## **Oracle® Application Server Portal**

Configuration Guide 10*g* Release 2 (10.1.2) **Part No. B14037-01**

December 2004

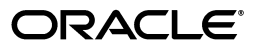

Oracle Application Server Portal Configuration Guide, 10*g* Release 2 (10.1.2)

Part No. B14037-01

Copyright © 2002, 2004, Oracle. All rights reserved.

Primary Author: Peter Lubbers

Contributing Authors: Pravin Prabhakar, Rosie Harvey, Dilip Thomas, and Helen Grembowicz.

Contributors: Arun Arat Tharakkal, Balaravikumar Shanmugasundaram, Barry Hiern, Binodkumar Gupta, Chris van Es, Christopher Broadbent, Chung-Ho Chen, Dawn Tyler, Deborah Steiner, Demetris Christou, Dmitry Nonkin, Eddy Chee, Eric Lee, Greg Cook, Harry Wong, Helen Barnes, Jason Pepper, Joan Carter, John Bellemore, Madhu Muppagowni, Madhwa Chintarevula, Marcie Caccamo, Mark Clark, Mark Loper, Matthew Davidchuk, Michele Cyran, Mick Andrew, Nick Pounder, P.V. Dharan, Pascal Gibert, Paul Encarnacion, Paul Spencer, Peter Moskovits, Pushkar Kapasi, Ramana Adusumilli, Ratna Bhavsar, Rob Giljum, Ross Clewley, Sachin Parashar, Senthil Arunagirinathan, Sergiy Pecherskyy, Sunil Marya, Susan Highmoor, Tiju Lei Oh, Tim Willard, Todd Vender, Venu Surakanti, Viswanath Dhulipala, and Yuhui Zhu.

The Programs (which include both the software and documentation) contain proprietary information; they are provided under a license agreement containing restrictions on use and disclosure and are also protected by copyright, patent, and other intellectual and industrial property laws. Reverse engineering, disassembly, or decompilation of the Programs, except to the extent required to obtain interoperability with other independently created software or as specified by law, is prohibited.

The information contained in this document is subject to change without notice. If you find any problems in the documentation, please report them to us in writing. This document is not warranted to be error-free. Except as may be expressly permitted in your license agreement for these Programs, no part of these Programs may be reproduced or transmitted in any form or by any means, electronic or mechanical, for any purpose.

If the Programs are delivered to the United States Government or anyone licensing or using the Programs on behalf of the United States Government, the following notice is applicable:

U.S. GOVERNMENT RIGHTS Programs, software, databases, and related documentation and technical data delivered to U.S. Government customers are "commercial computer software" or "commercial technical data" pursuant to the applicable Federal Acquisition Regulation and agency-specific supplemental regulations. As such, use, duplication, disclosure, modification, and adaptation of the Programs, including documentation and technical data, shall be subject to the licensing restrictions set forth in the applicable Oracle license agreement, and, to the extent applicable, the additional rights set forth in FAR 52.227-19, Commercial Computer Software--Restricted Rights (June 1987). Oracle Corporation, 500 Oracle Parkway, Redwood City, CA 94065

The Programs are not intended for use in any nuclear, aviation, mass transit, medical, or other inherently dangerous applications. It shall be the licensee's responsibility to take all appropriate fail-safe, backup, redundancy and other measures to ensure the safe use of such applications if the Programs are used for such purposes, and we disclaim liability for any damages caused by such use of the Programs.

Oracle is a registered trademark of Oracle Corporation and/or its affiliates. Other names may be trademarks of their respective owners.

The Programs may provide links to Web sites and access to content, products, and services from third parties. Oracle is not responsible for the availability of, or any content provided on, third-party Web sites. You bear all risks associated with the use of such content. If you choose to purchase any products or services from a third party, the relationship is directly between you and the third party. Oracle is not responsible for: (a) the quality of third-party products or services; or (b) fulfilling any of the terms of the agreement with the third party, including delivery of products or services and warranty obligations related to purchased products or services. Oracle is not responsible for any loss or damage of any sort that you may incur from dealing with any third party.

# **Contents**

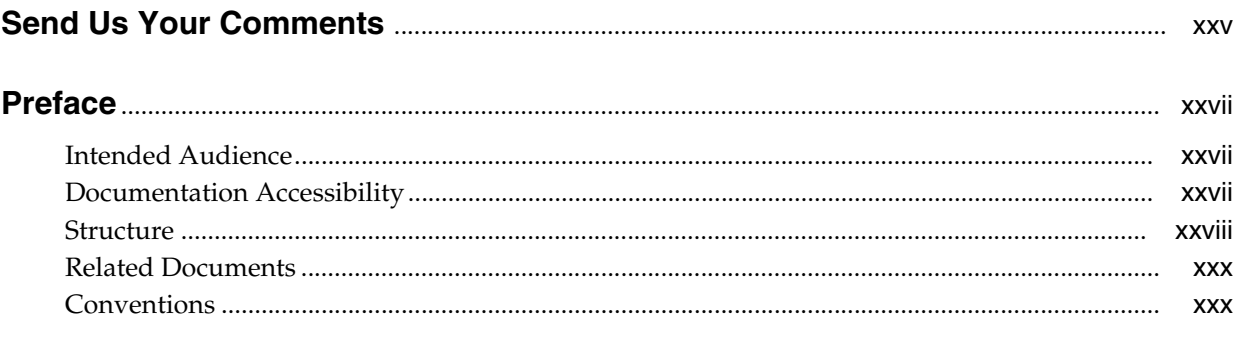

## **[What's New in Oracle Application Server Portal Configuration?](#page-32-0)**............................ xxxiii

## **[Part I Concepts](#page-34-0)**

## **[1 Understanding the OracleAS Portal Architecture](#page-36-0)**

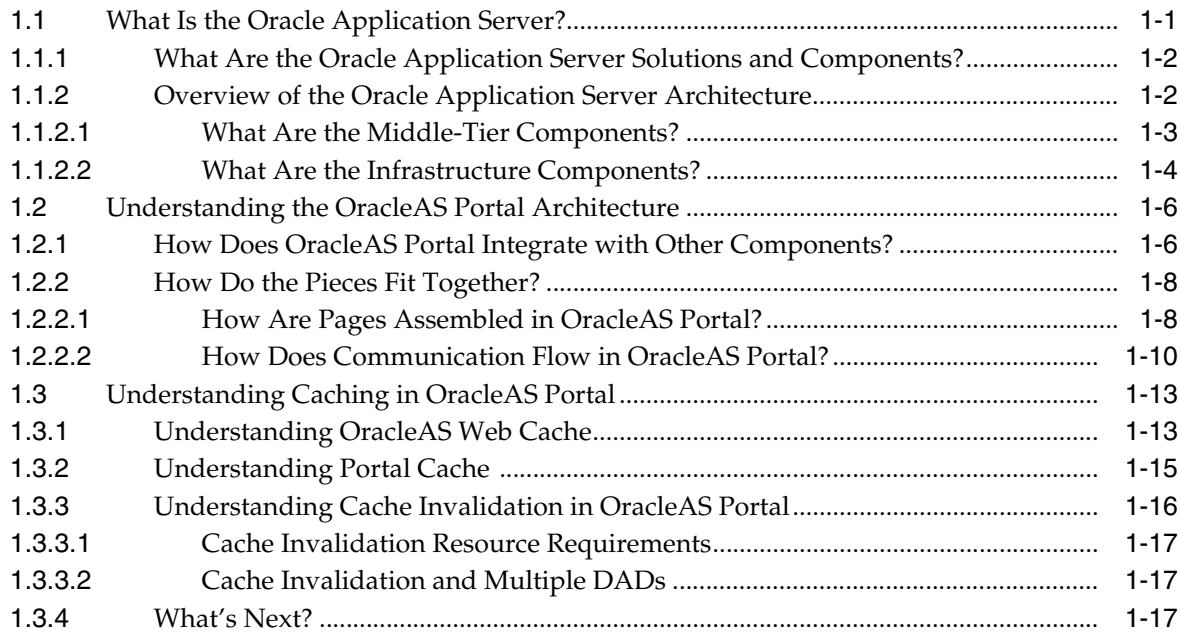

## **[2 Planning Your Portal](#page-54-0)**

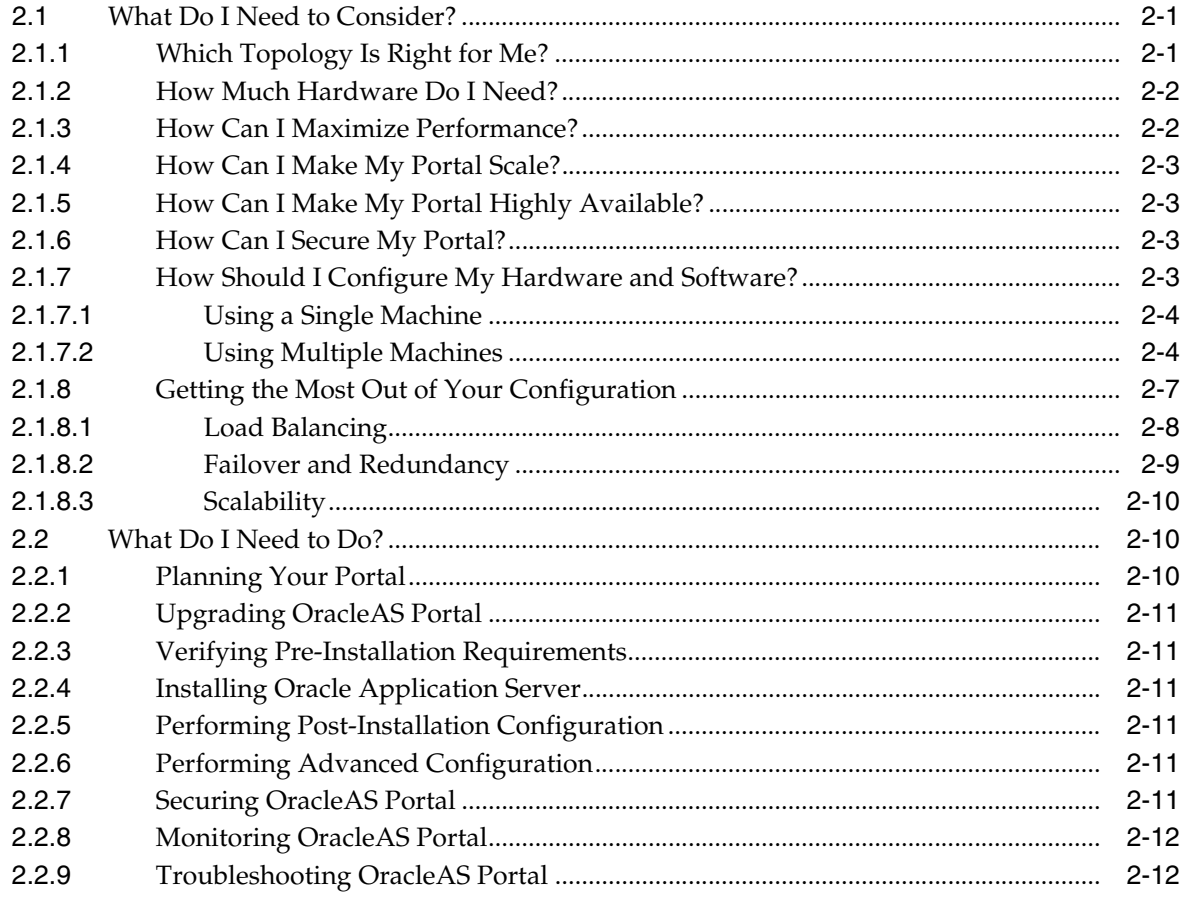

## **Part II** Installation and Basic Configuration

## **[3 Installing OracleAS Portal](#page-68-0)**

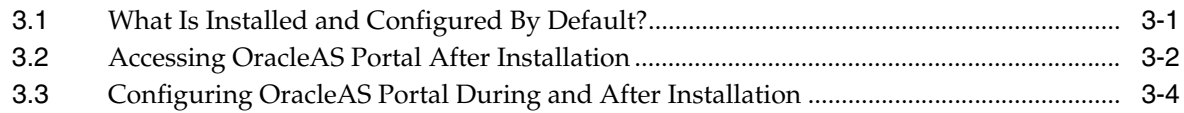

## **[4 Performing Basic Configuration and Administration](#page-74-0)**

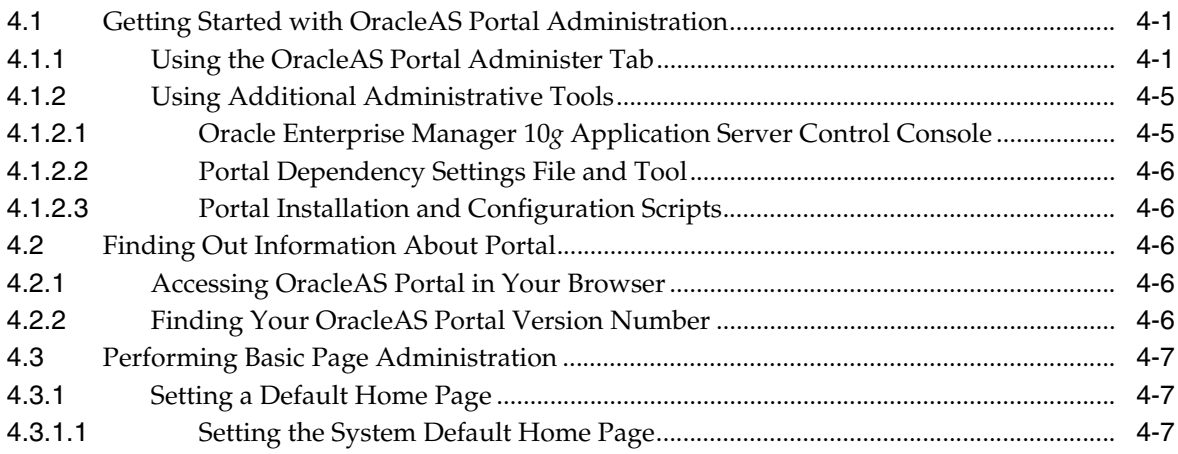

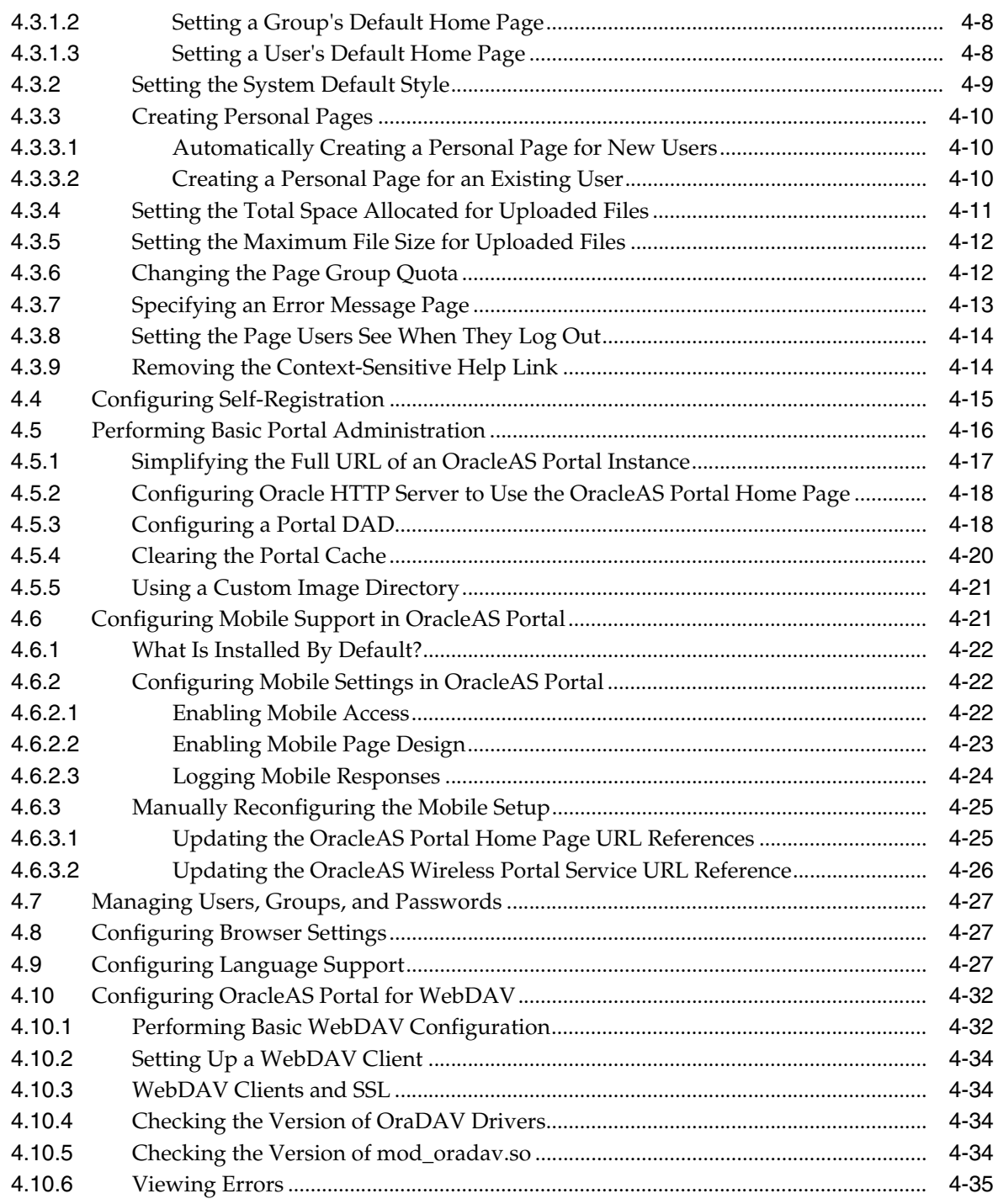

## **[Part III Advanced Configuration Topics](#page-110-0)**

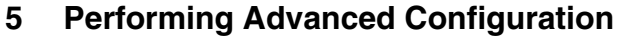

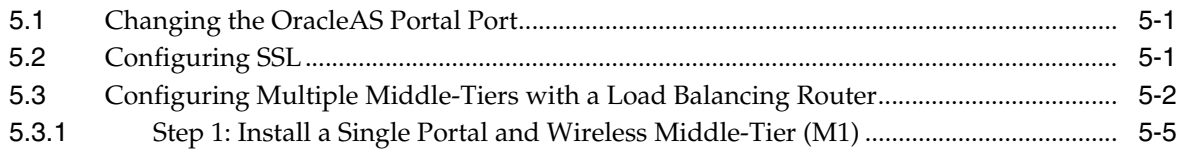

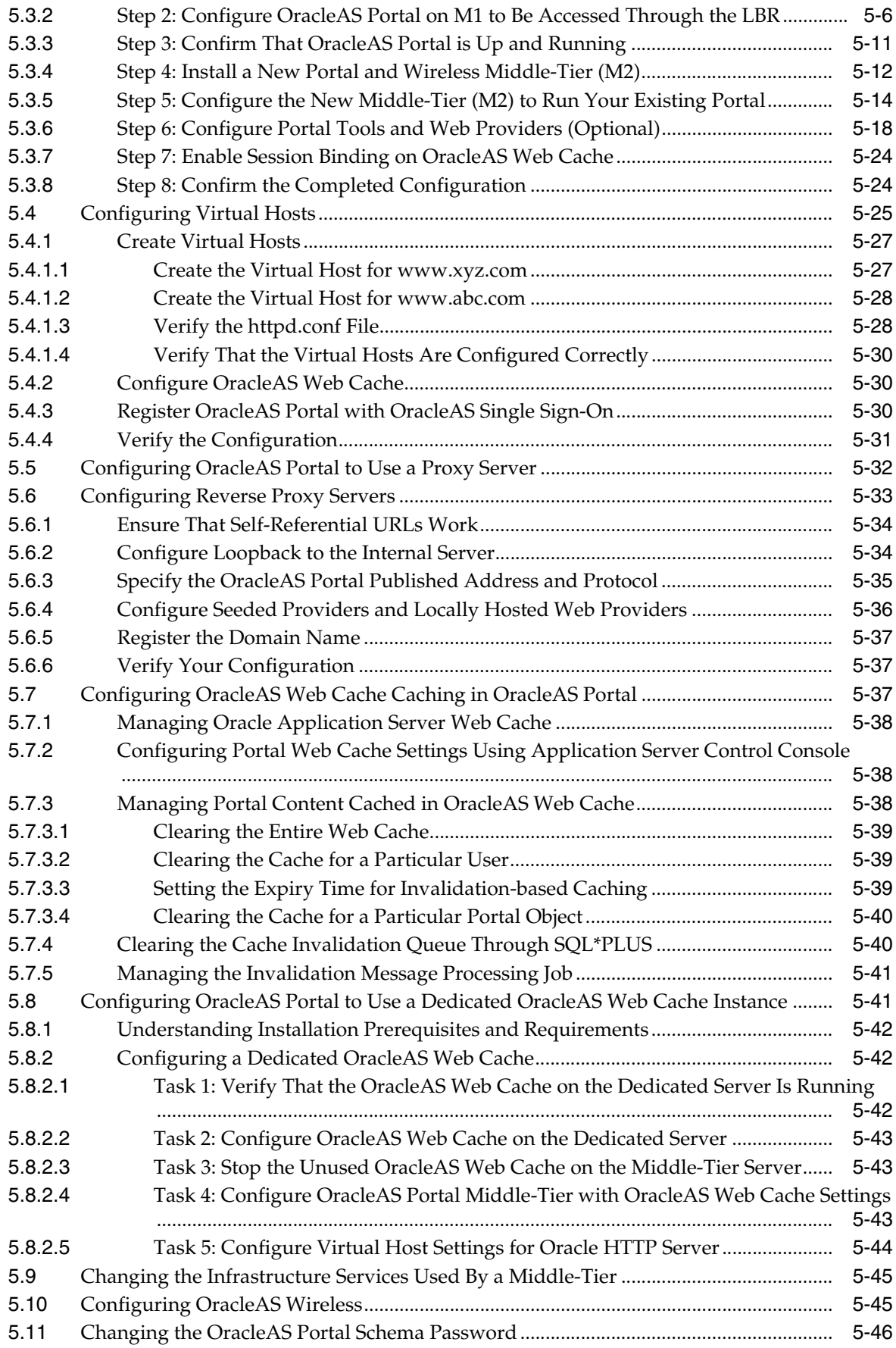

## **[6 Securing OracleAS Portal](#page-158-0)**

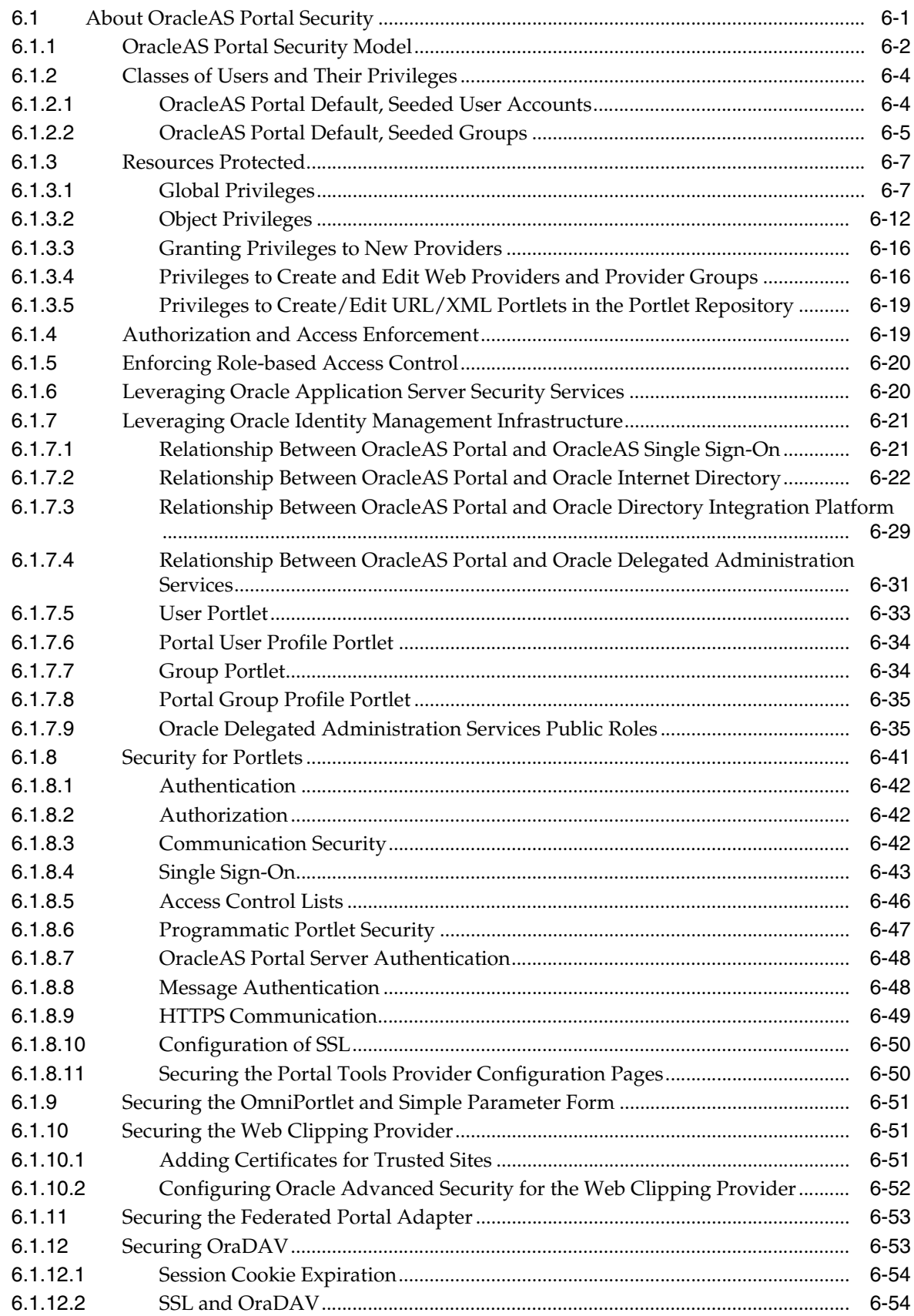

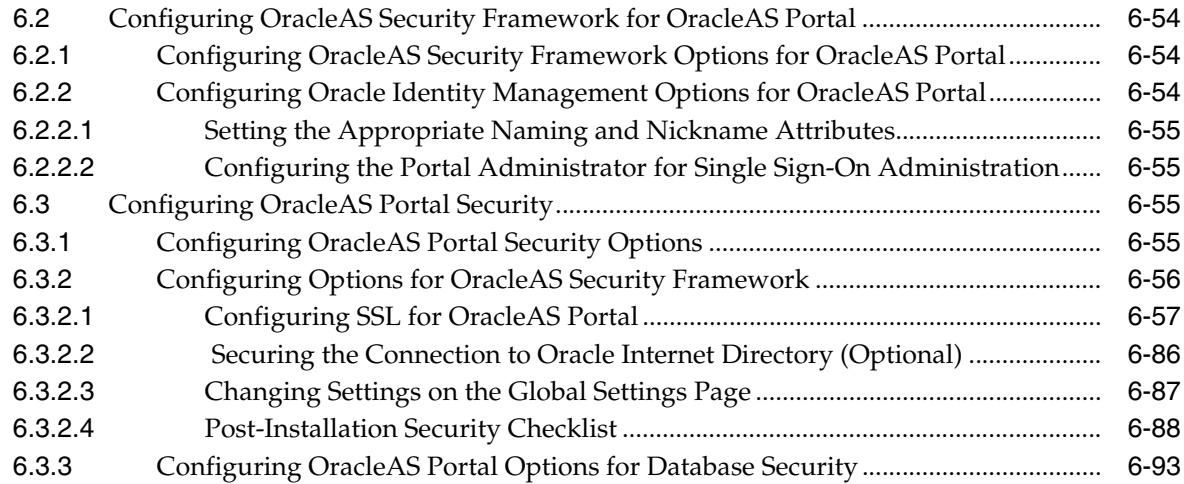

## **[7 Monitoring and Administering OracleAS Portal](#page-252-0)**

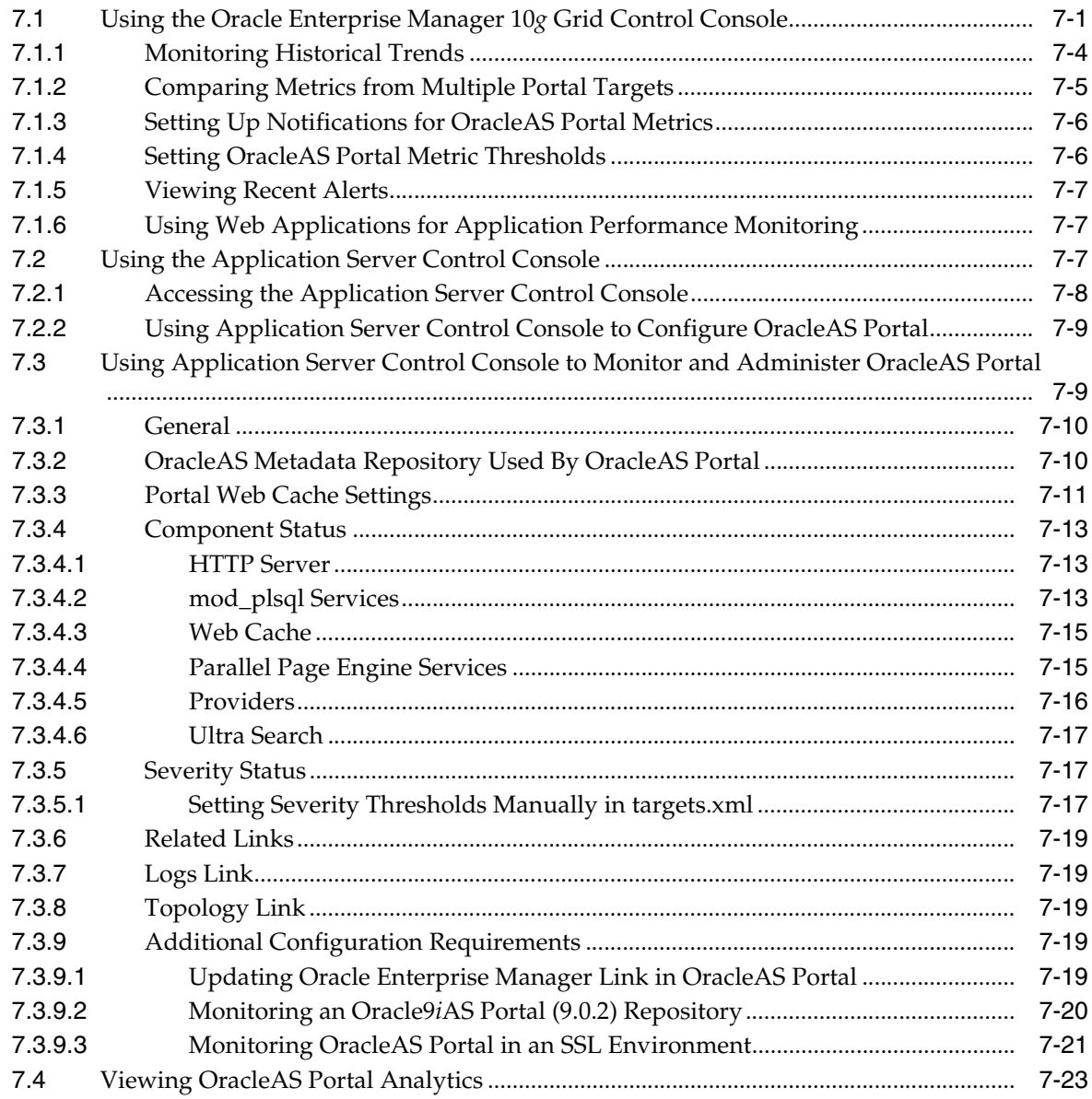

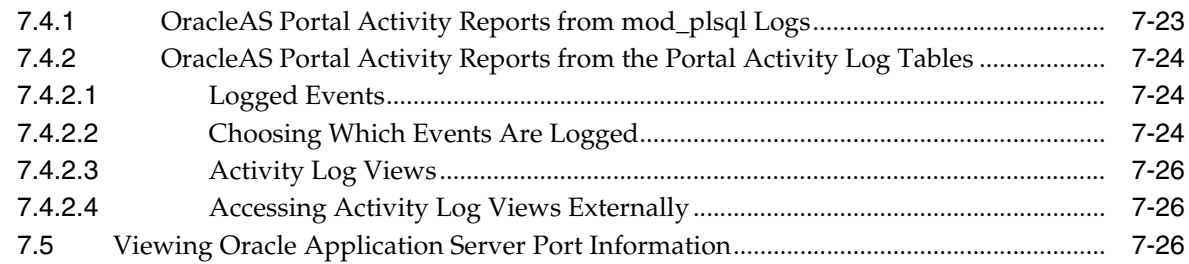

## **[8 Configuring the Search Features in OracleAS Portal](#page-280-0)**

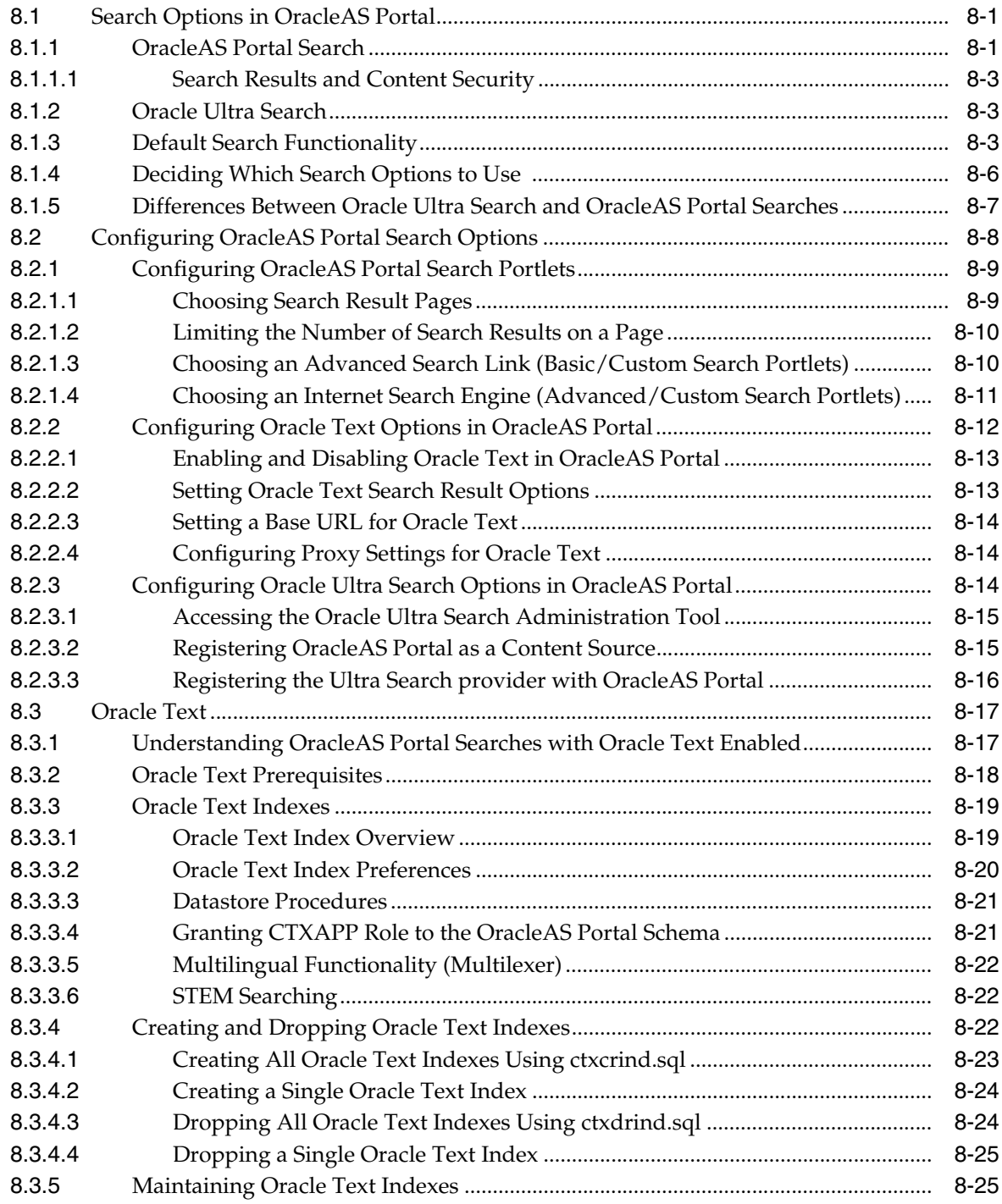

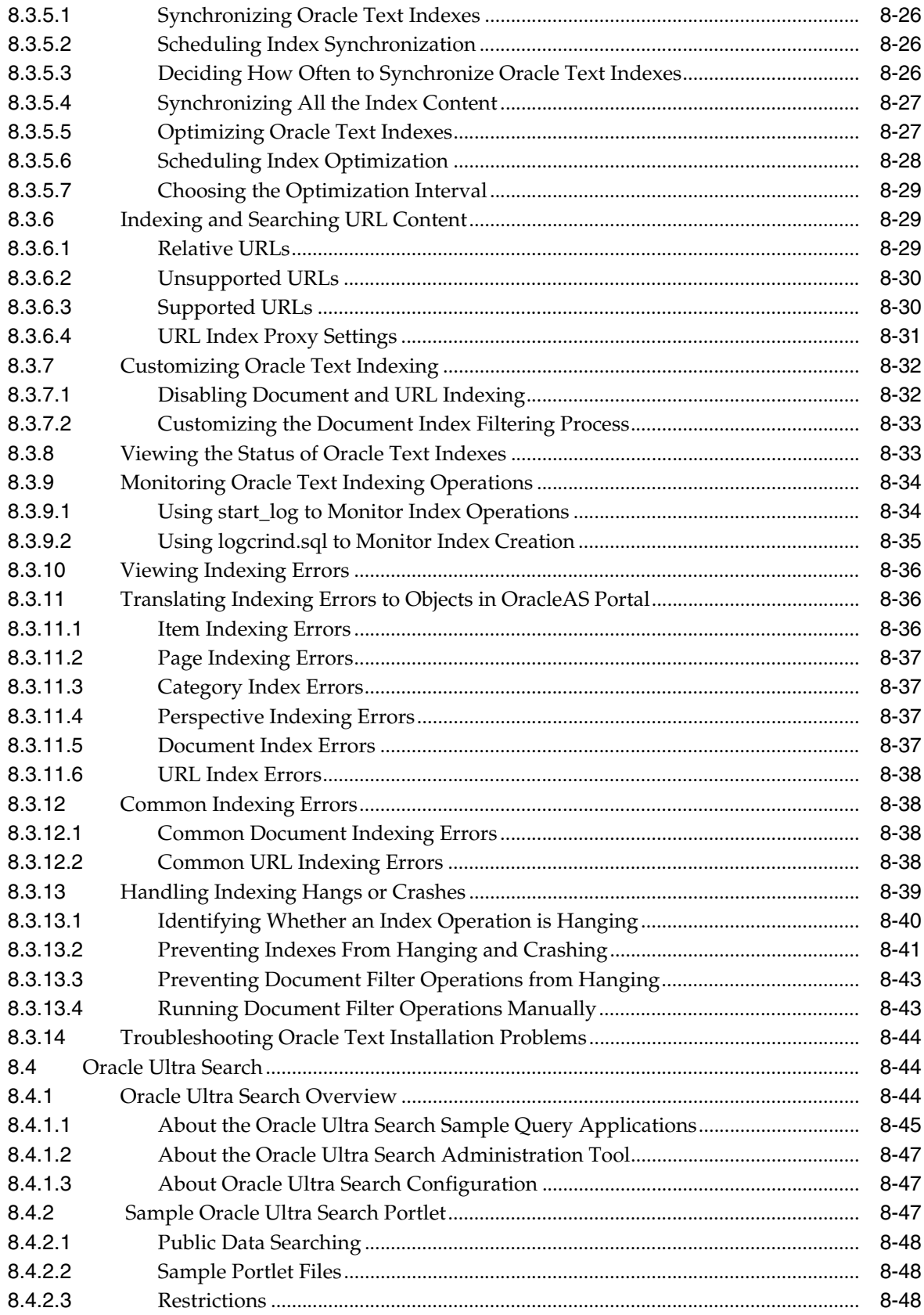

## **[9 Tuning Performance in OracleAS Portal](#page-328-0)**

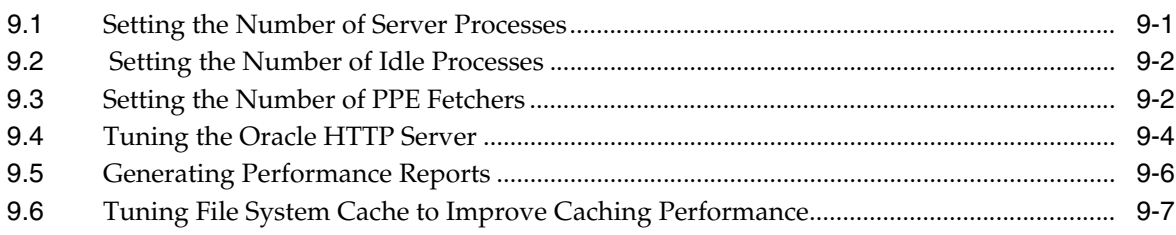

## **[10 Exporting and Importing Content](#page-336-0)**

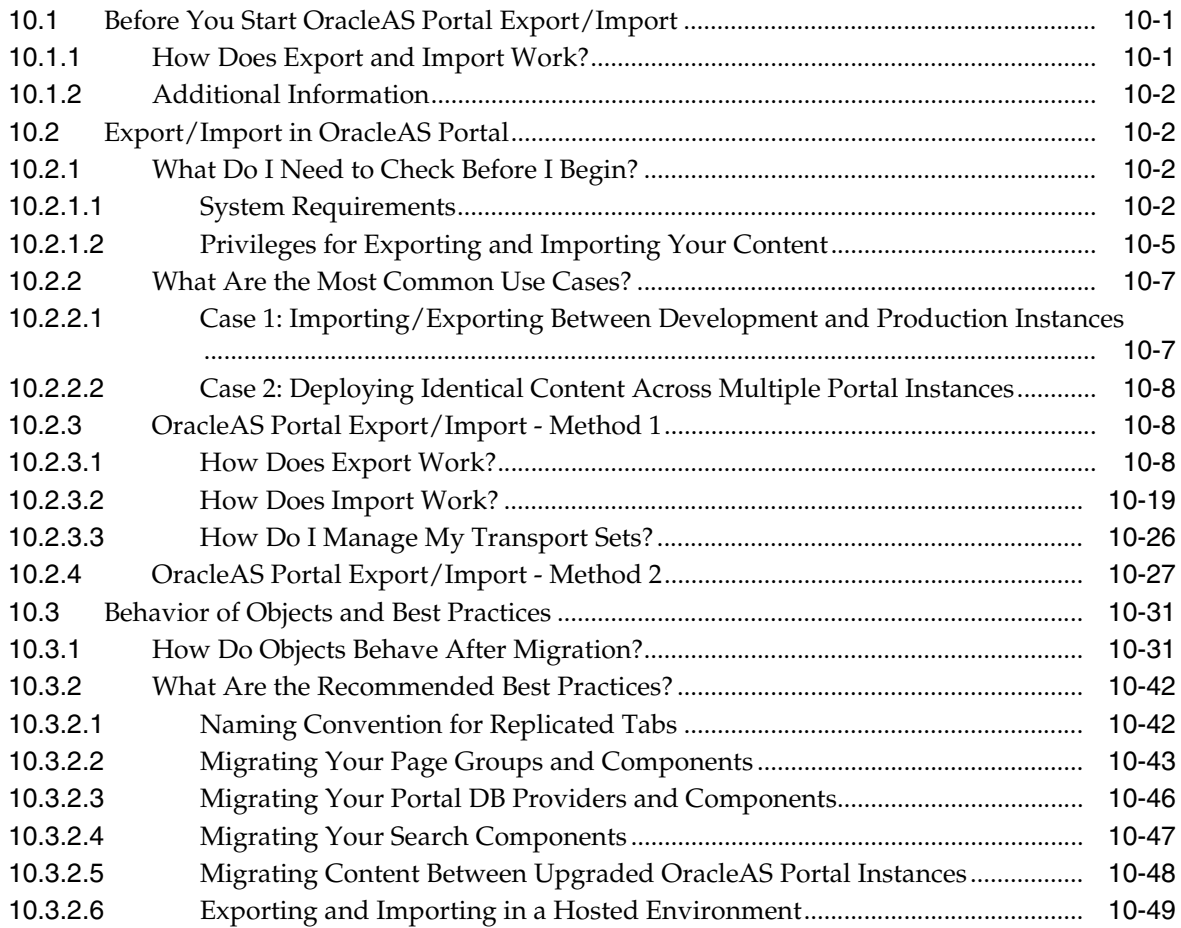

## **[11 Using the Federated Portal Adapter](#page-386-0)**

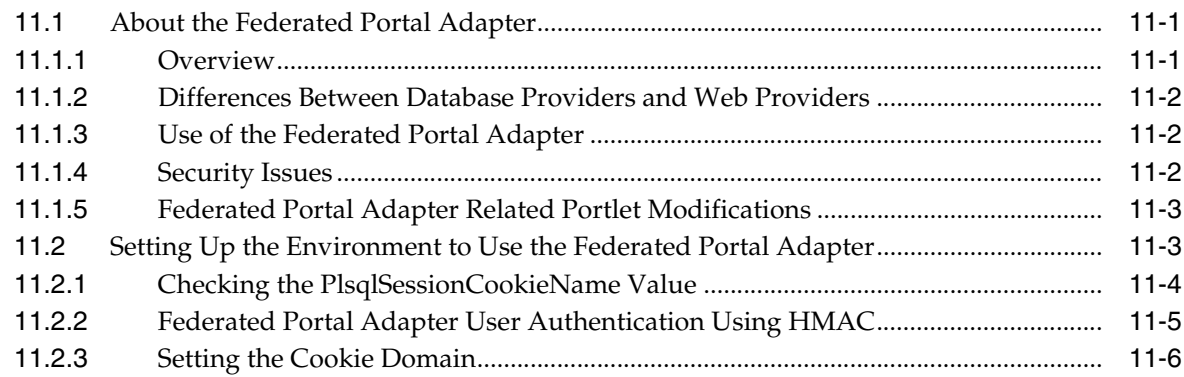

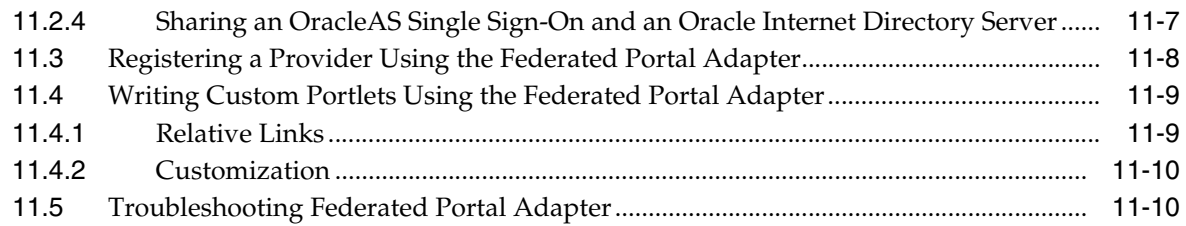

## **[Part IV Appendixes](#page-398-0)**

## **[A Using the Portal Dependency Settings Tool and File](#page-400-0)**

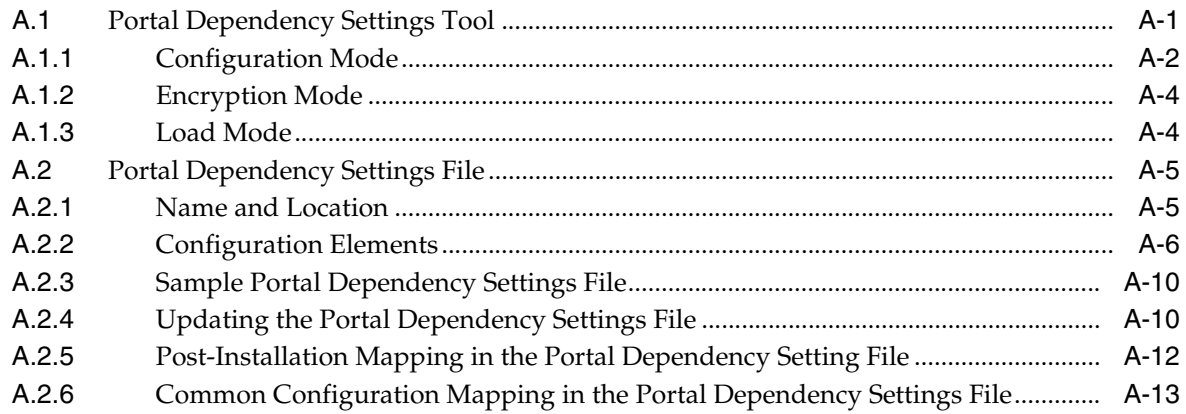

## **[B Configuring and Managing an Upgraded Oracle Application Server Portal](#page-416-0)  Instance**

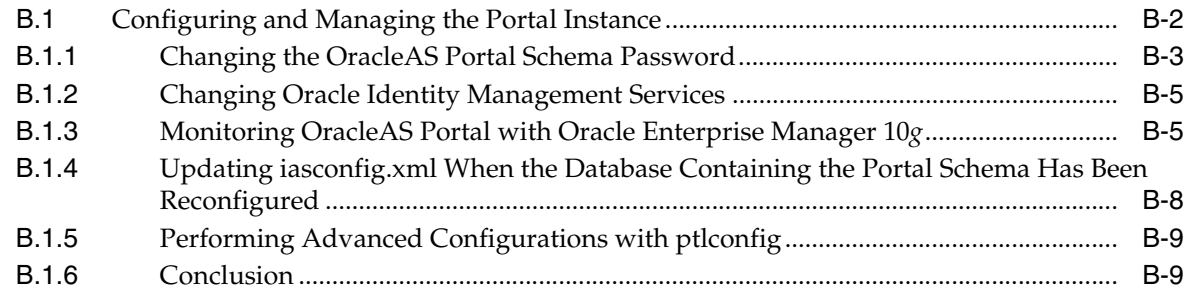

## **[C Using OracleAS Portal Installation and Configuration Scripts](#page-426-0)**

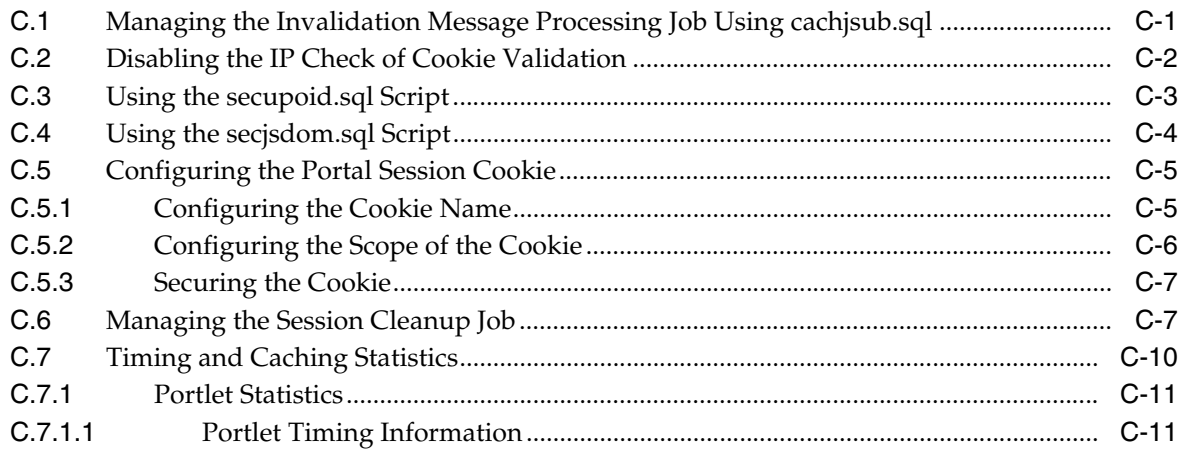

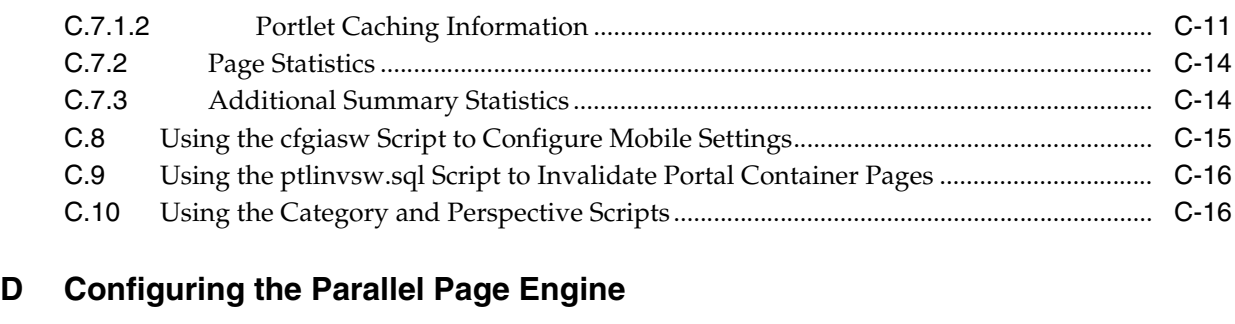

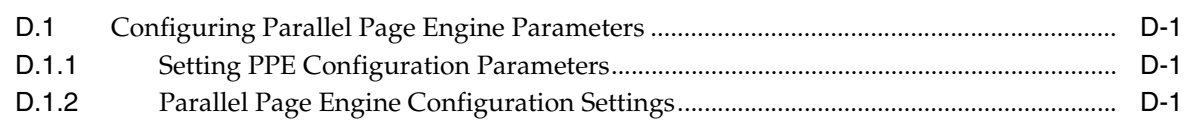

## **[E Using Oracle Application Server Configuration Files](#page-454-0)**

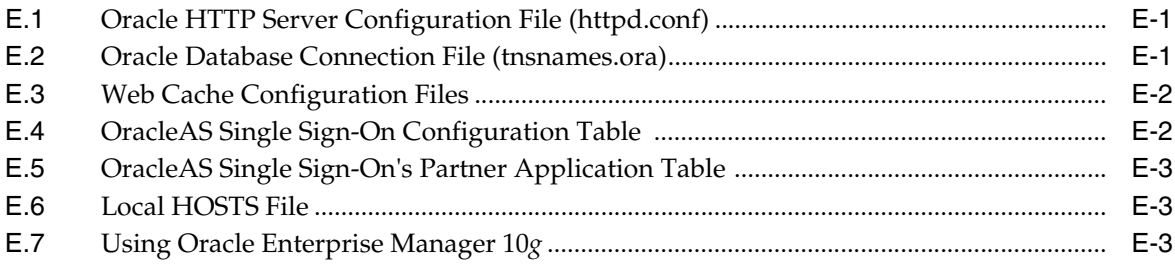

## **[F Integrating JavaServer Pages with OracleAS Portal](#page-458-0)**

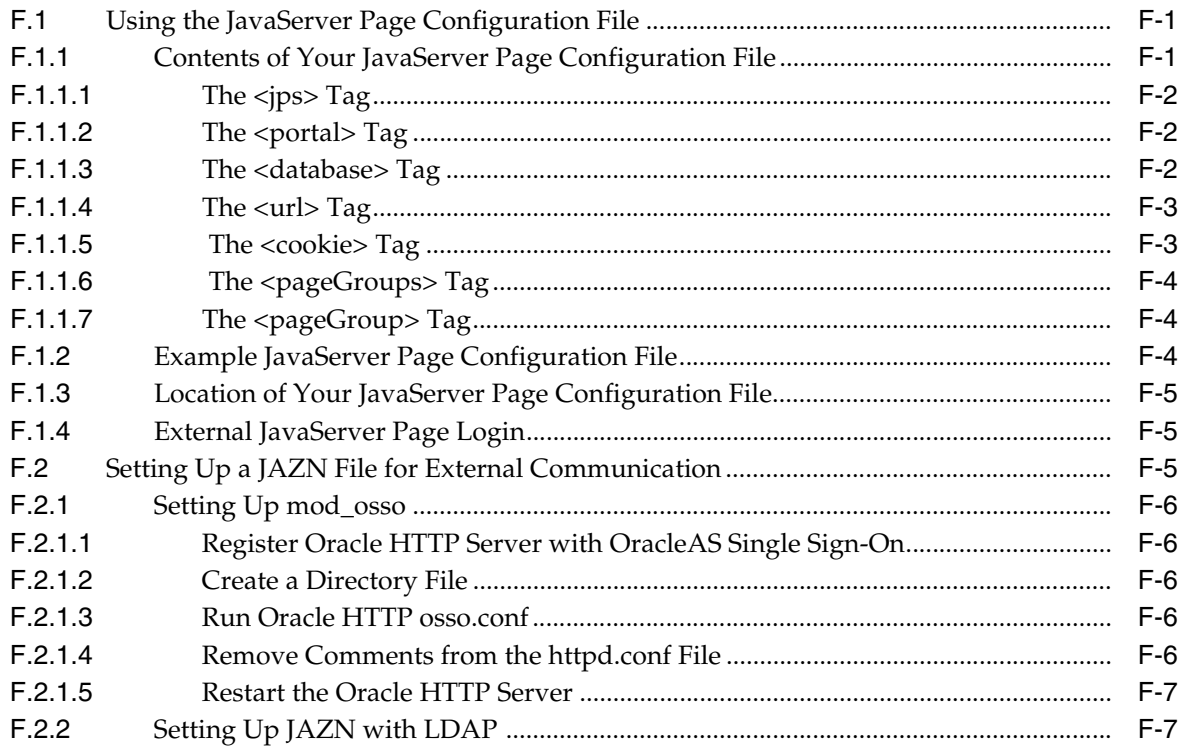

## **[G Using the wwv\\_context APIs](#page-466-0)**

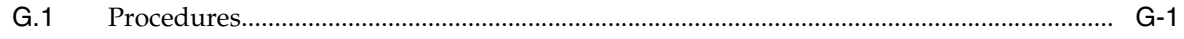

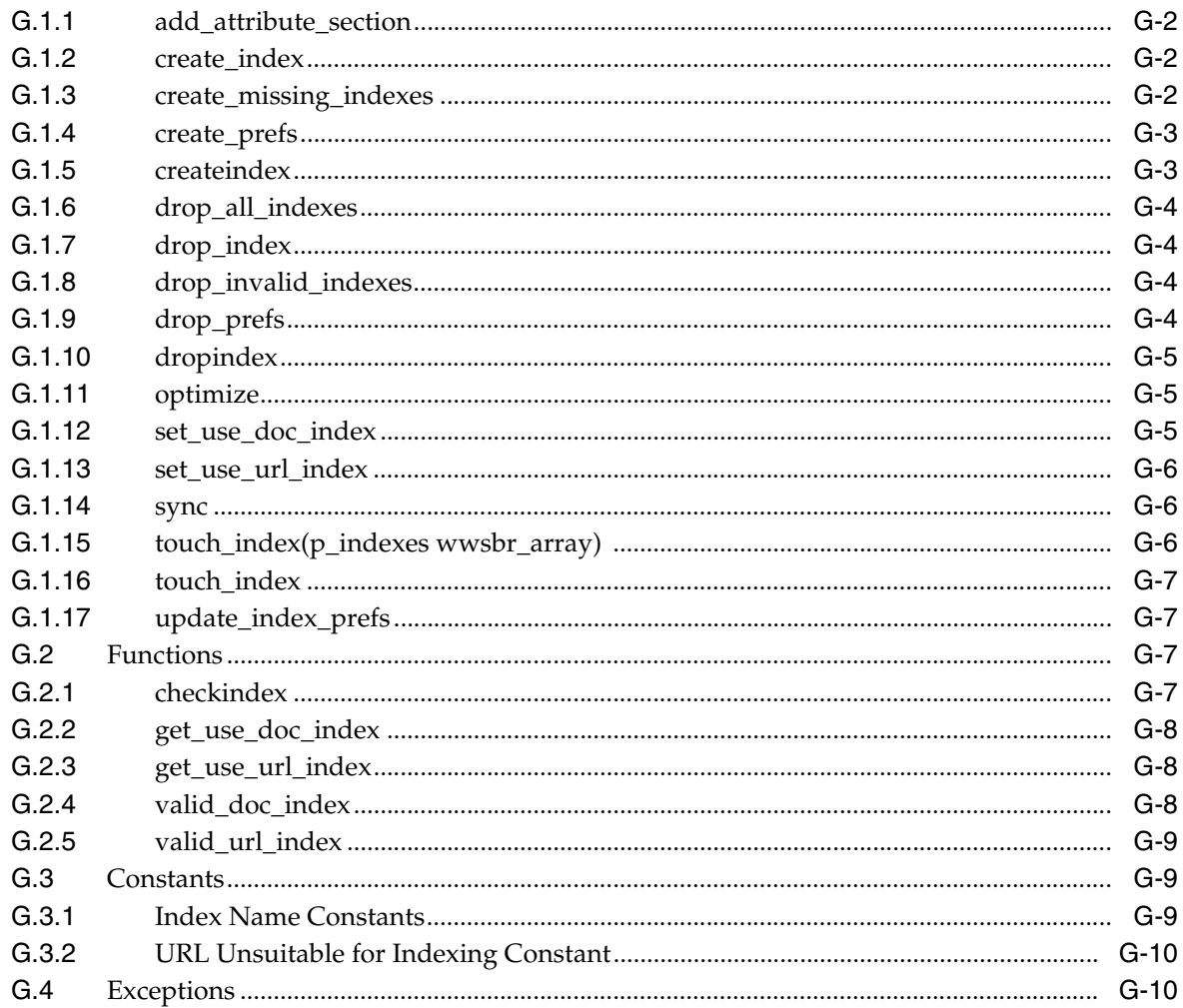

## H Using TEXTTEST to Check Oracle Text Installation

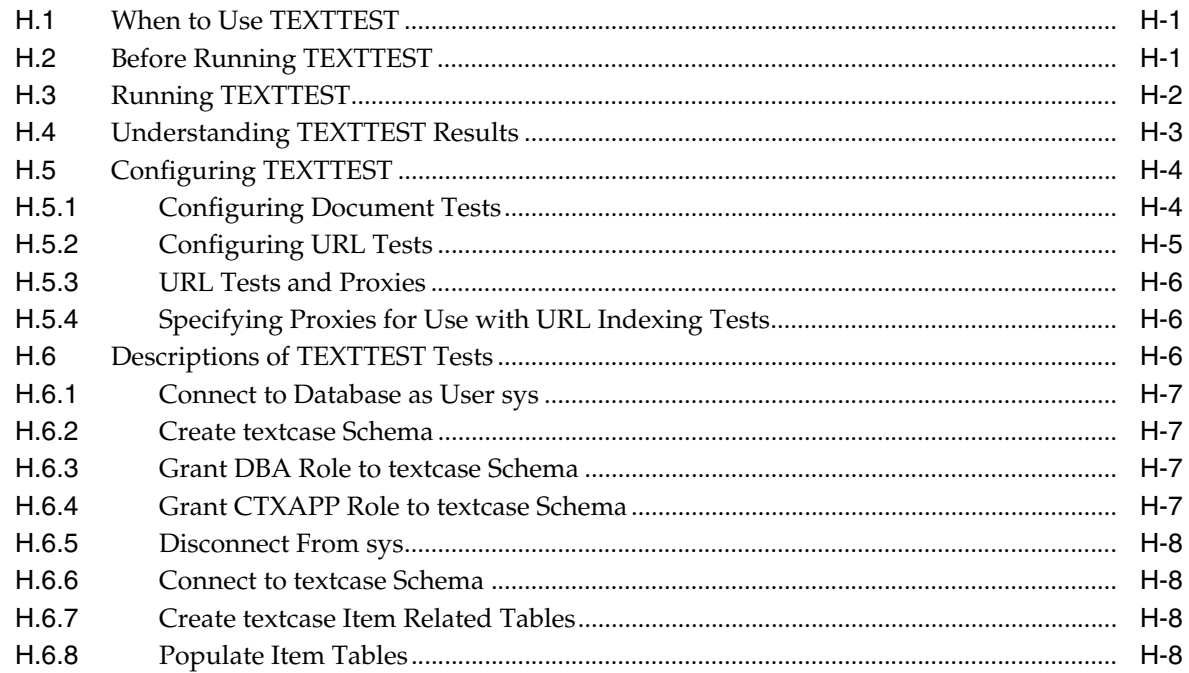

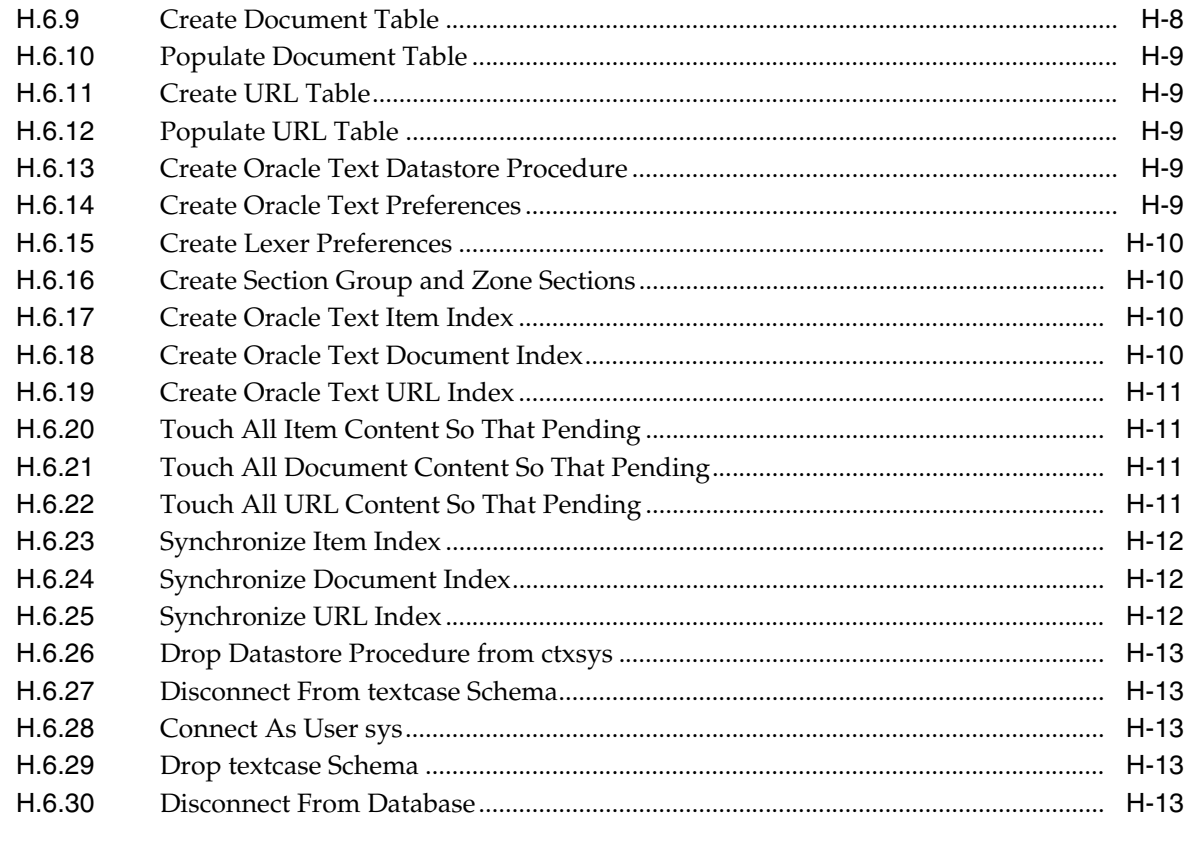

## **I** Administering Web Clipping

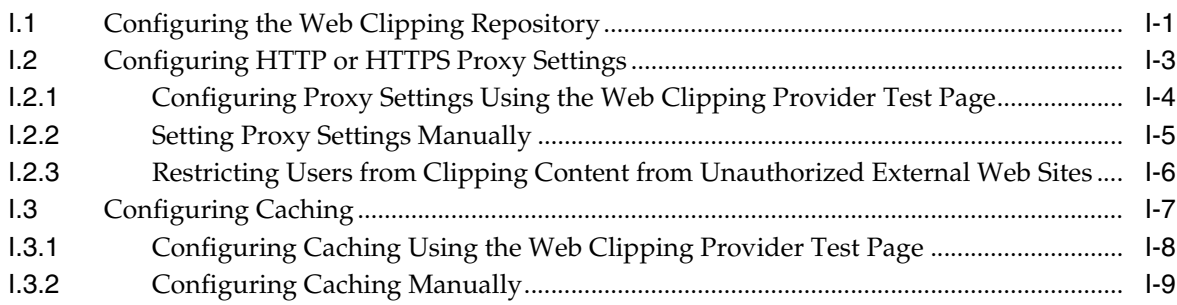

## J Setting Up and Maintaining a Virtual Private Portal

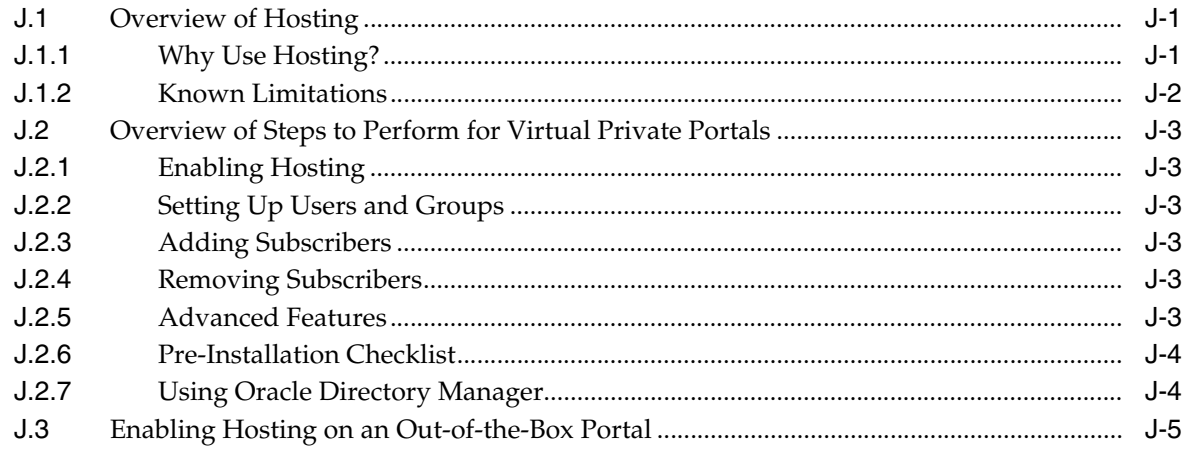

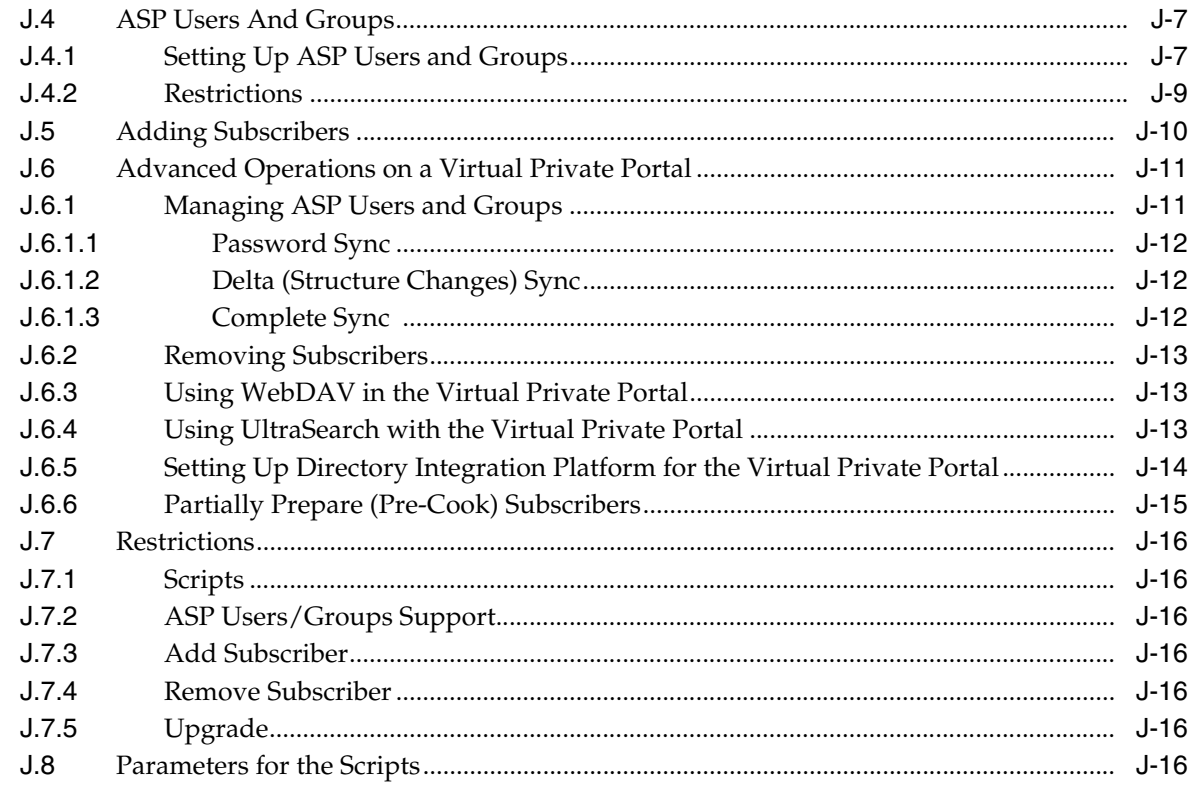

## **[K Troubleshooting OracleAS Portal](#page-520-0)**

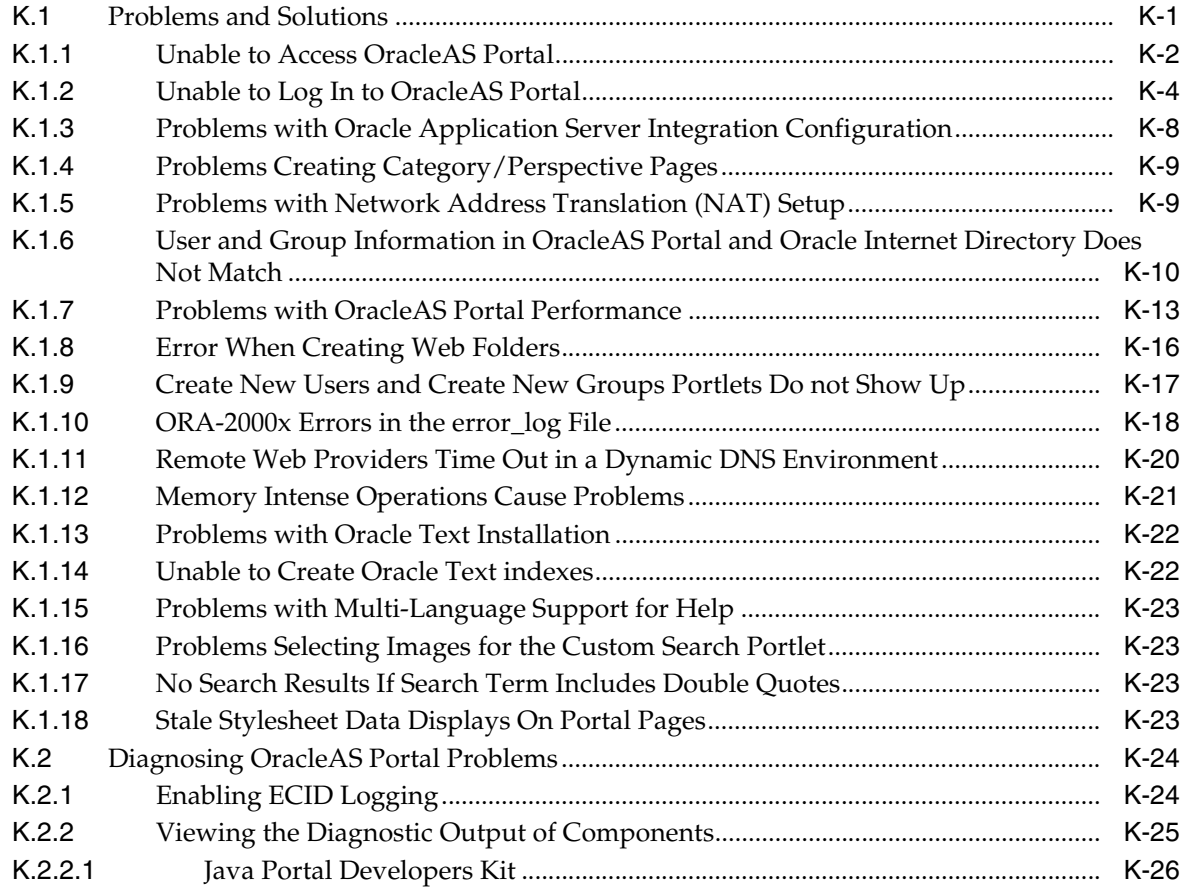

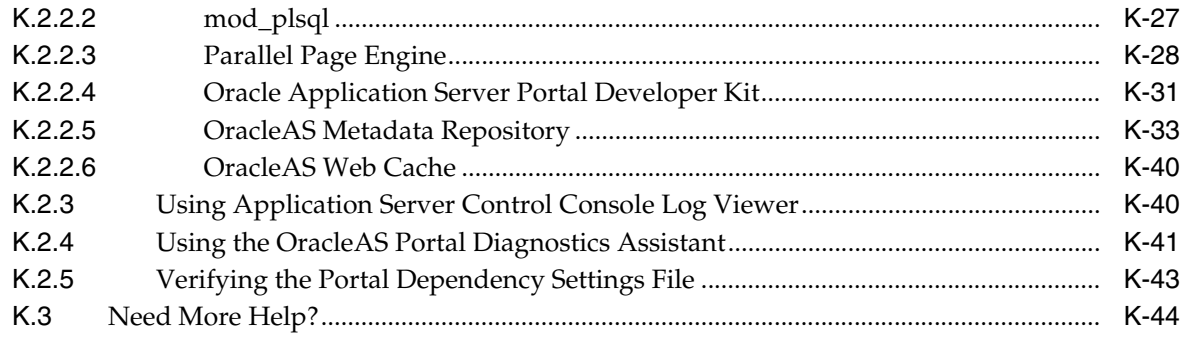

## **Index**

## <span id="page-17-0"></span>**List of Examples**

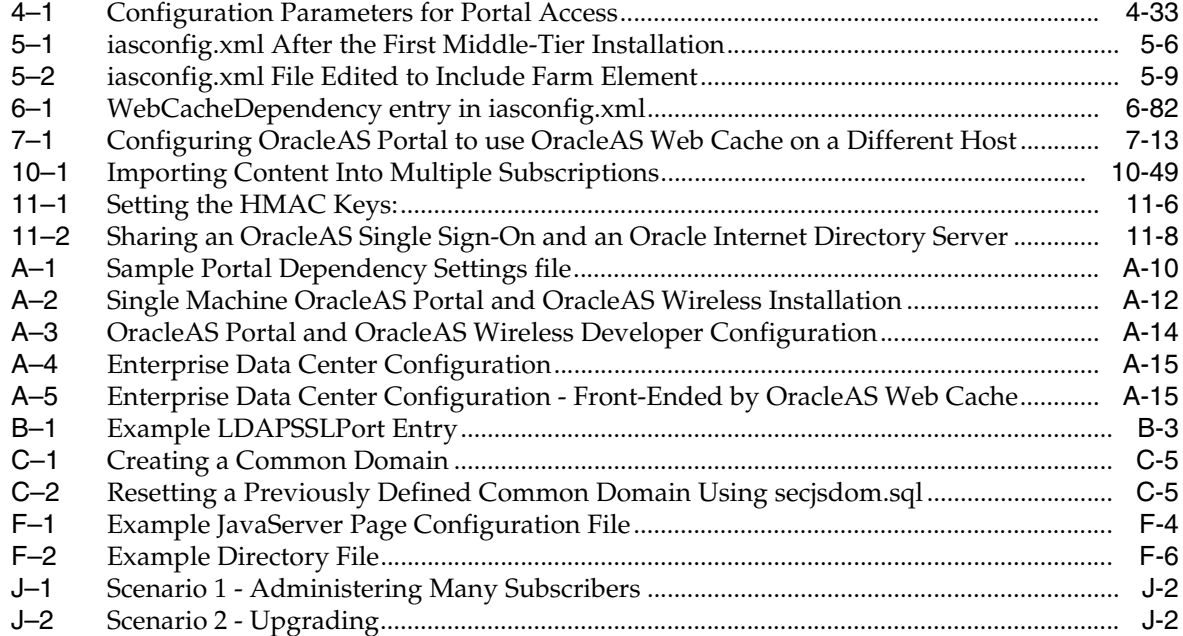

## <span id="page-18-0"></span>**List of Figures**

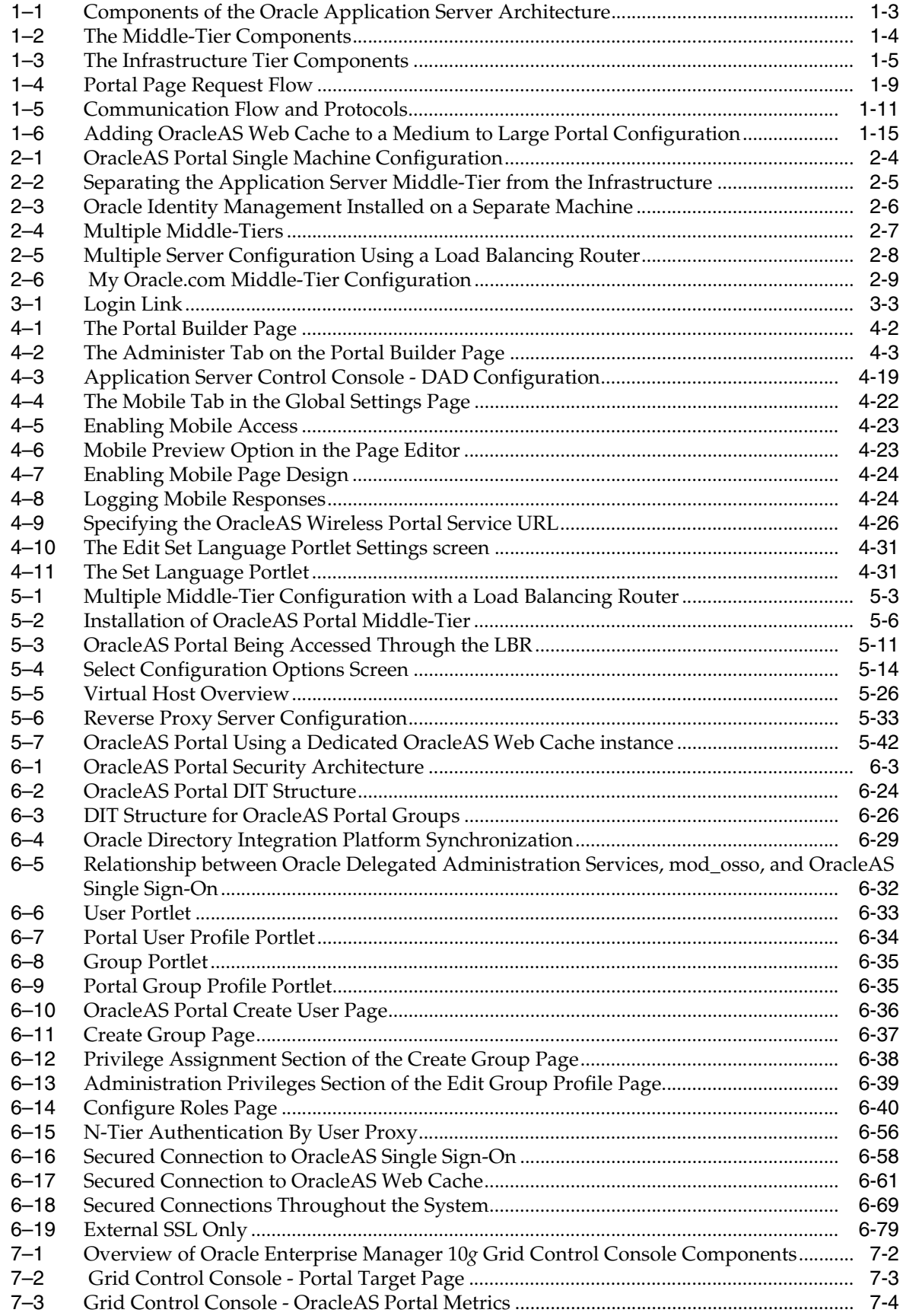

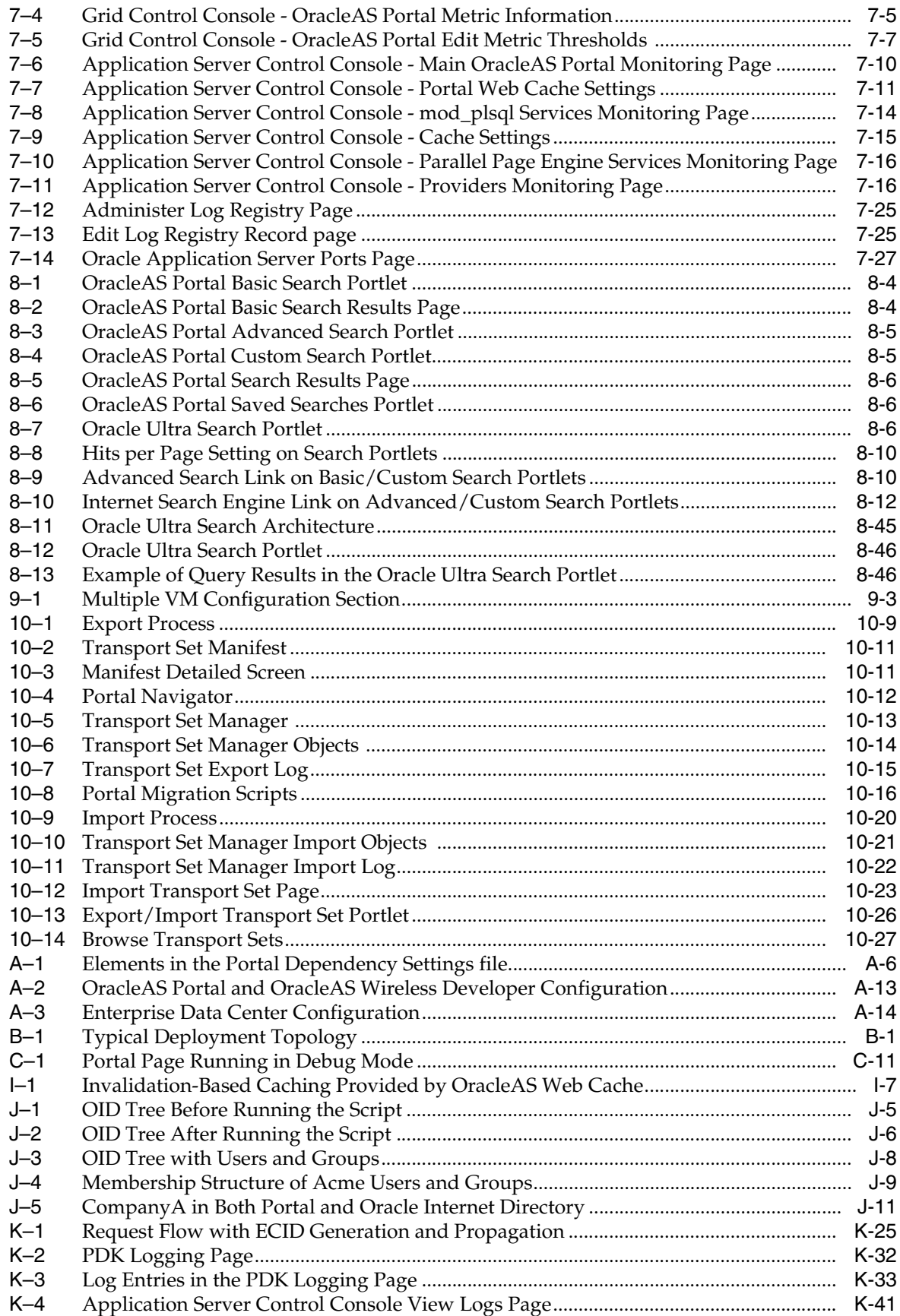

## <span id="page-21-0"></span>**List of Tables**

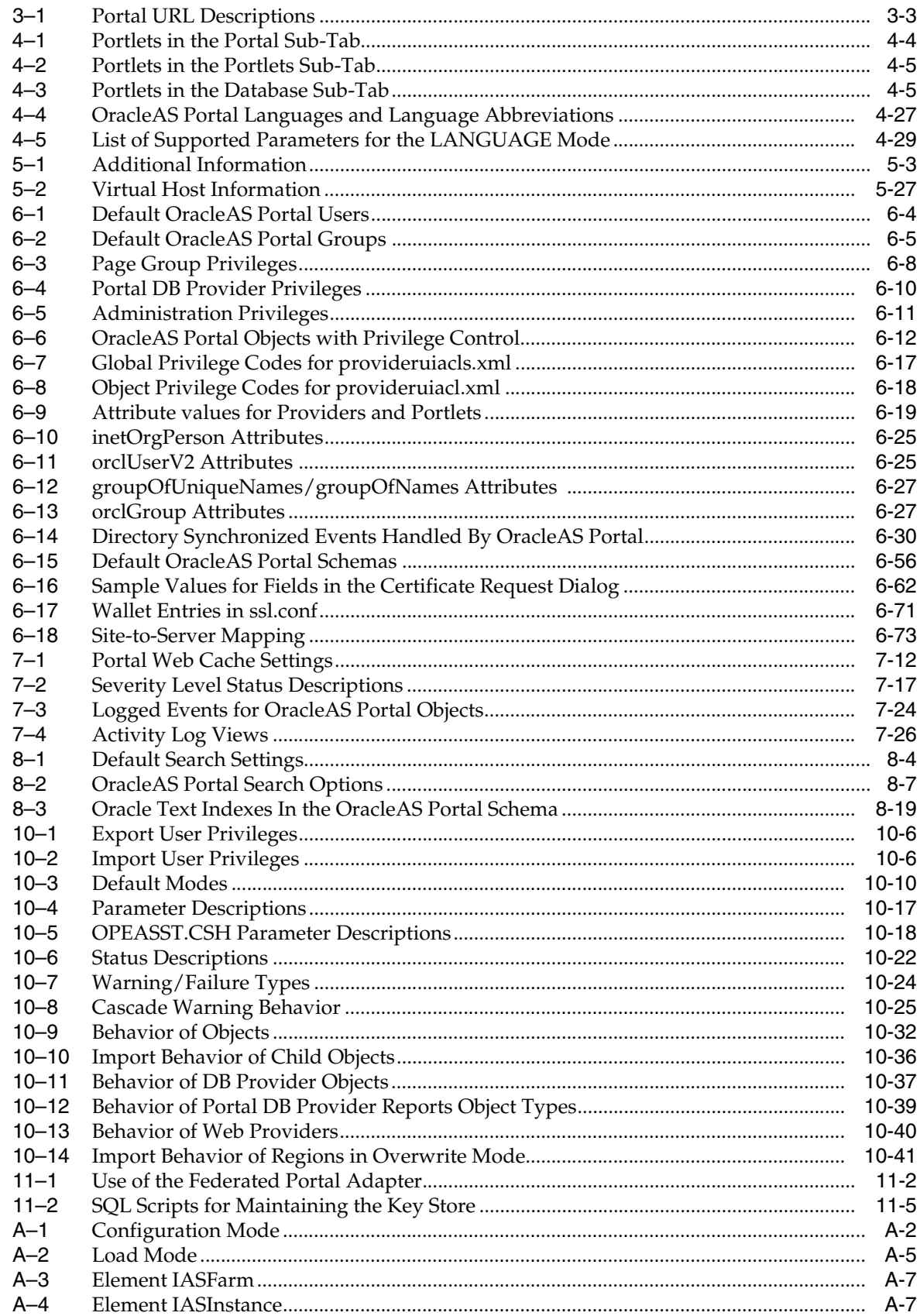

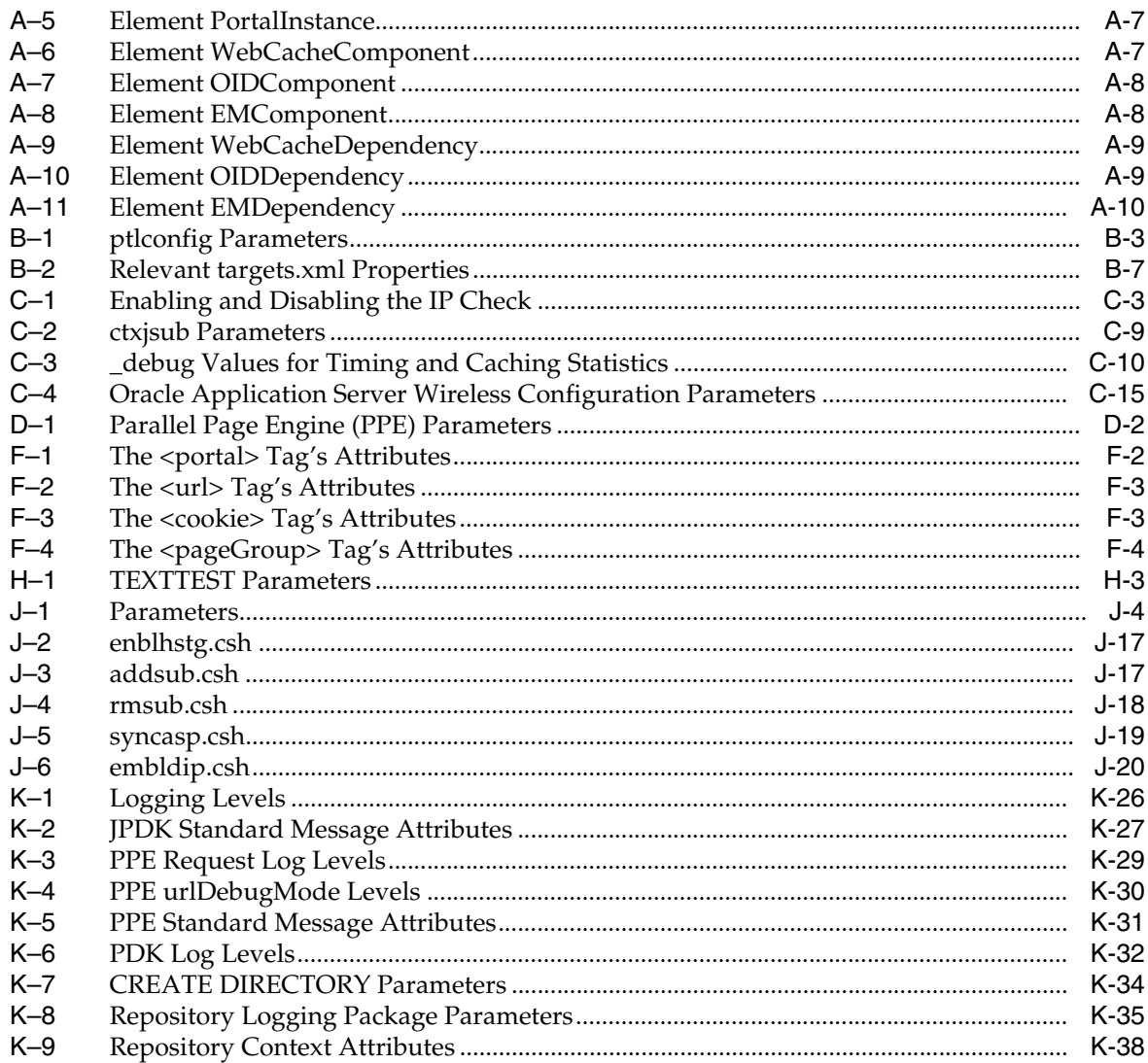

# **Send Us Your Comments**

#### <span id="page-24-0"></span>**Oracle Application Server Portal Configuration Guide, 10***g* **Release 2 (10.1.2) Part No. B14037-01**

Oracle welcomes your comments and suggestions on the quality and usefulness of this publication. Your input is an important part of the information used for revision.

- Did you find any errors?
- Is the information clearly presented?
- Do you need more information? If so, where?
- Are the examples correct? Do you need more examples?
- What features did you like most about this manual?

If you find any errors or have any other suggestions for improvement, please indicate the title and part number of the documentation and the chapter, section, and page number (if available). You can send comments to us in the following ways:

- Electronic mail: appserverdocs\_us@oracle.com
- FAX: 650-506-7375. Attn: Oracle Application Server Documentation Manager
- Postal service:

Oracle Corporation Oracle Application Server Documentation 500 Oracle Parkway, M/S 1op6 Redwood Shores, CA 94065 USA

If you would like a reply, please give your name, address, telephone number, and electronic mail address (optional).

If you have problems with the software, please contact your local Oracle Support Services.

## **Preface**

<span id="page-26-0"></span>This manual describes how to configure Oracle Application Server Portal. This includes how to plan, upgrade, check pre-installation requirements, and perform post-installation tasks. This guide further explains some more advanced Portal deployments, and explains how to perform the advanced configuration required for these deployments. Finally, there is information about monitoring and troubleshooting.

## <span id="page-26-1"></span>**Intended Audience**

This guide is intended for two kinds of users:

- **OracleAS Portal Administrators**, who are responsible for configuring and maintaining OracleAS Portal.
- **Oracle Application Server administrators**, who must configure OracleAS Portal to work with other Oracle Application Server components.

## <span id="page-26-2"></span>**Documentation Accessibility**

Our goal is to make Oracle products, services, and supporting documentation accessible, with good usability, to the disabled community. To that end, our documentation includes features that make information available to users of assistive technology. This documentation is available in HTML format, and contains markup to facilitate access by the disabled community. Standards will continue to evolve over time, and Oracle is actively engaged with other market-leading technology vendors to address technical obstacles so that our documentation can be accessible to all of our customers. For additional information, visit the Oracle Accessibility Program Web site at

http://www.oracle.com/accessibility/

#### **Accessibility of Code Examples in Documentation**

JAWS, a Windows screen reader, may not always correctly read the code examples in this document. The conventions for writing code require that closing braces should appear on an otherwise empty line; however, JAWS may not always read a line of text that consists solely of a bracket or brace.

#### **Accessibility of Links to External Web Sites in Documentation**

This documentation may contain links to Web sites of other companies or organizations that Oracle does not own or control. Oracle neither evaluates nor makes any representations regarding the accessibility of these Web sites.

## <span id="page-27-0"></span>**Structure**

This manual contains four parts, 11 chapters, 11 appendixes, and an index.

#### **[Part I, "Concepts"](#page-34-1)**

This part contains the chapters that explain the OracleAS Portal architecture, and how to plan a Portal.

#### **[Chapter 1, "Understanding the OracleAS Portal Architecture"](#page-36-2)**

This chapter introduces OracleAS Portal, and explains how it fits in the Oracle Application Server architecture.

#### **[Chapter 2, "Planning Your Portal"](#page-54-3)**

This chapter provides conceptual information about planning Portals.

#### **[Part II, "Installation and Basic Configuration"](#page-66-1)**

This part contains the chapters that discuss installation and basic configuration.

#### **[Chapter 3, "Installing OracleAS Portal"](#page-68-2)**

This chapter guides the administrator through the installation process.

#### **[Chapter 4, "Performing Basic Configuration and Administration"](#page-74-3)**

This chapter assumes that OracleAS Portal has been installed as part of the Oracle Application Server and addresses the basic tasks that you can perform once installation is complete.

#### **[Part III, "Advanced Configuration Topics"](#page-110-1)**

This part contains the chapters that discuss special configurations.

#### **[Chapter 5, "Performing Advanced Configuration"](#page-112-3)**

This chapter provides instructions on how to perform more advanced OracleAS Portal configuration and integration configuration, including middle-tier, proxy server, Oracle Application Server Web Cache, and Oracle Application Server Single Sign-On configuration.

#### **[Chapter 6, "Securing OracleAS Portal"](#page-158-2)**

This chapter provides instructions on how to secure OracleAS Portal.

#### **[Chapter 7, "Monitoring and Administering OracleAS Portal"](#page-252-2)**

This chapter provides information about monitoring tools, and how to use them to successfully monitor OracleAS Portal.

#### **[Chapter 8, "Configuring the Search Features in OracleAS Portal"](#page-280-3)**

This chapter provides instructions on configuring Oracle Text to perform text searching in page groups created with OracleAS Portal and information on how to set up and start using Oracle Ultra Search.

#### **[Chapter 9, "Tuning Performance in OracleAS Portal"](#page-328-2)**

This chapter discusses how you can tune the performance of your OracleAS Portal configuration.

#### **[Chapter 10, "Exporting and Importing Content"](#page-336-3)**

This chapter discusses how to use the import and export functionality that enables you to migrate portal content between portal installations.

#### **[Chapter 11, "Using the Federated Portal Adapter"](#page-386-3)**

This chapter discusses how to configure the Federated Portal Adapter.

#### **[Part IV, "Appendixes"](#page-398-1)**

This part contains the appendixes.

#### **[Appendix A, "Using the Portal Dependency Settings Tool and File"](#page-400-2)**

This appendix provides information on using the *Portal Dependency Settings File*. This file contains all the settings required to configure the integration of OracleAS Portal with its dependent components.

#### **[Appendix B, "Configuring and Managing an Upgraded Oracle Application Server](#page-416-2)  [Portal Instance"](#page-416-2)**

This appendix discusses how to configure a portal whose schema is not located in an OracleAS Metadata Repository, to take advantage of some of the new management services for Oracle Application Server 10*g* Release 2 (10.1.2).

#### **[Appendix C, "Using OracleAS Portal Installation and Configuration Scripts"](#page-426-2)**

This appendix provides information about various scripts that are used for customizing the configuration.

#### **[Appendix D, "Configuring the Parallel Page Engine"](#page-444-4)**

This appendix provides information on configuring the Parallel Page Engine (PPE), a part of the OracleAS Portal middle-tier. The PPE reads page metadata, calls providers for portlet content, accepts provider responses, and assembles the requested page in the specified page layout.

#### **[Appendix E, "Using Oracle Application Server Configuration Files"](#page-454-3)**

This appendix provides information about the configuration files that can affect the connection to and the behavior of the Oracle Application Server and its middle-tier components, as well as the other machines to which it is connecting.

#### **[Appendix F, "Integrating JavaServer Pages with OracleAS Portal"](#page-458-3)**

This appendix describes how you can secure OracleAS Portal to allow access to only approved JSPs, and prevent unauthorized access by JSPs to portlet content. It also describes the steps required to allow access for protected external JSPs that require login.

#### **[Appendix G, "Using the wwv\\_context APIs"](#page-466-2)**

This appendix describes the wwv\_context API.

#### **[Appendix H, "Using TEXTTEST to Check Oracle Text Installation"](#page-476-3)**

This appendix describes the use of the TEXTTEST utility to check the functionality of Oracle Text.

#### **[Appendix I, "Administering Web Clipping"](#page-490-2)**

This appendix describes the steps involved in configuring Web Clipping.

#### **[Appendix J, "Setting Up and Maintaining a Virtual Private Portal"](#page-500-3)**

This appendix walks you through the steps for setting up and maintaining a virtual private portal (hosted portal).

#### **[Appendix K, "Troubleshooting OracleAS Portal"](#page-520-2)**

This appendix provides solutions to problems you may encounter while installing, or using OracleAS Portal.

## <span id="page-29-0"></span>**Related Documents**

For more information, see the following manuals in the OracleAS Portal documentation set:

- Oracle Application Server Portal Release Notes
- *Oracle Application Server Portal User's Guide*
- *Oracle Application Server Portal Developer's Guide*

You'll find a wealth of information about OracleAS Portal on Oracle Technology Network (OTN), http://www.oracle.com/technology/.

> **Note:** A complete glossary of OracleAS Portal-related terminology can be found in the *Oracle Application Server Portal User's Guide*

You may also find the following manuals in the Oracle Application Server documentation set useful:

- *Oracle Application Server Concepts*
- *Oracle Application Server Security Guide*
- *Oracle Application Server Administrator's Guide*
- *Oracle HTTP Server Administrator's Guide*
- *Oracle Application Server Web Cache Administrator's Guide*
- *Oracle Application Server Wireless Administrator's Guide*
- *Oracle Application Server Single Sign-On Administrator's Guide*
- **Oracle Internet Directory Administrator's Guide**
- *Oracle Application Server Upgrade and Compatibility Guide*

## <span id="page-29-1"></span>**Conventions**

The following conventions are used in this manual:

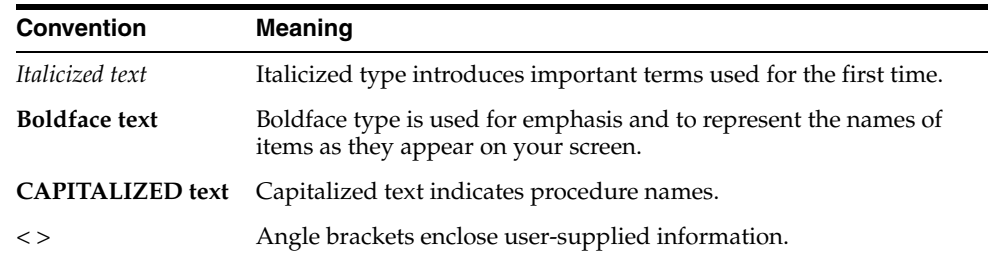

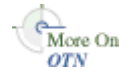

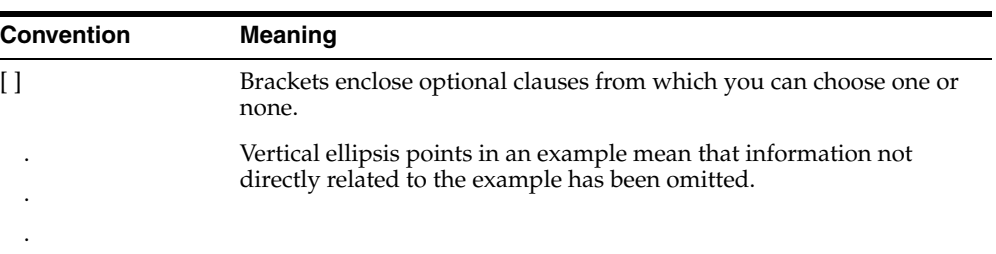

# <span id="page-32-0"></span> **What's New in Oracle Application Server Portal Configuration?**

This chapter introduces the new features related to Oracle Application Server Portal, 10*g* Release 2 (10.1.2) configuration and provides pointers to additional information.

The new features of OracleAS Portal include:

- [ptlasst Command Line Utility Removed](#page-32-4)
- [New ptllang Script to Install Languages](#page-32-3)
- [Support for Global Inactivity Timeout in OracleAS Portal](#page-32-1)
- [Support for User and Group LOVs in OracleAS Portal](#page-32-2)
- Configuring and Managing an Upgraded Oracle Application Server Portal **[Instance](#page-33-0)**

#### <span id="page-32-4"></span>**ptlasst Command Line Utility Removed**

The ptlasst command line utility has been removed. All of the functionality that was provided by ptlasst is now available through the Portal Dependency Settings tool and file ptlconfig and iasconfig.xml. See [Appendix A, "Using the Portal](#page-400-2)  [Dependency Settings Tool and File"](#page-400-2) for details on using ptlconfig and iasconfig.xml.

#### <span id="page-32-3"></span>**New ptllang Script to Install Languages**

OracleAS Portal is configured with the languages that are selected in the Oracle Universal Installer (OUI) during the Oracle Application Server middle-tier installation. To install languages, after you have installed OracleAS Portal, run ptllang.

In OracleAS Portal 10.1.2, the ptllang script completely replaces the ptlasst.csh -mode LANGUAGE. You must run ptllang for each language that you want OracleAS Portal to support. Refer to [Section 4.9, "Configuring Language Support"](#page-100-4) for details.

#### <span id="page-32-1"></span>**Support for Global Inactivity Timeout in OracleAS Portal**

A Global Inactivity Timeout can be configured for the OracleAS Single Sign-On (SSO) Server. This feature is now supported in OracleAS Portal 10*g* Release 2 (10.1.2). Refer to ["Support for Global Inactivity Timeout in OracleAS Portal"](#page-179-1) for details.

#### <span id="page-32-2"></span>**Support for User and Group LOVs in OracleAS Portal**

User and Group LOVs work properly in OracleAS Portal 10*g* Release 2 (10.1.2) through the implementation of a new callback method. Oracle Delegated Administration Services posts the selected values to the callback method in OracleAS Portal's domain to avoid the cross-domain JavaScript issues. However, support for this is required

from both OracleAS Portal and Oracle Delegated Administration Services. 10*g* Release 2 (10.1.2) versions of both these components have this support. If OracleAS Portal 10*g*  Release 2 (10.1.2) is used against an older version of Oracle Delegated Administration Services that does not support the callback method, then you must run the script secjsdom.sql, to set up a common domain. Refer to [Section 6.1.7.2.5, "User and](#page-184-2)  [Group Lists of Values in OracleAS Portal"](#page-184-2) for details.

#### <span id="page-33-0"></span>**Configuring and Managing an Upgraded Oracle Application Server Portal Instance**

A new appendix has been added that discusses how to configure a portal whose schema is not located in an OracleAS Metadata Repository, to take advantage of some of the new management services for Oracle Application Server 10*g* Release 2 (10.1.2). Refer to [Appendix B, "Configuring and Managing an Upgraded Oracle Application](#page-416-2)  [Server Portal Instance"](#page-416-2) for details.

# <span id="page-34-1"></span><span id="page-34-0"></span>**Part I**

# **Concepts**

Part one contains the following chapters:

- [Chapter 1, "Understanding the OracleAS Portal Architecture"](#page-36-2)
- [Chapter 2, "Planning Your Portal"](#page-54-3)
<span id="page-36-1"></span>**1**

# **Understanding the OracleAS Portal Architecture**

This chapter introduces Oracle Application Server Portal and explains how it fits in the Oracle Application Server architecture.

This chapter contains the following sections:

- [What Is the Oracle Application Server?](#page-36-0), which provides you with a basic understanding of the solutions and components comprising Oracle Application Server so you can better understand how they work in concert with OracleAS Portal.
- [Understanding the OracleAS Portal Architecture,](#page-41-0) which describes how OracleAS Portal, and relevant pieces of Oracle Application Server work together.
- [Understanding Caching in OracleAS Portal](#page-48-0), which describes the caching configurations you can implement to increase the availability and scalability of medium to large deployments.

**Note:** OracleAS Portal cannot be installed standalone, but must be installed as part of Oracle Application Server.

# <span id="page-36-0"></span>**1.1 What Is the Oracle Application Server?**

Oracle Application Server is a completely standards-based application server that provides a comprehensive and fully integrated platform for running Web sites, J2EE applications, and Web services. It addresses all the challenges that you face as you refine your business processes to become an e-business.

Oracle Application Server provides full support for the J2EE platform, XML, and emerging Web services standards. With Oracle Application Server, you can simplify information access for your customers and trading partners by delivering *enterprise portals* that can be customized and accessed from a network browser or from wireless devices. It enables you to redefine your business processes and integrate your applications and data sources with those from your customers or partners. You can deliver tailored customer experiences through real-time personalization, and assess and correlate customer navigation, purchasing, ratings, and demographic data.

You can also implement a centralized management, security, and directory framework to manage and monitor all of your distributed systems and diverse user communities. Oracle Application Server maximizes your Web site infrastructure by deploying your fast, scalable Internet applications through built-in Web caching, load balancing, and clustering capabilities.

# **1.1.1 What Are the Oracle Application Server Solutions and Components?**

Oracle Application Server is actually a set of Oracle Application Server *solutions*. Each solution contains one or more *components*. A component can be a service, an API, or an application. For detailed information, see the *Oracle Application Server Concepts* guide.

# **1.1.2 Overview of the Oracle Application Server Architecture**

The Oracle Application Server architecture consists of three basic tiers:

- **Client Tier**
- Middle-Tier
- Infrastructure Tier

It's important to understand a bit about the overall Oracle Application Server architecture so you can more fully understand how your OracleAS Portal configuration fits within that structure. The next few sections provide some key concepts and terms you'll need as you plan your configuration strategy.

#### **Client Tier**

From the client computer, a user can connect to the middle-tier and the infrastructure tier to access the self-service tools for publishing information, build applications, deploy content management, and administer enterprise portal environment.

#### **Middle-Tier**

The middle-tier, or *application server* tier, is a set of Oracle Application Server components typically installed into a single Oracle home. A single enterprise can have one or more application server installations, either residing on one host or, for more complex installations, distributed across multiple hosts.

#### **Infrastructure Tier**

The infrastructure installation consists of several components that help authenticate users, store access control information, and pass on the required content to the user based on the privileges the user has on OracleAS Portal. Like the middle-tier components, infrastructure components can be distributed across multiple hosts to enable scalability and high availability.

[Figure 1–1](#page-38-0) illustrates the three parts of the Oracle Application Server architecture.

<span id="page-38-0"></span>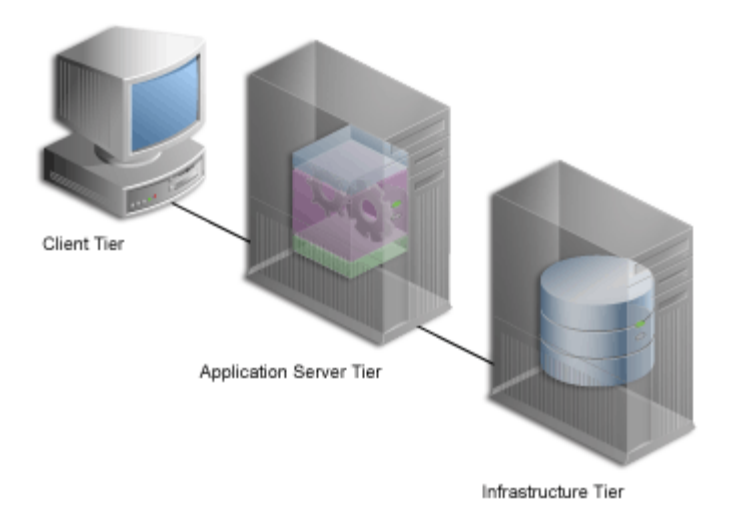

#### *Figure 1–1 Components of the Oracle Application Server Architecture*

**1.1.2.1 What Are the Middle-Tier Components?**

The middle-tier is the part of an Oracle Application Server architecture that contains several components responsible for accepting requests from clients, validating the requests, and providing content, while using intelligent data caching for faster and reliable performance.

For OracleAS Portal, the middle-tier handles all Web requests by forwarding them to the appropriate provider. This is also where Portal pages are assembled, and where the caching of Portal content is managed. The middle-tier also provides other functions for other Oracle Application Server components.

Some of the key components for OracleAS Portal in the Oracle Application Server middle-tier are:

- **Oracle Application Server Containers for J2EE**. Oracle Application Server Containers for J2EE (OC4J) are fast, lightweight, and scalable J2EE containers that are written in Java and run on a standard Java Virtual Machine (JVM). OracleAS Portal's Parallel Page Engine (PPE), for example, is a servlet that assembles Portal pages, and runs in the Oracle Application Server Containers for J2EE. OC4J have been designed for ease of use and to support standard APIs.
- **Oracle HTTP Server**. Oracle HTTP Server is the underlying deployment platform for all programming languages and technologies Oracle Application Server supports. Providing a Web listener for OC4J and the framework for hosting static and dynamic pages and applications over the Web, Oracle HTTP Server includes significant features that facilitate load balancing, administration, and configuration.

For OracleAS Portal, Oracle HTTP Server handles all incoming HTTP requests to OracleAS Portal, by forwarding them to the either the Parallel Page Engine (PPE) servlet or mod\_plsql. The PPE is a servlet that assembles Portal pages, and runs in the Oracle Application Server Containers for J2EE. mod\_plsql is an Oracle HTTP Server module that is used to access Portal and page metadata by executing PL/SQL procedures residing in the Oracle Application Server database, as well as generating HTTP responses.

■ **Oracle Application Server Web Cache**. Works together with OracleAS Portal's own file-based caching to cache page definitions and content in memory, to boost performance. OracleAS Portal is closely integrated with OracleAS Web Cache to

improve Portal's overall availability, scalability, and performance. OracleAS Web Cache combines caching and compression technologies to accelerate the delivery of both static and dynamically generated Portal content.

■ **Application Server Control Console**. This administration console for the Oracle Application Server enables you to administer clusters, start and stop services, enable and disable components, view logs and ports, and monitor servers in real-time.

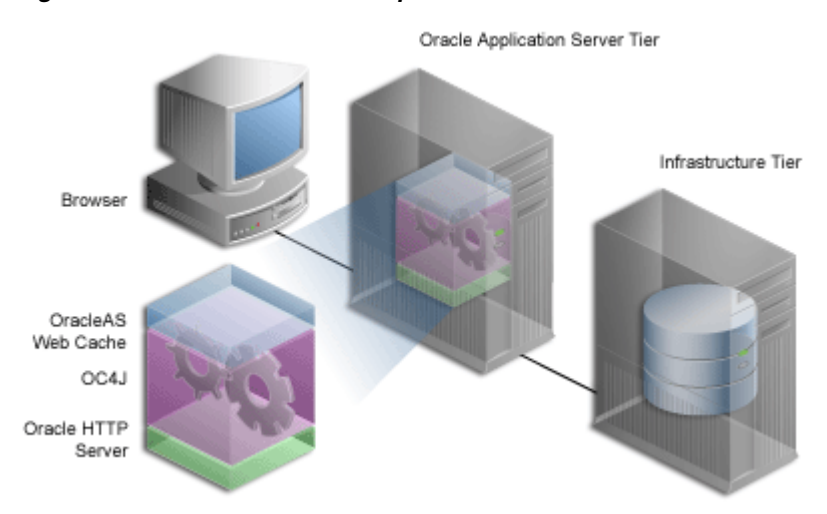

*Figure 1–2 The Middle-Tier Components*

There are two types of middle-tier installations:

- **1. Oracle Application Server Containers for J2EE and OracleAS Web Cache**, which is the simplest configuration and does not contain any of the Portal Solution components.
- **2. OracleAS Portal and OracleAS Wireless**, which adds the Portal and Wireless solutions to those provided by Oracle Application Server Containers for J2EE and OracleAS Web Cache.

To use OracleAS Portal, you must choose Option 2.

Refer to the following sections for more information:

- [Section 2.1.7, "How Should I Configure My Hardware and Software?"](#page-56-0)
- [Section 5.3, "Configuring Multiple Middle-Tiers with a Load Balancing Router"](#page-113-0)

#### **1.1.2.2 What Are the Infrastructure Components?**

By default, the infrastructure tier handles all authentication requests and hosts the Oracle Application Server Metadata Repository, which contains schemas and business logic used by application server components (including OracleAS Portal) and other pieces of the infrastructure.

For the OracleAS Portal middle-tier installation, the infrastructure tier is a prerequisite.

The Oracle Application Server Infrastructure contains:

■ **Application Server Control Console**. This administration console for the Oracle Application Server enables you to administer clusters, start and stop services, enable and disable components, view logs and ports, and monitor servers in real-time.

- **Oracle Internet Directory**. An LDAP version 3 compliant repository for storing user credentials and group memberships for OracleAS Portal and other Oracle products.
- **Oracle Application Server Single Sign-On (SSO**). Authenticates user credentials against Oracle Internet Directory for OracleAS Portal and other applications, thus enabling users to log on once to the Web portal to access multiple accounts and applications with a single username and password.
- **Oracle Application Server Metadata Repository**. The repository is installed in an Oracle Database 10*g* and consists of a collection of schemas that contain product metadata for Oracle Application Server components. Some middle-tier components, such as OracleAS Portal, store their metadata in this repository and need access to that metadata during runtime.

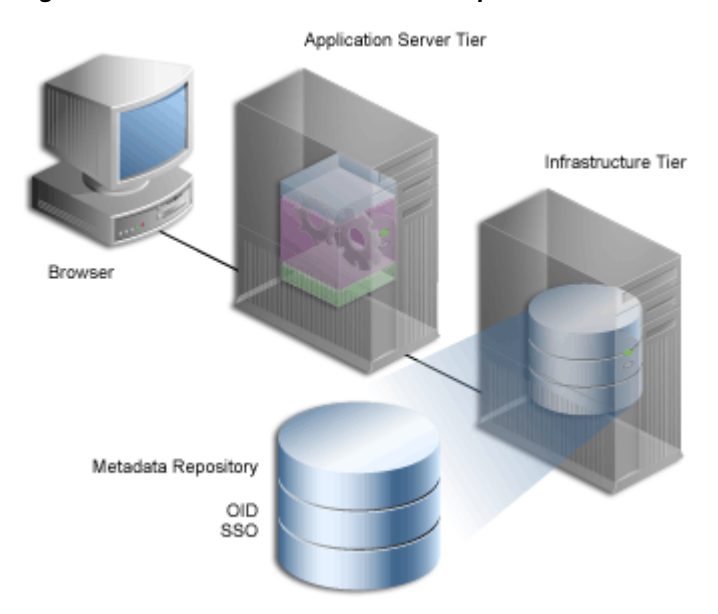

#### *Figure 1–3 The Infrastructure Tier Components*

You can install multiple instances of any of these components on multiple servers, and then connect the servers to suit your needs. Deployment configuration options for OracleAS Portal range from installing everything on a single machine to multi tier configurations in which the pieces comprising OracleAS Portal are located across multiple servers.

There are three types of OracleAS Infrastructure installations:

- **1. Oracle Identity Management**, which installs and configures Oracle Identity Management services (Oracle Internet Directory, OracleAS Single Sign-On, Oracle Delegated Administration Services, Oracle Directory Integration and Provisioning, OracleAS Certificate Authority).
- **2. OracleAS Metadata Repository**, which installs a new Oracle Database 10*g* containing the OracleAS Metadata Repository, and also stores the database objects that comprise OracleAS Portal, Oracle Internet Directory and OracleAS Single Sign-On.
- **3. Oracle Identity Management components and OracleAS Metadata Repository**, which consists of all the components listed in the preceding two installation types.

**Note:** Throughout this guide, you will see references to *ORACLE\_ HOME*. *ORACLE\_HOME*, represents the full path of the Oracle home, and is used in cases where it is easy to determine which Oracle home is referenced. The following conventions are used in procedures where it is necessary to distinguish between the middle-tier, OracleAS Infrastructure, or OracleAS Metadata Repository Oracle home:

- *MID\_TIER\_ORACLE\_HOME*, represents the full path of the middle-tier Oracle home.
- *INFRA\_ORACLE\_HOME*, represents the full path of the OracleAS Infrastructure Oracle home.
- *METADATA\_REP\_ORACLE\_HOME*, represents the full path of the OracleAS Infrastructure home containing the OracleAS Metadata Repository.

# <span id="page-41-0"></span>**1.2 Understanding the OracleAS Portal Architecture**

After your development team builds your Web portal, the next step is to deploy a production version of it. Successful deployment means that end users are able to access content in a timely manner, without delays, errors, or server downtime. Because OracleAS Portal can be installed in a variety of configurations on different machines, a successful deployment ultimately depends how you configure Portal to address the requirements of your site. This section provides some background information that should be useful to you as you plan your configuration.

# **1.2.1 How Does OracleAS Portal Integrate with Other Components?**

Some Oracle Application Server components serve as *portlet providers*<sup>1</sup> for OracleAS Portal, which means you can easily integrate information from various components into a single portal page. Other components provide essential services to OracleAS Portal, as described in the following list.

**Oracle Business Intelligence Discoverer**. As a portlet provider, OracleBI Discoverer offers Worksheet portlets and List of Workbooks portlets to OracleAS Portal users. A Worksheet portlet contains information from a single Discoverer worksheet. The portlet displays this information in a table, a graph, or both. The List of Workbooks portlet presents a list of available workbooks.

#### **See Also:**

- The chapter titled "*Publishing workbooks to OracleAS Portal*" in the *Oracle Business Intelligence Discoverer Plus User's Guide* describes how to add a discoverer portlet.
- The chapter titled "*Using OracleAS Discoverer with OracleAS Portal*" in the *Oracle Business Intelligence Discoverer Configuration Guide* describes how to register the OracleBI Discoverer portlet provider with OracleAS Portal.

 $1$  Applications and information sources, represented as portlets, communicate with the portal through a provider. Each portlet only has one provider, and a provider can have one or more<br>portlets that expose an underlying application or information source.

- **Oracle Ultra Search.** Integrated with OracleAS Portal, Oracle Ultra Search enables OracleAS Portal users to add a powerful multi repository search to their portal pages. It also has the capability to crawl OracleAS Portal's own repository and search *public* content. For more information about Oracle Ultra Search, refer to [Chapter 8, "Configuring the Search Features in OracleAS Portal".](#page-280-0)
- **Oracle Application Server Wireless**. Working with OracleAS Wireless, OracleAS Portal automatically transforms the portal page structure to a format appropriate for the smaller screens of most wireless devices. Only portlets generating OracleAS Wireless XML content can display on a wireless device.

OracleAS Portal developers also have access to a set of page design tools that help in creating portal pages that optimize the wireless experience. With these tools, developers can build a distinct portal structure for their wireless users. The wireless pages and portal pages can share portlet instances, which enables clients to reuse portlets on browser and wireless clients without reconfiguring each portlet.

Refer to [Section 4.6, "Configuring Mobile Support in OracleAS Portal"](#page-94-0) for more information.

- **Oracle Enterprise Manager 10***g*. Oracle Enterprise Manager 10*g* provides the Application Server Control Console, and the Grid Control Console. Oracle Enterprise Manager 10*g* Application Server Control Console can be used for monitoring, diagnostics, and for the configuration of OracleAS Portal specific integration and performance settings. The Oracle Enterprise Manager 10*g* Grid Control Console can be used for monitoring OracleAS Portal, and tracking historical trends, but not for configuration. Refer to [Chapter 7, "Monitoring and](#page-252-0)  [Administering OracleAS Portal"](#page-252-0) for more information about monitoring OracleAS Portal.
- **Oracle Application Server Single Sign-On**. OracleAS Single Sign-On authenticates users, who are attempting to gain access to non-public areas of your portal. Refer to [Section 6.1.7.1, "Relationship Between OracleAS Portal and](#page-178-0)  [OracleAS Single Sign-On"](#page-178-0) for more information.
- **Oracle Internet Directory**. Oracle Internet Directory is Oracle's highly scalable, LDAP version 3 service and hosts the Oracle common user identity. OracleAS Portal queries the directory to determine a user's privileges and what they are entitled to see and do in the portal. In particular, OracleAS Portal retrieves the group memberships of the user from the directory to determine what they may access and change. Refer to [Section 6.1.7.2, "Relationship Between OracleAS Portal](#page-179-0)  [and Oracle Internet Directory"](#page-179-0) for more information.
- **Oracle Delegated Administration**. In addition to querying Oracle Internet Directory for user and group information, OracleAS Portal must provide users with a user interface to add and modify user and group information. To change information in the directory, you use the Oracle Delegated Administration Services user interface. OracleAS Portal provides links to the Oracle Delegated Administration Services for users with sufficient privileges to add and change users and groups. Refer to [Section 6.1.7.4, "Relationship Between OracleAS Portal](#page-188-0)  [and Oracle Delegated Administration Services"](#page-188-0) for more information.
- **Oracle Directory Integration and Provisioning**. Oracle Directory Integration Platform notifies OracleAS Portal upon the occurrence of any directory events (for example, user deletions) to which OracleAS Portal subscribes. In essence, the directory integration server informs OracleAS Portal when a change occurs in the directory that requires a change in OracleAS Portal. Refer to [Section 6.1.7.3,](#page-186-0)

["Relationship Between OracleAS Portal and Oracle Directory Integration Platform"](#page-186-0) for more information.

**Oracle Application Server Metadata Repository.** The repository is installed in an Oracle Database 10*g* and consists of a collection of schemas that contain product metadata for Oracle Application Server components. Some middle-tier components, such as OracleAS Portal, store their metadata in this repository and need access to that metadata during runtime.

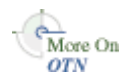

You'll find additional information in the white paper titled "OracleAS Portal Architecture Overview" on the Oracle Technology Network (OTN), http://www.oracle.com/technology/.

# **1.2.2 How Do the Pieces Fit Together?**

A portal is comprised of groups of pages, each page divided into regions. The regions specify how space on a given page is allotted to that page's items and portlets.

#### **1.2.2.1 How Are Pages Assembled in OracleAS Portal?**

Each time a user requests an OracleAS Portal page, the page is dynamically assembled and formatted according to the portlets and layout chosen for that page. Keep in mind that the parts that comprise the page are typically drawn from a variety of sources. For example, the page's layout, look and feel, and user customizations are stored in the database as part of the overall page definition, completely separate from any page content. This information may, in turn, be cached by the middle-tier. (However, if full-page caching is used, pages are not assembled, because they are served directly out of the cache.)

The portlets that appear on the page can be written in PL/SQL or Java. For PL/SQL portlets, the source is an OracleAS Metadata Repository database. This could be the database where the current instance of OracleAS Portal is installed, or some other OracleAS Metadata Repository database located on a remote server, which is accessed through the Federated Portal Adapter. If written in Java, a Web provider provides the portlet from any location accessible from the network, either Internet or Intranet. For example, you could create a Portal page that displays both the following types of content:

- Portlet content from an external Web provider.
- Content from a portlet that resides in the OracleAS Metadata Repository.

<span id="page-44-0"></span>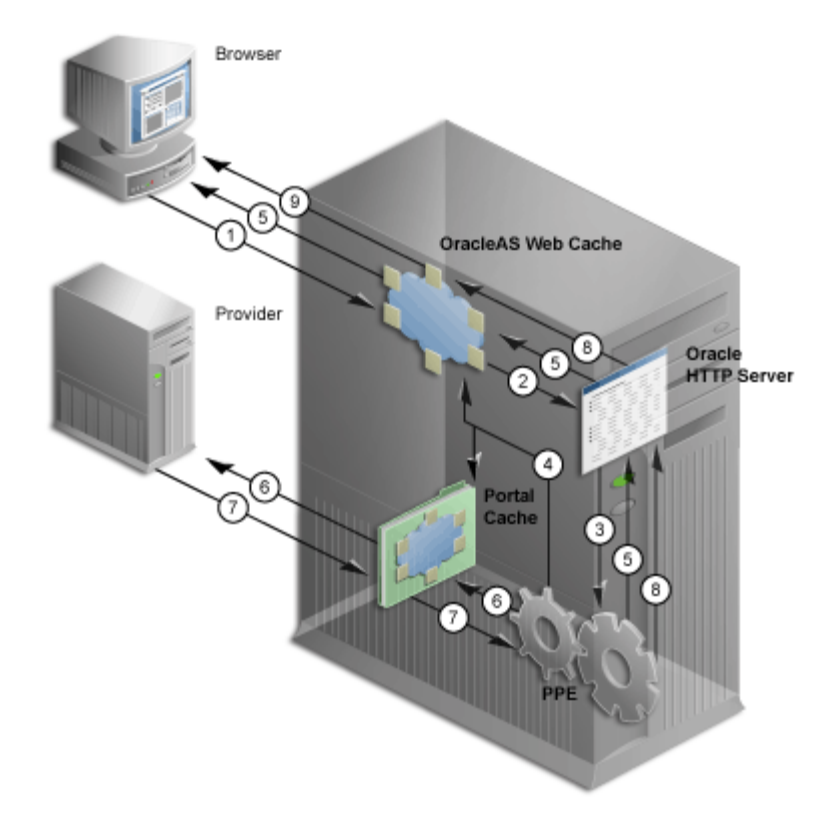

*Figure 1–4 Portal Page Request Flow*

[Figure 1–4](#page-44-0) shows how a page is assembled. As you can see, when a client requests an OracleAS Portal page, many Oracle Application Server components must respond to various parts of the request:

- **1.** The client browser requests a portal page. OracleAS Web Cache receives this request.
- **2.** OracleAS Web Cache forwards the request to the Oracle HTTP Server.
- **3.** Oracle HTTP Server sends the request to the Parallel Page Engine (PPE) through mod\_oc4j.
- **4.** The PPE retrieves the portal page definition. The page definition contains information about the portlets on a page and their layout.
	- **a.** First, it tries to get the cached copy of the definition from OracleAS Web Cache.
	- **b.** If there is a cache miss in OracleAS Web Cache, it checks if the portal cache has a valid cached copy.
	- **c.** Finally, if no valid cached copy of the definition exists, then the OracleAS Metadata Repository generates a page definition from data in the portal repository. The portal repository is either in the OracleAS Metadata Repository or in your customer database.
- **5.** The PPE parses the page definition. If a fully cached copy of the page exists, then the page is returned to the client browser through OracleAS Web Cache. If it does not, the PPE builds the page from cached and non-cached data with the remaining steps.
- **6.** For each portlet on the page, the PPE checks if a cached copy of the portlet content exists in the portal cache, OracleAS Web Cache, or both portal cache and OracleAS

Web Cache, and then forwards a request to the appropriate provider, through OracleAS Web Cache (not shown in the image).

- **7.** Each provider either validates the cached portlet or generates content for the portlet. Web providers return this directly to the PPE using HTTP/S. Database (DB) providers return the results to the PPE through OracleAS Web Cache, Oracle HTTP Server, and mod\_plsql, using HTTP/S or SOAP.
- **8.** The PPE aggregates the content into a single page. This page is sent to OracleAS Web Cache.
- **9.** OracleAS Web Cache returns the final page to the client browser.

#### **1.2.2.2 How Does Communication Flow in OracleAS Portal?**

The OracleAS Portal implements a distributed architecture consisting of multiple communication points and protocols. For complex configurations including the introduction of firewalls and proxies, you need to understand the communication points, and how the various components of OracleAS Portal integrate together. Likewise, to allow for the distribution of the various functions across multiple servers, it is necessary to be aware of the network protocols that are used in the internode communication.

The OracleAS Portal architecture consists of three basic tiers: the client browser (pictured at the far left) the middle-tier server (pictured on the bottom left), and the infrastructure server and repositories (pictured on the top left). Although the default installation places all servers and repositories on the same host, it is recommended that you install these functions on separate servers, for increased performance and high availability.

[Figure 1–5](#page-46-0) illustrates in detail, the communication flow between the various components of OracleAS Portal and Oracle Application Server.

<span id="page-46-0"></span>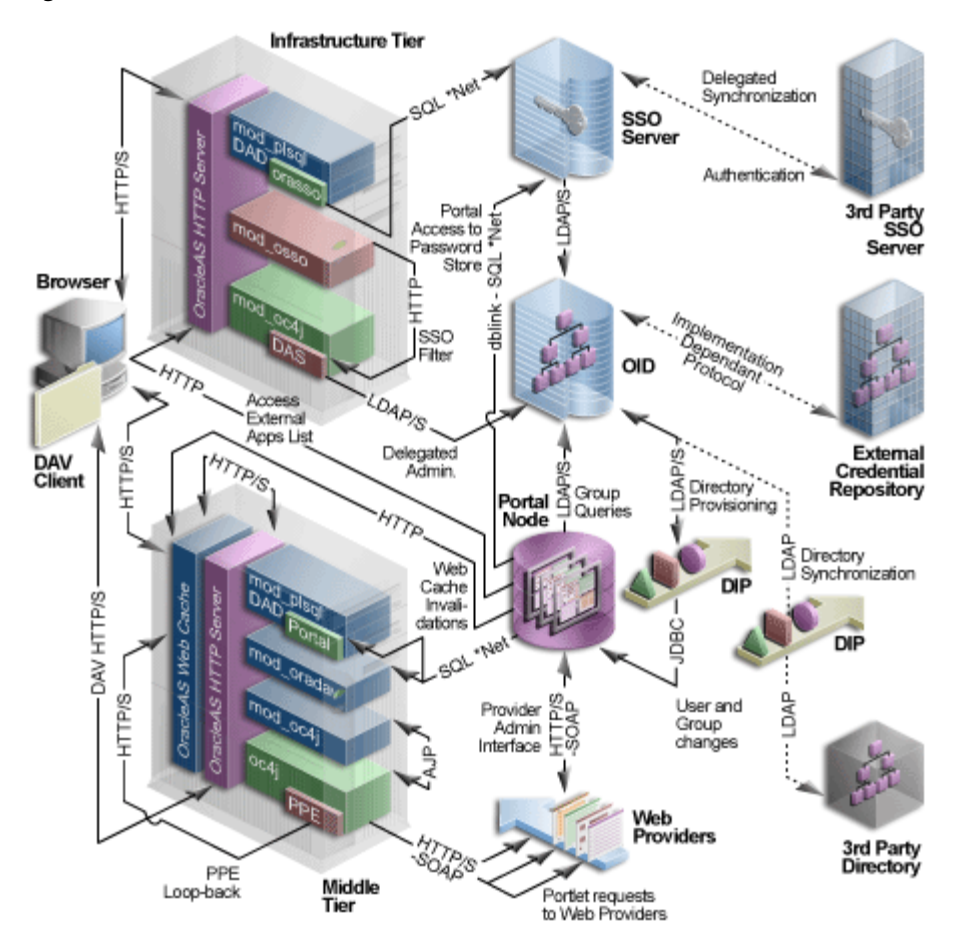

*Figure 1–5 Communication Flow and Protocols*

The three tiers and the communication protocols used between them is described next:

- **[Client](#page-46-1)**
- **[Infrastructure Tier](#page-46-2)**
- [Middle-Tier](#page-47-0)

#### <span id="page-46-1"></span>**Client**

- The client sends a request to OracleAS Portal that is part of the middle-tier, using the HTTP/S protocol. The use of firewalls and proxies is supported between the client and the middle-tier.
- If the user needs to be authenticated, the client browser is redirected to the Oracle HTTP Server in the infrastructure tier. This connection is through HTTP/S and supports the implementation of both firewalls and reverse proxies in the network environment.

#### <span id="page-46-2"></span>**Infrastructure Tier**

The infrastructure tier consists of the Oracle HTTP Server, OracleAS Single Sign-On, Oracle Internet Directory, and OracleAS Metadata Repository.

■ If the requested page requires authentication, the user is challenged for a username and password. This function is carried out by the DAD and mod\_plsql combination, through a redirection to OracleAS Single Sign-On for authentication. All authentication requests are communicated using the SQL\*Net protocol.

- OracleAS Single Sign-On verifies user credentials against the Oracle Internet Directory through LDAP/S. The credentials are compared to those found within the Directory (LDAP compare) and the result returned to OracleAS Single Sign-On. Upon successful authentication, OracleAS Single Sign-On creates a single sign-on cookie. Once the user is authenticated and an appropriate OracleAS Portal session created, the user may access pages and other objects.
- As the Access Control Lists for all Portal objects are held in the OracleAS Metadata Repository, the OracleAS Portal uses an LDAP/S request to communicate with the Oracle Internet Directory to query the appropriate user and group membership information defined in the Directory. When a user first logs in to OracleAS Portal, the group memberships of the user are copied to the portal node and cached on that tier. This process allows for fast lookup of object privileges. Once the object and page privileges of the user are known, the Parallel Page Engine goes on to generate the page from the appropriate pieces.
- All user provisioning is performed against the Oracle Internet Directory. The interface between the Infrastructure tier's Oracle HTTP Server and the LDAP server is through the Oracle Delegated Administration Services servlet. The Oracle Delegated Administration Services interface uses the LDAP/S protocol to communicate with the Oracle Internet Directory.
- The OracleAS Single Sign-On model includes the addition of mod\_osso, which allows any URL to be protected within the OracleAS Single Sign-On environment. Calls to the Delegated Administration Services servlet are protected by the mod\_ osso plug-in, this verifies that the user has been properly authenticated before providing access to the Oracle Internet Directory. In effect, mod\_osso filters the URL and forwards the HTTP/S-based request, only if the user has previously been authenticated.
- The Oracle Directory Integration Platform automatically keeps the locally cached information up to date with changes in the Oracle Internet Directory. Just as the Oracle Directory Integration Platform keeps the local cache synchronized with the Oracle Internet Directory, it also keeps the Oracle Internet Directory synchronized with any external repository. The Oracle Directory Integration Platform communicates with the Oracle Internet Directory through LDAP/S.

#### <span id="page-47-0"></span>**Middle-Tier**

The middle-tier consists of the OracleAS Web Cache, Oracle HTTP Server, Oracle Application Server Containers for J2EE, and other Oracle Application Server components.

**Note:** OracleAS Web Cache and Oracle HTTP Server can be installed on different hosts to allow scalability and high availability.

- OracleAS Web Cache front ends the middle-tier components and thus optimizes the throughput of OracleAS Portal. When a page request comes from the browser, OracleAS Web Cache evaluates the URL and services the request from the cache if possible. If a requested page is not previously cached, the request is forwarded to its origin server (Oracle HTTP Server in this case) for generation. As a Web accelerator, OracleAS Web Cache allows the use of HTTP or HTTPS communication between itself and:
	- The client browser
	- The appropriate origin server
- Both the origin server and the client browser
- The Parallel Page Engine (PPE) runs as a servlet within the Oracle Application Server Containers for J2EE. A URL request to the servlet is forwarded through the Oracle HTTP Server's plug-in, mod\_oc4j. As a standards-based plug-in, mod\_oc4j communicates with Oracle Application Server Containers for J2EE using the Apache Java Protocol (AJP).
- The PPE itself makes requests to both database providers and Web providers through HTTP/S-based communication. The render request to a database provider is through a URL loopback to the Oracle HTTP Server and mod\_plsql, while the call to a Web provider is by use of a SOAP-based message protocol over HTTP/S.
- If any Web providers require information from the OracleAS Metadata Repository, they issue the appropriate call through the PDK using a SOAP-based message protocol over HTTP/S.
- The OracleAS Web Cache component uses an Invalidation-based cache methodology. If a requested URL can be serviced from the cache, it is assumed to be correct until the specified URL is invalidated. If a user customizes their OracleAS Portal experience, or if the privileges configured to use the user changes, the OracleAS Portal invalidates the appropriate cached objects within OracleAS Web Cache. To do this, the OracleAS Portal issues a HTTP/S-based request directly from the OracleAS Metadata Repository to the invalidation port of the OracleAS Web Cache.

# <span id="page-48-1"></span><span id="page-48-0"></span>**1.3 Understanding Caching in OracleAS Portal**

OracleAS Portal uses three methods to cache Web pages and content:

- **Invalidation-based caching** is performed using OracleAS Web Cache. An item remains in the cache until some event occurs that requires it to be refreshed. For example, a user may update some item, requiring the cache to be updated. In response to the event, the OracleAS Metadata Repository or a Provider sends an invalidation message to OracleAS Web Cache. The next time there is a request for the invalidated item, it is refreshed in the cache. You can set the expiry time for invalidation-based caching. See [Section 5.7.3.3, "Setting the Expiry Time for](#page-150-0)  [Invalidation-based Caching"](#page-150-0) for more information.
- **Validation-based caching** is performed using the OracleAS Portal Cache. Before an item in the OracleAS Portal Cache is used, the Parallel Page Engine, or mod\_ plsql, contacts the OracleAS Metadata Repository or a Provider to determine if the cached item is still valid.
- **Expiry-based caching** also uses the OracleAS Portal Cache. A retention period for the item specifies how long it is valid in the cache, before a refresh is required. Pages that use expiry-based caching may also be cached in the user's browser.

# **1.3.1 Understanding OracleAS Web Cache**

OracleAS Web Cache is a powerful server acceleration and load balancing solution. Using OracleAS Web Cache is required for running OracleAS Portal. OracleAS Web Cache offers intelligent caching, page assembly, and compression features. OracleAS Web Cache accelerates the delivery of both static and dynamic Web content, and provides load balancing and failover features for Oracle Application Server.

To increase the availability and scalability of medium to large deployments, consider configuring multiple instances of OracleAS Web Cache to run as members of a cache

cluster. A cluster is a collection of cooperating OracleAS Web Cache instances that work together to provide a single logical cache. Cache clusters provide failure detection and failover, increasing the availability of your Web site. If an OracleAS Web Cache instance fails, other members of the cache cluster detect the failure and take ownership of the cached content of the failed cluster member. This is achieved because the nodes that receive requests hold the content, after forwarding the request to the owner cache node.

By distributing the Web site's content across multiple OracleAS Web Cache servers, more content can be cached and more client connections can be supported, expanding the capacity of your Web site. You make use of the processing power of more CPUs and, because multiple requests are executed in parallel, you increase the number of requests that are served concurrently

OracleAS Portal functions as a Web Cache origin server to take advantage of the following Web Cache features:

- Caching dynamically generated, user specific page structure and portlet content
- Fine-grained cache control
- Invalidation-based caching
- Layer 7 load balancing and failover detection
- Performance assurance and surge protection

Portal sites can choose from the following deployment options:

- **Co-located:** Web Cache runs on the same physical server as the OracleAS Portal middle-tier. This configuration is appropriate for smaller, low-volume sites where the scalability of the middle-tier is not a concern.
- **Dedicated:** Web Cache is deployed on a dedicated server that sits in front of one or more OracleAS Portal middle-tier servers. Dedicated deployments are usually preferable to co-located deployments, as there is no risk of resource contention with other server processes. OracleAS Web Cache performs well on commodity hardware, so a dedicated deployment does not have to be costly in terms of hardware expenditure.

For medium to large business Web sites with high volume, the dedicated topology is advantageous for the following reasons:

- *No resource contention*. Installing OracleAS Web Cache and OracleAS Portal middle-tier on different servers will guarantee no competition among different services for hardware resources.
- Performance assurance and surge protection. By separating the middle-tier server and cache server, this topology minimizes compound failure rates. OracleAS Web Cache offers patent-pending techniques to guarantee site performance and scalability, even when Web server loads surpass capacity levels. A surge protection mechanism detects system overload conditions, providing a crucial buffer against traffic spikes and denial-of-service attacks.
- Server affinity. OracleAS Web Cache can be used to balance the load between multiple OracleAS Portal middle-tier servers and providers in a cluster. Cookies can be used to maintain persistent, or "sticky", connections to a specific server when necessary to preserve state.

**See Also:** [Section 5.8, "Configuring OracleAS Portal to Use a](#page-152-0)  [Dedicated OracleAS Web Cache Instance"](#page-152-0)

To avoid a single point of failure in very high-volume sites, two or more nodes running OracleAS Web Cache may be deployed behind a Load Balancing Router (LBR). If you have multiple deployments of OracleAS Portal, each Portal site can have its own Web Cache server. One or more sites can also share a single Web Cache server. Similarly, a provider can share a Web Cache with a Portal site, or a dedicated Web Cache can be deployed in front of the Web server that hosts the provider. Refer to [Section 5.7, "Configuring OracleAS Web Cache Caching in OracleAS Portal"](#page-148-0) for more information about configuring OracleAS Web Cache.

In addition to providing failover, an OracleAS Web Cache cluster also balances the load it forwards to the middle-tier.

<span id="page-50-0"></span>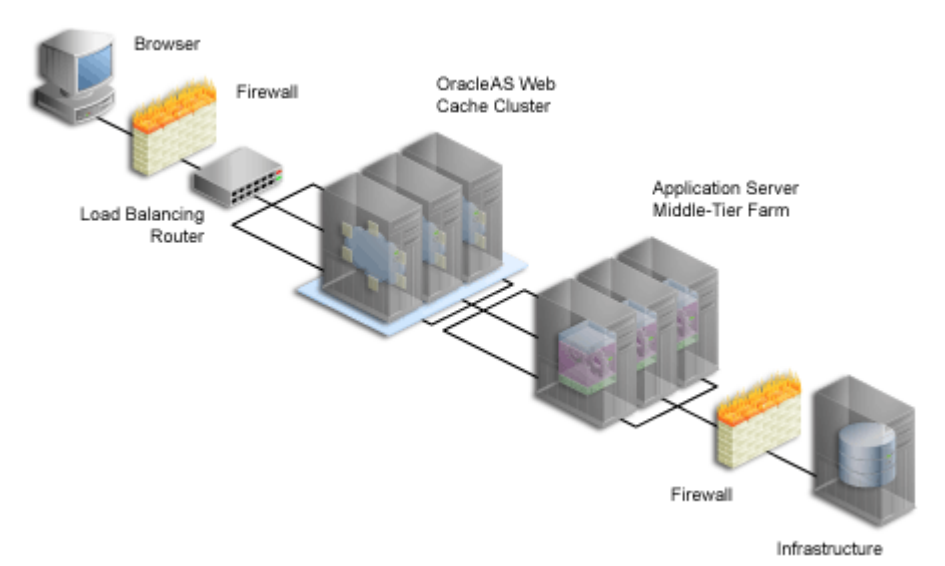

*Figure 1–6 Adding OracleAS Web Cache to a Medium to Large Portal Configuration*

After the initial request to the owner node, the content is cached across all instances. In [Figure 1–6](#page-50-0), the LBR distributes incoming requests to the three OracleAS Web Cache instances. When the on-demand content is not available on the node receiving the request, the other instances are checked for the cached content, and the content matching the request is returned to the Browser.

To take advantage of OracleAS Web Cache's clustering capability, you must configure each instance as a member of a cache cluster. In this setup, there is no one-to-one relationship between an OracleAS Web Cache instance and a matching middle-tier instance. As shown in [Figure 1–6](#page-50-0), OracleAS Web Cache 1 provides load balancing between middle-tiers 1, 2, and 3. OracleAS Web Cache 2 and 3 do the same.

**See Also:** *Oracle Application Server Web Cache Administrator's Guide*

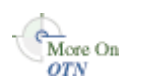

You'll find additional information about caching and performance on Oracle Technology Network, http://www.oracle.com/technology/.

# **1.3.2 Understanding Portal Cache**

Portal cache is a file system-based cache for OracleAS Portal pages and portlets. Portal cache supports validation-based caching and expiry-based caching.

Portal cache consists of two kinds of caches:

**Portal Content Cache** 

The content cache contains user and system level content generated by OracleAS Portal, which includes page metadata, database portlets, Web portlets, documents, style sheets, images, and full-page caches.

#### **Portal Session Cache**

OracleAS Portal uses session cookies to maintain session details for each portal user. This session cookie is encrypted and contains important information like the database username, lightweight username and Globalization Support characteristics of the session. In order for mod\_plsql to execute a portal request, it must get the database username from the session cookie. To avoid an expensive decrypt operation with each user request, mod\_plsql decrypts the session cookie once and maintains the relevant details in a session cache on the local file system.

Portal content and session cache content resides on the file system, typically under *ORACLE\_HOME*/Apache/modplsql/cache, and is configured in the file *ORACLE\_ HOME*/Apache/modplsql/conf/cache.conf.

It is possible to increase performance by moving the session cache to a more performant file system. This takes the form of a memory-based file system that is commonly available on Windows and UNIX platforms. For more information on increasing the performance of the portal cache, refer to [Section 9.6, "Tuning File System](#page-334-0)  [Cache to Improve Caching Performance"](#page-334-0).

In multiple middle-tier configurations, you can setup the portal cache for each middle-tier on a shared file system. This ensures that each middle-tier can share cached content, rather than each drawing from its own independent cache.

For example, one middle-tier might handle a request for an item by caching it in the portal cache. Because you typically use a load balancing router for configurations having multiple middle-tiers, the next request for the item could be handled by a different middle-tier. This middle-tier could access the cached version if the portal caches for each middle-tier are shared on a common file system.

Various parameters for configuring portal cache include:

- Cache location
- Total cache size
- Maximum cacheable file size
- Maximum time a cached file can be in the cache system
- Cleanup of the cache storage

#### **See Also:**

- *Oracle Application Server Performance Guide*
- **cache.conf** section in the *Oracle HTTP Server Administrator's Guide*.

# **1.3.3 Understanding Cache Invalidation in OracleAS Portal**

OracleAS Portal makes use of two caching systems - OracleAS Web Cache, and portal cache. OracleAS Web Cache supports invalidation-based caching and expiry-based caching. The portal cache supports validation-based caching and expiry-based caching.

Cache invalidations can be classified into two groups:

■ **Hard Invalidations**

Hard invalidations are queued up over the duration of a single browser request and are then processed when the OracleAS Portal UI action completes. The results will be seen immediately. Most page edits and all portlet customizations are treated as hard invalidations.

■ **Soft Invalidations**

Soft invalidations are queued up over many browser requests and are then processed later by the soft invalidation database job. Security related changes, for example, granting privileges on a page to a user or group, are treated as soft invalidations.

#### **1.3.3.1 Cache Invalidation Resource Requirements**

Large numbers of cache invalidations may slow down the system for the following reasons:

Communication with OracleAS Web Cache

When either hard or soft invalidations are processed, a TCP/IP connection is established with the OracleAS Web Cache invalidation port from the OracleAS Metadata Repository, to send invalidation messages.

For both hard and soft invalidations, all the messages queued are sent using a TCP/IP connection to OracleAS Web Cache. OracleAS Web Cache receives these invalidation messages and attempts to invalidate cached data. This load may affect OracleAS Web Cache's ability to respond to requests for data.

■ Cache invalidation queue storage

Both hard and soft invalidation messages are queued into a database table in the OracleAS Metadata Repository. As the queue grows in size, more database resources are required to maintain the queue.

Cache invalidation queue optimization

During the processing of hard or soft invalidation messages, queue optimization removes duplicate or unnecessary invalidation messages. For example, if a page group is being invalidated, individual invalidation messages for pages in the page group are unnecessary. If a large number of invalidation messages have been queued up, the optimization process may take a long time.

#### **1.3.3.2 Cache Invalidation and Multiple DADs**

OracleAS Portal supports invalidation of data cached in OracleAS Web Cache based on the DAD for a given Portal instance.

Invalidation messages sent to OracleAS Web Cache require the DAD information to be included. This is because data cached in OracleAS Web Cache uses the URL as one of the cache lookup keys and the URLs used to access Portal data contain the DAD name. Therefore, the DAD name must be included explicitly in the invalidation message.

**WARNING: The use of multiple DADs to access a single Portal instance is not supported.**

# **1.3.4 What's Next?**

Now that you have a basic understanding of the Oracle Application Server architecture, how OracleAS Portal fits in, and the working of caching in OracleAS Portal, you're ready to move on to [Chapter 2, "Planning Your Portal"](#page-54-0). By the end of that chapter, you should have a good idea of how you want to configure your installation.

# <span id="page-54-0"></span>**Planning Your Portal**

This chapter details the task flow involved in planning, installing, configuring, and administering Oracle Application Server Portal. After reading this chapter, you should understand how to plan the hardware and software you need to effectively build a portal.

This chapter contains the following sections:

- [What Do I Need to Consider?](#page-54-1)
- [What Do I Need to Do?](#page-63-0)

**Note:** If you are unfamiliar with the terms used in this chapter, you may want to review [Chapter 1, "Understanding the OracleAS](#page-36-1)  [Portal Architecture".](#page-36-1)

# <span id="page-54-1"></span>**2.1 What Do I Need to Consider?**

To develop a plan for configuring your portal, it is critical that you have a firm grasp of the goals you want your system to achieve. Take a look at the following sections to see what's involved in each of these crucial decision points:

- [Which Topology Is Right for Me?](#page-54-2)
- [How Much Hardware Do I Need?](#page-55-0)
- **[How Can I Maximize Performance?](#page-55-1)**
- [How Can I Make My Portal Scale?](#page-56-1)
- [How Can I Make My Portal Highly Available?](#page-56-2)
- [How Can I Secure My Portal?](#page-56-3)
- [How Should I Configure My Hardware and Software?](#page-56-4)
- [Getting the Most Out of Your Configuration](#page-60-0)

## <span id="page-54-2"></span>**2.1.1 Which Topology Is Right for Me?**

Oracle Application Server offers a variety of topology options. The Oracle Application Server recommended topologies range from small general development implementations to very large enterprise-wide implementations.

**See Also:** Overview of the recommended topologies in *Oracle Application Server Concepts* located in the Oracle Application Server 10*g* Documentation Library.

# <span id="page-55-0"></span>**2.1.2 How Much Hardware Do I Need?**

Servers, databases, and resources supporting your Web portal must handle wide variations in user traffic, especially during peak intervals.

As with any Web portal, the server and database capacity with which you'll need to deploy a portal largely depends on the number of user requests that you anticipate. Displaying a single page to a user may require many separate transactions, from verifying whether the user has permission to view the page, to loading the images that appear on the page, to calling a style sheet that contains formatting information for the page.

The upper and lower limits of what you'll need are determined by how you expect your users to use the portal. At a minimum, you'll need enough server capacity to satisfy the average load during a work day, with response times that are acceptable to your user base. If possible, you should strive to satisfy the volume of page requests you anticipate during peak intervals of high user activity. Hardware resources such as CPU, memory, I/O capacity, and network bandwidth are key to reducing response times. You must install OracleAS Portal on a server or group of servers that can handle a large number of transactions, or your users will experience slow response times.

Adding more servers and database capacity will certainly improve your Web portal's performance, but unless you have unlimited funds at your disposal, you'll need to balance good performance against the costs configured to use each new piece of hardware and software.

**See Also:** *Oracle Application Server Administrator's Guide*

## <span id="page-55-1"></span>**2.1.3 How Can I Maximize Performance?**

Response time is the time between the receipt of a user request and the completion of the response to the request. Your Web portal should respond as quickly as possible with the least amount of software and hardware overhead. Some performance considerations are:

#### **Distributing the load**

If you anticipate a heavy volume of traffic on your Web portal, you can distribute the load across multiple servers, each with its own middle-tier instance. If one server is overloaded with too much traffic, a second server can handle the overflow. For more information, see [Section 2.1.8.1, "Load Balancing".](#page-61-0)

#### **Protecting against failures**

A distributed OracleAS Portal configuration offers improved performance over a single machine configuration because you are making more software and hardware resources available to the Web portal. You can use additional servers and software to provide *failover*, thus ensuring system stability. For more information, see [Section 2.1.8.2, "Failover and Redundancy".](#page-62-0)

#### **Implementing cache clusters**

To increase the availability and scalability of medium to large deployments, you can configure *cache clusters*. Cache clusters provide failure detection and failover, increasing the availability of your Web site. For more information, see [Section 1.3,](#page-48-1)  ["Understanding Caching in OracleAS Portal"](#page-48-1).

**See Also:** *Oracle Application Server Performance Guide*

# <span id="page-56-1"></span>**2.1.4 How Can I Make My Portal Scale?**

*Clustering* enables you to scale your system beyond the limitations of a single application server instance on a single host. A cluster unifies multiple application server instances spread over multiple hosts to collectively serve a single group of applications. In this way, clustering makes it possible to serve increasing numbers of concurrent users after the capacity of a single piece of hardware is exhausted. For more information, see [Section 2.1.8.3, "Scalability",](#page-63-1) and [Section 1.3, "Understanding Caching](#page-48-1)  [in OracleAS Portal".](#page-48-1)

# <span id="page-56-2"></span>**2.1.5 How Can I Make My Portal Highly Available?**

Clustering also enables you to achieve a higher level of system availability than is possible with only a single application server instance. An application running on a single instance of an application server is dependent on the operating system and host on which the server is running. In this case, the host poses as a single point of failure because if the host goes down, the application becomes unavailable.

Application server clusters enable higher availability by providing redundancy and backup and eliminating a single point of failure. Clients access the cluster through a load balancing router that can send requests to any application server instance in the cluster. In the case that an application server instance becomes unavailable, the load balancing router can continue forwarding requests to the remaining application server instances, as any instance can service any request.

**See Also:** *Oracle Application Server High Availability Guide*

# <span id="page-56-3"></span>**2.1.6 How Can I Secure My Portal?**

Sensitive data should be secured without affecting content that you want to make available to all users.

To support a flexible approach to controlling access to Web content, OracleAS Portal leverages other components of Oracle Application Server and Oracle Database 10*g* to provide strong protection for your portal. OracleAS Portal interacts with all of the following components to implement its security model:

- Oracle Application Server Single Sign-On
- mod\_osso, an Oracle HTTP Server listener module, which implements SSL-based traffic.
- Oracle Application Server Web Cache
- Oracle Internet Directory
- **Oracle Delegated Administration Services**
- Oracle Directory Integration Platform

For more information, see [Chapter 6, "Securing OracleAS Portal".](#page-158-0)

# <span id="page-56-4"></span><span id="page-56-0"></span>**2.1.7 How Should I Configure My Hardware and Software?**

This section discusses how you should configure your hardware and software installations for optimal use of OracleAS Portal and all related Oracle Application Server components. This section explains how you can configure your hardware to set up a small development environment, as well as deploy larger sites serving many users.

# **2.1.7.1 Using a Single Machine**

In the simplest configuration, all of the component pieces (application server and infrastructure) are installed on a single machine as shown in [Figure 2–1](#page-57-0). In fact, a single database could also reside on the machine, containing separate schemas for OracleAS Portal, Oracle Internet Directory, and OracleAS Single Sign-On.

<span id="page-57-0"></span>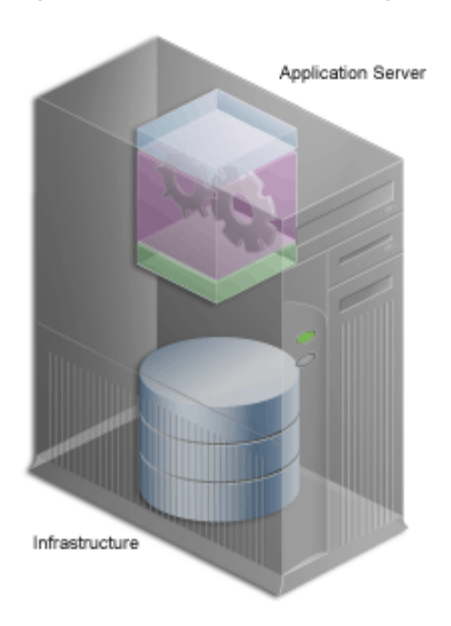

*Figure 2–1 OracleAS Portal Single Machine Configuration*

This configuration works nicely in a small development environment in which your developers are using OracleAS Portal's declarative interface to build pages, portlets and applications. It also easily supports a small deployment of the finished Web portal. If you expect to deploy a larger site that delivers more content to more users, you'll need more than a single server or the simple configuration shown in [Figure 2–1](#page-57-0).

# **2.1.7.2 Using Multiple Machines**

If a single machine configuration does not suit your needs, consider moving the various pieces of the OracleAS Portal architecture to other machines. A rule of thumb when configuring your Web portal is: the larger the site, the more servers you'll require, each server performing more specialized work. Adding extra hardware increases performance. Adding more software instances supports *redundancy*.

Deployment options for configuring larger Web portal sites include:

- [Separating the Middle-Tier from the OracleAS Metadata Repository](#page-58-0)
- [Installing Oracle Identity Management Separately](#page-58-1)
- [Adding Middle-Tier Instances](#page-59-0)
- [Installing OracleAS Web Cache Separately from the Middle-Tier](#page-60-1)
- [Configuring High Availability for the Infrastructure](#page-60-2)

These tasks should be performed in the order they appear in on this list until you are satisfied that your configuration can handle the demands of your deployed Web portal. If your site must handle only a moderate workload, you could first separate the middle-tier from the database, then think about moving Oracle Identity Management to another server. You probably won't need to perform all of these configuration tasks.

But as the site grows, you should expand its underlying configuration by following the sequence shown in this list.

**Note:** Before you go online with your Web portal, it's a good idea to set up and test a small pilot system. This enables you to gather valuable configuration and tuning information based on real usage patterns, without affecting the users you plan to serve.

<span id="page-58-0"></span>**2.1.7.2.1 Separating the Middle-Tier from the OracleAS Metadata Repository** The first thing you should consider when configuring a larger system is installing the middle-tier separately, as shown in [Figure 2–2.](#page-58-2)

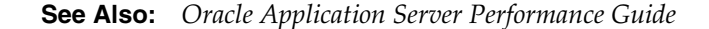

<span id="page-58-2"></span>*Figure 2–2 Separating the Application Server Middle-Tier from the Infrastructure*

Oracle Application Server Tier Infrastructure Tier

This frees the OracleAS Metadata Repository and the middle-tier from having to compete for hardware resources, such as I/O, memory, and disk space. Installing them on separate machines also gives you more flexibility in performance tuning. This is important for sites that plan on storing a lot of content in the OracleAS Metadata Repository. Tuning parameters, such as those for an operating system, are different from those for middle-tier components such as the HTTP server. Setting a performance parameter for one may not provide optimal performance for another.

In 10*g* Release 2 (10.1.2), the Oracle Universal installer can install a new database seeded with the OracleAS Metadata Repository, or it can use an existing database (customer database). If you want to use an existing database, you need to run the new Oracle Application Server Metadata Repository Creation Assistant tool, available on the OracleAS Metadata Repository Creation Assistant CD-ROM, to populate the existing database with the OracleAS Metadata Repository. You do this before running the installer to install other Oracle Application Server components.

<span id="page-58-1"></span>**2.1.7.2.2 Installing Oracle Identity Management Separately** OracleAS Single Sign-On authenticates user credentials against Oracle Internet Directory for OracleAS Portal and other applications, thus requiring users to log on to the Web portal only once with a single username and password, to enable access to multiple accounts and applications.

Once users have logged in to a deployed OracleAS Portal site, they can access any other OracleAS Single Sign-On secured application from portlets within the portal.

As shown in [Figure 2–3,](#page-59-1) Oracle Identity Management is located on a different machine from the OracleAS Metadata Repository. A single instance of Oracle Identity Management can be configured to work with multiple Oracle products, including multiple instances of the OracleAS Portal middle-tier.

<span id="page-59-1"></span>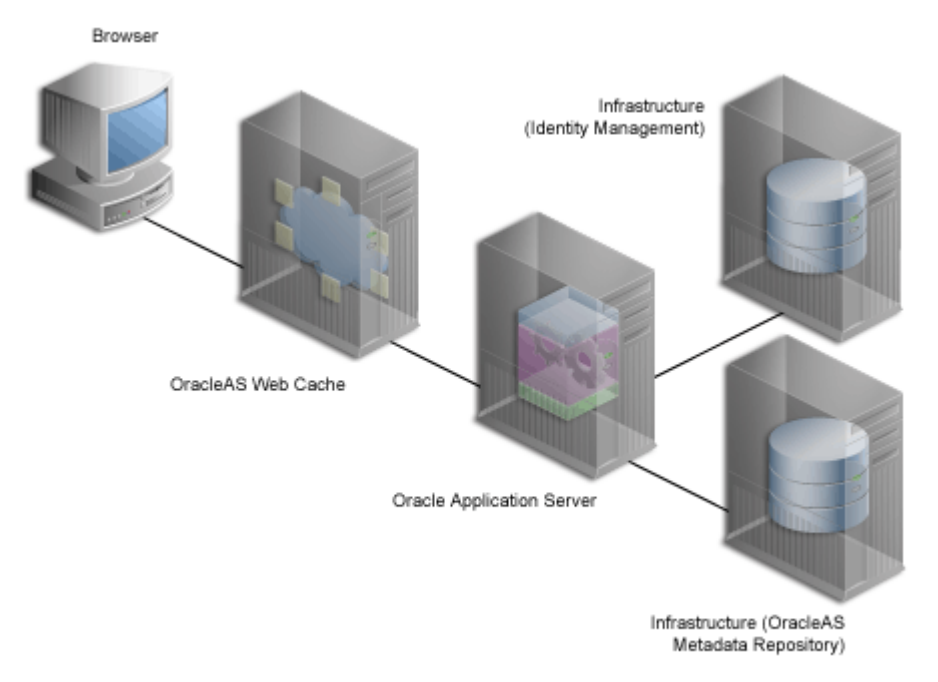

*Figure 2–3 Oracle Identity Management Installed on a Separate Machine*

The system shown in [Figure 2–3](#page-59-1) is an example of a *distributed configuration.* The configuration includes a centralized Oracle Identity Management server that could support multiple middle-tier instances. Moving Oracle Identity Management to its own server gives you the flexibility to tune its performance independently of the database and middle-tier.

In addition, isolating Oracle Identity Management from middle-tier installations ensures greater stability for the entire distributed system. If the machine where a middle-tier is installed fails, OracleAS Single Sign-On and other middle-tier instances that rely on it to validate logins are not affected. Additionally, different security policies can be used to manage the various machines in the configuration.

**See Also:** *Oracle Application Server Installation Guide*

<span id="page-59-0"></span>**2.1.7.2.3 Adding Middle-Tier Instances** You can add redundant middle-tier instances, each with identical configuration settings, to support the largest Web portals. The added middle-tier instances are shown in [Figure 2–4](#page-60-3). It is a good idea to install each middle-tier instance on its own machine to isolate any hardware failures.

<span id="page-60-3"></span>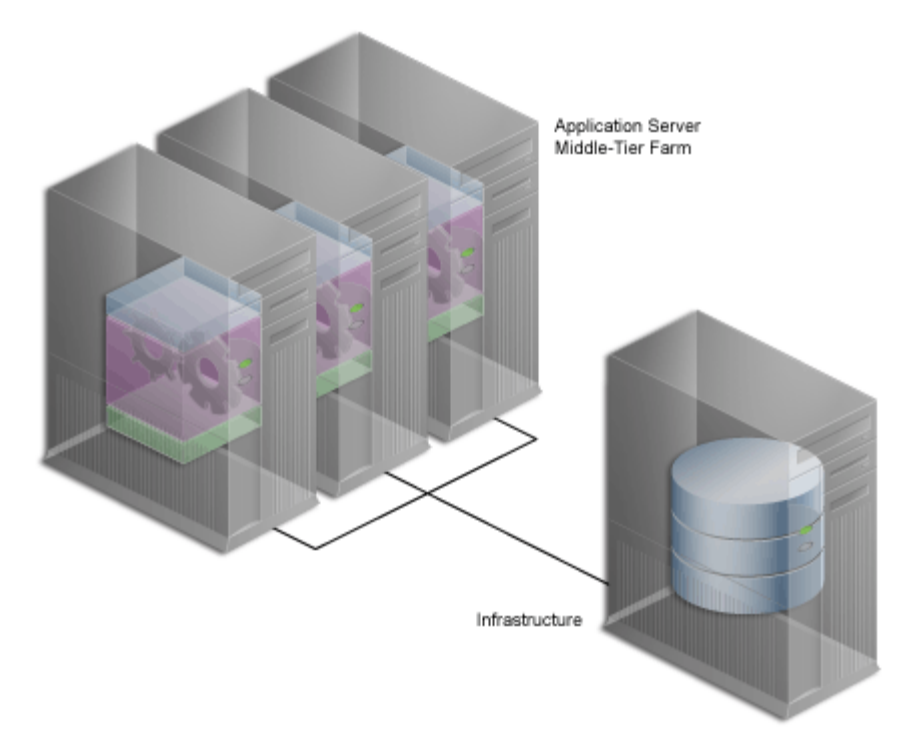

*Figure 2–4 Multiple Middle-Tiers*

The middle-tier forwards user requests for portal pages to a provider, then assembles the pages with the returned content. As you add more middle-tier instances to your OracleAS Portal configuration, you increase the capacity for user requests and improve the overall performance of your portal. In addition, because the middle-tier performs some processing before forwarding a request, less time is spent sending and receiving data over the network. Database and network resources are used more efficiently.

**Note:** For this configuration, you must use a Load Balancing Router (LBR). See [Section 2.1.8.1, "Load Balancing"](#page-61-0) for more information.

<span id="page-60-1"></span>**2.1.7.2.4 Installing OracleAS Web Cache Separately from the Middle-Tier** You can also separate the OracleAS Web Cache server from the middle-tier to enable better caching of data, faster request times, and reduction in the load on the middle-tier. This also improves the performance of OracleAS Portal.

**2.1.7.2.5 Configuring High Availability for the Infrastructure** In Oracle Application Server 10*g*, all Oracle High Availability (HA) solutions, including Cold Failover Cluster, Data Guard, and RAC, are supported for the OracleAS Infrastructure.

**See Also:** *Oracle Application Server High Availability Guide*

# <span id="page-60-2"></span><span id="page-60-0"></span>**2.1.8 Getting the Most Out of Your Configuration**

A distributed OracleAS Portal configuration offers improved performance over a single machine configuration because you are making more software and hardware resources available to the Web portal. But there are other benefits. You can use additional servers and software to provide *failover*, thus ensuring system stability. And you can deal with wide fluctuations in the amount of work your Web portal is expected to perform over the course of a day using *load balancing* between multiple

servers. Finally, you can add more servers to a distributed configuration to support more users, thus providing *scalability*.

#### <span id="page-61-0"></span>**2.1.8.1 Load Balancing**

If you anticipate a heavy volume of traffic on your Web portal, you can distribute the load across multiple servers, each with its own middle-tier instance. If one server is overloaded with too much traffic, a second server can handle the overflow.

Oracle Application Server provides its own load balancing capability by pooling server instances to service incoming requests. If one instance does not respond, then the request is forwarded to another instance. This ensures that content and applications are always available to users of your deployed site.

For very large sites, you can add a Load Balancing Router (LBR) to distribute incoming requests to the middle-tier servers, as shown in [Figure 2–5.](#page-61-1) An LBR is a very fast network device that distributes network requests across a large number of servers. It provides users of your Portal with a single published address, instead of them having to send each request to a particular middle-tier server.

*Figure 2–5 Multiple Server Configuration Using a Load Balancing Router*

<span id="page-61-1"></span>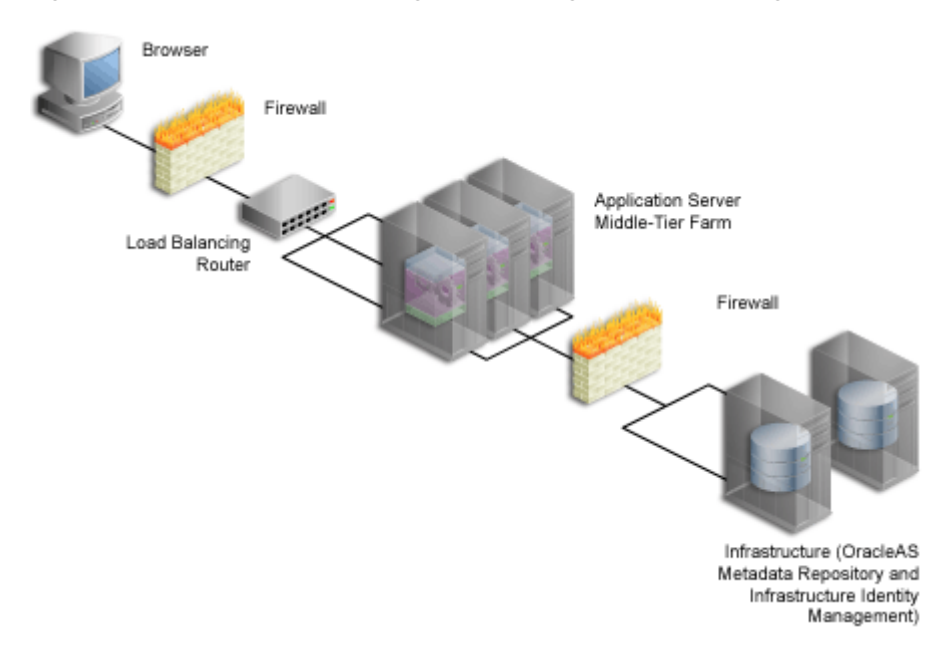

See [Section 5.3, "Configuring Multiple Middle-Tiers with a Load Balancing Router"](#page-113-0) for more information on adding an LBR to distribute incoming requests to middle-tier servers.

As an example, the high traffic personal site, My.Oracle.com (MOC), uses an LBR to sort requests. Because the software logic for distributing loads is contained in the LBR itself rather than installed separately on each individual middle-tier server, an LBR lowers the overall administrative costs of your configuration. MOC is both an intranet and extranet Web site. It provides Oracle employees with a single customizable entry point to all of Oracle's online services as well business information from external providers.

Adding an LBR can also help your configuration deal with load variations. Users may access your site, use its applications, and request content at a much higher frequency during certain peak intervals, for example, between 9 AM and 10 AM when most users log on to begin their work day. During these periods of heavy traffic, the LBR can

distribute page requests among the various middle-tier instances to ensure quick response times.

If your peak load occurs on a regular basis, consider a configuration that specifically addresses the need to handle peak load requirements. If your peak load is infrequent, you may be willing to tolerate slower response times at peak intervals rather than spend additional money on hardware.

Note that the LBR itself can be configured to support failover. The My.Oracle.com configuration in [Figure 2–6](#page-62-1) could add a second LBR, which would be available in case the primary router fails.

#### <span id="page-62-0"></span>**2.1.8.2 Failover and Redundancy**

*Failover* is the ability to switch to a backup when part of your system fails, such as a server or database. When an Oracle Database 10*g* fails, for example, it restarts using any preserved state information from the backup.

*Redundancy* is the technique of providing duplicate machines configured identically. The redundant machines provide enough capacity to service requests, and provide backups in case of failures and errors. You implement redundancy by increasing the number of machines in your configuration. One server is typically active while the other monitors the first server's activity, ready to take over if it fails.

As shown in [Figure 2–6,](#page-62-1) My Oracle.com provides for failover using an additional middle-tier server that can take over if any of the other servers encounter problems that cause them to fail.

**Note:** The components depicted in [Figure 2–6](#page-62-1) represent only one of many possible configurations. Oracle does not expressly recommend or endorse these specific vendors, or components, or both.

provider.oracle.com .<br>Sun E420R 2x450MHz 4Gb RAM Solaris 2.6 F5 BlgIP LBR 1x512Mb w/SSL login.oracle.com Failove 1 Dell 1550 - 1x1.2GHz, 4Gb RAM 1 Dell 1650 - 1x1.4GHz, 4Gb RAM Linux RH AS 2.1, Dual Power Data Sources mv.oracle.com Dell 1550 - 2x1.2GHz 512K cache. 4Gb RAM SSO Linux RH AS 2.1 Sun E420R 2x450MHz Dual Power 2Gb RAM Solaris 2.6 Solaris U60 2xCPU OID 1Gb RAM Sun E4500 12x450MHz 12Gb RAM Solaris 2.6 Sun E6500 14x450MHz 14Gb RAM Solaris 2.6 EMC Tower 2.2Tb Sun E6500 14x450MHz 14Gb RAM Solaris 2.6

<span id="page-62-1"></span>*Figure 2–6 My Oracle.com Middle-Tier Configuration*

To set up redundant middle-tier instances, you configure the original and each redundant instance with identical server name and server port entries, for example, my.oracle.com and port 5000.

One alternative to redundancy is to setup failover by using any excess capacity that you have in your overall configuration. For example, you might have four middle-tier servers, each running at 75% capacity. If one server fails, the other three can take over the workload of the fourth (25%  $X$  3 = 75%, which is the capacity of the failing server).

## <span id="page-63-1"></span>**2.1.8.3 Scalability**

*Scalability* is the ability of a Web portal to handle more requests as the number of users and the volume of content increases over time. As the portal handles more traffic, users should not notice any change in performance, as measured by response intervals and frequency of errors. If scalability is your goal, you need a flexible configuration that will enable you to add database capacity and servers incrementally as needed without adversely affecting the rest of your configuration.

When My.Oracle.com (MOC) was set up, for example, it was initially expected to serve approximately 40,000 Oracle employees. The user base is anticipated to expand eventually to a million and a half, most of them users of the Oracle Technology Network (OTN), each automatically provided with an MOC account.

# <span id="page-63-0"></span>**2.2 What Do I Need to Do?**

This section describes the task flow involved in planning, installing, configuring, and administering OracleAS Portal.

Successfully deploying OracleAS Portal consists of the following steps:

- **1.** [Planning Your Portal](#page-63-2)
- **2.** [Upgrading OracleAS Portal](#page-64-0) (if necessary)
- **3.** [Verifying Pre-Installation Requirements](#page-64-1)
- **4.** [Installing Oracle Application Server](#page-64-2)
- **5.** [Performing Post-Installation Configuration](#page-64-3) (basic configuration and administration)
- **6.** [Performing Advanced Configuration](#page-64-4)
- **7.** [Securing OracleAS Portal](#page-64-5)
- **8.** [Monitoring OracleAS Portal](#page-65-0)
- **9.** [Troubleshooting OracleAS Portal](#page-65-1)

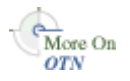

The following sections provide high-level descriptions of each step and point to more detailed information in various locations, including this configuration guide, other Oracle Application Server 10*g* Documentation Library books, technical white papers, and on Oracle Technology Network, http://www.oracle.com/technology/.

# <span id="page-63-2"></span>**2.2.1 Planning Your Portal**

If you are new to OracleAS Portal, you may benefit from reading [Chapter 1,](#page-36-1)  ["Understanding the OracleAS Portal Architecture"](#page-36-1) to understand how OracleAS Portal fits into the Oracle Application Server architecture.

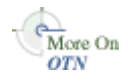

These white papers may also be helpful:

OracleAS Portal Architecture Overview

Planning Your OracleAS Portal Configuration

You can find these white papers on the Oracle Technology Network (OTN) at http://www.oracle.com/technology/.

## <span id="page-64-0"></span>**2.2.2 Upgrading OracleAS Portal**

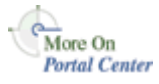

You'll find the latest information on upgrading from an earlier release of OracleAS Portal on Portal Center, http://portalcenter.oracle.com/upgrades. On the Upgrade page, you'll find:

- Instructions for downloading the upgrade scripts
- Online documentation in the form of the OracleAS Portal Upgrading the Database Repository Release 3.0.9 to 9.0.4, and OracleAS Portal - Upgrading the Database Repository Release 9.0.2 to 9.0.4 guides.
- Links to related documentation, such as Database Migration guides and the Oracle Application Server Migration guides.

## <span id="page-64-1"></span>**2.2.3 Verifying Pre-Installation Requirements**

To ensure a smooth installation, you must verify that you have fulfilled all prerequisites and have performed all pre-installation steps. The *Oracle Application Server Installation Guide* contains the general Oracle Application Server requirements, while [Chapter 3, "Installing OracleAS Portal"](#page-68-0) discusses the portal-specific steps.

#### <span id="page-64-2"></span>**2.2.4 Installing Oracle Application Server**

The *Oracle Application Server Installation Guide* contains the steps for installing the Oracle Application Server middle-tier and infrastructure required to run OracleAS Portal. You'll find additional information in [Chapter 3, "Installing OracleAS Portal"](#page-68-0).

#### <span id="page-64-3"></span>**2.2.5 Performing Post-Installation Configuration**

[Chapter 4, "Performing Basic Configuration and Administration"](#page-74-0) contains information about all the post-configuration tasks that can be performed by the OracleAS Portal administrator.

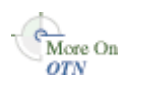

You'll find additional information in the paper "Strategies for Administering Privileges in OracleAS Portal," on Oracle Technology Network, http://www.oracle.com/technology/.

# <span id="page-64-4"></span>**2.2.6 Performing Advanced Configuration**

[Part III, "Advanced Configuration Topics"](#page-110-0) is targeted at the Oracle Application Server administrator. [Chapter 5, "Performing Advanced Configuration"](#page-112-0) provides instructions on how to perform more advanced OracleAS Portal configuration and integration configuration, including virtual hosts, Load balancing routers, proxy server, OracleAS Web Cache and OracleAS Single Sign-On configuration. Other chapters in the part deal with setting up Search, Import and Export, and more.

#### <span id="page-64-5"></span>**2.2.7 Securing OracleAS Portal**

[Chapter 6, "Securing OracleAS Portal"](#page-158-0) contains in-depth information on how to configure the security features in OracleAS Portal.

# <span id="page-65-0"></span>**2.2.8 Monitoring OracleAS Portal**

OracleAS Portal can be monitored through the Oracle Enterprise Manager 10*g* Application Server Control Console. Additionally there are performance reports that can be generated to monitor performance.

See [Chapter 7, "Monitoring and Administering OracleAS Portal"](#page-252-0) for more information on monitoring OracleAS Portal.

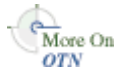

You'll find additional information on the following topics, on Oracle Technology Network, http://www.oracle.com/technology/.

- The paper "*Tuning Oracle Net Services to optimize mod\_plsql Database access times*"
- The paper "Object Access Reporting from the Performance Logs in Oracle9iAS Portal".

# <span id="page-65-1"></span>**2.2.9 Troubleshooting OracleAS Portal**

[Appendix K, "Troubleshooting OracleAS Portal"](#page-520-0) discusses various issues and ways for resolving and diagnosing problems.

Refer to the book *Oracle Application Server Portal Error Messages Guide*, for more information on error messages.

# **Part II**

# **Installation and Basic Configuration**

Part two contains the following chapters:

- [Chapter 3, "Installing OracleAS Portal"](#page-68-0)
- [Chapter 4, "Performing Basic Configuration and Administration"](#page-74-0)

# <span id="page-68-0"></span>**Installing OracleAS Portal**

This chapter provides a brief overview of what is installed and configured, by default, in the process of installing OracleAS Portal. For complete instructions on how to install and configure the infrastructure and the middle-tier in different topologies, refer to the *Oracle Application Server Installation Guide*.

This chapter contains the following sections:

- [What Is Installed and Configured By Default?](#page-68-1)
- [Accessing OracleAS Portal After Installation](#page-69-0)
- [Configuring OracleAS Portal During and After Installation](#page-71-0)

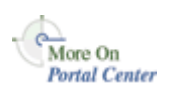

If you are planning to upgrade OracleAS Portal from a previous release, you'll need to refer to the Upgrade documentation on Portal Center, http://portalcenter.oracle.com/upgrades.

# <span id="page-68-1"></span>**3.1 What Is Installed and Configured By Default?**

The Installation of OracleAS Portal consists of two phases:

- Oracle Application Server Infrastructure Installation
- Oracle Application Server Middle-tier Installation

#### **Oracle Application Server Infrastructure Installation**

The OracleAS Infrastructure installation consists of the Oracle Application Server Single Sign-On, Oracle Internet Directory, Oracle Delegated Administration Services, and the Oracle Application Server Metadata Repository.

The OracleAS Metadata Repository component of Oracle Application Server 10*g* creates a new database and populates it with a collection of schemas used by Oracle Application Server components, such as the OracleAS Portal metadata schema during an infrastructure installation.

If you plan to install the OracleAS Metadata Repository, including the OracleAS Portal schema, in a customer database, you need to run the Oracle Application Server Metadata Repository Creation Assistant tool, available on the OracleAS Metadata Repository Creation Assistant CD-ROM, to populate the existing database with the OracleAS Metadata Repository. You must do this before running the installer to install other Oracle Application Server components. Refer to the *Oracle Application Server Installation Guide* for more information.

When you install OracleAS Portal, some default database schemas and user accounts are also installed. The default database schemas are described in [Section 6.3.1,](#page-212-0) 

#### ["Configuring OracleAS Portal Security Options"](#page-212-0) in [Section 6, "Securing OracleAS](#page-158-0)  [Portal"](#page-158-0).

#### **Oracle Application Server Middle-tier Installation**

During the Oracle Application Server middle-tier installation, OracleAS Portal gets configured to use the infrastructure services. The deployment of the portal applications in the middle-tier also occurs at this time. The following steps are performed at this time:

- **1.** OracleAS Portal is added as a partner application to OracleAS Single Sign-On.
- **2.** OracleAS Web Cache configuration information is stored in the OracleAS Portal schema in the OracleAS Metadata Repository.
- **3.** User and Group information gets created in Oracle Internet Directory.
- **4.** The Oracle Application Server Provider Group is added to OracleAS Portal
- **5.** OracleAS Portal Service Monitoring is configured.
- **6.** The Provider UI is configured to work with OracleAS Portal. The middle-tier URL, used to access the provider UI framework from OracleAS Portal is added to the global settings page.
- **7.** The default Web providers, OmniPortlet and WebClipping, are registered.
- **8.** The Wireless configuration information is configured.
- **9.** Oracle Text and UltraSearch are configured.
- **10.** An entry for OracleAS Portal is created in the Oracle Enterprise Manager 10*g* targets.xml file.
- **11.** The file ias.properties is updated.
- **12.** The OracleAS Portal DAD is created, using the parameters provided at installation time.
- 13. The Portal dependency file iasconfig.xml is created. See Section A, "Using the [Portal Dependency Settings Tool and File"](#page-400-0) for details.
- **14.** The file cache.xml is created.

The details for these steps are available, after the installation, in the file *MID\_TIER\_ ORACLE\_HOME*/assistants/opca/install.log

The OracleAS Portal default user accounts and groups are described in [Section 6.1.2.1, "OracleAS Portal Default, Seeded User Accounts"](#page-161-0) and [Section 6.1.2.2, "OracleAS Portal Default, Seeded Groups"](#page-162-0).

Out of the box, the initialization parameters for this new database are suitable for a very small OracleAS Portal configuration with few users. If you plan to use OracleAS Portal, it is recommended that you modify the initialization parameters for the database based on the requirements for installing the OracleAS Metadata Repository in an existing database, using the settings specified in the *Oracle Application Server Installation Guide*. As you make changes in your configuration, you may need to further tune the initialization parameters based on the size of your configuration, and the number of simultaneous users of OracleAS Portal.

# <span id="page-69-0"></span>**3.2 Accessing OracleAS Portal After Installation**

This section details the steps you should take to access OracleAS Portal after installation:

- **1.** After you install Oracle Application Server, go to the Oracle Application Server page at http://hostname.domain:7777 (7777 is the default port number used during installation). Here you can view the documentation library, take the Quick Tour, and run some demos. To run the demos, click the **Demonstrations** tab then select **Portal and Wireless** from the Navigation panel.
- **2.** Access OracleAS Portal by entering the following URL in your browser:

http://<hostname>:<portnumber>/pls/<dad>

The **Portal Builder** page is displayed.

The following table explains the components that make up the URL used to access OracleAS Portal.

| <b>Parameter</b> | <b>Description</b>                                                                                                    |
|------------------|----------------------------------------------------------------------------------------------------|
| hostname         | Defines the machine on which you installed OracleAS Portal.                                                                                                    |
|                  | Enter both the hostname and the fully qualified domain name. For<br>example, enter host.domain.com.                                                                                                    |
|                  | This name must also match the ServerName parameter in the<br>configuration file, httpd.conf, located in:                                                                                                    |
|                  | ORACLE HOME/Apache/Apache/conf                                                                                                    |
| port number      | Defines the port number to access OracleAS Portal.                                                                                                    |
| pls              | Defines the virtual path and indicates that the request is for a PL/SQL<br>procedure which alerts the Oracle HTTP Server to reroute the request<br>to mod_plsql.                                                |
| had              | Defines the Database Access Descriptor (DAD) you specified earlier<br>for your OracleAS Portal installation. The DAD contains information<br>on how to connect to the database. By default the DAD is 'portal'. |

*Table 3–1 Portal URL Descriptions*

**3.** Click the **Login** link, located in the top right corner as shown in [Figure 3–1](#page-70-0):

#### *Figure 3–1 Login Link*

<span id="page-70-0"></span>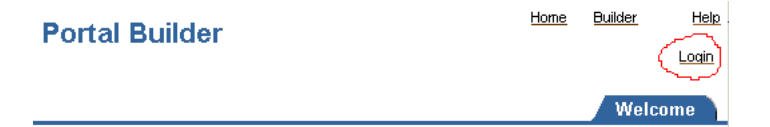

**4.** Login as the *portal* user, using the ias\_admin password.

**Note:** Portal creates its users in Oracle Internet Directory only once, based on the Portal schema in the Application Server Metadata Repository. Subsequent middle-tier installations that use the services of the same Portal schema in the Application Server Metadata Repository do not create or update users in Oracle Internet Directory. Therefore, the portal password is the ias\_admin password of the first middle-tier that uses the services of the Application Server Metadata Repository.

**5.** After you have verified that OracleAS Portal is up and running, by logging in, you can run the OracleAS Portal Diagnostic Assistant (PDA) and view the generated

reports for additional verification. Refer to [Section K.2.4, "Using the OracleAS](#page-560-0)  [Portal Diagnostics Assistant"](#page-560-0) for instructions on how to run the PDA.

# <span id="page-71-0"></span>**3.3 Configuring OracleAS Portal During and After Installation**

During a middle-tier installation, that includes OracleAS Portal, you can specify if you want to configure, and automatically start OracleAS Portal at the end of the installation. If you select that option, Oracle Universal Installer (OUI) will go configure OracleAS Portal in two phases:

- **1.** OracleAS Portal middle-tier deployment
- **2.** OracleAS Portal schema configuration in the OracleAS Metadata Repository

If you choose not to configure OracleAS Portal, and want to do this later, you need to:

- Use Oracle Enterprise Manager 10g Application Server Control Console to deploy OracleAS Portal on the middle-tier. Refer to [Section 7.2.2, "Using Application](#page-260-0)  [Server Control Console to Configure OracleAS Portal"](#page-260-0) for more information.
- Use the Portal Dependency Settings file and tool, to perform the OracleAS Portal schema configuration in the OracleAS Metadata Repository. You need to perform this step, because OracleAS Metadata Repository configuration is not performed by default, when you use Application Server Control Console, so that existing configuration entries in the OracleAS Metadata Repository are not automatically overwritten. Refer to [Appendix A, "Using the Portal Dependency Settings Tool](#page-400-0)  [and File"](#page-400-0) for more information.

You can update the OracleAS Metadata Repository with any changes made to the Portal Dependency Settings file iasconfig.xml, related to middle-tier component properties, such as OracleAS Web Cache, and Oracle Enterprise Manager 10*g*.

Portal does not support serving two middle-tiers from a single repository, unless it is front-ended by a load balancing router (LBR). Refer to [Section 5.3, "Configuring](#page-113-0)  [Multiple Middle-Tiers with a Load Balancing Router"](#page-113-0) for instructions on how to set up OracleAS Portal with an LBR. If you want to add additional middle-tiers to a farm that is already using OracleAS Infrastructure Services, you do not want to overwrite the existing configuration entries during the deployment. In this case, you would install the additional middle-tier without configuring OracleAS Portal, then configure OracleAS Portal, using Application Server Control Console, and finally update the Portal Dependency Settings file.

**Note:** By default, iasconfig.xml resides in *ORACLE\_ HOME*/portal/conf. If the Portal Dependency Settings file is accessible over a network file system, you can share the file across multiple hosts, avoiding the need to manually replicate it every time the file is modified. If the installation is running on an operating system that supports symbolic links, it is recommended that you use this mechanism to reference a shared file. If, however, the Portal Dependency Settings file is not accessible over the network, you must ensure that the file is kept up-to-date with changes to your site topology. Refer to [Section A.2.4, "Updating the](#page-409-0)  [Portal Dependency Settings File"](#page-409-0) for more information.

To use Application Server Control Console to deploy OracleAS Portal on the middle-tier, follow the following steps outlined in [Section 7.2.2, "Using Application](#page-260-0)  [Server Control Console to Configure OracleAS Portal".](#page-260-0)
At this point, your OracleAS Portal middle-tier components are deployed, and configured. The DAD has been created, and the Portal Dependency Settings file iasconfig.xml has been updated.

To update the OracleAS Metadata Repository with any changes made to the Portal Dependency Settings file iasconfig.xml, run the script ptlconfig, located in the directory *ORACLE\_HOME*/portal/conf, as follows:

ptlconfig -dad portal

Additional middle-tiers are often added to production sites, to improve scalability. The two-phased process described in the preceding text allows the flexibility of adding additional middle-tiers, without system downtime.

**4**

# **Performing Basic Configuration and Administration**

This chapter assumes that OracleAS Portal has been installed as part of the Oracle Application Server and addresses the basic tasks that the portal administrator can perform after installation is complete.

This chapter contains the following sections:

- [Getting Started with OracleAS Portal Administration](#page-74-0)
- **[Finding Out Information About Portal](#page-79-0)**
- [Performing Basic Page Administration](#page-80-0)
- [Configuring Self-Registration](#page-88-0)
- [Performing Basic Portal Administration](#page-89-0)
- [Configuring Mobile Support in OracleAS Portal](#page-94-0)
- [Managing Users, Groups, and Passwords](#page-100-0)
- **[Configuring Browser Settings](#page-100-1)**
- [Configuring Language Support](#page-100-2)
- [Configuring OracleAS Portal for WebDAV](#page-105-0)

# <span id="page-74-0"></span>**4.1 Getting Started with OracleAS Portal Administration**

Basic OracleAS Portal configuration can be performed on the **Administer** tab available from OracleAS Portal. Additionally, there are other administrative tools available to configure OracleAS Portal, and its related components.

This section will introduce you to the various different administrative tools:

- [Using the OracleAS Portal Administer Tab](#page-74-1)
- [Using Additional Administrative Tools](#page-78-0)

## <span id="page-74-1"></span>**4.1.1 Using the OracleAS Portal Administer Tab**

The OracleAS Portal framework provides administrative services, such as access to monitoring and configuration tools, single sign-on, directory integration, caching, and security. A lot of the features needed to manage users and groups, to set up security and search features, and to administer the portal and database are incorporated into a series of dialog boxes accessed through portlets on a Portal page.

After you have installed OracleAS Portal, you need to log in as an administrator, to perform various administrative functions.

After you have logged in to OracleAS Portal, the **Portal Builder** page is displayed to you, as shown in [Figure 4–1](#page-75-0):

<span id="page-75-0"></span>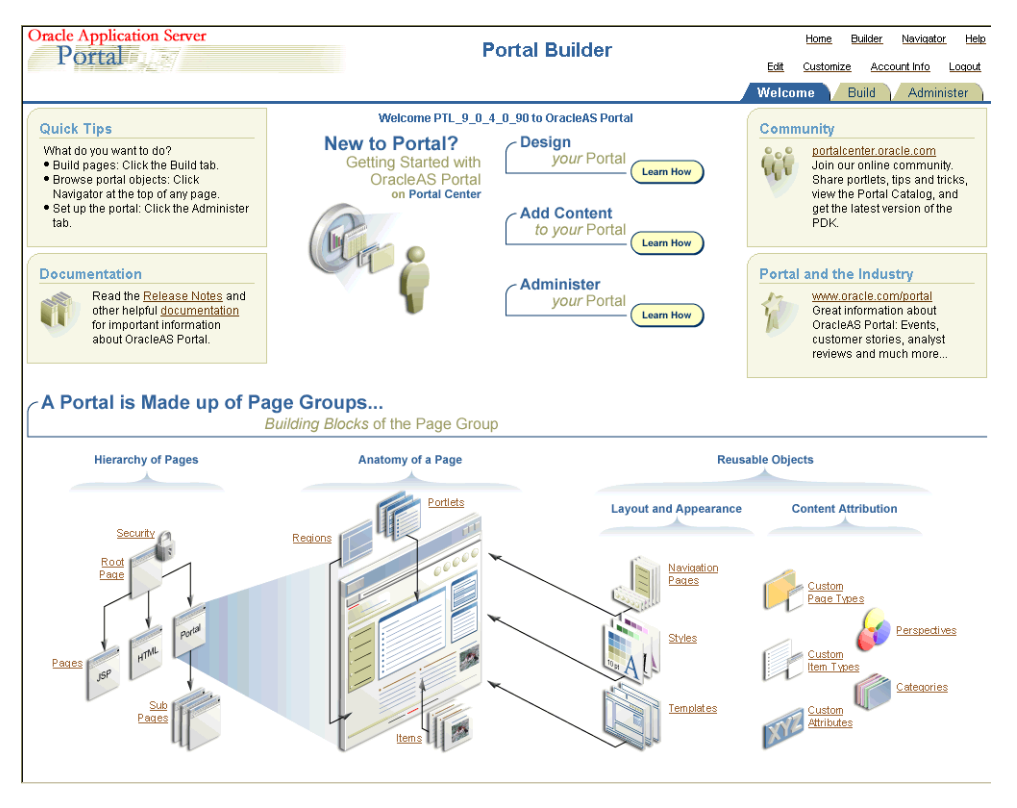

*Figure 4–1 The Portal Builder Page*

Click the **Administer** tab to view all the sub-tabs and portlets that help you administer the Portal. The **Administer** tab is shown in [Figure 4–2](#page-76-0).

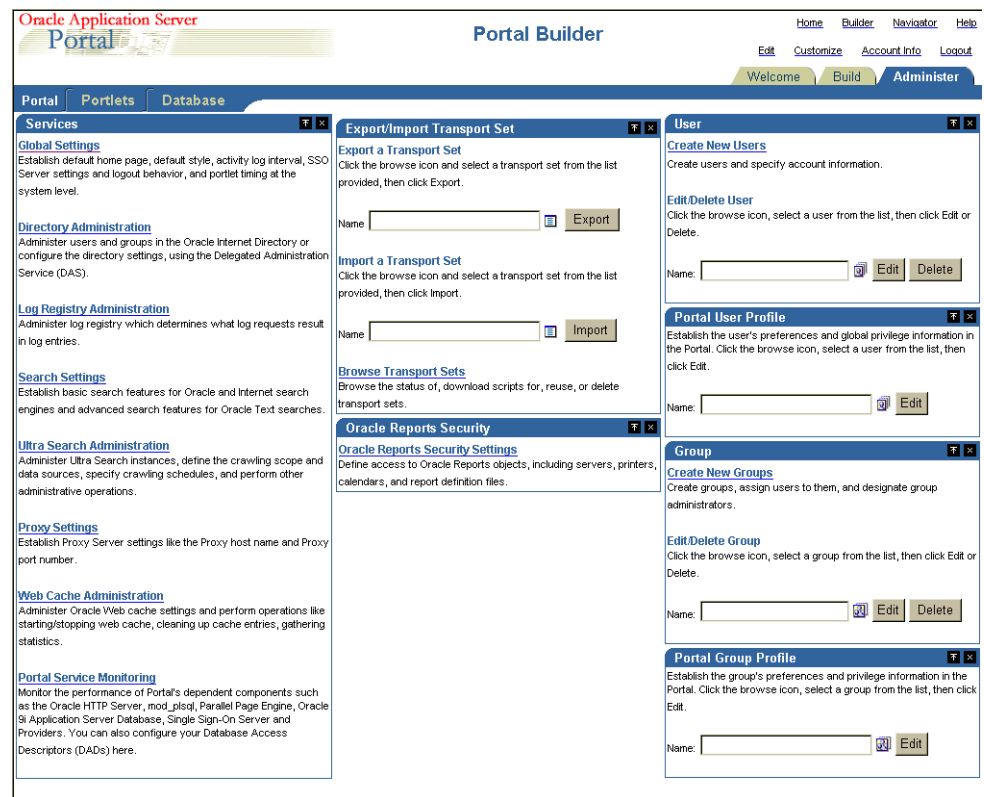

<span id="page-76-0"></span>*Figure 4–2 The Administer Tab on the Portal Builder Page*

You will see the following sub-tabs in the **Administer** tab screen:

- [Portal](#page-76-1)  This sub-tab enables you to create users and groups, administer the SSO server, and administer other services including Oracle Internet Directory, Oracle Ultra Search, Oracle Application Server Web Cache, proxy settings, and so on.
- [Portlets](#page-77-0)  This sub-tab enables you to view the Portlet repository and its refresh log file contents, and register remote providers and provider groups.
- [Database](#page-78-1)  This sub-tab enables you to create and edit database schemas, create and edit database roles, and monitor database information like database parameters, memory consumption, and database storage details.

### <span id="page-76-1"></span>**Portal**

This sub-tab under the **Administer** tab in the **Builder** page contains the portlets shown in [Table 4–1](#page-77-1). This sub-tab is displayed by default when you click the **Administer** tab.

<span id="page-77-1"></span>

| <b>Portlet Name</b>                | <b>Enables You to</b>                                                                                                    |
|------------------------------------|----------------------------------------------------------------------------------------------------|
| Services                           | Specify default home page, default style, and so on.                                                                                                    |
|                                    | Administer users and groups in the Oracle Internet<br>Directory or configure the directory settings.                                                                                                    |
|                                    | Administer log registry.                                                                                                    |
|                                    | Establish basic and advanced search features.                                                                                                    |
|                                    | Specify Proxy Server settings.                                                                                                    |
|                                    | Administer and monitor the performance of<br>■<br>OracleAS Portal and its dependent components<br>such as the Oracle HTTP Server, mod_plsql<br>Services, Parallel Page Engine Services, OracleAS<br>Web Cache, OracleAS Metadata Repository, Oracle<br>Ultra Search, and providers using the Oracle<br>Enterprise Manager 10g Application Server Control<br>Console. |
|                                    | See Chapter 7, "Monitoring and Administering<br>OracleAS Portal" for more information on administering<br>the log registry and monitoring Portal performance.                                                                                                    |
| <b>SSO Server Administration</b>   | Edit SSO Server configuration.                                                                                                    |
|                                    | Create or edit configuration information for partner<br>Ξ<br>applications.                                                                                                    |
|                                    | Create or edit configuration information for<br>external applications.                                                                                                    |
|                                    | See Chapter 6, "Securing OracleAS Portal" for more<br>information.                                                                                                    |
|                                    | <b>Note:</b> You will need to login as an Oracle Application<br>Server administrator, such as <b>orcladmin</b> , to change SSO<br>settings. The Portal administrator (portal) does not have<br>sufficient privileges to edit components other than<br>OracleAS Portal.                                                                                               |
| <b>Export/Import Transport Set</b> | Export a transport set.<br>П                                                                                                    |
|                                    | Import a transport set.                                                                                                    |
|                                    | Browse the status of, download scripts for, reuse, or<br>delete transport sets.                                                                                                    |
|                                    | See Chapter 10, "Exporting and Importing Content" for<br>more information.                                                                                                    |
| <b>User</b>                        | Create new users and specify account information.                                                                                                    |
|                                    | Edit or delete users.                                                                                                    |
| <b>Portal User Profile</b>         | Establish the user's preferences and global privilege<br>■<br>information in the Portal.                                                                                                    |
| Group                              | Create groups, assign users to them, and designate<br>group administrators.                                                                                                    |
|                                    | Edit or delete groups.                                                                                                    |
| <b>Portal Group Profile</b>        | Establish the group's preferences and privilege<br>information in the Portal.                                                                                                    |

*Table 4–1 Portlets in the Portal Sub-Tab*

# <span id="page-77-0"></span>**Portlets**

This sub-tab under the **Administer** tab in the **Builder** page contains the portlets shown in [Table 4–2](#page-78-2).

<span id="page-78-2"></span>

| <b>Portlet Name</b>          |                | <b>Enables You To</b>                                            |
|------------------------------|----------------|------------------------------------------------------------------|
| <b>Portlet Repository</b>    | $\blacksquare$ | View and refresh all local and remote portlets.                  |
|                              | $\blacksquare$ | Refresh information about all the portlets in the repository.    |
|                              | $\blacksquare$ | View Portlet Repository refresh log.                             |
| <b>Remote Providers</b>      | $\blacksquare$ | Add a provider to the portlet repository.                        |
|                              | $\blacksquare$ | Change configuration and access information about a<br>provider. |
| <b>Remote Provider Group</b> | $\blacksquare$ | Register multiple providers with a single URL.                   |
|                              | $\blacksquare$ | Edit a Provider Group registration.                              |

*Table 4–2 Portlets in the Portlets Sub-Tab*

#### <span id="page-78-1"></span>**Database**

This sub-tab under the **Administer** tab in the **Builder** page contains the portlets shown in [Table 4–3](#page-78-3).

| <b>Portlet Name</b>                           |                | <b>Enables You To</b>                                                    |
|-----------------------------------------------|----------------|--------------------------------------------------------------------------|
| <b>Schemas</b>                                | $\blacksquare$ | Create new database schemas, or edit existing schemas.                   |
| <b>Roles</b>                                  | $\blacksquare$ | Create new database roles, or edit existing roles.                       |
| Database Information                          | $\blacksquare$ | Monitor and view various database related information<br>and parameters. |
| Database Memory                               | $\blacksquare$ | Monitor database jobs.                                                   |
| Consumption,<br><b>Transactions and Locks</b> |                | View reports and charts of memory consumption and<br>transactions.       |
|                                               |                | Monitor session and locks.                                               |
|                                               |                | Terminate undesirable user sessions.                                     |
| Database Storage                              | $\blacksquare$ | Monitor and view various database storage related<br>information.        |

<span id="page-78-3"></span>*Table 4–3 Portlets in the Database Sub-Tab*

# <span id="page-78-0"></span>**4.1.2 Using Additional Administrative Tools**

For some administrative tasks that cannot be performed through the OracleAS Portal **Administer** tab, you may need to use one of the following tools:

- [Oracle Enterprise Manager 10g Application Server Control Console](#page-78-4)
- [Portal Dependency Settings File and Tool](#page-79-1)
- [Portal Installation and Configuration Scripts](#page-79-2)

### <span id="page-78-4"></span>**4.1.2.1 Oracle Enterprise Manager 10***g* **Application Server Control Console**

The Oracle Enterprise Manager 10*g* Application Server Control Console is included when you install Oracle Application Server. From OracleAS Portal's perspective, consider this to be the administration console for the Oracle Application Server. The Application Server Control Console enables you to perform the following administration and configuration operations:

- Enable and disable components
- Administer clusters
- Start and stop services
- View logs and ports
- Perform real-time monitoring
- Modify the OracleAS Infrastructure services used by an Oracle Application Server middle-tier.

These functions of the Application Server Control Console are described in more detail in [Chapter 7, "Monitoring and Administering OracleAS Portal".](#page-252-0)

## <span id="page-79-1"></span>**4.1.2.2 Portal Dependency Settings File and Tool**

OracleAS Portal is dependent on the components: Oracle Application Server Web Cache and Oracle Internet Directory. It may be necessary to fine tune, or configure these components after Oracle Application Server is installed.

To simplify configuration changes, OracleAS Portal introduces the *Portal Dependency Settings File*. This file stores configuration data from all the dependent components in a central place and the content of the file is updated when there are configuration changes.

You can use the Portal Dependency Settings file to:

- Check settings used by an OracleAS Portal instance.
- Update settings in the Oracle Application Server Metadata Repository.

The Portal Dependency Settings file is described in more detail in [Appendix A, "Using](#page-400-0)  [the Portal Dependency Settings Tool and File"](#page-400-0).

## <span id="page-79-2"></span>**4.1.2.3 Portal Installation and Configuration Scripts**

There are also various scripts, copied to your *ORACLE\_HOME* during the installation of OracleAS Portal, These scripts may be needed to perform administrative actions, and are described in more detail in [Appendix C, "Using OracleAS Portal Installation and](#page-426-0)  [Configuration Scripts".](#page-426-0)

# <span id="page-79-0"></span>**4.2 Finding Out Information About Portal**

This section covers the following topics:

- [Accessing OracleAS Portal in Your Browser](#page-79-3)
- **[Finding Your OracleAS Portal Version Number](#page-79-4)**

# <span id="page-79-3"></span>**4.2.1 Accessing OracleAS Portal in Your Browser**

After OracleAS Portal is installed, access it by entering the following URL in your browser:

http://<hostname>:<portnumber>/pls/<dad>

For an explanation of the URL components, see [Table 3–1, " Portal URL Descriptions"](#page-70-0).

### **See Also:**

- [Section 3.1, "What Is Installed and Configured By Default?"](#page-68-0)
- *Oracle Application Server mod\_plsql User's Guide*

# <span id="page-79-4"></span>**4.2.2 Finding Your OracleAS Portal Version Number**

To find your Portal version number:

- **1.** In the Portal Builder, click the **Administer** tab.
- **2.** Click the **Portal** sub-tab.
- **3.** In the **Services** portlet, click the **Global Settings** link.

The version number for your OracleAS Portal is shown at the bottom of the page.

# <span id="page-80-0"></span>**4.3 Performing Basic Page Administration**

This section covers the following topics:

- [Setting a Default Home Page](#page-80-1)
- **[Setting the System Default Style](#page-82-0)**
- **[Creating Personal Pages](#page-83-0)**
- [Setting the Total Space Allocated for Uploaded Files](#page-84-0)
- [Setting the Maximum File Size for Uploaded Files](#page-85-0)
- [Changing the Page Group Quota](#page-85-1)
- [Specifying an Error Message Page](#page-86-0)
- [Setting the Page Users See When They Log Out](#page-87-0)
- [Removing the Context-Sensitive Help Link](#page-87-1)

# <span id="page-80-1"></span>**4.3.1 Setting a Default Home Page**

The home page is the first page that is displayed to a user after logging in to Oracle Portal. Here's how the logic works:

- If the user has specified a personal home page, that page is displayed when the user logs on.
- If the user has not selected a personal home page, but the portal administrator has set one for him or her, the default home page specified for that user is displayed.
- If the user has not selected a personal home page, but belongs to a default group, the default home page specified for that group is displayed.
- If there is no default home page for the user's default group, the system default home page is displayed.

If mobile support is enabled, you can specify a default mobile home page to display when a user accesses the portal from a mobile device.

**Note:** You must be the portal administrator to define a default home page for the system, a group, or a user.

## **4.3.1.1 Setting the System Default Home Page**

If there is no default home page for the user's default group, the system default home page is displayed.

To set the system default home page:

**1.** In the **Services** portlet, click **Global Settings**.

By default, the **Services** portlet is on the **Portal** sub-tab of the **Administer** tab on the **Portal Builder** page.

**2.** Next to the **Default Home Page** field, click the **Browse Pages** icon to see a list of pages from which to choose.

**Note:** You cannot enter a value in this field; you must select one from the list.

- **3.** Click **Return Object** next to the page you want to make the system default home page.
- **4.** Click **OK**.

**Note:** To check that you set the system default home page correctly, log out of the portal and log back in again. When you log back in, you should be taken the page that you specified as the system default home page.

### **4.3.1.2 Setting a Group's Default Home Page**

If the user has not selected a personal home page, but belongs to a default group, the default home page specified for that group is displayed.

To set a group's default home page:

**1.** In the **Portal Group Profile** portlet, in the **Name** field, enter the name of the group for which you want to assign a default home page.

By default, the **Portal Group Profile** portlet is on the **Administer** tab of the **Builder** page.

**Note:** If you are not sure of the group name, click the **Browse Groups** icon and select from the list provided.

- **2.** Click **Edit**.
- **3.** Next to the **Default Home Page** field, click the **Browse Pages** icon to see a list of pages from which to choose.

**Note:** You cannot enter a value in this field; you must select one from the list.

- **4.** Click **Return Object** next to the page you want to make the default home page for this group.
- **5.** Click **OK**.

**Note:** Click **Reset** to reset the group's default home page to the system default home page.

### **4.3.1.3 Setting a User's Default Home Page**

If the user has not selected a personal home page, but you have set one for him or her, the default home page specified for that user is displayed.

To set a user's default home page:

**1.** In the **Portal User Profile** portlet, in the **Name** field, enter the username of the user for whom you want to assign a default home page.

By default, the **Portal User Profile** portlet is on the **Administer** tab of the **Builder** page.

**Note:** If you are not sure of the username, click the **Browse Users** icon and select from the list provided.

- **2.** Click **Edit**.
- **3.** Next to the **Default Home Page** field, click the **Browse Pages** icon to see a list of pages from which to choose.

**Note:** You cannot enter a value in this field; you must select one from the list.

- **4.** Click **Return Object** next to the page you want to make the default home page for this user.
- **5.** Click **OK**.

**Note:** Click **Reset** to reset the user's default home page to the system default home page.

# <span id="page-82-0"></span>**4.3.2 Setting the System Default Style**

If you are the portal administrator, you are responsible for selecting a style to serve as the system default.

When a style is deleted, all pages and item regions that used the style revert to the page group default style. If the page group default style is **<None>**, all pages and regions revert to the system default style.

> **Note:** To set the system default style, you must be the portal administrator.

To set the system default style:

- **1.** In the Portal Builder, click the **Administer** tab.
- **2.** Click the **Portal** sub-tab.
- **3.** In the **Services** portlet, click the **Global Settings** link.

By default, the **Services** portlet is on the **Portal** sub-tab of the **Administer** tab on the **Portal Builder** page.

**4.** In the **Default Style** section, choose a style from the **Display Name** list.

**Note:** The list includes all public styles in the **Shared Objects** page group.

**5.** Click **OK** to return to the Portal Builder.

# <span id="page-83-0"></span>**4.3.3 Creating Personal Pages**

A personal page provides an area within OracleAS Portal where authorized users can store and share their own content. Personal pages are located under the **Shared Objects** page group, and are organized alphabetically by user name.

**Note:** To create personal pages for users, you must be the portal administrator.

This section covers the following topics:

- [Automatically Creating a Personal Page for New Users](#page-83-1)
- [Creating a Personal Page for an Existing User](#page-83-2)

### <span id="page-83-1"></span>**4.3.3.1 Automatically Creating a Personal Page for New Users**

To configure OracleAS Portal to automatically create a personal page for new users:

**1.** In the **Services** portlet, click **Global Settings**.

By default, the **Services** portlet is on the **Portal** sub-tab of the **Administer** tab on the **Portal Builder** page.

- **2.** Ensure that you are on the **Main** tab.
- **3.** Select **Create Personal Pages for New Users**.
- **4.** Click **OK**.

Whenever a new user logs on for the first time, a personal page is automatically created for that user.

#### **Notes:**

- Personal pages are automatically created when new users log on for the first time (that is, when the user record is created for the user), not for users that already exist.
- If you create a new user and then edit that user's profile before he or she logs on for the first time, a personal page will not be created when that user logs on for the first time. This is because editing the user's profile creates the user record, so when the user logs in, he or she is not considered a new user.

### <span id="page-83-2"></span>**4.3.3.2 Creating a Personal Page for an Existing User**

To configure OracleAS Portal to create a personal page for an existing user:

- **1.** In the **Portal User Profile** portlet:
	- **a.** In the **Name** field, enter the name of the user for whom you want to create a personal page.

**Note:** If you are not sure of the name of the user, click the **Browse Users** icon and select from the list provided.

**b.** Click **Edit**.

By default, the **Portal User Profile** portlet is on the **Administer** tab of the **Builder** page.

- **2.** Ensure that you are on the **Preferences** tab.
- **3.** Select **Create Personal Page**.

**Note:** If you do not see this check box, the user already has a personal page.

**4.** Click **OK**.

#### **Notes:**

- Personal pages are accessible from the Navigator in the **Shared Objects** page group. Any authorized user can drill down into the **Personal Pages** area of the **Shared Objects** page group, but they can only view their own personal page, or those personal pages to which they have been granted access.
- Personal pages for users with user names that do not begin with an alphabetic character are located under the **Others** area of **Personal Pages**.
- Personal pages cannot be deleted.

## <span id="page-84-0"></span>**4.3.4 Setting the Total Space Allocated for Uploaded Files**

You can limit the amount of space provided in your database to store documents uploaded to page groups. If you want to limit the amount of space provided for a single page group, see [Section 4.3.6, "Changing the Page Group Quota".](#page-85-1)

You can also limit the size of individual files that content contributors can upload to page groups. See [Section 4.3.5, "Setting the Maximum File Size for Uploaded Files"](#page-85-0) for more information.

When a user uploads a file to the portal, the upload is monitored in the middle-tier to detect if the total space or maximum file size are exceeded. If either of these limits is exceeded, the upload is terminated and an error message is displayed.

**Note:** To set the total space allocated for uploaded files, you must be the portal administrator.

To set the total space allocated for uploaded files:

**1.** In the **Services** portlet, click **Global Settings**.

By default, the **Services** portlet is on the **Portal** sub-tab of the **Administer** tab on the **Portal Builder** page.

- **2.** Make sure you are on the **Main** tab.
- **3.** In the **Total Space Allocated** radio group, select **Limit To** to limit the amount of space provided to store files uploaded to the page groups in this portal.
- **4.** In the field, enter the maximum amount of megabytes provided for uploaded files across the whole portal. When this limit is reached, users will no longer be able to upload files to page groups in the portal.

#### **Notes:**

- Select **No Limit** if you do not want to impose a limit for uploaded files.
- The **Used Space** field displays the amount of space currently used by documents uploaded to page groups in this portal.
- **5.** Click **OK**.

# <span id="page-85-0"></span>**4.3.5 Setting the Maximum File Size for Uploaded Files**

You can limit the size of individual files that users can upload to the page groups in your portal.

You can also limit the total amount of space provided in your database to store documents uploaded to page groups. See [Section 4.3.4, "Setting the Total Space](#page-84-0)  [Allocated for Uploaded Files"](#page-84-0) for more information.

When a user uploads a file to the portal, the upload is monitored in the middle-tier to detect if the maximum file size or portal file quota is exceeded. If either of these limits is exceeded, the upload is terminated and an error message is displayed.

**Note:** To set the maximum file size for uploaded files, you must be the portal administrator.

To set the maximum file size for uploaded files:

**1.** In the **Services** portlet, click **Global Settings**.

By default, the **Services** portlet is on the **Portal** sub-tab of the **Administer** tab on the **Portal Builder** page.

- **2.** Make sure you are on the **Main** tab.
- **3.** In the **Maximum File Size** radio group, select **Limit To** to specify the maximum size allowed for individual files uploaded to the portal.
- **4.** In the field, enter the maximum size (in MB) for each individual file uploaded to the portal. If a content contributor attempts to upload a file larger than this size, an error is displayed.

**Note:** Select **No Limit** if you do not want to impose a maximum file size.

**5.** Click **OK**.

# <span id="page-85-1"></span>**4.3.6 Changing the Page Group Quota**

You can limit the amount of space provided in your page group to store uploaded documents.

**Note:** To change the page group quota, you must have at least one of the following privileges:

- Portal administrator
- Manage all privileges on the page group
- Manage all global privileges on all page groups

To change the page group quota:

- **1.** In the **Portal Navigator** page, click the **Page Groups** tab.
- **2.** Click **Properties** next to the page group with which you want to work.
- **3.** In the **Page Group Quota** section, select **Limit to** to limit the amount of space provided to store uploaded documents.
- **4.** In the field provided, enter the size limit (in MB) for uploaded documents in the page group. When this limit is reached, users will no longer be able to upload documents to the page group.

**Note:** Select **No limit** if you do not want to impose a limit for uploaded documents.

**5.** Click **OK**.

## <span id="page-86-0"></span>**4.3.7 Specifying an Error Message Page**

OracleAS Portal enables you to choose the error message page that you want to display to users. You can choose the default system error page, or you can specify your own customized error page.

OracleAS Portal includes an error message page (called Sample Error Page) that you can edit to match the look and feel of the other pages in your portal. The Sample Error Page is available under the **Portal Design-Time** page group and includes a portlet that displays all the diagnostic information. Alternatively, you can create your own error message page in any of your page groups. To do this, you must include the Error Message Portlet on the page and turn caching off.

**Note:** By default, the Error Message Portlet is located under the Administration Portlets page of the Portlet Repository.

To specify an error message page:

**1.** In the **Services** portlet, click **Global Settings**.

By default, the **Services** portlet is on the **Portal** sub-tab of the **Administer** tab on the **Portal Builder** page.

- **2.** In the **Error Page** section, select one of the following:
	- **System Error Page** to use the system error page to display full-page error messages to users. The system error page automatically includes all the diagnostic information.
- **Error Page** to use your own page to display full-page error messages to users. Click the **Browse Pages** icon to select the error message page that you want to use.
- **3.** Click **OK**.

# <span id="page-87-0"></span>**4.3.8 Setting the Page Users See When They Log Out**

You can specify the page that is displayed to users after they have logged out by setting the default home page for the PUBLIC (that is, non-authenticated) user.

> **Note:** You must be the portal administrator to define a default home page.

To set the page users see when they log out:

**1.** In the **Portal User Profile** portlet, in the **Name** field, enter **PUBLIC**.

By default, the **Portal User Profile** portlet is on the **Administer** tab of the **Builder** page.

- **2.** Click **Edit**.
- **3.** Next to the **Default Home Page** field, click the **Browse Pages** icon to see a list of pages from which to choose.

**Note:** You cannot enter a value in this field; you must select one from the list.

- **4.** Click **Return Object** next to the page you want to be displayed when users log out.
- **5.** Click **OK**.

**Note:** Click **Reset** to remove this setting.

# <span id="page-87-1"></span>**4.3.9 Removing the Context-Sensitive Help Link**

If you have access to SQL\*PLUS, you can suppress the **Context-sensitive Help** link that appears in the banner in OracleAS Portal wizards, dialog boxes, alerts, and so on. Note that you cannot suppress the "**?**" icon that appears in the blue bar of wizards, dialog boxes, and alerts.

You cannot perform this task through the UI; it must be done programmatically through SQL\*PLUS.

**Note:** You must make the following API calls in both the portal schema and in the portal SSO schema.

To remove the context-sensitive help icon:

- **1.** Access SQL\*PLUS.
- **2.** Enter:

exec wwui\_api\_body.set\_display\_help (wwui\_api\_body.DISPLAY\_HELP\_OFF);

To re-instate the context-sensitive help icon:

- **1.** Access SQL\*PLUS.
- **2.** Enter:

```
exec wwui_api_body.set_display_help (wwui_api_body.DISPLAY_HELP_ON);
commit;
```
# <span id="page-88-0"></span>**4.4 Configuring Self-Registration**

To enable users to create their own portal user accounts, you must configure the self-registration feature. After completing this process the self-registration link is exposed in the **Login** portlet.

You can set up an approval process for self-registered users so that they cannot log in until their accounts have been approved. When the account has been approved or rejected, the user is notified by e-mail.

If you do not require approval for self-registered users, the user will be able to log in to the portal immediately after registering.

**Note:** To set up self-registration, you must be the portal administrator.

To set up self-registration:

**1.** In the **Services** portlet, click **Global Settings**.

By default, the **Services** portlet is on the **Portal** sub-tab of the **Administer** tab on the **Portal Builder** page.

- **2.** In the **Self-Registration Options** section, select **Enable Self-Registration**.
- **3.** Select **No Approval Required** if self-registered users can log on to the portal immediately after registering.
- **4.** Select **Approval Required** if self-registered users need to be approved before they can log on to the portal.
	- **a.** Click **Configure** to set up the approval process.
	- **b.** In the **Recipients** field, enter the names of the users or groups that you want to approve self-registered users.

**Note:** Use a semicolon (;) as the separator between multiple users or groups. Each step of the approval routing can include both users and groups.

- **c.** In the **Routing Method** radio group, choose:
	- **One at a time, all must approve** if you want each user or group to be notified in turn and every user or group must approve self-registered users before they can log on.
	- **All at the same time, all must approve** if you want all the users and groups to be notified at the same time and every user or group must approve self-register users before they can log on.
- **All at the same time, only one must approve** if you want all the users and groups to be notified at the same time, but only one user or group member must approve self-registered users before they can log on.
- **d.** Click **Add Step**.
- **e.** Repeat steps a to d to add more steps to the approval process.

### **Notes:**

- You do not need to change any other settings on this tab, or any of the settings on the other tabs in this screen.
- The final approver, in the approval chain, must have an e-mail address defined in Oracle Internet Directory, along with the privilege to enable self-registration users. To do this, grant **Allow account management** privilege to the approver. In the case of Oracle Internet Directory or Oracle Delegated Administration Services versions older than 10.1.2, grant **Allow user editing** privilege to the approver.
- **f.** Click **OK** to return to the Global Settings screen.
- **g.** In the **E-Mail (SMTP) Host** section, enter the **Host Name** and **Port** of your e-mail server so that self-registered users can be informed by e-mail when their accounts are accepted or rejected.
- **5.** Click **OK**.
- **6.** Go to the home page of your portal.
- **7.** Switch to Edit mode.
- **8.** If the home page of your portal does not already contain a **Login** portlet, add the **Login** portlet to the page.

By default, the **Login** portlet can be found in the **SSO/OID** page under the **Administration** page in the Portlet Repository.

- **9.** Next to the **Login** portlet, click the **Actions** icon.
- **10.** Click **Edit Defaults**.
- **11.** Select **Enable Self-Registration**.
- **12.** In the **Self-Registration Link Text** field, enter the text that you want users to click to register with the portal.
- **13.** Leave the **Self-Registration URL** field blank to use OracleAS Portal's own self-registration screen.

If you have created your own self-registration screen, enter the URL in this field.

**14.** Click **OK**.

# <span id="page-89-0"></span>**4.5 Performing Basic Portal Administration**

This section covers the following topics:

- [Simplifying the Full URL of an OracleAS Portal Instance](#page-90-0)
- [Configuring Oracle HTTP Server to Use the OracleAS Portal Home Page](#page-91-0)
- [Configuring a Portal DAD](#page-91-1)
- [Clearing the Portal Cache](#page-93-0)
- [Using a Custom Image Directory](#page-94-1)

## <span id="page-90-0"></span>**4.5.1 Simplifying the Full URL of an OracleAS Portal Instance**

You can simplify the full URL created by the OracleAS Portal installation to a more memorable or meaningful URL using the Redirect directive. In this way, end users can access OracleAS Portal by entering a simple URL.

By default, the URL for a new OracleAS Portal installation requires you to enter:

http://*<hostname>*:*<portnumber>*/pls/dad

You can simplify this URL to:

http://*<hostname>*/*redirectpath*

**Note:** Do not simplify the OracleAS Portal URL to http://host:port/portal. This is because OracleAS Portal is already mounted on /portal.

**1.** Open the Oracle HTTP Server configuration file, httpd.conf. This file is located in the following directory:

*ORACLE\_HOME*/Apache/Apache/conf/

**2.** Enter the redirect path as follows:

Redirect */DADnamepath* http://*hostname*:*portnumber*/pls/dad

#### For example:

Redirect /portalhome http://mysite.oracle.com/pls/portal

In this example, end users can enter:

http://mysite.oracle.com/portalhome

to access the full URL, which is:

http://mysite.oracle.com/pls/portal

#### **Note:**

■ The example http://mysite.oracle.com/portalhome assumes that the default port 80 is being used. If the default port is not being used, then the user would have to enter the URL with the port number,

http://mysite.oracle.com:<port>/portalhome.

■ You can also edit the httpd.conf file using the Oracle Enterprise Manager 10*g* Application Server Control Console.

If the httpd.conf file is updated manually, you must synchronize the manual configuration changes done on the middle-tier by running *ORACLE\_HOME*/dcm/bin/dcmctl as follows:

dcmctl updateConfig -ct ohs

Finally, restart Oracle HTTP Server, by running the following command from *ORACLE\_HOME*/opmn/bin:

opmnctl restartproc type=ohs

# <span id="page-91-0"></span>**4.5.2 Configuring Oracle HTTP Server to Use the OracleAS Portal Home Page**

To set the OracleAS Portal home page as the Oracle HTTP Server's default home page:

- **1.** In the directory *ORACLE\_HOME*/Apache/Apache/htdocs/, make a backup copy of the files index.html.html and index.html.<lang>, where <lang> is the language code. For example, index.html.en is the index HTML file for English.
- **2.** Edit index.html.<lang> by replacing the entire contents of the file with the following HTML redirection code:

```
\verb|<HTML|><SCRIPT LANGUAGE=JavaScript>
document.location="http://host.domain:port/pls/portal"
</SCRIPT>
</HTML>
```
#### **Notes:**

- Do not specify a port number if you are running OracleAS Portal on port 80.
- If you plan to support other languages, you need to have the language-specific index HTML files with the redirection code, for these languages.

# <span id="page-91-1"></span>**4.5.3 Configuring a Portal DAD**

mod\_plsql provides support for building and deploying PL/SQL-based applications on the Web. PL/SQL stored procedures can retrieve data from database tables and generate HTTP responses containing formatted data and HTML code to display in a Web browser.

A Database Access Descriptor (DAD) is a set of values that specify how an application connects to an Oracle Database to fulfill an HTTP request. The information in the DAD includes the user name (which also specifies the schema and the privileges), password, connect-string and Globalization Support language of the database.

There are two types of DADs: general DADs and Portal DADs. An OracleAS Portal middle-tier uses a Portal DAD to access the OracleAS Metadata Repository, which is discussed in this section. For information on general DADs, refer to the *Oracle HTTP Server Administrator's Guide*.

You configure DAD information from the **mod\_plsql Services** page in the Oracle Enterprise Manager 10*g* Application Server Control Console. See [Figure 4–3](#page-92-0).

#### <span id="page-92-0"></span>*Figure 4–3 Application Server Control Console - DAD Configuration*

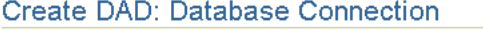

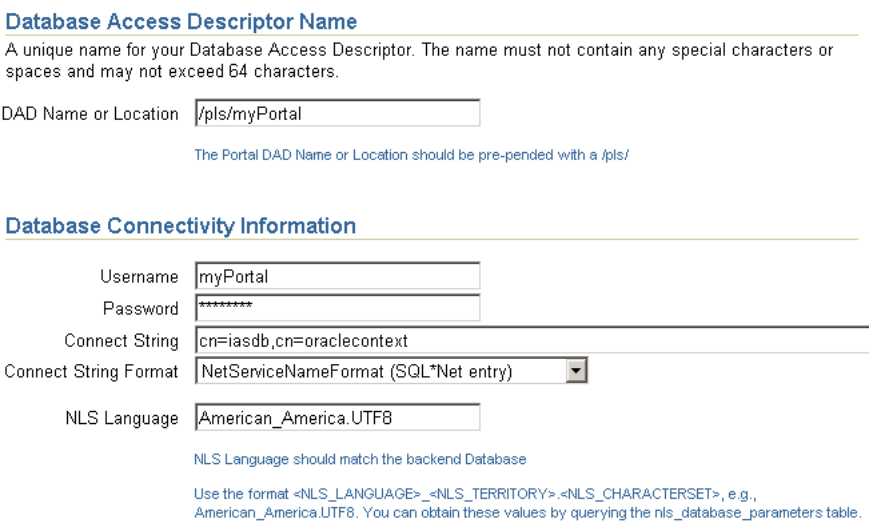

You can access the **mod\_plsql Services** page from:

- Application Server Control Console As described next.
- OracleAS Portal Select **Portal Service Monitoring** in the **Services** portlet (**Administer** tab) to access the Application Server Control Console. Then select **mod\_plsql Services** from the **Component Status** table.

To configure a Portal DAD from the Application Server Control Console:

**1.** Navigate to the Application Server Control Console.

Typically, http://<host>.<domain.com>:1812. For more information, see [Section 7.2, "Using the Application Server Control Console"](#page-258-0).

- **2.** Navigate to the Application Server instance where you would like to add the DAD.
- **3.** Select **HTTP Server** from the System Components table.
- **4.** Click **Administration**.
- **5.** Click **PL/SQL Properties**.
- **6.** In the **DADs** section, click **Create** to configure a new DAD.

From the DADs section you can also maintain existing DADs. To edit an existing DAD, click the **DAD Name**. To delete a DAD, select the DAD Name and click **Delete**.

- **7.** For **DAD Type**, choose **Portal** and then click **Continue**.
- **8.** For **DAD Name or Location**, specify the path that points to the default DAD.

**WARNING: Do not enter non-ASCII (such as multibyte) characters for the DAD Name.**

- **9.** Enter Database Connection information (see [Figure 4–3\)](#page-92-0):
	- **Username** Enter the Oracle database account username.
	- **Password** Enter the Oracle database account password. The password is typically set at installation, but you can change it by typing a new password in this field.

If you leave the **Oracle User Name** and **Oracle Password** fields blank, the user is prompted to enter a username and password when first logging in.

**Connect String** - Enter the connection string (if the database is remote) and then use the *Connection String Format* property to specify the format of the connect string you have entered here.

Leave this field blank if the database is local.

**Connect String Format** - Specify the format used for the *Connect String* property.

If the *Connection String Format* is not specified, mod\_plsql assumes the connect string format is either SIDFormat (host:port:sid) or, resolvable as NetServiceNameFormat. The differentiation between the two is made by the presence of colon characters (:) in the connect string.

For database installations like Real Application Clusters (RAC), it is recommended that users configure the connect string using the NetServiceNameFormat such that the lookup is through LDAP. This allows database nodes to be for added/removed without having to reconfigure each Oracle Application Server middle-tier separately to recognize added/removed nodes.

**NLS Language** - Enter the NLS (Globalization Support) language that is represented throughout the DAD, that is, the Globalization Support language of the back-end Database. Use the format <NLS\_LANGUAGE>\_<NLS\_ TERRITORY>.<NLS\_CHARACTERSET>, for example, American\_ America.UTF8.

To obtain these values, query the nls\_database\_parameters table as follows:

select value, parameter from nls\_database\_parameters where parameter in ('NLS\_LANGUAGE','NLS\_TERRITORY','NLS\_CHARACTERSET');

- **10.** Click **Apply**.
- **11.** Restart the Oracle HTTP Server.

Once restarted, the new DAD is accessible from the Oracle HTTP Server.

## <span id="page-93-0"></span>**4.5.4 Clearing the Portal Cache**

Sometimes you must clear the portal cache (the OracleAS Portal File System Cache). For example, if you change the character set of the OracleAS Metadata Repository. In such cases, the existing content in the Portal cache will be invalid, as it will continue to have content configured to use the older character set.

To clear the Portal cache:

- **1.** Navigate to the Portal cache directory. The default path is *ORACLE\_ HOME*/Apache/modplsql/cache.
- **2.** Perform a recursive delete of all the files under this directory. For example, on UNIX platforms, issue the following command:

```
rm -rf *
```
**WARNING: Ensure that you are in the correct directory before issuing this command. Do not delete the cache directory.**

## <span id="page-94-1"></span>**4.5.5 Using a Custom Image Directory**

To avoid losing custom images stored in the OracleAS Portal images directory (which is *ORACLE\_HOME*/portal/images by default) during a future upgrade, it is recommended that you create your own images directory and set up an appropriate Oracle HTTP Server alias for this directory.

For example, add an entry, similar to the one shown next, to the file *ORACLE\_ HOME*/portal/conf/portal.conf. It is recommended that you use the local Oracle Enterprise Manager 10*g* Application Server Control Console instance to make this change. For more information, refer to the *Oracle HTTP Server Administrator's Guide* or the *Oracle Application Server Web Cache Administrator's Guide*.

```
Alias /mycompany/images/ "/opt/app/myportal/images/"
<Directory "/opt/app/myportal/images/">
     AllowOverride None
      Order allow,deny
     Allow from all
      ExpiresActive on
     ExpiresDefault A2592000
   <Files *>
     Header set Surrogate-Control 'max-age=2592000'
  </Files>
</Directory>
```
You do not need to perform any specific OracleAS Web Cache configuration as OracleAS Web Cache is already configured to globally cache .bmp, .gif, .png, .jpg, and .jpeg files.

# <span id="page-94-0"></span>**4.6 Configuring Mobile Support in OracleAS Portal**

This section discusses how OracleAS Portal and Oracle Application Server Wireless are configured to operate together. OracleAS Portal pages can be viewed from a wide variety of devices including desktop browsers, mobile phones, and PDAs. OracleAS Portal uses OracleAS Wireless to provide wireless functionality to receive requests from wireless devices, and transform content provided by the portal into an appropriate format.

In this section we will describe the following:

- [What Is Installed By Default?](#page-95-0)
- [Configuring Mobile Settings in OracleAS Portal](#page-95-1)
- [Manually Reconfiguring the Mobile Setup](#page-98-0)

# <span id="page-95-0"></span>**4.6.1 What Is Installed By Default?**

Performing a standard Oracle Application Server installation of OracleAS Portal and Oracle Application Server Wireless configures mobile support in Portal as follows:

- A master service that provides mobile device access to the installed Portal is created, which refers to the Portal home page URL. As mobile access to Portal is mediated by OracleAS Wireless, a mobile device must communicate with OracleAS Wireless to access content on OracleAS Portal.
- OracleAS Wireless service's URL refers to OracleAS Portal. Users that access this OracleAS Wireless service will be directed to the public home page of the Portal. When a mobile browser contacts OracleAS Portal through the home URL, the request will be redirected to the OracleAS Wireless service.

# <span id="page-95-1"></span>**4.6.2 Configuring Mobile Settings in OracleAS Portal**

You can change most of these mobile settings using a standard desktop browser.

To modify mobile settings:

**1.** In the **Services** portlet, click **Global Settings**.

By default, the **Services** portlet is on the **Portal** sub-tab of the **Administer** tab on the **Portal Builder** page.

**2.** Click the **Mobile** tab.

*Figure 4–4 The Mobile Tab in the Global Settings Page*

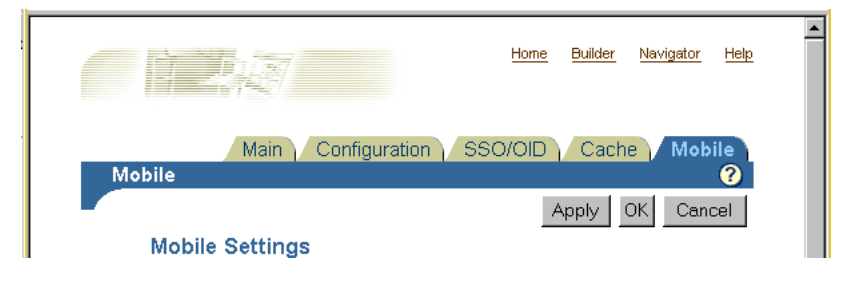

All the options for setting mobile options for OracleAS Portal are found here.

**Note:** In a hosted environment, you can control each subscriber individually. The exception to this is the OracleAS Wireless service URL setting. When OracleAS Portal is operating in hosted mode (with multiple subscribers), any change to the OracleAS Wireless service URL must be made by the hosting administrator, using a command line script, as it affects all subscribers.

In the **Mobile Settings** page, you can perform the following actions:

- **[Enabling Mobile Access](#page-95-2)**
- **[Enabling Mobile Page Design](#page-96-0)**
- **[Logging Mobile Responses](#page-97-0)**

## <span id="page-95-2"></span>**4.6.2.1 Enabling Mobile Access**

This setting controls the response of OracleAS Portal to mobile clients that request portal pages by connecting through OracleAS Wireless.

If you want OracleAS Portal to be able to return pages and portlets in response to mobile requests, you must select the **Enable Mobile Access** option in the **Mobile** tab. If you do not select this option, OracleAS Portal responds to mobile requests with a message stating that it is not mobile enabled.

To enable mobile access:

**1.** In the **Services** portlet, click **Global Settings**.

By default, the **Services** portlet is on the **Portal** sub-tab of the **Administer** tab on the **Portal Builder** page.

- **2.** Click the **Mobile** tab.
- **3.** Select the **Enable Mobile Access** option.

#### *Figure 4–5 Enabling Mobile Access*

#### **Mobile Settings**

```
Select this check box to enable mobile access in the portal. For mobile access, the portal must be properly configured with
OracleAS 10g Wireless. Clear this check box to disable mobile support in the portal, preventing users from accessing the
portal from mobile devices.
```
**☑** Enable Mobile Access

#### **4.** Click **OK**.

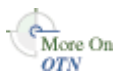

You'll find additional information about how OracleAS Portal responds to mobile requests, in the article "Life Cycle of a Mobile Request," on Oracle Technology Network (OTN), http://www.oracle.com/technology/.

When mobile friendly Portal pages are created, an option to preview the page as it would display in a mobile device, is available in the page editor. Selecting the **Enable Mobile Access** option in the **Mobile** tab enables the display of the **Mobile: Preview** option in the page editor.

#### *Figure 4–6 Mobile Preview Option in the Page Editor*

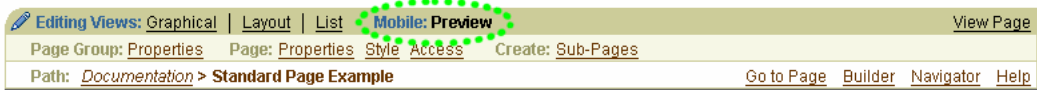

### <span id="page-96-0"></span>**4.6.2.2 Enabling Mobile Page Design**

This option enables page designers to create and edit pages using the mobile page editor, and also to specify mobile home pages. Pages of type **Mobile** are typically referred to as mobile pages.

To enable mobile page design:

**1.** In the **Services** portlet, click **Global Settings**.

By default, the **Services** portlet is on the **Portal** sub-tab of the **Administer** tab on the **Portal Builder** page.

- **2.** Click the **Mobile** tab.
- **3.** Select the **Enable Mobile Page Design** option.

### *Figure 4–7 Enabling Mobile Page Design*

Select this check box to allow page designers to create and edit pages using mobile design tools and to specify mobile home pages. When this check box is disabled, the portal will still be accessible from mobile devices, but page designers are not able to create pages specifically for mobile devices.

E Enable Mobile Page Design

### **4.** Click **OK**.

You'll find additional information about the dedicated mobile page editor, in the article "Using the Mobile Page Editor," on Oracle Technology Network, http://www.oracle.com/technology/.

In addition, if you select this option, the following screens display an extra field that allows the selection of a home page specific to mobile access of the OracleAS Portal:

- **Main** tab in the **Global Settings** page of the **Services** portlet.
- **Preferences** tab in the **Portal User Profile** portlet
- **Preferences** tab in the **Portal Group Profile** portlet.
- **Edit Account Information** page, accessed using the **Account Info** link.

#### **Notes:**

- Once a mobile page is created, it is possible to edit the page using the mobile page editor, even if the **Enable Mobile Page Design** option is not selected.
- If the **Enable Mobile Page Design** option is not selected, page designers cannot create dedicated mobile pages. But if the option is selected, OracleAS Portal still supports mobile requests for standard pages (that is, pages that were not designed using the mobile page editor).

## <span id="page-97-0"></span>**4.6.2.3 Logging Mobile Responses**

This setting controls the logging of OracleAS Portal mobile portlet responses.

To enable logging of mobile responses:

**1.** In the **Services** portlet, click **Global Settings**.

By default, the **Services** portlet is on the **Portal** sub-tab of the **Administer** tab on the **Portal Builder** page.

- **2.** Click the **Mobile** tab.
- **3.** Select the **Log Mobile Responses** option.

#### *Figure 4–8 Logging Mobile Responses*

#### **Developer Settings**

Select this check box to enable mobile portlet content logging for portal development and testing purposes. When enabled, the portal logs the content that mobile portlets generate when they are rendered on mobile pages in response to requests from users who are logged on. It is recommended that you only select this option for portals which are under development since this option impacts performance. Changing the state of this switch causes the invalidation of cached page descriptions.

□ Log Mobile Responses

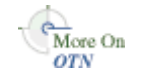

**4.** Click **OK**.

Portlet responses are logged if all the following conditions are met:

- The **Log Mobile Responses** option is selected.
- The user making the request is logged on.
- The request is either from a mobile device, or it is for a mobile page.

You'll find additional information in the article "Provider Debugging Techniques: Using the Mobile Log Viewers," on Oracle Technology Network, http://www.oracle.com/technology/.

> **Note:** Enabling or disabling the **Log Mobile Responses** option results in all the currently cached page data being invalidated. It is recommended that you do not change this option frequently after your OracleAS Portal has been deployed for general access.

# <span id="page-98-0"></span>**4.6.3 Manually Reconfiguring the Mobile Setup**

An Oracle Application Server reconfiguration that has resulted in a change to the Oracle Application Server Wireless service URL or OracleAS Portal home page URL, requires the changes to be reflected in the stored information in OracleAS Portal, and the OracleAS Wireless service definition that refers to OracleAS Portal. You should reconfigure OracleAS Wireless and OracleAS Portal to ensure that the communication between them is not affected.

You have to manually reconfigure OracleAS Wireless and OracleAS Portal to update the values of the following referenced URLs, as required:

- [Updating the OracleAS Portal Home Page URL References](#page-98-1)
- [Updating the OracleAS Wireless Portal Service URL Reference](#page-99-0)

## <span id="page-98-1"></span>**4.6.3.1 Updating the OracleAS Portal Home Page URL References**

The OracleAS Portal home page URL is the address that OracleAS Wireless service definition refers to. If the home page URL has changed, you need to update the following references to it:

- [The Oracle Application Server Wireless Service Definition](#page-98-2)
- [OracleAS Portal's Internal Reference to Itself](#page-98-3)

<span id="page-98-2"></span>**4.6.3.1.1 The Oracle Application Server Wireless Service Definition** Use the OracleAS Wireless Webtool to update the Portal service definition. Edit the **URL** value displayed in the **Basic Info** section of the OracleAS Wireless service definition that references OracleAS Portal. This section is accessible from the **Services** tab of the OracleAS Wireless Webtool. You access the Wireless Tools at:

http://server:port/mobile/

**See Also:** *Oracle Application Server Wireless Administrator's Guide*

<span id="page-98-3"></span>**4.6.3.1.2 OracleAS Portal's Internal Reference to Itself** To change OracleAS Portal's own reference to its home page URL, use the script cfgiasw.csh (UNIX) or cfgiasw.cmd (Windows) to manually update the value. The script files are located here:

*ORACLE\_HOME*/assistants/opca/cfgiasw.csh

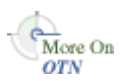

To run the script, use the following command:

<span id="page-99-0"></span>cfgiasw.csh -s portal -sp portal -c portal\_db -h 'http://my\_portal\_server.com/pls/portal/portal.home'

The preceding example is specific to a UNIX machine. For more information on the cfgiasw script, see [Section C.8, "Using the cfgiasw Script to Configure Mobile](#page-440-0)  [Settings".](#page-440-0)

#### **4.6.3.2 Updating the OracleAS Wireless Portal Service URL Reference**

Oracle Application Server Wireless is used by OracleAS Portal as an intermediary in providing access to mobile devices. To provide this access, OracleAS Portal must know the URL to the OracleAS Wireless service on which the Portal is registered. If the OracleAS Wireless service URL has changed, its reference within OracleAS Portal needs to be updated. This reference can be updated in either of the following ways:

- [Specify the OracleAS Wireless Portal Service URL Using the Global Settings Page](#page-99-1)
- [Use the cfgiasw Script to Update the OracleAS Wireless Service URL Reference](#page-99-2)

<span id="page-99-1"></span>**4.6.3.2.1 Specify the OracleAS Wireless Portal Service URL Using the Global Settings Page** To update the value of the OracleAS Wireless Portal Service URL:

**1.** In the **Services** portlet, click **Global Settings**.

By default, the **Services** portlet is on the **Portal** sub-tab of the **Administer** tab on the **Portal Builder** page.

- **2.** Click the **Mobile** tab.
- **3.** Enter the URL in the **OracleAS 10***g* **Wireless Portal Service URL** field.

#### *Figure 4–9 Specifying the OracleAS Wireless Portal Service URL*

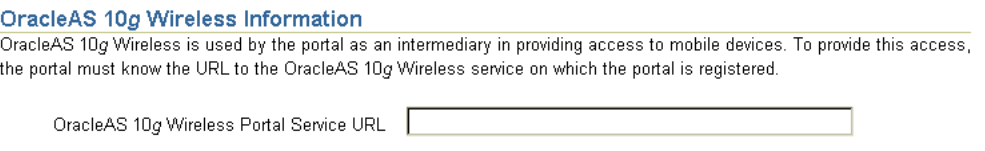

The following pieces of information about this Portal will be required in the event of manual creation of an OracleAS 10g Wireless service to represent the Portal.

Portal home page URL: https://webdbsvr1.us.oracle.com:5001/pls/ptl\_9\_0\_4\_0\_90/ptl\_9\_0\_4\_0\_90.home Portal character set: UTF-8

#### **4.** Click **OK**.

You can change the **OracleAS 10***g* **Wireless Portal Service URL** setting only when OracleAS Portal is not operating with multiple subscribers.

The **Portal home page URL** and **Portal character set** fields are for information only. If OracleAS Portal is operating with multiple subscribers, only the hosting administrator should change the value of **OracleAS 10***g* **Wireless Portal Service URL**.

<span id="page-99-2"></span>**4.6.3.2.2 Use the cfgiasw Script to Update the OracleAS Wireless Service URL Reference** If you need to change OracleAS Portal's reference to the URL of Oracle Application Server Wireless Portal service, you can use the script cfgiasw.csh (UNIX) or cfgiasw.cmd (Windows) to manually set the value. The script files are located here:

*ORACLE\_HOME*/assistants/opca/cfgiasw.csh

To run the script, use the following command:

cfgiasw.csh -s portal -sp portal -c portal\_db -w 'http://my\_iasw\_server.com/ptg/rm?PAoid=12345'

The preceding example is specific to a UNIX machine. For more information on the cfgiasw script, see [Section C.8, "Using the cfgiasw Script to Configure Mobile](#page-440-0)  [Settings".](#page-440-0)

# <span id="page-100-0"></span>**4.7 Managing Users, Groups, and Passwords**

For more information on managing users, groups and passwords, refer to [Chapter 6,](#page-158-0)  ["Securing OracleAS Portal".](#page-158-0)

# <span id="page-100-1"></span>**4.8 Configuring Browser Settings**

**See Also:** The Browser Recommendations section in the Preface of the *Oracle Application Server Portal User's Guide*.

# <span id="page-100-2"></span>**4.9 Configuring Language Support**

OracleAS Portal is designed to allow application development and deployment in different languages. This allows developers to work in their own language when they build portals. In addition, the self-service content management supports multiple languages so that end users can provide documents and other content in different languages.

OracleAS Portal is configured with the languages that are selected in the Oracle Universal Installer (OUI) during the Oracle Application Server middle-tier installation. Languages that are configured show up in the **Set Language** portlet. You can use OracleAS Portal in the language that corresponds to the language setting in the browser, or to the language you have selected in the **Set Language** portlet. The **Set Language** portlet is not available by default, and has to be added to the Portal Builder page. To configure additional languages after installation, you must use the ptllang tool.

[Table 4–4](#page-100-3) shows the languages that are available for OracleAS Portal.

| Language             | <b>Language Abbreviation</b> |
|----------------------|------------------------------|
| Arabic               | ar                           |
| Brazilian-Portuguese | ptb                          |
| Canadian French      | frc                          |
| Czech                | $\mathbf{c}\mathbf{s}$       |
| Danish               | dk                           |
| Dutch                | nl                           |
| English              | us                           |
| Finnish              | sf                           |
| French               | $\mathbf{f}$                 |
| German               | d                            |
| Greek                | el                           |

<span id="page-100-3"></span>*Table 4–4 OracleAS Portal Languages and Language Abbreviations*

| Language                   | <b>Language Abbreviation</b> |
|----------------------------|------------------------------|
| Hebrew                     | iw                           |
| Hungarian                  | hu                           |
| Italian                    | $\mathbf{i}$                 |
| Japanese                   | ja                           |
| Korean                     | k <sub>o</sub>               |
| Latin American Spanish     | esa                          |
| Norwegian                  | n                            |
| Polish                     | pl                           |
| Portuguese                 | pt                           |
| Romanian                   | ro                           |
| Russian                    | ru                           |
| Simplified Chinese         | zhs                          |
| Slovak                     | sk                           |
| Spanish                    | e                            |
| Swedish                    | ${\bf S}$                    |
| Thai                       | th                           |
| <b>Traditional Chinese</b> | zht                          |
| Turkish                    | tr                           |

*Table 4–4 (Cont.) OracleAS Portal Languages and Language Abbreviations*

To install languages, after you have installed OracleAS Portal, run ptllang. You must run ptllang for each language that you want OracleAS Portal to support.

**Caution: During login operations, information is sent to Oracle Application Server Single Sign-On. The language used in the authentication request is sent back to OracleAS Portal. OracleAS Single Sign-On must have all languages installed that exist on the OracleAS Portal, so that the selected language is recognized. If OracleAS Single Sign-On does not have the selected language installed, it will default to US English. This is the language that would be asserted to any OracleAS Portal that requested authentication in a language that is not available on OracleAS Single Sign-On.**

**The Set Language portlet in OracleAS Portal sets a language and a Persistent Language cookie on OracleAS Single Sign-On and OracleAS Portal.**

**If there are multiple portals configured to use the same OracleAS Single Sign-On, and the portals have different languages installed, all the combined languages must exist on the OracleAS Single Sign-On to accommodate a Set Language request from any of the portals.**

### **Environment**

- Set the ORACLE\_HOME environment variable to the *MID\_TIER\_ORACLE\_HOME* in which OracleAS Portal is installed.
- ptllang must be run from the *MID\_TIER\_ORACLE\_HOME* in which OracleAS Portal is installed.

### **Assumptions**

The OracleAS Metadata Repository is already installed, and the respective databases are up.

#### **Usage**

ptllang **-lang** lang\_code [**-i** install\_type] [ **-s** portal\_schema] [**-sp** portal\_schema\_ password] [**-c** portal\_db\_connect\_string]

[Table 4–5](#page-102-0) lists and describes parameters supported for the LANGUAGE mode.

| <b>Parameter</b> | <b>Definition</b>                                                                                                    |
|------------------|----------------------------------------------------------------------------------------------------|
| $-1$             | Installation type.                                                                                                    |
|                  | This can be set to <i>typical</i> and <i>custom</i> . In the typical mode, the<br>script automatically connects to the registered OracleAS<br>Metadata Repository. For Portal schemas in a customer<br>database, use the custom mode. |
|                  | Default: typical                                                                                                    |
| $-S$             | OracleAS Portal schema name.                                                                                                    |
|                  | Default: portal                                                                                                    |
| $-$ sp           | OracleAS Portal schema password.                                                                                                    |
| $-c$             | Connect string to the target database where OracleAS<br>Metadata Repository is installed. The format must be<br>DbHostName: DbPortNumber: DbServiceName.                                                                              |
| -lang            | Abbreviation for the language to install. Refer to Table 4–4,<br>" OracleAS Portal Languages and Language Abbreviations" for<br>a list of all the supported abbreviations.                                                            |

<span id="page-102-0"></span>*Table 4–5 List of Supported Parameters for the LANGUAGE Mode* 

### **Usage example**

#### **Typical installation (-i typical)**

Gets the details of the OracleAS Portal schema in the configured OracleAS Metadata Repository. The following example loads the Dutch language strings into the OracleAS Metadata Repository.

ptllang **-lang** nl

## **Usage example**

#### **Custom installation (-i custom)**

This example passes in the input provided on the command line. The example loads the Dutch language strings into the OracleAS Metadata Repository.

ptllang **-i** custom **-s** portal **-sp** portal **-c** myDBhost.domain.com:1521:dbServiceName **-lang** nl

## **See Also:** *Oracle Application Server Globalization Guide*

# **Enabling the Use of Territories**

Once a language is installed into OracleAS Portal, the end user can select the language to be used from the languages displayed in the **Set Language** portlet.

OracleAS Portal's globalization support enables you to define the preferred *Locale* and *Territory* to be used for a given language. For example, Australian English, or Canadian French.

The **Set Language** portlet is not available by default, and has to be added to the **Portal Builder** page.

## **Adding the Set Language Portlet to the Portal Builder Page**

To add the **Set Language** portlet to the Portal Builder page:

- **1.** Log in to OracleAS Portal as the Portal schema owner.
- **2.** Click the **Administer** tab in the **Portal Builder** page.
- **3.** Click **Edit** on top of the page.
- **4.** Select the column where you want to add the portlet, and click the **Add Portlet** icon located at the top of that column.
- **5.** In the Portlet Repository, click **Portal Content Tools**.
- **6.** Click **Set Language** in the **Available Portlets** area, and click **OK**.

The **Set Language** portlet is now available in the **Administer** tab screen of the **Portal Builder** page.

**Note:** If you add the **Set Language** portlet to a page and subsequently install another language, the new language is not displayed when you view the page. As a workaround, remove the portlet and add it to the page again.

**7.** Click **View Page** to return to View mode.

## **Enabling the Use of Territories and Locales**

To enable the use of territories and locales:

- **1.** Log in to OracleAS Portal as the Portal schema owner.
- **2.** Click the **Edit Defaults** icon for the **Set Language** portlet.
- **3.** In the **Edit Set Language Portlet Settings** screen shown, select the **Enable Territory Selection** option. The **Edit Set Language Portlet Settings** screen is shown in [Figure 4–10](#page-104-0).

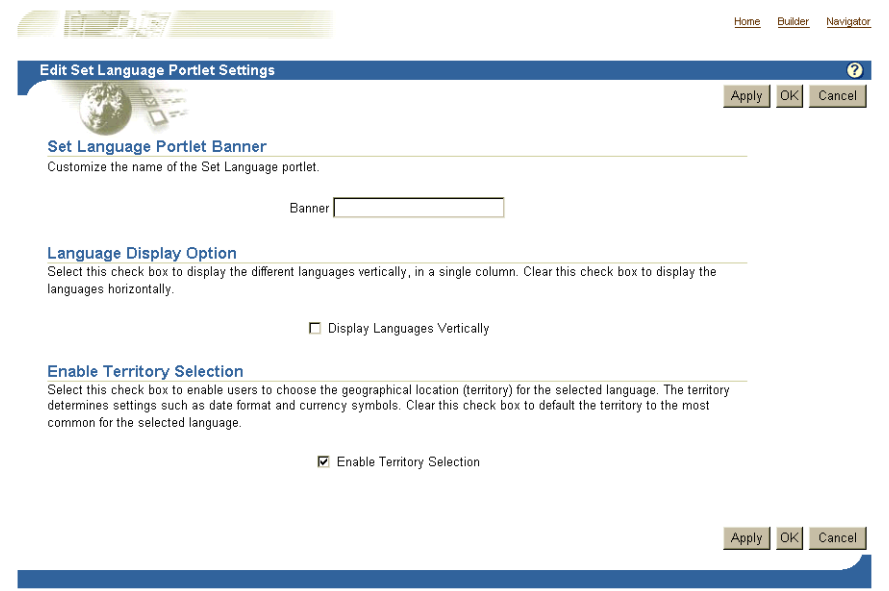

<span id="page-104-0"></span>*Figure 4–10 The Edit Set Language Portlet Settings screen*

### **4.** Click **OK**.

By selecting the **Enable Territory Selection** option, the appropriate locales for each registered language are displayed. The locales are listed after the languages in the Set Language portlet, as shown in [Figure 4–11.](#page-104-1)

<span id="page-104-1"></span>*Figure 4–11 The Set Language Portlet*

| <b>Set Language</b>                            |  |  |
|------------------------------------------------|--|--|
| * Česky * Dansk * Deutsch * Ελληνικά " العربية |  |  |
| * English * Español * Español Latinoamericano  |  |  |
| * Suomi * Français * Français Canada * עברית   |  |  |
| ・Magyar ・Italiano ・日本語 ・ 한국어 ・                 |  |  |
| Nederlands * Norsk * Polski * Português *      |  |  |
| Português do Brasil * Română * Русский *       |  |  |
| Slovenčina * Svenska * VILI * Türkçe *         |  |  |
| 简体中文 ・ 繁體中文                                    |  |  |
|                                                |  |  |
| AMERICA • AUSTRALIA • CANADA • IRELAND •       |  |  |
| NEWZEALAND • SOUTH AFRICA • UNITED KINGDOM     |  |  |

**Note:** The OracleAS Portal online help system, which uses *Oracle Help for the Web*, relies on certain fonts to render the Online Help User Interface in different languages. To get the correct fonts installed, you must select all the languages in which you want to render the online help, at the time of installation of the middle-tier server. To do this, click the **Product Languages** button, and select your languages on the **Select a Product to Install** screen, during the installation.

Additionally, you must make sure that the languages that are installed on the Application Server middle-tier correspond with the languages that are installed on the Oracle Application Server Infrastructure, to avoid problems with the Set Language request issued to OracleAS Single Sign-On.

Installing all languages increases the time required for the middle-tier installation.

# <span id="page-105-0"></span>**4.10 Configuring OracleAS Portal for WebDAV**

WebDAV is a protocol extension to HTTP 1.1 that supports distributed authoring and versioning. With WebDAV, the Internet becomes a transparent read and write medium, where content can be checked out, edited, and checked in to a URL address. mod\_dav is an implementation of the WebDAV specification. The standard mod\_dav implementation supports read and write access to files.

The term OraDAV refers to the capabilities available through the mod\_oradav module. mod\_oradav is the Oracle module that is an extended implementation of mod\_dav, and is integrated with the Oracle HTTP Server. mod\_oradav can read and write to local files, but also to an Oracle Database. The Oracle Database must have an OraDAV driver installed. The OraDAV driver is installed by default on installation of OracleAS Portal. mod\_oradav calls this driver to map WebDAV activity to database activity. mod\_oradav enables WebDAV clients to connect to an Oracle Database, read and write content, and query and lock documents in various schemas.

**See Also:** *Oracle HTTP Server Administrator's Guide*

When Oracle Application Server is installed, all required OraDAV parameters are set with values that enable access to Oracle Database content through a Web browser or a WebDAV client. If necessary, you can modify parameter values if the default values do not meet your needs.

Similar to the Portal DAD configuration file, WebDAV has it own configuration file (*ORACLE\_HOME*/Apache/oradav/conf/oradav.conf) that contains the OraDAV parameters, and start with *DAV* and *DAVParam*. These parameters are specified within a *<Location>* directive. The oradav.conf file is included in the httpd.conf file in an include statement.

**See Also:** *Oracle Application Server Portal User's Guide*

# **4.10.1 Performing Basic WebDAV Configuration**

After OracleAS Portal has been installed as part of the Oracle Application Server installation, the oradav.conf file should be populated with a *<Location>* directive that points to the portal schema. In the following example, the location /dav\_ portal/portal will be OraDAV-enabled and will (once populated with the correct values) connect to the portal schema so that users can use WebDAV clients to access portal data.

#### *Example 4–1 Configuration Parameters for Portal Access*

```
<Location /dav_portal/portal>
   DAV Oracle
   DAVParam ORACONNECT dbhost:dbport:dbsid
   DAVParam ORAUSER portal_schema
   DAVParam ORAPASSWORD portal_schema_password
   DAVParam ORAPACKAGENAME portal_schema.wwdav_api_driver
</Location>
```
### By default, the OracleAS Portal DAV URL is:

http://*hostname*:*port*/dav\_portal/*portal/*

For example:

http://mysite.oracle.com:7777/dav\_portal/portal

The dav\_portal part of the URL is the default name of a virtual directory used to differentiate between portal access through a WebDAV client and portal access that uses the pls virtual directory. portal is the DAD of the portal installation. You can also configure virtual hosts to provide a different, simpler, or easier to remember URL for WebDAV access, if need be.

Users connect to a portal in WebDAV clients using the same user name and password that they use to log in to the portal itself. If the portal is in a hosted environment, users also need to add their company information to their user name, as follows:

<username>@<company>

#### **Authentication**

Due to the way some WebDAV clients behave, users might experience authentication requests multiple times. To avoid this, the portal administrator can enable the cookie option by adding the following line to the oradav.conf file:

DAVParam ORACookieMaxAge <seconds>

where seconds is the amount of time in seconds before the cookie expires.

For example a value of 28800 is 8 hours and means that once a user has logged on through a WebDAV client, he or she will not be prompted for a user name and password again until 8 hours has passed.

> **Note:** Some WebDAV clients, for example, Dreamweaver, do not support cookies, so even if the cookie option is enabled, users may still be prompted for their passwords multiple times.

If you are using the SQL\*Net Advanced Security Option (ASO), the ORACONNECT parameter in the oradav.conf file must be replaced with ORASERVICE dbhost as shown next:

```
<Location /dav_portal/portal>
  DAV Oracle
  DAVParam ORASERVICE dbhost
  DAVParam ORAUSER portal_schema
```

```
 DAVParam ORAPASSWORD portal_schema_password
  DAVParam ORAPACKAGENAME portal_schema.wwdav_api_driver
  Options Indexes
</Location>
```
This allows the database alias to be resolved by the tnsnames.ora file.

#### **Notes:**

- When you add a new DAD without specifying the username and password, or if you change the Portal database schema username or password, using SQL\*Plus, you will need to update the dads.conf and oradav.conf files manually.
- Whenever you make changes to the oradav.conf file, Oracle HTTP Server must be restarted before the new settings will take effect.

# **4.10.2 Setting Up a WebDAV Client**

The steps required to set up a WebDAV client to connect to OracleAS Portal varies depending on the client. All clients will eventually request a URL. The Portal DAV URL is very similar to the URL you use to access the portal itself in your Web browser, and uses the following format:

http://<hostname>:<port>/<dav\_location>

If you experience problems while connecting to OracleAS Portal from a WebDAV client, refer to the WebDAV troubleshooting section in the *Oracle Application Server Portal Error Messages Guide*.

# **4.10.3 WebDAV Clients and SSL**

Although OraDAV does support Secure Socket Layer (SSL), some WebDAV clients do not. Refer to the WebDAV client's documentation for details.

## **4.10.4 Checking the Version of OraDAV Drivers**

You can check the version of the OraDAV drivers from any Web browser, as shown in the following example:

http://<machine>:<port>/<dav location>/~OraDAV-Version

The output will be like the following example:

Version 1.0.3.2.3-0030 Using Container Version 1.5

## **4.10.5 Checking the Version of mod\_oradav.so**

You can check the version of mod\_oradav.so by running the oversioncheck binary and specifying mod\_oradav.so as its argument, as shown subsequently:

*ORACLE\_HOME*/Apache/Apache/bin/oversioncheck *ORACLE\_HOME*/Apache/oradav/lib/mod\_oradav.so
### **4.10.6 Viewing Errors**

Any errors that occur when a user performs actions on a portal using a WebDAV client are recorded in an error log that is created in that user's personal page (as an item titled My Error Log) the first time an OracleAS Portal related WebDAV error occurs. This can be very helpful for interpreting the error messages reported in WebDAV clients, such as the message 'An error has occurred while trying to complete this operation' that is often displayed in Web Folders, or HTTP error numbers reported in Cadaver.

All errors are also recorded in the Apache error log file (*ORACLE\_ HOME*/Apache/Apache/logs), so if the user does not have a personal page, or is a public user, the errors can still be examined.

For more verbose error reporting in the Apache error log file, add the following parameter to the oradav.conf file:

DAVParam ORATraceLevel 1

#### **Notes:**

Remember that Oracle HTTP Server needs restarting whenever a change is made to the oradav.conf file. For information about how to do this, refer to the *Oracle HTTP Server Administrator's Guide*.

You can also refer to the section "OraDAV Configuration Parameters" in the *Oracle HTTP Server Administrator's Guide* for details of other OraDAV parameters.

- The error log is not truncated and may become quite a large file. We recommend that you periodically delete this file. The next time an error is encountered a new file will be created.
- "Not Found" messages are sometimes seen in the error log because the client computer checks for the existence of a filename. If the file does not exist, the error log correctly displays a 404 error message.

# **Part III**

# **Advanced Configuration Topics**

Part 3 contains the following chapters:

- [Chapter 5, "Performing Advanced Configuration"](#page-112-0)
- [Chapter 6, "Securing OracleAS Portal"](#page-158-0)
- [Chapter 7, "Monitoring and Administering OracleAS Portal"](#page-252-0)
- [Chapter 8, "Configuring the Search Features in OracleAS Portal"](#page-280-0)
- [Chapter 9, "Tuning Performance in OracleAS Portal"](#page-328-0)
- [Chapter 10, "Exporting and Importing Content"](#page-336-0)
- [Chapter 11, "Using the Federated Portal Adapter"](#page-386-0)

# <span id="page-112-0"></span>**Performing Advanced Configuration**

This chapter discusses the configuration that must be performed to achieve some of the more advanced configurations. To perform these configurations, you must be familiar with the available administrative tools, described in [Section 4.1, "Getting](#page-74-0)  [Started with OracleAS Portal Administration"](#page-74-0).

This chapter contains the following sections:

- [Changing the OracleAS Portal Port](#page-112-1)
- [Configuring SSL](#page-112-2)
- [Configuring Multiple Middle-Tiers with a Load Balancing Router](#page-113-0)
- [Configuring Virtual Hosts](#page-136-0)
- [Configuring OracleAS Portal to Use a Proxy Server](#page-143-0)
- [Configuring Reverse Proxy Servers](#page-144-0)
- [Configuring OracleAS Web Cache Caching in OracleAS Portal](#page-148-0)
- [Configuring OracleAS Portal to Use a Dedicated OracleAS Web Cache Instance](#page-152-0)
- [Changing the Infrastructure Services Used By a Middle-Tier](#page-156-0)
- **[Configuring OracleAS Wireless](#page-156-1)**
- [Changing the OracleAS Portal Schema Password](#page-157-0)

## <span id="page-112-1"></span>**5.1 Changing the OracleAS Portal Port**

For information about procedures involved in changing ports in Oracle Application Server, refer to the *Oracle Application Server Administrator's Guide* .

**Note:** To view a list of all the ports currently in use by the components of a particular Oracle Application Server instance, refer to the steps outlined in [Section 7.5, "Viewing Oracle](#page-277-0)  [Application Server Port Information".](#page-277-0)

# <span id="page-112-2"></span>**5.2 Configuring SSL**

OracleAS Portal uses a number of different components (such as the Parallel Page Engine, Oracle HTTP Server, and OracleAS Web Cache) each of which may act as a client or server in an HTTP communication. As a result, each component in OracleAS Portal's middle-tier must be configured individually to use the HTTPS protocol.

Configuring SSL is described in [Chapter 6, "Securing OracleAS Portal"](#page-158-0). The following sections describe the various configuration options you have available for SSL with OracleAS Portal:

- [Section 6.3.2.1.2, "SSL to OracleAS Single Sign-On"](#page-214-0)
- [Section 6.3.2.1.3, "SSL to OracleAS Web Cache"](#page-218-0)
- [Section 6.3.2.1.4, "SSL Throughout OracleAS Portal"](#page-226-0)
- [Section 6.3.2.1.5, "External SSL with Non-SSL Within Oracle Application Server"](#page-235-0)

# <span id="page-113-0"></span>**5.3 Configuring Multiple Middle-Tiers with a Load Balancing Router**

This section describes how you can set up OracleAS Portal in a multiple middle-tier environment, front-ended by a load balancing router (LBR) to access the same Oracle Application Server Metadata Repository.

**Note:** This solution is best for internal deployments because it is not configured to use SSL. For the Oracle recommended way of configuring secure enterprise deployments, refer to *Oracle Application Server Enterprise Deployment Guide*.

The purpose of a load balancing router (LBR) is to provide a single published address to the client tier, and front-end a farm of servers that actually service the requests, based on the distribution of the requests done by the LBR. The LBR itself is a very fast network device that can distribute Web requests to a large number of physical servers.

Let us assume that we want to configure the multiple middle-tier configuration, shown in [Figure 5–1](#page-114-0). In the example, we show OracleAS Web Cache on the same machine as the Portal and Wireless middle-tier, although they can theoretically be on different machines.

<span id="page-114-0"></span>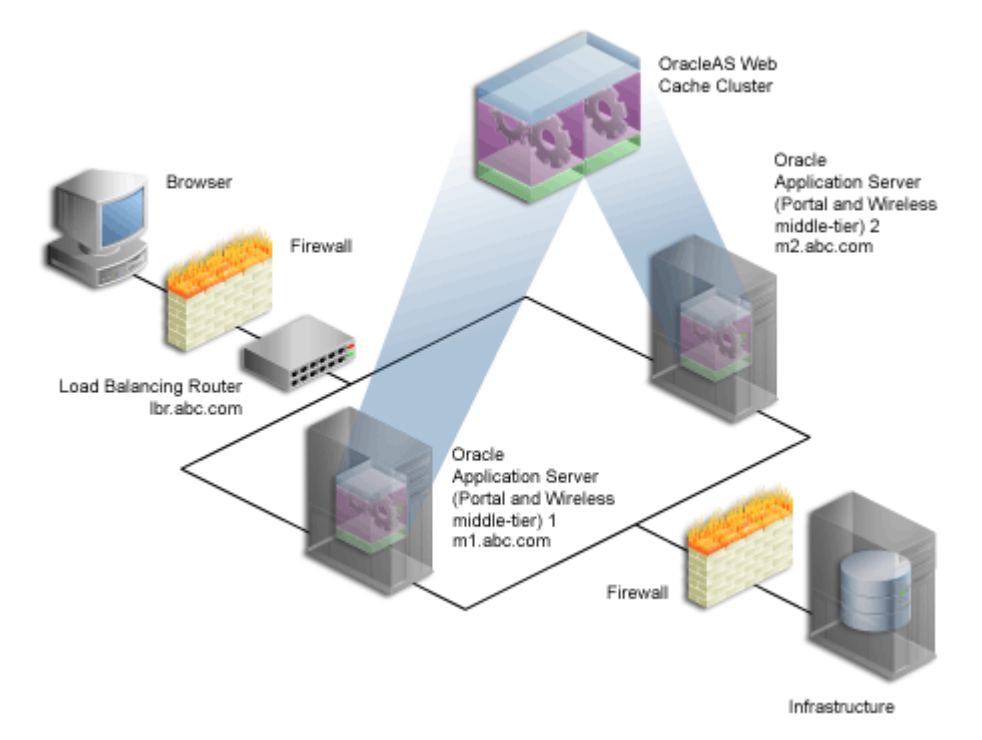

*Figure 5–1 Multiple Middle-Tier Configuration with a Load Balancing Router*

<span id="page-114-1"></span>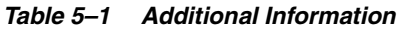

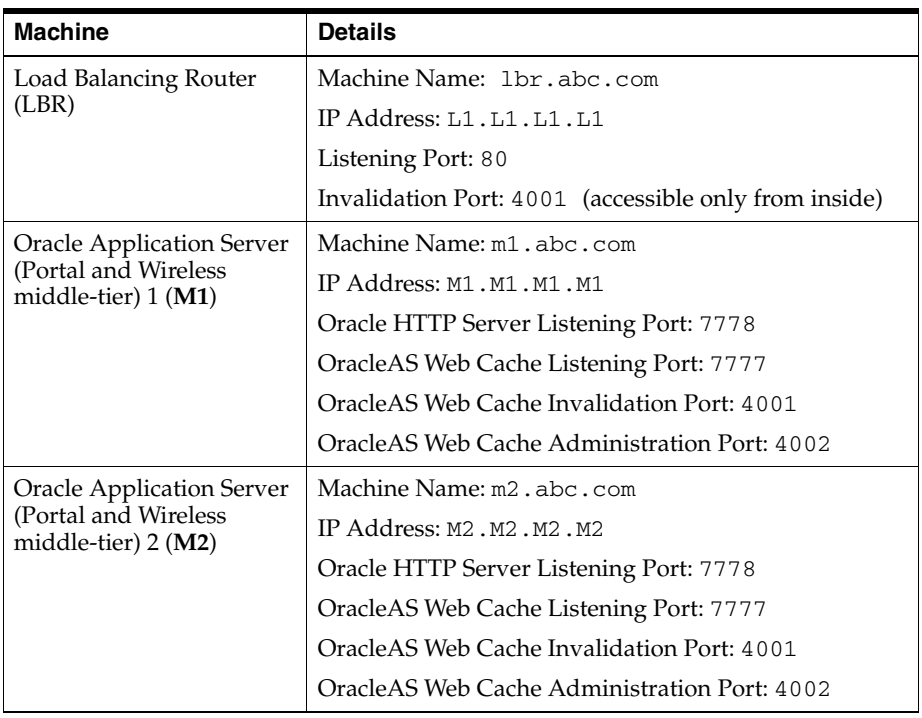

#### **Notes:**

- The name and port values used in this section are for illustration purposes only, and you will need to substitute these with your own.
- To view a list of all the ports currently in use by the components of a particular Oracle Application Server instance, refer to the steps outlined in [Section 7.5, "Viewing Oracle](#page-277-0)  [Application Server Port Information".](#page-277-0)

Additional LBR configuration is required to successfully handle:

- **[Loopback Communication](#page-115-0)**
- **[OracleAS Web Cache Invalidation](#page-116-0)**

#### <span id="page-115-0"></span>**Loopback Communication**

OracleAS Portal's Parallel Page Engine (PPE) communicates with mod\_plsql, running under Oracle HTTP Server, to retrieve page metadata (PMD) information. This communication is referred to as Loopback Connections, or Server to Server Load Balanced Connections. In a default configuration, the loopback connections are local, because OracleAS Web Cache and OracleAS Portal reside on the same machine.

If an LBR is front-ending Oracle Application Server, it will need additional configuration if OracleAS Web Cache is located on the same subnet. To understand this better, let's take a look at the different parts of the loopback connections without this additional configuration.

- **1.** The PPE sends a loopback request for the PMD to mod\_plsql when OracleAS Portal generates a page. This loopback request goes directly to the LBR.
- **2.** The request is forwarded by the LBR to OracleAS Web Cache.
- **3.** OracleAS Web Cache forwards the request to mod\_plsql, running under Oracle HTTP Server.
- **4.** mod\_plsql processes the request and sends back the response to the loopback request to OracleAS Web Cache.
- **5.** OracleAS Web Cache forwards the response to the LBR.
- **6.** The LBR receives the response that is supposed to be routed back to the PPE.
- **7.** The LBR detects that the source address, to which the response needs to be sent, is on the same subnet and it sends it back to OracleAS Web Cache, using the LBR's known socket connection, instead of using the PPE's socket connection.
- **8.** OracleAS Web Cache is not listening for the request at all, and the incoming reply is dropped since there is no valid session.
- **9.** OracleAS Portal pages time out with the error 'Timeout occurred while retrieving page metadata.'

As you can see, under normal circumstances, the LBR's behavior would be correct, because the LBR is essentially programmed to forward all requests to OracleAS Web Cache. However, in the case of loopback request, coming from the internal network, this results in an undesired outcome.

To avoid this, you must set up a Network Address Translation (NAT) bounce back rule on the LBR. This essentially configures the LBR as a proxy for requests coming to it

from inside the firewall. This setup will make sure that the internal requests are forwarded correctly, and when the response reaches the LBR, it will be translated correctly and sent to the correct source address on the network (The PPE in this case).

The required steps for setting this up will be discussed later. NAT bounce back is set up differently on individual LBRs. Consult your LBR's configuration guide for information on how to set this up.

#### <span id="page-116-0"></span>**OracleAS Web Cache Invalidation**

OracleAS Portal leverages OracleAS Web Cache to cache a lot of its content. When cached content in OracleAS Web Cache changes, OracleAS Portal sends invalidation messages from the database to OracleAS Web Cache. OracleAS Portal can only send invalidation messages to one Web Cache node in an OracleAS Web Cache cluster. Portal relies on that OracleAS Web Cache member to invalidate content in the other members of the cluster. When Oracle Application Server is front-ended by an LBR, the LBR must be configured to accept invalidation requests from the database and balance the load among the cluster members. Depending on how your routing is set up you may also need to set up NAT and open the appropriate outbound ports on your data tier. The required steps for setting this up will be discussed later.

**Note:** You will notice in [Figure 5–1](#page-114-0) that the infrastructure is behind the LBR. The infrastructure can be one host, or distributed over multiple hosts. To configure the infrastructure properly, refer to the advanced configuration information in the *Oracle Application Server Single Sign-On Administrator's Guide*.

To configure OracleAS Portal in a multiple middle-tier environment, front-ended by an LBR, you must perform the following steps:

- [Step 1: Install a Single Portal and Wireless Middle-Tier \(M1\)](#page-116-1)
- [Step 2: Configure OracleAS Portal on M1 to Be Accessed Through the LBR](#page-117-0)
- [Step 3: Confirm That OracleAS Portal is Up and Running](#page-122-0)
- [Step 4: Install a New Portal and Wireless Middle-Tier \(M2\)](#page-123-0)
- [Step 5: Configure the New Middle-Tier \(M2\) to Run Your Existing Portal](#page-125-0)
- [Step 6: Configure Portal Tools and Web Providers \(Optional\)](#page-129-0)
- [Step 7: Enable Session Binding on OracleAS Web Cache](#page-135-0)
- [Step 8: Confirm the Completed Configuration](#page-135-1)

#### <span id="page-116-1"></span>**5.3.1 Step 1: Install a Single Portal and Wireless Middle-Tier (M1)**

Install a single Portal and Wireless application server middle-tier, and verify the installation. To do this perform the following steps:

**1.** Follow the steps described in [Chapter 3, "Installing OracleAS Portal"](#page-68-0), to install a Portal and Wireless Oracle Application Server 10*g* middle-tier on the first machine (**M1**). It is assumed that you use the services of an existing Oracle Application Server Infrastructure.

**See Also:** *Oracle Application Server Installation Guide*.

**2.** Verify that you have installed the middle-tier successfully by ensuring that you can access the OracleAS Portal home page at:

http://m1.abc.com:7777/pls/portal

Your configuration now looks like [Figure 5–2](#page-117-1), with the details described in [Table 5–1.](#page-114-1)

<span id="page-117-1"></span>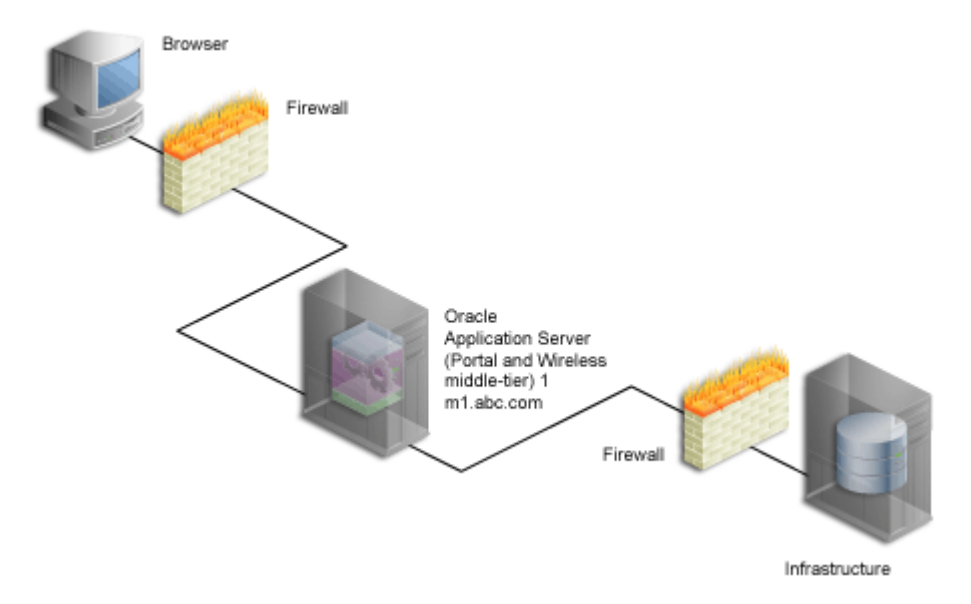

*Figure 5–2 Installation of OracleAS Portal Middle-Tier*

**3.** Access your iasconfig.xml file, located in *MID\_TIER\_ORACLE\_ HOME*/portal/conf, and verify that it looks something like [Example 5–1:](#page-117-2)

#### <span id="page-117-2"></span>*Example 5–1 iasconfig.xml After the First Middle-Tier Installation*

```
<IASConfig XSDVersion="1.0">
    <IASInstance Name="iAS-1.m1.abc.com" Host="m1.abc.com"> 
       <WebCacheComponent ListenPort="7777" AdminPort="4002" InvalidationPort="4001" 
InvalidationUsername="invalidator" InvalidationPassword="@Bd4D+TnaUYFTJebppI
EqRc3/kleybcc70A==" SSLEnabled="false"/>
       <EMComponent ConsoleHTTPPort="1814" SSLEnabled="false"/>
    </IASInstance>
    <IASInstance Name="iAS.infra.abc.com" Host="infra.abc.com">
      <OIDComponent AdminPassword="@BVs2KPJEWC5a0l4n8lbTxUY=" PortSSLEnabled="true" 
LDAPPort="3060" AdminDN="cn=orcladmin"/>
    </IASInstance>
    <PortalInstance DADLocation="/pls/portal" SchemaUsername="portal" 
SchemaPassword="@Beyh8p2bOWELQCsA5zRtuYc=" ConnectString="cn=iasdb,cn=oraclecontext">
       <WebCacheDependency ContainerType="IASInstance" Name="iAS-1.m1.abc.com"/> 
       <OIDDependency ContainerType="IASInstance" Name="iAS.infra.abc.com"/> 
       <EMDependency ContainerType="IASInstance" Name="iAS-1.m1.abc.com"/> 
    </PortalInstance> 
</IASConfig>
```
You now proceed with the next step where you configure OracleAS Portal to be accessed through an LBR.

#### <span id="page-117-0"></span>**5.3.2 Step 2: Configure OracleAS Portal on M1 to Be Accessed Through the LBR**

To configure OracleAS Portal so it can be accessed through the load balancing router, perform the following steps:

- **1.** Configure the LBR (1br.abc.com) to accept requests on port 80 and forward those to the OracleAS Web Cache port (7777) running on machine  $m1$ .abc.com. To do this, you need to:
	- **a.** Set up a group, or *pool* on the LBR, to which individual servers can be added.
	- **b.** Add the desired servers' IP addresses, and port numbers to the group.
	- **c.** Create a *virtual server* that listens on port 80, and balances load between the members of the group.
	- **d.** Make sure the LBR translates the port that it is listening on to forward requests to the port that OracleAS Web Cache is listening on.

**Note:** Consult the LBR documentation to set up the groups, and a virtual server.

- **2.** Configure the OracleAS Portal middle-tier on **M1** to allow underlying components to construct URLs based on the LBR hostname (lbr.abc.com) and LBR port number (80), so that self-referential URLs rendered on OracleAS Portal pages are valid for the browser. To do this, perform the following steps:
	- **a.** Define a virtual host, using the **Create Virtual Host** wizard, as explained in [Section 5.4.1.1, "Create the Virtual Host for www.xyz.com",](#page-138-0) with the following exceptions:
		- **–** On the **Addresses** page (Step [9](#page-138-1)), specify the hostname of the LBR (lbr.abc.com) in the **Server Name** field for your virtual host.
		- **–** In Step [23,](#page-139-0) specify 80 for the Port directive in the VirtualHost container.
	- **b.** Define a second virtual host, using the **Create Virtual Host** wizard, as explained in [Section 5.4.1.1, "Create the Virtual Host for www.xyz.com",](#page-138-0) with the following exceptions:
		- **–** On the **Addresses** page (Step [9](#page-138-1)), specify the hostname of **M1** (m1.abc.com) in the **Server Name** field for your virtual host.
		- **–** In Step [23,](#page-139-0) specify 7777 for the Port directive in the VirtualHost container.
		- **–** When prompted to restart the Oracle HTTP Server (Step [25](#page-139-1)), click **Yes**.
- **3.** Define a site that matches the virtual host entry, created in the previous step (lbr.abc.com), using OracleAS Web Cache Manager on **M1**, as follows:
	- **a.** Access the OracleAS Web Cache Manager on **M1**, as described in *Oracle Application Server Web Cache Administrator's Guide* .
	- **b.** From **Properties**, click **Sites**.
	- **c.** Click **Create** under **Named Sites Definitions**.
	- **d.** On the **Create Named Site** page, specify lbr.abc.com for the **Host** and 80 for **Port**. Keep the default values for all other fields.
	- **e.** Click **OK**. You will now see lbr.abc.com in the **Named Sites Definitions** table.
- **4.** Use OracleAS Web Cache Manager on **M1**, to map the site 1br. abc.com to middle-tier m1.abc.com.
	- **a.** In the navigation frame, select **Site-to-Server Mapping** under **Origin Servers, Sites, and Load Balancing**.
- **b.** In the **Site-to-Server Mapping** page, select the first mapping in the table and click **Insert Above**.
- **c.** In the **Edit/Add Site-to-Server Mapping** page, select the **Select from Site definitions** option and then select a site definition created in the previous step (lbr.abc.com).
- **d.** In the **Select Application Web Servers** section, select the application server **M1** (m1.abc.com) specified in the **Origin Servers** page.
- **e.** Click **Submit**.
- **f.** Click **Apply Changes** on the top of the page.
- **g.** In the **Cache Operations** page, click **Restart** to restart Web Cache on **M1**.

To verify that the site has been mapped correctly, navigate to the **Site-to-Server Mapping** page, and ensure that **M1** is mapped to the site lbr.abc.com.

**5.** Configure machine m1.abc.com so that it can resolve the LBR hostname to have the correct IP address. You can either rely on DNS resolution, or make entries in the /etc/hosts file as follows:

L1.L1.L1.L1 lbr.abc.com

Where L1.L1.L1.L1 is the IP address for the LBR. There is no need to restart the system after making these changes.

**WARNING: Ensure that the /etc/hosts file does not have an entry that points the local hostname to 127.0.0.1. For example:**

127.0.0.1 m1.abc.com

<span id="page-119-0"></span>**6.** Configure the LBR to perform Network Address Translation (NAT) bounce back for loopback requests coming from the PPE running on  $m1$ .abc.com. This ensures that when the PPE makes a loopback request to OracleAS Web Cache, there are no errors.

#### **Notes:**

- NAT bounce back is set up differently on individual LBRs. Consult your LBR's configuration guide on how to set this up.
- The log files contain the NAT bounce back addresses for all loopback requests from the Parallel Page Engine (PPE), that get forwarded to OracleAS Web Cache or Oracle HTTP Server through the LBR.
- **7.** Configure the LBR (1br.abc.com) to accept invalidation requests from the OracleAS Metadata Repository on a separate port (4001 in this example), so that it is forwarded to the OracleAS Web Cache running on machine  $m1$ . abc.com on port 4001.

**Note:** The LBR does not have to listen on the OracleAS Web Cache invalidation port. On LBRs that do not have *Port Mapping* ability the port number must match the OracleAS Web Cache invalidation port.

- **a.** Set up a group, or *pool* on the LBR, to which individual servers can be added.
- **b.** Add the desired servers' IP addresses, and port numbers to the group.
- **c.** Create a virtual server that listens on port 4001, and balances load between the members of the group.
- **d.** In the case where the LBR's port, that is listening for the invalidation requests, and the OracleAS Web Cache's invalidation port are different, you must ensure that the LBR translates the port that it is listening on to forward requests to the port that OracleAS Web Cache is listening on.

#### **Notes:**

- Consult the LBR documentation to set up the groups, and virtual server.
- If the Oracle Application Server Infrastructure is behind another firewall, you need to make sure that it can send invalidation messages to the LBR.

**WARNING: For security reasons, the invalidation port on the LBR (port 4001) should only be accessible from within the network.**

**8.** You must manually edit the iasconfig.xml file, typically located in *MID\_TIER\_ ORACLE\_HOME*/portal/conf. Before editing the file, it is recommended that you make a backup copy of it. The file must be updated to have the correct *farmname*, *hostname*, and *port* information used to access OracleAS Portal, and to perform the OracleAS Web Cache invalidation, as shown in [Example 5–2](#page-120-0) (all changes are shown in bold):

#### <span id="page-120-0"></span>*Example 5–2 iasconfig.xml File Edited to Include Farm Element*

<IASConfig XSDVersion="1.0">

```
 <IASFarm Name="Farm-1.lbr.abc.com" Host="lbr.abc.com">
       <WebCacheComponent ListenPort="80" AdminPort="4002" 
InvalidationPort="4001" InvalidationUsername="invalidator" 
InvalidationPassword="welcome1" SSLEnabled="false"/>
    </IASFarm>
```

```
 <IASInstance Name="iAS.infra.abc.com" Host="infra.abc.com">
       <OIDComponent AdminPassword="@BVs2KPJEWC5a0l4n8lbTxUY=" 
PortSSLEnabled="true" LDAPPort="3060" AdminDN="cn=orcladmin"/>
    </IASInstance>
```

```
 <IASInstance Name="iAS-1.m1.abc.com" Host="m1.abc.com"> 
    <EMComponent ConsoleHTTPPort="1814" SSLEnabled="false"/>
 </IASInstance>
```

```
 <PortalInstance DADLocation="/pls/portal" SchemaUsername="portal" 
SchemaPassword="@Beyh8p2bOWELQCsA5zRtuYc=" 
ConnectString="cn=iasdb,cn=oraclecontext">
       <WebCacheDependency ContainerType="IASFarm" Name="Farm-1.lbr.abc.com"/> 
       <OIDDependency ContainerType="IASInstance" Name="iAS.infra.abc.com"/> 
       <EMDependency ContainerType="IASInstance" Name="iAS-1.m1.abc.com"/>
```

```
 </PortalInstance>
```
</IASConfig>

**Note:** If OracleAS Web Cache on iAS-1.m1.abc.com (shown in [Example 5–1](#page-117-2)) is not referenced by any other OracleAS Portal instance, you can remove the entry from iasconfig.xml, as seen in [Example 5–2](#page-120-0).

**9.** Encrypt any plain text passwords in the iasconfig.xml configuration file. To do this, navigate to *MID\_TIER\_ORACLE\_HOME*/portal/conf, and run the following command:

```
ptlconfig -encrypt
```
**Note:** To use ptlconfig, the ORACLE\_HOME environment variable must be set.

**10.** Register the URL changes with OracleAS Portal. Make sure that the new URLs used for accessing OracleAS Portal use the LBR hostname and port, and that the OracleAS Web Cache invalidation URLs (OracleAS Web Cache hostname and invalidation ports) are that of the LBR. To do this, navigate to *MID\_TIER\_ ORACLE\_HOME*/portal/conf, and run the following command:

```
ptlconfig -dad <portal_dadname> -wc -site
```
For example,

ptlconfig -dad portal -wc -site

**11.** Run ssoreg to register the secured request with OracleAS Single Sign-On by configuring it as a partner application. ssoreg is located on the middle-tier in *MID\_TIER\_ORACLE\_HOME*/sso/bin.

The following example illustrates the usage of ssoreg on UNIX:

```
MID_TIER_ORACLE_HOME/sso/bin/ssoreg.sh
  -site_name lbr.abc.com 
  -mod_osso_url http://lbr.abc.com 
   -config_mod_osso TRUE 
   -oracle_home_path MID_TIER_ORACLE_HOME
   -config_file MID_TIER_ORACLE_HOME/Apache/Apache/conf/osso/osso.conf 
   -admin_info cn=orcladmin 
   -virtualhost
```
On Windows, you must run ssoreg.bat instead. Refer to the information on registering mod\_osso in the *Oracle Application Server Single Sign-On Administrator's Guide*.

- **12.** To enable monitoring of the load balancing router's front-end host and port settings for OracleAS Portal, you must edit targets.xml (located in *MID\_TIER\_ ORACLE\_HOME*/sysman/emd/) on **M1**, as follows:
	- **a.** Open targets.xml on **M1**, using a text editor.
	- **b.** Search for OracleAS Portal targets, that is, TYPE="oracle\_portal".

**c.** Edit the PortalListeningHostPort property, to point to the LBR. For example:

<Property NAME="PortalListeningHostPort" VALUE=http://lbr.abc.com:80/>

- **d.** Save the changes to targets.xml.
- **e.** Reload the targets in the Application Server Control Console:

On Solaris/Linux, enter:

*MID\_TIER\_ORACLE\_HOME*/bin/emctl reload

#### On Windows:

*MID\_TIER\_ORACLE\_HOME*\bin\emctl reload

**13.** Optionally, re-register the Wireless gateway URL with the load-balancer's address. See [Section 5.10, "Configuring OracleAS Wireless"](#page-156-1) for more information.

After these steps, your configuration looks like [Figure 5–3](#page-122-1) with the details described in [Table 5–1.](#page-114-1)

*Figure 5–3 OracleAS Portal Being Accessed Through the LBR*

<span id="page-122-1"></span>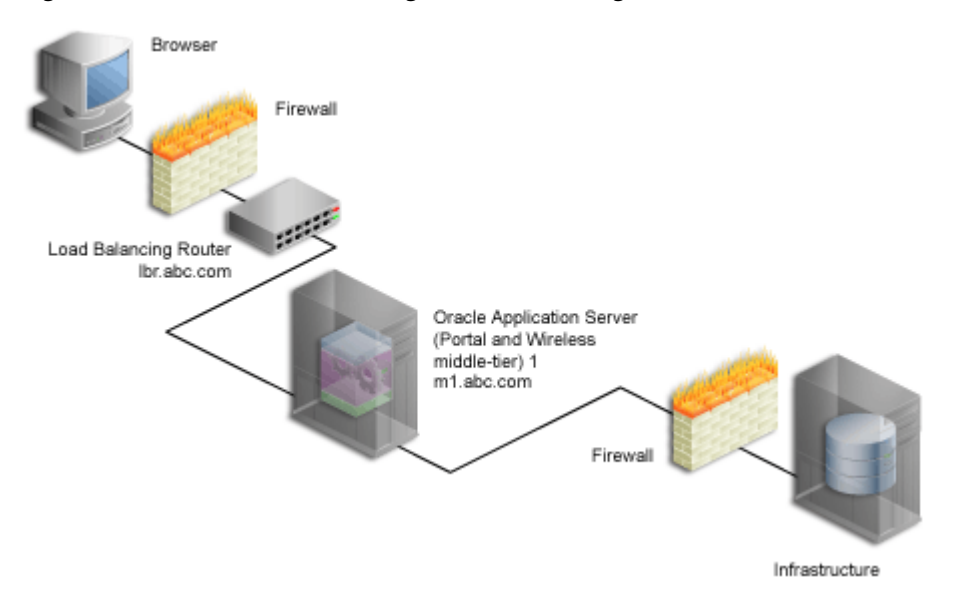

#### <span id="page-122-0"></span>**5.3.3 Step 3: Confirm That OracleAS Portal is Up and Running**

Confirm that OracleAS Portal is up and running by performing the following tests in the specified order. If a test fails, address the issues, before proceeding with the next test. To diagnose the OracleAS Web Cache, Oracle HTTP Server, and LBR configuration and logs, refer to the *Oracle Application Server Administrator's Guide*.

**1.** Test access to OracleAS Web Cache and Oracle HTTP Server through the LBR, by accessing a static file that is cached in OracleAS Web Cache, and make sure it works. For example, you can access the following URL:

http://lbr.abc.com/index.html

**2.** Test the connection to Oracle Application Server Metadata Repository through the LBR, by accessing the following URL:

http://lbr.abc.com/pls/portal/htp.p?cbuf=test

The response should be "**test**". If this succeeds, it means that the Oracle Application Server middle-tier can connect to the OracleAS Metadata Repository. If this fails, scan the Oracle HTTP Server error\_log file for details about the request failure, and take appropriate actions.

- **3.** Test access to OracleAS Portal, by completing the following steps:
	- **a.** Access the OracleAS Portal home page at

http://lbr.abc.com/pls/portal. If this does not work, scan the application.log file for the OC4J\_Portal instance, and look for errors. The most common reason for this error is because the PPE cannot make loopback connections. For this to work:

- **–** Ensure that Network Address Translation (NAT) is enabled in the LBR.
- **–** Ensure that the middle-tier on m1.abc.com can resolve the address of lbr.abc.com. To do this, run the following command from m1.abc.com:

ping lbr.abc.com

- **b.** Click the portal login link. If this does not work, it could be due to one of the following reasons:
	- **–** The Infrastructure middle-tier is down or is not working. Check the Oracle HTTP Server error\_log file in the *INFRA\_ORACLE\_HOME* for more details.
	- **–** The partner application URL registration for OracleAS Portal is incorrect, or OracleAS Single Sign-On is down.
- **c.** Click some links in the portal.
- **d.** Confirm that content is getting cached in OracleAS Web Cache. To do this, access the OracleAS Web Cache Manager on **M1**, as described in *Oracle Application Server Web Cache Administrator's Guide*.

**Note:** The **Web Cache Administration** and the **Portal Service Monitoring** links in the **Services** portlet will not work in the multiple middle-tier configuration.

Under **Monitoring**, click **Popular Requests**. Select **Cached** from the **Filter Objects** drop-down list, and click **Update**. If you accessed OracleAS Portal, you will see portal content (For example, URLs that contain /pls/portal). If you don't see any portal content, open another browser and log in to OracleAS Portal. Return to the **Popular Requests** page, and click **Update**, to refresh the page content. This should provide enough content for verification.

**e.** Perform some simple page edits in OracleAS Portal, like adding a portlet to a page and make sure that the new content shows up. If the new content does not display properly, or if you see errors, OracleAS Web Cache invalidation is misconfigured.

#### <span id="page-123-0"></span>**5.3.4 Step 4: Install a New Portal and Wireless Middle-Tier (M2)**

Follow these steps to install a new Portal and Wireless middle-tier on **M2** (m2.abc.com):

**1.** Set the IASCONFIG\_LOC environment variable to point to the same location that IASCONFIG\_LOC is pointing to on machine m1.abc.com. The iasconfig.xml file allows Portal configuration to be performed from any of the hosts involved in a Web site topology. The environment variable should ideally point to a location that is accessible over a shared file system, so that installations done on different machines can reference and update the same file.

The environment variable should be set in the second middle-tier before starting the installation. To override the default location of the configuration file, you must set the environment variable IASCONFIG\_LOC to a directory in which the file is stored, for example:

set IASCONFIG\_LOC=/usr/local/ias904

**Note:** By default, iasconfig.xml resides in *MID\_TIER\_ ORACLE\_HOME*/portal/conf. If the Portal Dependency Settings file is accessible over a network file system, you can share the file across multiple hosts, avoiding the need to manually replicate it every time the file is modified. If the installation is running on an operating system that supports symbolic links, it is recommended that you use this mechanism to reference a shared file. If, however, the Portal Dependency Settings file is not accessible over the network, you must ensure that the file is kept up-to-date with changes to your site topology. Refer to [Section A.2.4, "Updating the](#page-409-0)  [Portal Dependency Settings File"](#page-409-0) for more information.

**2.** Run Oracle's Universal Installer to install a Portal and Wireless Oracle Application Server 10*g* middle-tier on the second machine (**M2**).

**Note:** It is recommended that you use the same physical path for installing the second middle-tier. This helps when you make configuration changes on one machine and want to transfer the changes to another machine. If the physical path is different on other machines, you must ensure that the path elements are corrected after copying the files.

**3.** Clear the selection for **OracleAS Portal** in the **Select Configuration Options** screen during the installation of Oracle Application Server middle-tier, as shown in [Figure 5–4](#page-125-1).

<span id="page-125-1"></span>*Figure 5–4 Select Configuration Options Screen*

| <b>Oracle Universal Installer: Select Configuration Options</b> |                                     |                                                                                                    |                                                                                                    |        |  |
|-----------------------------------------------------------------|-------------------------------------|----------------------------------------------------------------------------------------------------|----------------------------------------------------------------------------------------------------|--------|--|
|                                                                 | <b>Select Configuration Options</b> |                                                                                                    |                                                                                                    |        |  |
|                                                                 |                                     | Select the components that you would like to configure and automatically start at the end of the<br>installation. |                                                                                                    |        |  |
|                                                                 |                                     | following the configuration steps in the documentation of each component.                                         | If you do not want to configure these components at this time, you can do so after installation by<br>Oracle HTTP Server, OracleAS Web Cache, and OracleAS Containers for I2EE are always configured. |        |  |
|                                                                 |                                     | Component                                                                                                    | Description                                                                                                    |        |  |
|                                                                 | 蘷                                   | Oracle HTTP Server                                                                                                | Serves both static and dynamic web con                                                                                                    |        |  |
|                                                                 | <b>Kill</b>                         | OracleAS Containers for IZEE                                                                                      | Runs Enterprise JAVA Applications.                                                                                                    |        |  |
|                                                                 | <b>Saf</b>                          | OracleAS Web Cache                                                                                                | Accelerates the delivery of both static a                                                                                                    |        |  |
|                                                                 | 劉                                   | OracleAS Portal                                                                                                   | Provides a single point of access to all in                                                                                                    |        |  |
|                                                                 |                                     | OracleAS Wireless                                                                                                 | Delivers any content to any device over                                                                                                    |        |  |
|                                                                 |                                     |                                                                                                    |                                                                                                    |        |  |
|                                                                 |                                     | Installed Products<br>Help                                                                                        | Back<br>Next<br>Install                                                                                                    | Cancel |  |
| DRACLE                                                          |                                     |                                                                                                    |                                                                                                    |        |  |

**WARNING: Selecting OracleAS Portal in the Select Configuration Options screen overwrites your previous configuration entries in OracleAS Portal. For more information, see [Section 3.3,](#page-71-0)  ["Configuring OracleAS Portal During and After Installation".](#page-71-0)**

**4.** Enable **OracleAS Portal**, accessing the Application Server Control Console. Refer to [Section 7.2.2, "Using Application Server Control Console to Configure OracleAS](#page-260-0)  [Portal"](#page-260-0), for further instructions.

**Note:** This will deploy the OracleAS Portal middle-tier components, but will not overwrite information in the OracleAS Metadata Repository.

**5.** This new installation should not have affected your previous configuration. Confirm that OracleAS Portal is up and running on **M1**, and can be accessed through the LBR. See [Section 5.3.3, "Step 3: Confirm That OracleAS Portal is Up](#page-122-0)  [and Running"](#page-122-0) for more information on how to check this.

# <span id="page-125-0"></span>**5.3.5 Step 5: Configure the New Middle-Tier (M2) to Run Your Existing Portal**

Follow these steps, in the order specified, to configure **M2** to run your existing portal:

- **1.** Configure the new OracleAS Portal middle-tier to allow underlying components to construct URLs based on the LBR hostname (1br.abc.com) and LBR port number (80). To do this, perform the following steps, using the Application Server Control Console on **M2**:
	- **a.** Define a virtual host, using the **Create Virtual Host** wizard, as explained in [Section 5.4.1.1, "Create the Virtual Host for www.xyz.com",](#page-138-0) with the following exceptions:
- **–** On the **Addresses** page (Step [9](#page-138-1)), specify the hostname of the LBR (lbr.abc.com) in the **Server Name** field for your virtual host.
- **–** In Step [23,](#page-139-0) specify 80 for the Port directive in the VirtualHost container.
- **b.** Define a second virtual host, using the **Create Virtual Host** wizard, as explained in [Section 5.4.1.1, "Create the Virtual Host for www.xyz.com",](#page-138-0) with the following exceptions:
	- **–** On the **Addresses** page (Step [9](#page-138-1)), specify the hostname of **M2** (m2.abc.com) in the **Server Name** field for your virtual host.
	- **–** In Step [23,](#page-139-0) specify 7777 for the Port directive in the VirtualHost container.
	- **–** When prompted to restart the Oracle HTTP Server (Step [25](#page-139-1)), click **Yes**.
- **2.** Copy the configuration settings for OracleAS Portal from the middle-tier **M1**, to the middle-tier **M2**. It is a good idea to make backup copies of the files first. To do this, perform the following steps:
	- **a.** Copy *MID\_TIER\_ORACLE\_HOME*/Apache/modplsql/conf/dads.conf from **M1** to **M2**.
	- **b.** Copy *MID\_TIER\_ORACLE\_HOME*/Apache/modplsql/conf/cache.conf from **M1** to **M2**.
	- **c.** Copy *MID\_TIER\_ORACLE\_HOME*/j2ee/OC4J\_ Portal/applications/portal/portal/WEB-INF/web.xml from **M1** to **M2**.
	- **d.** If **M1** and **M2** are installed using different physical paths, you need to make sure that the path elements are corrected after copying the files.
	- **e.** If you have not defined IASCONFIG\_LOC in [Section 5.3.4, "Step 4: Install a](#page-123-0)  [New Portal and Wireless Middle-Tier \(M2\)"](#page-123-0), you must update the iasconfig.xml file on **M2** to have the same settings as iasconfig.xml on **M1**, by following the steps described in [Section A.2.4, "Updating the Portal](#page-409-0)  [Dependency Settings File".](#page-409-0)
- **3.** Re-register mod\_osso on **M2**. To do this, perform the following steps:
	- **a.** Copy the *MID\_TIER\_ORACLE\_HOME*/Apache/Apache/conf/osso.conf from **M1** to **M2**. osso.conf is a binary file.
	- **b.** Synchronize the DCM repository by issuing the following command:

*MID\_TIER\_ORACLE\_HOME*/Apache/Apache/bin/ssotransfer *MID\_TIER\_ORACLE\_ HOME*/Apache/Apache/conf/osso/osso.conf

**Note:** This does not create any new partner applications; it enables the partner application lbr.abc.com for **M1** and **M2**.

**4.** Synchronize the manual configuration changes done on **M2** by running the following command from the directory *MID-TIER\_ORACLE\_HOME*/dcm/bin/:

dcmctl updateConfig

**5.** Restart Oracle HTTP Server on **M2**, by running the following command from the directory *MID\_TIER\_ORACLE\_HOME*/opmn/bin:

opmnctl restartproc type=ohs

**6.** Configure the machine m2.abc.com to resolve the LBR hostname to have the correct IP address. You can either rely on DNS resolution for this, or make entries in the /etc/hosts file as follows:

L1.L1.L1.L1 lbr.abc.com

**WARNING: Ensure that the /etc/hosts file does not have an entry that points the local hostname to 127.0.0.1. For example:**

127.0.0.1 m2.abc.com

- **7.** Access the OracleAS Web Cache Manager on **M1**, as described in *Oracle Application Server Web Cache Administrator's Guide*.
- **8.** Use OracleAS Web Cache Manager on **M1**, to add the OracleAS Web Cache on **M2** to the OracleAS Web Cache cluster on **M1**. To do this, perform the following steps:
	- **a.** Click **Clustering** under **Properties**.
	- **b.** On the **Clustering** page, under the **Cluster Members** table, click **Add**.
	- **c.** On the **Add Cache to Cluster** page, specify the following information for **M2** to be included in this Web Cache cluster:

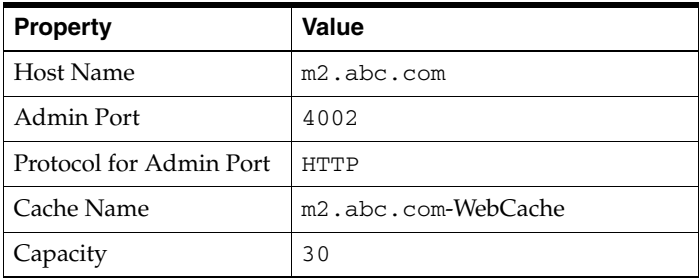

**Note:** For the value of the **Cache Name** property, you can specify any name.

- **d.** Click **Submit**.
- **e.** To verify that the OracleAS Web Cache on **M2** has been added to the cluster, locate m2.abc.com in the **Cluster Member** table.

For information on configuring a cache cluster, refer to the *Oracle Application Server Web Cache Administrator's Guide*.

- **9.** Use OracleAS Web Cache Manager on **M1**, to add **M2** as an additional origin server to the OracleAS Web Cache cluster, created in the previous step. To do this, perform the following steps:
	- **a.** Click **Origin Server**, under **Origin Servers, Sites, and Load Balancing**.
	- **b.** In the **Origin Server** page, click **Add** under the **Application Web Servers** table.
	- **c.** In the **Add Application Web Server** page, provide the following information:

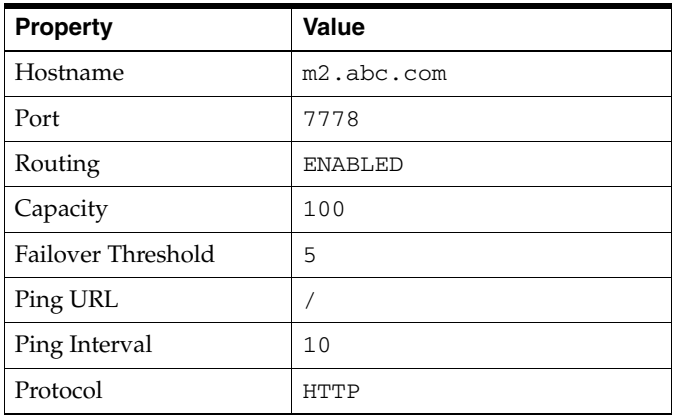

**Note:** For the **Port** value, use the **M2**'s Oracle HTTP Server listening port.

- **d.** Click **Submit**
- **e.** To verify that the origin server has been added properly, locate m2.abc.com in the **Origin Server** table.

Refer to the section "Map Sites to Origin Servers" in the *Oracle Application Server Web Cache Administrator's Guide* for more information.

- **10.** Use OracleAS Web Cache Manager on **M1**, to map the site lbr.abc.com to the two origin servers m1.abc.com, and m2.abc.com, by performing the following steps:
	- **a.** In the navigation frame, select **Site-to-Server Mapping** under **Origin Servers, Sites, and Load Balancing**.
	- **b.** On the **Site-to-Server Mapping** page, Select the mapping for the LBR site in the table and click **Edit Selected**.
	- **c.** In the **Select Application Web Servers** section, select an application Web server specified in the **Origins Servers** page for **M2** (m2.abc.com).
	- **d.** Click **Submit**.
	- **e.** To verify that the site has been mapped correctly, ensure that both **M1** and **M2**  are mapped to the site 1br.abc.com in the **Site to Server Mappings** table.

Refer to the section "Map Sites to Origin Servers" in the *Oracle Application Server Web Cache Administrator's Guide* for more information.

- **11.** To save your configuration changes, click **Apply Changes** on the top of the page. Perform the following steps in the **Cache Operations** page:
	- **a.** Click **Propagate** to propagate changes to **M2**.
	- **b.** Click **Restart** to restart Web Caches on **M1** and **M2**.
- **12.** Configure the LBR (1br.abc.com) to forward requests on the invalidation port to OracleAS Web Cache running on the second middle-tier m2.abc.com on port 4001, similar to the configuration previously done for the first middle-tier m1.abc.com.

**Note:** The LBR does not have to listen on the OracleAS Web Cache invalidation port. On LBRs that do not have *Port Mapping* ability, the port number must match the OracleAS Web Cache invalidation port.

**13.** Configure the LBR (1br.abc.com) to forward requests on port 80 to OracleAS Web Cache running on machine m2.abc.com on port 7777, similar to the configuration previously done for the first middle-tier m1.abc.com.

**Note:** Consult the LBR documentation to complete this step.

**14.** Configure the LBR to perform Network Address Translation (NAT) bounce back for loopback requests coming from Oracle HTTP Server on m2.abc.com. Refer to Step [6](#page-119-0) in [Section 5.3.2, "Step 2: Configure OracleAS Portal on M1 to Be Accessed](#page-117-0)  [Through the LBR"](#page-117-0) section for more information.

After these steps, your configuration looks like [Figure 5–1](#page-114-0).

**Note:** For adding more middle-tiers, follow the procedures outlined in [Section 5.3.4, "Step 4: Install a New Portal and Wireless](#page-123-0)  [Middle-Tier \(M2\)"](#page-123-0) and [Section 5.3.5, "Step 5: Configure the New](#page-125-0)  [Middle-Tier \(M2\) to Run Your Existing Portal",](#page-125-0) for each middle-tier.

- **15.** To enable monitoring of the load balancing router's front-end host and port settings for OracleAS Portal, you must edit targets.xml (located in *MID\_TIER\_ ORACLE\_HOME*/sysman/emd/) on **M2**, as follows:
	- **a.** Open targets.xml on **M2**, using a text editor.
	- **b.** Search for OracleAS Portal targets, that is, TYPE="oracle\_portal".
	- **c.** Edit the PortalListeningHostPort property, to point to the LBR. For example:

<Property NAME="PortalListeningHostPort" VALUE=http://lbr.abc.com:80/>

- **d.** Save the changes to targets.xml.
- **e.** Reload the targets in the Application Server Control Console:

On Solaris/Linux, enter:

*MID\_TIER\_ORACLE\_HOME*/bin/emctl reload

On Windows:

*MID\_TIER\_ORACLE\_HOME*\bin\emctl reload

#### <span id="page-129-0"></span>**5.3.6 Step 6: Configure Portal Tools and Web Providers (Optional)**

To ensure that the Portal Tools (OmniPortlet and OracleAS Web Clipping) providers and Locally Built, as well as Custom built Web providers work properly, in the middle-tier environment, some additional configuration is required. If OmniPortlet or any other Web providers already have customization in the file system, PDK-Java provides a Preference Store Migration/Upgrade Utility that can be used to migrate the existing customizations to the database and upgrade customizations from earlier releases. More information on the PDK Preference Store Migration Utility can be found in the PDK-Java Release Notes, available on Portal Center at http://portalcenter.oracle.com.

#### <span id="page-130-0"></span>**Configuring Portal Tools Providers in the Multiple Middle-Tier Environment**

Perform the following steps for Portal Tools (OmniPortlet and OracleAS Web Clipping) providers to function properly in the multiple middle-tier environment:

- **1.** Configure OmniPortlet to use a shared Preference Store. By default, the OmniPortlet provider uses the file-based Preference Store. However, in a multiple middle-tier environment, you must use a shared Preference Store, like the database Preference Store (DBPreferenceStore). To configure Portal Tools providers to use DBPreferenceStore, perform the following steps:
	- **a.** Navigate to the directory *ORACLE\_HOME*/j2ee/OC4J\_ Portal/applications/jpdk/jpdk/doc/dbPreferenceStore. For example:

```
cd ORACLE_HOME/j2ee/OC4J_
Portal/applications/jpdk/jpdk/doc/dbPreferenceStore
```
**b.** On the database where the PORTAL schema is installed, log on to SQL\*Plus as the user that owns the **DBPreferenceStore** table. Ensure that this user has the necessary privileges to create tables and indexes. For example:

sqlplus scott/tiger

**c.** Run the jpdk\_preference\_store2.sql script as follows in SQL\*Plus:

@jpdk\_preference\_store2

**d.** Add the following entry to the file data-sources.xml, located in the directory *ORACLE\_HOME*/j2ee/OC4J\_Portal/config:

```
<data-source
   class="com.evermind.sql.DriverManagerDataSource"
   name="omniPortletprefStore"
   location="jdbc/UnPooledConnection"
   xa-location="jdbc/xa/XAConnection"
   ejb-location="jdbc/PooledConnection"
   connection-driver="oracle.jdbc.driver.OracleDriver"
   username="scott"
   password="tiger"
   url="jdbc:oracle:thin:@infra.host.com:1521:orcl"
   inactivity-timeout="30"
/>
```
#### **e.** Edit the file provider.xml located in the directory *ORACLE\_ HOME*/j2ee/OC4J\_

Portal/applications/portalTools/omniPortlet/WEB-INF/provid ers/omniPortlet. Edit the preferenceStore tag as shown in bold:

```
<provider class="oracle.webdb.reformlet.ReformletProvider"> 
    <vaultId>0</vaultId> 
    <session>true</session> 
    <preferenceStore 
class="oracle.portal.provider.v2.preference.DBPreferenceStore"> 
       <name>omniPortletprefStore</name> 
       <connection>jdbc/PooledConnection</connection> 
    </preferenceStore>
```
at

**f.** Restart OC4J\_Portal.

More information on configuring the database Preference Store can be found in:

The PDK article titled "Installing the DBP reference Store Sample  $(V2)$ ", located

http://portalstudio.oracle.com/pls/ops/docs/FOLDER/COMMUNI TY/PDK/jpdk/v2/doc/dbPreferenceStore/installing.db.prefere nce.store.v2.html, on Portal Center at http://portalcenter.oracle.com.

- The section on Preference Information in the *Oracle Application Server Portal Developer's Guide*.
- **2.** Typically, you perform the HTTP Proxy configuration for OmniPortlet and WebClipping before you configure the LBR. To do it after the LBR is configured, perform the following steps:
	- **a.** The Portal Tools configuration information is stored in the provider. xml file on the middle-tier server. You need to update the configuration directly on one middle-tier (for example, **M1**) and then propagate it across all middle-tiers front-ended by the LBR. Before you do this, you must disconnect **M1** from the LBR. Consult your LBR's configuration guide for information on how to do this.
	- **b.** Turn off the Single Sign-On protection on the Portal Tools provider configuration pages on **M1**. You can do this by setting the param-value to false in *ORACLE\_HOME*/j2ee/OC4J\_ Portal/applications/portalTools/providerBuilder/WEB-INF/we b.xml file, as follows:

```
<init-param>
   <param-name>oracle.webdb.providerui.securedAccessParam</param-name>
   <param-value>false</param-value>
</init-param>
```
- **c.** Restart OC4J\_Portal.
- **d.** You can change the settings on the Portal Tools **Edit Provider** pages (OmniPortlet, and OracleAS Web Clipping), accessible from the Portal Tools providers' test pages. The test pages are located at the following URLs:
	- **–** OmniPortlet provider test page on **M1**: http://m1.abc.com:7777/portalTools/omniPortlet/provider s/omniPortlet
	- **–** Web Clipping provider test page on **M1**: http://m1.abc.com:7777/portalTools/webClipping/provider s/webClipping

Refer to [Section I.1, "Configuring the Web Clipping Repository"](#page-490-0), and [Section I.2, "Configuring HTTP or HTTPS Proxy Settings"](#page-492-0) for more information.

**e.** Restore the Single Sign-On protection on the Portal Tools provider configuration pages by setting the param-value to true in *ORACLE\_ HOME*/j2ee/OC4J\_ Portal/applications/portalTools/providerBuilder/WEB-INF/we b.xml file, as follows:

<init-param>

```
 <param-name>oracle.webdb.providerui.securedAccessParam</param-name>
  <param-value>true</param-value>
</init-param>
```
- **f.** Restart OC4J\_Portal.
- **g.** Propagate the changes made to the provider.xml file to middle-tier **M2**:
	- **–** Copy the *ORACLE\_HOME*/j2ee/OC4J\_ Portal/applications/portalTools/omniPortlet/WEB-INF/pro viders/omniPortlet/provider.xml from **M1** to **M2**.
	- **–** Copy the *ORACLE\_HOME*/j2ee/OC4J\_ Portal/applications/portalTools/webClipping/WEB-INF/pro viders/webClipping/provider.xml from **M1** to **M2**.
- **h.** Reconnect **M1** to the LBR.
- **i.** Restart middle-tier **M2**.
- **3.** Copy the *ORACLE\_HOME*/j2ee/OC4J\_Portal/config/data-sources.xml from **M1** to **M2**.
- **4.** Click **Edit Registration** for the OmniPortlet Provider on the **Providers** tab of the Navigator, under **Locally Built Providers**. Then click the **Connection** tab, and change the first part of the provider registration URL from http://m1.abc.com:7777/ to http://lbr.abc.com/.
- **5.** Click **Edit Registration** for the Web Clipping Provider on the **Providers** tab of the Navigator, under **Locally Built Providers**. Then click the **Connection** tab and change the first part of the provider registration URL from http://m1.abc.com:7777/ to http://lbr.abc.com/.
- **6.** Verify that OmniPortlet and the Web Clipping Provider work properly through the LBR, by going to the test pages at the following URLs.
	- OmniPortlet Provider: http://lbr.abc.com/portalTools/omniPortlet/providers/omniP ortlet
	- Web Clipping Provider: http://lbr.abc.com/portalTools/webClipping/providers/webCl ipping

**Note:** If you want to use the OracleAS Web Clipping provider, or the Web Page Data Source for OmniPortlet, you must also enable session binding in OracleAS Web Cache, as described in Step 7: [Enable Session Binding on OracleAS Web Cache.](#page-135-0)

#### **Creating and Editing Locally Built Web Providers in the Multiple Middle-Tier Environment**

Locally built providers are providers that are defined within an instance of OracleAS Portal. You typically create or edit these providers before configuring for LBR. If you are doing it after the LBR is configured, perform the following steps:

**1.** The Web provider information is kept in the provider.xml file on the middle-tier server. You need to update the configuration directly on one middle-tier (for example, **M1**) and then propagate it across all middle-tiers front-ended by the LBR. Before you do this, you must disconnect **M1** from the LBR. Consult your LBR's configuration guide for information on how to do this. **2.** Turn off the Single Sign-On protection on the Web provider creation and editing pages on **M1**. You can do this by setting the param-value to false in *ORACLE\_ HOME*/j2ee/OC4J\_

```
Portal/applications/portalTools/providerBuilder/WEB-INF/web.x
ml file, as follows:
```

```
<init-param>
   <param-name>oracle.webdb.providerui.securedAccessParam</param-name>
   <param-value>false</param-value>
</init-param>
```
- **3.** Restart OC4J Portal.
- **4.** Create or edit a Web provider, and its portlets. A provider. xml file is created for each new provider.
- **5.** Restore the Single Sign-On protection on the Web provider creation and editing pages by setting the param-value to true in *ORACLE\_HOME*/j2ee/OC4J\_ Portal/applications/portalTools/providerBuilder/WEB-INF/web.x ml file, as follows:

```
<init-param>
   <param-name>oracle.webdb.providerui.securedAccessParam</param-name>
   <param-value>true</param-value>
</init-param>
```
- **6.** Restart OC4J\_Portal.
- **7.** Propagate the changes made to the files in **M1** to middle-tier **M2**:
	- **a.** Copy the *ORACLE\_HOME*/j2ee/OC4J\_ Portal/applications/portalTools/providerBuilder/WEB-INF/pr oviders/<providerName> directory from **M1** to **M2**.
	- **b.** Copy the *ORACLE\_HOME*/j2ee/OC4J\_ Portal/applications/portalTools/providerBuilder/WEB-INF/de ployment/<providerName>.properties file from **M1** to **M2**.
	- **c.** Copy the *ORACLE\_HOME*/j2ee/OC4J\_ Portal/applications/portalTools/providerBuilder/WEB-INF/de ployment\_providerui/provideruiacls.xml file from **M1** to **M2**.
	- **d.** Copy the entry for <providerMap> in *ORACLE\_HOME*/j2ee/OC4J\_ Portal/applications/portalTools/providerBuilder/WEB-INF/de ployment\_providerui/providerstore.xml from **M1** to **M2** and change the <warDir> element with the appropriate value for the *ORACLE\_HOME* for **M2** (shown in bold):

```
<providerMap name="MyProvider" baseLanguage="en">
     <displayName language="en" translation="myprovider"></displayName>
     <timeout>20</timeout>
     <timeoutMessage language="en" translation="Timed Out"></timeoutMessage>
     <loginFrequency>Never</loginFrequency>
```
<httpURL>http://lbr.abc.com:80/portalTools/builder/providers/MYPROVIDER</ht tpURL>

```
 <cookieDomain>abc.com</cookieDomain>
```

```
 <serviceId>MYPROVIDER</serviceId>
```

```
 <requireSessionData>false</requireSessionData>
```

```
 <httpAppType>Portal</httpAppType>
```

```
 <warDir>ORACLE_HOME/j2ee/OC4J_
```

```
Portal/applications/portalTools/providerBuilder/WEB-INF</warDir>
```

```
 <warFile>providerBuilder</warFile>
</providerMap>
```
- **e.** Click **Edit Registration** for the provider on the **Providers** tab of the Navigator, under **Locally Built Providers**. Then click the **Connection** tab and change the first part of the provider registration URL from http://m1.abc.com:7777/ to http://lbr.abc.com/.
- **f.** Verify that the Web provider works properly through the LBR, by going to the test page at the URL http://lbr.abc.com:80/portalTools/builder/providers/<provi derName>.
- **8.** Reconnect **M1** to the LBR.
- **9.** Restart the middle-tier **M2**.

#### **Configuring Custom Built Providers in a Multiple Middle-Tier Environment**

A custom built provider is any Web provider that is not seeded by the OracleAS Portal installation, or created using OracleAS Portal. To configure the custom built provider, you must deploy it on the first middle-tier, and register it to OracleAS Portal, using the **M1** URL (http://m1.abc.com:7777/<webApp>/providers/<providerName>. To configure it to work in the multiple middle-tier environment, you must perform the following steps:

**1.** Configure the custom built provider to use a shared Preference Store. Refer to the steps in the section, [Configuring Portal Tools Providers in the Multiple](#page-130-0)  [Middle-Tier Environment,](#page-130-0) in this document.

More information on configuring the database Preference Store can be found in the PDK article titled "Installing the DBPreferenceStore Sample (V2)", located at http://portalstudio.oracle.com/pls/ops/docs/FOLDER/COMMUNITY/ PDK/jpdk/v2/doc/dbPreferenceStore/installing.db.preference.st ore.v2.html, on Portal Center at http://portalcenter.oracle.com.

- **2.** Copy the *ORACLE\_HOME*/j2ee/OC4J\_ Portal/applications/<webApp>/WEB-INF/providers/<providerName> /provider.xml from **M1** to **M2**.
- **3.** Click **Edit Registration** for the provider on the **Providers** tab of the Navigator, under **Registered Providers**. Then click the **Connection** tab, and change the first part of the provider registration URL from http://m1.abc.com:7777/ to http://lbr.abc.com
- **4.** Verify that the custom built provider works properly through the LBR, by going to the test pages at the URL http://lbr.abc.com:80/<webApp>/providers/<providerName>

#### **Configuring Load Balanced Session-Based Web Providers**

To configure session-based Web providers, front-ended by a Load Balancing Router (LBR), the login frequency should be set to "Once Per User Session", on the provider information page, and the Load Balancing Router configured to do cookie-based routing. To set the login frequency, take the following steps:

- **1.** Log in to OracleAS Portal. Click the **Administer** tab. On the Portal Builder page, click the **Portlets** tab.
- **2.** Enter the provider information name in the field under **Edit a Provider Registration**, under **Remote Providers**.

**3.** Click **Edit**. On the **Edit Provider Registration** page, click the **Connection** tab. Set the **Login Frequency** to "Once Per User Session" under **User/Session Information**

Refer to the specific documentation of your LBR for information on how to configure an LBR to do cookie-based routing.

#### <span id="page-135-0"></span>**5.3.7 Step 7: Enable Session Binding on OracleAS Web Cache**

The *Session Binding* feature in OracleAS Web Cache is used to bind user sessions to a given origin server to maintain state for a period of time. Although almost all components running in a default OracleAS Portal middle-tier are stateless, session binding is required for two reasons:

- The Web Clipping Studio, used by both the OracleAS Web Clipping Portlet and the Web Page Data Source of OmniPortlet, uses HTTP session to maintain state, for which session binding must be enabled. Refer to [Appendix I, "Administering Web](#page-490-1)  [Clipping"](#page-490-1) for more information about Web Clipping.
- Enabling session binding forces all the user requests to go to a given OracleAS Portal middle-tier, resulting in a better cache hit ratio for the portal cache. Refer to [Section 1.3.2, "Understanding Portal Cache"](#page-50-0) for details on the portal cache.

**Note:** Regardless of whether you have configured an LBR in your topology, you must enable session binding in OracleAS Web Cache, if you have more than one middle-tier. In this configuration OracleAS Portal does not require session binding to be set up on the LBR.

To make OracleAS Web Cache bind the portal user session to the OracleAS Portal middle-tier, perform the following steps:

- **1.** In OracleAS Web Cache Manager on either **M1**, or **M2**, click **Session Binding** under **Origin Servers, Sites, and Load Balancing**.
- **2.** In the **Session Binding** page, select the LBR site name (1br.abc.com:80) in the table, and then click **Edit Selected**.
- **3.** From the **Please select a session** drop-down list, change the session value to **Any Set-Cookie**.
- **4.** From the **Please select a session binding mechanism** drop-down list, select **Cookie-based**.
- **5.** Click **Submit** to apply the new settings to the site lbr.abc.com:80.
- **6.** To save your configuration changes, click **Apply Changes** at the top of the page.
- **7.** On the **Cache Operations** page, click **Propagate** to propagate the changes.
- **8.** Click **Restart** to restart OracleAS Web Cache on **M1** and **M2**.

#### <span id="page-135-1"></span>**5.3.8 Step 8: Confirm the Completed Configuration**

To verify that your complete configuration is working as expected, perform the following steps:

- **1.** To clear the contents stored in OracleAS Web Cache, restart **M1** and **M2**, as follows:
	- **a.** Access the Application Server Control Console, typically located at http://m1.abc.com:1812.
- **b.** Click the **M1** instance.
- **c.** Click **Restart All**.
- **d.** Repeat the steps for **M2**.
- **2.** Test access to OracleAS Portal through the LBR, by completing the following steps:
	- **a.** Access the OracleAS Portal home page at http://lbr.abc.com/pls/portal.
	- **b.** Click the portal login link.
	- **c.** Click some links in the portal.
	- **d.** Confirm that content is getting cached in OracleAS Web Cache. To do this, access the OracleAS Web Cache Manager on **M1** as described in *Oracle Application Server Web Cache Administrator's Guide*.

Under **Monitoring**, click **Popular Requests**. Select **Cached** from the **Filter Objects** drop-down list, and click **Update**. If you accessed OracleAS Portal, you will see portal content (For example, URLs that contain /pls/portal).

Perform some simple page edits in OracleAS Portal, like adding a portlet to a page and make sure that the new content shows up. If the new content does not display properly, or if you see errors, OracleAS Web Cache invalidation is misconfigured.

# <span id="page-136-0"></span>**5.4 Configuring Virtual Hosts**

The Oracle HTTP Server supports the configuration of virtual hosts. Virtual hosts allow a single machine to appear as any number of different sites. You can, for example, configure a machine to represent both www.abc.com, as well as www.xyz.com. Another example would be configuring a machine to represent both my.oracle.com, as well as oraclepartnernetwork.oracle.com. To configure virtual hosts with Oracle Application Server Portal, you must set this up on the Oracle HTTP Server. Additional Oracle Application Server Web Cache and Oracle Application Server Single Sign-On configuration is also required.

**Note:** If your intent is simply to change the hostname of your middle-tier, refer to the *Oracle Application Server Administrator's Guide*.

Let's assume that your server name is www.abc.com, and you connect to OracleAS Portal at http://www.abc.com:7779/pls/portal. The IP address of the machine that the middle-tier is installed on is 196.12.67.8.

You want to access OracleAS Portal at http://www.abc.com:7779/pls/portal, using the real server name, as well as http://www.xyz.com:7779, using a virtual hostname, where both URLs resolve to the same IP address.

In this example, port 7779 is the OracleAS Web Cache listening port, and port 7778 is the Oracle HTTP Server listening port.

Let's also assume that the OracleAS Single Sign-On is installed on a different machine with the IP address 123.45.67.8, and accessed at the URL http://www.login.com:7777/pls/orasso.

#### **Notes:**

- The IP addresses used in this example are for illustration purposes only and may not be valid IP addresses.
- The name and port values used in this section are for illustration purposes only and you will need to substitute these with your own.
- In this section we only describe how to configure virtual hosts for the OracleAS Portal middle-tier, and this does not modify the hostname for OracleAS Single Sign-On. For more information on how to customize the OracleAS Single Sign-On hostname, refer to the information on deploying OracleAS Single Sign-On with a proxy server, the *Oracle Application Server Single Sign-On Administrator's Guide*, and the *Oracle Application Server Administrator's Guide*.

[Figure 5–5](#page-137-0) illustrates the previously described configuration. OracleAS Web Cache and the Oracle Application Server are shown as residing on the same middle-tier machine, although they can exist on different machines.

<span id="page-137-0"></span>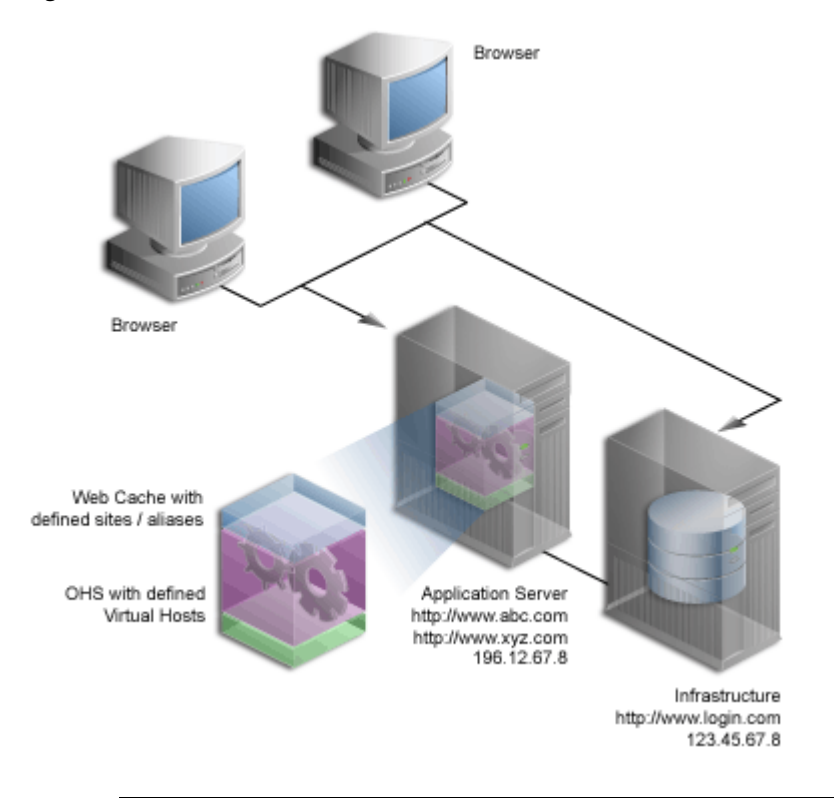

#### *Figure 5–5 Virtual Host Overview*

**Note:** The domain names www.abc.com, www.xyz.com, and www.login.com must be valid domain names, and you must be able to ping them.

To configure the virtual host, perform the following steps in the specified order:

- **1.** [Create Virtual Hosts.](#page-138-2)
- **2.** [Configure OracleAS Web Cache.](#page-141-0)
- **3.** [Register OracleAS Portal with OracleAS Single Sign-On.](#page-141-1)
- **4.** [Verify the Configuration](#page-142-0).

#### <span id="page-138-2"></span>**5.4.1 Create Virtual Hosts**

You must create **virtual hosts** entries in the httpd.conf file for the virtual host name www.xyz.com, as well as for the real server name www.abc.com. To define the virtual hosts, use Oracle Enterprise Manager 10*g* Application Server Control Console to perform the following steps:

- [Create the Virtual Host for www.xyz.com](#page-138-0).
- [Create the Virtual Host for www.abc.com.](#page-139-2)

Once you have finished this step, do the following:

- **1.** [Verify the httpd.conf File](#page-139-3).
- **2.** [Verify That the Virtual Hosts Are Configured Correctly.](#page-141-2)

#### <span id="page-138-0"></span>**5.4.1.1 Create the Virtual Host for www.xyz.com**

To create the virtual host for www.xyz.com:

<span id="page-138-4"></span>**1.** Access the Oracle Enterprise Manager 10*g* Application Server Control Console.

Typically the Application Server Control Console is located at http://www.xyz.com:1812. Refer to [Chapter 7, "Monitoring and](#page-252-0)  [Administering OracleAS Portal"](#page-252-0) for more information about using the Application Server Control Console.

- **2.** Click the link for the middle-tier where OracleAS Portal is installed.
- **3.** Click the **HTTP Server** link.
- **4.** Click the **Virtual Hosts** link.
- **5.** Click the **Create** button in the **Virtual Hosts** page.
- **6.** On the **Introduction** page, click **Next** to create a new virtual host, using the Virtual Host Creation wizard.
- **7.** On the **General** page, provide the information listed in [Table 5–2.](#page-138-3)

*Table 5–2 Virtual Host Information*

<span id="page-138-3"></span>

| <b>Virtual Host Information</b>     | Value                            |  |
|-------------------------------------|----------------------------------|--|
| <b>Document Root Directory</b>      | ORACLE HOME/Apache/Apache/htdocs |  |
| Directory Index                     | Can be left blank                |  |
| <b>Server Administration E-Mail</b> | Valid e-mail address             |  |
| Virtual Host Type                   | name-based                       |  |

- <span id="page-138-5"></span>**8.** Click **Next**.
- <span id="page-138-1"></span>**9.** On the **Addresses** Page, provide the following information in the **Server Name** field for your virtual host:

www.xyz.com

- <span id="page-139-4"></span>**10.** Select the option **Listen on all the main server IP addresses**.
- **11.** Click **Next**.
- **12.** On the **Ports** page, select **Listen on a specific port**, and select the Oracle HTTP Server listening port, 7778 in our example, from the port drop-down list.
- **13.** Click **Next**.
- **14.** On the **Error Log** page, select all default values.
- **15.** Click **Next**.
- **16.** Review the summary on the **Summary** page.
- **17.** Click **Finish**.
- **18.** When prompted to restart Oracle HTTP Server, click **No**.
- **19.** Ensure that your server name, www.xyz.com, is listed in the table.
- **20.** Click the **Administration** link.
- **21.** Click **Advanced Server Properties**.
- **22.** Select **httpd.conf**.
- <span id="page-139-0"></span>**23.** Add the Port and the Rewrite directives in the VirtualHost container, as follows (shown in bold text):

NameVirtualHost \*:7778

```
<VirtualHost *:7778>
     ServerName www.xyz.com
     Port 7779
     ServerAdmin you@your.address
     RewriteEngine On
     RewriteOptions inherit
</VirtualHost>
```
- <span id="page-139-5"></span>**24.** Click **Apply**.
- <span id="page-139-1"></span>**25.** When asked to restart Oracle HTTP Server, click **No**.

#### <span id="page-139-2"></span>**5.4.1.2 Create the Virtual Host for www.abc.com**

To create the virtual host for www.abc.com:

- **1.** Follow steps [1](#page-138-4) through [8](#page-138-5) in [Section 5.4.1.1, "Create the Virtual Host for](#page-138-0)  [www.xyz.com"](#page-138-0).
- **2.** On the **Addresses** Page (Step [9](#page-138-1)), provide the following information in the **Server Name** field for your virtual host:

www.abc.com

- **3.** Follow steps [10](#page-139-4) through [24](#page-139-5) in [Section 5.4.1.1, "Create the Virtual Host for](#page-138-0)  [www.xyz.com"](#page-138-0).
- **4.** When prompted to restart the Oracle HTTP Server, click **Yes**.

#### <span id="page-139-3"></span>**5.4.1.3 Verify the httpd.conf File**

After configuring virtual hosts for www.abc.com and www.xyz.com, take a look at your httpd.conf file, using Application Server Control Console, as follows:

- **1.** Access the Oracle Enterprise Manager 10*g* Application Server Control Console.
- **2.** Click the link for the application server where OracleAS Portal is installed.
- **3.** Click the **HTTP Server** link.
- **4.** Click the **Administration** link.
- **5.** Click **Advanced Server Properties**.
- **6.** Select **httpd.conf**.

Your httpd.conf file should have the following new section:

```
NameVirtualHost *:7778
```

```
<VirtualHost *:7778>
   ServerName www.xyz.com
   Port 7779 
   ServerAdmin you@your.address 
   RewriteEngine On 
   RewriteOptions inherit 
</VirtualHost> 
<VirtualHost *:7778> 
   ServerName www.abc.com 
   Port 7779 
   ServerAdmin you@your.address 
   RewriteEngine On 
   RewriteOptions inherit 
</VirtualHost>
```
Entries for the virtual hosts can vary depending on the existing content of the httpd.conf file, but you must have virtual host entries for both www.abc.com and www.xyz.com.

**Note:** The httpd.conf file can also be updated manually. The file can be edited manually, to contain the right VirtualHost directives, as shown previously.

To synchronize the manual configuration changes done on the middle-tier, run *ORACLE\_HOME*/dcm/bin/dcmctl as follows:

dcmctl updateConfig -ct ohs

Finally, restart Oracle HTTP Server, by running the following command from *ORACLE\_HOME*/opmn/bin:

opmnctl restartproc type=ohs

**Note:** If your site name is not registered with the DNS, you need to update the hosts file on your client machine as follows:

On Windows, this file is typically located in the directory C:\WINNT\system32\drivers\etc. Here is an example of the hosts file on Windows.

# Copyright (c) 1993-1995 Microsoft Corp. # # This is a sample HOSTS file used by Microsoft TCP/IP # for Windows NT/2000. # 127.0.0.1 localhost 196.12.67.8 www.abc.com 196.12.67.8 www.xyz.com

On UNIX, the file is typically located in the directory /etc/hosts. You do not have to restart the system after making these changes.

#### <span id="page-141-2"></span>**5.4.1.4 Verify That the Virtual Hosts Are Configured Correctly**

Verify that both the server name, and the virtual host are working, by accessing these URLs:

- http://www.xyz.com:7779/pls/portal
- http://www.abc.com:7779/pls/portal

#### <span id="page-141-0"></span>**5.4.2 Configure OracleAS Web Cache**

The site www.abc.com is already defined in OracleAS Web Cache. Additionally, you must create a *site alias* in OracleAS Web Cache, to make the multiple virtual hosts transparent to the OracleAS Metadata Repository. Note that www.abc.com must be set up as a site, while www.xyz.com must be defined as a site alias. This way, invalidation messages sent to OracleAS Web Cache invalidate content that is cached for both sites.

**See Also:** *Oracle Application Server Web Cache Administrator's Guide* for information about setting up a site alias.

#### <span id="page-141-1"></span>**5.4.3 Register OracleAS Portal with OracleAS Single Sign-On**

For Single Sign-On in the Oracle Application Server Single Sign-On to work properly, it must always be referenced by any partner application with the same hostname in the URL. This is because cookies are sent back only to the host that generated them. So, in the preceding example, the OracleAS Single Sign-On must always be referenced as http://www.login.com. Therefore, you must register www.abc.com, and www.xyz.com as partner applications. To do this:

**1.** Add a partner application entry for www.abc.com, by running the script ptlconfig, as follows:

ptlconfig -dad portal -sso -host www.abc.com -port 7779

**2.** Add a partner application entry for www.xyz.com, by running the script ptlconfig, as follows:

ptlconfig -dad portal -sso -host www.xyz.com -port 7779

**3.** Run ssoreg to register the secured request with OracleAS Single Sign-On by configuring it as a partner application for www.abc.com. ssoreg is located on the middle-tier in *MID\_TIER\_ORACLE\_HOME*/sso/bin.

The following example illustrates the usage of ssoreg on UNIX:

*MID\_TIER\_ORACLE\_HOME*/sso/bin/ssoreg.sh -site name www.abc.com -mod\_osso\_url http://www.abc.com:7779 -config\_mod\_osso TRUE -oracle\_home\_path *MID\_TIER\_ORACLE\_HOME* -config\_file *MID\_TIER\_ORACLE\_HOME*/Apache/Apache/conf/osso/osso.conf -admin\_info cn=orcladmin

On Windows, you must run ssoreg.bat instead. Refer to *Oracle Application Server Single Sign-On Administrator's Guide* for more information.

**4.** Register the secured request with OracleAS Single Sign-On by configuring it as a partner application for www.xyz.com, using the virtual host mode of ssoreg, as shown in the following example:

*MID\_TIER\_ORACLE\_HOME*/sso/bin/ssoreg.sh -site\_name www.xyz.com -mod\_osso\_url http://www.xyz.com:7779 -config\_mod\_osso TRUE -oracle\_home\_path *MID\_TIER\_ORACLE\_HOME* -config\_file *MID\_TIER\_ORACLE\_HOME*/Apache/Apache/conf/osso/**osso\_xyz.conf** -admin\_info cn=orcladmin -virtualhost

Note that the -config\_file parameter refers to the file osso\_xyz.conf.

**5.** You must edit the Virtual Host container for www.xyz.com as follows (changes shown in bold).

```
<VirtualHost *:7778>
   ServerName www.xyz.com
   Port 7779
   ServerAdmin you@your.address
   RewriteEngine On
   RewriteOptions inherit
   OssoConfigFile MID_TIER_ORACLE_HOME/Apache/Apache/conf/osso/osso_xyz.conf
   OssoIpCheck off
</VirtualHost>
```
Refer to the information on registering mod\_osso in the *Oracle Application Server Single Sign-On Administrator's Guide*.

#### <span id="page-142-0"></span>**5.4.4 Verify the Configuration**

To verify that the virtual hosts are set up correctly, connect to OracleAS Portal using either of the following URLs:

- http://www.abc.com:7779/pls/portal
- http://www.xyz.com:7779/pls/portal

You should get a login screen at http://www.login.com on the first login and must be able to log in successfully. A subsequent login from the other virtual host should result in a successful single sign-on without a prompt for login credentials.

# <span id="page-143-0"></span>**5.5 Configuring OracleAS Portal to Use a Proxy Server**

You can configure OracleAS Portal to use proxy servers to connect to providers and Web sites outside of your firewall.

#### **Notes:**

- Oracle Text uses these proxy server settings when indexing URL content. For more information, see [Section 8.3.6.4, "URL](#page-310-0)  [Index Proxy Settings".](#page-310-0)
- To configure OracleAS Portal to use a proxy server, you must be a portal administrator.
- For the Oracle recommended way of configuring secure enterprise deployments, refer to *Oracle Application Server Enterprise Deployment Guide*.

To specify a proxy server:

**1.** In the **Services** portlet, click **Proxy Settings**.

The **Services** portlet is on the **Administer** tab of the **Builder** page.

- **2.** In the **HTTP Proxy Host** field, enter the address for the HTTP proxy server that you want to use to access applications outside your firewall, for example, myproxy.mycompany.com. Do not prefix http:// to the proxy server name.
- **3.** In the **Port** field, enter the port number for the proxy server. The port number defaults to 80 if no value is specified.

**Note:** Contact your server administrator for the names of servers running proxy software and their port numbers.

**4.** Click **Add**.

You can now use this proxy server for connections between the portal and Web providers. You can also use this proxy for other connections, for example, to connect to the URLs specified for URL items.

- **5.** In the **Select Proxy** section, choose the proxy server you want to use for such connections. Choose **None** if you do not want to use a proxy server for non-provider connections.
- **6.** In the **No Proxy Servers for Domains beginning with** field, enter the domains for which the proxy server should not be used.

**Note:** The domains must begin with a period (.), for example, mycompany.com. Separate multiple domains with a comma (,).

**7.** Click **OK**.

More On orv

You'll find additional information about how to set up proxy servers in the paper "A Primer on Proxy Servers," on OTN, http://www.oracle.com/technology/.
Infrastructure

(SSO and OID)

# **5.6 Configuring Reverse Proxy Servers**

A reverse proxy server is a host process that is used as part of a firewall architecture to isolate the internal hosts from the externally accessible host(s). It does this by providing a *proxy* through which external requests must pass to access internal services. Typically, a proxy server takes the form of a dual-homed host. This means that it is a host with two network interface cards. One interface connects to the external network, and the other interface connects to the internal network, or demilitarized zone (DMZ) of the firewall.

[Figure 5–6](#page-144-0) shows an architecture in which the browser accesses the server through the hostname that is published by the proxy server. The proxy server then forwards the request to the actual host within the firewall.

**Caution: For this configuration to work properly, you must first configure OracleAS Single Sign-On to work with the reverse proxy server. Information on deploying OracleAS Single Sign-On with a proxy server can be found in the** *Oracle Application Server Single Sign-On Administrator's Guide*.

<span id="page-144-0"></span>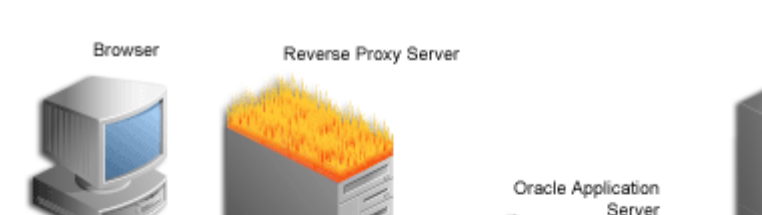

*Figure 5–6 Reverse Proxy Server Configuration*

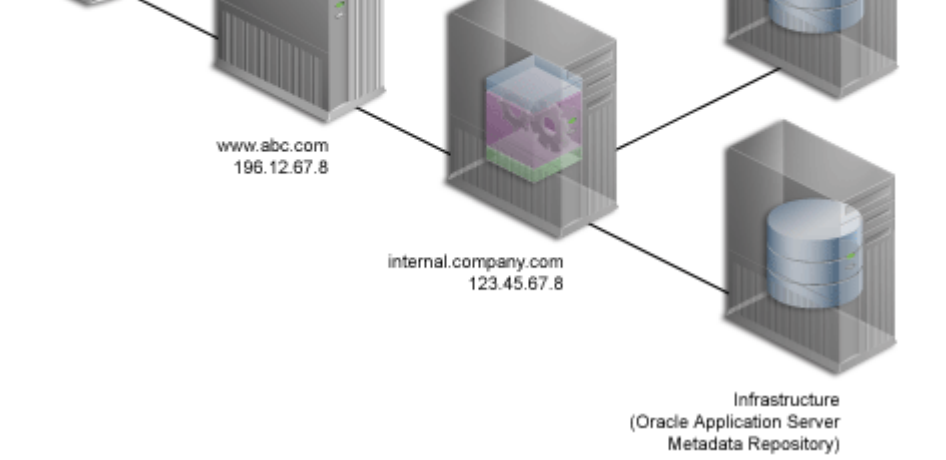

For this example, let's assume the following:

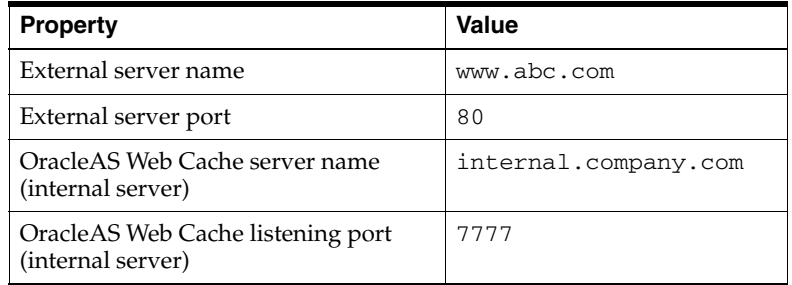

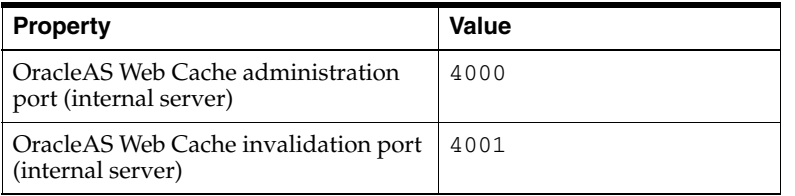

**Note:** The name and port values used in this section are for illustration purposes only and you will need to substitute these with your own.

Complete these steps to configure OracleAS Portal for the architecture shown in [Figure 5–6](#page-144-0) in the order specified:

- **[Ensure That Self-Referential URLs Work](#page-145-0)**
- [Configure Loopback to the Internal Server](#page-145-1)
- [Specify the OracleAS Portal Published Address and Protocol](#page-146-0)
- [Configure Seeded Providers and Locally Hosted Web Providers](#page-147-0)
- [Register the Domain Name](#page-148-0)
- [Verify Your Configuration](#page-148-1)

### <span id="page-145-0"></span>**5.6.1 Ensure That Self-Referential URLs Work**

On the middle-tier, set the **ServerName** directive to point to the server name of the reverse proxy, so that self-referential URLs rendered on OracleAS Portal pages are valid for the browser. To do this, perform the following steps:

- **1.** Define a virtual host, using the **Create Virtual Host** wizard, as explained in [Section 5.4.1.1, "Create the Virtual Host for www.xyz.com",](#page-138-0) with the following exceptions:
	- On the **Addresses** page (Step [9](#page-138-1)), specify www.abc.com in the **Server Name** field.
	- In Step [23](#page-139-0), specify 80 for the Port directive in the VirtualHost container.
- **2.** Define a virtual host, using the **Create Virtual Host** wizard, as explained in [Section 5.4.1.1, "Create the Virtual Host for www.xyz.com",](#page-138-0) with the following exceptions:
	- On the **Addresses** page (Step [9](#page-138-1)), specify internal.company.com in the **Server Name** field.
	- In Step [23](#page-139-0), specify 7777 for the Port directive in the VirtualHost container.
	- When prompted to restart the Oracle HTTP Server (Step [25](#page-139-1)), click Yes.

### <span id="page-145-1"></span>**5.6.2 Configure Loopback to the Internal Server**

To improve performance, and to ensure that seeded providers work correctly, the local HOSTS file must be used to resolve domain names that are not normally visible to the internal network. For more information about this loopback connection, refer to [Section 1.2.2.2, "How Does Communication Flow in OracleAS Portal?"](#page-45-0).

For example, the Oracle Application Server host for internal.company.com makes requests to itself, but the URLs that it is requesting are referring to www.abc.com. You must create host entries in the local HOSTS file on that machine, allowing it to resolve this name within the firewall. The hosts entry for this example should include the following lines:

# This is a sample HOSTS file used by Microsoft TCP/IP # for Windows NT/2000. 127.0.0.1 localhost 123.45.67.8 www.abc.com

If you do not provide these entries in the local HOSTS file, then you need to set the Oracle Application Server host to recognize a proxy server that would take the request out to the Internet and back in through the reverse proxy (www.abc.com), or configure the reverse proxy server's internal interface to respond to www.abc.com.

**Note:** On some platforms, such as HP, there is a file that indicates the search order that should be applied to the sources for IP name mapping. For the preceding example to work, if such a file exists on your platform, make sure that it specifies the local hosts file to be checked for IP mapping, before any DNS servers.

### <span id="page-146-0"></span>**5.6.3 Specify the OracleAS Portal Published Address and Protocol**

Typically, the hostname and port number, by which OracleAS Portal is addressed, uses the OracleAS Web Cache hostname and port number. This is because, in a simple configuration, browser requests go directly to OracleAS Web Cache. However, in a configuration that has a reverse proxy server front-ending OracleAS Web Cache, the hostname and port number defined should reflect that of the reverse proxy server.

In this configuration, you want OracleAS Web Cache invalidation messages to be sent directly to the OracleAS Web Cache host, as opposed to the reverse proxy server. In the scenario where your published hostname is different from the hostname used for OracleAS Web Cache invalidation, you can use the Portal Dependency Settings file, to establish these settings.

To configure this appropriately, perform the following steps:

**1.** Edit iasconfig.xml (located by default in *ORACLE\_HOME*/portal/conf) and specify a new property, *InvalidationHost*, within the WebCacheDependency element. The InvalidationHost property should point to the OracleAS Web Cache host. A sample WebCacheDependency entry in iasconfig.xml would look like this:

<WebCacheDependency ContainerType="IASInstance" Name="iAS-1" **InvalidationHost="internal.company.com**"/>

- **2.** To prevent access to Oracle Enterprise Manager 10*g* from the outside, the Oracle Enterprise Manager 10*g* link provided by OracleAS Portal needs to be changed back to point to the internal server. To do this, edit iasconfig.xml and:
	- **a.** Add a new IASInstance element pointing to the OracleAS Web Cache host. This element should contain the EMComponent entry.
	- **b.** Set the EMDependency entry to point to the internal server.

An example is shown here:

<IASInstance Name="iAS.internal.company.com" Host="internal.company.com"> **<EMComponent ConsoleHTTPPort="1814" SSLEnabled="false"/>**

#### </IASInstance>

```
<PortalInstance DADLocation="/pls/portal" SchemaUsername="portal" 
SchemaPassword="@Beyh8p2bOWELQCsA5zRtuYc=" 
ConnectString="cn=iasdb,cn=oraclecontext">
    <EMDependency ContainerType="IASInstance" Name="iAS.internal.company.com"/>
</PortalInstance>
```
**3.** Run ptlconfig (typically located in the directory *MID\_TIER\_ORACLE\_ HOME*/portal/conf) as shown in the following example:

```
ptlconfig -dad portal -site -wc -em
```
**4.** Optionally, re-register the Wireless gateway URL with the load-balancer's address. See [Section 5.10, "Configuring OracleAS Wireless"](#page-156-0) for more information.

#### **See Also:**

- [Section 7.3.3, "Portal Web Cache Settings"](#page-262-0) for more information about the Portal Web Cache Settings page.
- Appendix A, "Using the Portal Dependency Settings Tool and [File"](#page-400-0) for more information about the Portal Dependency Settings File and Tool.

### <span id="page-147-0"></span>**5.6.4 Configure Seeded Providers and Locally Hosted Web Providers**

To configure the seeded providers (WebClipping and OmniPortlet), and locally hosted Web providers, you must take the following steps:

- **1.** Log in to OracleAS Portal as the administrator (for example, PORTAL).
- **2.** Click the **Administer** tab.
- **3.** Click the **Portlets** sub-tab.
- <span id="page-147-1"></span>**4.** In the **Remote Providers** portlet, enter WEBCLIPPING in the **Name** field.
- **5.** Click **Edit**.
- **6.** Click the **Connection** tab.
- <span id="page-147-3"></span>**7.** In the **URL** field, change the URL from:

http://www.abc.com:80/portalTools/webClipping/providers/webClipping

to:

http://www.abc.com:7777/portalTools/webClipping/providers/webClipping

- <span id="page-147-2"></span>**8.** Click **OK** to commit the change.
- **9.** Repeat steps [4](#page-147-1) through [8,](#page-147-2) with the following exceptions:
	- Enter OMNIPORTLET instead of WEBCLIPPING in Step [4](#page-147-1).
	- In Step [7](#page-147-3), change the URL from:

http://www.abc.com:80/portalTools/omniPortlet/providers/omniPortlet

to:

http://www.abc.com:7777/portalTools/omniPortlet/providers/omniPortlet

When you register locally hosted Web providers (such as the JPDK Sample provider), you need to register them using HTTP as the protocol, www.abc.com as the hostname, and 7777 as the port number. This restriction only applies to locally hosted Web providers (that is, Web providers running on the same middle-tier as OracleAS Portal).

For example, to register the JPDK Sample provider, the URL is:

http://www.abc.com:7777/jpdk/providers/sample

**Note:** If your infrastructure is located on a separate machine than your OracleAS Portal middle- tier, you need to add the following to your /etc/host file:

123.45.67.8 www.abc.com

where 123.45.67.8 is the IP Address of your OracleAS Web Cache machine.

### <span id="page-148-0"></span>**5.6.5 Register the Domain Name**

Register the www.abc.com domain name on a domain name server on the Internet, with IP address 196.12.67.8.

**Note:** In order for OracleAS Portal to work with a reverse proxy server, the reverse proxy server must preserve the incoming **Host HTTP** request header from the client. If this is not the default setting in your proxy server, refer to the configuration manual of the reverse proxy to set this. For example, if you are using mod\_ proxy in Apache 2.0, you will need to set the *ProxyPreserveHost* directive to **On**.

### <span id="page-148-1"></span>**5.6.6 Verify Your Configuration**

You can now access OracleAS Portal at http://www.abc.com/pls/portal.

#### **Notes:**

- The **Web Cache Administration** link in the **Services** portlet will not work in the new configuration. Instead, you can manage OracleAS Web Cache using the Application Server Control Console on the middle-tier where OracleAS Web Cache is installed. Refer to *Oracle Application Server Web Cache Administrator's Guide* for more information.
- The **Portal Service Monitoring** link in the **Services** portlet will not work in the new configuration.

# **5.7 Configuring OracleAS Web Cache Caching in OracleAS Portal**

Oracle Application Server Web Cache offers caching, page assembly, and compression features. OracleAS Web Cache accelerates the delivery of both static and dynamic Web content, and provides load balancing and failover features for Oracle Application Server. For an overview of how caching works in OracleAS Portal, refer to [Section 1.3,](#page-48-0)  ["Understanding Caching in OracleAS Portal"](#page-48-0).

This section discusses how to configure OracleAS Portal to work with OracleAS Web Cache.

This section contains the following topics:

- [Managing Oracle Application Server Web Cache](#page-149-0)
- [Configuring Portal Web Cache Settings Using Application Server Control Console](#page-149-1)
- [Managing Portal Content Cached in OracleAS Web Cache](#page-149-2)
- [Clearing the Cache Invalidation Queue Through SQL\\*PLUS](#page-151-0)
- [Managing the Invalidation Message Processing Job](#page-152-0)

### <span id="page-149-0"></span>**5.7.1 Managing Oracle Application Server Web Cache**

In previous releases, you had to use OracleAS Web Cache Manager to configure OracleAS Web Cache. In this release, you have two choices:

- You can use Oracle Enterprise Manager 10g Application Server Control Console to configure OracleAS Web Cache along with other Oracle Application Server components. Refer to *Oracle Application Server Web Cache Administrator's Guide* for more information.
- You can continue to use standalone tool OracleAS Web Cache Manager. Refer to *Oracle Application Server Web Cache Administrator's Guide* for more information.

These interfaces enable you to update to the OracleAS Web Cache configuration file, webcache.xml.

### <span id="page-149-1"></span>**5.7.2 Configuring Portal Web Cache Settings Using Application Server Control Console**

Use the Application Server Control Console to change OracleAS Web Cache settings that OracleAS Portal uses, such as the hostname, and the invalidation port number. You configure these settings on the **Portal Web Cache Settings** page.

When you change OracleAS Web Cache properties in the **Portal Web Cache Settings** page, the properties are saved to iasconfig.xml, but not to the webcache.xml file. You must either navigate back to the **Web Cache Administration** page in Application Server Control Console, or click the **Web Cache Administration** link to start OracleAS Web Cache Manager to make the appropriate changes.

**See Also:** [Section 7.3.3, "Portal Web Cache Settings"](#page-262-0) for a detailed description of how to use the **Portal Web Cache Settings** page.

### <span id="page-149-2"></span>**5.7.3 Managing Portal Content Cached in OracleAS Web Cache**

From the OracleAS Portal user interface, you can perform various other tasks to manage Portal content cached in OracleAS Web Cache. You can either clear the entire Portal content cached in OracleAS Web Cache, or clear content for each Portal user.

**Caution:** Clearing the cache results in cache misses on subsequent requests and may degrade the portal's performance until the cache is repopulated.

You may want to clear the cache if a user's group membership has changed, to remove the cache entries for that user, so that he or she has new privileges. Similarly, if you change a user or group's privileges on an object, you can clear the cache entries for that object.

To clear the entire cache, or to clear the cache for a particular user, you must be the portal administrator. To clear the cache for a particular portal object, you must have at least **Manage** privileges on the object.

The following sections describe the actions that can be performed using OracleAS Portal in more detail:

- [Clearing the Entire Web Cache](#page-150-0)
- [Clearing the Cache for a Particular User](#page-150-1)
- [Setting the Expiry Time for Invalidation-based Caching](#page-150-2)
- [Clearing the Cache for a Particular Portal Object](#page-151-1)

#### <span id="page-150-0"></span>**5.7.3.1 Clearing the Entire Web Cache**

You can clear the entire Web Cache by performing the following steps:

**1.** In the **Services** portlet, click **Global Settings**.

By default, the **Services** portlet is on the **Portal** sub-tab of the **Administer** tab on the **Portal Builder** page.

- **2.** Click the **Cache** tab.
- **3.** Select **Clear The Entire Web Cache**.
- **4.** Click **Apply** or **OK** to clear the cache.

**Note:** This clears all the page URLs and style sheets but not the Portal images.

#### <span id="page-150-1"></span>**5.7.3.2 Clearing the Cache for a Particular User**

You can clear the cache for a particular user by performing the following steps:

**1.** In the **Services** portlet, click **Global Settings**.

By default, the **Services** portlet is on the **Portal** sub-tab of the **Administer** tab on the **Portal Builder** page.

- **2.** Click the **Cache** tab.
- **3.** In the **Clear Cache For User** field, enter the name of the user for whom you want to clear the cache.

**Note:** If you are not sure of the user name, click the **Browse Users** icon and select from the list provided.

**4.** Click **Apply** or **OK** to clear the cache for the specified user.

**Note:** Alternatively, you can clear the cache for a particular user by editing the user's portal profile.

#### <span id="page-150-2"></span>**5.7.3.3 Setting the Expiry Time for Invalidation-based Caching**

With invalidation-based caching, a cache entry is purged when the portal or a provider sends a message informing OracleAS Web Cache that the object has changed (for example, when an item is edited). However you can also set an expiry time for cache

entries. A cache entry that reaches this time limit is purged, even if OracleAS Web Cache has not received an invalidation message for it.

**Note:** To set the expiry time for invalidation-based cache entries, you must be the portal administrator.

To set the expiry time for invalidation-based cache entries:

**1.** In the **Services** portlet, click **Global Settings**.

By default, the **Services** portlet is on the **Portal** sub-tab of the **Administer** tab on the **Portal Builder** page.

- **2.** Click the **Cache** tab.
- **3.** In the **Maximum Expiry Time** field, enter the maximum amount of time (in minutes) a cache entry should remain in the cache before being purged.
- **4.** Click **OK**.

### <span id="page-151-1"></span>**5.7.3.4 Clearing the Cache for a Particular Portal Object**

You can clear cache entries for page groups, pages, page templates, portlets in the Portlet Repository, Portal database providers, and Portal database provider components, by performing the following steps:

- **1.** In the Navigator, drill down to the object with which you want to work.
	- For page groups, pages, and page templates, click **Properties**, then click the **Access** tab.
	- For Portal database providers, and Portal database provider components, click **Grant Access**.
	- For portlets, click **Edit Root Page** next to the **Portlet Repository** page group, drill down to the page that contains the portlet, edit the portlet, and click the **Access** tab.
- **2.** Click **Clear Cache**.
- **3.** Click **OK**.

### <span id="page-151-0"></span>**5.7.4 Clearing the Cache Invalidation Queue Through SQL\*PLUS**

Sometimes, the cache invalidation queue can grow excessively large as a result of user actions. For example, repeated granting of security privileges on a page to a group with a large number of members will place one soft invalidation in the queue for every user for every grant.

Some soft invalidations may not be necessary, but OracleAS Portal may not be able to determine this. For example, if a group's privileges on a page are upgraded from **View** to **Fully Customize**, and no member of the group has viewed the page yet, then no invalidation is necessary. However, Portal does not have a record of who has viewed the page. Therefore, it proceeds with the soft invalidation configured to use the security change.

The Portal administrator can check the number of soft invalidations in the queue by executing the following query in SQL\*PLUS as the Portal schema owner:

select count(1) from wwutl\_cache\_inval\_msg\$ where process\_type=2;

The Portal administrator can check the total number of invalidations, hard or soft, in the queue by executing the following query in SQL\*PLUS as the Portal schema owner:

select count(1) from wwutl\_cache\_inval\_msg\$;

The number of rows in the table **wwutl\_cache\_inval\_msg\$** that can be considered excessive depends, to some extent, on the speed of the infrastructure running the database. Typically, 50000 messages will slow down the soft invalidation job, and sending 50000 invalidation messages to OracleAS Web Cache will introduce a network load, as OracleAS Portal communicates with the OracleAS Web Cache invalidation port.

If the soft invalidations are found to be unnecessary, the Portal administrator can perform the following query in SQL\*PLUS as the Portal schema owner:

delete from wwutl\_cache\_inval\_msg\$ where process\_type=2;

This removes soft invalidations from the queue.

If the soft invalidations are necessary but there is an excessively large number, the Portal administrator can clear the cache invalidation queue using the following command:

truncate table wwutl\_cache\_inval\_msg\$;

The Portal administrator should then clear the entire cache through the Portal UI as described in [Section 5.7.3.1, "Clearing the Entire Web Cache".](#page-150-0)

### <span id="page-152-0"></span>**5.7.5 Managing the Invalidation Message Processing Job**

OracleAS Portal uses invalidation messages to expire objects in the cache. You can use the cachjsub.sql script to configure the frequency at which the invalidation job executes. Refer to [Section C.1, "Managing the Invalidation Message Processing Job](#page-426-0)  [Using cachjsub.sql"](#page-426-0) for more information and instructions on how to run cachjsub.sql.

# **5.8 Configuring OracleAS Portal to Use a Dedicated OracleAS Web Cache Instance**

You can deploy OracleAS Web Cache on a dedicated server that front-ends one or more OracleAS Portal middle-tier servers. OracleAS Web Cache performs well even on commodity hardware, so a dedicated deployment does not have to be costly in terms of hardware expenditure. In general, it is recommended to use a computer with 1 GB of memory. Both the cache server and middle-tier server need to use a high speed network card to ensure site performance. For an overview of how caching works in OracleAS Portal, refer to [Section 1.3, "Understanding Caching in OracleAS Portal".](#page-48-0)

To set up this topology, the administrator of the Web site needs to disable the OracleAS Web Cache that was installed on the same computer as OracleAS Portal middle-tier, and set up a new OracleAS Web Cache instance on a dedicated server. [Figure 5–7](#page-153-0) illustrates the topology where OracleAS Portal uses a dedicated OracleAS Web Cache instance.

<span id="page-153-0"></span>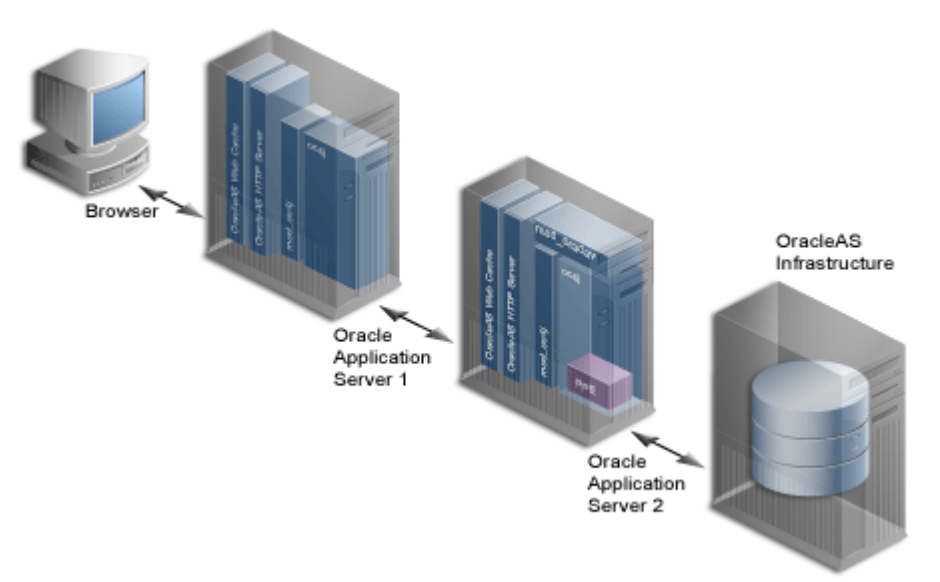

*Figure 5–7 OracleAS Portal Using a Dedicated OracleAS Web Cache instance*

### **5.8.1 Understanding Installation Prerequisites and Requirements**

- For the OracleAS Portal middle-tier, you must install OracleAS Infrastructure first, and then the Portal and Wireless middle-tier.
- After installing the OracleAS Infrastructure and middle-tier on their respective servers, install J2EE and Web Cache middle-tier on the dedicated server.

You can also install a standalone version of OracleAS Web Cache from: http://www.oracle.com/technology/software/products/ias/web\_ cache/index.html

### **5.8.2 Configuring a Dedicated OracleAS Web Cache**

Oracle Universal Installer automatically configures and starts OracleAS Portal middle-tier and OracleAS Web Cache on the same computer during the OracleAS Portal and Wireless middle-tier installation. You need to disable the OracleAS Web Cache installed on the OracleAS Portal middle-tier computer that is not used, and configure the dedicated OracleAS Web Cache installed on a different computer to communicate with OracleAS Portal middle-tier.

Configuring a dedicated OracleAS Web Cache for Web site: www.company.com, port number: 7777 involves the following six tasks:

- [Task 1: Verify That the OracleAS Web Cache on the Dedicated Server Is Running](#page-153-1)
- [Task 2: Configure OracleAS Web Cache on the Dedicated Server](#page-154-0)
- [Task 3: Stop the Unused OracleAS Web Cache on the Middle-Tier Server](#page-154-1)
- [Task 4: Configure OracleAS Portal Middle-Tier with OracleAS Web Cache Settings](#page-154-2)
- [Task 5: Configure Virtual Host Settings for Oracle HTTP Server](#page-155-0)

### <span id="page-153-1"></span>**5.8.2.1 Task 1: Verify That the OracleAS Web Cache on the Dedicated Server Is Running**

To properly configure OracleAS Web Cache on the dedicated server, OracleAS Web Cache needs to be up and running. Refer to the *Oracle Application Server Administrator's*  *Guide* for information on how to start, stop, restart, and view the status of OracleAS Web Cache on the Application Server Control Console home page.

### <span id="page-154-0"></span>**5.8.2.2 Task 2: Configure OracleAS Web Cache on the Dedicated Server**

You must manually configure OracleAS Web Cache on the dedicated server to properly deliver content to OracleAS Portal middle-tier on a different computer. You must make appropriate changes in **Origin Servers** page from OracleAS Web Cache Manager, (**Origin Servers**, **Sites**, and **Load Balancing** > **Origin Servers**) and the **Listen Ports** page (**Ports** > **Listen Ports**).

To properly configure OracleAS Web Cache, installed on the dedicated server, you will need the origin server information from the OracleAS Web Cache installed on the same computer as OracleAS Portal middle-tier.

To modify the origin server properties setting from the dedicated OracleAS Web Cache instance:

- **1.** Make a backup copy of the webcache.xml file, located in the *ORACLE\_ HOME*/webcache directory.
- **2.** In OracleAS Web Cache Manager on the dedicated computer, click **Origin Server** under **Origin Servers, Sites, and Load Balancing**.
- **3.** In the **Origin Servers** page, select the Host and click **Edit**.
- **4.** Modify the **Application Web Servers** properties for the dedicated OracleAS Web Cache using the value copied from the same page on the OracleAS Web Cache instance that was installed on the middle-tier computer. Use the online help for guidance on changing the default Application Web Servers properties.
- **5.** Click **OK**.
- **6.** Click **Restart Web Cache**.

You must manually configure OracleAS Web Cache on the dedicated server to create a site definition that includes a host name www.company.com, and a listening port number 7777. You must make appropriate changes in the **Site Definitions** page from OracleAS Web Cache Manager (**Origin Servers**, **Sites**, and **Load Balancing** > **Site Definitions**).

### <span id="page-154-1"></span>**5.8.2.3 Task 3: Stop the Unused OracleAS Web Cache on the Middle-Tier Server**

This task is optional. To save resources on the OracleAS Portal middle-tier server, follow the instructions in *Oracle Application Server Administrator's Guide* to stop the unused cache on the middle-tier server. This cache instance will not be used for this deployment option.

### <span id="page-154-2"></span>**5.8.2.4 Task 4: Configure OracleAS Portal Middle-Tier with OracleAS Web Cache Settings**

OracleAS Portal middle-tier needs to know the OracleAS Web Cache Listen ports, the invalidator username, invalidator password settings, and so on. You need to apply the new hostname and port number of the dedicated OracleAS Web Cache to OracleAS Portal middle-tier by modifying these settings in the Portal Web Cache Settings page:

- **1.** From the Application Server home page on the Application Server Control Console in Oracle Enterprise Manager 10*g*, click **Portal** in the **System Components** section. The OracleAS Portal Home page appears.
- **2.** Click the **Portal Web Cache Settings** link from the **Administration** section. The **Portal Web Cache Settings** page appears.
- **3.** On the **Portal Web Cache Settings** page, modify the **Published Host** field with proper host name: www.company.com, modify the **Listening Port** field with proper port number 7777.
- **4.** Review the other Web Cache Settings, like Invalidation Host, to match the cache information on the dedicated server and click **Apply**. A confirmation page appears. See the online help for guidance on changing the default ports and password settings.

**See Also:** [Section 7.3.3, "Portal Web Cache Settings"](#page-262-0)

### <span id="page-155-0"></span>**5.8.2.5 Task 5: Configure Virtual Host Settings for Oracle HTTP Server**

You must create virtual host entries in the httpd.conf file of the Oracle HTTP Server that is part of the OracleAS Portal middle-tier, with the dedicated OracleAS Web Cache settings. In this example, you will set up virtual host name www.company.com and port number 7777 (same as the dedicated OracleAS Web Cache Listen port). The virtual host name and port number must be consistent with the site definition value defined in OracleAS Web Cache. To do this, perform the following tasks:

- **1.** Configure Virtual Hosts Settings, as follows:
	- **a.** From the Application Server home page on the OracleAS Portal middle-tier server, on the Application Server Control Console, click **HTTP\_Server** in the **System Components** section.

The HTTP Server Home page is displayed.

- **b.** Click the **Virtual Hosts** tab.
- **c.** Click **Create**.
- **d.** On the **Introduction** page, click **Next** to create a new virtual host, using the Virtual Host Creation wizard.
- **e.** On the **Create Virtual Host: General** page, choose **name-based** for **Virtual Host Type**, click **Next**.
- **f.** On the **Create Virtual Host: Addresses** page, enter www.company.com in the **Server Name** field for your virtual host.
- **g.** Select the **Listen on all the main server IP addresses** option, and click **Next**.
- **h.** On the **Create Virtual Host: Ports** page, select **Listen on a specific port**, and select the Oracle HTTP Server Listen port, for example, 7778, from the port list.
- **i.** Click **Next**, and click **Next** again on the **Create Virtual Host: Error Log** page.
- **j.** Review the summary on the **Summary** page, and then click **Finish**. A **Confirmation** page appears.
- **k.** When prompted to restart the Oracle HTTP Server, click **No**.
- **l.** Ensure that your server name, **www.company.com**, is listed in the table.
- **2.** Configure the newly created Virtual Host, as follows:
	- **a.** Click the **Administration** tab from the HTTP Server Home page.
	- **b.** Click **Advanced Server Properties**.
	- **c.** Click **httpd.conf**.
	- **d.** Add the Port and the Rewrite directives in the VirtualHost container, as follows (shown in bold text):

```
NameVirtualHost *:7778
<VirtualHost *:7778>
       ServerName www.company.com
       Port 7777
       RewriteEngine On
       RewriteOptions inherit
</VirtualHost>
```
- **e.** Click **Apply**.
- **f.** When prompted to restart Oracle HTTP Server, click **Yes**.

You can verify the configuration by performing basic tests, such as navigating the Web site, or removing a portlet.

# **5.9 Changing the Infrastructure Services Used By a Middle-Tier**

Oracle Application Server 10*g* enables you to change the OracleAS Infrastructure services (either Oracle Identity Management or OracleAS Metadata Repository) that a middle-tier uses. You can use this feature, for example, to move middle-tiers (and their applications) from stage to production. If you are changing the OracleAS Metadata Repository that your OracleAS Portal uses, then you will also need to move application-specific data stored in the stage OracleAS Metadata Repository to an OracleAS Metadata Repository in the production environment. Changing the Infrastructure services is convenient, if you need additional computers for the production environment. In a single step, you add a computer that already has a middle-tier and deployed applications. For instructions on how to change the Infrastructure Services used by a middle-tier instance, refer to the *Oracle Application Server Administrator's Guide*.

**Note:** By default, an OracleAS Portal middle-tier is made up of one portal instance. Both the DAD name and the OracleAS Metadata Repository schema name for this instance are **portal**. You can only change the Infrastructure services of this default OracleAS Portal instance in the previously described way.

# <span id="page-156-0"></span>**5.10 Configuring OracleAS Wireless**

If Oracle Application Server Wireless is configured with OracleAS Portal during the middle-tier installation, the middle-tier installation registers the Portal on the OracleAS Wireless service. In case of multiple middle-tier installs, the first configured OracleAS Wireless service URL is stored in the OracleAS Portal instance. You can change this to your choice of OracleAS Wireless service by running the portalRegistrar script in the Oracle Application Server middle-tier selected for the OracleAS Wireless service:

On UNIX:

*ORACLE\_HOME*/wireless/bin/internal/portalRegistrar.sh

On Windows:

*ORACLE\_HOME*\wireless\bin\internal\portalRegistrar.bat

Specify the following arguments when running the portalRegistrar script:

admin\_user - User name of the Oracle Application Server administrator (typically orcladmin).

url - The URL to the device portal. For example, http://lbr.abc.com).

### Usage Example

*ORACLE\_HOME*/wireless/bin/internal/portalRegistrar.sh orcladmin http://lbr.abc.com

**Note:** If you did not configure OracleAS Wireless during installation, you can use Application Server Control Console to deploy OracleAS Wireless on the middle-tier. Refer to [Section 7.2.2, "Using Application](#page-260-0)  [Server Control Console to Configure OracleAS Portal"](#page-260-0) for similar steps used to configure OracleAS Portal.

# **5.11 Changing the OracleAS Portal Schema Password**

For information about changing the OracleAS Portal schema password, refer to the *Oracle Application Server Administrator's Guide*.

**Note:** By default, an OracleAS Portal middle-tier is made up of one portal instance. Both the DAD name and the OracleAS Metadata Repository schema name for this instance are **portal**. You can only change the schema password of this default OracleAS Portal instance in the previously described way.

# **Securing OracleAS Portal**

One of the most important aspects of any portal solution is security. The ability to control user access to Web content and to protect your site against people breaking into your system is critical. This chapter describes the architecture of OracleAS Portal security in the following topics:

- **[About OracleAS Portal Security](#page-158-0)**
- [Configuring OracleAS Security Framework for OracleAS Portal](#page-211-0)
- [Configuring OracleAS Portal Security](#page-212-0)

#### **See Also:**

- *Oracle Application Server Security Guide*
- *Oracle Identity Management Concepts and Deployment Planning Guide*

# <span id="page-158-0"></span>**6.1 About OracleAS Portal Security**

The sections that follow provide an overview of OracleAS Portal security and how it works with the OracleAS Security Framework.

- **[OracleAS Portal Security Model](#page-159-0)**
- [Classes of Users and Their Privileges](#page-161-0)
- [Resources Protected](#page-164-0)
- [Authorization and Access Enforcement](#page-176-0)
- **[Enforcing Role-based Access Control](#page-177-0)**
- [Leveraging Oracle Application Server Security Services](#page-177-1)
- [Leveraging Oracle Identity Management Infrastructure](#page-178-0)
- **[Security for Portlets](#page-198-0)**
- [Securing the OmniPortlet and Simple Parameter Form](#page-208-0)
- [Securing the Web Clipping Provider](#page-208-1)
- [Securing the Federated Portal Adapter](#page-210-0)
- **[Securing OraDAV](#page-210-1)**

# <span id="page-159-0"></span>**6.1.1 OracleAS Portal Security Model**

When you make content available on the Web, it is very likely that you need to restrict access to at least some parts of it. For example, it is unlikely that you want every user to be able to see every document on your site. It is even less likely that you want every user to be able to change every document on your site. OracleAS Portal provides a comprehensive security model that enables you to completely control what users can see and change on your Web site.

Before a user logs on to OracleAS Portal, they can only view the content that the content contributors designate as public. Public content can be viewed by any user who knows the URL of a portal object (for example, a page) and can connect to the machine where it is stored. The user sees only those aspects of the object that are designated as public, such as the public portlets. If the object has no public contents, then the user is denied access to it.

Once the user logs in to the portal, they may or may not be able to see and change content depending upon their access privileges. Typically, an authenticated user can see and do more in the portal than a public user. For example, an authenticated user might see items or portlets on the page that the public user cannot view. An authenticated user might also be able to add and edit content, and change properties, privileges that would typically be denied to a public user. In the portal, you can control access to objects (pages, items, or portlets) by user and group. That is, you might grant access privileges for a page to specific named users, user groups, or a combination of both.

To support this flexible approach to controlling access to Web content, OracleAS Portal leverages the other components of Oracle Application Server and Oracle Database 10*g* to provide strong protection for your portal. OracleAS Portal interacts with all of the following components to implement its security model:

- Oracle Application Server Single Sign-On authenticates users, who are attempting to gain access to non-public areas of your portal.
- mod\_osso is an Oracle HTTP Server module that redirects authentication requests to OracleAS Single Sign-On. It also keeps track of user activity in partner applications.
- OracleAS Web Cache is the cache used to serve up pages generated by OracleAS Portal (or proxied to the Oracle HTTP Server if not able to service the request). Based on invalidation caching, OracleAS Portal invalidates the cache when the underlying page/metadata changes.
- Oracle Internet Directory, Oracle's native LDAP version 3 service, acts as the repository for user credentials and group memberships.
- The Oracle Internet Directory's Oracle Delegated Administration Services adds or updates the information stored inside the directory (users and groups).
- Oracle Directory Integration Platform notifies OracleAS Portal upon the occurrence of any directory events (for example, user deletions) to which OracleAS Portal subscribes. In essence, the directory integration server informs OracleAS Portal when a change occurs in the directory that requires a change in OracleAS Portal.

### **OracleAS Portal Architecture**

[Figure 6–1](#page-160-0) illustrates the components and relationships of the OracleAS Portal security architecture.

<span id="page-160-0"></span>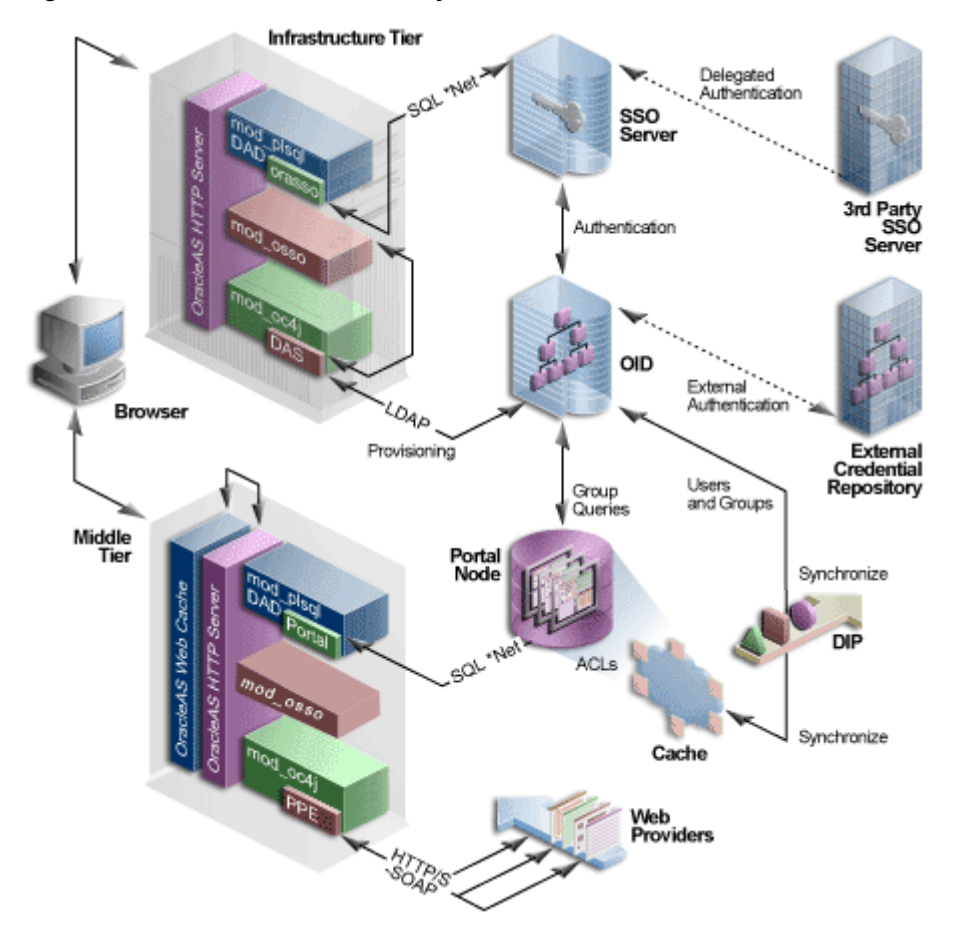

*Figure 6–1 OracleAS Portal Security Architecture*

The OracleAS Portal architecture consists of three basic tiers, including the client browser, the middle-tier server, and the infrastructure servers and repositories. By default, Oracle Internet Directory and OracleAS Single Sign-On are installed on the same host as part of the infrastructure installation. This tier is subsequently used for the OracleAS Portal installation.

While the default installation has all three servers and repositories installed on the same host, we recommend that you install these functions on separate servers.

In OracleAS Portal, the middle and infrastructure tier components have a number of components in common. These include a repository access component made up of a Database Access Descriptor (DAD) and mod\_plsql, and Oracle Application Server Containers for J2EE (OC4J). The latter is used on the infrastructure tier to run Oracle Delegated Administration Services and to execute Portal runtime engine on the middle-tier.

To optimize the throughput and performance of OracleAS Portal, generated pages are cached in OracleAS Web Cache. If a request for a portal page can be served from OracleAS Web Cache, it will be returned without accessing the OracleAS Portal middle-tier. If not, the request will be forwarded to the origin HTTP server and the Parallel Page Engine.

If the current user is not authenticated with the Single Sign-On environment, and if the requested page is not a public page, the user is challenged for a username and password. This function is carried out through a redirection to OracleAS Single Sign-On for authentication, which in turn verifies the credentials against Oracle

Internet Directory through an LDAP request. The credentials are compared to those found in the directory.

Upon successful authentication, OracleAS Single Sign-On creates a single sign-on session cookie. Once the user is authenticated and an appropriate OracleAS Portal session created, it is necessary to determine which pages and objects the user has the necessary access privileges to. For performance reasons the Access Control Lists for all portal objects are stored in the Portal Schema in the OracleAS Metadata Repository along with the definition of the objects being secured.

User and Group provisioning is a function of Oracle Internet Directory. That is, all user and group membership information is stored in the Oracle Internet Directory. When a user first logs in to OracleAS Portal, their current group membership is read from the directory and cached in the same repository as the Access Control Lists. This process allows for fast lookup of object privileges. Once the object and page privileges of the user are known, the appropriate page metadata can be generated to allow the Parallel Page Engine to assemble the secured page.

To simplify the provisioning of users and groups in Oracle Internet Directory for use in the portal, OracleAS Portal uses Oracle Delegated Administration Services to generate a user interface to allow direct access to Oracle Internet Directory. Calls to Oracle Delegated Administration Services are protected by the mod\_osso plug-in, which verifies that the user has been properly authenticated before providing access to the Oracle Internet Directory.

One important feature of the security architecture is the ability to keep the local cached group membership list synchronized with Oracle Internet Directory. The Oracle Directory Integration Platform automatically keeps the locally cached information up-to-date with changes in Oracle Internet Directory.

If you need to authenticate against an external repository, Oracle Internet Directory supports both delegated and external authentication. Likewise, just as the Oracle Directory Integration Platform keeps the local cache synchronized with the Oracle Internet Directory, it also keeps the Oracle Internet Directory synchronized with any external repository.

### <span id="page-161-0"></span>**6.1.2 Classes of Users and Their Privileges**

OracleAS Portal provides a number of user accounts and groups by default.

- [OracleAS Portal Default, Seeded User Accounts](#page-161-1)
- [OracleAS Portal Default, Seeded Groups](#page-162-0)

### <span id="page-161-1"></span>**6.1.2.1 OracleAS Portal Default, Seeded User Accounts**

[Table 6–1](#page-161-2) describes the user accounts created by default when OracleAS Portal is installed.

<span id="page-161-2"></span>

| <b>User</b> | <b>Description</b>                                                                                                    |
|-------------|----------------------------------------------------------------------------------------------------|
| PUBLIC      | Is the user account that identifies unauthenticated access to<br>the OracleAS Portal. Once a user logs in, the username<br>changes from PUBLIC to the username by which the user<br>authenticated herself/himself. When granting Portal<br>privileges on individual objects that do not have an explicit<br>check box for granting the object to Public, this user can be<br>identified as the grantee of the privilege to grant access to it<br>for unauthenticated users. |

*Table 6–1 Default OracleAS Portal Users*

| User         | <b>Description</b>                                                                                                    |
|--------------|----------------------------------------------------------------------------------------------------|
| PORTAL       | Is the super-user for the portal. In a standard installation, the<br>user name is PORTAL. This user account has the highest<br>privileges because it is granted all the global privileges<br>available in the portal.                                                                                                    |
| ORCLADMIN    | Similar to portal, this account is granted the highest<br>privileges in OracleAS Portal. This account is created for the<br>Oracle Application Server administrators, and uses the<br>password that is supplied during the Oracle Application<br>Server installation.                                                                                                    |
| PORTAL ADMIN | Is a privileged OracleAS Portal user account with<br>administrative privileges excluding those that would give the<br>user the ability to obtain higher privileges or perform any<br>database operations. This user cannot edit any group or<br>manage privileges on any schema or shared object. This<br>account is typically intended for an administrator who<br>manages pages and provisions user accounts. |

*Table 6–1 (Cont.) Default OracleAS Portal Users*

### <span id="page-162-0"></span>**6.1.2.2 OracleAS Portal Default, Seeded Groups**

[Table 6–2](#page-162-1) describes the groups created by default when OracleAS Portal is installed.

*Table 6–2 Default OracleAS Portal Groups*

<span id="page-162-1"></span>

| Group <sup>1</sup>  | <b>Description</b>                                                                                                    |  |
|---------------------|----------------------------------------------------------------------------------------------------|--|
| AUTHENTICATED USERS | Is the group that includes any authenticated, or logged in,<br>user. The purpose of this group is to provide a means to<br>assign the default privileges you want every logged in<br>user to have in the portal.         |  |
|                     | By default, this group is given the Create Group privilege.                                                                                                    |  |
|                     | This group is a member of OracleDASCreateGroup.                                                                                                    |  |
| <b>DBA</b>          | Is a highly privileged group established for Oracle<br>Application Server administrators. Components that are<br>part of Oracle Application Server grant full<br>component-specific privileges to members of this group. |  |
|                     | The DBA group is a member of the PORTAL<br>ADMINISTRATORS group.                                                                                                    |  |
|                     | This group is also a member of the following Oracle<br>Application Server privilege groups:                                                                                                    |  |
|                     | OracleDASCreateUser                                                                                                    |  |
|                     | OracleDASEditUser                                                                                                    |  |
|                     | OracleDASDeleteUser                                                                                                    |  |
|                     | <b>OracleDASUserPriv</b><br>$\blacksquare$                                                                                                    |  |
|                     | OracleDASCreateGroup<br>٠                                                                                                    |  |
|                     | OracleDASEditGroup<br>٠                                                                                                    |  |
|                     | OracleDASDeleteGroup                                                                                                    |  |
|                     | OracleDASGroupPriv<br>$\blacksquare$                                                                                                    |  |
|                     | OracleDASConfiguration<br>٠                                                                                                    |  |

| Group <sup>1</sup>    | <b>Description</b>                                                                                                    |  |
|-----------------------|----------------------------------------------------------------------------------------------------|--|
| PORTAL ADMINISTRATORS | Is a highly privileged group established for OracleAS<br>Portal.                                                                                                    |  |
|                       | By default, this group is given the following OracleAS<br>Portal global privileges:                                                                                                    |  |
|                       | Manage All Page Groups                                                                                                    |  |
|                       | Manage All Pages                                                                                                    |  |
|                       | Manage All Styles                                                                                                    |  |
|                       | Manage All Providers                                                                                                    |  |
|                       | Manage All Portlets                                                                                                    |  |
|                       | Manage All Portal DB Providers                                                                                                    |  |
|                       | Manage All Portal User Profiles                                                                                                    |  |
|                       | Edit All Group Profiles                                                                                                    |  |
|                       | Manage All Logs                                                                                                    |  |
|                       | <b>Execute All Transport Sets</b>                                                                                                    |  |
|                       | This group is a member of the following Oracle<br>Application Server privilege groups:                                                                                                    |  |
|                       | OracleDASCreateUser                                                                                                    |  |
|                       | OracleDASEditUser                                                                                                    |  |
|                       | OracleDASDeleteUser                                                                                                    |  |
|                       | OracleDASCreateGroup                                                                                                    |  |
|                       | OracleDASConfiguration                                                                                                    |  |
|                       | Members of PORTAL_ADMINISTRATORS do not have<br>the necessary privileges to administer OracleAS Single<br>Sign-On. If you want members of this group to administer<br>OracleAS Single Sign-On, then you must grant them those<br>privileges as described in the Oracle Application Server<br>Single Sign-On Administrator's Guide. |  |
| PORTLET_PUBLISHERS    | Is a privileged group established for users who need to<br>publish portlets to other users of the portal.                                                                                                    |  |
|                       | By default, this group is given the following OracleAS<br>Portal global privileges:                                                                                                    |  |
|                       | Publish All Portlets                                                                                                    |  |
| PORTAL_DEVELOPERS     | Is a privileged group established for users who are<br>building portlets.                                                                                                    |  |
|                       | By default, this group is given the following OracleAS<br>Portal global privileges:                                                                                                    |  |
|                       | Create All Portal DB Providers                                                                                                    |  |
|                       | Manage All Shared Components                                                                                                    |  |
|                       | If you want PORTAL_DEVELOPERS to create database<br>providers and portlets, you need to give this group<br>privileges that enable them to modify schema, for<br>example, Modify Data on all schemas. For more<br>information, refer to Table 6-5.                                                                                  |  |

*Table 6–2 (Cont.) Default OracleAS Portal Groups*

All groups shown in this table are located in cn=<portal\_group\_ container>,cn=Groups,dc=MyCompany,dc=com. Note that identity management realm name is determined by the domain name of the server on which the system is installed. For example, if the domain name of the server was oracle.com, the default identity management realm name would be dc=oracle,dc=com. If the domain name of the server could not be determined, Oracle Internet Directory defaults to the domain specified during installation by the administrator. The OracleDASxxxxx groups are Oracle Internet Directory privilege groups that reside under cn=groups,cn=OracleContext,dc=MyCompany,dc=com. These groups provide the privileges to perform operations in Oracle Internet Directory, such as creating or editing of users and groups, and their privileges.

### <span id="page-164-0"></span>**6.1.3 Resources Protected**

Within OracleAS Portal, you decide at what level of granularity you want to control access. You can assign privileges to any object on a per-user or per-group basis. For example, you can assign access privileges on a per-user basis for each and every item in your portal, but this approach creates considerable overhead for your content contributors.

If you want to lessen the burden on contributors, then you can assign privileges on a per-group basis at the page level and simply ensure that all of the items that you place on any given page have similar security requirements. With this approach, the security that items receive through the page that contains them is usually sufficient and content contributors only need to assign privileges for items that require higher security than the page.

**See Also:** For information about how you might model privileges, see [Section 6.1.7.9, "Oracle Delegated Administration](#page-192-0)  [Services Public Roles".](#page-192-0)

<span id="page-164-1"></span>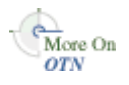

For information about how you might model privileges, refer to the white paper "Strategies for Administering Privileges in OracleAS Portal Release 2", on the Oracle Technology Network (OTN), http://www.oracle.com/technology/.

### **6.1.3.1 Global Privileges**

Use global privileges to give a user or group a certain level of privileges on all objects of a particular type.

**Note:** Global privileges confer a great deal of power on the user to whom they are granted. As a result, they should be granted very cautiously and only to users or groups who truly require them. You should only have a small number of users with global privileges.

There are three types of privilege groups:

- [Table 6–3, " Page Group Privileges"](#page-165-0)
- Table 6-4, " Portal DB Provider Privileges"
- [Table 6–5, " Administration Privileges"](#page-168-0)

<span id="page-165-0"></span>

| <b>Object Type</b> | <b>Privileges</b>                                                                                                    |  |
|--------------------|----------------------------------------------------------------------------------------------------|--|
| All Page Groups    | <b>None:</b> No global page group privileges are granted.                                                                                                    |  |
|                    | Manage All: Perform any task on any page group. This<br>privilege supersedes any other privilege in the other global<br>page group privileges. For example, this also allows managing<br>of any page.                                                                                             |  |
|                    | Manage Classifications: Create, edit, and delete any category,<br>perspective, custom attribute, custom page type, or custom<br>item type in any page group.                                                                                                    |  |
|                    | <b>Manage Templates:</b> Create, edit, and delete any page template<br>in any page group. Grant access to any page template.                                                                                                    |  |
|                    | <b>Manage Styles:</b> Create, edit, and delete any style in any page<br>group.                                                                                                    |  |
|                    | <b>View:</b> View any page in any page group.                                                                                                    |  |
|                    | <b>Create:</b> Create page groups, and create any page group object<br>in those page groups. Users or groups with these privileges can<br>also edit and delete the page groups and page group objects<br>they create. Note: These users cannot create any objects in the<br>existing page groups. |  |

*Table 6–3 Page Group Privileges*

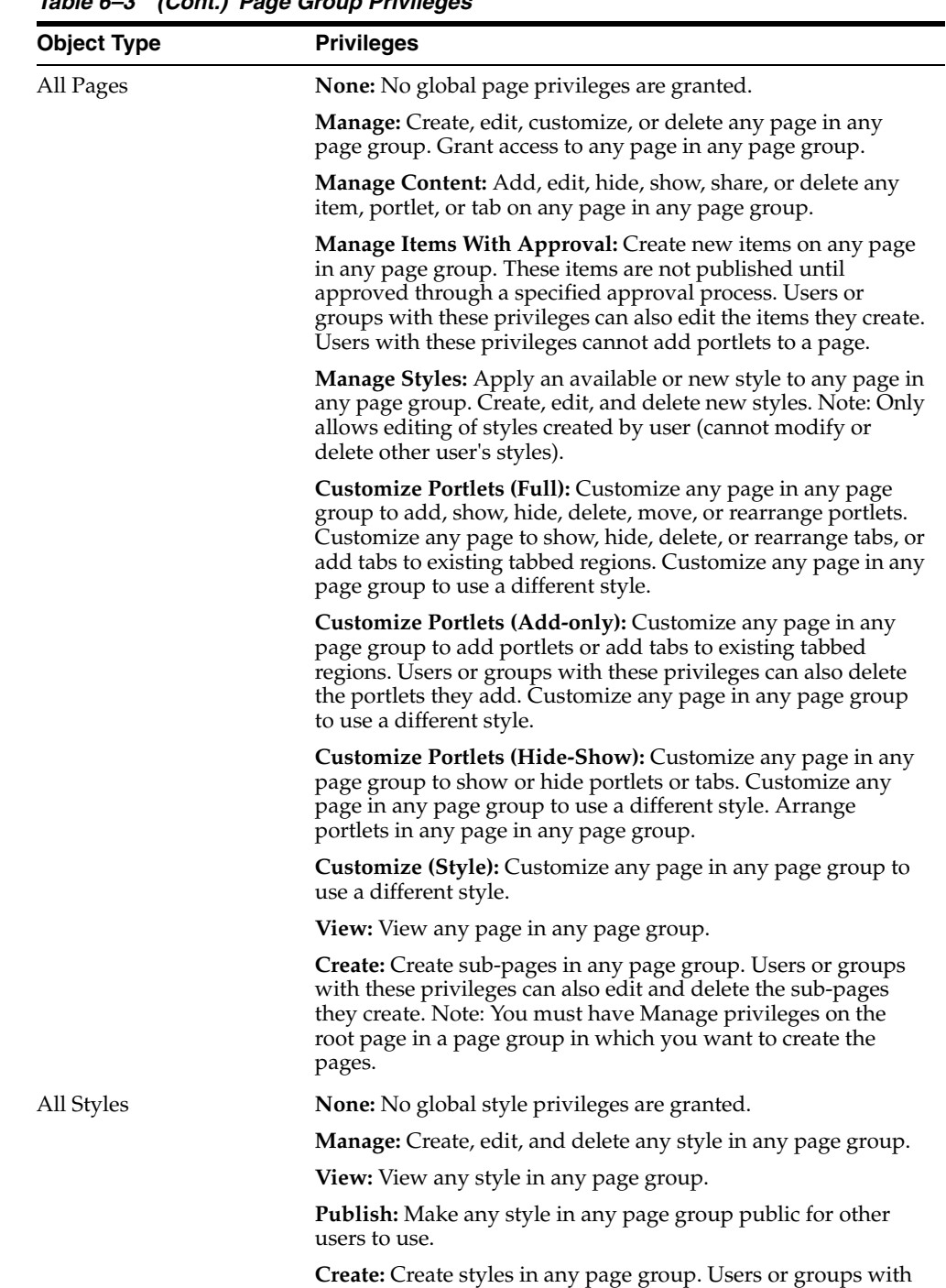

these privileges can also edit and delete the styles they create.

*Table 6–3 (Cont.) Page Group Privileges*

| <b>Object Type</b> | <b>Privileges</b>                                                                                                    |
|--------------------|----------------------------------------------------------------------------------------------------|
| All Providers      | <b>None:</b> No global provider privileges are granted.                                                                                                    |
|                    | <b>Manage:</b> Register, edit, and deregister any provider, as well as<br>display and refresh the Portlet Repository. Also allowed to<br>grant edit abilities on any provider.                                                                 |
|                    | <b>Edit:</b> Edit any registered provider.                                                                                                    |
|                    | <b>Publish:</b> Register and deregister any provider.                                                                                                    |
|                    | <b>Execute:</b> View the contents of any provider.                                                                                                    |
|                    | Create: Register portlet providers. On the provider the user (or<br>group) creates, the user gets a Manage privilege. Thus, he can<br>do all the operations (including edit and deregister) on the<br>particular provider that he has created. |
| All Portlets       | None: No global portlet privileges are granted.                                                                                                    |
|                    | <b>Manage:</b> Create, edit, or delete any portlet in any provider.                                                                                                    |
|                    | <b>Edit:</b> Edit any portlet in any provider.                                                                                                    |
|                    | <b>Execute:</b> Execute any portlet in any provider. Users or groups<br>with these privileges can see all portlets even if the portlet<br>security is enforced. The Show link appears in the Navigator<br>for all portlets.                    |
|                    | <b>Access:</b> View any portlet in any provider.                                                                                                    |
|                    | <b>Publish:</b> Publish any page, navigation page, or Portal DB<br>provider portlet to the portal, making it available for adding to<br>pages.                                                                                                 |

*Table 6–3 (Cont.) Page Group Privileges*

*Table 6–4 Portal DB Provider Privileges*

<span id="page-167-0"></span>

| <b>Object Type</b>      | <b>Privileges</b>                                                                                                    |
|-------------------------|----------------------------------------------------------------------------------------------------|
| All Portal DB Providers | <b>None:</b> No global application privileges are granted.                                                                                                    |
|                         | Manage: Edit, delete, or export any Portal DB provider. Create,<br>edit, delete, or export any portlet in any Portal DB provider.<br>Grant access to any Portal DB provider and any portlet in any<br>Portal DB provider.          |
|                         | <b>Edit Contents:</b> Edit or export any portlet in any Portal DB<br>provider.                                                                                                    |
|                         | <b>View Source:</b> View the package specification and body and<br>run any portlet in any Portal DB provider. Intended primarily<br>for users or groups who may want to look at a portlet's source<br>so they know how to call it. |
|                         | <b>Customize:</b> Run and customize any portlet in any Portal DB<br>provider.                                                                                                    |
|                         | <b>Run:</b> Run any portlet in any Portal DB provider.                                                                                                    |
|                         | <b>Create:</b> Create Portal DB providers. Users or groups with these<br>privileges can edit, delete, and export the providers they create<br>and create, edit, delete, and export any portlet in them.                            |

| <b>Object Type</b>    | <b>Privileges</b>                                                                                                    |  |
|-----------------------|----------------------------------------------------------------------------------------------------|--|
| All Shared Components | None: No global shared component privileges are granted.                                                                                                    |  |
|                       | <b>Manage:</b> Create, view, copy, edit, delete, and export any shared<br>component in any Portal DB provider. View and copy any<br>system shared component. Grant access to any non-system<br>shared component.                                                 |  |
|                       | Create: Create shared components in any Portal DB provider.<br>View and copy any system shared component. View any<br>shared component. Users and groups with these privileges can<br>view, copy, edit, delete, and export the shared components they<br>create. |  |

*Table 6–4 (Cont.) Portal DB Provider Privileges*

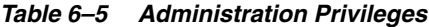

<span id="page-168-0"></span>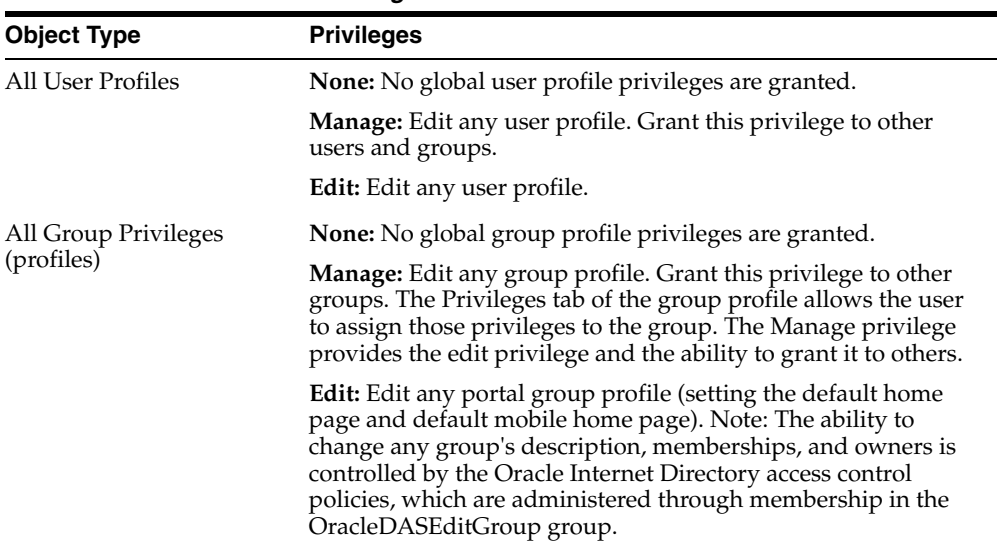

| <b>Object Type</b> | <b>Privileges</b>                                                                                                    |
|--------------------|----------------------------------------------------------------------------------------------------|
| All Schemas        | None: No global schema privileges are granted.                                                                                                    |
|                    | Manage: Create, edit, and drop any schema. Grant access to<br>any schema. Create, edit, drop, and rename any database object<br>in any schema. Query, update, delete, and insert data in any<br>table or view in any schema. Compile any function, procedure,<br>package, or view in any schema. Execute any function,<br>procedure, or package in any schema. Grant access to any<br>database object in any schema.                                                                                                    |
|                    | <b>Modify Data:</b> Create schemas. Query, update, delete, and<br>insert data in any table or view in any schema. Compile any<br>function, procedure, package, or view in any schema. Execute<br>any function, procedure, or package in any schema. Users or<br>groups with these privileges can edit, drop, and grant access to<br>the schemas they create.                                                                                                    |
|                    | <b>Insert Data:</b> Create schemas. Query and insert data in any<br>table or view in any schema. Users or groups with these<br>privileges can edit, drop, and grant access to the schemas they<br>create.                                                                                                    |
|                    | View Data: Create schemas. Query data in any table or view in<br>any schema. Users or groups with these privileges can edit,<br>drop, and grant access to the schemas they create.                                                                                                    |
|                    | <b>Create:</b> Create schemas. Users with these privileges can also<br>edit, drop, and grant access to the schemas they create. Note: If<br>you want a user or group to access the Schemas portlet on the<br>Administer Database tab of the Builder page, either make the<br>user or group a member of the DBA group, or explicitly grant<br>the user or group View privileges on the <b>Administer Database</b><br>tab. If you do not grant these privileges, the user or group will<br>still be able to use the Navigator to access schemas. |
| All Logs           | None: No global log privileges are granted.                                                                                                    |
|                    | <b>Manage:</b> Edit or purge any log. Grant this privilege to others.                                                                                                    |
|                    | Edit: Edit or purge any log.                                                                                                    |
|                    | <b>View:</b> View any log.                                                                                                    |
| All Transport Sets | <b>None:</b> No global transport set privileges are granted.                                                                                                    |
|                    | <b>Execute:</b> Export/Import objects that are not shared.                                                                                                    |
|                    | <b>Manage:</b> Edit or purge any import or export sets. Grant this<br>privilege to others.                                                                                                    |

*Table 6–5 (Cont.) Administration Privileges*

### <span id="page-169-0"></span>**6.1.3.2 Object Privileges**

You can assign access privileges to users or groups for all of the following objects within OracleAS Portal through the **Access** tab of the object's Edit Page:

*Table 6–6 OracleAS Portal Objects with Privilege Control*

| <b>Type of Object</b> | <b>Available Privileges</b> | <b>Inherited Privileges</b> |
|-----------------------|-----------------------------|-----------------------------|
| Calendar              | Manage<br>$\blacksquare$    | From Database Provider      |
|                       | View                        |                             |
|                       | Customize<br>$\blacksquare$ |                             |
|                       | Execute                     |                             |

| <b>Type of Object</b>    | <b>Available Privileges</b>          | <b>Inherited Privileges</b> |
|--------------------------|--------------------------------------|-----------------------------|
| Chart                    | Manage<br>$\blacksquare$             | From Database Provider      |
| (based on SQL query)     | Edit<br>$\blacksquare$               |                             |
|                          | View<br>$\blacksquare$               |                             |
|                          | Customize<br>$\blacksquare$          |                             |
|                          | Execute                              |                             |
| Chart                    | Manage<br>$\blacksquare$             | From Database Provider      |
| (based on wizard)        | Edit<br>$\blacksquare$               |                             |
|                          | View<br>$\blacksquare$               |                             |
|                          | Customize                            |                             |
|                          | Execute<br>$\blacksquare$            |                             |
| Data Component           | Manage<br>$\blacksquare$             | From Database Provider      |
|                          | Edit                                 |                             |
|                          | View<br>$\blacksquare$               |                             |
|                          | Customize                            |                             |
|                          | Execute<br>$\blacksquare$            |                             |
| Data Component Cell      | Edit<br>$\blacksquare$               | From Data Component         |
|                          | View<br>$\blacksquare$               |                             |
| Database Provider        | Manage<br>$\blacksquare$             | Not applicable              |
|                          | Edit<br>$\blacksquare$               |                             |
|                          | <b>View Source</b><br>$\blacksquare$ |                             |
|                          | Customize<br>$\blacksquare$          |                             |
|                          | Execute<br>$\blacksquare$            |                             |
| Document                 | Own<br>$\blacksquare$                | From page or item           |
|                          | Manage<br>п                          |                             |
|                          | View Only<br>$\blacksquare$          |                             |
| Dynamic Page Component . | Manage                               | From Database Provider      |
|                          | Edit<br>п                            |                             |
|                          | View                                 |                             |
|                          | Customize                            |                             |
|                          | Execute<br>$\blacksquare$            |                             |
| Form <sup>1</sup>        | Manage<br>$\blacksquare$             | From Database Provider      |
|                          | Edit<br>$\blacksquare$               |                             |
|                          | View                                 |                             |
|                          | Customize<br>$\blacksquare$          |                             |
|                          | Execute                              |                             |
| Frame Driver             | Manage<br>$\blacksquare$             | From Database Provider      |
|                          | Edit<br>$\blacksquare$               |                             |
|                          | View                                 |                             |
|                          | Customize                            |                             |
|                          | Execute                              |                             |

*Table 6–6 (Cont.) OracleAS Portal Objects with Privilege Control*

| <b>Type of Object</b> | <b>Available Privileges</b>                               | <b>Inherited Privileges</b> |
|-----------------------|-----------------------------------------------------------|-----------------------------|
| Hierarchy             | Manage<br>$\blacksquare$                                  | From Database Provider      |
|                       | Edit<br>٠                                                 |                             |
|                       | View<br>$\blacksquare$                                    |                             |
|                       | Customize<br>■                                            |                             |
|                       | Execute<br>п                                              |                             |
| Image Chart           | Manage<br>Ξ                                               | From Database Provider      |
|                       | Edit<br>$\blacksquare$                                    |                             |
|                       | View<br>■                                                 |                             |
|                       | Customize<br>■                                            |                             |
|                       | Execute<br>■                                              |                             |
| Link                  | Manage<br>п                                               | From Database Provider      |
|                       | Edit<br>$\blacksquare$                                    |                             |
|                       | View                                                      |                             |
|                       | Customize<br>■                                            |                             |
|                       | Execute<br>п                                              |                             |
| List of Values        | Manage<br>п                                               | From Database Provider      |
|                       | Edit<br>$\blacksquare$                                    |                             |
|                       | View<br>٠                                                 |                             |
|                       | Customize<br>$\blacksquare$                               |                             |
|                       | Execute<br>$\blacksquare$                                 |                             |
| Menu                  | Manage<br>п                                               | From Database Provider      |
|                       | Edit<br>■                                                 |                             |
|                       | View<br>π                                                 |                             |
|                       | Customize<br>■                                            |                             |
|                       | Execute<br>$\blacksquare$                                 |                             |
| Page                  | Manage                                                    | Not applicable              |
|                       | Manage Content                                            |                             |
|                       | Manage Items With<br>$\blacksquare$<br>Approval           |                             |
|                       | Manage Style<br>$\blacksquare$                            |                             |
|                       | <b>Customize Portlets</b><br>$\blacksquare$<br>(Full)     |                             |
|                       | <b>Customize Portlets</b><br>$\blacksquare$<br>(Add-Only) |                             |
|                       | Customize Portlets<br>$\blacksquare$<br>(Hide-Show)       |                             |
|                       | Customization (Style)<br>$\blacksquare$                   |                             |
|                       | View<br>■                                                 |                             |
|                       |                                                           |                             |

*Table 6–6 (Cont.) OracleAS Portal Objects with Privilege Control*

| <b>Type of Object</b> | <b>Available Privileges</b> |                           | <b>Inherited Privileges</b> |  |
|-----------------------|-----------------------------|---------------------------|-----------------------------|--|
| Page group            | $\blacksquare$              | Manage All                | Not applicable              |  |
|                       | п                           | Manage<br>Classifications |                             |  |
|                       | $\blacksquare$              | Manage Templates          |                             |  |
|                       | $\blacksquare$              | Manage Styles             |                             |  |
|                       | $\blacksquare$              | View                      |                             |  |
| Page Item             | $\blacksquare$              | Own                       | From page                   |  |
|                       | $\blacksquare$              | Manage                    |                             |  |
|                       |                             | View Only                 |                             |  |
| Portlet               | $\blacksquare$              | Manage                    | Not applicable              |  |
|                       | $\blacksquare$              | Edit                      |                             |  |
|                       |                             | Execute                   |                             |  |
|                       | $\blacksquare$              | Access                    |                             |  |
|                       |                             | Publish                   |                             |  |
| Provider              | $\blacksquare$              | Manage                    | Not applicable              |  |
|                       | $\blacksquare$              | Edit                      |                             |  |
|                       |                             | Publish                   |                             |  |
|                       | $\blacksquare$              | Execute                   |                             |  |
| Query by example form | $\blacksquare$              | Manage                    | From Database Provider      |  |
|                       | $\blacksquare$              | Edit                      |                             |  |
|                       |                             | View                      |                             |  |
|                       | $\blacksquare$              | Customize                 |                             |  |
|                       |                             | Execute                   |                             |  |
| Report <sup>2</sup>   | $\blacksquare$              | Manage                    | From Database Provider      |  |
|                       | $\blacksquare$              | Edit                      |                             |  |
|                       |                             | View                      |                             |  |
|                       | $\blacksquare$              | Customize                 |                             |  |
|                       |                             | Execute                   |                             |  |
| Schema                | $\blacksquare$              | Manage                    | Not applicable              |  |
|                       | $\blacksquare$              | Modify                    |                             |  |
|                       | $\blacksquare$              | Insert                    |                             |  |
|                       | $\blacksquare$              | View                      |                             |  |
| <b>URL</b>            | $\blacksquare$              | Manage                    | From Database Provider      |  |
|                       | $\blacksquare$              | Edit                      |                             |  |
|                       | $\blacksquare$              | View                      |                             |  |
|                       | $\blacksquare$              | Customize                 |                             |  |
|                       | ٠                           | Execute                   |                             |  |

*Table 6–6 (Cont.) OracleAS Portal Objects with Privilege Control*

| <b>Type of Object</b> | <b>Available Privileges</b> | <b>Inherited Privileges</b> |
|-----------------------|-----------------------------|-----------------------------|
| <b>XML</b>            | Manage<br>$\blacksquare$    | From Database Provider      |
|                       | Edit<br>$\blacksquare$      |                             |
|                       | View<br>$\mathbf{r}$        |                             |
|                       | Customize<br>$\blacksquare$ |                             |
|                       | Execute                     |                             |

*Table 6–6 (Cont.) OracleAS Portal Objects with Privilege Control*

You can have many different types of forms (stored procedure or table based, version 2 or version 3 based, and master-detail), but all of these types have the same available privileges and privilege inheritance.

<sup>2</sup> You can have two different types of reports (SQL and table based), but all of these types have the same available privileges and privilege inheritance.

### **6.1.3.3 Granting Privileges to New Providers**

When you create/register a new provider, a page is created in the Portlet Repository under Portlet Staging Area to display portlets for that provider. This page is not visible to all logged in users. It is only visible to the user who published the provider and portal administrators. The publisher or portal administrator can change the provider page properties to grant privileges to appropriate users/groups, as required.

### <span id="page-173-0"></span>**6.1.3.4 Privileges to Create and Edit Web Providers and Provider Groups**

To create and manage Web providers and provider groups through the user interface, as opposed to working with files directly, you need to grant appropriate privileges to the administrative users. The access control list is implemented differently than for the OracleAS Portal schema resident objects described in [Section 6.1.3.1, "Global](#page-164-1)  [Privileges"](#page-164-1) and [Section 6.1.3.2, "Object Privileges"](#page-169-0). Rather, the grants for provider privileges are maintained in an XML file.

**Note:** The privileges described here are for users developing new Web providers and pertain to authorizations that are enforced by the provider user interface. These privileges are not required to register Web providers.

To grant privileges to create, edit, and delete Web providers or provider groups, you need to manually make changes to the following file:

```
MID_TIER_ORACLE_HOME/j2ee/OC4J_
Portal/applications/portalTools/providerBuilder/WEB-INF/deployment_
providerui/provideruiacls.xml
```
An example of this file follows:

**Note:** In this example, the user names any\_provider\_manage\_ user, any\_provider\_edit\_user, and so on, are just sample user names used here to illustrate the privilege codes that correspond to the privileges implied by the corresponding user names. An actual user grant would have the OracleAS Single Sign-On user name as the value of the name attribute in the <user> element, and the privilege would be populated with the appropriate privilege code.

```
<providerui xmlns="http://www.oracle.com/portal/providerui/1.0">
     <objectType name="ALL_OBJECTS">
         <object name="ANY_PROVIDER" owner="providerui">
            <user name="any_provider_manager_user" privilege="500"/>
            <user name="any_provider_edit_user" privilege="400"/>
            <user name="any_provider_execute_user" privilege="300"/>
            <user name="any_provider_create_user" privilege="100"/>
         </object>
         <object name="ANY_PORTLET" owner="providerui">
            <user name="any_portlet_manage_user" privilege="500"/>
            <user name="any_portlet_edit_user" privilege="400"/>
            <user name="any_portlet_execute_user" privilege="300"/>
         </object>
    </objectType>
    <objectType name="PROVIDER">
         <object name="TEST_PROVIDER" owner="providerui">
            <user name="provider_manage_user" privilege="500"/>
            <user name="provider_edit_user" privilege="400"/>
            <user name="provider_execute_user" privilege="300"/>
       </object>
    </objectType>
    <objectType name="PORTLET">
         <object name="PORTLET_UNDER_TEST_PROVIDER" owner="TESTPROVIDER">
            <user name="portlet_manage_user" privilege="500"/>
            <user name="portlet_edit_user" privilege="400"/>
            <user name="portlet_execute_user" privilege="300"/>
         </object>
    </objectType>
</providerui>
```
This file allows for granting of the following types of privileges, described in the following sections:

- **[Global Privileges](#page-174-0)**
- **[Object Level Privileges](#page-175-0)**

<span id="page-174-0"></span>**6.1.3.4.1 Global Privileges** [Table 6–7](#page-174-1) describes the global object types and corresponding privilege codes that can be granted to users in the provideruiacls.xml file. When granting a privilege to the user, you should specify the numeric privilege code.

<span id="page-174-1"></span>**Type of Object Available Privileges** ANY\_PROVIDER **500 (Manage):** Can create/edit/delete/open any provider or provider group and portlets under them. **400 (Edit):** Can create/edit any provider or provider group and execute the portlets under them. **300 (Execute):** Can open any provider or provider group and execute the portlets under them. **100 (Create):** Can create any provider or provider group. ANY\_PORTLET **500 (Manage):** Can edit/delete/execute any portlet under any provider. **400 (Edit):** Can edit/execute any portlet under any provider. **300 (Execute):** Can execute any portlet under any provider.

*Table 6–7 Global Privilege Codes for provideruiacls.xml*

To add a privilege to a particular user, add an entry in the proper object type container, for example:

```
<objectType name="ALL_OBJECTS">
     <object name="ANY_PROVIDER" owner="providerui">
        <user name="jdoe" privilege="400"/>
         …
     </object>
</objectType>
```
For these global privileges, the objectType name is set to ALL\_OBJECTS, the object owner is set to providerui, and the object name should be ANY\_PROVIDER or ANY\_ PORTLET depending on the type of grant you are setting.

You then set the user name and privilege to the values corresponding to the OracleAS Single Sign-On username of the grantee and the privilege code you wish to assign. This model does not support any grants to groups. It only supports grants directly to users.

<span id="page-175-0"></span>**6.1.3.4.2 Object Level Privileges** [Table 6–8](#page-175-1) describes the object level privileges that can be granted to users to give them privileges on specific object instances as referenced within the provideruiacl.xml XML file.

<span id="page-175-1"></span>

| <b>Type of Object</b> | <b>Available Privileges</b>                                                                                   |  |
|-----------------------|----------------------------------------------------------------------------------------------------|--|
| <b>PROVIDER</b>       | 500 (Manage): Can edit/delete/open the specified provider or<br>provider group and the portlets under it.     |  |
|                       | 400 (Edit): Can edit the specified provider or provider group<br>and execute the portlets under it.           |  |
|                       | <b>300 (Execute):</b> Can open the specified provider or provider<br>group and execute the portlets under it. |  |
| <b>PORTLET</b>        | 500 (Manage): can edit/delete/execute the specified portlet<br>under the specified provider.                  |  |
|                       | 400 (Edit): Can edit/execute the specified portlet under the<br>specified provider.                           |  |
|                       | <b>300 (Execute):</b> Can execute the specified portlet under the<br>specified provider.                      |  |

*Table 6–8 Object Privilege Codes for provideruiacl.xml*

To add a privilege to a particular user, add an entry into the proper object type container, for example:

```
<objectType name="PORTLET">
    <object name="PORTLET_UNDER_TEST_PROVIDER" owner="TESTPROVIDER">
        <user name="jdoe" privilege="400"/>
         …
      </object>
</objectType>
```
For the object level privileges, the objectType name is set to PROVIDER or PORTLET, depending upon to which object instances you are providing access. The object name is set to the provider name or the portlet name, respectively. The object owner is set to providerui or the name of the associated provider, again respectively for providers and portlets.

[Table 6–9](#page-176-1) summarizes these rules:

<span id="page-176-1"></span>

| <b>Attribute</b> | <b>Provider Instance Grant</b>     | <b>Portlet Instance Grant</b>                                     |
|------------------|------------------------------------|-------------------------------------------------------------------|
| ObjectType name  | PROVIDER                           | PORTLET                                                           |
| Object name      | Provider or provider group<br>name | Portlet name                                                      |
| Object owner     | providerui                         | Provider name                                                     |
| User name        | name                               | OracleAS Single Sign-On user OracleAS Single Sign-On user<br>name |
| User privilege   | Privilege code                     | Privilege code                                                    |

*Table 6–9 Attribute values for Providers and Portlets*

### **6.1.3.5 Privileges to Create/Edit URL/XML Portlets in the Portlet Repository**

To create and edit URL and XML portlets in the Portlet Repository, privileges need to be granted to the users. The URL and XML portlets are available from the Portlet Builders page in the Portlet Repository. To grant access, or to edit sample providers in the JPDK web application, you need to manually make changes to following file:

*MID\_TIER\_ORACLE\_HOME*/j2ee/OC4J\_Portal/applications/jpdk/jpdk/WEB-INF/ deployment\_providerui/provideruiacls.xml

The privileges are identical to those described earlier in [Section 6.1.3.4, "Privileges to](#page-173-0)  [Create and Edit Web Providers and Provider Groups"](#page-173-0).

### <span id="page-176-0"></span>**6.1.4 Authorization and Access Enforcement**

When users attempt to log in to OracleAS Portal, OracleAS Single Sign-On must first verify their credentials against the directory. Once their identity has been verified, OracleAS Portal checks their access privileges in the directory to determine which objects they may see and use within the portal.

- **1.** From OracleAS Portal, the user requests to log in by clicking the **Login** link.
- **2.** The login request is forwarded to OracleAS Single Sign-On for authentication.
- **3.** OracleAS Single Sign-On verifies the user credentials against the information stored in the directory.
- **4.** If authentication is successful, OracleAS Single Sign-On creates an SSO cookie for the user. If authentication is not successful, the user is denied access and returned to the login page to re-enter their user name and password.
- **5.** Once the user's identity has been verified, control is returned to OracleAS Portal, which creates a portal session cookie. OracleAS Portal then connects to the directory and determines the user's group memberships and privileges.
- **6.** OracleAS Portal caches the user's membership and privilege information locally for the duration of their session.
- **7.** When the user attempts to access a page, OracleAS Portal performs the following checks:
	- Checks whether the page is public. If so, the user can view it.
	- If the page is not public, OracleAS Portal checks the local privilege table to determine whether the current user has privileges to view the page. If the user has viewing privileges, the user can view it.
	- If the current user does not have direct viewing privileges on the page, OracleAS Portal checks the cached membership information and privilege

table to determine whether any of the groups to which the user belongs has privileges to view the page. If one of the groups to which the user belongs has viewing privileges on the page, the user can view it.

**Note:** If changes are made to Oracle Internet Directory that affect the user's privileges, a notification is raised and the cached information about the user is invalidated. Thus, OracleAS Portal starts enforcing the user's updated privileges as soon as it receives the notification. If you are using groups that are based on the groupOfNames objectclass, then you need to update the provisioning profile. See ["Update Subscription Profiles for Groups](#page-187-0)  [Based on groupOfNames"](#page-187-0) for more details.

### <span id="page-177-0"></span>**6.1.5 Enforcing Role-based Access Control**

In OracleAS Portal 10*g* Release 2 (10.1.2) it is possible to enable or disable enforcement of Role-based Access Control. This option is disabled in the default configuration. Role-based Access Control can prevent the assignment of both object level privileges as well as global privileges directly to users from the OracleAS Portal User Interface and forces them to be granted only to groups. However, this option does not have any impact on the privileges granted directly to users:

- Before Role-based Access Control was enabled
- Automatically when an object is created
- Through the use of the OracleAS Portal APIs

To enable or disable Role-based Access Control, you must run the script secrlacl.sql located in the directory *ORACLE\_ HOME*/portal/admin/plsql/wwc. The syntax for secrlacl.sql is:

@secrlacl.sql Y|N

For example, if you want to enable Role-based Access Control, run the script as follows:

@secrlacl.sql Y

Once Role-based Access Control is enabled, you will see the following changes in OracleAS Portal:

- Access Tab for Objects. Here you will just see only the Group LOV; the User LOV does not appear.
- The Privilege tab is not rendered on the Edit User Profile page.

# <span id="page-177-1"></span>**6.1.6 Leveraging Oracle Application Server Security Services**

OracleAS Portal leverages Oracle Application Server Security Services in the following ways:

**SSL encryption.** The use of HTTPS and the Secure Sockets Layer (SSL) allows for the creation of a secured connection between a client and a server. Digital certificates on each end of the communication verify the validity of the server and encryption of the communication to ensure that it is not compromised. You can implement SSL encryption for OracleAS Portal through the Oracle Application Server Security Services.

■ **JAZN**. JAZN is the internal name for a Java Authentication and Authorization Service (JAAS) provider. JAAS is a Java package that enables applications to authenticate and enforce access controls upon users. The use of JAZN in OracleAS Portal is limited to the authentication of external JSPs.

**See Also:** For more information:

- [Section 6.3.2.1, "Configuring SSL for OracleAS Portal"](#page-214-0)
- Section F.2, "Setting Up a JAZN File for External [Communication"](#page-462-0)
- *Oracle Application Server Containers for J2EE Services Guide*

### <span id="page-178-0"></span>**6.1.7 Leveraging Oracle Identity Management Infrastructure**

To provide a more comprehensive security solution, OracleAS Portal takes advantage of a variety of components in the Oracle Identity Management infrastructure:

- [Relationship Between OracleAS Portal and OracleAS Single Sign-On](#page-178-1)
- [Relationship Between OracleAS Portal and Oracle Internet Directory](#page-179-0)
- [Relationship Between OracleAS Portal and Oracle Directory Integration Platform](#page-186-0)
- Relationship Between OracleAS Portal and Oracle Delegated Administration **[Services](#page-188-0)**

OracleAS Portal also takes advantage of Oracle Identity Management when it creates users and groups. The most common way to create users and groups, and set global privileges and preferences for your portal is through the following portlets:

- [User Portlet](#page-190-0)
- [Portal User Profile Portlet](#page-191-0)
- [Group Portlet](#page-191-1)
- [Portal Group Profile Portlet](#page-192-1)

#### **See Also:**

- *Oracle Identity Management Concepts and Deployment Planning Guide*
- *Oracle Internet Directory Application Developer's Guide*

#### <span id="page-178-1"></span>**6.1.7.1 Relationship Between OracleAS Portal and OracleAS Single Sign-On**

OracleAS Portal uses OracleAS Single Sign-On for user authentication, as discussed in [Section 6.1.4, "Authorization and Access Enforcement"](#page-176-0).

OracleAS Single Sign-On manages the Single Sign-On sessions of users. In order for single sign-on security to function properly with OracleAS Portal, the following tasks must be completed:

- Add OracleAS Portal as a partner application for OracleAS Single Sign-On.
- Add OracleAS Portal entries to the partner application enabler configuration table.

The Oracle Universal Installer performs these two configuration steps for you upon installation. If you need to make changes to your configuration after installation, you can do so by:

Using the Application Server Control Console, as described in Section 7.2, "Using [the Application Server Control Console",](#page-258-0) or by using the Portal Dependency

Settings tool, described in [Appendix A, "Using the Portal Dependency Settings](#page-400-0)  [Tool and File".](#page-400-0)

Running the ptlconfig tool with the -site option. This procedure adds OracleAS Portal as a partner application to an existing OracleAS Single Sign-On installation. To work correctly, you must already have installed OracleAS Portal and OracleAS Single Sign-On, and created their DADs. See [Appendix A, "Using](#page-400-0)  [the Portal Dependency Settings Tool and File"](#page-400-0) for details.

### **Support for Global Inactivity Timeout in OracleAS Portal**

A Global Inactivity Timeout can be configured for the OracleAS Single Sign-On (SSO) Server. This feature is now supported in OracleAS Portal 10*g* Release 2 (10.1.2). To use this feature, you must configure the OracleAS Single Sign-On (SSO) Server on the infrastructure tier and mod\_osso on the Oracle Application Server middle-tier. See the *Oracle Application Server Single Sign-On Administrator's Guide* for more information on configuring this feature.

### <span id="page-179-0"></span>**6.1.7.2 Relationship Between OracleAS Portal and Oracle Internet Directory**

Oracle Internet Directory is Oracle's highly scalable, native LDAP version 3 service and hosts the Oracle common user identity. As stated in the previous section, OracleAS Portal queries the directory to determine a user's privileges and what they are entitled to see and do in the portal. In particular, OracleAS Portal retrieves the group memberships of the user from the directory to determine what they may access and change.

Given this model, OracleAS Portal requires the following interactions with Oracle Internet Directory:

- OracleAS Portal specific entries stored in the directory
- Group attributes stored in the directory
- User attributes stored in the directory
- Caching of user and group information from the directory
- Populating user and group lists of values from the directory through Oracle Delegated Administration Services

**6.1.7.2.1 Directory Entries in Oracle Internet Directory for OracleAS Portal** In order for security to function properly, OracleAS Portal requires the following entries in the directory's Directory Information Tree (DIT) structure:

- **Default user accounts** (cn=PUBLIC, cn=PORTAL, cn=PORTAL\_ADMIN) are created in the identity management realm's user base (cn=Users,dc=MyCompany,dc=com<sup>1</sup>). The PORTAL and PORTAL\_ADMIN users are added to the DBA and PORTAL\_ADMINISTRATORS groups, respectively. The PUBLIC user is created for unauthenticated users. Typically, the PUBLIC user entry is for granting viewing privileges on portal content that is accessible to any user, unrestricted.
- **Group container** is created within the identity management realm's group base (cn=Groups,dc=MyCompany,dc=com<sup>1</sup>). OracleAS Portal can leverage any group

The default identity management realm name is determined by the domain name of the server on which the system is installed. For example, if the domain name server was oracle, the default identity management realm name woul name server cannot be determined, the default name assigned by the directory is dc=Default<br>Company,dc=com
in the directory, but groups are more easily accessed for display in a list of values if they are located within the OracleAS Portal group container.

The name of the group container is derived from the following in OracleAS Portal:

- Portal schema name
- Date and time when OracleAS Portal began to use Infrastructure Services

The format of the name is:

*schema\_name*.*yymmdd*.*hh24miss.ff*

**Note:** The name of the group container may have a different format for versions of OracleAS Portal older than version 10*g* Release 1.

- **Groups** are created within the OracleAS Portal group container in the directory:
	- cn=AUTHENTICATED\_USERS
	- $cn = DBA$
	- cn=PORTAL\_ADMINISTRATORS
	- cn=PORTAL\_DEVELOPERS
	- cn=PORTLET\_PUBLISHERS
	- cn=RW\_ADMINISTRATOR
	- cn=RW\_DEVELOPER
	- cn=RW\_POWER\_USER
	- cn=RW\_BASIC\_USER
- **Application entity** (orclApplicationCommonName=*application\_name*) is created in the root Oracle Context (cn=Portal,cn=Products,cn=OracleContext). The application password is randomly generated. OracleAS Portal uses this entity to bind to the directory when it needs to query it or perform actions against it (for example, adding a user) on behalf of the user. When OracleAS Portal binds to the directory for a user, it uses a proxy connection to connect as the user. This method ensures that the directory properly enforces the user's authorization restrictions. The OracleAS Portal application entity obtains the privileges to initiate proxy connections by its membership in the user proxy privileges group (cn=UserProxyPrivilege,cn=Groups,cn=OracleContext). The name of the application entity is derived from the schema and the time that OracleAS Portal began to use the Infrastructure Services. For example, the name of the application entity can be portal.040820.123756.096286000, where portal is the schema name and 040820.123756.096286000 is the timestamp in the yymmdd.hh24miss.ff format.
- **Directory synchronization subscription** A provisioning profile entry is created in the provisioning profiles node of the directory (cn=Provisioning Profiles,cn=changelog subscriber,cn=oracle internet directory). This entry indicates that the directory must notify OracleAS Portal when user or group privilege information has changed. It enables OracleAS Portal to keep its authorizations synchronized with the information stored in the directory.

**Note:** When the provisioning profile is deleted from Oracle Internet Directory, the **Enable directory synchronization** and **Send event notifications every n seconds**, disappear from the **Directory Synchronization** section on the **Global Settings** page's **SSO/OID** tab. To navigate to the **Global Settings** page, in the **Portal Builder**, go to the **Portal** sub-tab on the **Administer** tab, and click the **Global Settings** link in the **Services** Portlet.

[Figure 6–2](#page-181-0) shows where the OracleAS Portal information is located in the directory's DIT structure.

<span id="page-181-0"></span>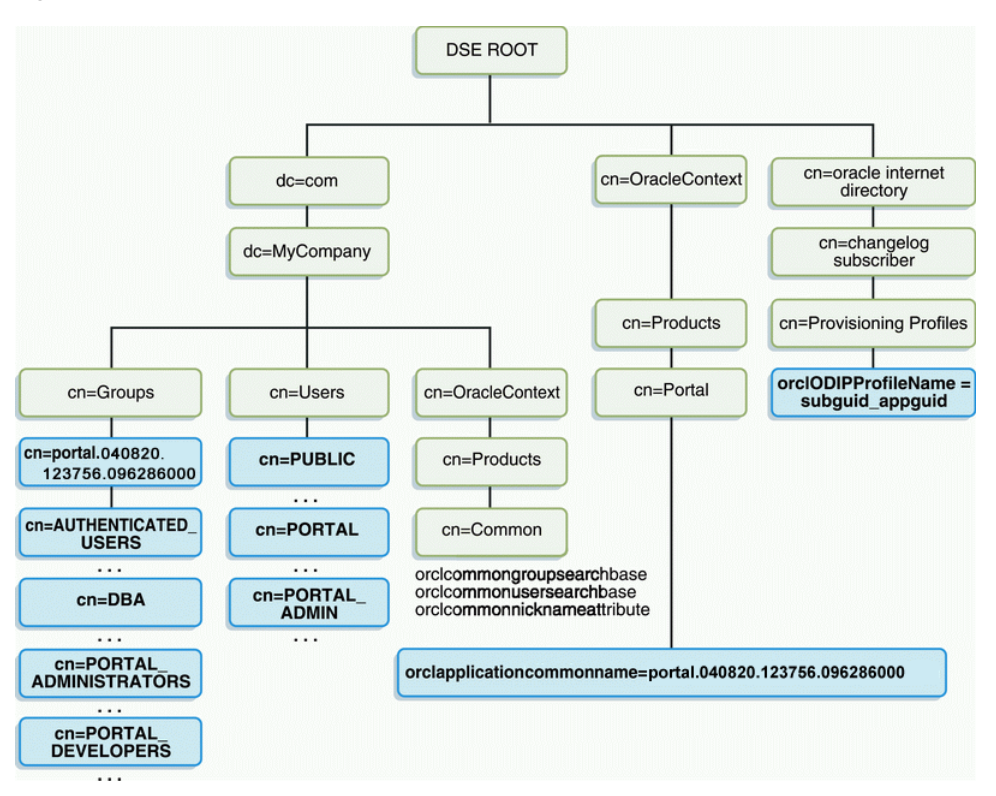

*Figure 6–2 OracleAS Portal DIT Structure*

**6.1.7.2.2 User Attributes Stored in Oracle Internet Directory** OracleAS Portal, like all other components of Oracle Application Server, relies upon the directory to store user information. All users in the directory are defined using the following object classes:

- The inetOrgPerson object class contains the entire user attributes defined by the Internet Engineering Task Force (IETF) Request for Comments (RFC) number 2798.
- The orclUser and orclUserV2 object classes contain a set of standard, additional attributes for Oracle products.

The subsequent tables show the various user attributes stored in Oracle Internet Directory. A complete list of these attributes is available in IETF RFC 2798.

| inetOrgPerson (IETF) attributes | Comment                                                                                                    |
|---------------------------------|----------------------------------------------------------------------------------------------------|
| cn                              | The common name of the user.                                                                                                    |
|                                 | This attribute is mandatory.                                                                                                    |
| employeeNumber                  | Number used to identify employees                                                                                                 |
| sn                              | Last name. This attribute is mandatory. If<br>nothing is explicitly specified for this<br>attribute, the user's nickname is used. |
| givenName                       | First name                                                                                                    |
| middleName                      |                                                                                                    |
| displayName                     | Preferred name                                                                                                    |
| mail                            | e-mail address                                                                                                    |
| telephoneNumber                 |                                                                                                    |
| homePhone                       |                                                                                                    |
| mobile                          |                                                                                                    |
| pager                           |                                                                                                    |
| facsimileTelephoneNumber        |                                                                                                    |
| street                          |                                                                                                    |
| 1                               | City of office                                                                                                    |
| st                              | State of office                                                                                                    |
| postalCode                      | Postal code of office                                                                                                    |
| C                               | Country of office                                                                                                    |
| homePostalAddress               | Home address                                                                                                    |
| jpegPhoto                       | Person's picture                                                                                                    |
| $\mathbf O$                     | Organization                                                                                                    |
| title                           |                                                                                                    |
| manager                         | Employee's supervisor                                                                                                    |
| uid                             | User ID                                                                                                    |
| userPassword                    |                                                                                                    |
| preferredLanguage               |                                                                                                    |

*Table 6–10 inetOrgPerson Attributes*

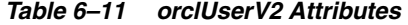

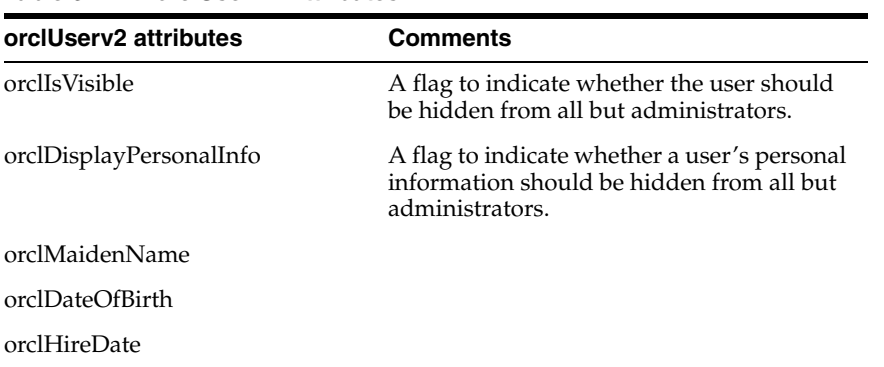

| <b>Comments</b>                                                                                                    |
|----------------------------------------------------------------------------------------------------|
| Default user group for the person                                                                                   |
| When account was activated                                                                                          |
| when account was (or will be) terminated                                                                            |
|                                                                                                    |
| A flag to indicate whether the user account<br>is active. If not active, the user will not be<br>allowed to log in. |
|                                                                                                    |

*Table 6–11 (Cont.) orclUserV2 Attributes* 

**6.1.7.2.3 Group Attributes Stored in Oracle Internet Directory** OracleAS Portal, like all other components of Oracle Application Server, relies upon the directory to store group information. All groups in the directory are defined using the following object classes:

- The groupOfUniqueNames object class contains all of the group attributes defined by IETF (RFC 2256).
- The orclGroup object class contains a set of standard, additional attributes for OracleAS Portal.

**Note:** In OracleAS Portal 9.0.2 and subsequent releases, you cannot scope groups to a specific page group. This option was available only in OracleAS Portal 3.0.9.x and preceding releases.

[Figure 6–3](#page-183-0) shows where the OracleAS Portal information for groups is located in the directory's DIT structure.

*Figure 6–3 DIT Structure for OracleAS Portal Groups*

<span id="page-183-0"></span>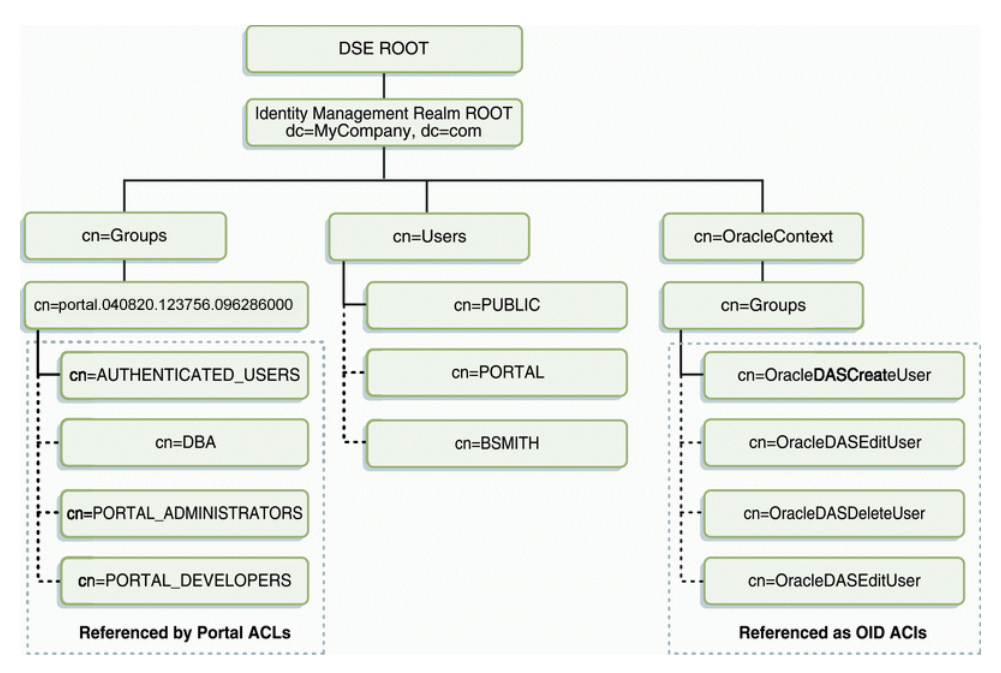

The subsequent tables show the various group attributes stored in Oracle Internet Directory:

| groupOfUniqueNames/groupOf<br><b>Names (IETF) attributes</b> | <b>Comment</b>                                                                                                    |
|--------------------------------------------------------------|----------------------------------------------------------------------------------------------------|
| <sub>c</sub> n                                               | The common name of the group, which can<br>be typed into places like the Edit Group<br>field in the Group portlet to locate the<br>group.  |
| description                                                  | The text description of the group, which is<br>displayed in lists of values where the group<br>appears.                                    |
| uniqueMember/member                                          | A list of the distinguished names (DNs) of<br>all of the members of the group. The<br>member DNs can represent a user or<br>another group. |
| owner                                                        | A list of the DNs of all of the users and<br>groups that have the privilege of<br>administering this group.                                |

*Table 6–12 groupOfUniqueNames/groupOfNames Attributes* 

*Table 6–13 orclGroup Attributes* 

| orclGroup attributes | <b>Comment</b>                                                                                                    |
|----------------------|----------------------------------------------------------------------------------------------------|
| orclGUID             | The globally unique identifier (GUID) for<br>this group.                                                                                                    |
| orclIsVisible        | A flag to indicate whether the group is<br>public or private. Private groups only<br>appear in lists of values for their owners.<br>Other users cannot see them. |

**6.1.7.2.4 Oracle Internet Directory Cache in OracleAS Portal** To improve performance, OracleAS Portal caches some directory information locally. In particular, OracleAS Portal caches the following:

- Directory connection information for OracleAS Portal
- URLs for Oracle Delegated Administration Services
- orclGUIDs of certain privilege groups for authorization checks on directory portlets (for example, the User and Group portlets)
- some Oracle Context information
- the locally selected group search and creation bases
- group memberships and default group for each user

The majority of the information cached by OracleAS Portal is fairly static (for example, directory connection information). For those items that are more dynamic, such as group memberships and default group, OracleAS Portal relies upon the Directory Synchronized Provisioning agent for updates. OracleAS Portal maintains a directory synchronization subscription in the directory that flags the agent to notify it of any change events that affect OracleAS Portal security (for example, adding or deleting a user from a group).

**6.1.7.2.5 User and Group Lists of Values in OracleAS Portal** The User, Group, Portal User Profile, and Portal Group Profile portlets include lists of values for users or groups. These lists of values must be populated with information stored in the directory. By default, the list of values displays the groups contained under the OracleAS Portal

group container in the OracleAS Portal DIT structure. You can browse to any group in the tree, if you have the right access privileges.

The groups that are displayed in the list of values for groups depend on the privileges of the user viewing them. For example, if a user views the list of values from the Group portlet, the list only displays those groups that can be edited or deleted by that user. In OracleAS Portal 10*g* Release 2 (10.1.2), the implementation of the LOVs supports a callback method. This callback mechanism requires corresponding support in the Oracle Delegated Administration Services environment.

If you have upgraded from a version of OracleAS Portal prior to 10*g* Release 2 (10.1.2), and if your Infrastructure and Application Server middle-tier were separated onto different hosts or protocols, you may have performed additional user and group Lists of Values (LOVs) configuration to accommodate the JavaScript Origin Server Security policy.

There were two configuration options:

- Setting up of a common-domain by running the script secjsdom.sql.
- Deploying Oracle Delegated Administration Services on the middle-tier.

If you have installed the appropriate Oracle Delegated Administration Services version in your environment, and have not previously implemented the configuration options mentioned in the preceding text, then no subsequent configuration steps are required in OracleAS Portal to support the LOVs on a separate host. However, if you used the configuration options mentioned previously, it is required to remove these steps. This can be done as follows:

- **1.** If a common domain was defined, reset it by executing the secjsdom.sql script as outlined in [Example C–2, "Resetting a Previously Defined Common Domain](#page-430-0)  [Using secjsdom.sql"](#page-430-0).
- **2.** If OracleAS Portal has been configured to use a locally deployed Oracle Delegated Administration Services servlet, reconfigure it to point to the Infrastructure tier by running the secdaslc.sql script as follows:
	- **a.** From the operating system prompt, go to the following directory:

*DESTINATION\_MID\_TIER\_ORACLE\_HOME*/portal/admin/plsql/wwc

**b.** Using SQL\*Plus, connect to the OracleAS Portal schema as the owner and run the following commands:

```
@secdaslc N
commit;
```
If OracleAS Portal is used with an older version of Oracle Delegated Administration Services that does not support the callback method and the directory and OracleAS Portal servers reside on different domains, you have to install the required patch to the Oracle Delegated Administration Services environment to support the use of LOVs across domains.

If it is not possible, for operational purposes, to apply the patch, you can define a Common JavaScript Domain for Oracle Delegated Administration Services Lists of Values by using the secjsdom script as described in [Section C.4, "Using the](#page-429-0)  [secjsdom.sql Script".](#page-429-0)

# **6.1.7.3 Relationship Between OracleAS Portal and Oracle Directory Integration Platform**

As shown in [Figure 6–4,](#page-186-0) the Oracle Directory Integration Platform provides important services to notify components of user and group change events and synchronize directories.

<span id="page-186-0"></span>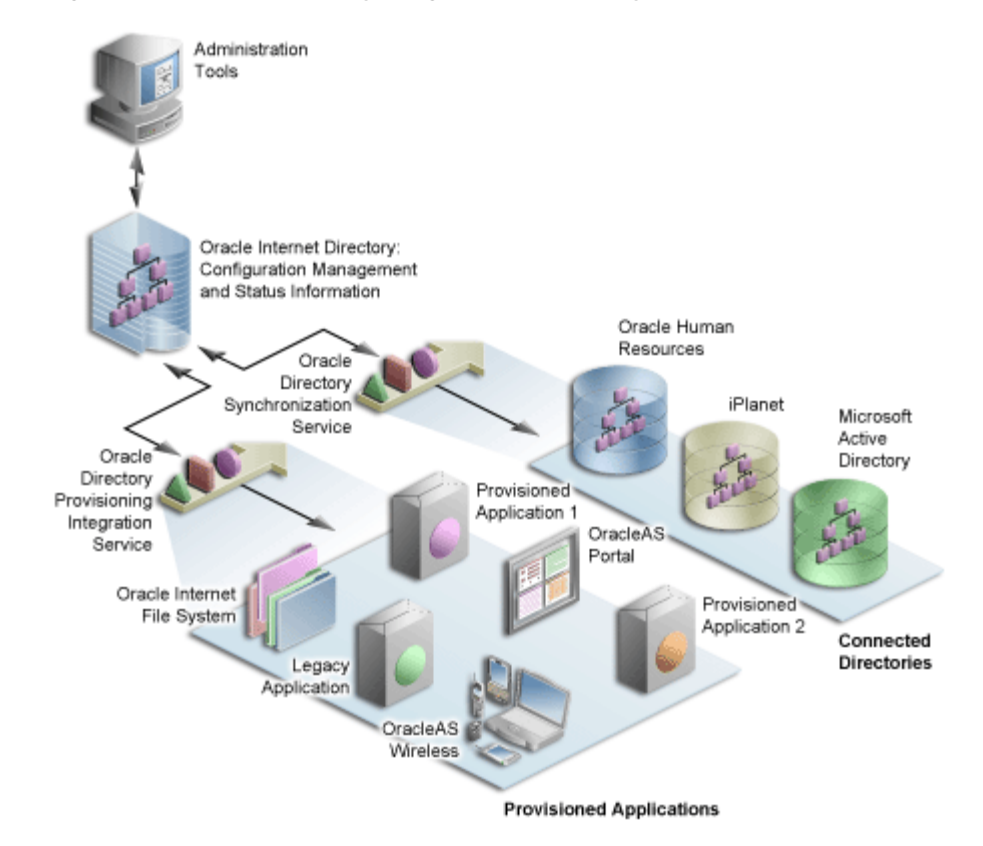

*Figure 6–4 Oracle Directory Integration Platform Synchronization*

In the figure, the flow to and from the Oracle Internet Directory has two paths. The first path, labeled Oracle Directory Synchronization Service, illustrates the concept of synchronization. In this case, the Oracle Internet Directory acts as a gateway to some external directory or repository. The synchronization service ensures that changes are coordinated between the Oracle Internet Directory and its connected directories. Whenever a change occurs in one of the directories, a notification must be raised with the Oracle Internet Directory to appropriately reflect the change across all of the affected directories.

The second path, labeled Oracle Directory Provisioning Integration Service, illustrates the concept of provisioning. In provisioning, an application, such as OracleAS Portal, subscribes to changes to certain user or group information. For example, suppose that an administrator removes a user from a group through the Oracle Delegated Administration Services. As a result of this change, the user should no longer be allowed to access certain pages in OracleAS Portal. The Oracle Directory Integration Platform must notify OracleAS Portal to update its local cache and immediately prevent the user from accessing the pages to which she no longer should have access.

For provisioning services, components like OracleAS Portal subscribe to provisioning events (for example, deletion of a group) to keep their local caches of user and group information synchronized with the central user and group repository in the Oracle Internet Directory. When a change event occurs, all of the components that are

subscribed to that change event are notified by the Directory Synchronized Provisioning agent of the Oracle Directory Integration Platform. OracleAS Portal sets the Portal directory synchronization subscription flag in the directory to indicate that it should be notified whenever a subscribed change event takes place. [Table 6–14](#page-187-0) shows the events to which OracleAS Portal subscribes and the actions it takes when those events occur:

<span id="page-187-0"></span>

| <b>Subscribed event</b>                       | <b>OracleAS Portal action</b>                                                                                                    |
|-----------------------------------------------|----------------------------------------------------------------------------------------------------|
| <b>USER DELETE</b>                            | The local user profile entry is deleted, resulting in the deletion<br>of the user's privileges. Pages associated with this user are<br>invalidated in OracleAS Web Cache.                                                                                                    |
| <b>USER MODIFY</b>                            | The default group of the user is changed in the local user                                                                                                    |
| (orclDefaultProfileGroup)                     | profile.                                                                                                    |
| <b>GROUP DELETE</b>                           | The local group profile is deleted, resulting in the deletion of<br>the privileges assigned to this group. The WWSEC_FLAT\$<br>table is updated accordingly.                                                                                                    |
| <b>GROUP MODIFY</b><br>(uniqueMember, member) | The WWSEC_FLAT\$ table is updated to reflect membership<br>changes that affect OracleAS Portal.                                                                                                    |
|                                               | If the membership changes involve a group being added or<br>deleted from the modified group, the pages associated with the<br>users of the added or deleted group are invalidated in<br>OracleAS Web Cache. The reason for this action is that the<br>security changes might affect what is visible on the page or the<br>access privileges of the page itself. |
|                                               |                                                                                                    |

*Table 6–14 Directory Synchronized Events Handled By OracleAS Portal* 

**Note:** OracleAS Portal does not need to subscribe to user and group creation events. The local user profile is created automatically when a new user first logs on or is assigned some privilege that causes the user to be referenced in an access control list of OracleAS Portal. Similarly, a local group profile is created automatically when a new group is first referenced in an access control list.

To function properly, OracleAS Portal requires the following for its integration with Oracle Directory Integration Platform:

The Oracle Directory Integration Platform must be running. With OracleAS Portal Release 9.0.4 and later, the Oracle Directory Integration and Provisioning agent is started by default if the user had started the infrastructure tier using opmnctl start all. To start the Oracle Directory Integration Platform, you use the oidctl command, for example:

oidctl instance=1 server=odisrv flags="host=iasqa-ultra1.abc.com port=4032" start

The subscription profile must be created in the Oracle Internet Directory. A default subscription profile is automatically created during the installation of OracleAS Portal.

**See Also:** *Oracle Internet Directory Administrator's Guide*

**6.1.7.3.1 Update Subscription Profiles for Groups Based on groupOfNames** By default, groups created in the Oracle Internet Directory by Oracle Delegated Administration Services are based on the IETF object class groupOfUniqueNames. However, there is now support for handling groups created with the object class groupOfNames as well. If your portal has an existing Oracle Directory Integration Platform subscription profile in the Oracle Internet Directory (from 9.0.2), then it would be subscribing to group modifications and deletions based on groups using groupOfUniqueNames. If any existing groups in Oracle Internet Directory are based on the groupOfNames object class you must update the Oracle Directory Integration Platform subscription profile to subscribe to the events for groups based on groupOfNames in addition to groupOfUniqueNames.

To create or update the subscription profile, run ptlconfig as follows:

ptlconfig -dad <dad> -dipreg

This will create or update the provisioning profile and subscribe to changes for the uniqueMember and member attributes.

By default, this provisioning profile is enabled.

## **6.1.7.4 Relationship Between OracleAS Portal and Oracle Delegated Administration Services**

In addition to querying the directory for user and group information, OracleAS Portal must provide users with the means to add and modify user and group information. To change information in the directory, use the Oracle Delegated Administration Services. OracleAS Portal provides links to the delegated administration server for users with the privileges to add and change users and groups.

**6.1.7.4.1 Creating and updating information Stored in Oracle Internet Directory** The Oracle Delegated Administration Services provides a comprehensive interface for making updates to the directory. Authenticated users who have the appropriate privileges can access the delegated administration server through the User and Group portlets on the **Administration** tab in OracleAS Portal. To access these portlets, a user must be a member of the OracleDASCreateUser and OracleDASCreateGroup groups, respectively. The PORTAL and PORTAL\_ADMIN users are members of both of these groups by default. AUTHENTICATED\_USERS may also create groups by default.

**6.1.7.4.2 Relationship Between Oracle Delegated Administration Services, mod\_osso, and the OracleAS Single Sign-On** mod\_osso protects URLs behind the OracleAS Single Sign-On environment by making the HTTP server effectively into a partner application. Oracle Delegated Administration Services functionality is single sign-on enabled by using mod\_osso to get the user's identify from the OracleAS Single Sign-On session.

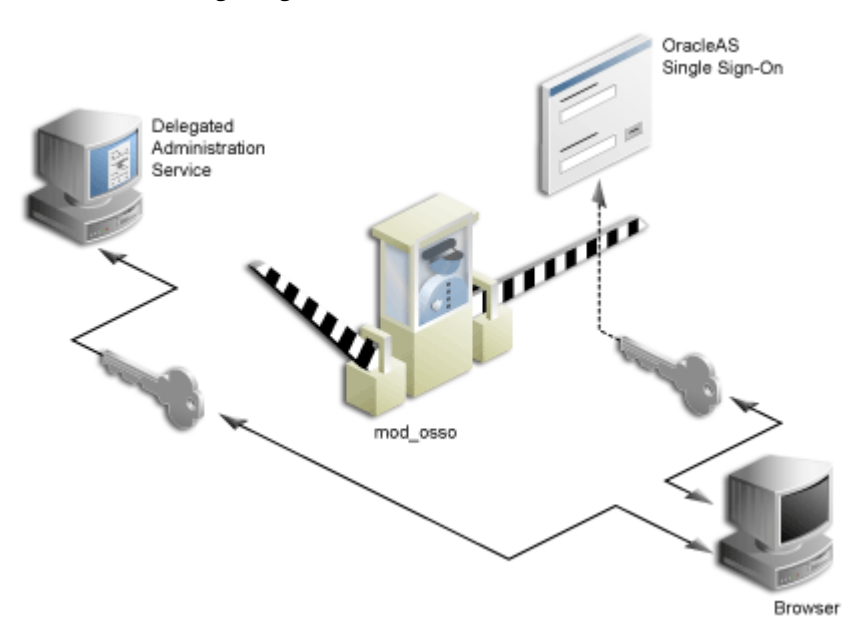

*Figure 6–5 Relationship between Oracle Delegated Administration Services, mod\_osso, and OracleAS Single Sign-On*

mod\_osso is a module of the Oracle HTTP Server that is written as a partner application. You can use mod\_osso to enable applications, including OC4J applications, for single sign-on. You achieve this by configuring mod\_osso with Oracle HTTP Server directives to restrict access to the OC4J application URLs.

Oracle Delegated Administration Services is implemented as an OC4J application, which relies on mod\_osso to authenticate users attempting access. When a user attempts to access an Oracle Delegated Administration Services dialog (for example, a list of users or groups, or the Create User form), mod\_osso checks whether the user has been authenticated. mod\_osso performs no authorization checks other than checking for authentication. If the user has not been authenticated, mod\_osso, which is an OracleAS Single Sign-On partner application, redirects the user's request to OracleAS Single Sign-On. OracleAS Single Sign-On either:

- Finds a cookie that indicates the user has been properly authenticated and sends back an authenticated token to mod\_osso.
- Or, if no cookie has been created yet, it brings up the login page to authenticate the user.

Once the user has been properly authenticated, they are redirected by mod\_osso to the requested Oracle Delegated Administration Services URL. Oracle Delegated Administration Services then becomes accessible to the user and enforces the user's privileges, typically relying on access control items in the Oracle Internet Directory.

## **Oracle Delegated Administration Services URLs**

The first request to Oracle Delegated Administration Services from a user session in OracleAS Portal is redirected to the OracleAS Single Sign-On so that mod\_osso, which acts as a partner application on behalf of Oracle Delegated Administration Services, can establish the identity of the user. OracleAS Single Sign-On constructs a URLC token that includes the requested Oracle Delegated Administration Services URL. There is about a 2K limit on the length of the URLC token imposed by Internet Explorer. As such, the length of the Oracle Delegated Administration Services URL is also limited. To provide a seamless integration with Oracle Delegated Administration Services, OracleAS Portal includes the URLs of the current portal page and the portal

home page within this Oracle Delegated Administration Services URL. A typical Oracle Delegated Administration Services URL appears as follows:

http://myportal.us.abc.com:7777/oiddas/ui/oracle/ldap/das/group/AppCreateGroupInfo Admin?doneURL=https%3A%2F%2Fwebsvr.us.abc.com%3A5001%2Fportal%2Fpage%3F\_ pageid%3D6%2C1%2C6\_12%3A6\_18%26\_dad%3Dportal\_9\_0\_2\_6\_7%26\_schema%3DPORTAL\_9\_0\_2\_6\_ 7&homeURL=https%3A%2F%2Fwebserver.us.abc.com%3A5001%2Fportal%2Fpage%3F\_ pageid%3D6%2C1%2C6\_12%3A6\_18%26\_dad%3Dportal\_9\_0\_2\_6\_7%26\_schema%3DPORTAL\_9\_0\_2\_6\_ 7&parentDN=cn%3Dportal\_9\_0\_2\_6\_ 7.s901dev0.portalserver.us.abc.com%2Ccn%3Dgroups%2Cdc%3Dus%2Cdc%3Doracle%2Cdc%3Dco m&enablePA=true

When this URL is included in the URLC token, which is then encrypted for security reasons, the length of the resulting token easily approaches the 2K threshold. If it exceeds this limit, the browser may show an error.

There is no fixed size for the URL. However, if you see browser errors when performing Oracle Delegated Administration Services operations, you should consider reducing the size of various parts that comprise the portal URL as this will help ensure that the URL doesn't exceed the 2k limit. For example, limit hostnames to 8 characters or less and DAD names to 6 characters or less.

In the event that you encounter this problem, the workaround is to log in to Oracle Delegated Administration Services first through a shorter URL, such as the **Directory Administration** link in the **Services** portlet. Any subsequent access to Oracle Delegated Administration Services will then not require SSO redirection, and will succeed.

## **6.1.7.5 User Portlet**

**Note:** Only a user who is a member of the OracleDASCreateUser, OracleDASEditUser, or OracleDASDeleteUser privilege groups can see the User portlet. The link to create new users is displayed only to users who are members of the OracleDASCreateUser group.

The **User** portlet on the **Portal** tab under **Administration** enables you to create and update users through Oracle Delegated Administration Services. To create a new user, click the **Create New Users** link in the User portlet. To update information for an existing user, enter their user name in the **Name** field or choose it from the list of values and click **Edit**. To delete a user, enter their user name in the **Name** field or choose it from the list of values and click **Delete**.

**See Also:** *Oracle Internet Directory Administrator's Guide*

#### *Figure 6–6 User Portlet*

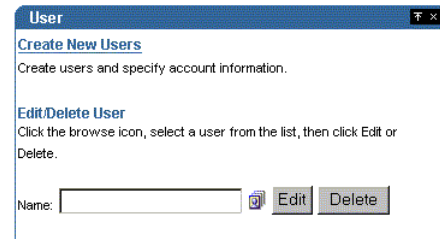

# **6.1.7.6 Portal User Profile Portlet**

**Note:** The Portal User Profile portlet is only visible to users with Manage or Edit privileges for All User Profiles.

To set global user privileges and preferences that pertain specifically to the portal, use the Portal User Profile portlet. To update a user's portal preferences and privileges, enter their user name in the **Name** field or choose it from the list of values. You can set all of the following for the user's profile:

- **Preferences** 
	- **–** whether the user can access the portal
	- **–** database schema name for the user
	- **–** whether the user has a personal page
	- **–** default user group for the user
	- **–** default home page for the user
	- **–** default style for the user
	- **–** whether to clear the OracleAS Web Cache for the user
- Global Privileges
	- **–** page group privileges
	- **–** Portal DB Provider privileges
	- **–** administration privileges

*Figure 6–7 Portal User Profile Portlet*

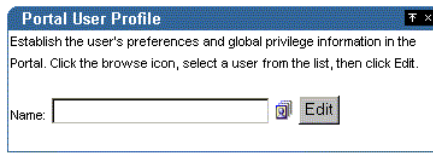

# **6.1.7.7 Group Portlet**

**Note:** Every user can see the Group portlet, but the link to create new groups is displayed only to users who are members of the OracleDASCreateGroup privilege group. Users can only edit or delete a group if they are the group's owner or a member of a group with appropriate access control information (ACI) to edit or delete the group. The following privilege groups are seeded in the Oracle Internet Directory:

- OracleDASCreateGroup
- OracleDASEditGroup
- OracleDASDeleteGroup

The preceding privilege groups imply global privileges, and should be allocated carefully.

The **Group** portlet on the **Portal** tab under **Administration** enables you to create and update user groups through Oracle Delegated Administration Services. To create a new group, click the **Create New Group**s link in the Group portlet. To update information for an existing group, enter its name in the **Name** field or choose it from the list of values and click **Edit**. To delete a group, enter the group name in the **Name** field or choose it from the list of values and click **Delete**.

**See Also:** *Oracle Internet Directory Administrator's Guide*

*Figure 6–8 Group Portlet*

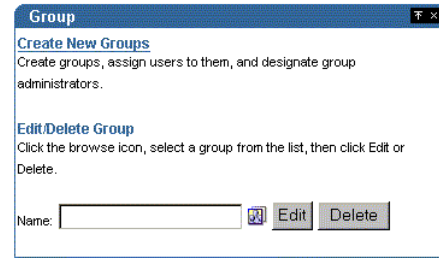

## **6.1.7.8 Portal Group Profile Portlet**

**Note:** The Portal Group Profile portlet is displayed to all users, but only users with the Manage or Edit privilege for All Group Profiles, or the owner of a group can edit its profile.

To set global group preferences and privileges that pertain specifically to the portal, you need to use the Portal Group Profile portlet. To update a group's portal preferences and privileges, enter the group name in the **Name** field or choose it from the list of values. You can set all of the following for the group's profile:

- **Preferences** 
	- **–** default home page for the group
	- **–** default style for the group
- Global Privileges
	- **–** page group privileges
	- **–** Portal DB privileges
	- **–** administration privileges

#### *Figure 6–9 Portal Group Profile Portlet*

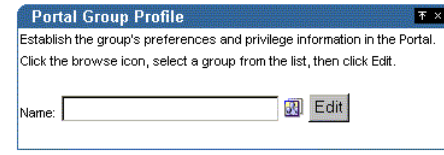

#### **6.1.7.9 Oracle Delegated Administration Services Public Roles**

In many cases, it is more efficient to use Oracle Delegated Administration Services roles to assign privileges rather than the more granular, per-user approach. When

creating users, you might notice a section called Roles Assignment on the Create User page, shown in [Figure 6–10.](#page-193-0)

**Note:** In releases prior to 9.0.4, roles were called public groups.

<span id="page-193-0"></span>*Figure 6–10 OracleAS Portal Create User Page*

| Edit<br>Favorites<br>Tools<br><b>File</b><br>View                 | A http://portaldir.us.oracle.com:7777/oiddas/ui/oracle/Idap/das/user/AppCreateUserInfoAdmin?doneu - Mi ■■ 区<br>Help                                           | m                    |
|-------------------------------------------------------------------|----------------------------------------------------------------------------------------------------|----------------------|
| R<br>ىپ<br>Back<br>Forward<br>Stop                                | ी<br>$\rightarrow$<br>ES.<br>50<br>Refresh<br>Favorites<br>Search<br>History<br>Mail<br>Home                                                                  | $\triangle$<br>Print |
|                                                                   | Address 2 %28_dad%3Dptl 9_0_4_0_15%26_schema%3DPTL 9_0_4_0_15&enablePA=true#Roles%20Assignment =                                                              | $\sim$ Go<br>Links   |
| <b>Roles Assignment</b>                                           |                                                                                                    |                      |
| Select All   Select None                                          |                                                                                                    | Return to Top        |
| <b>Select Name</b>                                                | <b>Description</b>                                                                                                    |                      |
| $\Box$<br><b>Privilege Group</b>                                  | Grant members full DAS privilege                                                                                                    |                      |
| г<br>Unavailable                                                  | Group users for whom the OCS home page is the default page.                                                                                                   |                      |
| $\Gamma$<br><b>DBA</b>                                            | PORTAL - PORTAL Database Administrators                                                                                                    |                      |
| п                                                                 | PORTAL: ADMINISTRATORS PORTAL - PORTAL Non-DBA Privileged Administrators                                                                                      |                      |
| $\Gamma$<br><b>PORTLET PUBLISHERS</b>                             | PORTAL - PORTAL Group the privilege of publishing portlets                                                                                                    |                      |
| п<br>PORTAL DEVELOPERS                                            | PORTAL - PORTAL Group with the privilege of creating<br>applications                                                                                          |                      |
| <b>UDDI Unlimited Quota Users</b><br>$\overline{\Gamma}$<br>Group | A sample UDDI quota group. Users of this group can publish<br>unlimited number entities to the UDDI Registry.                                                 |                      |
| п<br><b>UDDI Replicators Group</b>                                | Users who can apply change records when UDDI replication is<br>enabled.                                                                                       |                      |
| $\Gamma$<br><b>UDDI Low Limits Quota</b><br>Group                 | A sample UDDI quota group. The quota limit of this group is<br>lower than the recommendation for default tier 1 in UDDIv2.0<br><b>Operator Specification.</b> |                      |
| г<br><b>UDDI Publishers Group</b>                                 | Users who can invoke publishing API of the UDDI Registry.                                                                                                    |                      |
| $\Gamma$<br><b>UDDI Administrators Group</b>                      | Users who have administrative privileges to the UDDI Registry.                                                                                                |                      |
| п<br><b>Syndication Scheduler Group</b>                           | cn=syndschedulers.cn=SYNDICATION_GROUPS.cn=Groups.<br>dc=us.dc=oracle.dc=com                                                                                  |                      |
| $\Box$<br>$\blacksquare$                                          | Syndication Content Provider cn=syndcps.cn=SYNDICATION_GROUPS.cn=Groups,<br>disposition of a property of a substantial property                               |                      |
| $\mathbf{e}$                                                      | Local intranet                                                                                                    |                      |

Roles provide a very convenient mechanism by which users can be created and granted a set of privileges simultaneously. When a check box for a role is checked for a given user, they are granted the designated role upon creation. As an administrator, you can create your own roles and pre-assign any combination of Oracle Internet Directory and OracleAS Portal privileges to them.

**6.1.7.9.1 Example: Defining a User Administrator Role** Suppose that you want to create a role with the appropriate privileges for a user administrator. You could create such a role by following these steps:

#### **Step 1: Create a group.**

You begin by creating a group in the usual manner:

- **1.** From Portal Builder (the design time pages), click **Administer**, if you are not already on the **Administer** tab.
- **2.** Click **Create New Group** in the Group portlet and the Create Group page appears, as shown in the following image.

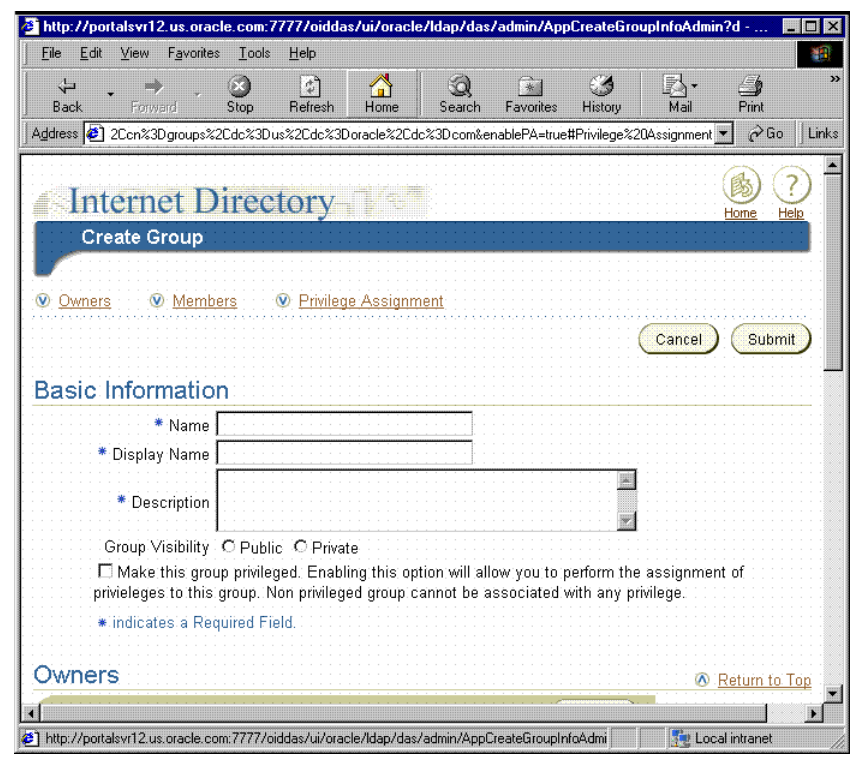

*Figure 6–11 Create Group Page*

- **3.** Enter the required fields (indicated by asterisks).
- **4.** On the Create Group page, click **Privilege Assignment** to go to that section and choose the following privileges, as shown in the following image:
	- Allow user creation
	- Allow user editing
	- Allow user deletion

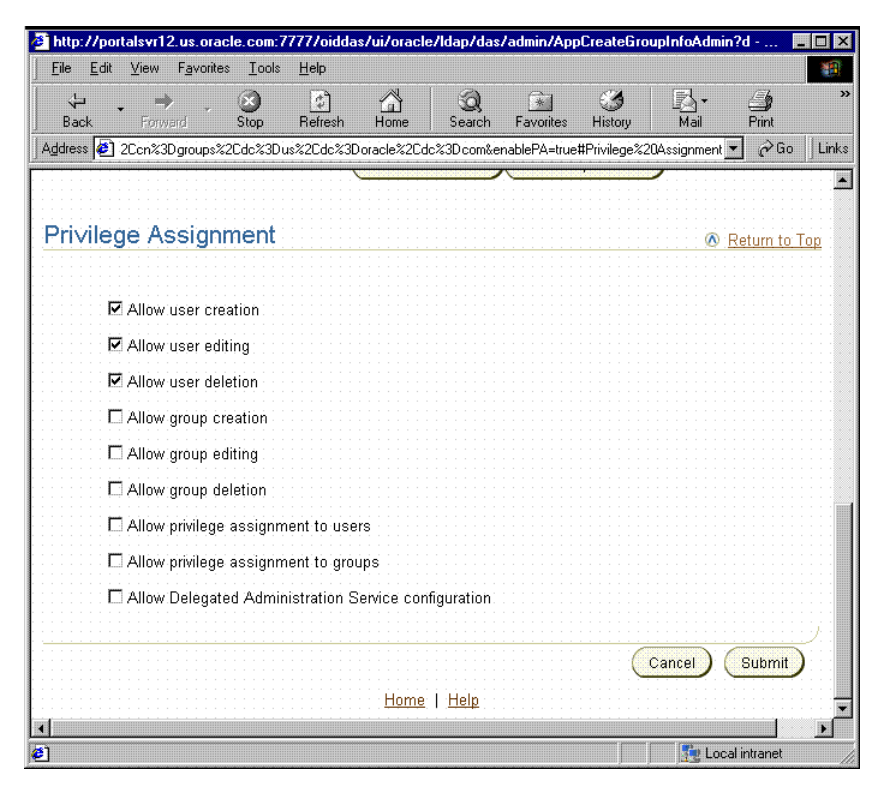

*Figure 6–12 Privilege Assignment Section of the Create Group Page*

**5.** Click **Submit**.

#### **Step 2: Assign the Manage privilege for all user profiles.**

After you create the user administrator group, you need to assign it the Manage privilege for all user profiles. This privilege is the only global privilege that you need to assign to this group for user administration.

- **1.** From Portal Builder (the design time pages), click **Administer**, if you are not already on the **Administer** tab.
- **2.** From the **Portal Group Profile** portlet, enter the name of your newly created group and click **Edit**.
- **3.** Click **Privileges** to go to that tab.
- **4.** Scroll down to the **Administration Privileges** section, shown in the following image. From the list next to **All User Profiles**, choose **Manage**.

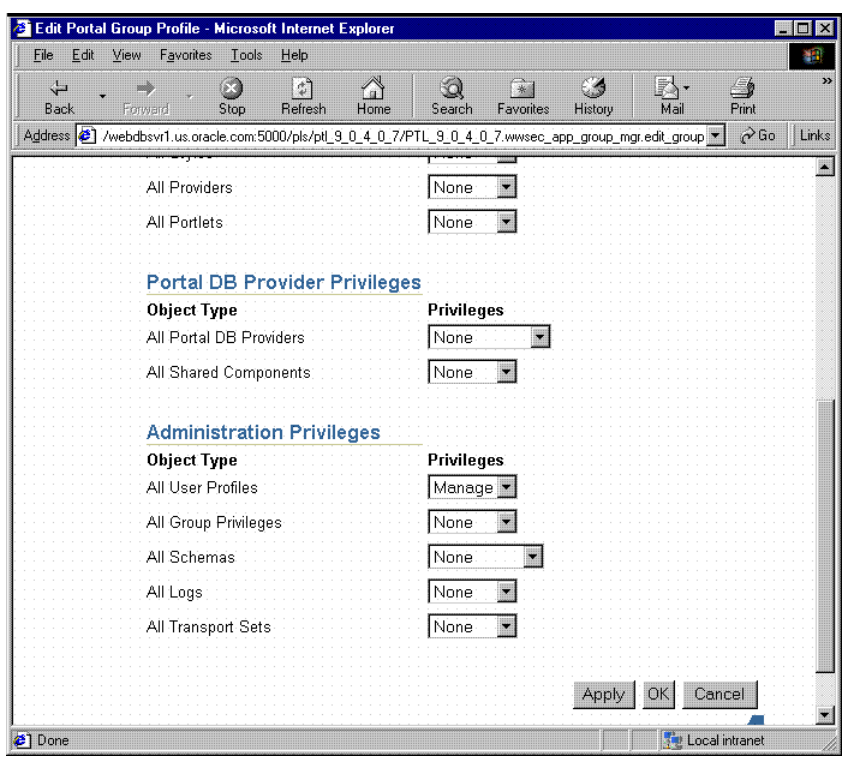

*Figure 6–13 Administration Privileges Section of the Edit Group Profile Page*

**5.** Click **OK**.

#### **Step 3: Make the group a role.**

Now that you have created a group representing the user administrator role, you need to enable it as a role so it appears in the list of roles on the Create User page.

- **1.** From Portal Builder (the design time pages), click **Administer**, if you are not already on the **Administer** tab.
- **2.** In the **Services** portlet, click **Directory Administration**.
- **3.** Click **Configuration** to display that tab.
- **4.** Click **User Entry**.
- **5.** Click **Next** until you reach Step 5 of 5, **Configure Roles**, of the wizard, as shown in the following image.
- **6.** Click **Add Role** to choose the new group and add it to the list of roles.

| File.          | Edit View<br>Favorites<br>Tools                                                                      | Help                                    |                                               |                                                                  |                      |                      |                      | H.    |
|----------------|----------------------------------------------------------------------------------------------------|-----------------------------------------|-----------------------------------------------|------------------------------------------------------------------|----------------------|----------------------|----------------------|-------|
| ↵<br>Back      | $\odot$<br>Forward<br>Stop                                                                           | ြင္ခါ<br>$\bigwedge$<br>Refresh<br>Home | Q<br>Search                                   | $\left[\begin{array}{c} 1 \\ -1 \end{array}\right]$<br>Favorites | 64<br>History        | $\mathbb{R}$<br>Mail | $\triangle$<br>Print |       |
|                | Address 2 s=cn%3Bmail%3Bgivenname%3Bsn%3Btitle%3Btelephonenumber%3B&event=goto&source=nav1&value=5 ▼ |                                         |                                               |                                                                  |                      |                      | $\partial$ Go        | Links |
|                | S II (VIII) VIII VIII VAT                                                                            |                                         | Home                                          | My Profile                                                       |                      | Directory            | <b>Configuration</b> |       |
|                | Identity Management Realm                                                                            | <b>User Entry</b>                       |                                               |                                                                  |                      |                      |                      |       |
|                |                                                                                                    |                                         |                                               |                                                                  |                      |                      |                      |       |
|                | Configure User<br>Configure User -                                                                   |                                         | -Configure Attribute-                         |                                                                  | Configure Search     |                      | <b>Configure</b>     |       |
|                | Object Classes<br><b>Attributes</b>                                                                  |                                         | Categories                                    |                                                                  | <b>Table Columns</b> |                      | <b>Roles</b>         |       |
|                | Configure Roles                                                                                      |                                         |                                               |                                                                  |                      |                      |                      |       |
|                |                                                                                                    |                                         |                                               |                                                                  |                      |                      |                      |       |
|                |                                                                                                    |                                         |                                               |                                                                  |                      |                      |                      |       |
|                | Enable Roles                                                                                         |                                         |                                               |                                                                  |                      |                      |                      |       |
|                | ☑ Enable Role assignment in the user management interface.                                           |                                         |                                               |                                                                  |                      |                      |                      |       |
| Roles          |                                                                                                    |                                         |                                               |                                                                  |                      |                      |                      |       |
|                | Select Role and                                                                                      |                                         |                                               |                                                                  | Delete )             |                      |                      |       |
|                | <b>Select Name</b>                                                                                   | <b>Description</b>                      |                                               |                                                                  |                      |                      |                      |       |
| c              | Privilege Group                                                                                      |                                         | Grant members full DAS privilege              |                                                                  |                      |                      |                      |       |
| O              | Unavailable                                                                                          | default page.                           | Group users for whom the OCS home page is the |                                                                  |                      |                      |                      |       |
| $\overline{C}$ | DRA                                                                                                  |                                         | PORTAL - PORTAL Database Administrators       |                                                                  |                      |                      |                      |       |
| $\circ$        | PORTAL ADMINISTRATORS                                                                                | Administrators                          | PORTAL - PORTAL Non-DBA Privileged            |                                                                  |                      |                      |                      |       |
| $\circ$        | PORTLET PUBLISHERS                                                                                   | publishing portlets                     | PORTAL - PORTAL Group the privilege of        |                                                                  |                      |                      |                      |       |

*Figure 6–14 Configure Roles Page*

**7.** Click **Finish**. Your group will now appear in the list of public groups on the **Create User** page.

#### **Step 4: Hide detailed privilege assignment section.**

To encourage the usage of roles rather than direct privilege assignment, you can turn off the detailed privilege assignment section of the Create Users page. To implement this change, you need to update a configuration entry in the OracleAS Portal schema. This setting stops Oracle Delegated Administration Services from displaying the Privilege Assignment section in the Create/Edit User page when it is called from an OracleAS Portal administration page.

**1.** Log in to the PORTAL schema through SQL\*Plus.

**Note:** The PORTAL schema password is stored in the Oracle Internet Directory and the entry may be viewed by an administrator using the oidadmin utility with the following path under Entry Management:

```
OrclResourceName=PORTAL,orclReferenceName=iasdb.my
host.au.oracle.com,cn=IAS Infrastructure 
Databases,cn=IAS,cn=Products,cn=OracleContext
```
**2.** Invoke the following commands to set the das\_enable\_pa variable in OracleAS Portal's Oracle Internet Directory configuration preference store.

```
$ sqlplus
...
Enter user-name: portal
Enter password: 
...
```

```
SQL> set serverout on
SQL> exec wwsec_oid.set_preference_value('das_enable_pa', 'N');
PL/SQL procedure successfully completed.
SQL> commit;
Commit complete.
SQL> exit
...
```
- **3.** Because the User Portlet is cached in OracleAS Web Cache as well as the OracleAS Portal middle-tier file system cache, you must invalidate the cached version of the portlet before you are done. Updating the configuration parameter changes the behavior of the portlet, but updating the parameter does not invalidate the cache. Follow these steps to invalidate the cached version of the User Portlet:
	- **a.** Log in to OracleAS Portal as a user with administrator privileges.
	- **b.** Go to the **Builder**.
	- **c.** Click the **Administration** tab.
	- **d.** From the **Portal** tab, open **Global Settings** and navigate to the **SSO/OID** tab.
	- **e.** Scroll to the bottom of the page.
	- **f.** Check **Refresh Cache** for the Oracle Internet Directory parameters.
	- **g.** Click **Apply**.

**See Also:** *Oracle Application Server Web Cache Administrator's Guide*

## **Step 5: Validate your changes.**

Once you have performed steps 1 through 4, go to the Create User page to verify that your user administrator group appears there. Note how the other OracleAS Portal administrative roles, or groups, are already pre-seeded into the Roles Assignment list on this page.

## **6.1.8 Security for Portlets**

Portlets act as windows on your application, displaying summary information and providing a way to access the full functionality of the application. Portlets expose application functionality directly in your portal or provide deep links that take you to the application itself to perform a task. Since portlets format information for display on a Web page, the underlying application need not be Web enabled to be integrated with OracleAS Portal.

In OracleAS Portal, portlets are managed by providers. A provider is an application that you register with OracleAS Portal. OracleAS Portal supports two types of providers:

- Web providers
- Database providers

Portlet security consists of three major areas of functionality:

**Authentication:** When a user first accesses a secure URL, they must be challenged for information that verifies their identity, such as a username and password, or a digital certificate.

- **Authorization:** Authorization is the process that allows certain users to access parts of an application. Some parts of an application may have public access while others may be accessible only to a limited number of authenticated users.
- **Communication security:** Communication security is the means by which OracleAS Portal establishes the authenticity of communications (for example, messages) to and from providers. In a heavily networked environment, it is critical to verify that communications are authenticate.

To make your Web providers truly secure, you need to make sure that they are secured in each of these areas. If you only implement security features for one or two out of three areas, then your providers cannot be considered secure. The effort you expend to secure a Web provider should be proportional to the confidentiality of the data the provider exposes.

## **6.1.8.1 Authentication**

When a user first logs in to OracleAS Portal, they must enter their password to verify their identity before being permitted access. OracleAS Single Sign-On manages the login process. Refer to [Section 6.1.8.4, "Single Sign-On"](#page-200-0) for more information.

## **6.1.8.2 Authorization**

Authorization determines whether a particular user should view or interact with a portlet. There are two types of authorization checks:

- **Portal Access Control Lists:** When you log in to OracleAS Portal, OracleAS Single Sign-On authenticates you. Once authenticated, OracleAS Portal uses Access Control Lists (ACLs) to grant you privileges on portal objects such as pages and portlets. The actions may range from simply viewing an object to performing administrative functions. If you do not belong to a group that has been granted a specific privilege, OracleAS Portal prevents you from performing the actions associated with that privilege.
- **Programmatic Portlet Security:** The Portal Developer's Kit-Java includes APIs that are called to determine if a particular user is authorized to view a portlet. You can use these APIs to implement authorization logic that augments the Portal ACL security.

# **6.1.8.3 Communication Security**

Authentication and authorization are important components of securing your Web providers. They do not, however, check the authenticity of messages being received by a provider and are therefore not suitable on their own for securing access to a provider. If the communication is unsecured, someone could imitate OracleAS Portal and fool the Web provider into returning sensitive information.

Communication security focuses on securing communications between OracleAS Portal and a Web provider. These methods do not apply to database providers, which execute within the portal database. There are three types of communication security:

- Portal Server Authentication ensures that incoming messages emanated from a trusted host.
- Message Authentication ensures that the incoming messages were sent from a host with a shared key.
- Message Encryption protects the contents of a message by encrypting them.

**6.1.8.3.1 Portal Server Authentication** Portal Server Authentication restricts access to a provider to a small number of recognized machines. This method compares the IP

address or the hostname of an incoming HTTP message with a list of trusted hosts. If the IP address or hostname is in the list, the message is passed to the provider. If not, it is rejected before reaching the provider.

**6.1.8.3.2 Message Authentication** Message authentication works by appending a checksum based on a shared key to provider messages. When a message is received by the provider, the authenticity of the message is confirmed by calculating the expected value of the checksum and comparing it with the actual value received. If the values are the same, the message is accepted. If they are different the message is rejected without further processing. The checksum includes a time stamp to reduce the chance of a message being illegally recorded in transit and resent later.

**6.1.8.3.3 Message encryption** Message encryption relies on the use of the HTTPS protocol for communication between the provider and OracleAS Portal. Messages are strongly encrypted to protect the data therein. While encryption provides a high level of security, it also of necessity impacts performance.

## <span id="page-200-0"></span>**6.1.8.4 Single Sign-On**

Portlets act as windows into an application by displaying a summary of content and a method for accessing the full functionality of the application. Portlets can expose application functionality directly in the portal or provide deep links into the application itself to perform a task.

If the application is not confidential (that is, public), then users need not be authenticated to see and use it or its associated portlets. For more restricted applications, you need to authenticate the user who is accessing the application:

- Partner applications share the same authenticated user as the OracleAS Portal user. The application user and the OracleAS Portal user are the same in this case.
- External applications use a different authentication mechanism than OracleAS Portal and usually a different repository for user credentials. The application username can be the same as in OracleAS Portal, but the external application verifies the user through its own mechanism.

**6.1.8.4.1 Partner Application** A partner application shares the same OracleAS Single Sign-On as OracleAS Portal for authentication. Sharing OracleAS Single Sign-On instances means that when a user is already logged into OracleAS Portal, their identity can be asserted to the partner application without logging in again.

Partner applications tightly integrate with OracleAS Single Sign-On. When a user attempts to access a partner application, the partner application delegates the authentication of the user to OracleAS Single Sign-On. Once authenticated with a valid username and password, a user need not provide a username or password when accessing other partner applications that share the same OracleAS Single Sign-On instance. OracleAS Single Sign-On determines that the user was successfully authenticated and indicates successful authentication to the other partner applications.

Partner application providers expose portlets that integrate a partner application's content with OracleAS Portal. The partner application provider trusts OracleAS Portal to authenticate the user on the provider's behalf. This relationship is possible because OracleAS Portal is, itself, a partner application.

Partner application providers must trust OracleAS Portal to authenticate the user in this way because the provider cannot perform the authentication itself. Authenticating the user directly requires the provider to redirect the browser to OracleAS Single Sign-On and provide success and failure URLs. This method is not possible due to the provider architecture. The primary reason for it is that the authentication occurs in

response to an API call from OracleAS Portal to the provider. OracleAS Single Sign-On cannot imitate that call upon successful authentication to the initSession()/dologin() method to complete its normal processing.

Authentication of users in partner applications differ from conventional applications. Partner applications delegate user authentication to OracleAS Single Sign-On. If the user has not been authenticated, OracleAS Single Sign-On displays a login page prompting the user to enter a username and password. The login page submits the username and password back to OracleAS Single Sign-On.

If successfully authenticated, OracleAS Single Sign-On creates a special cookie containing information about the user. For security, OracleAS Single Sign-On encrypts the contents of the cookie. The cookie is sent back to the user's browser but is scoped such that only OracleAS Single Sign-On can access it. It is not passed to any other listeners. After creating the cookie, OracleAS Single Sign-On redirects the Web browser to the success URL specified by the partner application. At this point, the partner application creates an application session cookie which contains information the application needs to reestablish the session later. Upon making subsequent requests to the partner application, it detects the presence of the partner application session cookie and from it knows that the user is already authenticated.

If the user later accesses another partner application, that application looks for its application specific session cookie. If the cookie is not found, the application redirects the request to OracleAS Single Sign-On as described previously. This time OracleAS Single Sign-On detects the presence of the user's OracleAS Single Sign-On cookie. This cookie indicates that the user is already authenticated and OracleAS Single Sign-On redirects the browser to the success URL of the second partner application without prompting the user for credentials again. At this point, the partner application creates its own application specific session cookie.

## **Advantages**

- Provides the tightest integration with OracleAS Portal and OracleAS Single Sign-On.
- Provides the best OracleAS Single Sign-On experience to users.
- Provides the most secure form of integration because user names and passwords are not transmitted between the portal and the provider.
- The application and the portal share the same user repository, which reduces user maintenance.

## **Disadvantages**

- The application must share the same user repository as OracleAS Portal even though the application's user community may be a subset of the portal's user community. This minor issue can be addressed because you can restrict access to the portal pages that expose the application to the application's user community.
- The application can only be tightly integrated with one or more OracleAS Single Sign-On if they share the same user repository.

## **Implementation Techniques**

You make an application a partner application by protecting its URLs using mod\_osso. Once configured, mod\_osso restricts access to URLs and handles such things as the redirection to OracleAS Single Sign-On and the creation of cookies.

#### **mod\_osso**

mod\_osso is a general purpose Oracle HTTP Server module and a partner application of OracleAS Single Sign-On. It uses OracleAS Single Sign-On to do the authentication. The module does all the communication and handling of cookies between the Oracle HTTP Server and OracleAS Single Sign-On. If mod\_osso is configured to protect the URLs of a Web application, then the application effectively becomes a partner application.

OracleAS Portal is also a partner application and uses OracleAS Single Sign-On to authenticate users. Provided OracleAS Portal and mod\_osso use the same OracleAS Single Sign-On instance, the user can access either the Web application or OracleAS Portal by logging in to either one, that is, they need only login once to be able to access both the Web application and OracleAS Portal.

#### **Advantages**

- mod\_osso is simple to set up.
- You need no additional code in the application.
- New features to the OracleAS Single Sign-On environment are exposed through simple dynamic directives.
- mod\_osso generates a partner application cookie and does all the cookie handling.
- mod\_osso secures the partner application and deep links from the partner application provider.

#### **Disadvantages**

Although not neccessarily a drawback, mod\_osso can only be used with Web applications.

**6.1.8.4.2 External Application** An External Application is an application that uses a different authentication mechanism than OracleAS Portal. The application may use a different instance of OracleAS Single Sign-On than the used by OracleAS Portal or some other authentication method. In either case, OracleAS Single Sign-On stores user name mappings, passwords, and any other required credentials to authenticate the user in each external application. When a user is already logged into OracleAS Portal, they will be logged into the external application without having to enter their username or password.

Applications that manage their own authentication of users can be loosely integrated with OracleAS Single Sign-On by registering as external applications. An external application can be exposed as a provider using the Oracle Application Server Portal Developer Kit so that it may be accessed from a portlet on a page. External application providers are only available to Web providers.

**See Also:** For more information about the External Applications portlet, see *Oracle Application Server Portal User's Guide*.

When a previously authenticated user accesses an external application for the first time, OracleAS Single Sign-On attempts to authenticate the user with the external application. The authentication is performed by submitting an HTTP request that combines the registration information and the user's username and password for the application. If the user has not yet registered their username and password for the external application, OracleAS Single Sign-On prompts the user for the required information before making the authentication request. When a user supplies a username and password for an external application, OracleAS Single Sign-On maps

the new username and password to the user's OracleAS Portal username and stores them. The next time the user needs to access the external application the stored credentials are used.

## **Advantages**

- Allows integration with many portals. If there is a preferred portal, the application could be integrated as a partner application of that portal and an external application of other portals.
- Provides a single sign-on experience for users. However, users still need to maintain different user names and passwords. In addition, the external application username mapping must be maintained.
- Allows integration with multiple portals independent of their user repositories and single sign-on mechanisms.

## **Disadvantages**

- External applications do not share the same user repository as the portal, which requires additional maintenance of user information.
- The username and password is transmitted to the provider in plain text. This approach is not as secure as a partner application.
- The application must be written using a technology that can be easily integrated with Java or PL/SQL.

**6.1.8.4.3 No Application Authentication** In this case, the provider trusts the portal sending the requests. The provider can determine if the user is logged in and the portal user name, but the application has not authenticated the user.

## **Advantages**

You can implement this form of integration most easily and very fast.

## **Disadvantages**

Provides the weakest integration with OracleAS Portal.

## **6.1.8.5 Access Control Lists**

When you log in to OracleAS Portal, OracleAS Single Sign-On authenticates you. OracleAS Portal then uses Access Control Lists (ACLs) to determine if you are authorized to view each piece of content, including providers and portlets. If you do not belong to a group that has been granted a specific privilege, OracleAS Portal prevents you from performing the actions associated with that privilege.

ACLs are managed by the following:

- Privileges define the actions that can be performed on the object to which they are granted. Several privileges can be granted, such as Manage, Execute, Access, and Publish. If you set any of these privileges, then the user can access the portlet.
- Users and their privileges are managed from the Portal tab under the **Administer** tab of the builder.
- Group membership in a group and the privileges granted to the group are managed from the **Portal** tab under the **Administer** tab of the builder. A privilege granted to a user group is inherited by all members of that group.
- Privileges can be granted to a provider. By default, those privileges apply to the provider and all the portlets in the provider. Provider ACLs are managed on the Provider tab of the navigator.
- Privileges for portlets can override the privilege set for the portlet's provider. Portlet ACLs are managed on the **Provider** tab of the navigator. Using Open for the Provider takes you to a page to manage the portlets of the provider.

#### **6.1.8.5.1 Advantages**

- ACLs offer a simple, yet very powerful, mechanism to secure Portal objects.
- Since the management of users and groups is centralized, you do not have to change the ACLs as the membership of groups changes.

#### **6.1.8.5.2 Disadvantages**

ACLs are applied at the provider or portlet level. You cannot vary the security rules for a portlet depending on the portal page on which the portlet is placed.

## **6.1.8.6 Programmatic Portlet Security**

You can implement portlet security methods within a provider to verify that given users may access portlet instances. These security methods work at the portlet level, that is, each portlet may have its own user access control. By implementing access control methods in the provider, content may only be retrieved from a portlet if the user's credentials pass the authorization logic. If you do not implement portlet security methods in the provider, any username may be passed in, even a fictitious, unauthenticated one.

A provider can implement two portlet security methods:

- Get a list of portlets
- Determine portlet accessibility

These methods have access to the following information about authorization level:

- Strong indicates that OracleAS Single Sign-On has authenticated a user in the current OracleAS Portal session, that is, the user logged in to OracleAS Portal with a valid username and password, and called the portlet in that session.
- Weak indicates a user who previously had strong authentication and returns to view a page without an active OracleAS Portal session. A persistent cookie from the user's browser indicates that in some previous session the user logged in with a valid username and password.
- Public indicates a user has not logged in within the context of the current OracleAS Portal session and does not have a persistent cookie to indicate that such a state previously existed.

Portlets can also access the OracleAS Portal user privileges and group memberships:

- User's default group
- User or group privileges
- User's highest available privilege across all groups
- Objects a user can access

#### **6.1.8.6.1 Advantages**

With portlet security methods, you can have a portlet produce different output depending on the user's level of authorization.

## **6.1.8.6.2 Disadvantages**

Most security manager implementations use the authorization level or some other user specific element in an incoming message. A check of this type could be bypassed by an entity imitating OracleAS Portal.

## **6.1.8.7 OracleAS Portal Server Authentication**

One way you can prevent unauthorized access to providers is to restrict access to the provider to known client machines at the server level. This method goes some way toward defending against denial of service attacks.

In the Oracle HTTP Server, you can permit or deny directives in the httpd.conf file based on hostnames or IP addresses. If hostnames are used as discriminators, the server needs to look them up on its Domain Name Server, which incurs overhead to the processing of each request. Using the IP address prevents this added overhead, but the IP address may change without warning.

## **6.1.8.7.1 Advantages**

- This approach only allows trusted hosts to access the provider.
- You can set the restrictions up easily.

## **6.1.8.7.2 Disadvantages**

- OracleAS Web Cache does not have IP address checking capability. If you have OracleAS Web Cache in front of a provider, a client on any host can send show requests to OracleAS Web Cache.
- You can circumvent this approach by sending messages to a provider containing fake IP addresses and hostnames. This method is tricky to carry out effectively because return messages will go to the machine with the copied IP address, but it can still cause problems.

## **6.1.8.8 Message Authentication**

The Oracle Application Server Portal Developer Kit supports message authentication to limit access to a specified provider instance or group of provider instances. A provider is registered with a secret shared key known only to the Portal and provider administrators.

An OracleAS Portal instance sends a digital signature, calculated using a Hashed Message Authentication Code (HMAC) algorithm, with each message to a provider. A provider may authenticate the message by checking the signature with its own copy of the shared key. This technique may be used in SSL communication with a provider instead of client certificates.

An OracleAS Portal instance calculates a signature based on user information, a shared key, and a time stamp. The signature and time stamp are sent as part of the SOAP message. The time stamp is based on UTC (coordinated universal time, the scientific name for Greenwich Mean Time) so that time stamps can be used in messages between computers in different time zones.

When the provider receives this message it will generate its own copy of the signature. If the signatures agree, it will then compare the message time stamp with the current time. If the difference between the two is within an acceptable value the message is considered authentic and processed accordingly.

A single provider instance cannot support more than one shared key. Multiple keys could cause security and administration problems if several clients sharing a provider use the same key. For instance, if one copy of the shared key is compromised in some way, the provider administrator has to create a new key, distribute it to all of the clients, and the clients must then update their provider definition. The way around this issue is to deploy different provider services, specifying a unique shared key for each service. Each provider service has its own deployment properties file so that each service is configured independently of the others. The overhead of deploying multiple provider services within the same provider adapter is relatively small.

If a provider does not have an OracleAS Web Cache in front of it, the use of the same signature cookie over the lifetime of a provider session means you must trade off between performance and the security provided by authenticating the requests. The signature cookie value is calculated only once after the initial SOAP request establishes the session with the provider. The shorter the provider session timeout, the more often a signature will be calculated to provide greater security against an illegal show request. However, the SOAP request required to establish a session takes more time.

In a provider that uses OracleAS Web Cache to cache show request responses, you make a similar trade-off. Cached content is secured in the sense that incoming requests must include the signature cookie to retrieve the cached content, but caching content for an extended period of time leaves the provider open to illegal show requests.

The signature element provides protection against interception and the resending of messages, but it does nothing to prevent the interception and reading of message contents. Messages are still transmitted in plain text. If you are concerned about the content of messages being read by unauthorized people, you should use message authentication in conjunction with SSL.

#### **6.1.8.8.1 Advantages**

Message authentication ensures that the message received by a provider comes from a legitimate OracleAS Portal instance.

#### **6.1.8.8.2 Disadvantages**

- Message authentication can cause administration problems if a provider serves more than one OracleAS Portal instance.
- Message authentication has a performance implication if made very secure by having a short session timeout.

#### **6.1.8.9 HTTPS Communication**

Normal communication between OracleAS Portal and a provider uses HTTP, a network protocol that transmits data as plain text using TCP as the transport layer. An unauthorized agent can read an intercepted message. HTTPS uses an extra security layer (SSL) on top of TCP to secure communication between a client and a server.

Each entity (for example, an OracleAS Web Cache instance) that receives a communication using SSL has a freely available public key and a private key known only to the entity itself. Any messages sent to an entity are encrypted with its public key. A message encrypted by the public key may only be decrypted by the private key so that even if a message is intercepted it cannot be decrypted.

Certificates are used to sign communications, thereby ensuring that the public key does in fact belong to the correct entity. These certificates are issued by trusted third parties known as Certification Authorities (CA), for example, OracleAS Certificate Authority or Verisign. They contain an entity's name, public key, and other security credentials. They are installed on the server end of an SSL communication to verify the identity of the server. Client certificates may also be installed on the client to verify the identity of a client, but this feature is not yet supported OracleAS Portal. Message authentication may be used instead.

Oracle Wallet Manager is the application used to manage public key security credentials. It is used to generate public/private key pairs, create a certificate request to a CA, and then install the certificate on a server.

## **6.1.8.10 Configuration of SSL**

When a provider is registered from an OracleAS Portal instance, only one URL is entered. HTTP or HTTPS may be used, but not a combination of both.

A server side certificate that is installed on a machine identifies that machine, or the domain, and may be used by any number of port definitions on that machine. A certificate trust list ensures that communication is limited to specifically identified servers. Message authentication should be used as well to fully secure communication between a trusted OracleAS Portal instance and a provider.

#### **See Also:**

- [Section 6.3.2.1, "Configuring SSL for OracleAS Portal"](#page-214-0)
- *Oracle Internet Directory Administrator's Guide*
- *Oracle Application Server Web Cache Administrator's Guide*

#### **6.1.8.10.1 Advantages**

SSL encrypts the contents of a portlet during the transmission of the data from the provider to the Parallel Page Engine. To further secure the portlet contents, the surrounding page should be invoked by a SSL based request.

## **6.1.8.10.2 Disadvantages**

- Encryption has a performance impact on OracleAS Portal.
- If used, encryption requires all portlets from a provider to use HTTPS even if some of the content is public.

You'll find additional information on security for your Web providers in the papers:

- *Overview of Provider Security*
- *Overview of Password Authenticated Applications*

on OTN, http://www.oracle.com/technology/.

## **6.1.8.11 Securing the Portal Tools Provider Configuration Pages**

Out of the box, the Portal Tools (OmniPortlet and Web Clipping) provider configuration pages are protected with the privileges as specified in [Section 6.1.3.4,](#page-173-0)  ["Privileges to Create and Edit Web Providers and Provider Groups"](#page-173-0). In the event that the pages are no longer protected, please check in the web.xml file under the *ORACLE\_HOME*/j2ee/OC4J\_

Portal/applications/portalTools/providerBuilder/WEB-INF directory, that the following param-value is set to true and not false:

```
<init-param>
<param-name>oracle.webdb.providerui.securedAccessParam</param-name>
<param-value>true</param-value>
</init-param>
```
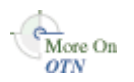

# **6.1.9 Securing the OmniPortlet and Simple Parameter Form**

The OmniPortlet and simple parameter form are located under Portlet Builders in the Portlet Repository. By default, any user who has the privilege to create pages can add these portlets to a page and define them. Furthermore, a user who has at the minimum **Manage Content** privileges on the page can define these portlets by clicking the **Define OmniPortlet** or **Define Simple Parameter Form**.

To control this kind of access, you can activate a privilege check. Once you perform the procedure that follows, the display of these portlets depends upon the privileges granted to the user or user group from the **Access** tab. To perform any operations on the portlet, the user or user group needs at least the Execute privilege.

- **1.** Log in to OracleAS Portal.
- **2.** Click the **Navigator** link.
- **3.** Click the **Portlet Repository** page group.
- **4.** Click **Pages**.
- **5.** Next to the **Portlet Builders** page, click **Edit**.
- **6.** Click Page: **Access** in the upper left of the page.
- **7.** Select **Enable Item Level Security**.
- **8.** Click **OK**.
- <span id="page-208-0"></span>**9.** Click the **Edit Item** icon next to **OmniPortlet**.
- **10.** Click the **Access** tab.
- **11.** Check **Define Portlet Access Privileges**.
- **12.** Click **Apply** and note the appearance of the Grant Access and Change Access sections of the page.
- **13.** Use the **Grant Access** section to assign privileges to users and groups as desired.
- **14.** Click **OK**.
- **15.** Repeat steps [9](#page-208-0) through [14](#page-208-1) for the **Simple Parameter Form**.

# <span id="page-208-1"></span>**6.1.10 Securing the Web Clipping Provider**

[Appendix I, "Administering Web Clipping"](#page-490-0) describes the administrative tasks that must be performed before you are able to use the Web Clipping Provider. The following sections describe some security configuration options that you should implement to enable the Web Clipping Provider to access trusted sites and encrypt the channel between itself and the database:

- [Adding Certificates for Trusted Sites](#page-208-2)
- [Configuring Oracle Advanced Security for the Web Clipping Provider](#page-209-0)

## <span id="page-208-2"></span>**6.1.10.1 Adding Certificates for Trusted Sites**

When a user navigates to a secure site, the Web site typically returns a certificate, identifying itself to the user when asking for secure information. If the user accepts the certificate, the certificate is placed into the list of trusted certificates of the browser so that a secure channel can be opened between the browser and that server. Like a Web browser, the Web Clipping Provider behaves as an HTTP client to external Web sites. In order for the Web Clipping Provider to keep track of trusted sites, it makes use of a

file that stores the certificates of those sites, namely the ca-bundle.crt file, located in the *MID\_TIER\_ORACLE\_HOME*/portal/conf directory.

The shipped ca-bundle.crt is an exported version of the trusted server certificate file from Oracle Wallet Manager. The default trusted server certificate in Oracle Wallet Manager does not cover all possible server certificates that exist on the Web. For this reason, when a user navigates to a secure server using HTTPS, the user may get an SSL Hand-shake failed exception in the Web Clipping Studio. To solve this problem, the ca-bundle.crt file needs to be augmented with new trusted sites that are visited. As a Portal Administrator, you must do the following to extend the shipped ca-bundle.crt file:

- **1.** Use a browser (preferably Internet Explorer) to download the root server certificate from each external HTTPS Web site in BASE64 format that is visited, and is missing from the trusted certificate file.
- **2.** Use Oracle Wallet Manager to import each certificate.
- **3.** Export the trusted server certificates into a file and replace the ca-bundle.crt file with that file.

For more information about Oracle Wallet Manager, see Chapter 17 "Using Oracle Wallet Manager" in *Oracle Advanced Security Administrator's Guide* in the Oracle9*i* Release 2 (9.2) documentation section on the Oracle Technology Network, http://www.oracle.com/technology/.

## **6.1.10.2 Configuring Oracle Advanced Security for the Web Clipping Provider**

The Web Clipping Provider can use Oracle Advanced Security Option (ASO) to secure and encrypt the channel between itself (at the middle-tier) and the database that hosts the Web Clipping Repository. As ASO is a feature available only on Oracle Application Server Enterprise Edition, or as an add-on option to the Standard Edition, this feature is disabled by default. To enable it::

**1.** Go to the Web Clipping Provider test page at

http://<host>:<port>/portalTools/webClipping/providers/webClipping

- **2.** Under the **Provider Configuration** section, in the **Setting** column, there is a **Web Clipping Repository** field. Click its corresponding **Edit** link in the **Actions** column.
- **3.** In the **Repository Settings** section of the **Edit Provider: webClipping** page, select the **enable (secure database connections)** option in the **Advanced Security Option** field.
- **4.** Select **OK** to save the settings and return to Web Clipping Provider test page.

In addition, you must set the following ASO configuration parameters in the sqlnet.ora file to ensure that the database connections created between the Web Clipping Provider and the database hosting the Web Clipping Repository are using ASO. See the *Oracle Advanced Security Administrator's Guide* for the list of values to use as all possible combinations of parameters are described in detail.

- SQLNET. AUTHENTICATION\_SERVICES -- This parameter is used to select a supported authentication method in making database connections with ASO. See *Oracle Advanced Security Administrator's Guide* for more information about setting this parameter.
- SQLNET.CRYPTO\_SEED -- This parameter denotes the cryptographic seed value (FIPS 140-1 setting), used in making database connections with ASO.

<span id="page-209-0"></span>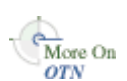

See the *Oracle Advanced Security Administrator's Guide* for more information about setting this parameter.

**Note:** When setting these parameters after the initial configuration (where the database parameters are already set up), the database connections are assumed to be open already. Because enabling ASO affects all connections made to the database, it is advisable to restart the OC4J instance containing the Web Clipping Provider to reset all the current connections to now use ASO. You would also need to do this when disabling ASO.

# **6.1.11 Securing the Federated Portal Adapter**

The Federated Portal Adapter is a component of OracleAS Portal that allows portal instances to share their portlets through the Web portlet interface. For example, suppose that a user displays a page in one portal instance that contains a portlet whose source resides on another portal instance. When the Federated Portal Adapter on the remote portal receives the request for the portlet, it starts a session for the user on the remote portal. The portlet can then be run from the remote portal instance by the user. This scenario has a couple of security implications:

- Because the Federated Portal Adapter must create a session for the user on the remote portal, it would be best for the two portal instances to share the same single sign-on server. Otherwise, name collisions could occur when the Federated Portal Adapter attempts to log the user onto the remote portal instance.
- Since the Federated Portal Adapter creates private portal sessions based on SOAP messages it receives, it is a potential security risk. A message authentication code must be used to ensure that any messages received by the Federated Portal Adapter emanate from a trusted source.

## **See Also:** [Chapter 11, "Using the Federated Portal Adapter"](#page-386-0)

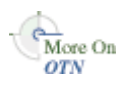

You'll find additional information in the article "How to Add Remote Portlets Using the Federated Portal Adapter," on Oracle Technology Network, http://www.oracle.com/technology/.

# **6.1.12 Securing OraDAV**

WebDAV (World Wide Web Distributed Authoring and Versioning) is the IETF's standard for collaborative authoring on the Web. It defines a set of extensions to HTTP that facilitates collaborative editing and file management between users located remotely from each other on the Internet.

OraDAV, Oracle's implementation of WebDAV, is the mechanism used by the Oracle HTTP Server to communicate with WebDAV clients. OraDAV enables your users to connect to OracleAS Portal using their WebDAV clients. In terms of security, accessing OracleAS Portal through WebDAV presents two security issues for you to consider:

- Expiration of OracleAS Portal session cookies for OraDAV
- SSL and OraDAV

## **6.1.12.1 Session Cookie Expiration**

The OraDAV configuration parameter, ORACookieMaxAge, specifies, in seconds, the length of time for which the DAV client should retain the cookie. The default value is 28800 (that is, 8 hours).

ORACookieMaxAge can be changed in Oracle Enterprise Manager or by directly editing it in the oradav.conf file located in *MID\_TIER\_ORACLE\_*

*HOME*/Apache/oradav/conf. If you choose to manually change the file, you must synchronize the changes with Dynamic Configuration Management. Once the change has been made in the configuration file, you need to restart the Oracle HTTP Server to have the changes take effect in the runtime system:

```
cd MID_TIER_ORACLE_HOME/dcm/bin
./dcmctl shell
- dcmctl> updateConfig -ct ohs
```
After you exit the dcmctl shell, execute the following command from *MID\_TIER\_ ORACLE\_HOME*\opmn\bin to restart the Oracle HTTP Server:

```
opmnctl restartproc type=ohs
```
**Note:** Not all WebDAV clients use cookies. Some perform their authentication on each request using HTTP basic authentication. A client may choose to record the user name and password for the duration of that WebDAV client session and thus only need to prompt the user once for their credentials. In either case, though, this behavior results in a slower response time from OracleAS Portal because every request from such clients must be authenticated, requiring added communication with the Oracle Internet Directory.

**See Also:** *Oracle HTTP Server Administrator's Guide*

## **6.1.12.2 SSL and OraDAV**

The use of SSL for WebDAV communication is supported with OraDAV.

# **6.2 Configuring OracleAS Security Framework for OracleAS Portal**

This section describes considerations for:

- [Configuring OracleAS Security Framework Options for OracleAS Portal](#page-211-0)
- [Configuring Oracle Identity Management Options for OracleAS Portal](#page-211-1)

# <span id="page-211-0"></span>**6.2.1 Configuring OracleAS Security Framework Options for OracleAS Portal**

For OracleAS Portal, the main consideration when configuring the OracleAS Security Framework is how to properly configure SSL. For a full description of SSL configuration for OracleAS Portal, refer to [Section 6.3.2.1, "Configuring SSL for](#page-214-0)  [OracleAS Portal".](#page-214-0)

# <span id="page-211-1"></span>**6.2.2 Configuring Oracle Identity Management Options for OracleAS Portal**

As you configure OracleAS Portal for security, you should consider the following topics related Oracle Identity Management:

- [Setting the Appropriate Naming and Nickname Attributes](#page-212-0)
- [Configuring the Portal Administrator for Single Sign-On Administration](#page-212-1)

## <span id="page-212-0"></span>**6.2.2.1 Setting the Appropriate Naming and Nickname Attributes**

When deciding on the Directory Information Tree structure and the setting of the Oracle Context parameters for your Oracle Identity Management Infrastructure, you should consider making the naming attribute different from the nickname attribute. The naming attribute is used for the first attribute in the entry's Distinguished Name. By contrast, the nickname attribute holds the OracleAS Single Sign-On user name.

For OracleAS Portal to properly support renaming users by changing the value of the nickname attribute in the Oracle Internet Directory, the nickname attribute must be different than the naming attribute. By keeping the two separate, the Distinguished Name of the user's entry in the Oracle Internet Directory remains unchanged even when the value of the nickname attribute changes.

**See Also:** *Oracle Identity Management Concepts and Deployment Planning Guide*

## <span id="page-212-1"></span>**6.2.2.2 Configuring the Portal Administrator for Single Sign-On Administration**

In previous releases of OracleAS Portal, the super user, PORTAL, was able to perform OracleAS Single Sign-On administration. With OracleAS Portal Release 9.0.4, the ability to perform OracleAS Single Sign-On administration out of the box is removed. The rationale for this change is that in enterprise settings it is not necessarily appropriate for an OracleAS Portal administrator to have permissions to perform Oracle Internet Directory and OracleAS Single Sign-On administration. Much like the discussion in the previous section, regarding the roles of the centralized Oracle Identity Management Infrastructure administrator and the departmental OracleAS Portal administrator, it may be inappropriate for the OracleAS Portal administrator to have the permissions to perform OracleAS Single Sign-On administration.

If you need to allow the OracleAS Portal account to perform OracleAS Single Sign-On administration, you need to explicitly give the user the privilege.

#### **See Also:**

- *Oracle Identity Management Concepts and Deployment Planning Guide*
- *Oracle Application Server Single Sign-On Administrator's Guide*

# **6.3 Configuring OracleAS Portal Security**

This section describes configuration considerations for OracleAS Portal.

- [Configuring OracleAS Portal Security Options](#page-212-2)
- [Configuring Options for OracleAS Security Framework](#page-213-0)
- [Configuring OracleAS Portal Options for Database Security](#page-250-0)

## <span id="page-212-2"></span>**6.3.1 Configuring OracleAS Portal Security Options**

When you install OracleAS Portal, the installation process installs some default schemas of which you need to be aware.

## **OracleAS Portal Default Schemas**

[Table 6–15](#page-213-2) describes the schemas created by default when OracleAS Portal is installed.

<span id="page-213-2"></span>

| <b>Schema</b> | <b>Description</b>                                                                                                    |
|---------------|----------------------------------------------------------------------------------------------------|
| PORTAL        | Contains the OracleAS Portal database objects and code.<br>This schema also represents the proxy user account that<br>mod_plsql uses to connect to the database through the<br>credentials provided in the corresponding DAD.                                                                                    |
|               | To execute Web requested procedures, mod_plsql uses<br>N-Tier authentication to connect to the schema to which<br>the lightweight user accounts are assigned (by default,<br>PORTAL_PUBLIC). As shown in Figure 6-15, access to the<br>database of the portal user is proxied through the single<br>schema user. |
|               | The default name for this schema in a standard OracleAS<br>Portal installation is PORTAL. If you want to give it<br>another name, you must perform a custom installation.                                                                                                    |
| PORTAL PUBLIC | Is the schema that all lightweight users are mapped to by<br>default. All procedures publicly accessible through the<br>Web are granted execute to PUBLIC, which makes them<br>accessible through this schema.                                                                                                   |
|               | In a standard OracleAS Portal installation, this schema is<br>named PORTAL_PUBLIC. If you want to give it another<br>name, you must perform a custom installation.                                                                                                    |
| PORTAL DEMO   | Is created to hold some demonstration code. The<br>installation of this schema is optional.                                                                                                    |
| PORTAL APP    | Is used for external JSP application authentication.                                                                                                    |

*Table 6–15 Default OracleAS Portal Schemas* 

*Figure 6–15 N-Tier Authentication By User Proxy*

<span id="page-213-1"></span>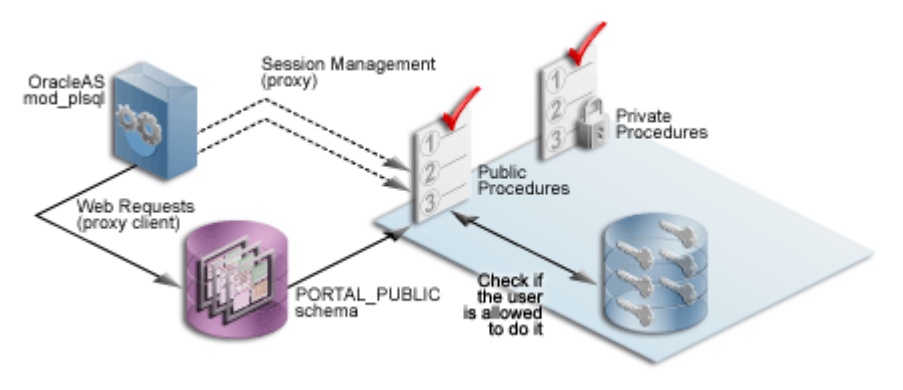

**See Also:** *Oracle Application Server mod\_plsql User's Guide*

# <span id="page-213-0"></span>**6.3.2 Configuring Options for OracleAS Security Framework**

When configuring OracleAS Portal, you should consider the following options that leverage the OracleAS Security Framework.

- [Configuring SSL for OracleAS Portal](#page-214-0)
- [Securing the Connection to Oracle Internet Directory \(Optional\)](#page-243-0)
- [Changing Settings on the Global Settings Page](#page-244-0)
- [Post-Installation Security Checklist](#page-245-0)

## <span id="page-214-0"></span>**6.3.2.1 Configuring SSL for OracleAS Portal**

The sections that follow provide an overview of the most common SSL configurations for OracleAS Portal and describe the procedures necessary to implement them:

- **[Overview of SSL Configurations](#page-214-1)**
- [SSL to OracleAS Single Sign-On](#page-214-2)
- **[SSL to OracleAS Web Cache](#page-218-0)**
- **[SSL Throughout OracleAS Portal](#page-226-0)**
- [External SSL with Non-SSL Within Oracle Application Server](#page-235-0)

<span id="page-214-1"></span>**6.3.2.1.1 Overview of SSL Configurations** OracleAS Portal uses a number of different components (such as the Parallel Page Engine, Oracle HTTP Server, and OracleAS Web Cache) each of which may act as a client or server in the HTTP communication. As a result, each component in the Oracle Application Server middle-tier may be configured individually for the protocols of HTTPS rather than HTTP.

Interacting with OracleAS Portal involves a number of distinct, "network hops". These include:

- Between the client browser and the entry point of the Portal Environment. That is either:
	- **–** OracleAS Web Cache
	- **–** Network edge hardware device such as a Reverse Proxy or SSL accelerator
- Between OracleAS Web Cache and Oracle HTTP Server of the Oracle Application Server middle-tier
- Between the client browser and the Oracle HTTP Server of the OracleAS Single Sign-On/Oracle Internet Directory (or infrastructure) tier
- A loopback between the Parallel Page Engine (PPE) on the middle-tier and OracleAS Web Cache or front-end Reverse proxy
- Between the Parallel Page Engine (PPE) and the Remote Web Provider producing Portlet content
- Between OracleAS Portal infrastructure and the Oracle Internet Directory

## **SSL Usage Restriction**

External JavaServer Pages do not work with the Parallel Page Engine in a partial SSL configuration mode. They will work when SSL is used throughout OracleAS Portal. If SSL is implemented externally with a load balancing router, only internal JavaServer Pages will work. As a result, you should only use external JSPs with the SSL configurations described in [Section 6.3.2.1.2, "SSL to OracleAS Single Sign-On"](#page-214-2), [Section 6.3.2.1.4, "SSL Throughout OracleAS Portal",](#page-226-0) and [Section 6.3.2.1.5, "External](#page-235-0)  [SSL with Non-SSL Within Oracle Application Server"](#page-235-0).

## <span id="page-214-2"></span>**6.3.2.1.2 SSL to OracleAS Single Sign-On**

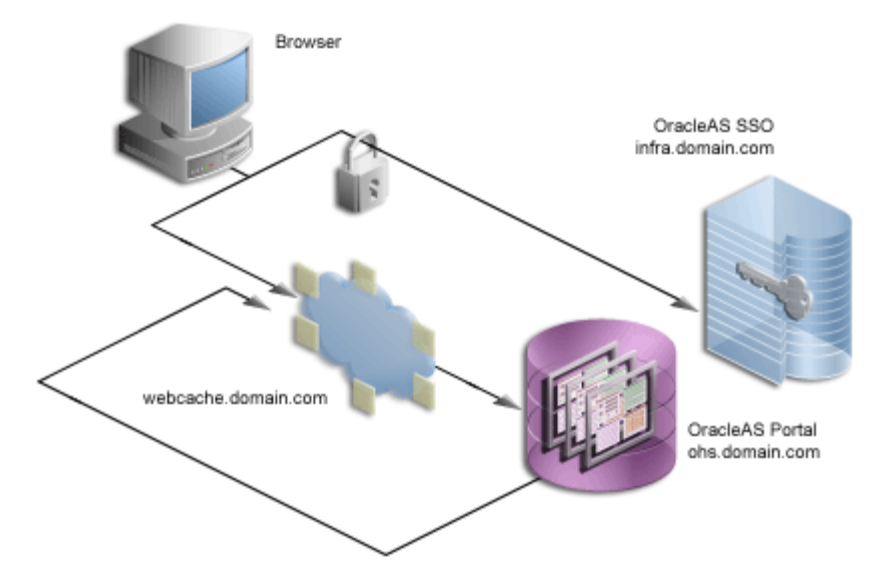

*Figure 6–16 Secured Connection to OracleAS Single Sign-On*

If any connection should be secured with SSL, it is the connection between the browser and OracleAS Single Sign-On. The password should be protected by SSL in transit between the browser and OracleAS Single Sign-On. For at least a minimal level of security, you should configure your installation with this option. All of the subsequent SSL configurations assume that you have configured SSL for OracleAS Single Sign-On.

To configure this option, refer to the information on enabling SSL in the *Oracle Application Server Single Sign-On Administrator's Guide*. If you are going to configure OracleAS Single Sign-On behind a reverse proxy server, you should refer to the information on deploying OracleAS Single Sign-On with a proxy server, in the *Oracle Application Server Single Sign-On Administrator's Guide*.

**Note:** In the previously described configuration of SSL, you must re-register the OracleAS Single Sign-On middle-tier partner application. Since the OracleAS Single Sign-On middle-tier partner application is still non-SSL, you must re-register it as non-SSL. Therefore, the re-registration of mod\_osso needs to specify the non-SSL URL of the OracleAS Single Sign-On middle-tier for the mod\_osso\_url parameter to ssoreg.

Refer to the information on registering mod\_osso in the *Oracle Application Server Single Sign-On Administrator's Guide*.

After enabling SSL on OracleAS Single Sign-On following the steps listed in the *Oracle Application Server Single Sign-On Administrator's Guide*, you must complete the following configuration tasks on OracleAS Portal:

- [Re-registering the OracleAS Portal partner application](#page-216-0)
- [Setting the OracleAS Single Sign-On Query Path URL](#page-216-1)
- Conditionally Updating the Oracle Delegated Administration Services URL Base [Entry in Oracle Internet Directory](#page-216-2)
- [Re-registering the Oracle HTTP Server Partner Application](#page-217-0)
### **Re-registering the OracleAS Portal partner application**

After OracleAS Single Sign-On is SSL-enabled, all OracleAS Single Sign-On partner applications need to be re-registered so that the updated SSL login URL is obtained by each partner application for subsequent authentication requests.

To re-register the OracleAS Portal partner applications, invoke ptlconfig (on the OracleAS Portal middle-tier).

For example:

ptlconfig -dad portal -site

**Note:** If you have multiple virtual hosts configured in OracleAS Portal, you will need to re-register each of the virtual hostnames individually using the command ptlconfig -dad portal -sso -host <portal\_host> -port <port> [-ssl], specifying the host and port, for each virtual hostname. Refer to [Section A.1, "Portal Dependency Settings Tool"](#page-400-0) for more information on using ptlconfig.

### **Setting the OracleAS Single Sign-On Query Path URL**

OracleAS Portal maintains the URL prefix of OracleAS Single Sign-On, which accesses certain information through HTTP calls from the database using the UTL\_HTTP package. These calls must be done through HTTP rather than HTTPS. As a result, even if OracleAS Portal and OracleAS Single Sign-On are configured to use HTTPS, you must still have access to an HTTP port on OracleAS Single Sign-On to support these interfaces. The calls made across this interface are required for the following reasons:

- Obtain the list of external applications to allow customization of the External Applications portlet.
- Perform the mapping of OracleAS Single Sign-On user names to external application user names.

To set this URL prefix, the OracleAS Single Sign-On Query Path URL, perform the following steps:

- **1.** Log on to OracleAS Portal as the portal administrator.
- **2.** Click the **Administer** tab.
- **3.** Click the **Portal** tab.
- **4.** Click **Global Settings** in the **Services** portlet.
- **5.** Click the **SSO/OID** tab.
- **6.** Edit the **Query Path URL Prefix** under the **SSO Server Settings**. Enter a URL for OracleAS Single Sign-On, for example:

http://infra.domain.com:7777/pls/orasso

# **Conditionally Updating the Oracle Delegated Administration Services URL Base Entry in Oracle Internet Directory**

After enabling the infrastructure tier's Oracle HTTP Server for SSL, you were asked to re-register all partner applications, which includes mod\_osso on the infrastructure tier. You have the option of accessing Oracle Delegated Administration Services over non-SSL or SSL. The base URL for Oracle Delegated Administration Services is stored in Oracle Internet Directory, and this determines the URL that other applications

render when providing links to Oracle Delegated Administration Services functionality.

If you want Oracle Delegated Administration Services accessed over SSL, then the re-registration of mod\_osso needs to specify an SSL URL for the mod\_osso\_url parameter to ssoreg. Refer to the information on registering mod\_osso in the *Oracle Application Server Single Sign-On Administrator's Guide*.

If you decide that you want to access Oracle Delegated Administration Services over SSL, then the orcldasurlbase attribute in the cn=OperationURLs, cn=DAS, cn=Products, cn=OracleContext entry needs to be updated in Oracle Internet Directory to reflect this fact. This attribute value is then used by OracleAS Portal for generating subsequent Oracle Delegated Administration Services URLs. This procedure assumes that the Oracle HTTP Server on the infrastructure tier is also listening on an HTTPS port.

- **1.** For this step, you need Oracle Directory Manager (Integrated Management Tools : Oracle Directory Manager on Windows, or *INFRA\_ORACLE\_ HOME*/bin/oidadmin on UNIX). Run the Oracle Directory Manager and log in as cn=orcladmin.
- **2.** Navigate to Entry Management, **cn=OracleContext > cn=Products > cn=DAS > cn=OperationURLs**.
- **3.** Update the orcldasurlbase entry to reflect the HTTPS port being used on the infrastructure tier, that is, https://infrahost:port/.

Once the entry is updated in Oracle Internet Directory, you must force a refresh of the OracleAS Portal cache, which holds the relevant Oracle Internet Directory information.

- **1.** Logon to OracleAS Portal as a user with administrator privileges.
- **2.** Go to the **Builder**.
- **3.** Click the **Administration** tab.
- **4.** From the **Portal** tab, open **Global Settings** and navigate to the **SSO/OID** tab.
- **5.** Scroll to the bottom of the page.
- **6.** Check **Refresh Cache** for the Oracle Internet Directory parameters.
- **7.** Click **Apply**.
- **8.** The page should refresh with the appropriate value in the **DAS Host Name** field.

# **Re-registering the Oracle HTTP Server Partner Application**

Run ssoreg to register the secured request with OracleAS Single Sign-On by configuring it as a partner application. ssoreg is located in the directory *MID\_TIER\_ ORACLE\_HOME*/sso/bin.

The following example illustrates the usage of ssoreg on UNIX:

```
MID_TIER_ORACLE_HOME/sso/bin/ssoreg.sh 
-oracle_home_path MID_TIER_ORACLE_HOME
-site_name www.abc.com
-config_mod_osso TRUE
-mod_osso_url http://www.abc.com:7777
-config_file MID_TIER_ORACLE_HOME/Apache/Apache/conf/osso/osso.conf
-admin_info cn=orcladmin
```
On Windows you must run the ssoreg.bat batch file instead. Refer to the information on creating partner applications in the *Oracle Application Server Single Sign-On Administrator's Guide*.

At this point, configuration is complete for SSL communication to OracleAS Single Sign-On.

### **6.3.2.1.3 SSL to OracleAS Web Cache**

<span id="page-218-1"></span>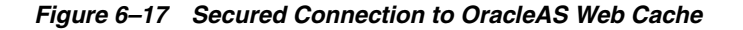

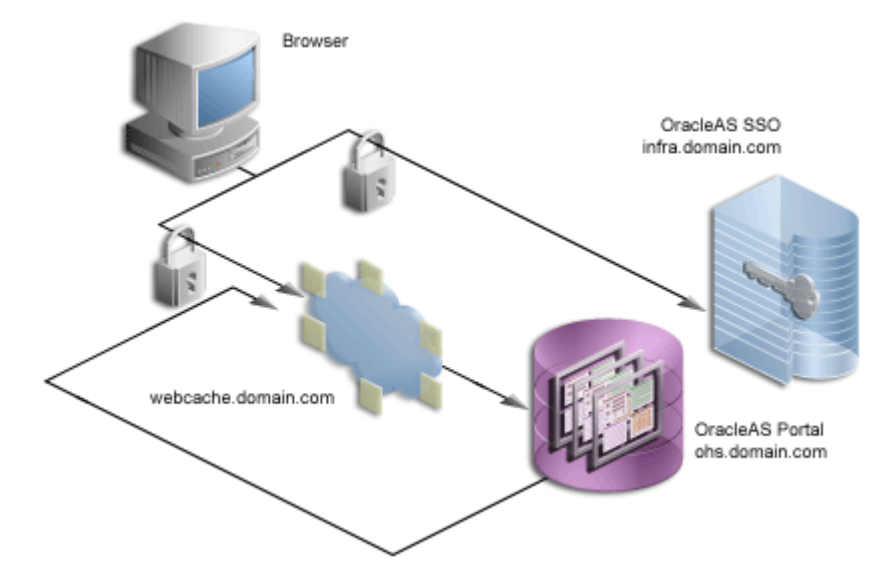

Once you secure the OracleAS Single Sign-On communication, the next option is to secure the communication to the front door of OracleAS Portal, which is OracleAS Web Cache. In this configuration, OracleAS Web Cache can forward the request to the Oracle HTTP Server, which is acting as the OracleAS Portal middle-tier, using HTTP for better performance. Similarly, the Parallel Page Engine requests for portlet content that loopback to OracleAS Web Cache can request the content using HTTP.

To configure SSL for OracleAS Web Cache, perform the following tasks:

- **[Creating a Wallet](#page-218-0)**
- **[Securing OracleAS Web Cache](#page-221-0)**
- [Securing the Parallel Page Engine](#page-223-0)
- [Re-registering the Oracle HTTP Server Partner Application](#page-224-0)
- [Specifying the OracleAS Portal Published Address and Protocol](#page-224-1)

### <span id="page-218-0"></span>**Creating a Wallet**

The various components of OracleAS Portal use the Oracle Wallet Manager to store the certificates for the secure communication. The first step in this process is to obtain a certificate from a Certificate Authority (for example, OracleAS Certificate Authority, Verisign, GTE CyberTrust, and so on).

### **Obtaining a Certificate**

To obtain a digital certificate from the relevant signing authority, you submit a Certificate Request (CR) uniquely identifying your server to the signing authority.

- **1.** Open the Oracle Wallet Manager in the middle-tier *MID\_TIER\_ORACLE\_HOME*. On UNIX, enter owm from the command prompt. On Windows, invoke Oracle Wallet Manager from the Start menu.
- **2.** Choose **Wallet > New**.

On UNIX, the wallet is stored in the following location by default:

/etc/ORACLE/WALLETS/<Account Name creating the Wallet>

On Windows, the wallet is stored in the following location by default:

\Documents And Settings\<Account Name creating the Wallet>\ORACLE\WALLETS

- **3.** Create a password for the wallet.
- **4.** Click **Yes** to accept the option to create a CR.
- **5.** Fill out the **Certificate Request** dialog, shown in the following image, with details that uniquely identify your server. [Table 6–16, " Sample Values for Fields in the](#page-219-0)  [Certificate Request Dialog"](#page-219-0) shows some sample values for the various fields in the **Certificate Request** dialog.

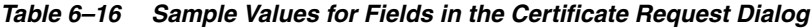

<span id="page-219-0"></span>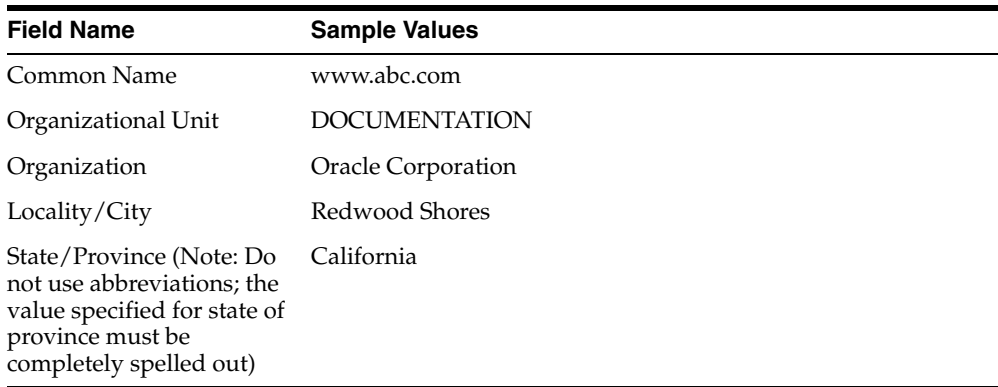

- **6.** Click **OK**. A dialog will inform you that the certificate request was created successfully. The Certificate node in the Wallet Navigator will change to Requested.
- **7.** Save the wallet in a convenient directory, for example:

*MID\_TIER\_ORACLE\_HOME*\webcache\wallets\portalssl

**8.** Send the CR to the chosen Certificate Authority (CA).

**Note:** Certificates are issued by trusted third parties known as Certification Authorities (CA), for example, OracleAS Certificate Authority or Verisign. For details on how to obtain a certificate, check the appropriate vendor's Web site.

**Cutting and Pasting** Depending on the CA, you may need to cut and paste the certificate request in their Web page or export the CR to a file for subsequent uploading to the site.

**1.** Select the **Certificate** node in the Wallet Navigator.

- **2.** Highlight the Certificate text in the **Certificate Request** field. Make sure to include the BEGIN/END NEW CERTIFICATE REQUEST lines.
- **3.** Copy and paste into the **Certificate Request** field on the CA's Web site.

**Exporting Certificate Request** To export the certificate request:

- **1.** Choose **Operations > Export Certificate Request**.
- **2.** Choose the Name and Location of the CR file. A Status Line Message will confirm the successful export of the CR.
- **3.** Once exported, the CR can be uploaded to the CA's Web site.

#### **Managing Trusted Certificates**

Once the CA has processed the request, the User Certificate is forwarded to you either as text within an e-mail or as a simple file that is downloaded from a given Web page. Note, if you are using a trial Root Certificate or have chosen a CA which is not currently installed in the Oracle Wallet Manager, you must first import the CA's Trusted Certificate before importing your server specific User Certificate.

**Importing Trusted Certificate (if necessary)** To import the trusted certificate:

- **1.** Choose **Operations > Import Trusted Certificate**.
- **2.** Based on the CA, choose **Paste the Certificate** or **Select a file that contains the certificate**.
- **3.** Select the appropriate certificate file or paste in the text from the e-mail. Oracle Wallet Manager expects base-64 encoded root certificates. If you do not have a base-64 encoded root certificate, then you must perform the steps described in [Changing Trusted Certificate Format \(if necessary\)](#page-220-0).
- **4.** Click **OK**.

A status line message should appear indicating that the certificate was successfully imported. When you import the server specific User Certificate, the certificate node in the tree structure should also display as **Ready**.

<span id="page-220-0"></span>**Changing Trusted Certificate Format (if necessary)** If the certificate import fails, then it is possible that the Certificate is in a format that the Oracle Wallet Manager does not support. In this case, you need to convert it to a supported format before importing. The easiest way to do this is through the certificate Import/Export Wizards within a browser. The following steps are for the Microsoft Internet Explorer browser.

- **1.** In Internet Explorer, select **Tools > Internet Options...**.
- **2.** Click the **Content** tab.
- **3.** Click **Certificates...**.
- **4.** Click the **Trusted Root Certification Authorities** tab.
- **5.** Select **Import...** and follow the wizard to import the certificate.
- **6.** Highlight the newly imported certificate from the list.
- **7.** Click **Export...** and follow the wizard to the Export File Format page.
- **8.** Choose **Base-64 encoded X.509**.
- **9.** Click **Next** and give the certificate a file name.
- **10.** Click **Next**.
- **11.** Click **Finish**.
- **12.** In Oracle Wallet Manager, choose **Operations > Import Trusted Certificate**.

Once the Trusted Root Certificate has been successfully imported into the Oracle Wallet Manager you may then import the server specific User Certificate.

**Importing Server's User Certificate** To import the server's user certificate:

- **1.** Choose **Operations > Import User Certificate**.
- **2.** Based on the CA, choose **Paste the Certificate** or **Select a file that contains the certificate**.
- **3.** Select the appropriate certificate file or paste in the text from the e-mail.
- **4.** Click **OK**.

A status line message should appear indicating that the User Certificate has been successfully imported.

Having imported the certificate, it is important to save the wallet with the Autologin functionality enabled. This step is required because OracleAS Web Cache accesses the wallet as the process starts and the wallet password is not held by OracleAS Web Cache. If this property is not set, OracleAS Web Cache immediately shuts down if running in SSL mode.

- **1.** Choose the Trusted Certificate you just imported from the list in the Oracle Wallet Manager.
- **2.** Check **Wallet > AutoLogin**, if it is not already checked.
- **3.** Choose **Wallet > Save**.

### <span id="page-221-0"></span>**Securing OracleAS Web Cache**

This sections that follow describe how to configure OracleAS Web Cache to accept SSL connections.

**Note:** Changing OracleAS Web Cache settings (for example, Listening Port) can change the OracleAS Portal URL. If you do this, mobile settings need to be updated manually. For more information, see [Section C.8, "Using the cfgiasw Script to Configure](#page-440-0)  [Mobile Settings"](#page-440-0).

### **Configuring OracleAS Web Cache SSL Port**

- **1.** From the OracleAS Web Cache administration page, click the **Listen Ports** link in the **Ports** section.
- **2.** To add the SSL port, click **Add...** and enter the following information:
	- **IP Address:** ANY
	- **Port Number:** SSL port that Web Cache will listen on
	- **Protocol:** HTTPS
	- **Require Client-Side Certificate:** No (unchecked)
	- **Wallet:** Path to the Oracle Wallet directory containing the SSL server certificate
- **3.** Click **Submit**.

For more information on the procedure in the preceding text, refer to Task 3: Configure HTTPS Operations Ports for the Cache in Chapter 8, Specialized Configurations, of the *Oracle Application Server Web Cache Administrator's Guide*.

#### **Defining a Site for the Published SSL Hostname and Port**

Since there is no out-of-box default SSL configuration, you need to add a Site definition for the SSL-based Site that OracleAS Web Cache will be caching.

- **1.** From the OracleAS Web Cache administration page, click **Site Definitions** under **Origin Servers, Sites, and Load Balancing**.
- **2.** Define a Site where **Host Name** is the hostname seen by the browser.

This is the load balancing router or reverse proxy server name for configurations that use a load balancing router or other reverse proxy, or it is the OracleAS Web Cache hostname in a configuration where OracleAS Web Cache receives browser requests.

- **3.** Set **Port** to the HTTPS port addressed by the browser requests.
- **4.** Enter Site information as follows:

**URL Path Prefix:** Leave blank

**HTTPS Only Prefix:** Leave blank

**Client-Side Certificate**: Not required

**URL Parameters to Ignore:** Leave blank

**Default Site:** Yes

**Create Alias from Site Name with/without www:** No

- **5.** Click **Submit.**
- **6.** Remove any sites that are no longer applicable to your modified configuration, including the default, out-of-the-box non-SSL site.

For more information on the procedure in the preceding text, refer to:

- The section on creating a site for HTTPS requests for the cache, in the *Oracle Application Server Web Cache Administrator's Guide*.
- The section on creating site definitions in the *Oracle Application Server Web Cache Administrator's Guide*.

#### **Adding Site Aliases for Each Potential Port in the Configuration**

Site aliases are necessary if content is cached across a number of different hostnames, or ports, or both, but which actually refer to the same logical content. For example, when the PPE makes a request for some portlet, and this portlet is requested on a non-SSL port, but the main Site is accessed over SSL, then an alias entry is needed. This equates the content accessed through the Site with SSL, to the content accessed over non-SSL. This way, invalidation requests that are sent to invalidate the content, will invalidate the content that is cached over either form of URL.

You need to create an alias for the non-SSL OracleAS Web Cache listening port for the OracleAS Web Cache SSL site. To create a site alias:

**1.** From the OracleAS Web Cache administration page, return to the **Site Definitions**  page, select the newly added site, and click **Add Alias**.

- **2.** Enter the same hostname as used by the site entry, and provide the non-SSL port that the PPE will use to request portlets from OracleAS Web Cache. Click **Apply Changes**.
- **3.** Restart the server after making the necessary additions.

For more information on the procedure in the preceding text, refer to the section on creating site definitions in the *Oracle Application Server Web Cache Administrator's Guide*.

### **Adding Site to Server Mappings of the New Site to the Origin Server**

After adding a new site definition, you must add the site to server mapping for the newly defined site to the origin server. To do this:

- **1.** From the OracleAS Web Cache Administration page, click **Site-to-Server Mapping** under **Origin Servers**, **Sites**, and **Load Balancing**.
- **2.** Select the first radio button of the Site-to-Server Mapping table.
- **3.** Click **Insert Above..** to bring up the **Edit/Add Site-to-Server Mapping** dialog window.
- **4.** Select the **Site** you are mapping from the drop-down list, which should be the OracleAS Web Cache site with the SSL port.
- **5.** Check the Origin Server that you added in the previous step, entitled **Adding the SSL Origin Server**, to which requests should be routed for content.
- **6.** In the Wallet Directory field, enter the directory location of the wallet. This directory must contain an existing wallet.

If each site is configured with a separate wallet, HTTPS requests from OracleAS Web Cache to the origin server can share the same wallet as established for the OracleAS Web Cache listening port and operations ports. This is the default wallet.

Oracle recommends entering the location, even if the default is being used.

**7.** Click **Submit** to close the dialog box and see the new mapping appear in [Table 6–18](#page-230-0) of the original page.

For more information on the procedure in the preceding text, refer to the section on mapping sites to origin servers in the *Oracle Application Server Web Cache Administrator's Guide*.

# <span id="page-223-0"></span>**Securing the Parallel Page Engine**

In this configuration, you need to configure the PPE to make portlet requests using HTTP requests. The sections that follow describe how to implement a partial SSL PPE configuration for this purpose.

**1.** Open the web.xml file associated with the OC4J\_PORTAL instance on the middle-tier.

```
MID_TIER_ORACLE_HOME\j2ee\OC4J_Portal\applications\portal\
portal\WEB-INF\web.xml
```
**2.** Add useScheme and usePort in additional <init-param> blocks in web.xml. The useScheme http indicates that the HTTP protocol should be used for PPE loopbacks and usePort indicates which port these non-SSL loopbacks should use. The HTTP port you specify for usePort should be the OracleAS Web Cache non-SSL HTTP port. For example:

```
<servlet>
<servlet-name>page</servlet-name>
```

```
 <servlet-class>oracle.webdb.page.ParallelServlet</servlet-class> 
   <init-param>
    <param-name>useScheme</param-name>
     <param-value>http</param-value>
   </init-param>
   <init-param>
     <param-name>usePort</param-name>
     <param-value>7777</param-value>
   </init-param>
 </servlet>
```
(Optional) If you want the PPE to trust only specific certificates, add x509certfile in an additional <init-param> block in web.xml. The value of x509certfile is the absolute path to the text file containing the list of certificates which defines the group of "trusted" servers. For example:

```
<servlet>
<servlet-name>page</servlet-name> 
   <servlet-class>oracle.webdb.page.ParallelServlet</servlet-class> 
      <init-param> 
         <param-name>x509certfile</param-name> 
         <param-value>C:\mySSLconfig\trustedCerts.txt</param-value>
      </init-param>
  </servlet>
```
**Note:** If you choose not to implement x509certfile, the PPE trusts any SSL certificate.

**3.** Save the web.xml file.

### <span id="page-224-0"></span>**Re-registering the Oracle HTTP Server Partner Application**

Run ssoreg to register the secured request with OracleAS Single Sign-On by configuring it as a partner application. ssoreg is located on the middle-tier in *MID\_ TIER\_ORACLE\_HOME*/sso/bin.

The following example illustrates the usage of ssoreg on UNIX:

```
MID_TIER_ORACLE_HOME/sso/bin/ssoreg.sh
  -oracle_home_path MID_TIER_ORACLE_HOME
  -site_name www.abc.com
  -config_mod_osso TRUE
  -mod_osso_url https://www.abc.com:4443
  -config_file MID_TIER_ORACLE_HOME/Apache/Apache/conf/osso/osso.conf
   -admin_info cn=orcladmin
```
On Windows you must run the ssoreg.bat batch file instead. Refer to the information on creating partner applications in the *Oracle Application Server Single Sign-On Administrator's Guide*.

At this point, configuration is complete for SSL communication to OracleAS Web Cache.

### <span id="page-224-1"></span>**Specifying the OracleAS Portal Published Address and Protocol**

To specify the published address for OracleAS Portal with the modified port for SSL, you need to use Oracle Enterprise Manager as follows:

- **1.** Navigate to the Oracle Enterprise Manager 10*g* Application Server Control Console.
- **2.** Click the Standalone Instance with the Oracle Application Server that is running the OracleAS Portal middle-tier.
- **3.** Click the OracleAS Portal system component.
- **4.** Under **Administration**, click **Portal Web Cache Settings**.
- **5.** For **Listen Port**, enter the OracleAS Web Cache SSL port number.
- **6.** For **Listening Port SSL Enabled**, choose **Yes**.
- **7.** Click **OK**. The OracleAS Portal schema is updated with the setting and the Oracle Enterprise Manager 10*g* target instance is updated to use HTTPS for its URL tests.

If at a later time you choose to switch to HTTP, you would perform this same procedure and return Listening Port SSL Enabled to No.

#### **Notes:**

- This procedure updates the settings in the iasconfig.xml file.
- For more information about iasconfig.xml, see [Appendix A, "Using the Portal Dependency Settings Tool and](#page-400-1)  [File".](#page-400-1)
- **8.** Edit httpd.conf as follows:
	- **a.** Access the Application Server Control Console.
	- **b.** Click the link for the application server where OracleAS Portal is installed.
	- **c.** Click the **HTTP Server** link.
	- **d.** Click the **Administration** link.
	- **e.** Click **Advanced Server Properties**.
	- **f.** Select **httpd.conf**.
	- **g.** Scroll to the bottom of the file and enter the following LoadModule directive:

### On UNIX:

LoadModule certheaders\_module libexec/mod\_certheaders.so

#### On Windows:

LoadModule certheaders\_module modules/ApacheModuleCertHeaders.dll

For more information on mod\_certheaders, refer to the *Oracle HTTP Server Administrator's Guide*.

**h.** Add a Virtual Host definition. This must be inserted after the LoadModule directive, as follows:

NameVirtualHost <OHS\_machine\_IP\_address>:<OHS\_listening\_port>

<VirtualHost <OHS\_machine\_IP\_address>:<OHS\_listening\_port>> ServerName <portal site server name> Port <ssl\_listening\_port\_for\_portal\_site> SimulateHttps On

```
 RewriteEngine On
      RewriteOptions inherit
    </VirtualHost>
    For example:
    NameVirtualHost 123.45.67.8:7778
    <VirtualHost 123.45.67.8:7778>
       ServerName w1.abc.com
      Port 4443
      SimulateHttps On
      RewriteEngine On
      RewriteOptions inherit
    </VirtualHost>
i. Click Apply.
```
- **j.** When asked to restart Oracle HTTP Server, click **Yes**.
- **9.** Run the following command to synchronize the manual configuration changes:

*MID\_TIER\_ORACLE\_HOME*/dcm/bin/dcmctl updateconfig

**10.** Restart your Oracle Application Server instance:

*MID\_TIER\_ORACLE\_HOME*/opmn/bin/opmnctl stopall *MID\_TIER\_ORACLE\_HOME*/opmn/bin/opmnctl startall

### **6.3.2.1.4 SSL Throughout OracleAS Portal**

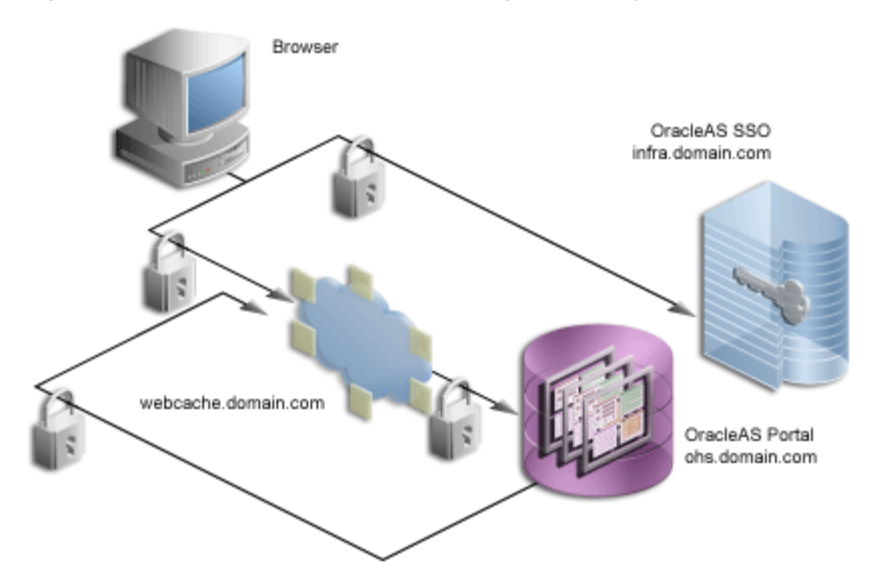

#### *Figure 6–18 Secured Connections Throughout the System*

For installations that require the utmost security, it is possible to configure SSL throughout the system. In this configuration, the loopback from the PPE to OracleAS Web Cache uses a wallet and the hop between the PPE and the Web providers uses a certificate directly rather than through a wallet.

**Note:** If you have already followed the steps described in [Section 6.3.2.1.3, "SSL to OracleAS Web Cache",](#page-218-1) you must revert all the changes you have made prior to configuring SSL throughout OracleAS Portal.

To configure SSL throughout OracleAS Portal, perform the following tasks:

- [Creating a Wallet](#page-227-0)
- [Securing the Oracle HTTP Server](#page-227-1)
- **[Securing OracleAS Web Cache](#page-228-0)**
- **[Securing the Parallel Page Engine](#page-231-0)**
- **[Securing the Event Servlet](#page-232-0)**
- [Specifying OracleAS Portal Published Address and Protocol](#page-232-1)
- [Re-registering the Oracle HTTP Server Partner Application](#page-233-0)
- [Associating the Federated Portal Adapter with SSL](#page-233-1)
- [Registering Web Providers or Provider Groups Exposed over SSL](#page-234-0)

## <span id="page-227-0"></span>**Creating a Wallet**

It is possible to share a single wallet across both the listener and origin server (and all other available ports in OracleAS Web Cache) if OracleAS Web Cache and the Oracle HTTP Server are on the same machine. Conversely, specific wallets may be created for each port. In this case the two servers/ports will be sharing the same wallet specified earlier.

In some cases, such as when the Oracle HTTP Server is on a different machine than OracleAS Web Cache, you need to create a separate wallet for the Oracle HTTP Server. For this situation, refer to the steps in ["Creating a Wallet" on page 6-61](#page-218-0) to create the wallet for the Oracle HTTP Server.

In the default case, where the Oracle HTTP Server is on the same machine as OracleAS Web Cache, you can share the wallet between the two.

### <span id="page-227-1"></span>**Securing the Oracle HTTP Server**

You need to configure the Oracle HTTP Server as the OracleAS Web Cache's origin server to accept HTTPS-based communication. The Oracle HTTP Server implements SSL by the use of mod\_ssl. As such, the configuration to use HTTPS is fairly straightforward.

The SSL configuration of the Oracle HTTP Server is defined within ssl.conf. This file may be edited directly or by using the Advanced Server Properties page under the Oracle HTTP Server node of the appropriate Oracle Application Server instance within the Oracle Enterprise Manager Administration pages. If you edit the files manually, it is recommended that you run the dcmctl utility with the following options to make sure that the file is synchronized with the DCM repository.

*MID\_TIER\_ORACLE\_HOME*/dcm/bin/dcmctl updateConfig -ct ohs

- **1.** Open ssl.conf in *MID\_TIER\_ORACLE\_HOME*/Apache/Apache/conf.
- **2.** Search for the following directives and change the values accordingly:

| <b>Default Entry</b>                               | <b>Updated Entry</b>                       |
|----------------------------------------------------|--------------------------------------------|
| SSLWallet file:                                    | SSLWallet file:                            |
| <i>MID TIER ORACLE</i><br>HOME/Apache/Apache/conf/ | /Directory where the wallet has been saved |
| ssl.wlt/default                                    |                                            |

*Table 6–17 Wallet Entries in ssl.conf*

**3.** In ssl.conf in *MID\_TIER\_ORACLE\_HOME*/Apache/Apache/conf, verify that the default virtual host for SSL communication specifies the correct, preallocated port number for SSL. When creating the corresponding Web Cache site to server mappings, you should take note of the following properties in the ssl.conf file, for example:

Listen 4445 Port 4444

> **Note:** When setting up OracleAS Portal to communicate through HTTPS, it is common to configure both the middle and infrastructure tiers to operate in this mode. You must leave an HTTP port open on the infrastructure tier for OracleAS Portal to communicate with OracleAS Single Sign-On for External Application information. This call is made directly from the repository using the UTL\_HTTP package.

**4.** Ensure that the start mode of the Oracle HTTP Server is set to ssl-enabled in *MID\_TIER\_ORACLE\_HOME*/opmn/conf/opmn.xml. For example:

```
<ias-component id="HTTP_Server">
    <process-type id="HTTP_Server" module-id="OHS">
       <module-data>
         <category id="start-parameters">
             <data id="start-mode" value="ssl-enabled"/>
          </category>
       </module-data>
       <process-set id="HTTP_Server" numprocs="1"/>
    </process-type>
</ias-component>
```
## <span id="page-228-0"></span>**Securing OracleAS Web Cache**

The sections that follow describe how to configure OracleAS Web Cache to accept SSL connections and forward SSL requests to the SSL-enabled origin server.

**Note:** Changing OracleAS Web Cache settings (for example, Listening Port) can change the OracleAS Portal URL. If you do this, mobile settings need to be updated manually. For more information, see [Section C.8, "Using the cfgiasw Script to Configure](#page-440-0)  [Mobile Settings"](#page-440-0).

### **Configuring the OracleAS Web Cache SSL Port**

- **1.** From the OracleAS Web Cache Administration page, click the **Listen Ports** link in the **Ports** section.
- **2.** To add the SSL port, click **Add...** and enter the following information:

**IP Address:** ANY

**Port Number:** SSL port that Web Cache is listening on. This property maps to the port setting (Port number 4444, as in the earlier example) in the HTTP server's ssl.conf file.

**Protocol:** HTTPS

**Require Client-Side Certificate:** No (unchecked)

**Wallet:** Path to the directory where the SSL server certificate is stored

**3.** Click **Submit**.

For more information on the procedure in the preceding text, refer to the section on configuring HTTPS operations ports for the cache, in the *Oracle Application Server Web Cache Administrator's Guide*.

## **Adding the SSL Origin Server**

To add the SSL origin server:

- **1.** From the OracleAS Web Cache administration page, click **Origin Servers** under **Origin Servers, Sites, and Load Balancing**.
- **2.** Click **Add...** to add the SSL Origin Server.
- **3.** Enter the information as follows:

**Host Name:** Physical hostname of the machine in which Oracle HTTP Server is running

**Port:** Oracle HTTP Server's SSL listen port. This maps to the Listen Parameter (Port number 4445, as in the earlier example) in the ssl.conf file.

**Routing:** Enable

**Capacity:** 100

**Failover Threshold:** 5

**Ping URL:** /

**Ping Interval:** 10

**Protocol:** HTTPS

**4.** Click **Submit**.

For more information on the procedure in the preceding text, refer to the section on configuring Origin Server, Load Balancing, and Failover Settings, the *Oracle Application Server Web Cache Administrator's Guide*.

### **Defining a Site for the Published SSL Host Name and Port**

Since there is no out-of-box default SSL configuration, you need to add a site definition for the SSL-based Site that OracleAS Web Cache will be caching.

**1.** From the OracleAS Web Cache Administration page, click **Site Definitions** under **Origin Servers**, **Sites**, and **Load Balancing**.

- **2.** Define a site where **Host Name** is the hostname seen by the browser, which would be the OracleAS Web Cache hostname.
- **3.** Set **Port** to the HTTPS port addressed by the browser requests, which would be the OracleAS Web Cache SSL listen port (Port number 4444, as in the earlier example).
- **4.** Enter site information as follows:

**HTTPS Only Prefix**: Leave blank

**Client-Side Certificate**: Not required

**Default Site**: Yes

**Create Alias from Site Name with/without www**: No

**URL Path Prefix**: Leave blank

**URL Parameters to Ignore:** Leave blank

- **5.** Click **Submit.**
- **6.** Remove any sites that are no longer applicable to your modified configuration.

For more information on the procedure in the preceding text, refer to:

- The section on creating a site for HTTPS requests for the cache, in the *Oracle Application Server Web Cache Administrator's Guide*.
- The section on creating site definitions, in the *Oracle Application Server Web Cache Administrator's Guide*.

### **Adding Site to Server Mappings of the New Site to the Origin Server**

After adding a new site definition, you must add the site to server mapping for the newly defined site to the origin server. To do this:

- **1.** From the OracleAS Web Cache Administration page, click **Site-to-Server Mapping** under **Origin Servers**, **Sites**, and **Load Balancing**.
- **2.** Select the first radio button of the Site-to-Server Mapping table.
- **3.** Click **Insert Above..** to bring up the **Edit/Add Site-to-Server Mapping** dialog window.
- **4.** Select the **Site** you are mapping from the drop-down list, which should be the OracleAS Web Cache site with the SSL port.
- **5.** Check the Origin Server that you added in the previous step, entitled **Adding the SSL Origin Server**, to which requests should be routed for content.
- **6.** Click **Submit** to close the dialog box and see the new mapping appear in [Table 6–18](#page-230-0) of the original page.

#### *Table 6–18 Site-to-Server Mapping*

<span id="page-230-0"></span>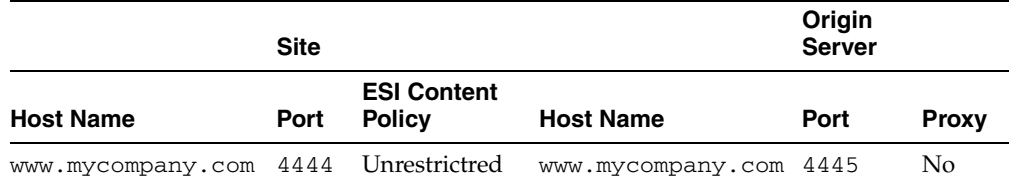

For more information on the procedure in the preceding text, refer to the section on mapping sites to origin servers, in the *Oracle Application Server Web Cache Administrator's Guide*

**Note:** After you have performed all the steps to secure OracleAS Web Cache, you must restart the OracleAS Web Cache server using the OracleAS Web Cache Manager for the changes to take effect.

### <span id="page-231-0"></span>**Securing the Parallel Page Engine**

In this configuration, SSL is used throughout as the request comes to OracleAS Web Cache through HTTPS and the PPE loops back over HTTPS as well. The server specifies the chain that goes with its certificate. As long as the chain is valid and leads to a self-signed root certificate, it is validated without determining whether it is trusted, assuming that you have not loaded any trust points into it.

To implement this configuration, perform the following steps on the OracleAS Portal middle-tier:

**1.** Open the ssl.conf file.

*MID\_TIER\_ORACLE\_HOME*/Apache/Apache/conf/ssl.conf

**2.** Add SSLWallet. For example:

SSLWallet file:/usr/local/adeviews/webdb/webdb\_3000\_ ias902PW/Apache/Apache/conf/ssl.wlt/default

**See Also:** For more information about SSLWallet, and httpd.conf, see the *Oracle HTTP Server Administrator's Guide*.

**3.** Open the web.xml file associated with the OC4J\_PORTAL instance on the middle-tier.

```
MID_TIER_ORACLE_HOME\j2ee\OC4J_Portal\applications\portal\portal\
WEB-INF\web.xml
```
**4.** Add httpsports in an additional <init-param> block in web.xml. This should point to the OracleAS Web Cache HTTPS listening port. For example:

```
<servlet>
<servlet-name>page</servlet-name> 
    <servlet-class>oracle.webdb.page.ParallelServlet</servlet-class> 
    <init-param>
     <param-name>httpsports</param-name>
     <param-value>4443</param-value>
    </init-param>
  </servlet>
```
**Note:** If your current web. xml file contains the useScheme and usePort directives, you need to remove them. The configuration with SSL throughout should only use the httpsports directive.

**5.** (Optional) If you want the PPE to trust only specific certificates, add x509certfile in an additional <init-param> block in web.xml. The value of x509certfile is the absolute path to the text file containing the list of certificates which defines the group of "trusted" servers. For example:

```
<servlet>
<servlet-name>page</servlet-name> 
    <servlet-class>oracle.webdb.page.ParallelServlet</servlet-class> 
      <init-param> 
        <param-name>x509certfile</param-name> 
        <param-value>C:\mySSLconfig\trustedCerts.txt</param-value>
      </init-param>
  </servlet>
```
**Note:** If you choose not to implement x509certfile, the PPE trusts any SSL certificate.

### <span id="page-232-0"></span>**Securing the Event Servlet**

The Smart Page functionality of OracleAS Portal allows for the publishing of Events and Page Parameters to allow portlets to communicate information to each other. The Event servlet, which runs in the same container as the Parallel Page Engine itself, implements this functionality. Since the Event servlet also must create the appropriate ACTION URLs resulting from the user interaction, it also requires knowledge of the protocol used to generate the page. The required parameters to indicate the use of HTTPS are the same ones used for the Page servlet.

**1.** Open the web.xml file associated with the OC4J\_PORTAL instance on the middle-tier.

```
MID_TIER_ORACLE_HOME\j2ee\OC4J_
Portal\applications\portal\portal\WEB-INF\web.xml
```
**2.** Add an additional <init-param> block to the file to indicate the ports that are using HTTPS. This block should point to the OracleAS Web Cache HTTPS listening port.

```
<servlet>
<servlet-name>event</servlet-name> 
    <servlet-class>oracle.webdb.event.EventServlet</servlet-class> 
      <init-param>
        <param-name>httpsports</param-name>
        <param-value>4443</param-value>
      </init-param>
  </servlet>
```
**3.** Save the web.xml file.

### <span id="page-232-1"></span>**Specifying OracleAS Portal Published Address and Protocol**

To specify the published address for OracleAS Portal with the modified port for SSL, you need to use Oracle Enterprise Manager as follows:

- **1.** Navigate to the Oracle Enterprise Manager 10*g* Application Server Control Console.
- **2.** Click the Standalone Instance with the Oracle Application Server that is running the OracleAS Portal middle-tier.
- **3.** Click the OracleAS Portal system component.
- **4.** Under **Administration**, click **Portal Web Cache Settings**.
- **5.** For **Listen Port**, enter the OracleAS Web Cache SSL port number.
- **6.** For **Listening Port SSL Enabled**, choose **Yes**.

**7.** Click **OK**. The OracleAS Portal schema is updated with the setting and the Oracle Enterprise Manager 10*g* target instance is updated to use HTTPS for its URL tests.

If at a later time you choose to switch to HTTP, you would perform this same procedure and return Listening Port SSL Enabled to No.

**Note:** This procedure updates the settings in the iasconfig.xml file.

**See Also:** For more information about iasconfig.xml, see [Appendix A, "Using the Portal Dependency Settings Tool and File".](#page-400-1)

### <span id="page-233-0"></span>**Re-registering the Oracle HTTP Server Partner Application**

Run ssoreg to register the secured request with OracleAS Single Sign-On by configuring it as a partner application. ssoreg is located on the middle-tier in *MID\_ TIER\_ORACLE\_HOME*/sso/bin.

The following example illustrates the usage of ssoreg on UNIX:

```
MID_TIER_ORACLE_HOME/sso/bin/ssoreg.sh 
   -oracle_home_path MID_TIER_ORACLE_HOME
   -site_name www.abc.com
   -config_mod_osso TRUE
   -mod_osso_url https://www.abc.com:7777
   -config_file MID_TIER_ORACLE_HOME/Apache/Apache/conf/osso/osso.conf
   -admin_info cn=orcladmin
```
On Windows you must run the ssoreg.bat batch file instead. Refer to the information on creating partner applications in the *Oracle Application Server Single Sign-On Administrator's Guide*.

### <span id="page-233-1"></span>**Associating the Federated Portal Adapter with SSL**

The Federated Portal Adapter uses the Oracle HTTP Server rewrite rules to simplify URLs for registering providers. By default, these rewrite rules are only specified for HTTP communication. To set up the Federated Portal Adapter with SSL, perform the following steps:

**1.** Edit the virtual hosts section of your ssl.conf file, located in the *MID\_TIER\_ ORACLE\_HOME*/Apache/Apache/conf directory, as follows:

```
## SSL Virtual Host Context 
## 
# 
# NOTE: this value should match the SSL Listen directive set previously in this 
# file otherwise your virtual host will not respond to SSL requests. 
# 
<VirtualHost _default_:3011> 
   # General setup for the virtual host 
  DocumentRoot /u01/app/oracle/product/as10g/Apache/Apache/htdocs 
  ServerName host1.abc.com 
  ServerAdmin you@your.address 
  ErrorLog /u01/app/oracle/product/as10g/Apache/Apache/logs/error_log 
  TransferLog "/u01/app/oracle/product/as10g/Apache/Apache/logs/access_log" 
  Port 3001 
  SSLEngine on 
  SSLCipherSuite
SSL_RSA_WITH_RC4_128_MD5:SSL_RSA_WITH_RC4_128_SHA:SSL_RSA_WITH_3DES_EDE_CBC_
SHA:SSL_RSA_WITH_DES_CBC_SHA:SSL_RSA_EXPORT_WITH_RC4_40_MD5:S
```

```
SL_RSA_EXPORT_WITH_DES40_CBC_SHA 
  SSLWallet 
file:/u01/app/oracle/product/as10g/Apache/Apache/conf/ssl.wlt/default 
  \langleFiles \sim "\.(cqi|shtml)$">
   SSLOptions +StdEnvVars 
   </Files> 
   <Directory /u01/app/oracle/product/as10g/Apache/Apache/cgi-bin> 
   SSLOptions +StdEnvVars 
   </Directory> 
         SetEnvIf User-Agent ".*MSIE.*" nokeepalive ssl-unclean-shutdown 
         CustomLog /u01/app/oracle/product/as10g/Apache/Apache/logs/ssl_request_
log "%t %h %{SSL_PROTOCOL}x
%{SSL_CIPHER}x \"%r\" %b"
```
#### **RewriteEngine on RewriteOptions inherit**

</VirtualHost>

**2.** Run the following command to synchronize the manual configuration changes:

*MID\_TIER\_ORACLE\_HOME*/dcm/bin/dcmctl updateconfig

**3.** Restart your Oracle Application Server instance:

*MID\_TIER\_ORACLE\_HOME*/opmn/bin/opmnctl stopall *MID\_TIER\_ORACLE\_HOME*/opmn/bin/opmnctl startall

At this point, configuration is complete for SSL communication throughout OracleAS Portal.

#### <span id="page-234-0"></span>**Registering Web Providers or Provider Groups Exposed over SSL**

To register a Web provider, which is exposed over SSL, you must have a copy of the root certificate of the certificate authority used by the Web provider. If the Web provider is using an unknown or uncommon certifcate authority, you need to add the appropriate root certificate (using Base-64 encoded X.509 format) to the set of trusted certificates recognized by the Oracle database hosting the OracleAS Metadata Repository containing the OracleAS Portal schema. To do this, perform the following steps:

- **1.** Change directory to *ORACLE\_HOME*/javavm/lib/security/ on the Oracle home containing the Oracle database hosting the OracleAS Metadata Repository containing the OracleAS Portal schema.
- **2.** Create a backup of the truststore file cacerts, for example, cacerts.bak.
- **3.** Execute the following command to add the required certificate to the trust store:

```
$ORACLE_HOME/jdk/bin/keytool -import -alias <aliasName> -file <root_
certificate_file_name> -trustcacerts -v -keystore $ORACLE_
HOME/javavm/lib/security/cacerts
```
**4.** Provide the trust store password, and type "Yes", when prompted for confirmation.

**Note:** If your Portal schema is located in an OracleAS Metadata Repository Creation Assistant database and if the version of that Oracle Database is lower than 10*g* (10.1.0.*x*), these steps do not need to be performed.

### **Augmenting the Portal Tools Trusted Certificate File**

If you use the Web Page data source of OmniPortlet provider, you are doing a loopback to the Web Clipping provider, and so need to add the web provider server certificate to the trusted certificate file pointed to by the <trustedCertificateLocation> tag in OmniPortlet provider.xml file. The default certificate file is the ca-bundle.crt file, located in the *MID\_TIER\_ORACLE\_ HOME*/portal/conf directory.

To do this, perform the steps shown subsequently, which are based on the Internet Explorer browser. The steps may differ slightly if you are using another browser for capturing and exporting the necessary certificate.

**1.** Capture the necessary certificate: Point your IE browser to the Web Clipping provider test page:

http://<host>:<port>/portalTools/webClipping/providers/webCli pping. You should see a **Security Alert** dialog box that shows "*The security certificate was issued by a company you have not chosen to trust. View the certificate to determine whether you want to trust the certifying authority*", or something similar. Click **View Certificate**, and then go through the steps given subsequently to export the certificate into a temporary file:

- **a.** Select the **Details** tab.
- **b.** Select **Show: <All>** in the drop-down list, and click **Copy to File...**.
- **c.** Run the Export wizard to export the certificate in Base-64 encoded X.509 format into a temporary file *MID\_TIER\_ORACLE\_ HOME*/portal/conf/providertemp.cer.
- **2.** Append the certificate in the temporary file to the certificate file used by OmniPortlet provider (default is *MID\_TIER\_ORACLE\_ HOME*/portal/conf/ca-bundle.crt).
- **6.3.2.1.5 External SSL with Non-SSL Within Oracle Application Server**

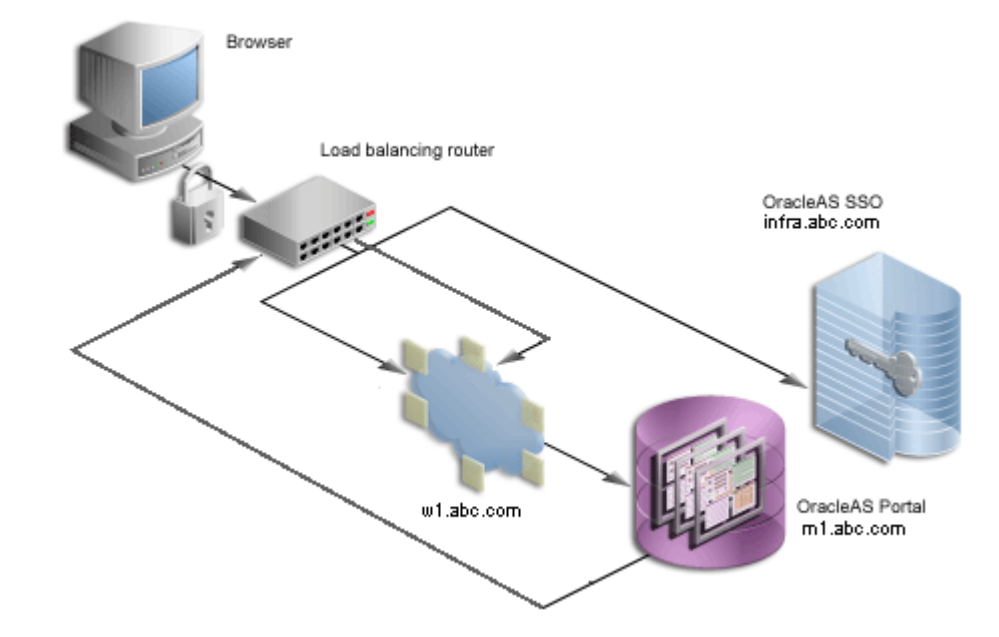

*Figure 6–19 External SSL Only*

The previous configurations discuss how to configure OracleAS Portal in such a way that communications within Oracle Application Server are secured through SSL. In some cases, you may want to have OracleAS Portal set up such that the site is externally accessible through SSL URLs but the Oracle Application Server is internally running in non-SSL mode. Note that in this latter scenario, you need to have the SSL to non-SSL translation done either by a load balancing router (LBR) or an SSL accelerator. The section that follows outlines the steps you would use with an accelerator on an LBR or a reverse proxy server performing the SSL translation.

With this option, the SSL features of the OracleAS Security Framework are not used, but, instead, an external component is used for providing the SSL connection point. These external accelerators may be coupled with LBRs or reverse proxy servers. Oracle Application Server enables you to configure these external devices to provide SSL, thus allowing Oracle Application Server to use HTTP internally for the best performance.

**Note:** In a typical configuration, w1.abc.com and m1.abc.com would reside on the same machine, but for illustration purposes, they are separated here.

For the purposes of this procedure, assume the following:

- In this example, SSL acceleration is performed by the LBR, which also proxies page requests between the HTTP and HTTPS protocols and their ports. The location of the SSL end point will determine the target for the loopback requests. For example, if an SSL-enabled reverse proxy server front-ends a single protocol LBR, loopback requests will be sent to the LBR, while the published site is exposed by the reverse proxy server.
- Your load balancing router is running on  $1 \text{ br }$ . abc.com and the LBR port used for accessing the site is 443.
- OracleAS Web Cache is on machine  $w1$ .abc.com and the listening port is 7777, the administration port is 4000, and the invalidation port is 4001.
- The Oracle HTTP Server is running on machine m1.abc.com and the port is 7778.
- The port numbers used are example values only.

**See Also:** For more information, refer to:

- [Section 5.6, "Configuring Reverse Proxy Servers"](#page-144-0)
- Section 5.3, "Configuring Multiple Middle-Tiers with a Load [Balancing Router"](#page-113-0)

To configure external SSL with non-SSL within Oracle Application Server, you must perform the following tasks:

- [Configuring the Oracle Application Server Middle-Tier](#page-237-0)
- Configuring Seeded Providers (WebClipping and OmniPortlet) and Locally [Hosted Web Providers](#page-242-0)
- [Re-registering the Oracle HTTP Server Partner Application](#page-243-0)

### <span id="page-237-0"></span>**Configuring the Oracle Application Server Middle-Tier**

- **1.** Configure the Oracle Application Server middle-tier to allow the underlying components to construct URLs based on the load balancing router's hostname, lbr.abc.com, and port (443). To do this, edit httpd.conf as follows:
	- **a.** Access the Application Server Control Console.
	- **b.** Click the link for the application server where OracleAS Portal is installed.
	- **c.** Click the **HTTP Server** link.
	- **d.** Click the **Administration** link.
	- **e.** Click **Advanced Server Properties**.
	- **f.** Select **httpd.conf**.
	- **g.** Scroll to the bottom of the file and enter the following LoadModule directive:

On UNIX:

LoadModule certheaders\_module libexec/mod\_certheaders.so

On Windows:

LoadModule certheaders\_module modules/ApacheModuleCertHeaders.dll

For more information on mod\_certheaders, refer to the *Oracle HTTP Server Administrator's Guide*.

**h.** Add a Virtual Host definition. This must be inserted after the LoadModule directive, as follows:

NameVirtualHost <OHS\_machine\_IP\_address>:<OHS\_listening\_port>

```
<VirtualHost <OHS_machine_IP_address>:<OHS_listening_port>>
  ServerName <portal_site_server_name>
   Port <ssl_listening_port_for_portal_site>
  SimulateHttps On
  RewriteEngine On
  RewriteOptions inherit
</VirtualHost>
```
#### For example:

```
NameVirtualHost 123.45.67.8:7778
<VirtualHost 123.45.67.8:7778>
   ServerName lbr.abc.com
   Port 443
  SimulateHttps On
  RewriteEngine On
   RewriteOptions inherit
</VirtualHost>
```
**i.** Define a second virtual host for internal use by Application Server Control Console. For example:

```
<VirtualHost 123.45.67.8:7778>
   ServerName m1.abc.com
   Port 7777
  RewriteEngine On
  RewriteOptions inherit
</VirtualHost>
```
- **j.** Click **Apply**.
- **k.** When asked to restart Oracle HTTP Server, click **Yes**.
- **2.** Configure the Parallel Page Engine and the Event servlet. To do this, perform the following steps:
	- **a.** Open the web.xml file, located in the directory *MID\_TIER\_ORACLE\_ HOME*/j2ee/OC4J\_Portal/applications/portal/portal/WEB-INF.
	- **b.** Make the following changes to the Page servlet section to attempt loopbacks using a different protocol and port than what is used by the site:

```
<servlet>
<servlet-name>page</servlet-name> 
    <servlet-class>oracle.webdb.page.ParallelServlet</servlet-class>
           <init-param>
              <param-name>useScheme</param-name>
              <param-value>http</param-value>
           </init-param>
           <init-param>
              <param-name>usePort</param-name>
              <param-value>7777</param-value>
           </init-param>
</servlet>
```
**c.** Locate the Event servlet section. Add an additional  $\le$ init-param> block to indicate the ports that are using HTTPS. This block should point to the LBR's listening port.

```
<servlet>
<servlet-name>event</servlet-name>
    <servlet-class>oracle.webdb.event.EventServlet</servlet-class>
           <init-param>
              <param-name>httpsports</param-name>
              <param-value>443</param-value>
           </init-param>
</servlet>
```
**d.** Save the web.xml file.

**e.** Run the following command to synchronize the manual configuration changes:

```
MID_TIER_ORACLE_HOME/dcm/bin/dcmctl updateconfig
```
**f.** Run the following commands to restart your Oracle Application Server instance:

```
MID_TIER_ORACLE_HOME/opmn/bin/opmnctl stopall
MID_TIER_ORACLE_HOME/opmn/bin/opmnctl startall
```
- **3.** Ensure that DNS resolves lbr.abc.com to the LBR's IP address.
- **4.** Register new URLs with OracleAS Portal using the LBR's hostname and port. To do this, edit iasconfig.xml (located by default in *ORACLE\_ HOME*/portal/conf) and specify a new *Farm* element that points to the LBR. A typical *Farm* element in iasconfig.xml looks like the bold text in [Example 6–1](#page-239-0):

#### <span id="page-239-0"></span>*Example 6–1 WebCacheDependency entry in iasconfig.xml*

```
<IASConfig XSDVersion="1.0">
     <IASFarm Name="Farm-1.lbr.abc.com" Host="lbr.abc.com">
         <WebCacheComponent ListenPort="443" AdminPort="4000"
         InvalidationPort="4001" InvalidationUsername="invalidator"
         InvalidationPassword="welcome1" SSLEnabled="true"/>
     </IASFarm>
     <IASInstance Name="iAS.infra.abc.com" Host="infra.abc.com">
         <OIDComponent AdminPassword="@BVs2KPJEWC5a0l4n8lbTxUY="
         PortSSLEnabled="true" LDAPPort="3060" AdminDN="cn=orcladmin"/>
     </IASInstance>
     <IASInstance Name="iAS.w1.abc.com" Host="infra.abc.com">
       <EMComponent ConsoleHTTPPort="1814" SSLEnabled="false"/>
     </IASInstance>
     <PortalInstance DADLocation="/pls/portal" SchemaUsername="portal"
     SchemaPassword="@Beyh8p2bOWELQCsA5zRtuYc="
     ConnectString="cn=iasdb,cn=oraclecontext">
        <WebCacheDependency ContainerType="IASFarm" Name="Farm-1.lbr.abc.com"/>
         <OIDDependency ContainerType="IASInstance" Name="iAS.infra.abc.com"/>
        <EMDependency ContainerType="IASInstance" Name="iAS.w1.abc.com"/>
     </PortalInstance>
</IASConfig>
```
**5.** Run ptlconfig (typically located in the directory *MID\_TIER\_ORACLE\_ HOME*/portal/conf) as shown in the following example:

ptlconfig -dad <portal name> -site -wc

**6.** To prevent access to Oracle Enterprise Manager from the outside, the Oracle Enterprise Manager link provided by OracleAS Portal needs to be changed back to point to the internal server. To do this, run ptlconfig (typically located in the directory MID\_TIER\_ORACLE\_HOME/portal/conf) as shown in the following example:

```
ptlconfig -dad portal -em
```
- **7.** From the OracleAS Web Cache administration page, click **Site Definitions** under **Origin Servers, Sites, and Load Balancing**.
- **8.** Click **Add Site**.
- **9.** Enter site information as follows:
- **Host Name:** The published hostname and fully qualified domain of the external SSL accelerator device or reverse proxy server.
- **Port Number:** The SSL port number, for example, 443 for the default SSL port.
- **HTTPS Only Prefix:** Leave blank.
- **Client-Side Certificate:** Not required.
- **Default Site:** Yes.
- **Create Alias from Site Name with/without www:** No.

Please refer to the *Oracle Application Server Web Cache Administrator's Guide* for detailed instructions on the configuration mentioned earlier.

- <span id="page-240-0"></span>**10.** Set up an alias for OracleAS Web Cache. In the configuration where the Parallel Page Engine loops back to OracleAS Web Cache and OracleAS Web Cache is listening on a different port than the load balancing router, loopback content gets cached with a URL key of 1br. abc.com: 7777, whereas OracleAS Portal sends invalidation requests to invalidate URLs with the format  $1 \text{ br }$ .abc.com: 443. To get around this inconsistency, you need to set up an alias in OracleAS Web Cache to let it know that lbr.abc.com:7777 and lbr.abc.com:443 are the same, invalidation requests for one should invalidate requests for the other as well, and the cached content should also be leveraged based on this alias.
	- **a.** Go to the Oracle Application Server Web Cache administration page and log in as the administrator.
	- **b.** Click **Site Definitions**.
	- **c.** Select the radio button in the **Select** column that corresponds to the site for which the alias will be added, in this case 1br. abc.com.
	- **d.** Click **Add Alias**.
	- **e.** On the window that comes up, enter lbr.abc.com as the Host Name and 7777 as the port where 7777 is the value for usePort in the web.xml configuration file for the Parallel Page Engine.
	- **f.** Click **Submit**.

If the default HTTPS port 443 is chosen for a site configured with external SSL configuration, as in the preceding example, an additional alias needs to be defined in OracleAS Web Cache for the site 1br.abc.com:443, which should be lbr.abc.com:80. Follow the instructions for creating the alias as mentioned in Step [10](#page-240-0) and replace port 7777 with 80.

An alias for port 80 is needed because the "Host" header sent by the browser will be lbr.abc.com (without a port number appended to it). Since OracleAS Web Cache is listening on the HTTP port, it will assume that the port number is 80 and use this to determine the site-to-server mapping. It also uses this for cache key creation.

- **11.** After adding a new site definition, you must add the site to server mapping for the newly defined site to the origin server. To do this:
	- **a.** In the navigation frame, select **Site-to-Server Mapping** under **Origin Servers, Sites, and Load Balancing**.
	- **b.** In the **Site-to-Server Mapping** page, select the first mapping in the table and click **Insert Above**.
- **c.** In the **Edit/Add Site-to-Server Mapping** page, select the **Select from Site definitions** option and then select a site definition created in the previous step (lbr.abc.com).
- **d.** In the **Select Application Web Servers** section, select the application server (m1.abc.com) specified in the **Origin Servers** page.
- **e.** Click **Submit**.
- **f.** Click **Apply Changes** on the top of the page.
- **g.** In the **Cache Operations** page, click **Restart** to restart Web Cache.

To verify that the site has been mapped correctly, navigate to the **Site-to-Server Mapping** page, and ensure that m1.abc.com is mapped to the site lbr.abc.com.

For more information on the procedure in the preceding text, refer to the section on mapping sites to origin servers, in the *Oracle Application Server Web Cache Administrator's Guide*.

- **12.** Configure your load balancing router, lbr.abc.com, to:
	- **a.** Accept requests on HTTPS port 443 and forward them to the OracleAS Web Cache port 7777 running on machine w1.abc.com, while converting HTTPS requests to HTTP.
	- **b.** Accept requests on HTTP port 7777 and forward them to the OracleAS Web Cache port 7777 running on machine w1.abc.com. This enables the loopback requests. The LBR's port 7777 should only be accessible from the middle-tier. Your firewall may need to be configured separately to make this work. To test this, run the following command on the middle-tier server:

telnet lbr.abc.com 7777

You should not see any connection failure message when you run the telnet command.

**c.** Accept requests on HTTP port 4001 for the invalidation requests and forward them to the OracleAS Web Cache invalidation port 4001. You must be able to connect to the LBR's port for invalidation requests from the OracleAS Metadata Repository. Your firewall may need to be configured separately to make this work. To test this, run the following command on the OracleAS Metadata Repository server:

telnet lbr.abc.com 4001

You should not see any connection failure message when you run the telnet command.

**d.** Facilitate communication from the middle-tier to OracleAS Web Cache through the LBR. NAT-related configuration may be required for this. Refer to [Section 5.3, "Configuring Multiple Middle-Tiers with a Load Balancing](#page-113-0)  [Router"](#page-113-0) for more information on configuring NAT.

**Note:** For information on how this configuration might affect your Web providers, refer to [Section 5.3.6, "Step 6: Configure Portal Tools](#page-129-0)  [and Web Providers \(Optional\)"](#page-129-0).

- **e.** Facilitate communication from the OracleAS Metadata Repository to OracleAS Web Cache for the invalidation requests through the LBR. NAT-related configuration may be required for this.
- **13.** Optionally, re-register the Wireless gateway URL with the load-balancer's address. See [Section 5.10, "Configuring OracleAS Wireless"](#page-156-0) for more information.

## <span id="page-242-0"></span>**Configuring Seeded Providers (WebClipping and OmniPortlet) and Locally Hosted Web Providers**

- **1.** Log in to OracleAS Portal as the administrator (for example, PORTAL).
- **2.** Click the **Administer** tab.
- **3.** Click the **Portlets** sub-tab.
- **4.** In the **Remote Providers** portlet, enter WEBCLIPPING in the **Name** field.
- **5.** Click **Edit**.
- **6.** Click the **Connection** tab.
- **7.** In the **URL** field, change the URL from:

https://lbr.abc.com:443/portalTools/webClipping/providers/webClipping

to:

http://lbr.abc.com:7777/portalTools/webClipping/providers/webClipping

- **8.** Click **OK** to commit the change.
- **9.** Repeat steps 4 through 8 but with the following exceptions:
	- In Step 4, enter OMNIPORTLET instead of WEBCLIPPING.
	- In Step 7, change the URL from:

https://lbr.abc.com:443/portalTools/omniPortlet/providers/omniPortlet

to:

http://lbr.abc.com:7777/portalTools/omniPortlet/providers/omniPortlet

When you register locally hosted Web providers (such as the JPDK Sample provider), you need to register them using HTTP as the protocol,  $1 \text{ br }$ . abc.com as the hostname, and 7777 as the port number. This restriction only applies to locally hosted Web providers (that is, Web providers running on the same middle-tier as OracleAS Portal).

For example, to register the JPDK Sample provider, the URL is:

http://lbr.abc.com:7777/jpdk/providers/sample

**Note:** If your infrastructure is located on a separate machine than your OracleAS Portal middle-tier, you need to add the following to your /etc/host file:

w1.w1.w1.w1 lbr.abc.com

where  $w1.w1.w1.w1$  is the IP Address of your LBR or reverse proxy server.

# <span id="page-243-0"></span>**Re-registering the Oracle HTTP Server Partner Application**

Run ssoreg to register the secured request with OracleAS Single Sign-On by configuring it as a partner application. ssoreg is located on the middle-tier in *MID\_ TIER\_ORACLE\_HOME*/sso/bin.

The following example illustrates the usage of ssoreg on UNIX:

```
MID_TIER_ORACLE_HOME/sso/bin/ssoreg.sh
   -oracle_home_path MID_TIER_ORACLE_HOME
   -site_name lbr.abc.com
   -config_mod_osso TRUE
   -mod_osso_url https://lbr.abc.com
   -config_file MID_TIER_ORACLE_HOME/Apache/Apache/conf/osso/osso.conf
   -admin_info cn=orcladmin
   -virtualhost
```
On Windows you must run the ssoreg.bat batch file instead. Refer to the information on creating partner applications in the *Oracle Application Server Single Sign-On Administrator's Guide*.

# **6.3.2.2 Securing the Connection to Oracle Internet Directory (Optional)**

In [Section 6.3.2.1, "Configuring SSL for OracleAS Portal"](#page-214-0), we were mainly concerned with the HTTP-based network hops. However, you can also secure the network connection to the Oracle Internet Directory itself, which is LDAP-based communication. In this case the Oracle Internet Directory should be configured to use LDAP over SSL (LDAPS). You can find further information about configuring the Oracle Internet Directory for LDAPS in the *Oracle Internet Directory Administrator's Guide*.

Once Oracle Internet Directory is configured to use SSL, you must update the OracleAS Portal schema to use the new port on the LDAP server. To perform this step, you run the SQL script, secupoid.sql, located in *MID\_TIER\_ORACLE\_ HOME*/portal/admin/plsql/wwc. This script allows for the setting of the following Oracle Internet Directory related parameters:

- Directory Host Name
- Directory Port
- Application Directory Password
- **SSL Settings**

When you run the script, it displays the current settings and gives you the ability to change them accordingly. In this case, you want to set the following:

use\_ssl\_to\_connect\_to\_ldap=Y

The script will then give you the option of automatically refreshing OracleAS Portal's Oracle Internet Directory cache. Refer to [Section C.3, "Using the secupoid.sql Script"](#page-428-0) for more information.

**Note:** In 10*g* Release 2 (10.1.2), you can optionally install OracleAS Portal using LDAPS rather than having to implement it after installation.

# **6.3.2.3 Changing Settings on the Global Settings Page**

Once you have installed OracleAS Portal and performed the appropriate tasks from [Section 6.3.2.4, "Post-Installation Security Checklist",](#page-245-0) you can change all of the following settings that pertain to security from the **Global Settings** page of OracleAS Portal:

- [Cache for Oracle Internet Directory Parameters](#page-244-0)
- **[Oracle Directory Integration Platform Synchronization](#page-244-1)**
- [Group Search Base Distinguished Name \(DN\)](#page-245-1)
- [Group Creation Base Distinguished Name \(DN\)](#page-245-2)

<span id="page-244-0"></span>**6.3.2.3.1 Cache for Oracle Internet Directory Parameters** As pointed out in [Section 6.1.7,](#page-178-0)  ["Leveraging Oracle Identity Management Infrastructure",](#page-178-0) OracleAS Portal maintains a cache of information from the directory. From the **Global Settings** page, you can refresh this cache with the updated information from the directory. Refresh Cache for the Oracle Internet Directory parameters immediately updates the cache with the latest parameters values from the directory. The cached information is relatively static information, hence you do not need to refresh the cache frequently.

<span id="page-244-1"></span>**6.3.2.3.2 Oracle Directory Integration Platform Synchronization** Because OracleAS Portal caches group membership information, it requires a mechanism for updating the cache when the information is changed in the directory. The directory integration server notifies OracleAS Portal whenever a change is made in the directory that must be reflected in OracleAS Portal. In **Global Settings**, you can set:

- **Enable directory synchronization** defines whether the directory integration server notifies OracleAS Portal when a relevant change is made in the directory. If this setting is not checked, then OracleAS Portal will not be notified of any directory integration server subscribed events.
- **Send event notifications every n seconds** defines the interval of time between event notifications sent by the directory integration server to notify OracleAS Portal of relevant changes. This setting is available only when Enable directory synchronization is checked.

When the Oracle Directory Integration and Provisioning server is running and configured to work with OracleAS Portal, group membership changes in Oracle Internet Directory will result in soft cache invalidations in OracleAS Portal.

### **See Also:**

- Section 1.3.3, "Understanding Cache Invalidation in OracleAS [Portal"](#page-51-0)
- Section 5.7, "Configuring OracleAS Web Cache Caching in [OracleAS Portal".](#page-148-0)
- Section 6.1.7.3, "Relationship Between OracleAS Portal and [Oracle Directory Integration Platform"](#page-186-0)

Some examples of group membership cache invalidations are:

If you add a user to a group, the Oracle Directory Integration and Provisioning server notifies OracleAS Portal of the change. OracleAS Portal will then issue a single soft invalidation message that will be processed by the soft invalidation job. This is because of the possibility that the user may have new privileges that can affect what data can be viewed.

If you add group *\_A* to group *\_B*, the Oracle Directory Integration and Provisioning server notifies OracleAS Portal of the change. OracleAS Portal will then issue a soft invalidation message for each user in group *\_A*. This is because of the possibility that the users in group *\_A* may have new privileges that affect what data they can view.

<span id="page-245-2"></span>**6.3.2.3.3 Group Creation Base Distinguished Name (DN)** OracleAS Portal maintains its user group information in the directory. When groups are created through the Group portlet, they are created under a node of the LDAP Directory Information Tree (DIT). A node is identified by its distinguished name (DN). Therefore, in OracleAS Portal, you need to specify in which node you wish to create groups:

**Group Creation Base DN** is the DN of the node in which you want OracleAS Portal to maintain its user groups. For example:

cn=portal.040820.123756.096286000,cn=Groups,dc=MyCompany,dc=com

This setting is particularly useful if you adapt OracleAS Portal to interact with an existing DIT.

<span id="page-245-1"></span>**6.3.2.3.4 Group Search Base Distinguished Name (DN)** Just as you need to define the node in which you want to create groups, you must also define the node in which you want OracleAS Portal to search for existing groups. For example, you need to specify where OracleAS Portal searches when it displays the group's list of values in the **Group** portlet.

**Local Group Search Base DN** is the DN of the node in which you want OracleAS Portal to maintain its user groups. For example:

cn=portal.040820.123756.096286000,cn=Groups,dc=MyCompany,dc=com

This setting is particularly useful if you adapt OracleAS Portal to interact with an existing DIT.

# <span id="page-245-0"></span>**6.3.2.4 Post-Installation Security Checklist**

After OracleAS Portal is installed, you should consider performing the following steps to complete the security configuration:

- [Configure mod\\_plsql Settings](#page-245-3)
- [Safeguard Passwords for Lightweight OracleAS Portal Users](#page-246-0)
- **[Remove Unnecessary Objects](#page-246-1)**
- **[Review Default Seeded Privileges](#page-246-2)**
- **[Revoke Public Access to Provider Components](#page-247-0)**
- [Control Access to Administration Pages](#page-247-1)
- [Protect PL/SQL Packages](#page-248-0)
- [Consider SSL and the Login Portlet](#page-248-1)
- [Consider LDAP over SSL for Oracle Internet Directory Connections](#page-248-2)
- [Change the Application Entity Password](#page-250-0)
- [Configure Enterprise Manager to Monitor SSL-Enabled OracleAS Portal](#page-250-1)

<span id="page-245-3"></span>**6.3.2.4.1 Configure mod\_plsql Settings** The mod\_plsql settings are configured in Oracle Enterprise Manager, which can be accessed from OracleAS Portal as follows:

- **1.** From the OracleAS Portal Design-Time Pages page, click the **Administer** tab.
- **2.** Click the **Portal** tab if it is not already selected.
- **3.** In the **Services** portlet, click **Portal Services Monitoring**.
- **4.** Click **mod\_plsql Services** in the list of **Components**.
- **5.** In the DADs section, edit the PORTAL DAD and change the password of the corresponding database user.
- **6.** Delete all of the DADs that you do not need. For example, SAMPLE\_DAD is unnecessary.
- **7.** Add a new DAD for the portal you are building and set the default name or location.

**See Also:** *Oracle Application Server mod\_plsql User's Guide*

<span id="page-246-0"></span>**6.3.2.4.2 Safeguard Passwords for Lightweight OracleAS Portal Users** Unscrupulous users might try to learn the passwords of your default users, which could result in an account lock. This lock can be released from the server, but it is far better that you not depend on the default user accounts for administrative purposes. To safeguard the passwords for these accounts do the following:

- **1.** Immediately change the default passwords for all of the following default users:
	- PORTAL
	- PORTAL\_ADMIN
	- PUBLIC
- **2.** Create new lightweight administrator accounts with the same access rights as the default users, and set the account termination date in OracleAS Single Sign-On for the default users. Alternatively, you can also uncheck the Allow User To Log In setting in the Edit User page for the default users.
- **3.** Once you have disabled login or changed the passwords for the default users, try logging in to the portal as the default users with the default passwords to ensure that your changes have been successful.

<span id="page-246-1"></span>**6.3.2.4.3 Remove Unnecessary Objects** To prevent users from entering your portal through obsolete or unnecessary pages, you should remove any unused objects from your OracleAS Portal and database environment. For example:

- Delete page groups that are no longer in use.
- Delete OracleAS Portal providers that are no longer in use.

<span id="page-246-2"></span>**6.3.2.4.4 Review Default Seeded Privileges** When OracleAS Portal is installed, the seeded groups listed in [Table 6–2](#page-162-0) are provisioned with a set of privileges that are typically required by users in those roles. You should review these initial set of privileges to ensure that they are consistent with your security policy.

Users or groups can obtain privileges from one of the following sources:

- OracleAS Portal access control entries
- Oracle Internet Directory privilege groups

To edit the privileges granted through OracleAS Portal access control entries, you edit the user or group profile from the **Administer** tab with the User Profile Portlet or

Group Profile Portlet. Click the User or Group Profile dialog's **Privilege** tab. You can revoke or assign privileges from this list.

To edit the privileges granted through Oracle Internet Directory privilege groups, use the User Portlet or Group Portlet to edit the User or Group in Oracle Internet Directory. Select or deselect the checkmarks by the Privilege Assignment list to grant or revoke the appropriate privileges in Oracle Internet Directory.

Privileges granted to the AUTHENTICATED\_USERS group are given to any user that logs on to OracleAS Portal through OracleAS Single Sign-On upon successful authentication. This is the group that you will want to establish with the default privileges for all your logged in users.

For example, if you don't want authenticated users to be able to create groups, then edit the AUTHENTICATED\_USERS group through the Group Portlet and remove the check mark beside **Allow group creation** under Privilege Assignment.

<span id="page-247-0"></span>**6.3.2.4.5 Revoke Public Access to Provider Components** In some cases, OracleAS Portal provider components may give users the option to view or modify records in application tables. To tighten security, you should revoke public access from such components if it is unnecessary. You can also use a menu component with specific access rights on the menu options to more tightly control application access.

<span id="page-247-1"></span>**6.3.2.4.6 Control Access to Administration Pages** To prevent users who should not have access to administration interfaces from entering administration pages, you should ensure that you control access rights for the following page groups and the pages they contain:

- Corporate Pages is the page group that contains the OracleAS Portal Home Page.
- Portal Design-Time Pages is the page group that contains the Builder and Navigator pages.
- Portlet Repository

To control access to the page groups mentioned earlier, perform the following steps:

- **1.** In the Navigator, click **Page Groups**.
- **2.** Click **Edit Properties** next to the page group for which you want to change the access settings.
- **3.** Click the **Access** tab.
- **4.** Grant MANAGE ALL to specific users or to certain groups. For example, DBA, PORTAL\_ADMINISTRATORS, PORTAL\_DEVELOPERS, and your own groups.
- **5.** When you are done, click **OK**.

To control access to individual administration pages in these page groups, perform the following steps:

- **1.** In the Navigator, click **Page Groups**.
- **2.** Click **Contents** next to the page group that contains the pages on which you want to change the access settings.
- **3.** Click **Pages**.
- **4.** Click **Properties** next to the page for which you to change the access settings.
- **5.** Click the **Access** tab.
- **6.** Grant MANAGE ALL to specific users or to certain groups. For example, DBA, PORTAL\_ADMINISTRATORS, PORTAL\_DEVELOPERS, and your own groups.

**7.** When you are done, click **OK**.

**Note:** The **Builder** page is the root page of the Portal Design-Time Pages page group. To alter its access settings, you must click **Edit Root Page** next to the Portal Design-Time page group.

<span id="page-248-0"></span>**6.3.2.4.7 Protect PL/SQL Packages** You must protect the execution of PL/SQL procedures granted to PUBLIC in the database. These procedures pose a security hole when they are executed through a Web browser. For example, some procedures in the dbms\_% packages allow access to sensitive information. You can specify which packages to protect with the PlsqlExclusionList directive in the mod\_plsql configuration file called dads.conf.

**Note:** In earlier releases, you also needed to protect monitoring packages (wwmon\_%). For Release 9.0.4 and later releases, these packages have been removed and therefore no longer need protection.

To ensure the best security, specify the following system default settings with the PlsqlExclusionList directive for each DAD:

PlsqlExclusionList sys.\* PlsqlExclusionList dbms\_\* PlsqlExclusionList utl\_\* PlsqlExclusionList owa\_util.\*

<span id="page-248-1"></span>**6.3.2.4.8 Consider SSL and the Login Portlet** To secure passwords going across the Internet you can use Secure Sockets Layer (SSL) communications by configuring OracleAS Portal to run in HTTPS. However, to enable or disable SSL, you must have portal administrator privileges.

### **Login Portlet Versus Login Page**

Portal has the option to place a Login portlet on a page (typically the home page). This portlet shows user name and password fields and a login button when the user is not logged in. If the user is logged in, it shows a logout link. This portlet provides an easy way to log in without having to navigate to a dedicated login page. It also displays in the OracleAS Portal page layout style.

However, if you use this portlet, you must ensure that the pages on which it appears are SSL-encrypted. Bear in mind, that SSL encryption for your complete site could adversely affect performance because it requires more resources. Furthermore, the Login portlet presents a security risk because you cannot prevent showing the login screen since it is shown when the user is not logged in. Hence, in situations where you want SSL encryption on passwords, you should not use the Login portlet when you want SSL encryption. To enforce this restriction, you must remove access rights for the Login portlet in the Portlet Repository.

<span id="page-248-2"></span>**6.3.2.4.9 Consider LDAP over SSL for Oracle Internet Directory Connections** By default, OracleAS Portal connects to the directory using LDAP without SSL. If the directory server is configured for an SSL port, though, OracleAS Portal can be configured to use LDAP over SSL, also known as LDAPS.

**See Also:** *Oracle Internet Directory Administrator's Guide*

To configure OracleAS Portal to use SSL to connect to the directory, you must run the secupoid.sql script, located in *ORACLE\_HOME*/portal/admin/plsql/wwc. This script enables you to change the following OracleAS Portal configuration parameters related to the directory:

- Directory hostname
- Directory port
- Application directory password
- SSL setting

When you install OracleAS Portal, it is automatically configured with a directory server. However, you may want to change some settings, such as whether to use SSL, after installation. To change to an SSL connection for the directory, simply run the secupoid.sql script in the PORTAL schema to specify the LDAPS port instead of the LDAP port, and indicate that you want to use SSL.

# **Running the secupoid.sql script**

The section that follows illustrates a sample execution of secupoid.sql from SQL\*Plus.

In the example, the directory was initially configured to run LDAP on port 389. Later, an LDAPS port was activated on 636. Since the server name does not change, we retain the old value, update the port, and indicate that we want to use SSL by setting the Use SSL? value to Y. When you run the script, it displays the current configuration and lets you replace any of the configurable settings. The script also enables you to update OracleAS Portal's directory cache after running it. Since activating SSL does not change any of the directory information cached by OracleAS Portal, it is not usually necessary to refresh the cache in this case.

```
SQL> @secupoid 
Current Configuration 
-------------------- 
OID Host: oid.domain.com 
OID Port: 389 
Application DN: 
orclApplicationCommonName=PORTAL.040820.123756.096286000,cn=Portal,cn=Products,cn=OracleContext 
Application Password: 3E8C2D1B87CB61011757239C5AA9B390 
Use SSL? N 
PL/SQL procedure successfully completed. 
Updating OID Configuration Entries 
Press [Enter] to retain the current value for each parameter 
For SSL Connection to LDAP, specify "Y"es or "N"o 
------------------------------------------------ 
Enter value for oid host:
```
Enter value for oid\_port: 636 Enter value for app\_password: Enter value for use\_ssl\_to\_connect\_to\_ldap: Y Enter value for refresh\_with\_new\_settings: N

PL/SQL procedure successfully completed.

No errors.

After executing the script, OracleAS Portal is configured for LDAPS access of the directory. Refer to [Section C.3, "Using the secupoid.sql Script"](#page-428-0) for more information. <span id="page-250-0"></span>**6.3.2.4.10 Change the Application Entity Password** OracleAS Portal never passes a user's password to the directory. Only OracleAS Single Sign-On performs that task. However, OracleAS Portal authenticates itself to the directory through its application entity and password.

If you want to change the application entity's password, you need to first change its entry in the directory, using command line utilities or the Oracle Directory Manager. To locate the application entry in the directory, you need its DN, which is reported by the secupoid.sql script. By default, OracleAS Portal's application entry is:

orclApplicationCommonName=PORTAL.040820.123756.096286000,cn=Portal,cn=Products,cn=OracleContext

To change the password, you set the userPassword attribute for the application entry to the new password.

After you have changed the password in the directory, you run secupoid.sql script in the PORTAL schema and specify the new password there, too. Running the script enables OracleAS Portal to encrypt the password and store it for retrieval when it needs to connect to the directory.

For more information about the secupoid.sql script, refer to Section C.3, "Using the [secupoid.sql Script"](#page-428-0).

**See Also:** [Section 6.1.7.2.1, "Directory Entries in Oracle Internet](#page-179-0)  [Directory for OracleAS Portal"](#page-179-0), for more information about the application entity.

<span id="page-250-1"></span>**6.3.2.4.11 Configure Enterprise Manager to Monitor SSL-Enabled OracleAS Portal** To enable Enterprise Manager to monitor OracleAS Portal running in either the mixed SSL mode or fully SSL-enabled mode, you must add the certificate of the SSL server to the Enterprise Manager certificate configuration file.

To do this, follow the instructions provided in the section on configuring Beacons to monitor Web applications over HTTPS, in the *Oracle Enterprise Manager Advanced Configuration*.

**See Also:** [Section 7.3.9.3, "Monitoring OracleAS Portal in an SSL](#page-272-0)  [Environment"](#page-272-0)

# **6.3.3 Configuring OracleAS Portal Options for Database Security**

Fine-grained access controls and secure application contexts add a new dimension to your ability to secure your data in the database.

Fine-grained access control is sometimes referred to as virtual private database or row level security. Fine-grained access control in the Oracle Database 10*g* is the ability to dynamically attach, at runtime, a predicate (WHERE clause) to any and all queries issued against a database table or view. This feature gives you the ability to procedurally modify the query at runtime. You may evaluate who is running the query, where they are running the query from, when they are running the query and develop a predicate given those circumstances. With the use of application contexts, you may securely add additional information to the environment (such as an application role the user may have) and access it in your procedure or predicate as well.

As an example of fine-grained access control, you might have a security policy that determines what rows different groups of people may see. Your security policy will develop a predicate based on who is logged in and what group they are in.

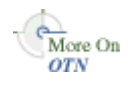

You'll find additional information about fine-grained access and application contexts in the technical note "How to Implement Fine Grained Access Controls and Secure Application Contexts," on Oracle Technology Network, http://www.oracle.com/technology/.
**7**

# **Monitoring and Administering OracleAS Portal**

This chapter provides information about the monitoring and administration tools that are available, and how to use them to successfully monitor and administer OracleAS Portal.

You can monitor and administer OracleAS Portal through the Oracle Enterprise Manager 10*g* Grid Control Console, or the Oracle Enterprise Manager 10*g* Application Server Control Console. Additionally, you can view OracleAS Portal Analytics to monitor OracleAS Portal performance and analyze OracleAS Portal access characteristics.

**See Also:** For additional OracleAS Portal monitoring and administration information, see the OracleAS Portal Administration page on Oracle Technology Network (OTN), at http://www.oracle.com/technology/products/ias/port al/administration.html.

This chapter contains the following sections:

- [Using the Oracle Enterprise Manager 10g Grid Control Console](#page-252-0)
- [Using the Application Server Control Console](#page-258-0)
- Using Application Server Control Console to Monitor and Administer OracleAS [Portal](#page-260-0)
- **[Viewing OracleAS Portal Analytics](#page-274-0)**
- [Viewing Oracle Application Server Port Information](#page-277-0)

# <span id="page-252-0"></span>**7.1 Using the Oracle Enterprise Manager 10***g* **Grid Control Console**

The Oracle Enterprise Manager 10*g* Grid Control Console is a full enterprise management framework consisting of the Oracle Management Service, Oracle Management Agent, and Oracle Management Repository. In the Grid Control Console, you can:

- Manage targets in your environment
- Monitor historical trends
- Configure alerts
- View diagnostics
- Monitor application performance

Manage enterprise configuration

**Note:** For more information, see *Oracle Enterprise Manager Grid Control Installation and Basic Configuration*.

Oracle Enterprise Manager 10*g* uses a Web-based architecture that is robust, reliable, globally scalable, and easy to deploy and operate within today's Internet-enabled environments. This architecture (shown in [Figure 7–1](#page-253-0)) uses four integrated software components, three of which (Oracle Management Service, Oracle Management Repository, and Oracle Management Agent) run behind the scenes, gathering, organizing, and routing management data. The Browser-based console provides a Web-based user interface so you can manage the information from a standard Web browser.

<span id="page-253-0"></span>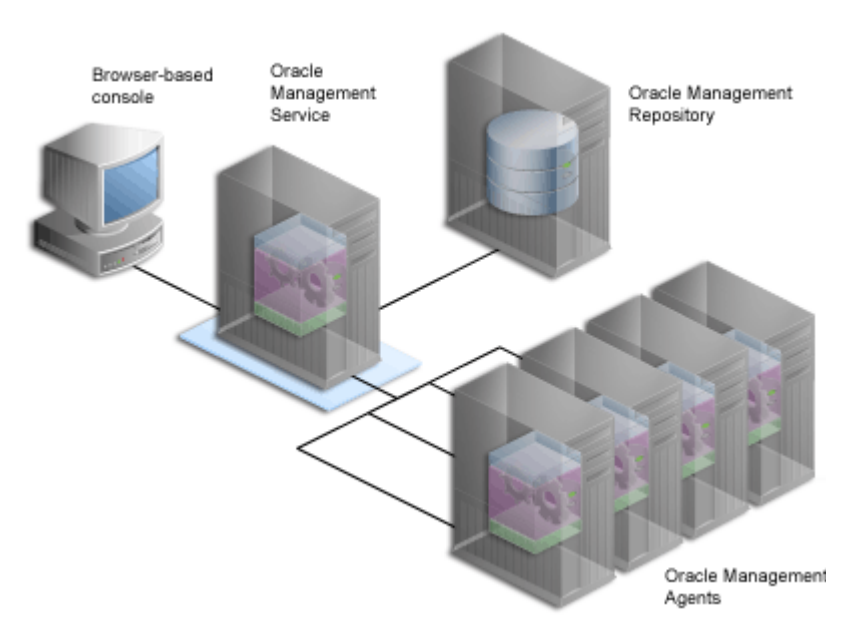

*Figure 7–1 Overview of Oracle Enterprise Manager 10g Grid Control Console Components*

The Oracle Enterprise Manager 10*g* Grid Control Console ships with Oracle Application Server, but must be installed separately. In the case of OracleAS Portal, the Grid Control Console can be used for monitoring, and tracking historical trends, but not for configuration.

Typically you can access the Grid Control Console by navigating to the following URL: http://<hostname>:7777/em/. You must then log in using a valid Grid Control Console username/password combination with privileges to access the OracleAS Portal targets you intend to monitor.

After logging on successfully, the Oracle Enterprise Manager 10*g* Grid Control Console home page is displayed.

To drill down to the application server level, click the **Targets** tab, and then the **Application Servers** sub-tab. Select the application server that you want to monitor from the list of available application servers. The home page for the selected application server is then displayed.

**Note:** In the **Related Links** section at the bottom of Oracle Application Server component home pages, you can click the **Administer** link to go to the Oracle Enterprise Manager 10*g* Application Server Control Console and perform monitoring, and administrative tasks. When you go to the Application Server Control Console, you are prompted to login as the ias\_admin user.

From the application server home page, you can click any of the components listed to get detailed information. For example, if you click the **Portal** component, if listed, the OracleAS Portal target page is displayed as shown in [Figure 7–2.](#page-254-0)

ORACLE Enterprise Manager 10g Setup Preferences Help Logout Management Syster Hosts Databases Web Applications All Targe <u>st: portalsvr2.us.oracle.com</u> > <u>Application Server: m21jMid.portalsvr2.us.oracle.com</u> > Portal:porta Portal: m21jMid.portalsvr2.us.oracle.com\_Portal:portal Page Refreshed 28-Jan-2004 15:35:08 Home<sup>T</sup> General **Homepage Download (msec)** Status Up<br>Availability (%) 98<br>(tast24 Hour)  $-\left( 0\right)$ -<br>
Availability (%)<br>
Bompage Download (msec)<br>
1993<br>
Portal Repository Version **9.0.44.09<br>
Portal Repository Version 9.0.44.09**<br>
Nost Lond Australian Market Market (Msec)<br>
Nost Londals V2.us oracle.com<br>
Nost Londals V2.us o 20000 15000 10000 5000 0<br>8:31 10 12 PM<br>27-Jan-2004  $\overline{10}$  $12 \text{ Ab}$ 28 Homepage Download (msec) Alerts **Last Value Last Checked Alert Triggered** Metric **Severity** No Alerts found **Host Alerts** Metric **Alert Triggered Last Value Last Checked** Severity No Alerts found **Related Links** All Metrics<br>Blackouts Manage Metrics<br>Monitoring Configuration Alert History<br>Portal End User Homepage

<span id="page-254-0"></span>*Figure 7–2 Grid Control Console - Portal Target Page*

On the Portal target page, in addition to availability information, you can monitor the average home page download time on a chart.

The Grid Control Console helps you in:

- **[Monitoring Historical Trends](#page-255-0)**
- **[Setting Up Notifications for OracleAS Portal Metrics](#page-257-0)**
- **[Setting OracleAS Portal Metric Thresholds](#page-257-1)**
- **[Viewing Recent Alerts](#page-258-1)**
- [Comparing Metrics from Multiple Portal Targets](#page-256-0)
- [Using Web Applications for Application Performance Monitoring](#page-258-2)

## <span id="page-255-0"></span>**7.1.1 Monitoring Historical Trends**

In the Grid Control Console, you can look at various OracleAS Portal metrics collected over a specific time period. The range of metrics which are collected are configured (by default) when the Management Agent is installed.

[Figure 7–3](#page-255-1) shows a list of the kinds of OracleAS Portal metrics you can monitor.

<span id="page-255-1"></span>*Figure 7–3 Grid Control Console - OracleAS Portal Metrics*

| ORACLE' Enterprise Manager 10g<br><b>Grid Control</b><br><b>Home</b>                                                                                                    | <b>Targets</b>    | Setup Preferences Help Logout<br>Deployments<br>Management System<br>Alerts<br>Jobs |
|----------------------------------------------------------------------------------------------------|-------------------|-------------------------------------------------------------------------------------|
| Web Applications<br><b>Databases</b><br><b>Application Servers</b><br>Hosts                                                                                                    | Groups            | <b>All Targets</b>                                                                  |
| Portal: m21iMid.portalsvr2.us.oracle.com Portal:portal > All Metrics                                                                                                    |                   |                                                                                     |
| All Metrics                                                                                                    |                   |                                                                                     |
| Expand All   Collapse All                                                                                                    |                   | Collected From Target 28-Jan-2004 15:56:04                                          |
| <b>Metrics</b>                                                                                                    | <b>Thresholds</b> | <b>Collection Status</b>                                                            |
| m21jMid.portalsvr2.us.oracle.com_Portal:portal                                                                                                    |                   |                                                                                     |
| <b>Database Instance</b>                                                                                                    | None              | Last Collected 22-Jan-2004 05:55:10                                                 |
| <b>b</b> -Database Portlet Metrics                                                                                                    | None              | Last Collected 13-Jan-2004 08:30:51                                                 |
| <b>b</b> -Database Providers Metrics                                                                                                    | Some              | Last Collected 28-Jan-2004 00:52:40                                                 |
| Seneral Page Engine Metrics                                                                                                    | Some              | Last Collected 28-Jan-2004 06:40:41                                                 |
| Page Engine Response Code Metrics                                                                                                    | None              | Last Collected 28-Jan-2004 06:40:41                                                 |
| Portal Homepage Metric                                                                                                    | All               | Last Collected 28-Jan-2004 07:41:15                                                 |
| Portal Metadata Repository Version Metric                                                                                                    | None              | Last Collected 28-Jan-2004 04:50:51                                                 |
| <b>Nesponse Metric</b>                                                                                                    | All               | Last Collected 28-Jan-2004 07:30:50                                                 |
| Top Level Monitoring Status Metric                                                                                                    | None              | Not Collected                                                                       |
| Ultra Search Status Metric                                                                                                    | All               | Last Collected 28-Jan-2004 06:50:42                                                 |
| <b>Neb Portlet Metrics</b>                                                                                                    | None              | Last Collected 13-Jan-2004 08:30:51                                                 |
| <b>Neb Providers Metrics</b>                                                                                                    | Some              | Last Collected 28-Jan-2004 00:52:39                                                 |
| <b>Related Links</b><br>Manage Metrics                                                                                                    |                   |                                                                                     |
| Home   Targets   Deployments   Alerts   Jobs   Management System   Setup   Preferences   Help   Logout<br>Copyright@ 1996, 2003, Oracle. All rights reserved.<br>About Oracle Externitie Havager |                   |                                                                                     |

You can use the OracleAS Portal metrics to monitor historical trends. For example, if you want to see how your site has performed over the previous 31 days, follow these steps:

- **1.** Navigate to the Grid Control Console home page.
- **2.** Click the **Targets** tab, and then the **Application Servers** tab.
- **3.** Choose the application server of interest.
- **4.** From the **Components** table, select the **Portal** target.
- **5.** Click the **All Metrics** link.
- **6.** Expand the **Portal Homepage Metric** node.
- **7.** Click the **Homepage Download (msec)** metric.

A table lists all the collected data for this metric over the last 24 hours, by default. [Figure 7–4](#page-256-1) shows an example of the information displayed.

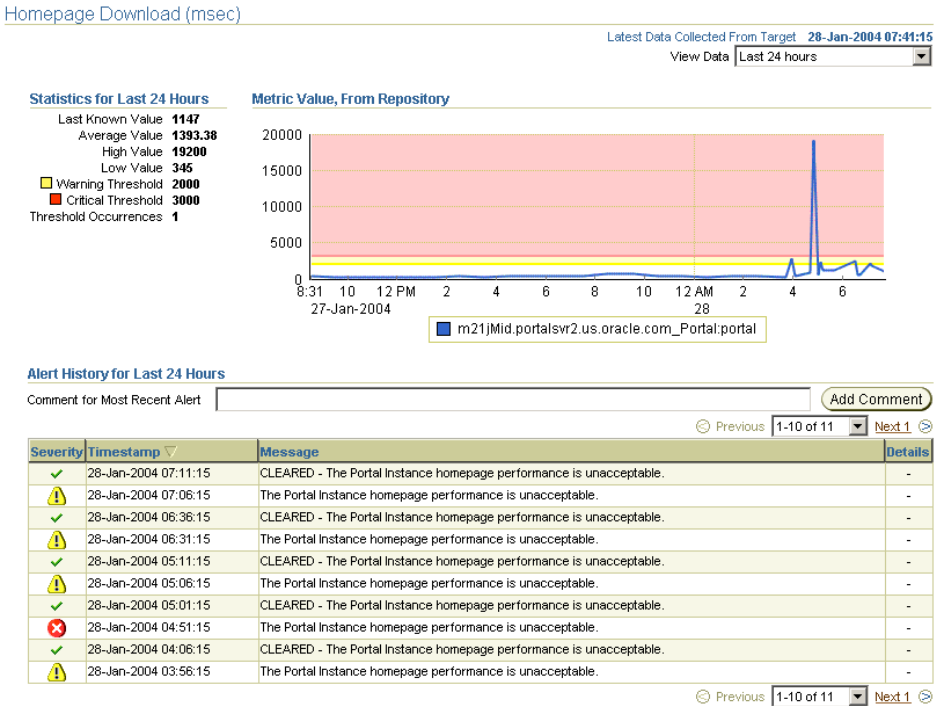

#### <span id="page-256-1"></span>*Figure 7–4 Grid Control Console - OracleAS Portal Metric Information*

**8.** To change the duration to 31 days, select **Last 31 days** from the **View Data** drop-down list (top right hand corner).

> **Note:** For more information, see *Oracle Enterprise Manager Concepts* manual.

## <span id="page-256-0"></span>**7.1.2 Comparing Metrics from Multiple Portal Targets**

You can compare the details of an OracleAS Portal metric (the currently selected metric), with the details of the same metric on a different OracleAS Portal target.

For example, you can compare the Homepage Download (ms) metric on portal1 with the Homepage Download (ms) metric on portal2 and portal3. The comparisons are plotted on a Metric Value History chart.

To compare metrics:

- **1.** Navigate to the OracleAS Portal metrics page, as shown in [Figure 7–3.](#page-255-1)
- **2.** Expand the metric node of interest and click the relevant metric link.
- **3.** From the **View Data** drop-down list (top right hand corner), choose a suitable time period for analyzing this metric.
- **4.** Click the **Compare Targets** link in the Related Links section.
- **5.** Choose the OracleAS Portal targets that you want to compare, move them to the **Selected Targets** list box and then click OK.

The comparisons are plotted on the Metric Value History chart.

# <span id="page-257-0"></span>**7.1.3 Setting Up Notifications for OracleAS Portal Metrics**

In the Grid Control Console, you can set up notification alerts to report that certain metrics exceed pre-set thresholds.

- **1.** Check that the Oracle Enterprise Manager 10*g* administrator has setup at least one Notification Method for an Outgoing Mail Server, a Script (Operating System Command or PL/SQL) or an SNMP Trap:
	- **1.** Click the **Setup** link (top right hand corner).
	- **2.** Click **Notification Methods**.
- **2.** Once a notification method exists, setup a Notification Rule:
	- **1.** Click the **Preferences** link (top right hand corner).
	- **2.** Click the **Notification Rules** link.

From this page you can create a notification rule and choose targets and conditions for which you want to receive notifications in Oracle Enterprise Manager 10*g*.

**Note:** For more information, see *Oracle Enterprise Manager Concepts* manual.

## <span id="page-257-1"></span>**7.1.4 Setting OracleAS Portal Metric Thresholds**

In the Grid Control Console, you can define and adjust the thresholds for OracleAS Portal metrics. Thresholds are boundary values against which monitored metric values are compared. You can specify a warning threshold so that when a monitored metric value crosses that threshold, a warning alert is generated. Alerts can notify you of impending problems which you can address in a timely manner.

Editing metric thresholds is useful because you can add or change the thresholds to fit the monitoring needs of your organization. When defining a threshold, choose a value that won't generate too many unnecessary alerts.

To edit OracleAS Portal related metrics, click the **Manage Metrics** link at the bottom of any OracleAS Portal target page, as shown in [Figure 7–2](#page-254-0). The metrics listed on the *Manage Metrics* page are either default metrics provided by Oracle, or metrics with thresholds you can change. For an example, see [Figure 7–5](#page-258-3).

**Note:** For more information, see the *Oracle Enterprise Manager Concepts* manual.

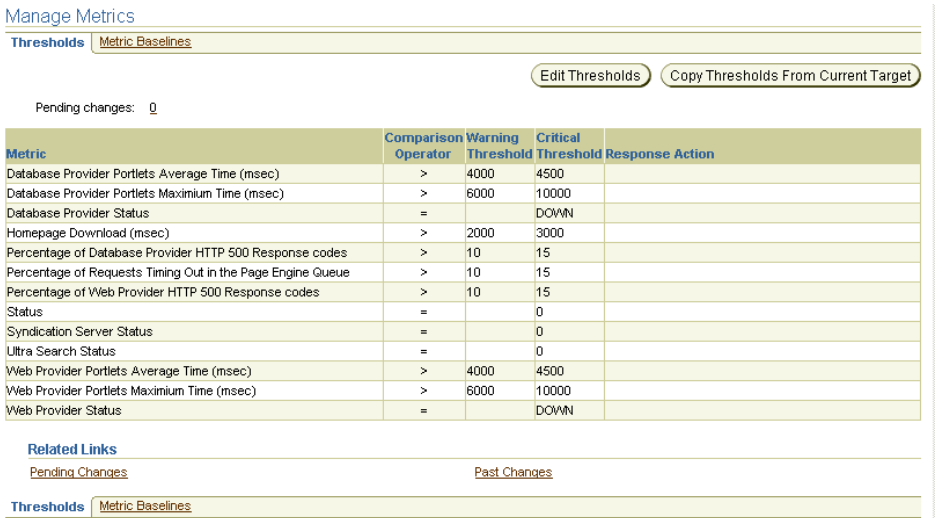

#### <span id="page-258-3"></span>*Figure 7–5 Grid Control Console - OracleAS Portal Edit Metric Thresholds*

## <span id="page-258-1"></span>**7.1.5 Viewing Recent Alerts**

A list of the most recent alerts are displayed on the OracleAS Portal target page, in the section called **Alerts** and **Host Alerts** (see [Figure 7–2\)](#page-254-0).

When an alert is generated to notify you of availability or performance problems, you can check the Grid Control Console for more information about the metric that triggered the alert. This includes information on the metric's historical values that might show trends over the past week or month.

## <span id="page-258-2"></span>**7.1.6 Using Web Applications for Application Performance Monitoring**

In the Grid Control Console, you can use the Web Applications feature to monitor the performance of OracleAS Portal sites. You can monitor the end-user response time, or the performance of representative transactions.

- **End-User Response Time Monitoring All URLs based on the application home** page (specified in the Web Application properties) are monitored. URLs of particular importance can be identified in a URL Watchlist.
- **Representative Transaction Monitoring Recorded application activity** (transactions) is played back at regular intervals through client robots (or beacons). The availability of the application is defined as the availability of a selected subset of representative transactions, replayed through selected beacons.

You model the topography of your OracleAS Portal application by adding all the relevant targets to a single Web Application group. For example, you could add the Database and OracleAS Single Sign-On targets used by your OracleAS Portal application to the same Web Application group.

**Note:** For more information, see the *Oracle Enterprise Manager Concepts* manual.

# <span id="page-258-0"></span>**7.2 Using the Application Server Control Console**

The Application Server Control Console is included when you install Oracle Application Server. From OracleAS Portal's perspective, consider this to be the administration console for the Oracle Application Server. In the Application Server Control Console you can:

- Enable and disable components
- Administer clusters
- Start and stop services
- View logs and ports
- Perform real-time monitoring
- Modify infrastructure services used by an Oracle Application Server middle-tier

This section contains information about:

- [Accessing the Application Server Control Console](#page-259-0)
- [Using Application Server Control Console to Configure OracleAS Portal](#page-260-1)

## <span id="page-259-0"></span>**7.2.1 Accessing the Application Server Control Console**

You can access the Application Server Control Console by entering the following URL in your Web browser:

http://<hostname>:<port>

For example, http://mgmthost.company.com:1810. The port is typically on 1810, however the possible port range for the Application Server Control Console varies upwards in increments of 1.

If there is more than one standalone application server instance, your start page for the Application Server Control Console is the Oracle Application Server **Farm** home page. Clicking an instance, takes you to the Oracle Application Server instance home page. This page contains a table of System Components. From this table you can display the home page for each component of the application server for monitoring and administrative purposes.

If OracleAS Portal is configured, **Portal:<portal schema name>** appears in this table. The default portal schema name is **portal**.

You can also access this page directly from OracleAS Portal. Click the **Administer** tab on the Portal Builder page and then click **Portal Service Monitoring** (located on the **Portal** sub-tab).

**Note:** If any Application Server Control Console details change, for example, the port or protocol, you must update the **Portal Service Monitoring** link otherwise it will not work. For instructions, see [Section 7.3.9.1, "Updating Oracle Enterprise](#page-270-0)  [Manager Link in OracleAS Portal".](#page-270-0)

If OracleAS Portal is being run on multiple middle-tiers, for example, using a load balancing router, the link in OracleAS Portal to the Application Server Control Console (Portal Service Monitoring link) points to the middle-tier where OracleAS Portal was first installed. If this middle-tier is unavailable for any reason, this link will fail. In this case, navigate to the Oracle Enterprise Manager 10*g* Application Server Control Console on a middle-tier that is available, by entering the appropriate URL in your Web browser.

# <span id="page-260-1"></span>**7.2.2 Using Application Server Control Console to Configure OracleAS Portal**

If **Portal:portal** is not listed in the **System Components** table, it means it is not yet configured. The **Configure Component** button appears above the System Components table if you have installed, but not configured, some Oracle Application Server components.

**Note:** Only components that have the check box selected can be started or stopped.

To configure OracleAS Portal perform these steps:

- **1.** On the Oracle Application Server home page, click the **Configure Component** button.
- **2.** Select **Portal** from the drop-down list on the **Select Component** page, and click **Continue**.
- **3.** In the **Login** page, enter the administration password for the Oracle Application Server instance in the **Administration Password** field.
- **4.** Click **Finish**.

It may take some time to complete this process (10-20 minutes), depending upon the speed and configuration of your hardware.

**Note:** By default, an OracleAS Portal middle-tier is made up of one portal instance. Both the DAD name and the OracleAS Metadata Repository schema name for this instance are **portal**. You cannot use the **Configure Component** button to configure additional OracleAS Portal instances for a given middle-tier if **Portal:portal** is already listed in the **System Components** table.

# <span id="page-260-0"></span>**7.3 Using Application Server Control Console to Monitor and Administer OracleAS Portal**

To monitor and administer OracleAS Portal, click **Portal:<portal schema name>** in the System Components list on the Oracle Application Server instance home page. The default portal schema name is **portal**. Note that **OC4J\_Portal** is the container for portal servlets, and not actual portal servlet to monitor.

The main page for monitoring OracleAS Portal that is displayed, is shown in [Figure 7–6](#page-261-0).

You can also access this page directly from OracleAS Portal. Click the **Administer** tab on the Portal Builder page and then click **Portal Service Monitoring** (located on the **Portal** sub-tab).

**Note:** If any Oracle Enterprise Manager 10*g* Application Server Control Console details change, for example, the port or protocol, you must update the **Portal Service Monitoring** link in OracleAS Portal otherwise it will not work. For instructions, see [Section 7.3.9.1, "Updating Oracle Enterprise Manager Link in](#page-270-0)  [OracleAS Portal".](#page-270-0)

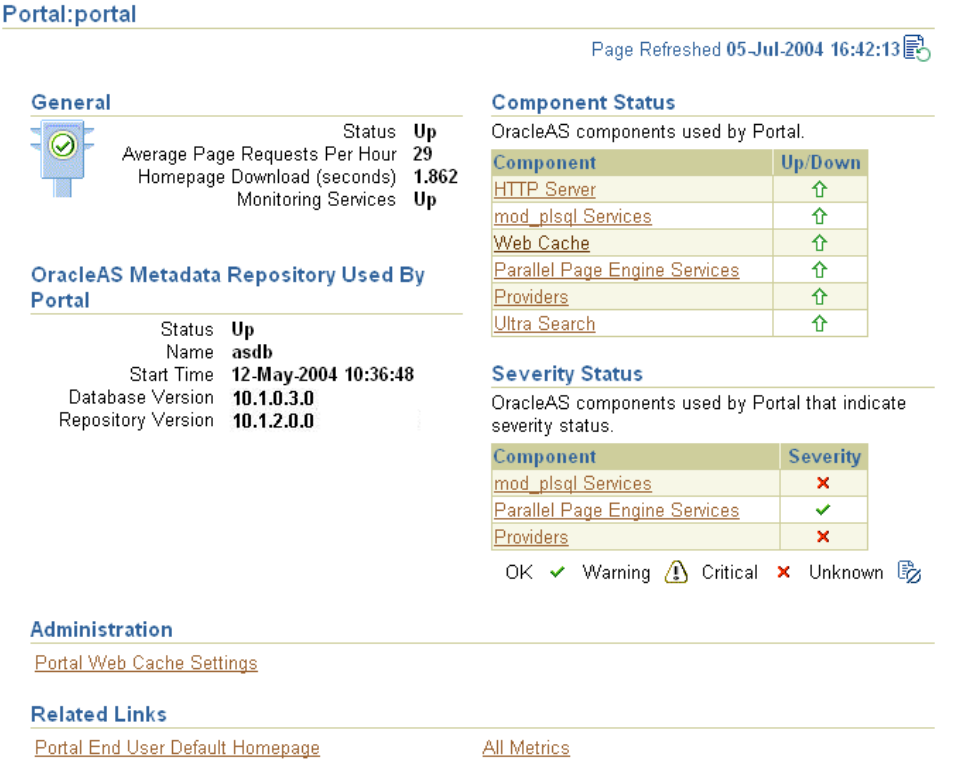

#### <span id="page-261-0"></span>*Figure 7–6 Application Server Control Console - Main OracleAS Portal Monitoring Page*

The main OracleAS Portal monitoring page, shown in [Figure 7–6](#page-261-0), contains various sections and links:

- **[General](#page-261-1)**
- [OracleAS Metadata Repository Used By OracleAS Portal](#page-261-2)
- [Portal Web Cache Settings](#page-262-0)
- **[Component Status](#page-264-0)**
- **[Severity Status](#page-268-0)**
- [Related Links](#page-270-1)
- [Logs Link](#page-270-2)
- **[Topology Link](#page-270-3)**

## <span id="page-261-1"></span>**7.3.1 General**

Use this section to establish the general status of an OracleAS Portal instance, that is, whether it is currently 'up' or 'down'.

You can also see the average number of page requests for each hour, as well as the current home page download speed. Furthermore, you can check if the monitoring services are up and running.

## <span id="page-261-2"></span>**7.3.2 OracleAS Metadata Repository Used By OracleAS Portal**

Use this section to view metrics relating to the OracleAS Metadata Repository. This is the repository containing the OracleAS Portal schema.

You can see if the database that contains the OracleAS Metadata Repository is up and running, the version number, name of the database, and the version number of the OracleAS Metadata Repository.

## <span id="page-262-0"></span>**7.3.3 Portal Web Cache Settings**

From the Application Server Control Console, you can specify the OracleAS Web Cache settings that OracleAS Portal should use. Click the **Portal Web Cache Settings** link, under **Administration**, to display the **Portal Web Cache Settings** page shown in [Figure 7–7](#page-262-1).

When you set OracleAS Web Cache properties on this page, the Portal Dependency Settings file located on this middle-tier is updated automatically, and the OracleAS Portal schema is also updated. See [Appendix A, "Using the Portal Dependency](#page-400-0)  [Settings Tool and File"](#page-400-0) for more details.

#### **Notes:**

**Destellated Occupation** 

- Changing OracleAS Web Cache settings (for example, Listening Port) can change the OracleAS Portal URL. If you do this, your mobile settings need to be updated. For more information, see [Section C.8, "Using the cfgiasw Script to Configure Mobile](#page-440-0)  [Settings".](#page-440-0)
- If the invalidation settings change, you must update cache.xml with the values of the invalidation host and port number. cache.xml is located in *ORACLE\_ HOME*/portal/conf (on UNIX) and *ORACLE\_ HOME*\portal\conf (on Windows).
- If OracleAS Web Cache username or password is changed, you must update cache.xml with the changed information. cache.xml is located in *ORACLE\_HOME*/portal/conf (on UNIX) and *ORACLE\_HOME*\portal\conf (on Windows). For information on obfuscating username and password, refer to the *Oracle Application Server Portal Developer's Guide*.

#### <span id="page-262-1"></span>*Figure 7–7 Application Server Control Console - Portal Web Cache Settings*

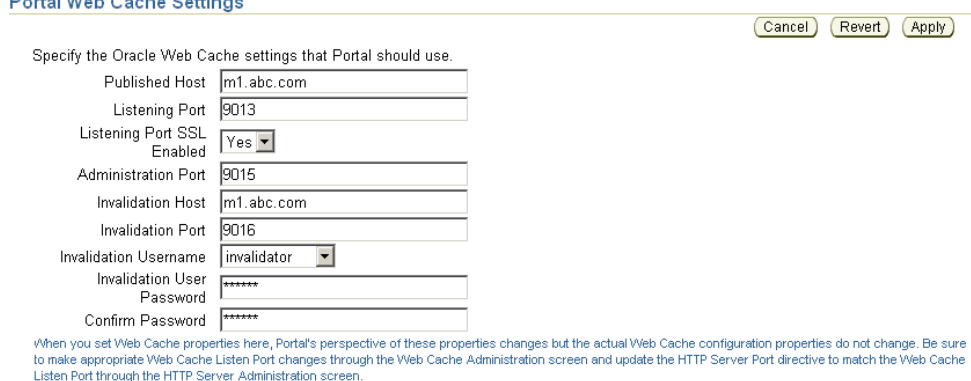

In the **Portal Web Cache Settings** page, you can modify the settings detailed in [Table 7–1:](#page-263-0)

<span id="page-263-0"></span>

| <b>Setting</b>                       | <b>Description</b>                                                                                                    |
|--------------------------------------|----------------------------------------------------------------------------------------------------|
| <b>Published Host</b>                | The published host name. This is the published server host<br>name used in a browser to connect to OracleAS Portal. For<br>example, www.company.com.                                                                                                    |
| <b>Listening Port</b>                | The port on which OracleAS Web Cache listens. For example,<br>7778.                                                                                                    |
| Listening Port SSL<br>Enabled        | Indicates whether OracleAS Web Cache is SSL enabled. Valid<br>values are 'Yes' and 'No'.                                                                                                    |
| <b>Administration Port</b>           | The OracleAS Web Cache administration port. For example,<br>4000.                                                                                                    |
| Invalidation Host                    | The OracleAS Web Cache host name that is used to send<br>invalidation messages to. Use this only if it is different from the<br>published host name. For example,<br>www.internal.company.com. The published host name is<br>used if you leave this field empty.                                                                                                    |
|                                      | Typically, the host name and port number used to connect to<br>OracleAS Portal are the OracleAS Web Cache host name and<br>port number. This is because, in a simple configuration,<br>browser requests go directly to OracleAS Web Cache. However,<br>if you have a reverse proxy server front-ending OracleAS Web<br>Cache or a load balancing router (LBR), you can still send<br>invalidation messages directly to the OracleAS Web Cache host<br>instead of the reverse proxy server, or LBR. In this case the<br>published host name should be that of the reverse proxy<br>server, or LBR and the invalidation host name should be that of<br>OracleAS Web Cache. |
| <b>Invalidation Port</b>             | The number of the OracleAS Web Cache invalidation port, to<br>which invalidation messages are sent. For example, 4001.                                                                                                    |
| <b>Invalidation Username</b>         | The username used for sending the invalidation messages.<br>Either invalidator or administrator.                                                                                                    |
| <b>Invalidation User</b><br>Password | The invalidation password. The default is the same as the ias_<br>admin password chosen at the time of the OracleAS Portal<br>middle-tier installation.                                                                                                    |
| Confirm Password                     | Repeat the password specified earlier.                                                                                                    |

*Table 7–1 Portal Web Cache Settings*

**Note:** When you change OracleAS Web Cache properties in the **Portal Web Cache Settings** page, the properties are saved to iasconfig.xml, but not to the webcache.xml file. You must either navigate back to the **Web Cache Administration** page in Application Server Control Console, or click the **Web Cache Administration** link to start OracleAS Web Cache Manager to make the appropriate changes. Refer to the *Oracle Application Server Web Cache Administrator's Guide* for more information about OracleAS Web Cache.

[Example 7–1](#page-264-1) shows how to configure OracleAS Portal to use OracleAS Web Cache on a different host, using the **Portal Web Cache Settings** page.

## <span id="page-264-1"></span>*Example 7–1 Configuring OracleAS Portal to use OracleAS Web Cache on a Different Host*

To configure OracleAS Portal to use OracleAS Web Cache on a different host from the one on which OracleAS Portal middle-tier is installed, follow these steps:

- **1.** Access the Application Server Control Console on the middle-tier where OracleAS Portal is installed.
- **2.** Select the portal instance you want to configure. Typically this is **Portal:portal**.
- **3.** Select **Portal Web Cache Settings**.
- **4.** Update the **Published Host** property with the new host name, along with any other property changes you want to make.
- **5.** Click Apply.

## <span id="page-264-0"></span>**7.3.4 Component Status**

Lists the Oracle Application Server components used by OracleAS Portal and indicates their current status. You can drill down and find more information about individual Oracle Application Server components, by clicking on a link. The listed components are:

- **[HTTP Server](#page-264-2)**
- [mod\\_plsql Services](#page-264-3)
- **[Web Cache](#page-266-0)**
- **[Parallel Page Engine Services](#page-266-1)**
- **[Providers](#page-267-0)**
- **[Ultra Search](#page-268-1)**

For performance reasons, less critical metric data, that is, non-response metrics, is collected by the Application Server Control Console metric cache and it can become slightly out of date. To display the most up to date metric data, click the **Refresh** link in the top left corner of a page.

The Dynamic Monitoring Service (DMS) collects metric data for mod\_plsql, Parallel Page Engine and the Providers. DMS starts collecting metric information when the middle-tier starts up. DMS metrics are flushed whenever the middle-tier is restarted, and a new set of metric data is collected when the middle-tier starts up again. For more information on DMS, see *Oracle Application Server Performance Guide*.

## <span id="page-264-2"></span>**7.3.4.1 HTTP Server**

Clicking the **HTTP Server** link takes you to the Oracle HTTP Server home page. This is the starting point for managing a single instance of Oracle HTTP Server. For example, you can restart the Oracle HTTP Server from here.

## <span id="page-264-3"></span>**7.3.4.2 mod\_plsql Services**

Clicking the **mod\_plsql Services** link takes you to the **mod\_plsql Services** home page shown in [Figure 7–8](#page-265-0). From here you can configure, as well as monitor, mod\_plsql related settings and metrics.

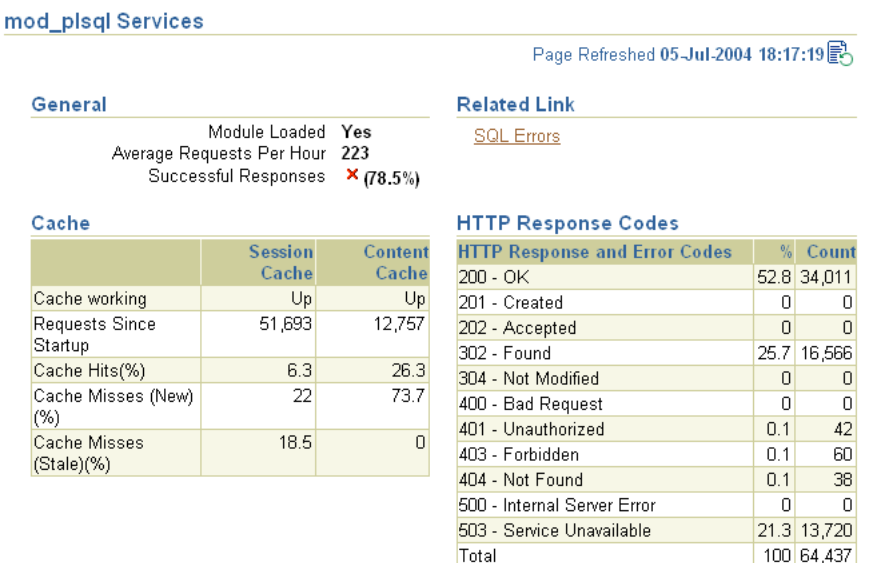

#### <span id="page-265-0"></span>*Figure 7–8 Application Server Control Console - mod\_plsql Services Monitoring Page*

The following sub-sections in this page help you monitor and configure mod\_plsql services:

#### ■ **General**

Indicates whether the mod\_plsql module loaded into memory successfully. It also shows the number of requests for every hour, received by mod\_plsql since the server was started, and the percentage of all requests that have been successful.

### ■ **SQL Errors**

Provides a link to SQL error information:

- Last ten SQL errors mod\_plsql has encountered.
- SQL errors that mod\_plsql has encountered, grouped by type of error.

#### ■ **HTTP Response Codes**

Displays the HTTP response and error codes. For each response code, the number of requests and the percentage this number represents overall is shown.

■ **Cache**

Here you can see the number of requests for cached content, including the percentage of cache hits and misses. In the case of a cache miss you can see if the miss was due to stale content, or new content being added. If you see a high percentage of misses, you can tune the cache.

Cache Settings are shown in [Figure 7–9.](#page-266-2) To update cache configuration settings on this page, click Configure.

**See Also:** *Oracle Application Server mod\_plsql User's Guide*

#### **Cache Settings** Configure Caching On Cache Directory /export/home/ias/mid1012June3/Apache/modplsql/cache<br>Total Cache Size (MB) 21 re (mb)<br>File Size **1048576**<br>un Time Everyda Maximum Cache File Size Cleanup Time Everyday at 23:00<br>Maximum Age for Cache Files 30 30 (days)

#### <span id="page-266-2"></span>*Figure 7–9 Application Server Control Console - Cache Settings*

#### ■ **DADs**

Displays the status of existing DADs. A Database Access Descriptor (DAD) is a set of values that specify how an application connects to an Oracle Database to fulfill an HTTP request. You can also create, edit, and delete DADs here. See also [Section 4.5.3, "Configuring a Portal DAD".](#page-91-0)

## <span id="page-266-0"></span>**7.3.4.3 Web Cache**

Clicking the **Web Cache** link takes you to the OracleAS Web Cache home page. Use this page to gather overall performance statistics for OracleAS Web Cache, including status, resource utilization, and cache efficiency. The following sections in this page enable you to monitor and configure OracleAS Web Cache settings:

- **Home** Displays the current status, cache resource, and performance information of OracleAS Web Cache.
- **Performance** Enables you to monitor overall cache performance, monitor the status and performance of the origin servers, and view the most popular requests since the cache was started.
- **Administration** Enables you to configure and administer OracleAS Web Cache.

#### <span id="page-266-1"></span>**7.3.4.4 Parallel Page Engine Services**

Clicking the **Parallel Page Engine Services** link takes you to the Parallel Page Engine (PPE) monitoring page shown in [Figure 7–10](#page-267-1). From here you can get detailed PPE metrics, such as:

- Portlet response codes
- Page level caching
- Status of the OC4J Portal container
- PPE request queue metrics

**See Also:** For more information about the PPE, refer to [Appendix D, "Configuring the Parallel Page Engine"](#page-444-0).

<span id="page-267-1"></span>*Figure 7–10 Application Server Control Console - Parallel Page Engine Services Monitoring Page*

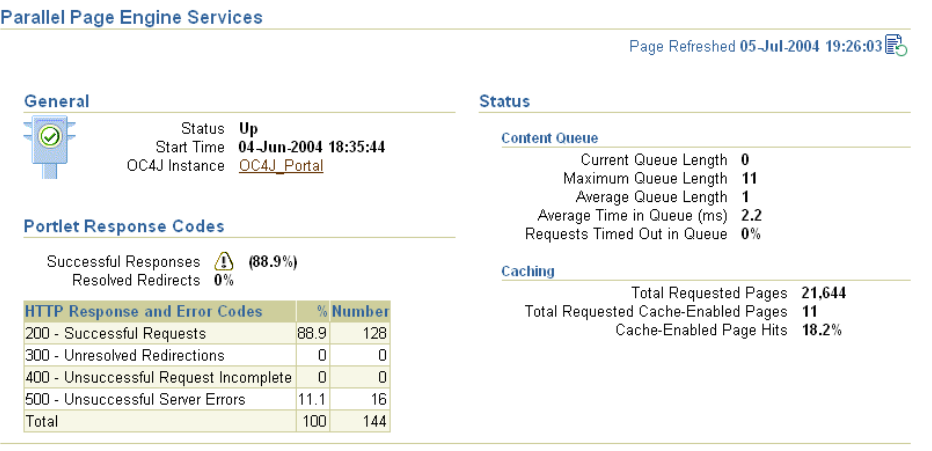

## <span id="page-267-0"></span>**7.3.4.5 Providers**

In the Component Status table, the Providers status is shown to be 'Up' when none of the portlets' last response code was a failure and the slowest average portlet performance is quicker than the current portlet performance warning threshold.

Clicking the **Providers** link takes you to the Providers monitoring page shown in [Figure 7–11.](#page-267-2) From here you can get an overview of the performance, status, and HTTP response codes (portlets only) of providers and portlets that are requested by the Parallel Page Engine (PPE) in the Application Server Control Console.

#### <span id="page-267-2"></span>*Figure 7–11 Application Server Control Console - Providers Monitoring Page*

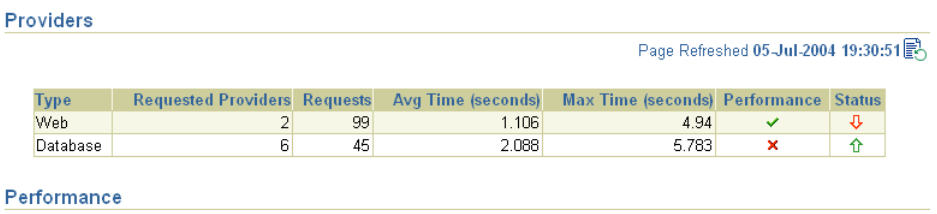

#### **Web Providers**

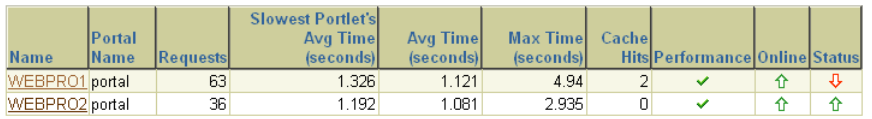

#### **Database Providers**

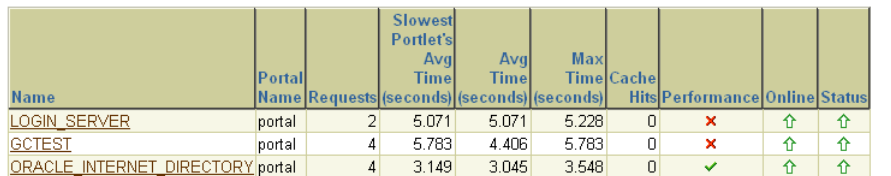

On the Providers page, Web Providers are distinguished from Database Providers. You can click a provider to get details about individual portlets that have been accessed through that provider.

Metrics you can monitor include:

- Avg Time (seconds) The average response time to request a portlet.
- Max Time (seconds) The maximum response time to request a portlet.
- Slowest Portlets Avg Time (seconds) The average performance of a provider's slowest portlet (in seconds).
- Requests The number of requests serviced by this provider.
- Cache Hits The number of times the cache has been accessed.
- Online Indicates if a provider is currently online.
- Performance Indicates whether the providers are performing as expected.
- Status Indicates whether a specific provider is up or down.

The status of a portlet is considered to be 'Up' if - no portlets' last response code was a failure and the slowest average portlet performance is quicker than the Portlet performance warning threshold set against the target. Down - At least 1 Portlet's last response code was a failure.

#### **7.3.4.6 Ultra Search**

Clicking the **Ultra Search** link takes you to Oracle Ultra Search administration pages. From here you can configure Oracle Ultra Search. For more information, see [Chapter 8,](#page-280-0)  ["Configuring the Search Features in OracleAS Portal"](#page-280-0).

## <span id="page-268-1"></span><span id="page-268-0"></span>**7.3.5 Severity Status**

Lists the Oracle Application Server components used by OracleAS Portal that indicate severity status. [Table 7–2](#page-268-2) describes the severity status levels that are reported.

**Note:** Severity level thresholds are set in targets.xml. See [Section 7.3.5.1, "Setting Severity Thresholds Manually in](#page-268-3)  [targets.xml".](#page-268-3)

<span id="page-268-2"></span>

| Item     | <b>Description</b>                                                               |
|----------|----------------------------------------------------------------------------------|
| OK       | The component is running normally.                                               |
| Warning  | There is some problem with the component.                                        |
| Critical | The component is having critical problems.                                       |
| Unknown  | There is not enough information to establish status as the<br>component is down. |

*Table 7–2 Severity Level Status Descriptions*

#### <span id="page-268-3"></span>**7.3.5.1 Setting Severity Thresholds Manually in targets.xml**

In the Grid Control Console, you can define and adjust the thresholds for OracleAS Portal metrics using the Manage Metrics link (for instructions, see [Section 7.1.4,](#page-257-1)  ["Setting OracleAS Portal Metric Thresholds"\)](#page-257-1). This feature is not available in the Application Server Control Console but you can edit the severity level thresholds manually, in the Oracle Enterprise Manager configuration file targets. xml, if necessary.

For the Application Server Control Console, this file is located at *ORACLE\_ HOME*/sysman/emd/targets.xml, where *ORACLE\_HOME* is the Oracle Application Server Home. You can edit the following threshold values:

- PPESuccessfulResponsesCriticalThreshold A threshold value used by OracleAS Portal to determine whether the status of the Parallel Page Engine Services is reported to be critical, that is, when the percentage of successful responses drops below this value. The default is 80%.
- PPESuccessfulResponsesWarningThreshold Parallel Page Engine Services are considered to be in a warning state if the percentage of successful responses is higher than PPESuccessfulResponsesCriticalThreshold and lower than this value. The default is 90%.
- modplsqlSuccessfulResponsesCriticalThreshold A threshold value used by OracleAS Portal to determine whether the status of the mod\_plsql Services is reported to be critical, that is, when the percentage of successful responses drops below this value. The default is 80%.
- modplsqlSuccessfulResponsesWarningThreshold mod\_plsql Services are considered to be in a warning state if the percentage of successful responses is higher than modplsqlSuccessfulResponsesCriticalThreshold and lower than this value. The default is 90%.
- portletResponseCriticalThreshold A threshold value used by OracleAS Portal to determine whether the status of a Provider's Portlet Timing is reported to be critical, that is, when the average portlet response time (in milliseconds) is greater than this value (in milliseconds). The default is 4500 milliseconds.
- portletResponseWarningThreshold Portlet response times are considered to be in a warning state if the average response time for Provider portlets is less than PPESuccessfulResponsesCriticalThreshold and greater than this value (in milliseconds). The default is 4000 milliseconds.

If you do edit metric thresholds manually in targets.xml, you must reload the configuration file in the appropriate Application Server Control Console. To update targets.xml in the Oracle Application Server 10*g* home (*ORACLE\_HOME*) and load the new target information in the Application Server Control Console, follow these steps:

- **1.** Create a backup copy of *ORACLE\_HOME*/sysman/emd/targets.xml. For example, *ORACLE\_HOME*/sysman/emd/targets.xml.31stAugust2004.
- **2.** Open *ORACLE\_HOME*/sysman/emd/targets.xml in your favorite Text Editor.
- **3.** Edit the XML segment describing your OracleAS Portal target thresholds.

```
<Target TYPE="oracle_portal" NAME="Name" DISPLAY_NAME="Display_Name" 
VERSION="1.0"> 
    ...
    <Property NAME='PPESuccessfulResponsesCriticalThreshold' VALUE='80' />
    <Property NAME='PPESuccessfulResponsesWarningThreshold' VALUE='90' />
    <Property NAME='modplsqlSuccessfulResponsesCriticalThreshold' VALUE='80' />
    <Property NAME='modplsqlSuccessfulResponsesWarningThreshold' VALUE='90' />
    <Property NAME='portletResponseCriticalThreshold' VALUE='4500' />
    <Property NAME='portletResponseWarningThreshold' VALUE='4000' />
     ...
   </Target>
```
**4.** Reload the targets in the Application Server Control Console:

On Solaris/Linux, enter:

*ORACLE\_HOME*/bin/emctl reload

On Windows:

*ORACLE\_HOME*\bin\emctl reload

## <span id="page-270-1"></span>**7.3.6 Related Links**

This section contains several links: link **Portal End User Default Homepage**, which also contains an All Metrics link that displays a single comprehensive list of all the metrics available for this OracleAS Portal instance.

- Portal End User Default Homepage This link takes you to the home page of the OracleAS Portal being monitored.
- All Metrics this link displays a single comprehensive list of all the metrics available for this OracleAS Portal instance. It is not possible to view historical metric data from the Application Server Control Console but you can *start* collecting metric data and display the results graphically in real-time.

To analyze historical trends, use the Grid Control Console. For more information, see [Section 7.1.1, "Monitoring Historical Trends"](#page-255-0).

## <span id="page-270-2"></span>**7.3.7 Logs Link**

To perform detailed diagnostics, using log files, click the **Logs** link. In the Application Server Control Console, this link is located at the top and bottom of every Oracle Application Server component home page.

See [Appendix K, "Troubleshooting OracleAS Portal"](#page-520-0) for more information.

**See Also:** *Oracle Application Server Administrator's Guide*

## <span id="page-270-3"></span>**7.3.8 Topology Link**

To display a graphical representation of your application server topology, including OracleAS Portal instances, click the **Topology** link. In the Application Server Control Console, this link is located at the top and bottom of every Oracle Application Server component home page.

**See Also:** *Oracle Application Server Administrator's Guide*

## **7.3.9 Additional Configuration Requirements**

This section contains the following sections:

- [Updating Oracle Enterprise Manager Link in OracleAS Portal](#page-270-0)
- [Monitoring an Oracle9iAS Portal \(9.0.2\) Repository](#page-271-0)
- [Monitoring OracleAS Portal in an SSL Environment](#page-272-0)

#### <span id="page-270-0"></span>**7.3.9.1 Updating Oracle Enterprise Manager Link in OracleAS Portal**

In OracleAS Portal there is a link to the Oracle Enterprise Manager 10*g* Application Server Control Console that is monitoring and managing the portal. To access the **Portal Service Monitoring** link, click the **Administer** tab in OracleAS Portal and locate the **Services** portlet.

If any details relating to the Application Server Control Console change, for example, the port or protocol, the link in OracleAS Portal must be updated otherwise it will not work.

To do this, follow these steps:

**1.** Edit the file iasconfig.xml on the OracleAS Portal middle-tier.

This is usually located in *ORACLE\_HOME*/portal/conf. For details, see [Appendix A, "Using the Portal Dependency Settings Tool and File".](#page-400-0)

- **2.** Update the **EMComponent** element for your OracleAS Portal instance, as required.
- **3.** Run the following script to update the Oracle Application Server Metadata Repository with the new settings:

*ORACLE\_HOME*/portal/conf/ptlconfig -dad <dad> -em

**4.** In OracleAS Portal, clear the OracleAS Web Cache cache to update the **Portal Service Monitoring** link.

In the **Services** portlet, click **Global Settings**, the **Cache** tab and then select **Clear The Entire Web Cache**.

**5.** In the **Services** portlet, click the updated **Portal Service Monitoring** link to access the Application Server Control Console.

#### <span id="page-271-0"></span>**7.3.9.2 Monitoring an Oracle9***i***AS Portal (9.0.2) Repository**

You can use an Oracle9*i*AS Portal Repository version 9.0.2 in an Oracle Application Server 10*g* Release 2 (10.1.2) middle-tier. If you want to monitor this version of Oracle9*i*AS Portal in the Application Server Control Console, some additional steps are required after installation.

Without these steps, Oracle9*i*AS Portal version information and Oracle9*i*AS Portal Metadata Repository information (database version and start time) is not accessible in the Application Server Control Console. You will also see 'missing package' errors (WWC\_MONITORING) in the Oracle HTTP Server logs.

- **1.** In SQL\*Plus, connect as SYS.
- **2.** Run the script cfgvr902.sql, using <portal schema name> as an argument.

This script is located in the middle-tier Oracle home, under <upgrade\_ directory>/wwc/. For example, if the Oracle9*i*AS Portal Repository (9.0.2) schema name is portal and the middle-tier is running from *ORACLE\_HOME*, enter (for Solaris/Linux):

*MID\_TIER\_ORACLE\_HOME*/portal/admin/plsql/wwc/cfgvr902.sql portal

Similarly, in Windows, run:

*MID\_TIER\_ORACLE\_HOME*\portal\admin\plsql\wwc\cfgvr902.sql portal

Note that this script only exists in the Oracle Application Server 10*g* middle-tier with which the Oracle9*i*AS Portal Repository (9.0.2) is connected. The script does not exist in the Oracle home running the infrastructure.

- **3.** Grant access to the new package WWC\_MONITORING:
	- **a.** In SQL\*Plus, connect as PORTAL.
	- **b.** Enter:

grant execute on WWC\_MONITORING to PUBLIC;

#### <span id="page-272-0"></span>**7.3.9.3 Monitoring OracleAS Portal in an SSL Environment**

The configuration file targets.xml defines attributes for all the targets managed by Oracle Enterprise Manager, including your OracleAS Portal targets. For the most part, the content of targets.xml is maintained automatically, so there is no need to edit this file manually. However, when the Oracle HTTP Server in your environment is SSL enabled, you must maintain Oracle HTTP Server port changes manually (in targets.xml) for all OracleAS Portal targets running on that server. If the HTTP Port information in targets.xml does not match the actual listening port of the Oracle HTTP Server, the targets appear to be 'down' in the Oracle Enterprise Manager 10*g* Application Server Control Console.

So, whenever Oracle HTTP Server listening port details are changed, either in the configuration file httpd.conf, or using the Oracle HTTP Server's administration pages in Oracle Enterprise Manager, update the corresponding property (HTTPPort) in targets.xml manually as described in the following sections.

If OracleAS Web Cache is SSL-enabled, the PortalListeningHostPort property must be changed too.

Follow the steps appropriate to your SSL environment:

- [SSL-enabled Oracle HTTP Server and non-SSL OracleAS Web Cache](#page-272-1)
- [Non-SSL Oracle HTTP Server and SSL-enabled OracleAS Web Cache](#page-273-0)
- [SSL-enabled Oracle HTTP Server and SSL-enabled OracleAS Web Cache](#page-273-1)

**Note:** Manual configuration is not required in non-SSL environments.

#### <span id="page-272-1"></span>**SSL-enabled Oracle HTTP Server and non-SSL OracleAS Web Cache**

- **1.** Make a backup copy of targets.xml located in the *MID\_TIER\_ORACLE\_ HOME*/sysman/emd directory.
- **2.** Open *MID\_TIER\_ORACLE\_HOME*/sysman/emd/targets.xml in a text editor.
- **3.** Search for OracleAS Portal targets, that is, TYPE="oracle\_portal".
- **4.** Change the HTTPProtocol property value from http to https. For example:

<Property NAME="HTTPProtocol" VALUE="**https**"/>

**5.** Change the HTTPPort property value so that it matches the SSL-enabled Oracle HTTP Server listening port value. For example:

<Property NAME="HTTPPort" VALUE="**7782**"/>

To verify the current listening port of the Oracle HTTP Server, look in httpd.conf and determine the value of the Listen property. Alternatively, click the Site link on the OracleAS Web Cache Administration page and determine the port number displayed in the Origin Servers field.

- **6.** Save the changes to targets.xml.
- **7.** Add the Base 64 certificate of the SSL server to the Enterprise Manager certificate configuration file.

To do this, follow the instructions described in *Configuring Beacons to Monitor Web Applications over HTTPS*, in Oracle Enterprise Manager Advanced Configuration.

See also [Section 6.3.2.4.11, "Configure Enterprise Manager to Monitor SSL-Enabled](#page-250-0)  [OracleAS Portal".](#page-250-0)

**8.** Restart the Application Server Control Console (to load the updated OracleAS Portal targets and certificate file) by navigating to the *MID\_TIER\_ORACLE\_ HOME*/bin directory and running this command:

emctl stop iasconsole emctl start iasconsole

#### <span id="page-273-0"></span>**Non-SSL Oracle HTTP Server and SSL-enabled OracleAS Web Cache**

- **1.** Make a backup copy of targets.xml located in the *MID\_TIER\_ORACLE\_ HOME*/sysman/emd directory.
- **2.** Open *MID\_TIER\_ORACLE\_HOME*/sysman/emd/targets.xml in a text editor.
- **3.** Edit the PortalListeningHostPort property, which is the OracleAS Web Cache route for some of the status metrics. Replace http with https. For example:

<Property NAME="PortalListeningHostPort" VALUE=https://host:<Web Cache port>/>

- **4.** Save the changes to targets.xml.
- **5.** Add the Base 64 certificate of the SSL server to the Enterprise Manager certificate configuration file.

To do this, follow the instructions described in *Configuring Beacons to Monitor Web Applications over HTTPS*, in Oracle Enterprise Manager Advanced Configuration. See also [Section 6.3.2.4.11, "Configure Enterprise Manager to Monitor SSL-Enabled](#page-250-0)  [OracleAS Portal".](#page-250-0)

**6.** Restart the Application Server Control Console (to load the updated OracleAS Portal targets and certificate file) by navigating to the *MID\_TIER\_ORACLE\_ HOME*/bin directory and running this command:

```
emctl stop iasconsole
emctl start iasconsole
```
#### <span id="page-273-1"></span>**SSL-enabled Oracle HTTP Server and SSL-enabled OracleAS Web Cache**

- **1.** Make a backup copy of targets.xml located in the *MID\_TIER\_ORACLE\_ HOME*/sysman/emd directory.
- **2.** Open *MID\_TIER\_ORACLE\_HOME*/sysman/emd/targets.xml in a text editor.
- **3.** Search for OracleAS Portal targets, that is, TYPE="oracle\_portal".
- **4.** Change the HTTPProtocol property value from http to https. For example:

```
<Property NAME="HTTPProtocol" VALUE="https"/>
```
**5.** Change the HTTPPort property value so that it matches the SSL-enabled Oracle HTTP Server listening port value. For example:

```
<Property NAME="HTTPPort" VALUE="7782"/>
```
To verify the current listening port of the Oracle HTTP Server, look in httpd.conf and determine the value of the Listen property. Alternatively, click the Site link on the OracleAS Web Cache Administration page and determine the port number displayed in the Origin Servers field.

**6.** Edit the PortalListeningHostPort property, which is the OracleAS Web Cache route for some of the status metrics. Replace http with https. For example:

<Property NAME="PortalListeningHostPort" VALUE=https://host:Web Cache port>/>.

- **7.** Save the changes to targets.xml.
- **8.** Add the Base 64 certificate of the SSL server to the Enterprise Manager certificate configuration file.

To do this, follow the instructions described in *Configuring Beacons to Monitor Web Applications over HTTPS*, in Oracle Enterprise Manager Advanced Configuration. See also [Section 6.3.2.4.11, "Configure Enterprise Manager to Monitor SSL-Enabled](#page-250-0)  [OracleAS Portal".](#page-250-0)

**9.** Restart the Application Server Control Console (to load the updated OracleAS Portal targets and certificate file) by navigating to the *MID\_TIER\_ORACLE\_ HOME*/bin directory and running this command:

emctl stop iasconsole emctl start iasconsole

# <span id="page-274-0"></span>**7.4 Viewing OracleAS Portal Analytics**

OracleAS Portal analytics includes:

- [OracleAS Portal Activity Reports from mod\\_plsql Logs](#page-274-1)
- [OracleAS Portal Activity Reports from the Portal Activity Log Tables](#page-275-0)

## <span id="page-274-1"></span>**7.4.1 OracleAS Portal Activity Reports from mod\_plsql Logs**

A set of OracleAS Portal Activity reports are available that execute against data collected by the performance logging service of mod\_plsql. To implement this logging service, refer to [Section 9.5, "Generating Performance Reports".](#page-333-0) These reports contain information such as:

- Peak login time each day
- Number of logins the portal receives each day
- Portlet execution time
- Slowest portlet
- Total hits received by the portal each day
- Most/least popular portlets
- Frequency of pages or portlets viewed by users
- Number of unique users login each day
- Portlets that were accessed
- Number of hits received by every page each day
- Number of hits received by every portlet each day
- Breakdown of information by IP address or host name

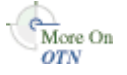

You can find additional information in the technical note "Usage Reporting from Performance Logs in OracleAS Portal", on Oracle Technology Network, http://www.oracle.com/technology/.

## <span id="page-275-0"></span>**7.4.2 OracleAS Portal Activity Reports from the Portal Activity Log Tables**

You can choose how objects and actions are logged in OracleAS Portal and generate reports for analyzing the data. For example, you can add an entry into the Activity Log tables every time OracleAS Portal users create, edit or delete a particular page.

Any authorized user can view the OracleAS Portal Log Registry records. However, only the portal administrator can set up what information is to be logged. See [Section 7.4.2.2, "Choosing Which Events Are Logged"](#page-275-1).

**Note:** With the introduction of OracleAS Web Cache into the OracleAS Portal architecture, some actions logged in OracleAS Portal Activity Log tables have become inaccurate. These actions include View, Execute (for Reports, Charts, and Hierarchies), and Show. The Activity Log tables and views still remain in the OracleAS Metadata Repository, as all other logged actions remain accurate.

## **7.4.2.1 Logged Events**

[Table 7–3](#page-275-2) lists the events that can be logged for portal objects.

<span id="page-275-2"></span>

| <b>Portal Object</b>      | Event                                                                                                    |
|---------------------------|----------------------------------------------------------------------------------------------------|
| Pages                     | Create, Edit, Delete, Customize                                                                                                    |
| <b>Items</b>              | Create, Edit, Delete, Move, Check Out, Check In                                                                                                    |
| Application<br>Components | Create, Edit, Delete, Execute (except for Reports, Charts, and<br>Hierarchies), Copy, Export, Rename, Generate, Access Control,<br>Manage, Insert, Update, Save |
| Portlets                  | Add to Page, Delete from Page                                                                                                    |
| Portlet Instances         | Hide, Customize                                                                                                    |
| Searches                  | Search                                                                                                    |

*Table 7–3 Logged Events for OracleAS Portal Objects*

**Note:** User and Group actions such as Create, Edit, and Delete are logged by Oracle Internet Directory and may be viewed from Oracle Directory Manager, if logging is enabled. For more information, refer to the *Oracle Internet Directory Administrator's Guide*.

#### <span id="page-275-1"></span>**7.4.2.2 Choosing Which Events Are Logged**

You can choose which events are logged in OracleAS Portal Log Registry records.

**1.** In the **Services** portlet, click **Log Registry Administration**.

**Note:** By default, the **Services** portlet is on the **Portal** sub-tab of the **Administer** tab on the **Portal Builder** page.

The Administer Log Registry page is displayed as shown in [Figure 7–12](#page-276-0).

|      | <b>Administer Log Registry</b> |                                          |                                                   |      |           |                      |         | Close                                                                                                    |
|------|--------------------------------|------------------------------------------|---------------------------------------------------|------|-----------|----------------------|---------|----------------------------------------------------------------------------------------------------|
|      |                                |                                          | Add New Log Registry Record                       |      |           |                      |         |                                                                                                    |
|      |                                |                                          |                                                   |      |           |                      |         | Add a new record to the Log Registry. Only those logging requests that match at least one record in<br>the log registry will actually result in an insert into the activity logging table. The % (percent) symbol |
|      |                                | is a wildcard which will match anything. |                                                   |      |           |                      |         |                                                                                                    |
|      |                                |                                          | Edit/Delete Log Registry Record                   |      |           |                      |         |                                                                                                    |
|      |                                |                                          | Modify or delete an existing log registry record. |      |           |                      |         |                                                                                                    |
|      |                                |                                          |                                                   |      |           |                      |         |                                                                                                    |
| Edit | Delete                         | Domain                                   | Sub<br>Domain                                     | Name | Action    | <b>Ilser</b><br>Name | Browser | Language                                                                                                    |
| I    | ×                              | %                                        | portlet                                           | %    | customize | %                    | %       | %                                                                                                    |
| I    | ×                              | %                                        | page                                              | %    | create    | %                    | %       | %                                                                                                    |
|      |                                |                                          |                                                   |      |           |                      |         |                                                                                                    |
|      |                                |                                          |                                                   |      |           |                      |         | Close                                                                                                    |

<span id="page-276-0"></span>*Figure 7–12 Administer Log Registry Page*

[Figure 7–12](#page-276-0) shows two logging requests. The first creates an entry in the Activity Log every time a portlet is customized. The second creates an entry every time a page is created. If you want to log all possible requests, choose % for each field.

**2.** Do one of the following:

Click **Add New Log Registry Record** to create a new Log Registry record and specify logging criteria.

Or,

Edit logging criteria for an existing Log Registry record. To do this, perform the following steps:

**a.** Click the **Edit** icon to edit logging criteria for an existing Log Registry record (under **Edit/Delete Log Registry Record**).

The Edit Log Registry Record page is displayed as shown in [Figure 7–13.](#page-276-1)

#### <span id="page-276-1"></span>*Figure 7–13 Edit Log Registry Record page*

#### **Edit Log Registry Record**

Enter the domain, sub domain, name, action, user name, browser and language. This record will permit all logging records which match it to actually result in entries in the activity log tables. The wildcard value % (percent) can be used to represent any value.

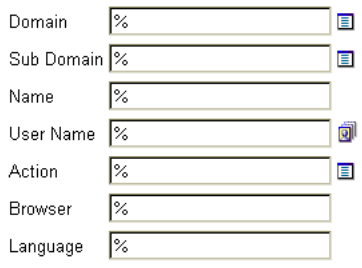

**b.** Choose the objects that you wish to log, from the **Sub Domain** list. Valid objects are listed in [Table 7–3](#page-275-2).

- **c.** Choose which actions (or events) you want to log, from the **Action** list. Valid actions are listed in [Table 7–3.](#page-275-2)
- **d.** Specify other logging criteria as required.
- **e.** Click **OK**.

## **7.4.2.3 Activity Log Views**

Several Activity Log views are available (named wwlog\_\*). These views exist in the schema in which OracleAS Portal is installed. These views are granted to public; however, the logs are secure according to the object's security. For example, information about pages is available only on pages for which the user has access privileges.

[Table 7–4](#page-277-1) lists all the Activity Log views and their descriptions. You can create simple OracleAS Portal DB Provider reports and charts based on these views if required.

| <b>Log View</b>          | <b>Description</b>                                                      |
|--------------------------|-------------------------------------------------------------------------|
| wwlog portal admin logs  | All logs (only has records if the user is the portal<br>administrator). |
| wwlog_user_logs          | All logs created by current user.                                       |
| wwlog_all_portlet_logs   | Portlet instances on pages that the current user can<br>view.           |
| wwlog all document logs  | Documents that the current user can view.                               |
| wwlog_all_search_logs    | Searches that the current user can view.                                |
| wwlog_all_item_logs      | Items that the current user can view.                                   |
| wwlog_all_component_logs | Components that the current user can view.                              |
| wwlog_all_object_logs    | Summary view, which encompasses all the preceding<br>views.             |

<span id="page-277-1"></span>*Table 7–4 Activity Log Views*

#### **7.4.2.4 Accessing Activity Log Views Externally**

You can also access information in the Activity Log views from outside of the OracleAS Portal browser-based interface, that is, using SQL\*Plus. To do this, you must first set the portal security context for your database session using the **wwctx\_ api.set\_context** API:

```
wwctx_api.set_context (
   p_user_name => 'portal_username',
   p_password => 'portal_pw'
);
```
# <span id="page-277-0"></span>**7.5 Viewing Oracle Application Server Port Information**

In Application Server Control Console, the **Application Server Ports** page shows a list of all the ports currently in use by the components of a particular Oracle Application Server instance. This page is important when you are troubleshooting port conflicts among the various application server components.

Whenever possible, Application Server Control Console provides a link to the appropriate Oracle Enterprise Manager 10*g* configuration page where you can modify the port settings for the component.

To access port information for your application server:

**1.** Access the Application Server Control Console, for details see [Section 7.2.1,](#page-259-0)  ["Accessing the Application Server Control Console"](#page-259-0).

If there is more than one standalone application server instance, your start page for the Application Server Control Console is the Oracle Application Server **Farm** home page.

- **2.** Click an instance to take you to the Oracle Application Server instance home page.
- **3.** Click the **Ports** link to display port information, as shown in [Figure 7–14.](#page-278-0)

<span id="page-278-0"></span>*Figure 7–14 Oracle Application Server Ports Page*

| Home J2EE Applications <b>Ports</b>                                                                                                    | Infrastructure       |                     |                                       |  |  |  |
|----------------------------------------------------------------------------------------------------|----------------------|---------------------|---------------------------------------|--|--|--|
| Page Refreshed October 16, 2003 10:01:55 AM BST<br>The Port In Use column is empty if the port is not defined or if the component is not running. The Configure column contains an icon<br>if you can configure the port using Enterprise Manager. Otherwise, you must refer to the component documentation. Regardless of<br>how you modify the ports, you must consider any port dependencies before modifying a port value. More information:About<br>OracleAS Port Dependencies |                      |                     |                                       |  |  |  |
| $Component \triangle$                                                                                                    | <b>Type</b>          | <b>Port In Usel</b> | <b>Suggested Port Range Configure</b> |  |  |  |
| <b>DCM Object Cache</b>                                                                                                    | Cache Discovery Port |                     | 7100-7199                             |  |  |  |
| home                                                                                                    | <b>AJP</b>           |                     | 3000-3100                             |  |  |  |
| home                                                                                                    | <b>RMI</b>           |                     | 3201-3300                             |  |  |  |
| home                                                                                                    | <b>JMS</b>           |                     | 3701-3800                             |  |  |  |
| Log Loader                                                                                                    | Management           |                     | 44000-44099                           |  |  |  |
| OC4J SECURITY                                                                                                    | RMI.                 | 3201                | 3201-3300                             |  |  |  |
| <b>OC4J SECURITY</b>                                                                                                    | <b>JMS</b>           | 3701                | 3701-3800                             |  |  |  |

For information on managing ports, refer to the *Oracle Application Server Administrator's Guide*.

# **Configuring the Search Features in OracleAS Portal**

<span id="page-280-0"></span>This chapter provides information on setting up the search capabilities in OracleAS Portal. This includes how to set up Oracle Text.

This chapter contains the following sections:

- **[Search Options in OracleAS Portal](#page-280-1)**
- [Configuring OracleAS Portal Search Options](#page-287-0)
- **[Oracle Text](#page-296-0)**
- [Oracle Ultra Search](#page-323-0)

# <span id="page-280-1"></span>**8.1 Search Options in OracleAS Portal**

OracleAS Portal offers powerful search capabilities that you can customize according to your needs. A robust set of built-in search portlets enables you to perform searches on the portlet repository, portal pages and external sites.

Furthermore, you can perform searches against more than 100 document types including HTML, XML, PDF, word processing formats, spreadsheets formats, presentation formats, and other common business formats.

This section introduces the search options that are available in OracleAS Portal and gives some guidance on how you can choose which option is best for you:

- [OracleAS Portal Search](#page-280-2)
- [Oracle Ultra Search](#page-282-0)
- [Default Search Functionality](#page-282-1)
- [Deciding Which Search Options to Use](#page-285-0)
- [Differences Between Oracle Ultra Search and OracleAS Portal Searches](#page-286-0)

## <span id="page-280-2"></span>**8.1.1 OracleAS Portal Search**

OracleAS Portal includes a set of built-in features tuned for searching content stored and managed within the OracleAS Portal Repository. These features are incorporated within these four search portlets that can be configured in a variety of ways:

- **Basic Search** this portlet allows simple keyword searches.
- Advanced Search this portlet enables you to enter more detailed search criteria, including operators on multiple attributes values.
- **Custom Search** this portlet is fully customizable and enables you to design a search portlet to suit your needs, including pre-defined searches that display results in place. As this portlet is a superset of the Basic and Advanced search portlets, it can be configured to look and behave like these portlets if required.
- **Saved Searches** this portlet enables you to repeat saved searches.

These portlets search *all* text-type metadata associated with content in the OracleAS Portal Repository, for example, display name, keyword, description, and similar attributes.

As Oracle Text is enabled in OracleAS Portal by default, actual content in the OracleAS Portal Repository is indexed too. This means that the OracleAS Portal search portlets also search in:

- **Documents/files** files in binary format can be indexed providing the file format is filterable by Oracle Text.
- **Web pages that URLs (in URL attributes) point to the content must be plain** text or HTML.

**Note:** If more than one search term is specified, the terms must all appear within the same search index to result in a match. For example, if you enter 'weights aerobics', search results are returned only when both these terms are found in item metadata, URL content, or document content. If the term weights is found in URL content and the term aerobics is found in document content, this does not result in a match.

To configure Oracle Text for use in OracleAS Portal, see [Section 8.2.2, "Configuring](#page-291-0)  [Oracle Text Options in OracleAS Portal"](#page-291-0). For more information about Oracle Text, how to maintain Oracle Text indexes and troubleshooting information, see [Section 8.3,](#page-296-0)  ["Oracle Text"](#page-296-0).

To configure OracleAS Portal search portlets for use in OracleAS Portal, see [Section 8.2.1, "Configuring OracleAS Portal Search Portlets".](#page-288-0) You'll find additional information on using these search portlets and adding search functionality to OracleAS Portal pages, in the *Oracle Application Server Portal User's Guide*.

## **Disabling Oracle Text**

If full text indexing of OracleAS Portal Repository content is **not** required, you can disable Oracle Text. When Oracle Text is disabled, OracleAS Portal searches are restricted to the following metadata: item attributes (Display Name, Description, Keywords, Author), page attributes (Display Name, Description, Keywords) and category/perspective attributes (Display Name, Description).

**Note:** If more than one search term is specified, the terms must all appear within the same attribute to result in a match. For example, if you enter weights aerobics, search results are returned only when both these terms are found in a single attribute, such as Description. If the term weights is found in Description and the term aerobics is found in Display Name, this does not result in a match.

To disable Oracle Text, see [Section 8.2.2.1, "Enabling and Disabling Oracle Text in](#page-292-0)  [OracleAS Portal".](#page-292-0)

#### **8.1.1.1 Search Results and Content Security**

OracleAS Portal search result pages can display items, pages, categories, or perspectives that meet your search criteria, see [Section 8.1.3, "Default Search](#page-282-1)  [Functionality".](#page-282-1) They do not display:

- Items you are not authorized to view.
- Items that have expired.
- Items that are not yet published.

Page designers can choose whether to display links to associated objects with each search result. For example, users may see links to the page group, page, category and perspective associated with an item. However, users clicking on such links are denied access to the object, if they do not have the required access privileges.

## <span id="page-282-0"></span>**8.1.2 Oracle Ultra Search**

Oracle Ultra Search is an application built on Oracle Text that provides an enterprise search capability over a variety of content repositories and data sources, including the OracleAS Portal Repository. Oracle Ultra Search is installed and pre configured for use within OracleAS Portal and includes a search portlet that can be embedded in OracleAS Portal pages.

From this portlet, a user can enter a search term and launch a search that returns a single result set that includes content from all configured data sources. When OracleAS Portal is configured as one of the data sources, the search can return only *public* OracleAS Portal content.

The *Oracle Ultra Search Administrator's Guide* provides detailed configuration instructions for Oracle Ultra Search.

To set up Oracle Ultra Search and make the Ultra Search portlet available for use in OracleAS Portal, see [Section 8.2.3, "Configuring Oracle Ultra Search Options in](#page-293-0)  [OracleAS Portal".](#page-293-0)

## <span id="page-282-1"></span>**8.1.3 Default Search Functionality**

After a standard OracleAS Portal installation you can start using the search features in OracleAS Portal right away. Without any additional configuration, you can place one of the built-in, OracleAS Portal search portlets on a page and use it to search portal content.

During installation, Oracle Text indexes are created and synchronized and Oracle Text searching is enabled in OracleAS Portal. However, it is important to note that new or modified content (items, pages, categories, perspectives) is not returned in search results until the Oracle Text indexes are synchronized again. By default, Oracle Text indexes are synchronized hourly. To synchronize Oracle Text indexes immediately, or to set up a different synchronization schedule, see [Section 8.3.5.1, "Synchronizing](#page-305-0)  [Oracle Text Indexes"](#page-305-0) and [Section 8.3.5.2, "Scheduling Index Synchronization".](#page-305-1)

**Note:** If you do not want to make use of the additional features provided by Oracle Text, you can disable this feature. See [Section 8.2.2.1, "Enabling and Disabling Oracle Text in OracleAS](#page-292-0)  [Portal"](#page-292-0).

[Table 8–1](#page-283-0) shows some other default search settings. For information how to change these values, see [Section 8.2.1, "Configuring OracleAS Portal Search Portlets"](#page-288-0).

<span id="page-283-0"></span>*Table 8–1 Default Search Settings*

| <b>Search Setting Option</b>                               | <b>Default</b>              |
|------------------------------------------------------------|-----------------------------|
| Basic Search Portlets and Basic Search Box<br><b>Items</b> | Basic Search Results Page   |
| Advanced, Custom and Saved Search<br>Portlets              | Search Results Page         |
| Advanced Search Link                                       | <b>Advanced Search Page</b> |
| Internet Search Engine Link                                | None                        |
| Hits per Page                                              | 20                          |

The following images show default search portlets and pages:

*Figure 8–1 OracleAS Portal Basic Search Portlet*

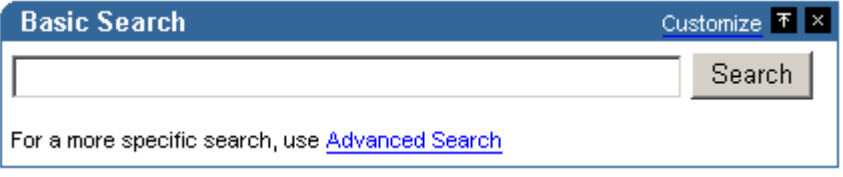

#### *Figure 8–2 OracleAS Portal Basic Search Results Page*

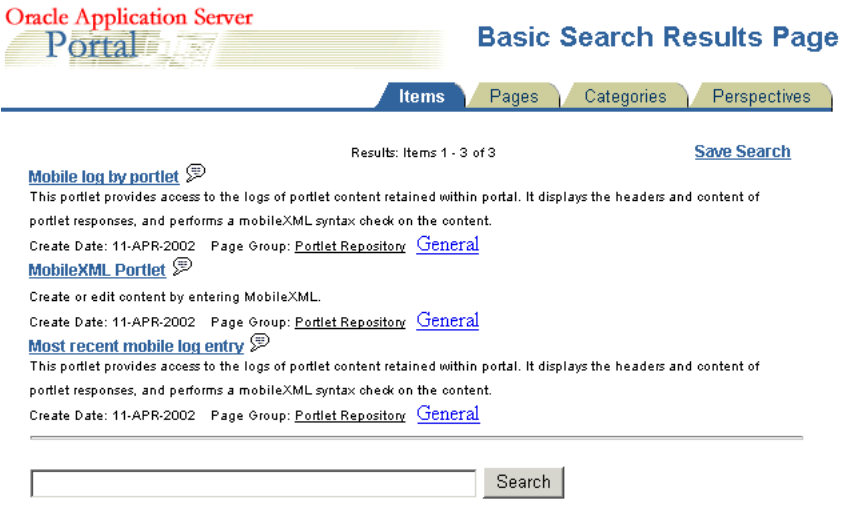

For a more specific search, use Advanced Search

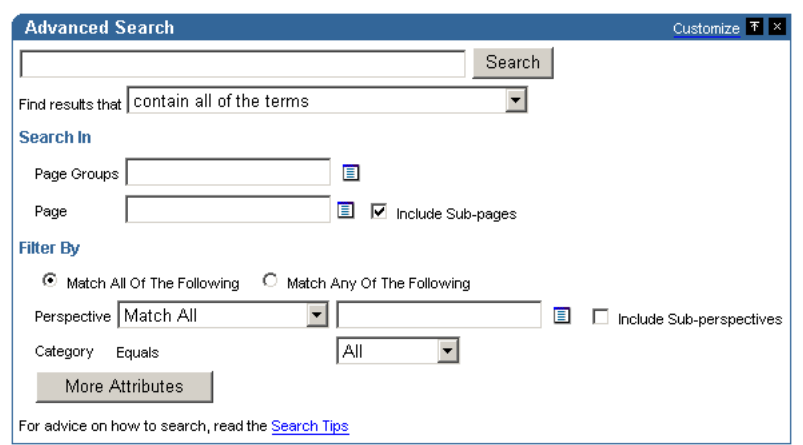

*Figure 8–3 OracleAS Portal Advanced Search Portlet*

*Figure 8–4 OracleAS Portal Custom Search Portlet*

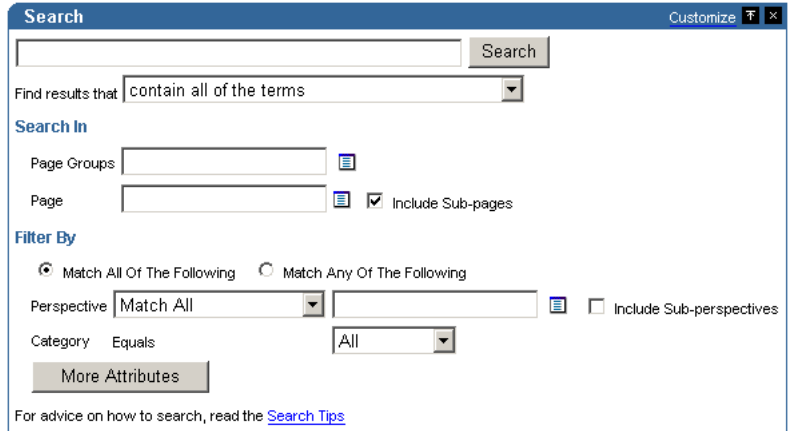

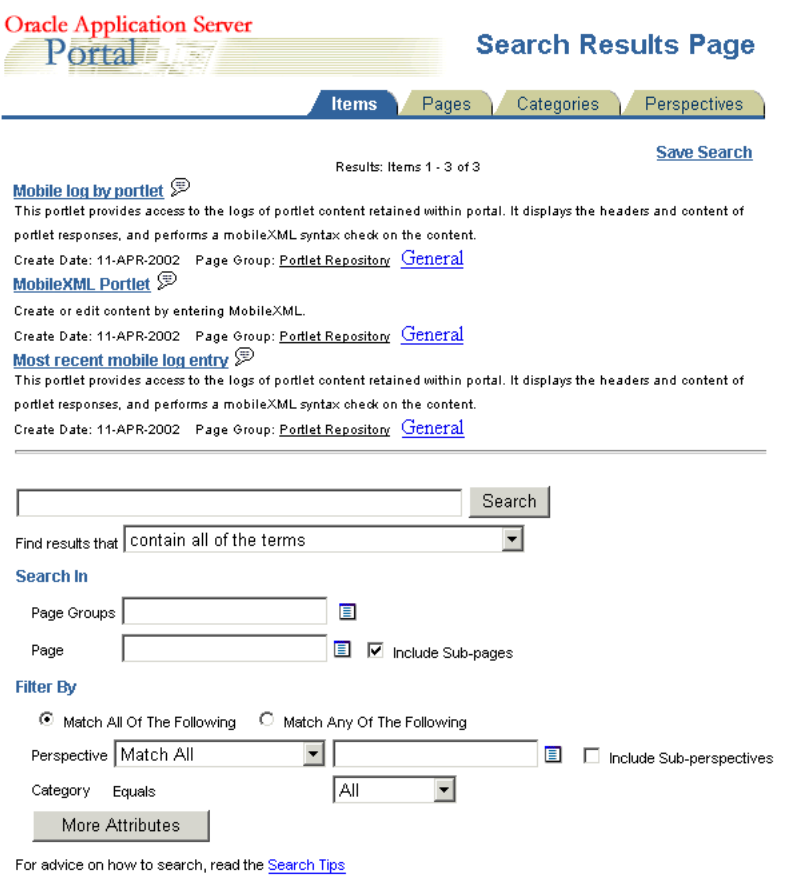

*Figure 8–5 OracleAS Portal Search Results Page*

*Figure 8–6 OracleAS Portal Saved Searches Portlet*

| <b>Saved Searches</b>                                                  | Customize. |  |
|------------------------------------------------------------------------|------------|--|
| <b>Search for New Presentations</b><br><b>X</b> Search for New Reports |            |  |

*Figure 8–7 Oracle Ultra Search Portlet*

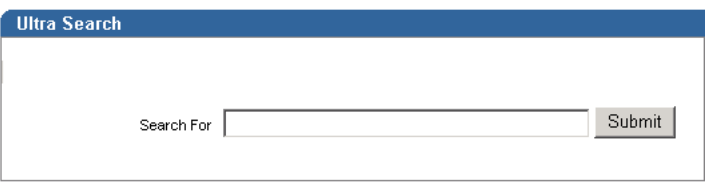

# <span id="page-285-0"></span>**8.1.4 Deciding Which Search Options to Use**

Choosing how to configure searching within OracleAS Portal begins with a careful examination of your goals for the search experience and understanding of your portal content. Some key questions include:

Searching 'breadth' - do you wish to limit the results returned from your portal search to content managed within the OracleAS Portal Repository, or do you want to return results from other repositories?

- **Searching 'depth'**  is full text indexing of document content a key requirement, or is a metadata only index sufficient?
- **Content security policies and portal user profiles** is your search experience targeted at primarily public, unauthenticated users searching public content or is it more targeted at individual users who have various levels of access privileges to the content?
- **Advanced searching features** is the ability to order results by relevancy, view document themes and gists and other features of Oracle Text important capabilities to offer your users?
- **Administration** how much time are you willing to invest in administering and maintaining indexes, data sources, and so on?

Use [Table 8–2](#page-286-1) to help match your search requirements to the most appropriate search configuration:

<span id="page-286-1"></span>

|                                       | <b>OracleAS Portal</b><br>(Oracle Text<br>disabled)       | <b>OracleAS Portal</b><br>(Oracle Text<br>enabled)        | <b>Oracle Ultra Search</b>                                       |
|---------------------------------------|-----------------------------------------------------------|-----------------------------------------------------------|------------------------------------------------------------------|
| <b>Searching 'Breadth'</b>            | OracleAS Portal<br>Repository only                        | Oracle AS Portal<br>Repository only                       | OracleAS Portal<br>Repository and other<br>repositories          |
| Searching 'Depth'                     | OracleAS Portal<br>metadata only                          | Full text index                                           | Full text index. For<br>OracleAS Portal,<br>public content only. |
| Content security and<br>user profiles | Returns secure and<br>public content in<br>search results | Returns secure and<br>public content in<br>search results | Returns public<br>content only                                   |
| <b>Advanced searching</b><br>features | No                                                        | Yes                                                       | Yes                                                              |
| Administration                        | Minimal                                                   | Maintain full text<br>indexes                             | Maintain full text<br>indexes and<br>configure data<br>sources   |

*Table 8–2 OracleAS Portal Search Options*

## <span id="page-286-0"></span>**8.1.5 Differences Between Oracle Ultra Search and OracleAS Portal Searches**

This section highlights the main differences between Oracle Ultra Search and OracleAS Portal Search.

■ Oracle Ultra Search only crawls public content

OracleAS Portal is exposed to Oracle Ultra Search as a file system, and to see content in a folder, the folder must be public. If it is not public, none of the content from the folder or the sub-folder hierarchy is crawled. If you create a piece of content and make it public, it is only indexed if all the containing folders are also public.

Oracle Ultra Search returns a single list of pages and items

To Oracle Ultra Search, both OracleAS Portal pages and items are resources with metadata and content, or a visual representation that can be crawled, indexed, and returned in search results. This means that, Oracle Ultra Search can return a search result list that contains both pages and items. OracleAS Portal Search searches for distinct types of data (pages, items, categories and perspectives) and only one type of data can be searched at a time. Whilst Oracle Ultra Search does not treat

categories and perspectives as separate searchable entities, it can (like OracleAS Portal Search), search for items and pages that have a particular perspective or category.

Oracle Ultra Search searches content of displayed pages in addition to metadata

OracleAS Portal Search searches page and item metadata. The Oracle Ultra Search crawler sees the rendered content plus the metadata. This means that Oracle Ultra Search can return results when OracleAS Portal search does not.

OracleAS Portal Search excludes some item types

OracleAS Portal Search can only return items of the following base item types:

- **–** <None> that is, no base item type
- **–** Base File
- **–** Base URL
- **–** Base Text
- **–** Base PL/SQL
- **–** Base Page Link
- **–** Base Image
- **–** Base Image Map
- **–** Simple Portlet Instance

Oracle Ultra Search indexes the visualization of any item type that appears on a page, irrespective of the base item type since it is the page rendition that is indexed. This means that all the content on the page, static and dynamic, is indexed by Oracle Ultra Search including banners and template items, login/logout links and so on.

Oracle Text and scoring systems

Both Oracle Ultra Search and OracleAS Portal Search use Oracle Text to index their content, however their implementations are different. Furthermore, Oracle Ultra Search uses a different scoring system to OracleAS Portal Search. In particular, a search term hits in the title section scores more highly than hits in the document content. For more information and details of how this can be customized, see *Oracle Ultra Search Administrator's Guide*. OracleAS Portal Search treats all metadata and content with equal weighting.

Oracle Ultra Search crawls external content

Oracle Ultra Search can crawl content outside of OracleAS Portal, that is, external Web sources. OracleAS Portal searches are restricted to internal content.

# <span id="page-287-0"></span>**8.2 Configuring OracleAS Portal Search Options**

The OracleAS Portal search feature is installed with defaults so you can start using the search features right away. These initial defaults are described in [Section 8.1.3, "Default](#page-282-1)  [Search Functionality"](#page-282-1).

This section describes how you, the portal administrator, can configure aspects of the search feature that affect *all* search portlets:

- [Configuring OracleAS Portal Search Portlets](#page-288-0)
- [Configuring Oracle Text Options in OracleAS Portal](#page-291-0)
[Configuring Oracle Ultra Search Options in OracleAS Portal](#page-293-0)

## **8.2.1 Configuring OracleAS Portal Search Portlets**

This section describes how to configure aspects of the search feature that affect *all*  OracleAS Portal search portlets:

- **[Choosing Search Result Pages](#page-288-0)**
- [Limiting the Number of Search Results on a Page](#page-289-0)
- [Choosing an Advanced Search Link \(Basic/Custom Search Portlets\)](#page-289-1)
- [Choosing an Internet Search Engine \(Advanced/Custom Search Portlets\)](#page-290-0)

#### <span id="page-288-0"></span>**8.2.1.1 Choosing Search Result Pages**

You can determine the pages used to display search results from *all*:

- Basic Search portlets and Basic Search Box items
- Advanced, Custom and Saved Searches portlets

If you choose a new search result page, it is applied to both new and existing search portlets.

> **Note:** If page caching is enabled, the change may not be seen in existing search portlets immediately. The cache is cleared automatically every 24 hours for all search portlets. Alternatively, clear the cache manually using the OracleAS Web Cache Manager (accessible though the **Web Cache Administration** link in the **Services** portlet).

You can override this setting for a particular Custom Search portlet, if required. A Custom Search portlet only uses the result page specified here, if the **Where should the search results be displayed?** option is set to the Default Search Results Page. For more information on how to set Custom Search portlet options, refer to the *Oracle Application Server Portal User's Guide*.

To specify a search result page for your search portlets:

**1.** In the **Services** portlet, click **Search Settings**.

By default, the **Services** portlet is on the **Portal** sub-tab of the **Administer** tab on the **Portal Builder** page.

**2.** In the Search Results Pages section, for **Basic Search Portlets and Basic Search Box Items**, choose a suitable search results page.

You can choose any portal page that contains a search portlet. If you select a page without a search portlet, no results are displayed. The default is the Basic Search Results Page.

**3.** For **Advanced, Custom and Saved Search Portlets**, choose a suitable search results page.

You can choose any portal page that contains a search portlet. If you select a page without a search portlet, no results are displayed. The default is the Search Results Page.

**4.** Select **OK**.

If a page you select is subsequently deleted, the associated **Page** field is empty. Choose another page and then click **OK**. If you click **Cancel**, you will see **Page Not Found** errors after search operations.

## <span id="page-289-0"></span>**8.2.1.2 Limiting the Number of Search Results on a Page**

You can limit the number of search results that are displayed on all search result pages. The limit is applied to results from Basic, Advanced and Custom Search portlets.

If the number of results returned by a search exceeds this number, the search results pages include Next and Previous icons that enable users to view all the results. See [Figure 8–8](#page-289-2).

### <span id="page-289-2"></span>*Figure 8–8 Hits per Page Setting on Search Portlets*

Results: Items 21 - 40 of 1053  $\odot$ 

For example, if you specify Hits Per Page to be 10, the first 10 results are displayed on the first search results page, the next 10 on the second page, and so on.

**Note:** If you change the limit, the new value does not effect existing search portlets, only new ones.

To specify the number of search results for every page:

**1.** In the **Services** portlet, click **Search Settings**.

By default, the **Services** portlet is on the **Portal** sub-tab of the **Administer** tab on the **Portal Builder** page.

- **2.** In the **Search Properties** section, for **Hits Per Page**, enter the number of search results to display on a page.
- **3.** Click **OK**.

You cannot change this value for individual Basic or Advanced Search Portlets.

You can override this setting for a Custom Search portlet, if required. You can also hide the Next and Previous icons. For more information on how to set Custom Search portlet options, refer to the *Oracle Application Server Portal User's Guide*.

# <span id="page-289-1"></span>**8.2.1.3 Choosing an Advanced Search Link (Basic/Custom Search Portlets)**

An advanced search link is displayed on Basic Search portlets. Typically, the advanced search allows the user to specify additional search criteria. See [Figure 8–9.](#page-289-3)

#### <span id="page-289-3"></span>*Figure 8–9 Advanced Search Link on Basic/Custom Search Portlets*

For a more specific search, use Advanced Search

The advanced search link can be to an external site, another portal page, or a package call within OracleAS Portal.

Optionally, this link can be displayed on Custom Search portlets. For more information on how to set Custom Search portlet options, refer to the *Oracle Application Server Portal User's Guide*.

You can determine the destination of the Advanced Search Link, for all Basic/Custom Search portlet instances. When you specify a new Advanced Search Link, it is applied to both new and existing search portlets that display an Advanced Search link.

**Note:** If page caching is enabled, the change may not be seen in existing search portlets immediately. The cache is cleared automatically every 24 hours for all search portlets. Alternatively, clear the cache manually using the OracleAS Web Cache Manager (accessible though the **Web Cache Administration** link in the **Services** portlet).

To enter advanced search link details:

**1.** In the **Services** portlet, click **Search Settings**.

By default, the **Services** portlet is on the **Portal** sub-tab of the **Administer** tab on the **Portal Builder** page.

- **2.** In the **Advanced Search Link** section, do one of the following:
	- Specify a destination **Page** for the **Advanced Search** link.

The default is the **Advanced Search** Page, which contains the built-in **OracleAS Portal Advanced Search** portlet. However, you can select any portal page displaying advanced search options, the page does not have to contain one of the OracleAS Portal search portlets. For example, you can use a JSP page containing advanced search options if one existed in your portal.

If the page you select is subsequently deleted, this field is empty. Choose another page and then **OK**. If you click **Cancel**, the advanced search links will all still point to the deleted page.

■ Specify a **URL** for the **Advanced Search** link.

Enter the URL you want to use. If you have created a customized search engine that you want to use for advanced searches throughout the portal, you can specify its link here.

You can specify an absolute URL, or a relative URL. For example, http://www.myfavoritesearchengine.com creates a link directly to this Internet search site.

If you enter a relative URL (that is, a portal package), the value specified here is appended to the Portal schema URL and this results in a call to the portal package. Note how the value is appended, depending on whether the value specified begins with '/':

/value results in this URL: http://<webserver>:<port>/<value>

value results in this URL:

http://<webserver>:<port>/pls/<dad>/<value>

**3.** Select **OK**.

#### <span id="page-290-0"></span>**8.2.1.4 Choosing an Internet Search Engine (Advanced/Custom Search Portlets)**

An Internet search engine link is displayed on Advanced Search portlets. So, if users do not find the information they need when they search OracleAS Portal, they can extend their search using an Internet Search Engine. See [Figure 8–10](#page-291-0).

#### <span id="page-291-0"></span>*Figure 8–10 Internet Search Engine Link on Advanced/Custom Search Portlets*

For searching the Internet, use YAHOO

Optionally, this link can be displayed on Custom Search portlets. For more information on how to set Custom Search portlet options, refer to the *Oracle Application Server Portal User's Guide*.

When you set the URL of an Internet search engine and the link text that users click to access the specified Internet search engine, it applies to all new and existing Advanced/Custom Search portlet instances that display an Internet search link.

**Note:** If page caching is enabled, the change may not be seen in existing search portlets immediately. The cache is cleared automatically every 24 hours for all search portlets. Alternatively, clear the cache manually using the OracleAS Web Cache Manager (accessible though the **Web Cache Administration** link in the **Services** portlet).

**1.** In the **Services** portlet, click **Search Settings**.

By default, the **Services** portlet is on the **Portal** sub-tab of the **Administer** tab on the **Portal Builder** page.

**2.** In the **Internet Search Engine** section, for **URL**, enter the URL of an Internet search engine. For example, http://www.yahoo.com.

The URL must be fully formed. It must include http:// and any associated parameters.

**3.** For **Link Text,** enter the text that users click to access the specified Internet search engine. For example: YAHOO

If you enter YAHOO, this text is displayed as a link in Advanced Search portlets and optionally in Custom Search portlets. See [Figure 8–10.](#page-291-0)

**4.** Select **OK**.

If the Internet Search Engine properties (URL and Link Text) are not specified, no Advanced or Custom Search portlets will display a link to an Internet search engine.

# **8.2.2 Configuring Oracle Text Options in OracleAS Portal**

This section describes how to configure Oracle Text features in OracleAS Portal:

- [Enabling and Disabling Oracle Text in OracleAS Portal](#page-292-0)
- **[Setting Oracle Text Search Result Options](#page-292-1)**
- [Setting a Base URL for Oracle Text](#page-293-1)
- [Configuring Proxy Settings for Oracle Text](#page-293-2)

**Note:** If page caching is enabled, changes to Oracle Text search settings may not be seen in existing search portlets immediately. The cache is cleared automatically every 24 hours for all search portlets. Alternatively, clear the cache manually using the OracleAS Web Cache Manager (accessible though the **Web Cache Administration** link in the **Services** portlet).

For more information about Oracle Text, how to maintain Oracle Text indexes and troubleshooting information, see [Section 8.3, "Oracle Text".](#page-296-0) To check that Oracle Text is installed and working correctly, see [Appendix H, "Using TEXTTEST to Check Oracle](#page-476-0)  [Text Installation".](#page-476-0)

### <span id="page-292-0"></span>**8.2.2.1 Enabling and Disabling Oracle Text in OracleAS Portal**

Oracle Text extends the searching capabilities of OracleAS Portal. Oracle Text is enabled in OracleAS Portal by default, but you can disable it, if full text indexing of content within the OracleAS Portal Repository is not required. For more information, see [Section 8.3, "Oracle Text"](#page-296-0).

**1.** In the **Services** portlet, click **Search Settings**.

By default, the **Services** portlet is on the **Portal** sub-tab of the **Administer** tab on the **Portal Builder** page.

**2.** Select **Enable Oracle Text Searching** to make use of Oracle Text when searching OracleAS Portal.

Deselect this option at any time to disable the use of Oracle Text.

**Note:** If you see the message Oracle Text is not installed, Oracle Text is not installed in the database and is not available in OracleAS Portal. Arrange with your database administrator to have Oracle Text installed. Once installed, you must run the following command in SQL\* Plus to create the Oracle Text role:

inctxgrn.sql

This file is located in the directory *ORACLE\_ HOME*/portal/admin/plsql/wws.

Log on using the user name and password for the PORTAL schema. You must also create Oracle Text indexes, see [Section 8.3.4,](#page-301-0)  ["Creating and Dropping Oracle Text Indexes".](#page-301-0)

#### **3.** Click **OK**.

#### <span id="page-292-1"></span>**8.2.2.2 Setting Oracle Text Search Result Options**

When Oracle Text is enabled, you can display additional information for items (documents/files) when they are returned as search results. For each item returned you can:

- View major **themes** in a chart. A theme shows the nouns and verbs that occur most frequently.
- View a short summary about the content (**gist**). Gists are derived from how frequently those nouns and verbs appear.
- View an HTML version
- View an HTML version of the file with search terms highlighted in a specific color and font

Themes and gists are optional and HTML highlighting can be customized as follows:

**1.** In the **Services** portlet, click **Search Settings**.

By default, the **Services** portlet is on the **Portal** sub-tab of the **Administer** tab on the **Portal Builder** page.

**2.** Select **Enable Themes And Gists** to create a theme and gist for each item returned by the search.

**Note:** Themes and gists are not available for all languages.

- **3.** For **Highlight Text Color**, choose the color to highlight search terms found in the HTML version of items returned by the search.
- **4.** For **Highlight Text Style**, choose the style to apply to search terms found in the HTML version of the items returned by the search.
- **5.** Click **OK**.

## <span id="page-293-1"></span>**8.2.2.3 Setting a Base URL for Oracle Text**

Oracle Text needs a *base URL* to resolve relative URLs into fully qualified absolute URLs. For more information, see [Section 8.3.6.1, "Relative URLs"](#page-308-0).

To specify the Base URL for Oracle Text:

**1.** In the **Services** portlet, click **Search Settings**.

By default, the **Services** portlet is on the **Portal** sub-tab of the **Administer** tab on the **Portal Builder** page.

**2.** Enter the **Oracle Text Base URL** in the format: http://<host>:<port>/pls/<dad>

For example: http://myportal.com:4000/pls/design

If no value is specified, no relative URLs are indexed and therefore, any URL content that relative URLs points to, cannot be searched.

**3.** Click **OK**.

### <span id="page-293-2"></span>**8.2.2.4 Configuring Proxy Settings for Oracle Text**

Oracle Text uses OracleAS Portal proxy server settings to access URL content. This is necessary when OracleAS Portal lies behind a firewall and URL items point to content beyond this firewall. For more information, see [Section 8.3.6.4, "URL Index Proxy](#page-310-0)  [Settings".](#page-310-0)

To configure the global proxy settings for OracleAS Portal, see [Section 5.5,](#page-143-0)  ["Configuring OracleAS Portal to Use a Proxy Server".](#page-143-0)

# <span id="page-293-0"></span>**8.2.3 Configuring Oracle Ultra Search Options in OracleAS Portal**

This section describes how to set up Oracle Ultra Search for use in OracleAS Portal. You must complete the tasks in this section, before you can add the Ultra Search portlet to a portal page and use this feature:

- [Accessing the Oracle Ultra Search Administration Tool](#page-294-0)
- [Registering OracleAS Portal as a Content Source](#page-294-1)
- [Registering the Ultra Search provider with OracleAS Portal](#page-295-0)

**Note:** Before using Oracle Ultra Search features in OracleAS Portal, also ensure that all necessary database and middle-tier configuration is complete. For detailed information, see Oracle Ultra Search Administrator's Guide.

<span id="page-294-0"></span>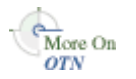

You'll find additional information in the paper "Setting Up Oracle Ultra Search for OracleAS Portal 10*g*" located on Oracle Technology Network, http://www.oracle.com/technology/products/ias/portal/.

### **8.2.3.1 Accessing the Oracle Ultra Search Administration Tool**

**1.** Click **Ultra Search Administration** in the **Services** portlet.

By default, the **Services** portlet is on the **Portal** sub-tab of the **Administer** tab on the **Portal Builder** page.

**2.** Log in.

**See Also:** *Oracle Ultra Search Administrator's Guide*

### <span id="page-294-1"></span>**8.2.3.2 Registering OracleAS Portal as a Content Source**

- **1.** Access the Oracle Ultra Search administration tool as described in [Section 8.2.3.1,](#page-294-0)  ["Accessing the Oracle Ultra Search Administration Tool".](#page-294-0)
- **2.** On the **Instances** tab, click **Apply** to set the instance.

If you have more than one instance make sure to select the instance you want to manage first.

**3.** On the **Crawler** tab, enter the **Cache Directory Location** and the **Crawler Log File Directory**.

These directory locations are on the machine where Oracle Application Server middle-tier is installed. For example, /tmp for the Cache Directory Location and /tmp for the Crawler Log File Directory.

**4.** On the **Sources** tab, click the **Oracle Sources** sub-tab, choose **Oracle Portal (Crawlable)** from the **Create Source** drop-down list and click **Go**.

(Optional) Edit the OracleAS Portal data source and customize the types of documents the Oracle Ultra Search crawler should process. HTML and plain text are the default document types that the crawler will always process. You can add other document types such as MS Word Doc, MS Excel Doc, PDF and so on.

- **5.** Enter OracleAS Portal registration details:
	- **a.** Enter the **Portal Name**.
	- **b.** For **URL base**, enter the base URL for the portal.

Use the format: http://<hostname>:<port>/pls/<portal\_ DAD>/<portal\_schema>

For example, http://myserver.abc.com:7778/pls/portal/portal

- **c.** Click **Register Portal**.
- **6.** Select the page groups that you would like to create data sources for and then click **Create Portal Data Sources**.

You can optionally edit each of the portal data sources to add content types for processing. For example, you can add the MS Word Doc, MS Excel Doc, PDF Doc types.

**Note:** A page group is available as a crawlable data source, when either:

- The option Display Page to Public Users is set on its root page (**Edit Page:Access** tab).
- The *View* privilege is granted to PUBLIC (**Edit Page Group: Access** tab).

See *Oracle Application Server Portal User's Guide* for more information.

- **7.** Finally, on the **Schedules** tab, schedule the indexing of the portal data sources:
	- **a.** Click **Create New Schedule** and enter a **Name** for the schedule.
	- **b.** Click **Proceed to Step 2** and specify synchronization schedule details.
	- **c.** Click **Proceed to Step 3**, select Portal from the drop down list and then click **Get Sources**.
	- **d.** Move the sources over to the **Assigned Sources** box and click **Finish**.

Clicking the **Status** link for the source enables you to optionally run the synchronization immediately.

Once you have registered OracleAS Portal as an Oracle Ultra Search content source, you can register the Ultra Search provider with OracleAS Portal.

# <span id="page-295-0"></span>**8.2.3.3 Registering the Ultra Search provider with OracleAS Portal**

OracleAS Portal comes with a pre-built sample portlet for Oracle Ultra Search. To access the portlet the provider must first be registered with OracleAS Portal.

**1.** In the **Remote Providers** portlet, click **Register a Provider**.

By default, the **Remote Providers** portlet is on the **Portlet** sub-tab of the **Administer** tab on the **Portal Builder** page.

- **2.** Fill in all the fields on the first step of the wizard.
	- Your **Timeout** setting effects how long pages take to render if the portlet is not responding, so do not set it too high.
	- Leave Implementation Style set to Web.
	- Click **Next** to continue.
- **3.** Enter the **URL** for the Ultra Search provider.

By default this is:

http://machine.domain:7778/provider/ultrasearch/servlet/soaprouter

- **4.** Set the **Service ID** to be 'ultrasearch'.
- **5.** Change the **Login Frequency** to **Once per User Session** and then click **Next**.
- **6.** Click the **Browse Groups icon**, select AUTHENTICATED\_USERS and grant Execute privileges.

**7.** Finally, click **Finish**.

Once the provider is registered with OracleAS Portal, you can add the Ultra Search portlet to portal pages.

**Note:** Check an entry exists for Oracle Ultra Search in the OC4J\_ Portal configuration file data-sources.xml. For detailed instructions, see Oracle Ultra Search Administrator's Guide.

If the entry is missing, the Ultra Search portlet cannot access the Oracle Ultra Search instance and you will see the following error when the portlet is placed on the page:

ORA-20000: Oracle Ultra Search error WKG-10602: Instance does not exist ORA-06512: at "WKSYS.WK\_ERR", line 179 ORA-06512: at line 1

# <span id="page-296-0"></span>**8.3 Oracle Text**

Oracle Text adds powerful text search and intelligent text management to the Oracle Database. OracleAS Portal uses the Oracle Text functionality to extend its search capabilities.

Use of Oracle Text with OracleAS Portal is an optional feature that can be enabled and disabled by the portal administrator. See [Section 8.2.2.1, "Enabling and Disabling](#page-292-0)  [Oracle Text in OracleAS Portal"](#page-292-0).

The use of Oracle Text with OracleAS Portal is described in the following sections:

- [Understanding OracleAS Portal Searches with Oracle Text Enabled](#page-296-1)
- **[Oracle Text Prerequisites](#page-297-0)**
- [Oracle Text Indexes](#page-298-0)
- [Creating and Dropping Oracle Text Indexes](#page-301-0)
- **[Maintaining Oracle Text Indexes](#page-304-0)**
- [Indexing and Searching URL Content](#page-308-1)
- **[Customizing Oracle Text Indexing](#page-311-0)**
- [Viewing the Status of Oracle Text Indexes](#page-312-0)
- **[Monitoring Oracle Text Indexing Operations](#page-313-0)**
- [Viewing Indexing Errors](#page-315-0)
- [Translating Indexing Errors to Objects in OracleAS Portal](#page-315-1)
- [Handling Indexing Hangs or Crashes](#page-318-0)
- **[Troubleshooting Oracle Text Installation Problems](#page-323-0)**

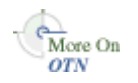

You'll find additional information in the Oracle Text documentation on the Oracle Technology Network, http://www.oracle.com/technology/.

# <span id="page-296-1"></span>**8.3.1 Understanding OracleAS Portal Searches with Oracle Text Enabled**

If Oracle Text is disabled and you perform a basic search, that is, enter a search term only, the item attributes Display Name, Description, Keywords and Author and the

page attributes Display Name, Description and Keywords are searched. General searches such as these do not match against custom attributes.

Searches that specify criteria against selected attributes, that is, an advanced search, matches against the selected attributes. If the attribute is a file attribute, the file name is searched. If the attribute is a URL attribute, the URL HREF is searched, that is, the literal string http://www.google.com.

If Oracle Text is enabled when you perform a basic search, all text-type attributes, including custom text attributes are searched. Furthermore, the content of files are searched. Files in binary format can be searched providing the file format is filterable by Oracle Text.

Likewise, when Oracle Text is enabled, the content of pages that URLs point to are also searched. This content must be plain text or HTML to be searchable.

# <span id="page-297-0"></span>**8.3.2 Oracle Text Prerequisites**

Oracle Text is a standard component of the Oracle Database 10*g*. If you want to use the Oracle Text functionality in OracleAS Portal, it is essential that the Oracle Text component is correctly installed and functioning properly.

Ensure that:

- **Oracle Text is installed in the OracleAS Portal Repository database.** Since OracleAS Portal 9.0.2.2 and from the 3.0.9.8.4 patchset onwards, the Oracle Text component is required to be in the OracleAS Portal Repository database before the OracleAS Portal Repository can be installed. This is because some OracleAS Portal packages make reference to the ctx\_ddl packages in the CTXSYS schema in which the Oracle Text component resides.
- **Oracle Text upgrade steps are complete.** In particular, during database upgrades, it is essential that any manual steps that pertain to Oracle Text are completed correctly.
- Library path for Oracle Text INSO filters is set correctly. For the Oracle Text INSO filters to function correctly, the ctxhx executable (called during indexing) needs to be able to load the appropriate shared libraries.
	- For UNIX platforms, ensure that the library path used by 1d includes *ORACLE\_HOME*/ctx/lib for both the TNS listener and the environment where the database is started. The library path environment variable for the different UNIX platforms are as follows:

Solaris, Tru64 UNIX, Linux -> \$LD\_LIBRARY\_PATH

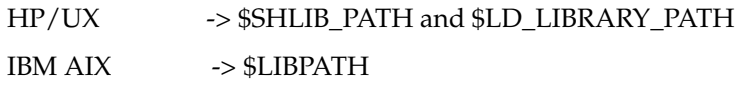

For more, detailed information, see *About Inso Filtering Technology* in the *Oracle Text Reference*.

Whenever you change the library path you must restart both the database and the listener for Oracle Text indexing operations to work. If one or both environment variables are not set, documents are not indexed as expected and the table ctx\_user\_index\_errors may be full of DRG-11207, status 137 errors. See Also [Section 8.3.12.1, "Common Document Indexing Errors".](#page-317-0)

■ On Windows platforms, the Oracle Text DLLs are located in *ORACLE\_ HOME*\bin. Ensure that this path is included in the PATH environment variable, that is, in the environment from where the Oracle server is started. You can use the TEXTTEST utility to check that Oracle Text functionality is installed and working correctly. The TEXTTEST utility is located at *ORACLE\_ HOME*/portal/admin/texttest/textest. For more information, see [Appendix H,](#page-476-0)  ["Using TEXTTEST to Check Oracle Text Installation"](#page-476-0).

# <span id="page-298-0"></span>**8.3.3 Oracle Text Indexes**

If you want to use the Oracle Text functionality in OracleAS Portal, several Oracle Text indexes are required in the OracleAS Portal schema. Details of these indexes are described in the following sections:

- [Oracle Text Index Overview](#page-298-1)
- **[Oracle Text Index Preferences](#page-299-0)**
- [Datastore Procedures](#page-300-0)
- [Granting CTXAPP Role to the OracleAS Portal Schema](#page-300-1)
- [Multilingual Functionality \(Multilexer\)](#page-301-1)
- **[STEM Searching](#page-301-2)**

### <span id="page-298-1"></span>**8.3.3.1 Oracle Text Index Overview**

All required Oracle Text indexes are built automatically during OracleAS Portal installation by procedures in the package wwv\_context.

### **See Also:** [Appendix G, "Using the wwv\\_context APIs"](#page-466-0)

Procedures in this package can also be used after portal installation to manage the indexes, including removing or creating them. For more information, see [Section 8.3.4.3, "Dropping All Oracle Text Indexes Using ctxdrind.sql"](#page-303-0) and [Section 8.3.4.1, "Creating All Oracle Text Indexes Using ctxcrind.sql"](#page-302-0).

> **Note:** Oracle Text can be disabled, even when Oracle Text indexes are present. See [Section 8.2.2.1, "Enabling and Disabling Oracle Text](#page-292-0)  [in OracleAS Portal".](#page-292-0)

[Table 8–3](#page-298-2) describes the Oracle Text indexes that are required.

<span id="page-298-2"></span>

| Index                           | Table.column                          | <b>Purpose</b>                   | <b>Datastore</b><br>type | <b>Filter</b><br><b>Type</b> | Optional?      |
|---------------------------------|---------------------------------------|----------------------------------|--------------------------|------------------------------|----------------|
| WWSBR CORNER<br><b>CTX INDX</b> | wwpob_<br>page\$.ctxtxt               | Index page<br>metadata           | user datastore           |                              | N <sub>0</sub> |
| WWSBR DOC<br>CTX INDX           | wwdoc<br>document\$.<br>blob content  | Index<br>document<br>content     | direct<br>datastore      | <b>INSO</b>                  | Yes            |
| WWSBR PERSP<br>CTX INDX         | <b>WWV</b><br>perspectives.<br>ctxtxt | Index<br>perspective<br>metadata | user datastore           |                              | No             |
| WWSBR THING<br><b>CTX INDX</b>  | <b>WWV</b><br>things.ctxtxt           | Index item<br>metadata           | user datastore           |                              | No             |

*Table 8–3 Oracle Text Indexes In the OracleAS Portal Schema*

| <b>Index</b>            | Table.column Purpose                   |                               | <b>Datastore</b><br>type | <b>Filter</b><br><b>Type</b> | Optional? |
|-------------------------|----------------------------------------|-------------------------------|--------------------------|------------------------------|-----------|
| WWSBR TOPIC<br>CTX INDX | wwv<br>topics.ctxtxt                   | Index<br>category<br>metadata | user datastore           | -                            | No.       |
| WWSBR URL<br>CTX INDX   | wwsbr<br>url\$.absolute content<br>url | Index URL                     | URL datastore            |                              | Yes       |

*Table 8–3 (Cont.) Oracle Text Indexes In the OracleAS Portal Schema*

Most of the Oracle Text indexes use a user datastore. The exceptions are the indexes WWSBR\_DOC\_CTX\_INDX (Document index) and WWSBR\_URL\_CTX\_INDX (URL index):

- **Document index:** Uses a direct datastore. It indexes the document content held directly in the BLOB type blob\_content column of the wwdoc\_document\$ table.
- **URL index:** Fetches the content to be indexed for each row in the wwsbr\_url\$ table from the location pointed to by the absolute\_url\$ column.

It is possible to disable Document and URL indexing. This improves the speed and efficiency of portal searches as they are limited to item, page, category and perspective metadata only. For more information, see [Section 8.3.7.1, "Disabling Document and](#page-311-1)  [URL Indexing"](#page-311-1).

Only the Document index uses filters. This index uses the INSO filter to convert documents into a plain text format. By default, no document is excluded from filtering but this process can be customized in your portal if required. See also, [Section 8.3.7.2,](#page-312-1)  ["Customizing the Document Index Filtering Process"](#page-312-1).

You'll find additional information in the Oracle Text documentation on the Oracle Technology Network, http://www.oracle.com/technology/.

# **8.3.3.2 Oracle Text Index Preferences**

Preferences are used to configure the Oracle Text indexes used by OracleAS Portal. The preferences are created and owned by the OracleAS Portal schema, that is, they are created using the ctx\_ddl package, which resides in the CTXSYS schema, and the data representing the preferences is actually stored in relational tables in the CTXSYS schema.

The Oracle Text index preferences must exist before the indexes are created. Subsequent changes to these preferences do not take affect until the Oracle Text indexes are dropped and re-created.

The Oracle Text index preferences that are used during OracleAS Portal installation to create Oracle Text indexes can be re-created using the package wwv\_context. Some Oracle Text index preferences can also be configured by you, the portal administrator. For example, when you set the global OracleAS Portal proxy settings they are used by Oracle Text to populate the proxy preferences used in Oracle Text indexes.

**See Also:** [Appendix G, "Using the wwv\\_context APIs"](#page-466-0).

In addition, the Oracle Text indexes use a number of Lexer preferences to control the linguistic aspects of the indexing. The Lexer preferences are created by the script

<span id="page-299-0"></span>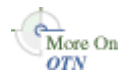

sbrimtlx.sql. You can run this script at any time to re-create the Lexer preferences. The script is located in the directory *ORACLE\_HOME*/portal/admin/plsql/wws.

<span id="page-300-0"></span>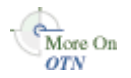

You'll find additional information in the Oracle Text documentation on the Oracle Technology Network, http://www.oracle.com/technology/.

## **8.3.3.3 Datastore Procedures**

In an Oracle9*i* Database Server, for each of the Oracle Text indexes that use *user datastores*, a procedure is created in the CTXSYS schema where Oracle Text is installed. The procedures are called for each row that is to be indexed for the given index. These procedures in turn call procedures in the OracleAS Portal schema.

The datastore procedures are named:

- WWSBR\_THING\_CTX\_<user\_id>
- WWSBR\_CORNER\_CTX\_<user\_id>
- WWSBR\_PERSP\_CTX\_<user\_id>
- WWSBR\_TOPIC\_CTX\_<user\_id>

Where  $\langle$ user\_id> is the user\_id (as found in the ALL\_USERS view) of the OracleAS Portal Repository schema. This postfix is required so that the procedure names do not clash, if multiple OracleAS Portal repositories exist in the same database.

If for any reason these procedures do not exist, Oracle Text functionality will not work. This might happen, for example, if the CTXSYS schema is dropped and re-installed. In this situation, the procedures can be re-installed by running the script inctxgrn.sql as the OracleAS Portal schema owner:

```
SQL> @inctxgrn.sql
```
This script also grants the CTXAPP role to the OracleAS Portal schema. See [Section 8.3.3.4, "Granting CTXAPP Role to the OracleAS Portal Schema".](#page-300-1) The script is located in the directory *ORACLE\_HOME*/portal/admin/plsql/wws.

In Oracle Database 10*g*, the datastore procedures are not created in the CTXSYS schema. Instead, the procedures are owned by the index owning schema, that is, the OracleAS Portal schema. In this case the procedures are all in the package wwsbr\_ ctx\_procs:

- wwsbr\_ctx\_procs.thing\_ctx
- wwsbr\_ctx\_procs.corner\_ctx
- wwsbr\_ctx\_procs.perspective\_ctx
- wwsbr\_ctx\_procs.topic\_ctx

Since the procedures are in the OracleAS Portal schema, <user\_id> suffixes are not required.

### <span id="page-300-1"></span>**8.3.3.4 Granting CTXAPP Role to the OracleAS Portal Schema**

To use Oracle Text functionality, the role CTXAPP must be granted to the OracleAS Portal schema. This is done automatically during OracleAS Portal Repository installation and normally no further action is required.

If for any reason this grant is revoked, Oracle Text functionality will not work. For example, this may occur if the CTXAPP role is dropped when the CTXSYS schema is re-installed.

To restore the necessary grants, run the script inctxgrn.sql as the OracleAS Portal schema owner:

SQL> @inctxgrn.sql

This script also creates the OracleAS Portal user datastore procedures, which are required in the CTXSYS schema. See [Section 8.3.3.3, "Datastore Procedures"](#page-300-0). The script is located in the directory *ORACLE\_HOME*/portal/admin/plsql/wws.

### <span id="page-301-1"></span>**8.3.3.5 Multilingual Functionality (Multilexer)**

OracleAS Portal uses the Oracle Text Multilexer to enable language-specific searching in OracleAS Portal. The Multilexer:

- Controls the way that the linguistic aspects of searching are carried out.
- Allows content, items, pages, categories and perspectives and their translations, to be treated in a way that is appropriate to their language.

Lexer preferences are used to configure the Multilexer used for all the Oracle Text indexes. The lexer preferences are created by the script file  $\text{shrinklx}$ .  $\text{sgl}$ . You can modify these preferences if required, but if you do, you must drop and re-create the Oracle Text indexes for the changes to take a effect.

For more information on the Multilexer, refer to Oracle Text documentation on the Oracle Technology Network, http://www.oracle.com/technology/.

# **8.3.3.6 STEM Searching**

By default, STEM searching is used when Oracle Text is enabled in OracleAS Portal. STEM searching enables you to search for words that have the same root as the specified term. For example, a stem of \$sing expands into a query on the words sang, sung, sing.

However, STEM searching is used only when logged in to OracleAS Portal in one of the languages where STEM searching is supported in Oracle Text, that is, the following languages:

AMERICAN ENGLISH CANADIAN FRENCH DUTCH UK ENGLISH FRENCH GERMAN DIN GERMAN ITALIAN LATIN AMERICAN SPANISH MEXICAN SPANISH SPANISH

In all other languages, the STEM operator is not used.

# <span id="page-301-0"></span>**8.3.4 Creating and Dropping Oracle Text Indexes**

All the required Oracle Text indexes are created automatically during OracleAS Portal Repository installation. However, if the indexes are subsequently dropped, it may be necessary to re-create them.

Creating and dropping indexes is a very time-consuming and resource-intensive operation, so plan this task during non-business hours.

<span id="page-301-2"></span>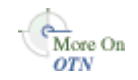

**Note:** Dropping and re-creating Oracle Text indexes changes search results. It also changes the operators that are shown in the submission form, and the result attributes that are shown (The attributes *score*, *view as HTML*, *view as HTML with highlight themes*, and *gist* are only shown if you use Oracle Text).

Dropping or creating the Oracle Text indexes does not invalidate OracleAS Web Cache, so autoquery portlet results, and search submission forms will still be returned until they expire from the cache, or until you go into the Edit Defaults screen of the portlet.

These sections describe how to create and drop Oracle Text indexes:

- [Creating All Oracle Text Indexes Using ctxcrind.sql](#page-302-0)
- [Creating a Single Oracle Text Index](#page-303-1)
- [Dropping All Oracle Text Indexes Using ctxdrind.sql](#page-303-0)
- [Dropping a Single Oracle Text Index](#page-304-1)

#### <span id="page-302-0"></span>**8.3.4.1 Creating All Oracle Text Indexes Using ctxcrind.sql**

You can re-create all the Oracle Text indexes using scripts and packages provided with OracleAS Portal. The primary script for creating the Oracle Text indexes is ctxcrind.sql and it is located in the directory *ORACLE\_ HOME*/portal/admin/plsql/wws.

When you run the script ctxcrind. sql as the OracleAS Portal Repository schema owner:

- All the required Oracle Text indexes and preferences are created. For more information, see [Section 8.3.3, "Oracle Text Indexes"](#page-298-0).
- If there are existing Oracle Text indexes, all existing preferences and valid indexes are dropped and re-created. Indexes are judged to be valid if:
	- The row in view user\_indexes for the relevant index has index\_status, domidx\_status, and domidx\_opstatus all set as 'VALID'.
	- The index has an entry in  $ctx\_user\_index$ es with the idx $_status$  set to 'INDEXED'.
- Any indexes that are not present are also created.

This process can take several hours.

#### **To create Oracle Text indexes using the script ctxcrind.sql:**

- **1.** Navigate to the directory *ORACLE\_HOME*/portal/admin/plsql/wws.
- **2.** In SQL\*Plus, log on using the user name and password for the PORTAL schema.
- **3.** In SQL\*Plus, enter this command:

ctxcrind.sql

If the operation is successful, all the Oracle Text indexes and preferences are created in the OracleAS Portal Repository schema. If it fails, check that your system has met all the requirements in [Section 8.3.2, "Oracle Text Prerequisites".](#page-297-0)

**Note:** The time it takes to create the Oracle Text indexes, depends on how many items and page groups exist in your portal.

The script ctxcrind.sql makes a call to the procedure:

wwv\_context.createindex( p\_message => l\_message );

Where p\_message is an out parameter that passes a completion message. The call wwv\_context.createindex() is in turn equivalent to:

```
wwv_context.drop_prefs; /* Drop all Oracle Text preferences for the indexes, 
except Lexer preferences */
wwv_context.drop_invalid_indexes; /* Drop all invalid indexes */
wwv_context.create_prefs; /* Create all Oracle Text preferences, except Lexer
preferences */
wwv_context.create_missing_indexes(l_indexes); /* Create missing indexes and 
record them in l_indexes */
wwv_context.touch_index(l_indexes); /* Mark all rows for created indexes as 
requiring synchronization */
wwv_context.sync; /* Synchronize indexes */
wwv_context.optimize; /* Optimize indexes */
```
**See Also:** [Appendix G, "Using the wwv\\_context APIs"](#page-466-0).

#### <span id="page-303-1"></span>**8.3.4.2 Creating a Single Oracle Text Index**

If you want to create a specific index, use the procedure wwv\_context.create\_ index(p\_index).

Use p\_index to specify which index you want to create, that is, one of the following:

```
wwv_context.PAGE_TEXT_INDEX
wwv_context.DOC_TEXT_INDEX
wwv_context.PERSPECTIVE_TEXT_INDEX
wwv_context.ITEM_TEXT_INDEX
wwv_context.CATEGORY_TEXT_INDEX
wwv_context.URL_TEXT_INDEX
```
This procedure creates an empty index, that is, it contains no content and therefore no search results can be returned from it. For information on how to mark an index for update and to synchronize an index, see [Section 8.3.5.4, "Synchronizing All the Index](#page-306-0)  [Content"](#page-306-0).

#### <span id="page-303-0"></span>**8.3.4.3 Dropping All Oracle Text Indexes Using ctxdrind.sql**

You can drop all of the Oracle Text indexes and preferences (except for the Lexer preferences), using the script ctxdrind.sql. This script is located in the directory *ORACLE\_HOME*/portal/admin/plsql/wws.

#### **To drop all the Oracle Text indexes using the script ctxdrind.sql:**

- **1.** Navigate to the directory *ORACLE\_HOME*/portal/admin/plsql/wws.
- **2.** In SQL\*Plus, log on using the user name and password for the PORTAL schema.
- **3.** In SQL\*Plus, enter this command:

ctxdrind.sql

This script makes a call to:

wwv\_context.dropindex(p\_message =>l\_message);

Where p\_message is an out parameter that passes a completion message.

**Note:** When the Oracle Text indexes are dropped, any views and packages that reference tables on which the indexes were created will become invalid.

These views and packages are automatically validated when they are next accessed. Alternatively, it is possible to validate the views and packages manually.

#### <span id="page-304-1"></span>**8.3.4.4 Dropping a Single Oracle Text Index**

If may want to drop a specific Oracle Text index. For example, you may want to drop the URL index so that it can be re-created with a different proxy setting, without having to drop and re-create all the other indexes.

To do this, drop the index directly using the command:

SQL> drop index <index\_name> force;

For example, to drop the URL index, enter:

SQL> drop index WWSBR\_URL\_CTX\_INDX force;

### <span id="page-304-0"></span>**8.3.5 Maintaining Oracle Text Indexes**

Oracle Text indexes must be maintained to ensure that search results are returned accurately and efficiently. There are two aspects to consider when maintaining Oracle Text indexes, synchronization and optimization:

- **Synchronization** Updates an Oracle Text index based on a queue.
- **Optimization** Compacts fragmented rows and removes old data in an Oracle Text index. As an index is synchronized, it grows in such a way as to consume more disk space than necessary and this reduces the efficiency of queries.

Oracle Text gives you full control over how often each index is synchronized and optimized. For example, you can choose to synchronize every five seconds, if it is important to reflect text changes quickly in the index. Alternatively, you can choose to synchronize once a day, for more efficient use of computing resources and a more optimal index.

For more information about synchronization, see:

- **[Synchronizing Oracle Text Indexes](#page-305-0)**
- [Scheduling Index Synchronization](#page-305-1)
- [Deciding How Often to Synchronize Oracle Text Indexes](#page-305-2)
- **[Synchronizing All the Index Content](#page-306-0)**

For more information about optimization, see:

- **[Optimizing Oracle Text Indexes](#page-306-1)**
- **[Scheduling Index Optimization](#page-307-0)**
- [Choosing the Optimization Interval](#page-308-2)

## <span id="page-305-0"></span>**8.3.5.1 Synchronizing Oracle Text Indexes**

When new content is added to an Oracle Text index it must be indexed before it can be searched. Furthermore, when any row in a table on which the indexes are created are updated, that row is marked as needing synchronization. These are referred to as *pending rows* and they are not returned in search results until the index is synchronized.

In OracleAS Portal this means that any content (items, pages, categories, perspectives) that is added or modified is not searchable until the indexes are synchronized, that is, the new content is not returned in search results.

You can see which rows are marked pending, using the view  $ctx_user\_pending$ . You can also use the script textstat.sql to see the number of rows that need to be synchronized for each index. For more information, see [Section 8.3.8, "Viewing the](#page-312-0)  [Status of Oracle Text Indexes"](#page-312-0).

To keep your indexes up to date so you can search on new content, use the procedure wwv\_context.sync(). This procedure synchronizes all the Oracle Text indexes, indexing all pending rows.

### **To synchronize Oracle Text indexes:**

Execute this procedure as the Portal schema owner from SQL\*Plus, using the command:

exec wwy context.sync();

This procedure operates across all virtual private portal subscribers.

## <span id="page-305-1"></span>**8.3.5.2 Scheduling Index Synchronization**

In most installations, it is desirable to schedule index synchronization to run automatically at regular intervals so that newly added or updated content gets indexed periodically. You can schedule a job using the script textjsub.sql. This uses dbms\_job to call wwv\_context.sync at regular intervals.

The script takes three parameters and it can also be used to alter or remove a synchronization job:

start\_time - a valid date or 'START' or 'STOP' start\_time\_fmt - start time format mask. Ignored if start\_time is 'START' or 'STOP' interval\_minutes - minutes between each run. Ignored if 'STOP'

If you set start\_time to 'START', the second argument is ignored and the next job is scheduled to run immediately. Subsequent jobs are run after the interval specified.

If you set start\_time to 'STOP', the job is removed and other arguments are ignored.

### **To schedule Oracle Text index synchronization:**

Run the script textjsub.sql. For example, to schedule index synchronization every 60 minutes, enter:

SQL> @textjsub.sql START NOW 60

# <span id="page-305-2"></span>**8.3.5.3 Deciding How Often to Synchronize Oracle Text Indexes**

The appropriate interval between index synchronization jobs depends on:

How often new content is added to your portal site.

- Whether it matters that newly added or altered content is not searchable immediately.
- How long is it reasonable to have to wait before added or updated content is searchable.

Depending on your requirements, the synchronization interval could be anything from a few minutes to several days.

When OracleAS Portal is initially installed, a job is set up that synchronizes the Oracle Text indexes every hour, starting immediately at the time of installation.

It is more efficient to synchronize a larger number of rows on a single occasion than to repeatedly synchronize a smaller number of rows, as the index becomes less fragmented. If an index is less fragmented, then it needs to be optimized less frequently. For more information, see [Section 8.3.5.5, "Optimizing Oracle Text Indexes"](#page-306-1).

However, indexing a larger number of rows at once places a heavier load on the server. Synchronizing more frequently increases the total amount of work but spreads the load on the server. The job only synchronizes the rows that are pending, however, there is always some overhead, however small, in starting up the synchronization job.

### <span id="page-306-0"></span>**8.3.5.4 Synchronizing All the Index Content**

You can synchronize *all* the content for a particular Oracle Text index by marking *all* the rows for that index as *requiring synchronization*.

For example, when an index is initially created it is empty, so you would need to update the entire index content. This involves performing an update for the column that the index is created on. For every row in the indexed table use the procedure wvv\_context.touch\_index(p\_index) to update the column.

After running this procedure, there is an entry in the table ctx\_user\_index\_ pending for every row in the table upon which the index was created.

Note also that this procedure works across all virtual private portal subscribers.

#### **To synchronize all the content of an index:**

Use the procedure wvv\_context.touch\_index(p\_index). Where p\_index enables you to specify one of these index names:

```
wwv_context.PAGE_TEXT_INDEX
wwv_context.DOC_TEXT_INDEX
wwv_context.PERSPECTIVE_TEXT_INDEX
wwv_context.ITEM_TEXT_INDEX
wwv_context.CATEGPRY_TEXT_INDEX
wwv_context.URL_TEXT_INDEX
```
### **To synchronize all the content of multiple indexes:**

Use the procedure wvv\_context.touch\_index(p\_indexes). Where p\_indexes enables you to specify a varray of index names to be synchronized (wwsbr\_array).

#### <span id="page-306-1"></span>**8.3.5.5 Optimizing Oracle Text Indexes**

Synchronizing Oracle Text indexes causes them to become fragmented. Each Oracle Text index is an inverted index where search terms are listed in a form that is efficient to look up. Each search term references the location of the term.

When new terms are added during synchronization, duplicate terms are not removed, so the index may contain the same term several times. This inflates the size of the index and causes the performance of search queries to deteriorate.

The solution is to optimize the Oracle Text indexes. This process compacts the indexes and (optionally) removes old data.

#### **To optimize all of the Oracle Text indexes:**

To optimize all of the Oracle Text indexes, use the procedure wwv\_ context.optimize(). This procedure takes the following parameters:

```
wwv_context.optimize
(
  p_optlevel in varchar2 default CTX_DDL.OPTLEVEL_FULL, -- FULL, FAST, TOKEN
  p_maxtime in number default null, -- Maximum time for full optimization, in 
minutes
  p_token in varchar2 default null -- Token to optimize (when TOKEN)
);
```
Internally this procedure calls the Oracle Text procedure  $\text{ctx\_ddl}.\text{optimize\_index}$ for each Oracle Text index and passes these parameters. It performs full index optimization as opposed to *fast* or *token* optimization.

You'll find additional information in the Oracle Text documentation on the Oracle Technology Network, http://www.oracle.com/technology/.

**Note:** If no Oracle Text indexes exist, the procedure wwv\_ context.optimize has no affect.

wwv\_optimize only optimizes an Oracle Text index if it is sufficiently fragmented to require optimization. The measure of the fragmentation used is the average number of times a token that appears more than once, is found in the index. If this average is greater than 10, the index is judged to require optimization. The fragmentation query used is as follows:

```
SELECT AVG(COUNT(*)) FROM DR$<index name>$I
GROUP BY TOKEN_TEXT HAVING COUNT(*) > 1
```
Where  $\langle$  index name> is the name of the index to be measured.

#### <span id="page-307-0"></span>**8.3.5.6 Scheduling Index Optimization**

In most installations it is desirable to schedule the index optimization process to run automatically at regular intervals. You can schedule a job using the script optjsub.sql. This uses dbms\_job to call wwv\_context.optimize at regular intervals.

This script optjsub.sql takes three parameters and it can also be used to alter or remove an optimization job:

start\_time - A valid date or 'START' or 'STOP' start\_time\_fmt - Start time format mask. Ignored if start\_time is 'START' or 'STOP' interval\_minutes - Minutes between each run. Ignored if 'STOP'

If you set start\_time to 'START', the second argument is ignored and the next job is scheduled to run immediately. Subsequent jobs are run after the interval specified.

If you set start\_time to 'STOP', the job is removed and other arguments are ignored.

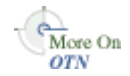

### **To schedule Oracle Text index optimization:**

Run the script optjsub.sql. For example, to schedule index optimization very 60 minutes, enter:

SQL> @optjsub.sql START NOW 60

This script is located in the directory *ORACLE\_HOME*/portal/admin/plsql/wws. If there are no Oracle Text indexes present when you run this optimization job, the procedure has no affect.

### <span id="page-308-2"></span>**8.3.5.7 Choosing the Optimization Interval**

It is difficult to predict how often Oracle Text indexes need to be optimized as the frequency depends on the amount of content that is being loaded, the type of content being loaded, the synchronization schedule and many other factors.

However, if you measure the index fragmentation at regular intervals, you can determine how rapidly it is becoming fragmented. Using this information, you can set an appropriate optimization interval.

The procedure wwv\_context.optimize only optimizes the index if it is judged to be fragmented. So, other than the minimal overhead of calling the job, it is quite safe to run this job more often than perhaps is required.

During OracleAS Portal installation, a job is set up to optimize all of the Oracle Text indexes, every 24 hours.

# <span id="page-308-1"></span>**8.3.6 Indexing and Searching URL Content**

If Oracle Text is enabled in OracleAS Portal, the content of URL attributes attached to items or pages are indexed by default. Once this URL content is indexed, it is searchable. When you enter search criteria for URL attributes, it is this URL content that is searched.

**Note:** If you do not want portal users to search URL content you can disable the URL index. For more information, see [Section 8.3.7.1, "Disabling Document and URL Indexing"](#page-311-1).

## <span id="page-308-0"></span>**8.3.6.1 Relative URLs**

In OracleAS Portal you can enter a relative URL for an URL attribute. When these URLs are rendered as links on a portal page they are relative to the base HREF that is set in the HTML <head> section for a portal page. The format of the base HREF is:

<protocol>://<server>:<port>/pls/<dad>/

For example, in the HTML <head> section you might see:

<base href="http://myserver.abc.com/pls/portal/">

In this example:

The relative URL /help/index.html is resolved by the browser to:

http://myserver.abc.com/help/index.html

The relative URL! PORTAL.mypackage.proc (with no leading  $\ell$ ) is resolved by the browser to:

http://myserver.abc.com/pls/portal/!PORTAL.mypackage.proc

The base HREF on a page is dependent on the URL used to request the page. As it is possible to use more than one URL to access the page, the base HREF reflects the URL used to access the page.

#### **Oracle Text Base URL Setting**

When indexing URL content, Oracle Text needs to know how to resolve relative URLs into fully qualified absolute URLs. As Oracle Text does not have the context of an initial request from which to determine the correct base HREF, you must specify the base HREF that is used. You set this option, by specifying the **Oracle Text Base URL** property on the **Search Settings** page. See [Section 8.2.2.3, "Setting a Base URL for](#page-293-1)  [Oracle Text".](#page-293-1)

During OracleAS Portal installation, this option is set automatically.

The format of the Oracle Text Base URL is:

<protocol>://<server>:<port>/pls/<dad>/

For example: http://myserver.abc.com/pls/portal/

**Note:** Do not specify an Oracle Text Base URL beginning with https, as HTTPS URLs are not indexed by Oracle Text.

If you change the Oracle Text Base URL, it does not take affect immediately. When a URL is edited, it is marked as requiring synchronization and Oracle Text will use the new preference the next time the index is synchronized. If you want to force all URLs to immediately use a new Oracle Text Base URL value, you can mark the entire content of the URL Index as requiring synchronization, using the procedure:

SQL> wwv\_context.touch\_index(wwv\_context.URL\_TEXT\_INDEX);

This procedure acts across all subscribers. In a single virtual private portal subscriber, this is equivalent to:

```
SQL> update wwsbr_url$ set absolute_url = null;
...
SQL> commit;
```
#### **8.3.6.2 Unsupported URLs**

Oracle Text cannot index URLs that use these protocols:

- https
- javascript

If a URL item specifies one of these protocols it is not indexed. You will not see a corresponding error in the Oracle Text error logs.

Also, since Oracle Text cannot index HTTPS URLs, you should not enter an HTTPS URL for the Oracle Text Base URL option. If you do this, no relative URLs are indexed.

#### **8.3.6.3 Supported URLs**

Oracle Text can index URLs that use these protocols:

- **http**
- file File URLs must be accessible from the database server.

■ **ftp** - FTP URLs must point to locations that do not require authentication as Oracle Text is not able to authenticate — even as an anonymous user.

### <span id="page-310-0"></span>**8.3.6.4 URL Index Proxy Settings**

When indexing URL content, Oracle Text can use proxy servers to access URLs. This may be necessary when OracleAS Portal lies behind a firewall and URLs items point to content beyond this firewall. As indexing takes place from the OracleAS Portal Repository server, it is the proxy settings required on this machine that are important.

The URL index uses the same proxy settings that are used globally for OracleAS Portal. These are set on the Proxy Settings page, available from the **Services** portlet. See [Section 8.2.2.4, "Configuring Proxy Settings for Oracle Text".](#page-293-2)

The proxy settings are used when Oracle Text indexes are created. So, if you change the proxy settings the indexes must be re-created. If you need to drop all your indexes and re-create them, use the scripts ctxdrind.sql (drop indexes) and ctxcrind.sql (create indexes), For more information, see [Section 8.3.4, "Creating](#page-301-0)  [and Dropping Oracle Text Indexes"](#page-301-0):

```
SQL> @ctxdrind.sql
...
SQL> @ctxcrind.sql
...
```
These scripts drop and re-create *all* of the indexes and this can take a long time if your indexes are large. Alternatively, you can drop and re-create the Oracle Text preferences and URL index only:

```
begin
    -- Drop and recreate the Oracle Text preferences
    -- to pick up the new proxy settings.
   wwv_context.drop_prefs();
    wwv_context.create_prefs();
end;
/
-- Check that the proxy settings used by the index are correct
select prv_attribute attribute, prv_value value 
   from ctx_user_preference_values 
  where prv_attribute in ('TIMEOUT','HTTP_PROXY','NO_PROXY')
/
begin 
    -- Drop and recreate the URL index
    wwv_context.drop_index(wwv_context.URL_TEXT_INDEX);
    wwv_context.create_index(wwv_context.URL_TEXT_INDEX);
    -- Mark all of the rows for the index as pending
    wwv_context.touch_index(wwv_context.URL_TEXT_INDEX);
    -- Syncronize and optimize
   wwv_context.sync();
   wwv_context.optimize();
end;
/
```
# <span id="page-311-0"></span>**8.3.7 Customizing Oracle Text Indexing**

Some aspects of the Oracle Text indexing process can be customized to meet specific requirements and can also improve the speed and efficiency of portal searches. For example, you can exclude document or URL content from *all* portal searches, or exclude certain MIME types from the document index:

- [Disabling Document and URL Indexing](#page-311-1)
- [Customizing the Document Index Filtering Process](#page-312-1)

### <span id="page-311-1"></span>**8.3.7.1 Disabling Document and URL Indexing**

By default, the content of files uploaded to the OracleAS Portal Repository and the content referenced in URL items or custom URL attributes is indexed. This allows users to search and find terms in document and URL content and for most cases, this is desirable.

When portal users do not need to search within file and URL content you may wish to disable these indexes. In this case, searching is limited to item, page, category and perspective metadata, including title, author, keywords, description, update date and custom text, boolean and date attributes. Metadata-only searching is more efficient and therefore faster than searches that include file and URL content.

**Note:** If the OracleAS Portal Repository is installed into a database that does not have a functional INSO filter, document searching is automatically disabled as this functionality does not work without the INSO filter.

If you disable Document/URL indexes, the script ctxcrind.sql (which normally creates missing Oracle Text indexes) removes existing Document/URL indexes as they are no longer required. If unused Document/URL indexes are not removed, the indexes are still kept up to date when the synchronization and optimization jobs are run. Therefore, it is more efficient to remove unused indexes by running ctxcrind.sql. See [Section 8.3.4, "Creating and Dropping Oracle Text Indexes".](#page-301-0)

File attributes cannot be searched if the Document index is disabled. If they are selected in an existing Custom Search portlet (Edit Defaults: Search Criteria tab), they are shown in *italics* and you cannot enter values for them. You will not be able to add new file attributes on this tab either. On search forms, file attributes are not displayed and it is not possible to add file attributes using the More Attributes button.

The same is true of URL attributes if the URL index is disabled.

#### **To enable or disable Document and URL indexes:**

Use the following procedures:

```
-- To enable the document index
execute wwv_context.set_use_doc_index(true);
-- To disable the document index
execute wwv_context.set_use_doc_index(false);
-- To enable the URL index
execute wwv_context.set_use_url_index(true);
-- To disable the URL index
execute wwv_context.set_use_url_index(false);
```
If you make changes to Document and URL index settings, the appearance and behavior of search portlets in OracleAS Portal are effected. If portlets are being cached, such changes might not appear immediately. Therefore, you should clear the OracleAS Portal cache manually, after making any index changes.

When you disable the Document index, Themes, Gists and View as HTML features are no longer available, so you must disable *Themes and Gists* on the Search Settings page. For more information, see [Section 8.2.2.2, "Setting Oracle Text Search Result Options"](#page-292-1).

#### <span id="page-312-1"></span>**8.3.7.2 Customizing the Document Index Filtering Process**

The Document index uses the INSO filter to convert documents into a plain text format that can be indexed. By default, all documents stored in the OracleAS Portal Repository are sent to the Oracle Text INSO filter for indexing:

- Binary documents are converted into a text format (providing the binary format is supported by the INSO filter).
- Text and HTML documents are converted to indexable text.

If you have more specific document indexing requirements, it is possible to customize how the Oracle Text INSO filter processes and indexes OracleAS Portal documents. OracleAS Portal provides a custom filtering solution that enables you to configure which document MIME types are filtered by Oracle Text, run the Oracle Text INSO filter server on another host, plug in new filters and automatically detect the characterset of plain text documents.

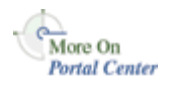

For detailed installation, configuration and implementation information, refer to the Technical Note *Customizing Oracle Text Filtering in OracleAS Portal* on Portal Center at http://portalcenter.oracle.com.

# <span id="page-312-0"></span>**8.3.8 Viewing the Status of Oracle Text Indexes**

You can determine the status of Oracle Text indexes from several tables and views accessible from the OracleAS Portal schema.

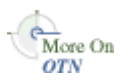

You'll find additional information in the Oracle Text reference documentation on the Oracle Technology Network, http://www.oracle.com/technology/.

To view a status report for Oracle Text indexes, run the script textstat.sql as the Portal schema owner:

SQL> @textstat.sql

This script is located in the directory *ORACLE\_HOME*/portal/admin/plsql/wws. Here is an example of the information that is generated by this script:

SQL> @textstat Portal Text Indexes:

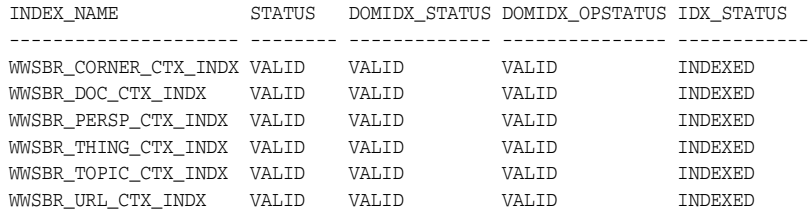

Document and URL index preferences: Document Index: true - index will be used if valid

```
URL Index: true - index will be used if valid
Indexes with rows waiting to be indexed:
Index Rows to Index
----------------------- -------------
WWSBR_CORNER_CTX_INDX 2677
PL/SQL procedure successfully completed.
Scheduled Text Jobs:
LAST_DATE LAST_SEC NEXT_DATE NEXT_SEC B FAILURES INTERVAL WHAT
--------- --------- --------- ---------- - ------ ------------------------- 
25-MAR-04 04:57:32 26-MAR-04 04:57:32 N 0 SYSDATE + 24/24 wwsbr_stats.gather_stale;
25-MAR-04 04:57:32 26-MAR-04 04:57:32 N 0 SYSDATE + 1440/(24*60) wwv_
context.optimize(CTX_DDL.OPTLEVEL_FULL,1440,null);
25-MAR-04 06:59:30 25-MAR-04 07:59:30 N 0 SYSDATE + 60/(24*60) wwv_context.sync;
Running Text Jobs:
no rows selected
```
 $SOL$ 

From this script you can view the following status information:

- **Portal Text Index Status** The first section in the status report shows whether all of the Oracle Text indexes exist and their current status. All working, valid indexes display 'VALID' for the first three status columns and 'INDEXED' for the final column as shown in this example.
- **Document and URL Index Status This section indicates whether the Document** and URL indexes are enabled (true) or disabled (false).
- **Number of Pending Rows Per Index** The next section lists any indexes that are waiting to be indexed. An entry is listed for every index that has rows waiting to be indexed, or are pending. The number of pending rows is also shown.
- **Scheduled Oracle Text Job Details** The scheduled text job section lists any jobs that are scheduled for Oracle Text index maintenance. The report shows the last date and time that the job was run and the next date when the job is due to be run. The column labeled **B** shows whether the job is broken or not, that is, if the job is marked **Y** it is broken and is not run. The **Interval** column indicates the next time that a job will run and finally the **What** column indicates the procedure that will be run for each job.
- **Active Oracle Text Job Details** The final section details any jobs that are running when the textstat.sql report is run.

# <span id="page-313-0"></span>**8.3.9 Monitoring Oracle Text Indexing Operations**

Oracle Text logs information to a file when indexes are created and populated. This enables you to monitor the progress of indexing operations, keep track of indexes and troubleshoot any problems that may arise.

### **8.3.9.1 Using start\_log to Monitor Index Operations**

You can use the ctx\_output.start\_log (filename) command to log output from the indexing process. In the subsequent example, the log file is named textindex.log.

```
ctx_output.start_log('textindex.log');
ctx_output.add_event(ctx_output.event_index_print_rowid);
```

```
...
-- Create or syncronize the indexes
...
ctx_output.end_log;
```
You can determine the location of the log file using the LOG\_DIRECTORY parameter in ctx\_adm.set\_parameter. In the subsequent example, the log output directory is set to /tmp. Once the directory is set, all subsequent Oracle Text logs are output log files to this directory.:

```
ctxsys.ctx_adm.set_parameter('LOG_DIRECTORY', '/tmp');
```
#### **8.3.9.2 Using logcrind.sql to Monitor Index Creation**

You can use the script logcrind.sql (instead of ctxcrind.sql) to create the Oracle Text indexes with logging enabled. The script takes one parameter which is the name of the log file, for example:

```
SQL> @logcrind.sql textindex.log
```
This script sets the LOG\_DIRECTORY to be the same as the database udump directory, as specified by the user\_dump\_dest initialization parameter.

The add\_event call (used in the preceding example) is also used in the script logcrind.sql and this outputs the rowid of every row indexed to the log. This logging allows indexing operations to be tracked and also indicates whether the indexing of each row is successful or not.

Here is a sample from an Oracle Text indexing log:

```
13:53:27 05/06/03 begin logging
13:53:27 05/06/03 event
13:53:42 05/06/03 log
13:53:42 05/06/03 event
13:53:48 05/06/03 Creating Oracle index "RCLEWLEY2"."DR$WWSBR_CORNER_CTX_INDX$X"
13:53:48 05/06/03 Oracle index "RCLEWLEY2"."DR$WWSBR_CORNER_CTX_INDX$X" created
13:53:49 05/06/03 Creating Oracle index "RCLEWLEY2"."DR$WWSBR_DOC_CTX_INDX$X"
13:53:49 05/06/03 Oracle index "RCLEWLEY2"."DR$WWSBR_DOC_CTX_INDX$X" created
13:53:49 05/06/03 Creating Oracle index "RCLEWLEY2"."DR$WWSBR_PERSP_CTX_INDX$X"
13:53:49 05/06/03 Oracle index "RCLEWLEY2"."DR$WWSBR_PERSP_CTX_INDX$X" created
13:53:50 05/06/03 Creating Oracle index "RCLEWLEY2"."DR$WWSBR_THING_CTX_INDX$X"
13:53:50 05/06/03 Oracle index "RCLEWLEY2"."DR$WWSBR_THING_CTX_INDX$X" created
13:53:51 05/06/03 Creating Oracle index "RCLEWLEY2"."DR$WWSBR_TOPIC_CTX_INDX$X"
13:53:51 05/06/03 Oracle index "RCLEWLEY2"."DR$WWSBR_TOPIC_CTX_INDX$X" created
13:53:51 05/06/03 Creating Oracle index "RCLEWLEY2"."DR$WWSBR_URL_CTX_INDX$X"
13:53:51 05/06/03 Oracle index "RCLEWLEY2"."DR$WWSBR_URL_CTX_INDX$X" created
13:54:16 05/06/03 sync index: RCLEWLEY2.WWSBR_CORNER_CTX_INDX
13:54:17 05/06/03 Begin document indexing
13:54:17 05/06/03 INDEXING ROWID AAAUUcAAJAAAlhMAAA
13:54:17 05/06/03 INDEXING ROWID AAAUUcAAJAAAlhMAAI
..
13:54:18 05/06/03 INDEXING ROWID AAAUUcAAJAAAlhQAAk
13:54:18 05/06/03 Errors reading documents: 0
13:54:18 05/06/03 Index data for 159 documents to be written to database
13:54:18 05/06/03 memory use: 225971
13:54:18 05/06/03 Begin sorting the inverted list.
13:54:18 05/06/03 End sorting the inverted list.
13:54:18 05/06/03 Writing index data to database.
13:54:18 05/06/03 index data written to database.
13:54:18 05/06/03 End of document indexing. 159 documents indexed.
```
## <span id="page-315-0"></span>**8.3.10 Viewing Indexing Errors**

Any errors that occur when an index is created or synchronized are logged in the view CTX\_USER\_INDEX\_ERRORS. You can see details for these errors, using the command:

```
SQL> desc ctx_user_index_errors;
Name Null? Type
---------------------- -------- ---------------
ERR_INDEX_NAME NOT NULL VARCHAR2(30)
ERR_TIMESTAMP DATE
ERR_TEXTKEY VARCHAR2(18)
ERR_TEXT VARCHAR2(4000)
```
SQL>

This view gives the index name, the rowid (ERR\_TEXTKEY column) corresponding to the row in the indexed table and an error message that indicates the cause of the failure. Furthermore, the error log file indicates the rowid for the row in the table that is being indexed and a success or failure message.

Typically, you do not see errors for the item (WWSBR\_THING\_CTX\_INDX), page (WWSBR\_CORNER\_CTX\_INDX), category (WWSBR\_TOPIC\_CTX\_INDX) or the perspective (WWSBR\_PERSP\_CTX\_INDX) indexes as these index content that is produced by OracleAS Portal which is easy to index. It is more common to see errors when indexing document and URL content.

For the Document index, the content may have to be filtered to turn a binary document into plain text for indexing. There are a number of reasons this may fail. For example, the document format may not be supported by the Oracle Text filter.

For the URL index, the URL content has to be fetched and this could fail for a number of reasons. For example, the URL may indicate a location that is not accessible as the OracleAS Portal server is behind a firewall and the proxy settings are not set correctly. Or, maybe the URL is incorrect, or perhaps the site that is being access is down.

# <span id="page-315-1"></span>**8.3.11 Translating Indexing Errors to Objects in OracleAS Portal**

The indexing errors shown in the view CTX\_USER\_INDEX\_ERRORS or the Text indexing logs, show the rowid of the row in the table being indexed when the error occurred. You can use this information to determine which row is causing an indexing problem and you can also determine exactly which portal item or page this row corresponds to.

### **8.3.11.1 Item Indexing Errors**

The rowid gives the row in the items table that caused problems. You can use a direct query to find out more information about that row. For example:

```
select i.name, i.title, -- item title
 p.name page_name, -- page name
 p.title page_title, -- page display name
 pg.name page_group, -- page group name
      sl.title page_group_title -- page group display name (default language)
  from wwv_things i,
      wwpob_page$ p,
      wwpob_item$ pi,
      wwsbr_sites$ pg,
      wwsbr_site_languages$ sl
 where i.masterthingid = pi.master_thing_id
   and i.siteid = pi.site_id
   and pi.page_id = p.id
```

```
 and sl.siteid = pg.id
 and sl.language = pg.defaultlanguage
 and pi.page_site_id = p.siteid
 and pg.id = i.siteid
 and i.rowid = 'AAAOwMAAJAAAWISAAF
```
### **8.3.11.2 Page Indexing Errors**

The rowid gives the row in the pages table. You can use a direct query to find out more information about the page that was being indexed. For example:

```
select p.name page_name,
       p.title page_title,
       pg.name page_group,
       sl.title page_group_title
  from wwpob_page$ p,
       wwsbr_sites$ pg,
       wwsbr_site_languages$ sl
 where sl.siteid = pg.id
    and sl.language = pg.defaultlanguage
    and pg.id = p.siteid
    and p.rowid = 'AAAOv/AAJAAAaSSAAB'
```
### **8.3.11.3 Category Index Errors**

You can use a direct query against the category table to determine faulty categories. You can also use a join to show the page group. This query shows the category name and display name, and the page group name and display name.

```
select c.title, c.name, pg.name, sl.title
   from wwv_topics c,
       wwsbr_sites$ pg,
       wwsbr_site_languages$ sl
 where sl.siteid = pg.id
   and sl.language = pg.defaultlanguage
   and pg.id = c.siteid
    and rowid='AAAOv/AAJAAAaSSAAB'
```
### **8.3.11.4 Perspective Indexing Errors**

These are similar to categories. If you use a direct query against the perspective table will illustrate the faulty perspectives. You can also use a join to show the page group.

```
select p.title, p.name, pg.name, sl.title
  from wwv_perspectives p,
       wwsbr_sites$ pg,
       wwsbr_site_languages$ sl
 where sl.siteid = pg.id
   and sl.language = pg.defaultlanguage
   and pg.id = p.siteid
    and p.rowid = 'AAAOv/AAJAAAaSSAAB'
```
### **8.3.11.5 Document Index Errors**

You are more likely to see errors with the Document index. In this case the index is on the table where the documents are actually stored. Therefore, you have to join back to the item table to determine the associated item.

The following query gives the document filename and item's Name and Display Name that a document query is associated with:

```
select d.filename, i.name, i.title from wwv_things i,
        wwdoc_document$ d,
        wwv_docinfo di
 where
   d.name = di.name (+)and di.thingid = i.id(+) and di.masterthingid = i.masterthingid(+)
   and di.siteid = i.siteid(+) and d.rowid = 'AAAOYyAAJAAAWAaAAF'
```
Note that not all documents are necessarily associated with items, in which case the query would need to be modified to join in a similar way to the page table.

### **8.3.11.6 URL Index Errors**

Like the Document index, you have to join back to the item table to determine the associated item.

The following query shows the URL, and item Name and Display Name.

```
select u.url, u.absolute url, i.name, i.title
  from wwv_things i,
       wwsbr_url$ u
 where u.object_id = i.id
   and u.object_siteid = i.siteid
   and u.object_type = 'ITEM'
   and u.rowid = 'AAAOYyAAKAAAWAaAAB'
```
Note that the URL may not be attached to an item, it may be attached to a page, in which case the query must be modified to join in a similar way to the page table.

### <span id="page-317-0"></span>**8.3.12 Common Indexing Errors**

The subsequent sections provide information about some common indexing errors.

#### **8.3.12.1 Common Document Indexing Errors**

Typically, document indexing errors are in the format:

DRG-11207: user filter command exited with status n

The actual exit status indicates the cause of the problem. For a description of common exit status values and their meanings, log on to Oracle Metalink, at http://metalink.oracle.com and read the article *Troubleshooting DRG-11207 errors*. This article has **DocId 210319.1**.

### **8.3.12.2 Common URL Indexing Errors**

Here are some common URL indexing errors. The list is not exhaustive but it highlights some of the more common errors you may see:

DRG-11604 URL store: access to  $*(1)$ s is denied Access to the document is denied to the indexing user agent. The crawler is not capable of authenticating or managing cookies returned by the site. Check that the URL can be accessed. If it is protected, it may not be possible to index the content.

DRG-11609 URL store: unable to open local file specified by %(1)s DRG-11610 URL store: unable to read local file specified by %(1)s These occur for file:// URLs where the file indicated cannot be opened or read. Remember that the file needs to be accessible from the machine on which the OracleAS Portal repository database is running. Check that the file exists and that it is accessible from the database machine as the database user.

DRG-11611 URL store: unknown protocol specified in %1)s

The protocol specified in the URL is not one that the Oracle Text user agent recognizes. This can happen if no protocol is specified. A common cause of this problem is that a relative URL is specified but the Oracle Text Base URL option is not set to fully qualify the URL. Also, Oracle Text can only index http, file and ftp URLs. Look at the URL that has failed and make sure that it is in a supported fully qualified format, including a valid protocol.

DRG-11612 URL store: unknown host specified in %(1)s

The URL specified a host in the URL that cannot be resolved from the OracleAS Portal repository database server. It may be that a firewall lies between the OracleAS Portal repository server and the location specified by the URL. In this case it might be necessary to use a proxy server to access the URL. Check that the URL is correct and that the host is accessible from the OracleAS Portal database server. Also check that the OracleAS Portal proxy settings are correct and that the index is using the proxy settings. See [Section 8.2.2.4, "Configuring Proxy Settings for Oracle Text".](#page-293-2)

DRG-11613 URL store: connection refused to host specified by  $*(1)$ s This means that the host specified in the URL was resolved but the HTTP request was refused. Check that the URL is correct and that it is accessible.

DRG-11614 URL store: communication with host specified in %(1)s timed out The request timed out. Check that the URL is correct and accessible.

DRG-11616 URL store: too many redirections trying to access %(1)s When accessed, a URL can cause a redirect to another URL. This in turn can cause a redirect and so on. If a large number of redirects occur, this error will result. This can occur if a redirection loop is found.

DRG-11622 URL store: unknown HTTP error getting %(1)s An HTTP error that is not explicitly handled by Oracle Text has occurred. The HTTP error is reported in the error message.

## <span id="page-318-0"></span>**8.3.13 Handling Indexing Hangs or Crashes**

If for any reason a document or URL cannot be indexed, an error is logged. This situation should not prevent the indexing operation completing normally. However, any content that fails to be indexed is not searchable.

Sometimes an indexing operation can fail catastrophically, that is, the index operation is terminated before the indexes are properly populated. In most cases, such problems should be reported to Oracle Support. However, in some instances you may be able to work around the problem temporarily, that is, create the indexes but exclude any content causing failure. For more information, see [Section 8.3.13.2, "Preventing Indexes](#page-320-0)  [From Hanging and Crashing"](#page-320-0).

Rarely, an indexing operation causes a disastrous failure, that is, the server process performing the indexing is terminated. When this happens, this message is displayed in the client running the indexing operation:

ORA-03113 End of file on communication channel

**Note:** If you are unsure whether an indexing operation completed successfully, repeat the operation from SQL Plus where *end of file* errors are clearly reported.

If the server process is terminated, the event should also be recorded in the database logs. Use the database alert log to determine the location of any trace files that are written. The trace files may indicate errors such as ORA-0600 or ORA-7445. For example, this trace file shows errors that occurred when creating Oracle Text indexes using the script logcrind.sql:

```
ksedmp: internal or fatal error
ORA-7445: exception encountered: core dump [drsfdatam()+308] [SIGSEGV] 
[Address not mapped to object] [0x0] [
] []
Current SQL statement for this session:
declare
l_dump_dest varchar2(512);
p_logfile varchar2(100) := 'sync_2012.log';
begin
dbms_output.enable(10000);
select value into l_dump_dest from v$parameter
where name = 'user_dump_dest';
ctxsys.ctx_adm.set_parameter('LOG_DIRECTORY',l_dump_dest);
ctx_output.start_log(p_logfile);
ctx_output.add_event(ctx_output.event_index_print_rowid);
dbms_output.put_line('Log file is: '||ctx_output.logfilename);
wwv_context.sync();
ctx_output.end_log;
end;
----- PL/SQL Call Stack -----
object line object
handle number name
8198f83c 244 package body CTXSYS.DRIDISP
8198f83c 377 package body CTXSYS.DRIDISP
8198f83c 334 package body CTXSYS.DRIDISP
8178acc8 403 package body CTXSYS.DRIDML
827124b0 2033 package body CTXSYS.DRIDDL
827124b0 2090 package body CTXSYS.DRIDDL
817ea0f0 1324 package body CTXSYS.CTX_DDL
8185a488 828 package body TOOLS.WWV_CONTEXT
82d83ed8 18 anonymous block
----- Call Stack Trace -----
```
### **8.3.13.1 Identifying Whether an Index Operation is Hanging**

The easiest way to determine if an indexing operation is hanging is to run the indexing operation with Oracle Text logging enabled. For more information, see [Section 8.3.9,](#page-313-0)  ["Monitoring Oracle Text Indexing Operations"](#page-313-0).

With logging enabled, the rowid of each row is recorded when it is indexed and you can see when an indexing operation hangs on the same row for a prolonged period. It may be normal for some rows to take a few minutes to process but if an operation takes much longer than expected, this could indicate a problem.

In general, looking in view CTX\_USER\_INDEX\_ERRORS is not useful when trying to find out why an indexing process is hanging or crashing. This is because information

is only visible in this view after it is committed and a commit will not occur whilst an indexing operation is hanging and may not occur at all if the operation crashes.

Operations such as URL indexing and document filtering can take quite a long time to process. Both of these operations are subject to timeout mechanisms to avoid lengthening this process even further:

- **URL indexing timeout -**The default timeout for fetching URL content is 30 seconds. If URL content is not retrieved within 30 seconds, the attempt is abandoned, a failure error is reported in the view CTX\_USER\_INDEX\_ERRORS and the indexing process continues to the next row. In most cases, 30 seconds is sufficient time to fetch URL content. However, once the content is retrieved it must be indexed, so the total time can be slightly more than the URL timeout value.
- **Document filtering timeout The timeout for document filtering operations is not** a *hard* timeout limit. The timeout setting, which by default is 120 seconds, is the time that is waited while no output is produced by the INSO filter. If the timeout is exceeded the current filtering operation is terminated, the content for the current document is not indexed and the indexing process proceeds to the next document. If the INSO filter output file is still growing after 120 seconds, the filtering operation is allowed to continue.

These timeout mechanisms help to avoid problems with URL and document indexing, two areas where issues are likely to arise. However, you may still encounter situations where an indexing operation hangs indefinitely.

#### <span id="page-320-0"></span>**8.3.13.2 Preventing Indexes From Hanging and Crashing**

If certain content is causing indexing operations to fail, you can exclude the content from the indexing process. First, you must identify the row that is causing the problem. This section describes how to do this and the additional steps required to exclude such content.

#### **Step 1 Identify the rowid Causing Indexing Problems**

You can do this using the Oracle Text logging facility, with print rowid event enabled. If you look at the generated log file you can determine the rowid (of the row being processed) when failure occurred. In most cases it is this rowid that is causing indexing problems.

However, in some cases the actual rowid being processed may not be written to the log file when the failure occurs. In this case you must determine the *next* rowid:

- If the entire table is being synchronized, for example, when an index is first created, the rowid is the next rowid from the table. To determine the rowid, select from the table without an order by clause.
- When only a few pending rows are being updated, look at the view  $\text{ctx\_user\_}$ pending to determine the next rowid.

When you have identified which row is causing your indexing problems, you should verify that it is the correct row. You do this by reproducing the failure while synchronizing that row only.

If the Oracle Text indexes do not exist, create the indexes (but do not populate them) using these command:

```
SQL> exec wwv_context.drop_prefs;
PL/SQL procedure successfully completed.
SQL> exec wwv_context.create_prefs;
PL/SQL procedure successfully completed.
SQL> declare
```

```
 2 l_indexes wwsbr_array;
  3 begin
  4 wwv_context.create_missing_indexes(l_indexes);
  5 end;
  6 /
PL/SQL procedure successfully completed.
SQL>
```
This creates all of the indexes, with no rows pending.

### **Step 2 Mark the Problem rowid As Pending**

The next step is to mark the row suspected of causing indexing problems as pending. The column you need to update depends on which index you are updating. The names of these columns are indicated in the subsequent examples. You must replace the rowid given in these examples, with the rowid you wish to verify:

**URL index (WWSBR\_URL\_CTX\_INDX)** The absolute\_url column is populated by a trigger, so set it here to null:

update wwsbr\_url\$ set absolute\_url=null where rowid = 'AAAOwQAAJAAAU0+AAL';

**Document index (WWSBR\_DOC\_CTX\_INDX)** Update the blob\_content column, but preserve the original blob\_content value:

```
update wwdoc_document$ set blob_content = blob_content where rowid =
'AAAOYyAAJAAAWAaAAF'
```
**Item index (WWSBR\_THING\_CTX\_INDX)** This index uses a user datastore created on the ctxtxt column. The value of this column is irrelevant and in OracleAS Portal is always 1.

update wwv\_things set ctxtxt = '1' where rowid = 'AAAOwMAAJAAAU0eAAB'

Page index (WWSBR\_FOLDER\_CTX\_INDX) Similar to the item index.

update wwpob\_page\$ set ctxtxt = 1 where rowid = 'AAAOwMAAJAAAWITAAA'

**Category index (WWSBR\_TOPIC\_CTX\_INDX)** Similar to the item index.

update wwv\_topics set ctxtxt = 1 where rowid = 'AAAOwMAAJAAAWITAAA'

**Perspective index (WWSBR\_PERSP\_CTX\_INDX)** Similar to the item index.

update wwv\_perspectives set ctxtxt = 1 where rowid = 'AAAOwMAAJAAAWITAAA'

If you have a site with several subscribers installed then you may need to switch subscriber before you can see the row that you are interested in. To change subscribers, use the following procedure to set the session context for a lightweight user:

wwctx\_api.set\_context

 $\left($ 

 p\_user\_name IN varchar2, p\_password IN varchar2 default null, p\_company IN varchar2 default null );

The package wwctx\_api is a public API package.

You'll find additional information on Oracle Technology Network, http://www.oracle.com/technology/.

After the column update, the suspect row is placed in the pending queue.

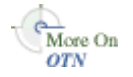

### **Step 3 Synchronize the Index**

Now you can synchronize the index and see if the same problem occurs, using the command:

SQL> exec wwv\_context.sync();

This command synchronizes the suspect row only as it is the only row in the pending queue. The row can be updated again to repeat the test.

### **Step 4 Exclude the Content Causing Problems**

You can prevent the indexing operation from hanging or crashing in the future, by modifying, or even removing the row causing indexing problems. For example, if it is a document, you can edit the associated item in OracleAS Portal and remove the document.

**Note:** Contact Oracle Support if your system hangs or crashes during indexing operations. If you can provide specific detail relating to the content causing the problem, it will help them to reproduce the problem more readily.

## **8.3.13.3 Preventing Document Filter Operations from Hanging**

If the INSO filter hangs for some reason, it can cause a document filtering operation to hang. A timeout mechanism is supposed to prevent this from happening but sometimes the INSO filter hangs before any output is logged.

In this case you can prevent the filter operation from hanging, by terminating the INSO filter process. When you do this, the document being indexed at the time is not indexed and therefore the content of this document is not searchable. However, the indexing operation can resume.

When documents are filtered a separate INSO filter executable ctxhx is called (by the Oracle server) to filter each document:

**On UNIX:** *ORACLE\_HOME*/ctx/bin/ctxhx

**On Windows:** *ORACLE\_HOME*\bin\ctxhx

Here, *ORACLE\_HOME* relates to the database home for the database where the OracleAS Portal repository is installed.

The commands used to terminate the INSO filter process depends on your database platform. For example, on most UNIX platforms, you can use ps to find the process ID of the hung ctxhx process and then the kill command to terminate the ctxhx process.

**Note:** This is not a supported procedure. Only take this action when investigating indexing problems.

### **8.3.13.4 Running Document Filter Operations Manually**

You can call the INSO filter ctxhx directly from the operating system. If you are having a problem filtering documents, you can use ctxhx to:

- Verify the problem, that is, by isolating and testing the filtering stage directly.
- Determine whether the document filtering operation is exiting abnormally, or is hanging.

For this to work, ensure that ctxhx can link with any dependent shared libraries at run time:

For UNIX platforms, ensure that the library path used by ld includes *ORACLE\_ HOME*/ctx/lib for both the TNS listener and the environment where the database is started. The library path environment variable for the different UNIX platforms are as follows:

Solaris, Tru64 UNIX, Linux -> \$LD\_LIBRARY\_PATH

 $HP/UX$   $\rightarrow$  \$SHLIB\_PATH and \$LD\_LIBRARY\_PATH

IBM AIX -> \$LIBPATH

For more, detailed information, see *About Inso Filtering Technology* in the *Oracle Text Reference*.

On Windows, ensure that *ORACLE\_HOME*\bin is included in the PATH environment variable.

The INSO filter ctxhx is located:

**On UNIX:** *ORACLE\_HOME*/ctx/bin/ctxhx

**On Windows:** *ORACLE\_HOME*\bin\ctxhx

When you run this command with no arguments, some help information is displayed. However, typically, run the command as follows:

ctxhx infile.doc outfile.out ascii8 unicode

The last parameter must be the characterset of the OracleAS Portal repository database, that is, unicode in this example.

# <span id="page-323-0"></span>**8.3.14 Troubleshooting Oracle Text Installation Problems**

If you are experiencing Oracle Text-related problems, use the TEXTTEST utility to check that Oracle Text functionality is installed and setup correctly. See [Appendix H,](#page-476-0)  ["Using TEXTTEST to Check Oracle Text Installation"](#page-476-0).

# **8.4 Oracle Ultra Search**

This section introduces Oracle Ultra Search and its sample portlet. Specific topics in this section include:

- **[Oracle Ultra Search Overview](#page-323-1)**
- [Sample Oracle Ultra Search Portlet](#page-326-0)

# <span id="page-323-1"></span>**8.4.1 Oracle Ultra Search Overview**

Oracle Ultra Search is built on the Oracle Database server and Oracle Text technology that provides uniform search-and-locate capabilities over multiple repositories: Oracle databases, other ODBC compliant databases, IMAP mail servers, HTML documents served up by a Web server, files on disk, and more.

Oracle Ultra Search uses a *crawler* to collect documents. You can schedule the crawler to suit the Web sites that you want to search. The documents stay in their own repositories, and the crawled information is used to build an index that stays within your firewall in a designated Oracle Database. Oracle Ultra Search also provides APIs for building content management solutions.

In addition, Oracle Ultra Search offers the following:
- A complete text query language for text search inside the database
- Full integration with the Oracle Database server and the SQL query language
- Advanced features like concept searching and theme analysis
- Attribute mapping to facilitate attribute search across disparate repositories
- Indexing of all popular file formats  $(150+)$
- Full globalization, including support for Chinese, Japanese and Korean (CJK), and Unicode

[Figure 8–11](#page-324-0) shows an overview of the Oracle Ultra Search architecture:

*Figure 8–11 Oracle Ultra Search Architecture*

<span id="page-324-0"></span>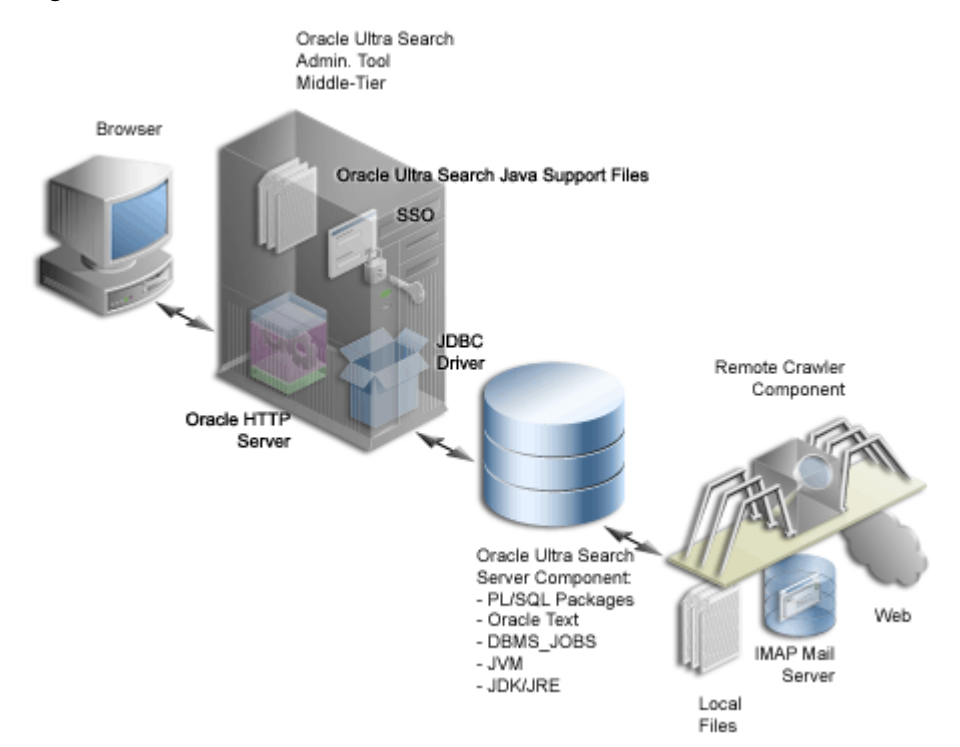

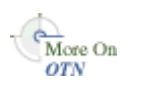

You'll find additional information on Oracle Technology Network, http://www.oracle.com/technology/, in:

- *Oracle Ultra Search Administrator's Guide*
- Oracle Ultra Search papers and presentations.

Oracle Ultra Search is integrated with OracleAS Portal. This allows OracleAS Portal users to add a powerful multi repository search to their portal pages. It also has the capability to crawl OracleAS Portal's own repository and search *public* content.

### **8.4.1.1 About the Oracle Ultra Search Sample Query Applications**

Oracle Ultra Search includes fully functional sample query applications to query and display search results. The query applications are written as J2EE-compliant Web applications. The sample query applications also includes the Ultra Search portlet, shown in [Figure 8–12.](#page-325-0)

<span id="page-325-0"></span>*Figure 8–12 Oracle Ultra Search Portlet*

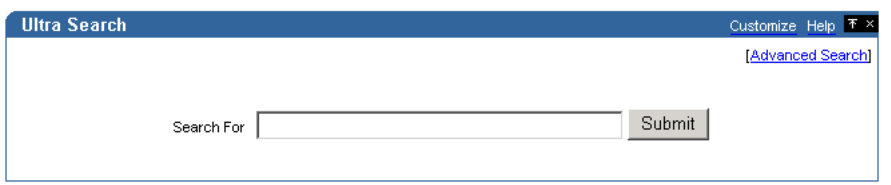

The Oracle Ultra Search portlet demonstrates how to write a search portlet for use in OracleAS Portal. When the user issues a search query a list of results matching the user's search criteria are retuned, as shown in [Figure 8–13](#page-325-1).

To use the Oracle Ultra Search portlet in OracleAS Portal, see [Section 8.2.3,](#page-293-0)  ["Configuring Oracle Ultra Search Options in OracleAS Portal".](#page-293-0)

<span id="page-325-1"></span>*Figure 8–13 Example of Query Results in the Oracle Ultra Search Portlet*

|                                                                                                    | <b>Advanced Searchl</b> |
|----------------------------------------------------------------------------------------------------|-------------------------|
| Submit<br>Search For Ultra Search                                                                                                    |                         |
| Ultrasearch<br>Score: 72    Last modified: 2002-02-19 00:39:53.0    Page size: 17037                                                                                                    |                         |
| Oracle9i Database - Oracle Technology Network<br>Oracle9i Database is the latest generation of the world's most popular RDBMS. Among the numerous new capabilities are<br>Score: 65 Last modified: 2002-03-20 23:24:28.0 Page size: 42624                                                                                              |                         |
| Oracle9i Database - Oracle Technology Network<br>Oracle9i Database is the latest generation of the world's most popular RDBMS. Among the numerous new capabilities are<br>Score: 65 Last modified: 2002-03-20 23:24:28.0 Page size: 42624                                                                                              |                         |
| http://aria.us.oracle.com:7777/pls/oracle/aria_news<br>Thu, 21 Mar 2002 03:09:32 GMT aria_news: SIGNATURE (parameter names) MISMATCH VARIABLES IN FORM NOT IN PROCEDURE:<br>Score: 64 Page size: 1070                                                                                                    |                         |
| Portal Content Area Builder<br>Calendar   Employee Apps   GED   Global IT   iProjects   Oracle.com   Travel 20 MARCH , 2002 Contribution   Request<br>Score: 64 Page size: 27927                                                                                                    |                         |
| Portal Content Area Builder<br>Calendar   Employee Apps   GED   Global IT   iProjects   Oracle.com   Travel 21 MARCH , 2002 Contribution   Request<br>Score: 64 Page size: 28742                                                                                                    |                         |
| <b>OTN MAIN</b><br>Library Software Hosted Development Collaboration Skills Marketplace Training & Support Partners Oracle Technology<br>Score: 64 Page size: 41104                                                                                                    |                         |
| Documentation - OTN<br>Score: 63 Last modified: 2002-02-20 18:30:13.0 Page size: 30331                                                                                                    |                         |
| http://candora.ca.oracle.com/public/web_tr_req.travelREQ.update_personal_info_frame<br>Thu, 21 Mar 2002 22:01:44 GMT web tr_req.travelREQ.update_personal_info_frame: SIGNATURE (parameter names) MISMATCH<br>Score: 63 Page size: 1203                                                                                                |                         |
| http://aria.us.oracle.com:7777/pls/oracle/z?p_url=http%3A%2F%2Fquote.yahoo.com%2Fquotes%3Fdetailed%3Df%26symbols%<br>3DORCL+IBM+MSFT+PSFT+SAP+SEBL &p cat=STOCKMORE&p company=20<br>Thu, 21 Mar 2002 03:16:13 GMT z: SIGNATURE (parameter names) MISMATCH VARIABLES IN FORM NOT IN PROCEDURE: NON-DEFAULT<br>Score: 63 Page size: 1352 |                         |
| Documents 1 - 10 of approximately 17315 matches.<br>Goto page 1 2 3 4 5 6 7 8 9 10  [Next]                                                                                                    |                         |

If you do not want to use the Oracle Ultra Search sample query applications, you can build your own query application by directly invoking the Oracle Ultra Search Java query API. Because the API is coded in Java, you can invoke the API methods from any Java-based application, such as from a Java servlet or a JavaServer page (as in the case of the provided sample query applications). For rendering e-mails that have been crawled and indexed, you can also directly invoke the Oracle Ultra Search Java Mail API methods.

#### **See Also:**

- *Oracle Ultra Search Administrator's Guide*
- README file located at *ORACLE\_ HOME*/ultrasearch/sample/sample\_readme.htm

### **8.4.1.2 About the Oracle Ultra Search Administration Tool**

The Oracle Ultra Search administration tool is a Web application that lets you manage Ultra Search instances. From the Oracle Ultra Search administration tool you can:

- Define Oracle Ultra Search instances
- Manage administrative users
- Define data sources and assign them to data groups
- Configure and schedule the Oracle Ultra Search crawler
- Set query options

The Oracle Ultra Search administration tool and the Oracle Ultra Search sample query applications are part of the Oracle Ultra Search middle-tier components module. However, the Oracle Ultra Search administration tool is independent from the Oracle Ultra Search sample query applications. Therefore, they can be hosted on different machines to enhance security or scalability.

You can access the Oracle Ultra Search administration tool through OracleAS Portal. In the **Services** portlet, go to the **Ultra Search Administration** page. See [Section 8.2.3.1,](#page-294-0)  ["Accessing the Oracle Ultra Search Administration Tool".](#page-294-0)

**See Also:** *Oracle Ultra Search Administrator's Guide*

### **8.4.1.3 About Oracle Ultra Search Configuration**

The *Oracle Ultra Search Administrator's Guide* provides detailed configuration instructions for Oracle Ultra Search.

### **8.4.2 Sample Oracle Ultra Search Portlet**

Oracle Ultra Search provides a search portlet that can be embedded in OracleAS Portal pages. It is implemented as a JavaServer Page (JSP) application and called the Oracle Ultra Search Portlet Sample. The Oracle Ultra Search Portlet Sample is a Web application that complies with the OracleAS Portal portlet interface. By complying with the portlet interface, OracleAS Portal users can create pages and embed Oracle Ultra Search portlets within those pages.

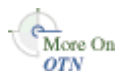

You'll find additional information about Oracle Application Server Portal Developer Kit and the OracleAS Portal portlet interface, on Oracle Technology Network, http://www.oracle.com/technology/products/ias/portal/pdk.html.

The portlet sample implements a provider that contains exactly one portlet. The provider name is *Ultra Search Provider* and it belongs to the *Oracle Application Server Providers* provider group. The portlet contained within the Ultra Search provider is also called *Ultra Search*.

Note that Web providers are not registered with OracleAS Portal as part of the Oracle Application Server installation, as the provider must be up and running for registration to take place. This is not possible since the very last step performed during the installation is the starting of OC4J.

To register the Ultra Search provider, see [Section 8.2.3.3, "Registering the Ultra Search](#page-295-0)  [provider with OracleAS Portal".](#page-295-0)

### **8.4.2.1 Public Data Searching**

The Oracle Ultra Search portlet enables you to add Oracle Ultra Search functionality to portal pages. However, remember that Oracle Ultra Search does not support any security model for search end-users. This means that all data crawled and indexed by Oracle Ultra Search is accessible to all users of a particular Oracle Ultra Search instance. There is no way to specify that a particular portal user has access to a subset of search results returned by Oracle Ultra Search.

### **8.4.2.2 Sample Portlet Files**

The portlet sample files are located in the following file:

*ORACLE\_HOME*/ultrasearch/sample.ear

When the application server first deploys sample.ear, the content of this file is expanded into the following directory:

*ORACLE\_HOME*/ultrasearch/sample/query

You can view the source code using your preferred text editor.

**See Also:** The file *ORACLE\_*

*HOME*/ultrasearch/sample/query/portlet/README.html for a complete list and description of all the files used by the sample portlet, as well as a full description of how it works.

### **8.4.2.3 Restrictions**

The list of values in the Oracle Ultra Search portlet does not work when the Oracle Ultra Search provider is running on a different host than the OracleAS Portal middle-tier. This is due to a security bug inherent in JavaScript.

# **Tuning Performance in OracleAS Portal**

This chapter discusses how you can tune the performance of your OracleAS Portal on the configuration, after you have set up the basic configuration of your Portal system.

This chapter contains the following list of options for tuning the performance of OracleAS Portal:

- **[Setting the Number of Server Processes](#page-328-0)**
- [Setting the Number of Idle Processes](#page-329-0)
- [Setting the Number of PPE Fetchers](#page-329-1)
- [Tuning the Oracle HTTP Server](#page-331-0)
- **[Generating Performance Reports](#page-333-0)**
- [Tuning File System Cache to Improve Caching Performance](#page-334-0)

**See Also:** *Oracle Application Server Performance Guide*

# <span id="page-328-0"></span>**9.1 Setting the Number of Server Processes**

Oracle HTTP Server processes Web requests by distributing them to HTTP processes. Oracle HTTP Server can serve all types of requests originating in users' browsers, such as those for static files, Java servlets, or PL/SQL procedures.

*MaxClients* is an Oracle HTTP Server configuration directive that controls the maximum number of Web requests that Oracle HTTP Server can handle at any given time. When the *MaxClients* value is exceeded, Oracle HTTP Server refuses to handle any new requests until it handles the current load and the HTTP processes are freed. In fact, client browsers may be "locked out" if the number of allowable sessions has been exceeded by other browsers.

One way to think of the *MaxClients* directive is that it's a throttle that permits just the right flow of concurrent Web requests to your server. Set it too low, and your Web portal performance may suffer. Even though you may have the server and database resources to handle more traffic with quicker response intervals, Web requests can't get through because you haven't set enough processes in *MaxClients*.

Setting *MaxClients* too high unnecessarily consumes resources, because each HTTP process server consumes resources, such as CPU time, memory, and I/O. And it may result in poorer rather than better performance. Why? Keep in mind that Oracle HTTP Server can handle all sorts of requests, including those for PL/SQL procedures. When Oracle HTTP Server receives such a request, it hands it off to mod\_plsql to communicate with the Portal database. For each server process that executes a mod\_ plsql request, there will be a need to cache a database connection. The value you set for *MaxClients*, therefore, sets the upper limit of database connections that mod\_plsql can open.

Say you set *MaxClients* to the maximum number, 1024. At any given time, Oracle HTTP Server is ready to handle 1024 simultaneous Web requests, including some that require database connections. Even if your server is large enough to deal with this, the database it is connected to may not be. And if the ratio of requests for PL/SQL procedures versus other types of requests suddenly becomes very high, you risk overloading your database.

**Note:** For Windows platforms, you should look at tuning the Oracle HTTP Server parameter *ThreadsPerChild*

The key to good performance is determining the number of Web requests the servers in your configuration can process, as well as how much traffic your database can handle. So if your Portal configuration includes multiple middle-tier servers connected to a single database, the number of possible Web requests you can handle is probably going to be limited more by database capacity than the middle-tiers.

#### **See Also:**

- *Oracle HTTP Server Administrator's Guide*
- ["Configuring the MaxClients Setting"](#page-332-0) in Section 9.4, "Tuning the [Oracle HTTP Server".](#page-331-0)

# <span id="page-329-0"></span>**9.2 Setting the Number of Idle Processes**

*MinSpareServers* is a UNIX-specific Oracle HTTP Server directive that sets the minimum number of idle sessions. An idle session is one that is not currently handling a Web request. If the number of idle sessions is fewer than the number specified in *MinSpareServers*, new processes are created at a maximum rate of 1 in every second.

You should consider tuning this parameter only on very busy sites. The default setting is 5. Setting this parameter to a large number is almost always a bad idea. A rule of thumb is to set *MinSpareServers* at a little over the average number of Web requests your Portal typically handles. Ideally, you can set it so user requests are filled all the time by open ports without having to open a new one, but this is possible if you have the database resources to support a lot of ports.

Unlike UNIX, Windows is a thread-based operating system where one process is started and then additional child processes are threaded as required. For Windows machines, the directive is called *MaxThreadsPerChild*. This is the number of concurrent requests the server will allow. Set this value according to the responsiveness of the server and the amount of system resources you want to allow the server to consume. *MaxThreadsPerChild* on Windows is equivalent to *MaxClients* on UNIX.

**See Also:** *Oracle HTTP Server Administrator's Guide*

# <span id="page-329-1"></span>**9.3 Setting the Number of PPE Fetchers**

A request for a Portal page originates in the form of a URL sent from a user's browser to the HTTP server. If the request is for a Portal page, it is forwarded to the Parallel Page Engine (PPE). The PPE then asks each Web provider that owns a portlet on the page to execute the portlet and return content to the Portal page.

There are two options available to enable you to increase the concurrency of the PPE:

### <span id="page-330-1"></span>**Option 1: Create a New OC4J Instance to Create Another Set of PPE Threads**

Complete these steps to change the number of *OC4J\_Portal* processes:

**1.** Access the Application Server Control Console.

Typically the Application Server Control Console is located at http://www.abc.com:1812. Refer to [Chapter 7, "Monitoring and](#page-252-0)  [Administering OracleAS Portal"](#page-252-0) for more information about using the Application Server Control Console.

- **2.** Click the link for the application server middle-tier where OracleAS Portal is installed.
- **3.** Click the **OC4J\_Portal** link.
- **4.** Click the **Administration** link.
- **5.** Click the **Server Properties** link.
- **6.** In the Under the **Multiple VM Configuration** section, change the **Number of Processes** for the default\_island as shown in [Figure 9–1](#page-330-0).

#### <span id="page-330-0"></span>*Figure 9–1 Multiple VM Configuration Section*

**Multiple VM Configuration** Ø TIP If OC4J is running, newly added islands and associated processes will be automatically started. Islands **Island ID Number of Processes** default\_island  $\overline{2}$ Add Another Row

- **7.** Click **Apply**.
- **8.** Navigate back to the **OC4J\_Portal** home page.
- **9.** Click **Restart**, to restart the OC4J Portal instance.

Alternatively, you can edit the file opmn.xml manually, though the use of Application Server Control Console is the recommended approach.

 The parameter to create multiple Oracle Application Server Containers for J2EE instances is called *numProcs* and is configured in the file *ORACLE\_ HOME*/opmn/conf/opmn.xml

The changed file would look something like this:

```
 <oc4j instanceName="OC4J_Portal" gid="OC4J_Portal" numProcs="2"> 
   <config-file path="E:\Ora902\j2ee\OC4J_Portal\config\server.xml"/> 
   <java-option value="-server -Xincgc -Xnoclassgc -Xmx100m "/> 
   <oc4j-option value="-properties"/> 
   <port ajp="3001-3100" rmi="3101-3200" jms="3201-3300"/> 
   <environment> 
     <prop name="PATH" value="E:/Ora902/bin"/> 
     <prop name="DISPLAY" value="localhost:0"/> 
   </environment> 
\langle/\alphac4\rightarrow
```
For the configuration changes to take effect follow the following steps:

**1.** Run the following command:

*ORACLE\_HOME*/dcm/bin/dcmctl updateconfig -ct opmn

**2.** Restart the Oracle Application Server middle-tier as follows:

```
ORACLE_HOME/opmn/bin/opmnctl stopall
ORACLE_HOME/opmn/bin/opmnctl startall
```
#### **Option 2: Increase the Value of Default Number of Threads**

The PPE uses a pool of *fetchers* to forward requests over the Internet to Web providers and wait for data to be returned. Once it is finished with the request, the fetcher is available to handle another new request.

The parameter to tune the number of PPE threads is called *poolSize* and is configured in the file *ORACLE\_HOME*/j2ee/OC4J\_ Portal/applications/portal/portal/WEB-INF/web.xml.

The default setting is 25. For most Web portals, you should never have to change pool size. But keep in mind that if pool size is too low, the user notices that pages take too long to draw at peak periods. If pool size is set too high, a possible resource drain may occur because too many concurrent URL requests can overwhelm the PPE.

The changed file would look something like this:

```
<web-app> 
  <servlet> 
    <servlet-name>page</servlet-name> 
       <servlet-class>oracle.webdb.page.ParallelServlet</servlet-class> 
    <init-param> 
      <param-name>logpath</param-name> 
       <param-value>./</param-value> 
    </init-param> 
    <init-param> 
       <param-name>poolSize</param-name> 
       <param-value>50</param-value> 
     </init-param> 
     ... 
  </servlet> 
...
```
For the configuration changes to take effect:

**1.** Run the following command:

```
ORACLE_HOME/dcm/bin/dcmctl updateconfig
```
**2.** Restart the Oracle Application Server middle-tier.

**Note:** Even for a site with high traffic, the *PoolSize* parameter should not be set to beyond the range of 50-125. If there is a need to set the value higher than this, then consider adding more OC4J instances as mentioned in ["Option 1: Create a New OC4J Instance](#page-330-1)  [to Create Another Set of PPE Threads"](#page-330-1).

# <span id="page-331-0"></span>**9.4 Tuning the Oracle HTTP Server**

However you choose to configure the Oracle HTTP Server listener, you can optimize performance by setting an approximate number of simultaneous requests that can be handled by the Oracle HTTP Server listener.

On UNIX, in particular, since the Oracle HTTP Server is process-based, each process must open a database connection for each DAD that has requested it. As a result, the number of requests can be quite high, which may result in clients being "locked out" if the number of sessions allowable has been exceeded. However, setting too high of a value unnecessarily consumes resources.

The scenario in the preceding text is described here:

**1.** For every service request from an OracleAS Portal DAD, there is one network connection and two sessions (the two sessions use the same physical connection).

The first session is for *portal* and the second is for *portal\_public*.

**2.** If you are logging in to OracleAS Portal, then you have to open a connection for the OracleAS Single Sign-On DAD (SSO DAD). This consumes one network connection and two sessions.

In this case, the first session is for *orasso* and the second session is for *orasso\_public*.

**3.** The Oracle HTTP Server configuration setting that determines the maximum number of requests being handled simultaneously is named *MaxClients*. It defaults to 150.

If each user were logging in and working in OracleAS Portal, then scenario (1) and (2) earlier would result in four sessions for every process. The total number of sessions for such a scenario is calculated as follows:

 $150 * 4 = 600$ 

600 sessions and approximately 300 database connections (2 sessions for every connection)

### <span id="page-332-0"></span>**Configuring the MaxClients Setting**

Since login frequency is generally lower than OracleAS Portal access frequency, it makes sense to configure the OracleAS Single Sign-On on a separate Oracle HTTP Server listener. The objective is to tune down the *MaxClients* setting to a value that is reasonable, without affecting the needs of the portal system.

OracleAS Portal makes extensive use of mod\_plsql, which maintains a pool of connections to the database. The *MaxClients* parameter tunes the number of processes, which directly relates to the number of database connections pooled by mod\_plsql.

**See Also:** *Oracle Application Server Performance Guide*

Follow these steps to configure the MaxClients setting:

**1.** For the OracleAS Single Sign-On's listener, once you've determined the approximate value to set for the MaxClients parameter, edit this accordingly in the configuration file, httpd.conf, which is located in:

ORACLE\_HOME/Apache/Apache/conf/

Tune down the MaxClients setting to control the number of requests that Oracle HTTP Server services on the Oracle HTTP Server listener. This controls the maximum number of sessions that can be established.

**2.** For the OracleAS Portal listener, you can separately tune the *MaxClients* parameter according to the needs of the OracleAS Single Sign-On and the needs of OracleAS Portal, without creating a conflict. This parameter directly corresponds to the number of sessions established and to the maximum workload that the Oracle HTTP Server listener can handle on the Portal listener.

The following example illustrates the MaxClients section in the httpd.conf file:

```
# Limit on total number of servers running, i.e., limit on the number
# of clients who can simultaneously connect --- if this limit is ever
# reached, clients are LOCKED OUT, so it should NOT BE SET TOO LOW.
# It is intended mainly as a brake to keep a runaway server from taking
# the system with it as it spirals down...
#
MaxClients 150
```
#### **Notes:**

- If you tune the OracleAS Single Sign-On and the OracleAS Portal separately, each will have a separate listener. The OracleAS Portal will control the resources (sessions) on the portal database and the OracleAS Single Sign-On will control the resources on the OracleAS Single Sign-On database.
- The number of sessions and connections that the database permits is limited by the value set in the Oracle Database 10*g*'s init.ora file. Refer to the Oracle Database 10*g* documentation library for more information.

# <span id="page-333-0"></span>**9.5 Generating Performance Reports**

This release includes a set of SQL scripts that can generate performance reports for OracleAS Portal. Other than using these scripts, there is no way to obtain performance-reporting information. These scripts allow a portal administrator to load OracleAS Portal log files into a database table and create reports based on that information. The scripts are located in the following directory:

*ORACLE\_HOME*/portal/admin/plsql/perf

The file README.html in the scripts subdirectory explains how the scripts can be used to monitor OracleAS Portal performance.

The statistics collected indicate, among other things, how long overall requests take to complete, how much of that time was spent in the user's procedure, which user made the request, whether a database connection was obtained from the connection pool, and what type of caching was used. The performance scripts also enable you to extract information similar to that, which was available in earlier releases of OracleAS Portal. Some of the performance reports that you can generate include:

- Unique logins for each day, or hour
- Page views for each day, or hour
- Top ten pages and portlets and their response time
- Response times
- Peak login time each day
- Logins for each day
- Portlets execution time
- Slowest portlet
- Total hits for each day
- Most and least popular portlets
- Unique users logged in each day
- Page hits for each day
- Portlet hits for each day
- Request breakdown by IP address and hostname

# <span id="page-334-0"></span>**9.6 Tuning File System Cache to Improve Caching Performance**

Tuning the File system cache can increase caching performance. Two ways of tuning the file system cache are:

- Configuring File System Cache to Reside on a Faster File System.
- Moving Session Cache Directory to More Performant File System.

More information on how to do this can be found in section describing how to optimize PL/SQL performance, in the *Oracle Application Server mod\_plsql User's Guide*.

# **Exporting and Importing Content**

OracleAS Portal provides a set of export/import utilities that enable you to move content between portal installations. This chapter provides a summary of recommendations and best practices developed for export/import functionality as provided in OracleAS Portal 10*g* Release 2 (10.1.2). This chapter contains the following main sections:

- [Before You Start OracleAS Portal Export/Import](#page-336-0)
- [Export/Import in OracleAS Portal](#page-337-0)
- [Behavior of Objects and Best Practices](#page-366-0)

# <span id="page-336-0"></span>**10.1 Before You Start OracleAS Portal Export/Import**

This section outlines some of the tasks you need to perform, and information about how OracleAS Portal Export/Import works with other components of Oracle Application Server, before you start using OracleAS Portal Export/Import. This section contains the following topics:

- [How Does Export and Import Work?](#page-336-1)
- [Additional Information](#page-337-1)

## <span id="page-336-1"></span>**10.1.1 How Does Export and Import Work?**

The export and import process consists of the following steps:

- **1.** Create *transport sets* and extract the content to transport tables. Transport sets contain the portal objects that you are planning to export to your target portal environment. This information is displayed in a *manifest*. The manifest is simply the list of objects in a transport set, used to provide a granular level of control over the export.
- **2.** Move the transport sets from one system (source) to another (target) using Portal export/import command-line scripts to generate a transport set dump file.
- **3.** Transfer the script and dump file to the target system using FTP or other file transfer utilities.
- **4.** Invoke the command line script to import the dump file to the transport tables on your target system.
- **5.** Import the objects from the transport tables to the target portal repository using the Transport Set Manager portlet.

# <span id="page-337-1"></span>**10.1.2 Additional Information**

- Refer to the section on moving product-specific metadata for OracleAS Portal from a test metadata repository to a production metadata repository in the *Oracle Application Server Administrator's Guide*.
- Refer to the section on controlling the export/import of portlet customizations in the *Oracle Application Server Portal Developer's Guide*.

# <span id="page-337-0"></span>**10.2 Export/Import in OracleAS Portal**

This section contains the following topics:

- [What Do I Need to Check Before I Begin?](#page-337-2)
- [What Are the Most Common Use Cases?](#page-342-0)
- [OracleAS Portal Export/Import Method 1](#page-343-0)
- [OracleAS Portal Export/Import Method 2](#page-362-0)

# <span id="page-337-2"></span>**10.2.1 What Do I Need to Check Before I Begin?**

Before proceeding with the export/import process, make sure you have the following information:

- **[System Requirements](#page-337-3)**
- [Privileges for Exporting and Importing Your Content](#page-340-0)
- Portal instance information:
	- Portal schema name
	- Portal schema password
	- Portal connect string information
	- Portal user name
	- Portal user password
	- Company name (used only for hosted portal installations) leave blank in most cases.

**Note:** The Portal schema password is a randomized password created on install. You may want to update the password to something more meaningful.

# <span id="page-337-3"></span>**10.2.1.1 System Requirements**

Before exporting and importing, ensure that your system meets the minimum system requirements, as described in this section.

#### **Notes:**

- Export and import functions only within the same release of OracleAS Portal and the same patch release, for example, 9.0.4.0 to 9.0.4.0, or 10.1.2 to 10.1.2. You cannot export and import between two different releases, such as, 9.0.4 to 10.1.2, or 9.0.4.0 to 9.0.4.1.
- For successful migration of objects, the version of the portal repository should be the same in the target and the source. Any difference in the versions of the middle-tiers does not impact migration.
- **Using Different Releases and Versions of Export.** Whenever you are moving data between different releases of the Oracle Database server, the following rules apply:
	- The Oracle IMP utility and the database to which data is being imported (the target database) must be the same version, or a higher version.
	- The version of the Oracle EXP utility must be equal to the lowest version of the source or target database.

#### **Notes:**

- Oracle EXP and IMP are the export and import utilities used to dump and restore data in an Oracle specific format for backup and transfer of user data.
- If you have problems with database version mismatches, contact Oracle Support.

The choice of whether to use the database Oracle home or the middle-tier Oracle home depends on the version of the database used for the source and target portal installations. By default, the 10.1.2 middle-tier uses a 10.1.0.2 Oracle home.

Based on the recommendations given earlier, the following conditions apply when a 10.1.2 portal and 10.1.2 middle-tier is involved:

- Always use the middle-tier Oracle home for export. 9.0.1.5 is the lowest version of the database supported for a 10.1.2 portal installation.
- Always use the target database Oracle home for import. The version of the import utility and the target database must be the same.

**Note:** If you have configured a 9.0.4 portal (9.0.4 or 9.0.4.1) to use a 10.1.2 middle-tier, then the rules described in **Using Different Releases and Versions of Export** must be followed properly.

For example, to create an export file for an import into a higher release database, use a version of the Oracle EXP utility that is equal to the source database. To create an export file for an import into a lower release database, use a version of the Oracle EXP utility that is equal to the version of the target database.

**Note:** It is strongly recommended that you use the same database version for the source and target portal installations.

**Oracle export/import and Character Sets.** The Oracle EXP utility always exports user data, including Unicode data, in the character sets of the export server. The character sets are specified at database creation.

The Oracle IMP utility automatically converts the data to the character sets of the import server.

Some 8-bit characters can be lost (that is, converted to 7-bit equivalents) when you import an 8-bit character set export file. This occurs if the client system has a native 7-bit character set or if the NLS\_LANG operating system environment variable is set to a 7-bit character set. Most often, you notice that accented characters lose their accent mark.

Both the EXP and IMP utilities provide indications of any required character set conversion before exporting or importing the data.

**Note:** When the character set width differs between the export client and the export server, truncation of data can occur if conversion causes expansion of data. If truncation occurs, the export displays a warning message.

- **Understand your source and target portal instances.** 
	- **Do you have command line access to appropriate directories on the source and target machines?** You must have command line access to run the shell or command utilities generated by the export-import process. The command line utilities in turn access the Oracle EXP and IMP utilities, as well as the Portal instance.
	- **Is your database configured to allow the execution of background jobs?** Each export or import process sets up a background process. Therefore, verify that the job\_queue\_processes database parameter is set appropriately.

To check the value of the job\_queue\_processes parameter, perform the following query from SQL\*Plus:

%select name, value from v\$parameter where name='job\_queue\_processes'

The value for job queue processes should be at least 2 to allow the execution of background jobs.

An alternative way of checking the job\_queue\_processes parameter is to examine the init.ora file in your database's *ORACLE\_HOME*.

**When to perform export and import?** Plan to perform the export and import process during non-business hours and to disable access to OracleAS Portal during the process. One way to disable access to the portal temporarily for all other users, is to configure your listener for a different port number during the duration of the export and revert it back to the original port when your export is complete.

**Note:** If the Oracle EXP/IMP utilities finish with errors or warnings, you should not proceed with the import of that transport set. The errors or warnings that are recorded in the Oracle EXP and IMP log files (typically named *<script\_file\_name>\_<long identifier>*\_exp.log and *<script\_file\_name>\_<long identifier>*\_imp.log) should be addressed first.

**How much time does export or import take?** The exact time taken to export or import content in OracleAS Portal cannot determined. Many dependencies affect the time taken for export and import. The dependencies are listed subsequently.

Dependencies that affect the time taken for **Export**

- **–** Objects being exported have number of dependencies spanning across page groups.
- **–** References or dependencies between objects.
- **–** Extraction is taking a long time to start, which depends on the assigned database job in the queue.
- **–** The extraction process is taking a long time due to a large number of documents being extracted, especially BLOB columns.
- **–** Insufficient memory in the TEMP tablespace, for sort operations.
- **–** Schema validation taking a long time, due to a large number of objects that need to be validated.

Dependencies that affect the time taken for **Import**

- **–** Pre-check for large page groups, which also depends on the number of internal and external dependencies that need to be pre-checked.
- **–** Import process taking a long time to start, which depends on the assigned database job in the queue.
- **–** Insufficient memory in the TEMP tablespace, for sort operations.
- **–** Post-Import schema validation taking a long time due to a large number of objects being validated.
- **–** Difference between the source and target languages is reasonably high.
- **Additional considerations.**
	- **–** When exporting or importing large datasets, ensure that there is sufficient space in the TEMP tablespace. This will ensure that export or import does not fail due to insufficient memory.
	- **–** For exporting large page groups, use the opeasst.csh (Oracle Portal Export Assistant) script. See [Section 10.2.3.1.3, "Exporting Large Page Groups"](#page-353-0) for more details.
	- **–** For importing large page groups, use the import script with the *-automatic\_ merge* option. See [Section 10.2.3.2.1, "Running Your Script on Your Target](#page-354-0)  [System"](#page-354-0) for more details.

**Caution:** Do not manually update system tables to resolve any issues you might have in the source or target Portal instances. Doing so will cause the export/import process to fail. If you have any problems with source or target instances, contact Oracle Support.

### <span id="page-340-0"></span>**10.2.1.2 Privileges for Exporting and Importing Your Content**

This section describes the privileges required to successfully export and import your content.

**10.2.1.2.1 Privileges for Exporting Your Content** To allow for secured control over the export of shared objects (objects in the Shared page group), there are now two privileges defined at the infrastructure level.

- Any Transport Set Manage enables you to perform export/import of portal objects, including 'shared' objects. This privilege is granted to the DBA group by default during the portal installation process.
- A user with the **Any Transport Set Execute** privilege can export/import portal objects, excluding shared objects. This privilege is granted to the PORTAL\_ ADMINISTRATORS group by default during portal installation process.

[Table 10–1](#page-341-0) provides a description of export user privileges.

<span id="page-341-0"></span>

| <b>User Privileges</b>         | <b>Export non - shared objects?</b> | <b>Export shared objects?</b> |
|--------------------------------|-------------------------------------|-------------------------------|
| Any Transport Set -<br>Manage  | Yes                                 | Yes                           |
| Any Transport Set -<br>Execute | Yes                                 | No                            |
| Any Transport Set - None No    |                                     | No                            |

*Table 10–1 Export User Privileges*

**10.2.1.2.2 Privileges for Importing Your Content** In addition to the **Any Transport Set - Manage** privilege, you must also have Manage privilege on objects of a given type to successfully import your content.

For example, a page group containing Web providers require you to have **Manage All** privileges on All Providers and All Page Groups to import that page group. [Table 10–2](#page-341-1) provides a description of each object type and the required privilege level.

**Note:** The ORCLADMIN and Portal users are granted **Manage All** on all page groups at the time of install or upgrade. Members of the DBA group are also granted **Manage All** on all page groups by default.

| <b>Object Type</b>      | <b>Privileges</b>                                                                                                    |  |  |  |  |
|-------------------------|----------------------------------------------------------------------------------------------------|--|--|--|--|
| All Page Groups         | <b>Manage All:</b> This privilege is required, along with the <b>All</b><br>Providers Manage privilege to import page groups and<br>shared objects.    |  |  |  |  |
| All Providers           | <b>Manage:</b> This privilege is required for the import of Page<br>Groups, Portal DB providers, Web providers, and other<br>database providers.       |  |  |  |  |
| All Portal DB Providers | Manage: This privilege is required for the import of Portal<br>DB Provider objects.                                                                    |  |  |  |  |
| All Shared Components   | <b>Manage:</b> This privilege is required for the import of shared<br>components if the Portal DB Provider objects reference the<br>shared components. |  |  |  |  |

<span id="page-341-1"></span>*Table 10–2 Import User Privileges*

**Note:** If you import a page which is based on a style belonging to the shared objects group and do not have the necessary privileges to import shared objects, then the style of the page is reset to **Main Style** by default.

## <span id="page-342-0"></span>**10.2.2 What Are the Most Common Use Cases?**

OracleAS Portal supports the ability to copy or update page groups and portal content between your source and target destination portal instances. This section introduces some of the most common uses.

### **10.2.2.1 Case 1: Importing/Exporting Between Development and Production Instances**

This case illustrates the steps involved in copying or updating portal page groups and portlets between a development instance and a production instance of OracleAS Portal.

**Note:** User customizations are not exported, therefore any customizations on a page or portlet on the source are not exported or imported.

**Scenario 1.** Exporting your pages and content to a target portal system. The first export to your target system must migrate the entire page group. The subsequent steps provide an overview of the process:

- **1.** Develop page groups, applications and content on the source system.
- **2.** Identify pages, applications and content to export, then create transport sets accordingly and export to the target system.
- **3.** Import the transport sets on the target system, into your portal repository.

**Scenario 2.** Updating content on your target instance. OracleAS Portal supports the updating of item, region-level content on your target system ONLY under the following circumstance:

Export/Import of ALL changes from the source to the target instance. All page structure, content, and user preferences on your target system are replaced with the content from your source system. The first export to your target system should migrate the entire page group from the source portal to the target portal instance.

Refer to [Section 10.3.2, "What Are the Recommended Best Practices?"](#page-377-0), for a detailed overview of the recommended practices.

**Note:** The current release does not support editing of imported content.

For example, if you have a page (named Page1) within a page group (named PG1) on the source, which you have migrated to the target, you must not edit Page1 on the target.

Similarly, if you have a page (Page1) within page group (PG1) on the source, you must not create a page with the name Page1 within page group (PG1) on the target.

# **10.2.2.2 Case 2: Deploying Identical Content Across Multiple Portal Instances**

This case illustrates the process of deploying the same set of OracleAS Portal objects across multiple portal instances. Oracle Database EXP and IMP utilities can be useful when deploying identical content across multiple OracleAS Portal instances. In this case, the OracleAS Portal objects (portlets, page groups, and so on), can be created in one instance, and propagated to multiple instances using the Oracle Database EXP and IMP utilities. See section ["Migrating Your Portal Across Databases"](#page-363-0) for details.

# <span id="page-343-0"></span>**10.2.3 OracleAS Portal Export/Import - Method 1**

This section describes the recommended method to export and import content in OracleAS Portal. It contains the following topics:

- [How Does Export Work?](#page-343-1)
- [How Does Import Work?](#page-354-1)
- [How Do I Manage My Transport Sets?](#page-361-0)

## <span id="page-343-1"></span>**10.2.3.1 How Does Export Work?**

This section describes the export process and the steps required to successfully move content from the source portal system, including:

- **[Creating Transport Sets](#page-343-2)**
- **[Exporting Your Data](#page-347-0)**
- **[Exporting Large Page Groups](#page-353-0)**

<span id="page-343-2"></span>**10.2.3.1.1 Creating Transport Sets** Once the system requirements are verified, your goal is to create a transport set. The subsequent diagram illustrates the process.

**Note:** Limit any possible conflict issues by making one person responsible for maintaining a transport set.

#### *Figure 10–1 Export Process*

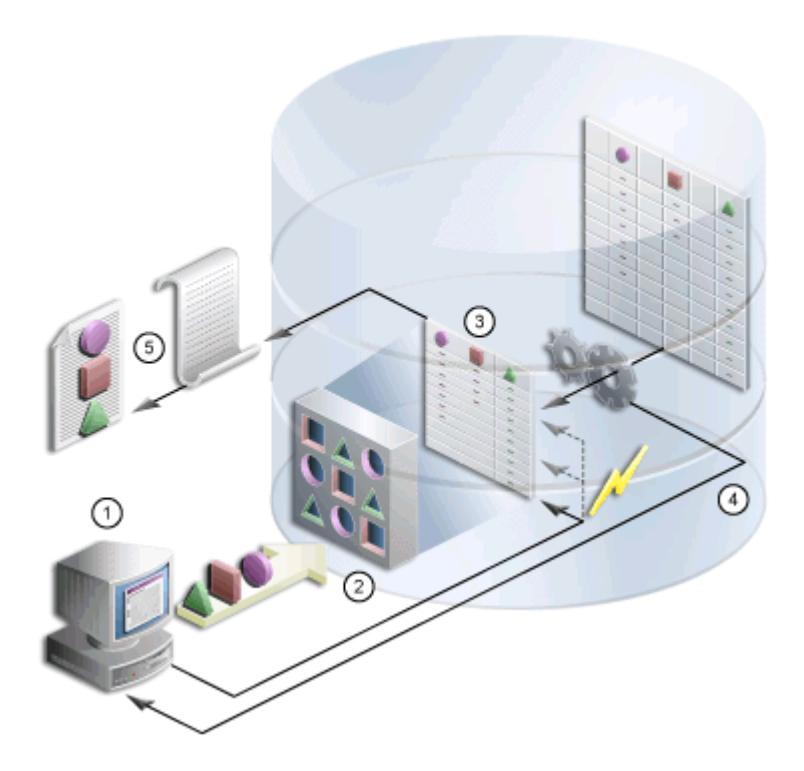

- **1.** You select the objects to be exported from the Navigator or Bulk Actions (enables you to add multiple pages at once to the export transport set). The Transport Set Manager is automatically displayed.
- **2.** You choose a name and select the export options for the Transport Set, click **Export Now** from the Transport Set Manager to initiate the export.
- **3.** The procedure extracts the data and populates the transport tables.
- **4.** You generate a migration script and log information from the Transport Set Manager.
- **5.** You execute the script to generate a dump file.

The Export/Import Dependency Manager ensures that all the dependencies of objects in the transport set are correctly extracted. Specifically, the Dependency Manager classifies each object as explicitly selected, referenced, external or child, based on how the object is related to the objects being explicitly exported. The information is displayed in the manifest, see [Figure 10–2](#page-346-0). The classification of objects is listed here:

- **Explicitly Selected Objects**. Objects, that were explicitly selected, from the Navigator or Bulk Actions for export.
- **Referenced Objects**. Objects that are directly or indirectly referenced by the explicitly selected objects, but are always within the same page group as an explicit object. For example, a style used by a page is a referenced object, when it belongs to the same page group.
- **External Objects**. External objects ensure that the explicitly selected objects perform on the target portal. For example, external-providers and database schemas could be considered external objects. Generally, shared objects and components are external objects unless explicitly selected.

■ **Child Objects**. Objects that are part of a hierarchy. For example, sub-pages, sub categories and sub-perspectives are child objects of a page, category and perspective.

#### **Notes:**

- When a referenced object contains child objects then the child objects are always imported in Reuse mode. You should therefore explicitly select the referenced object and include it in the transport set. This will enable you to set the import mode to **Replace on Import**. Before importing the page group in Reuse mode, note the page group properties and after import manually update any changes to reflect the old properties.
- A child object is picked up for migration only for an explicit object. If a parent page, category, or perspective appears in the referenced section, then the child objects are not picked. For more details, see [Table 10–10, " Import Behavior of Child](#page-371-0)  [Objects"](#page-371-0).
- Containers of explicit objects and referenced objects are brought in as external dependencies.

### **Working with Import Modes**

The manifest provides a granular level of control over the import mode. The manifest is simply the list of objects in a transport set. There are two modes available during import:

- **Replace on Import**. If the object exists on the target, it is replaced. If it doesn't exist, then it is created. When this mode is not selected and if the object exists, the object on the target portal is retained as is. However, if the object doesn't exist on the target, then it is created.
- **Reuse on Import**. If the object does not exist on the target, it is created. If it already exists, it remains as is.

The following table describes the object classification and the default modes.

| <b>Object Classification</b>       | <b>Default Import Mode</b> |
|------------------------------------|----------------------------|
| <b>Explicitly Selected Objects</b> | Replace on Import          |
| Referenced Objects                 | Reuse                      |
| Child Objects                      | Replace on Import          |
| <b>External Objects</b>            | Reuse                      |
|                                    |                            |

*Table 10–3 Default Modes*

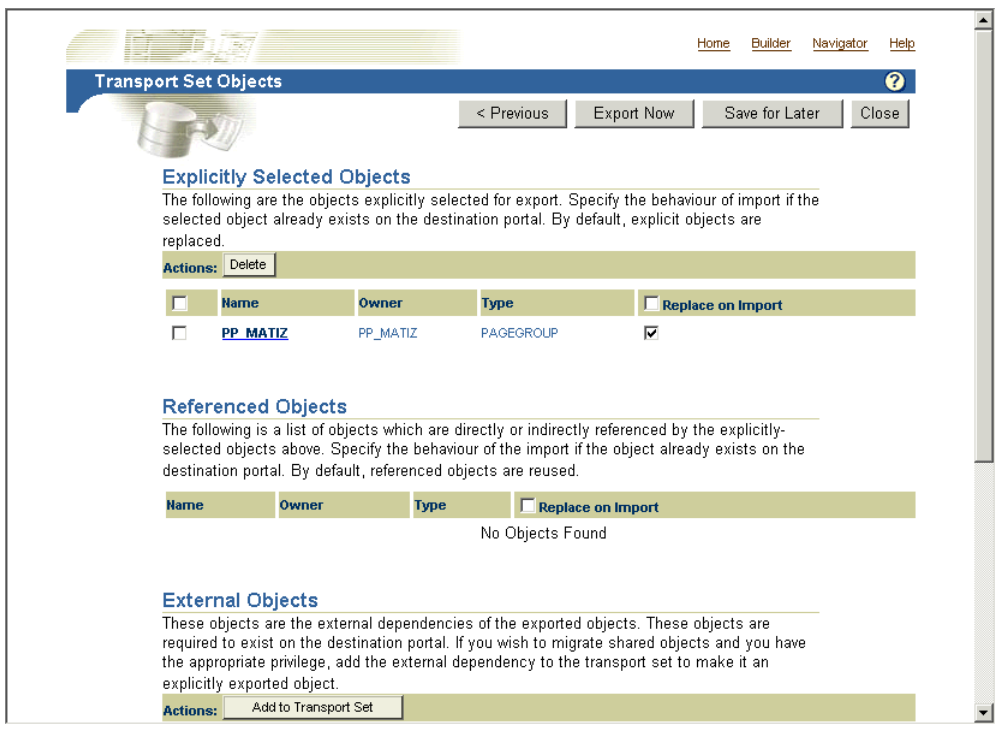

<span id="page-346-0"></span>*Figure 10–2 Transport Set Manifest*

Clicking the name of an object, for example, an explicitly selected object, displays a detailed read-only screen of child, referenced and external objects, as shown in [Figure 10–3](#page-346-1).

<span id="page-346-1"></span>*Figure 10–3 Manifest Detailed Screen*

| inheriting the import mode specified for the explicit object.                                                                                           |                                                            |                           |               |                                   |                 |      |
|----------------------------------------------------------------------------------------------------|------------------------------------------------------------|---------------------------|---------------|-----------------------------------|-----------------|------|
| <b>Name</b>                                                                                                    | Owner                                                      | <b>Type</b>               | Path          |                                   |                 |      |
| SAMPLE BANNER1                                                                                                    | <b>MATIZ</b><br><b>NAVBAR</b><br>PAGEMATIZ/SAMPLE_BANNER1/ |                           |               |                                   |                 |      |
| SAMPLE_VERTICAL_NAVBAR                                                                                                    | <b>MATIZ</b>                                               | <b>NAVBAR</b>             |               | PAGEMATIZ/SAMPLE_VERTICAL_NAVBAR/ |                 |      |
| <b>MATIZ</b>                                                                                                    | <b>MATIZ</b>                                               | <b>PAGE</b><br>PAGEMATIZ/ |               |                                   |                 |      |
| MATIZ                                                                                                    | <b>MATIZ</b>                                               | <b>STYLE</b>              |               |                                   |                 |      |
| <b>Referenced Objects</b>                                                                                                    |                                                            |                           |               |                                   |                 |      |
| The following is a list of objects which are directly or indirectly referenced by the explicit object.                                                  |                                                            |                           |               |                                   |                 |      |
| <b>Hame</b>                                                                                                    |                                                            |                           |               | Owner                             | <b>Type</b>     | Path |
| MATIZ0735BAF317A240EA9FFED44416A20B13                                                                                                    |                                                            |                           |               |                                   | <b>PROVIDER</b> |      |
|                                                                                                    |                                                            |                           |               |                                   |                 |      |
| <b>Name</b>                                                                                                    |                                                            |                           | Owner         | <b>Type</b>                       |                 | Path |
| <b>External Objects</b><br>The following is a list of external objects. These are required to exist on the destination portal.<br>SharedAttributeNumber |                                                            |                           | <b>SHARED</b> | <b>ATTRIBUTE</b>                  |                 |      |
| SharedAttributeBool                                                                                                    |                                                            |                           | <b>SHARED</b> | <b>ATTRIBUTE</b>                  |                 |      |
| folderlink                                                                                                    |                                                            |                           | <b>SHARED</b> | <b>ITEMTYPE</b>                   |                 |      |
| url                                                                                                    |                                                            |                           | <b>SHARED</b> | <b>ITEMTYPE</b>                   |                 |      |
| text                                                                                                    |                                                            |                           | <b>SHARED</b> | <b>ITEMTYPE</b>                   |                 |      |
| file                                                                                                    |                                                            |                           | <b>SHARED</b> | <b>ITEMTYPE</b>                   |                 |      |
| imagemap                                                                                                    |                                                            |                           | <b>SHARED</b> | <b>ITEMTYPE</b>                   |                 |      |

**Note:** Editable seeded itemtypes are extracted. It is recommended that you do not edit the seeded types. If you want to extract them, create custom types in the Shared Objects page group based on the existing seeded types. The Dependency Manager includes these in the manifest.

### <span id="page-347-0"></span>**10.2.3.1.2 Exporting Your Data**

Review [Section 10.3.1, "How Do Objects Behave After Migration?"](#page-366-1) before migrating your portal content from a source to a target instance.

**Note:** Portlet repository information (security, organization, and so on) related to the portlet is not migrated during the export/import process.

To create a transport set for export:

**1.** Select the objects for export (from the Navigator, or search results > Bulk Actions for page groups). See [Figure 10–4](#page-347-1)

**Note:** Be sure to export portlets (Portal Forms, Portal Reports, Charts, Dynamic Pages), before exporting portal pages and page groups that reference them.

<span id="page-347-1"></span>*Figure 10–4 Portal Navigator*

| <b>Oracle Application Server</b><br>P <sub>Q</sub> rra                                                                               |                                    | <b>Portal Navigator</b>                                                                                      | Home<br>Customize                           | <b>Builder</b><br>Navigator<br>Account Info                    | Help<br>Logout |  |
|----------------------------------------------------------------------------------------------------|------------------------------------|----------------------------------------------------------------------------------------------------|---------------------------------------------|----------------------------------------------------------------|----------------|--|
|                                                                                                    |                                    | Page Groups                                                                                                  | Providers                                   | Database Objects                                               |                |  |
| These are the page groups available to you. The Shared Objects page group contains objects that are available across all page groups |                                    |                                                                                                    |                                             |                                                                |                |  |
| Create New Page Group                                                                                                    |                                    |                                                                                                    | Find:                                       |                                                                | Go             |  |
|                                                                                                    |                                    |                                                                                                    |                                             |                                                                |                |  |
| Path: Page Groups                                                                                                    |                                    |                                                                                                    |                                             |                                                                |                |  |
| Type $\blacktriangle \top$                                                                                                    | Name $\wedge$ $\blacktriangledown$ | <b>Actions</b>                                                                                               | Creator $\blacktriangle \blacktriangledown$ | Last Modified $\blacktriangle$ $\blacktriangledown$ $\bigcirc$ |                |  |
| RB Page Group                                                                                                    | <b>Corporate Pages</b>             | Properties, View Root Page, Edit Root Page, Copy Root<br>Page, Convert Root Page to Template, Export         | PTL1012MAY25E                               | 27-MAY-2004                                                    |                |  |
| Page Group                                                                                                    | Matiz                              | Properties, View Root Page, Edit Root Page, Copy Root<br>Page, Convert Root Page to Template, Delete, Export | PTL1012MAY25E 01-JUN-2004                   |                                                                |                |  |
| Page Group                                                                                                    | Nachi                              | Properties, View Root Page, Edit Root Page, Copy Root<br>Page, Convert Root Page to Template, Delete, Export | PTL1012MAY25E                               | 01-JUN-2004                                                    |                |  |
| Page Group                                                                                                    | Portal Design-Time Pages           | Properties, View Root Page, Edit Root Page, Copy Root<br>Page, Convert Root Page to Template                 | PTL1012MAY25E 27-MAY-2004                   |                                                                |                |  |
| Page Group                                                                                                    | <b>Portlet Repository</b>          | Properties, View Root Page, Edit Root Page, Copy Root<br>Page                                                | PTL1012MAY25E                               | 27-MAY-2004                                                    |                |  |
| Page Group                                                                                                    | Sreeja pgrp                        | Properties, View Root Page, Edit Root Page, Copy Root<br>Page, Convert Root Page to Template, Delete, Export | PTL1012MAY25E                               | 31-MAY-2004                                                    |                |  |

**2.** Click the **Export** link to display the Transport Set Manager, as shown in [Figure 10–5](#page-348-0). Make the transport set name as descriptive as possible and avoid using any special characters at the start of the name. For example, *My Company Transport Set 18-JAN-2003*.

<span id="page-348-0"></span>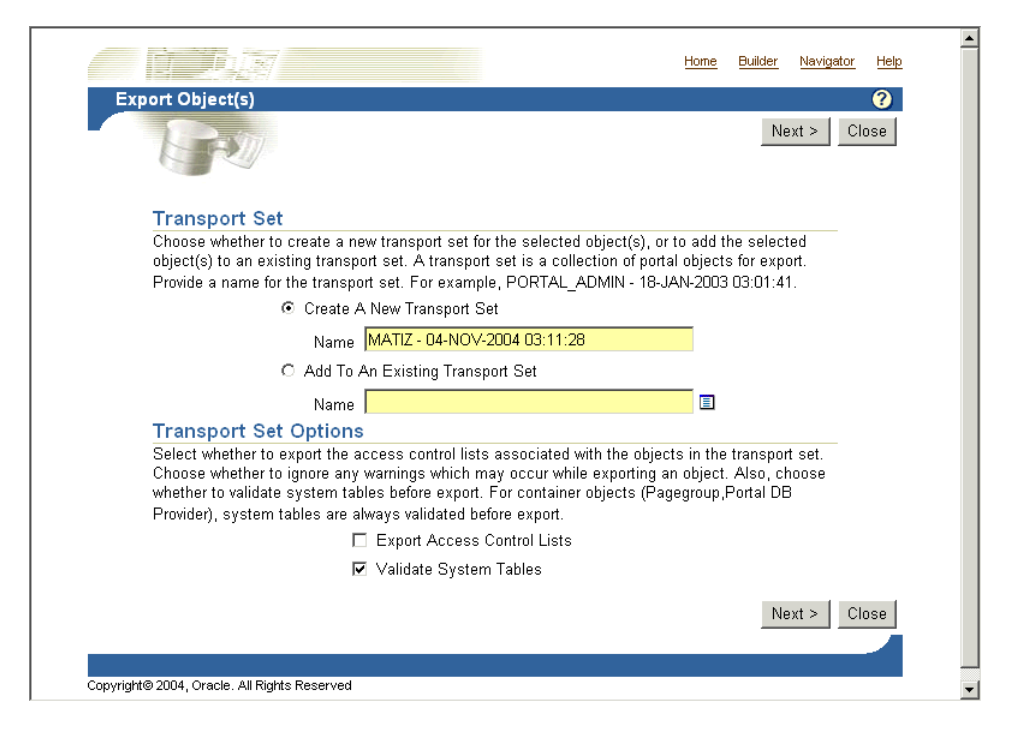

*Figure 10–5 Transport Set Manager* 

- **3.** Check the appropriate boxes under the Transport Set Options:
	- **Export Access Control Lists**. Includes Access Control Lists associated with the objects in the transport set.
	- **Validate System Tables.** Enables you to choose if you want to validate system tables before export.

For container objects (page group and Portal DB Provider), system tables are always validated before export, and any data inconsistencies are fixed. For a more detailed explanation of how the validation is performed, log on to Oracle *Metalink*, at http://metalink.oracle.com and read the article *SCHEMA VALIDATION UTILITY*. This article has **DocId 286619.1**.

- **4.** Choose the import modes, delete any explicitly selected objects and promote (make explicit) any external objects. Making an external object explicit enables you to add a new object to a transport set 'in-place' instead of going back to the portal Navigator and adding it. External objects are not exported or imported by default until they are promoted as explicitly selected objects. See [Figure 10–6](#page-349-0)
- **5.** Select either, **Export Now** if you are finished, or **Save for Later** if you want to add more objects. See [Section 10.2.3.3, "How Do I Manage My Transport Sets?"](#page-361-0) for details on how to edit and browse the transport sets currently on the system.

**Note:** When you select some of the transport set options and choose **Save for Later**, the next time you add an object to the transport set all of the previously selected options are reset. Therefore, you should select the options each time until you finalize the transport set.

<span id="page-349-0"></span>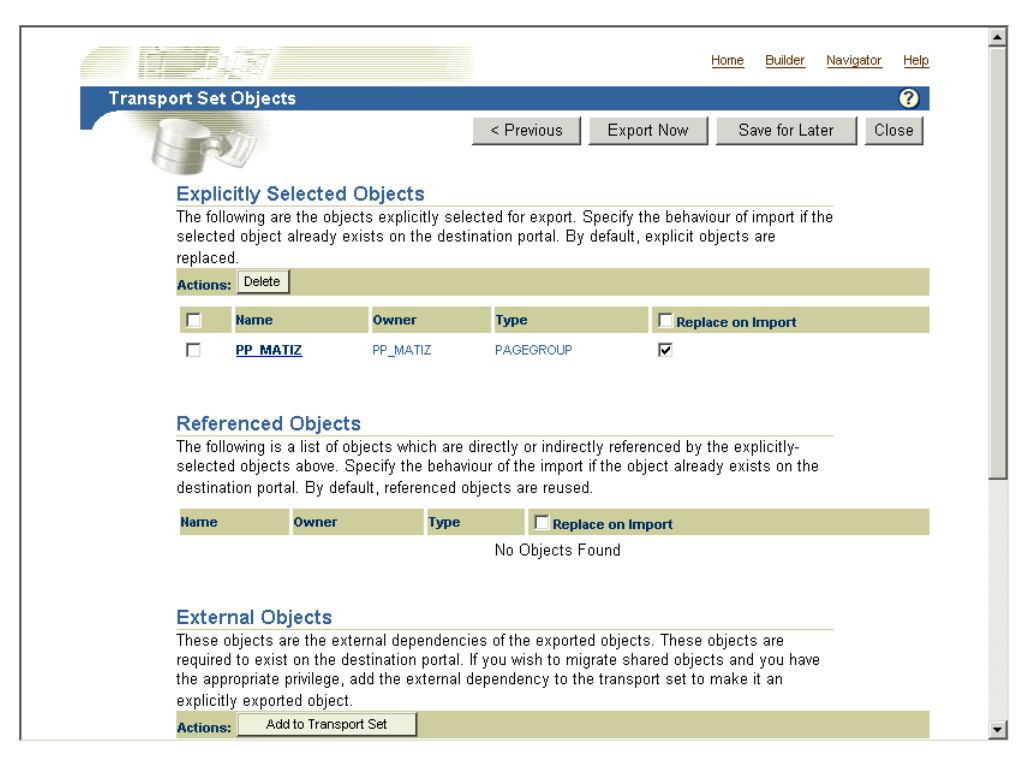

*Figure 10–6 Transport Set Manager Objects* 

- **6.** Click **Export Now** to finalize the transport set. The objects marked for export are copied to the transport tables for migration. These operations happen in the background.
- **7.** Check the log in your transport set manager for any errors by clicking the **View Log Of Actions** link.

<span id="page-350-0"></span>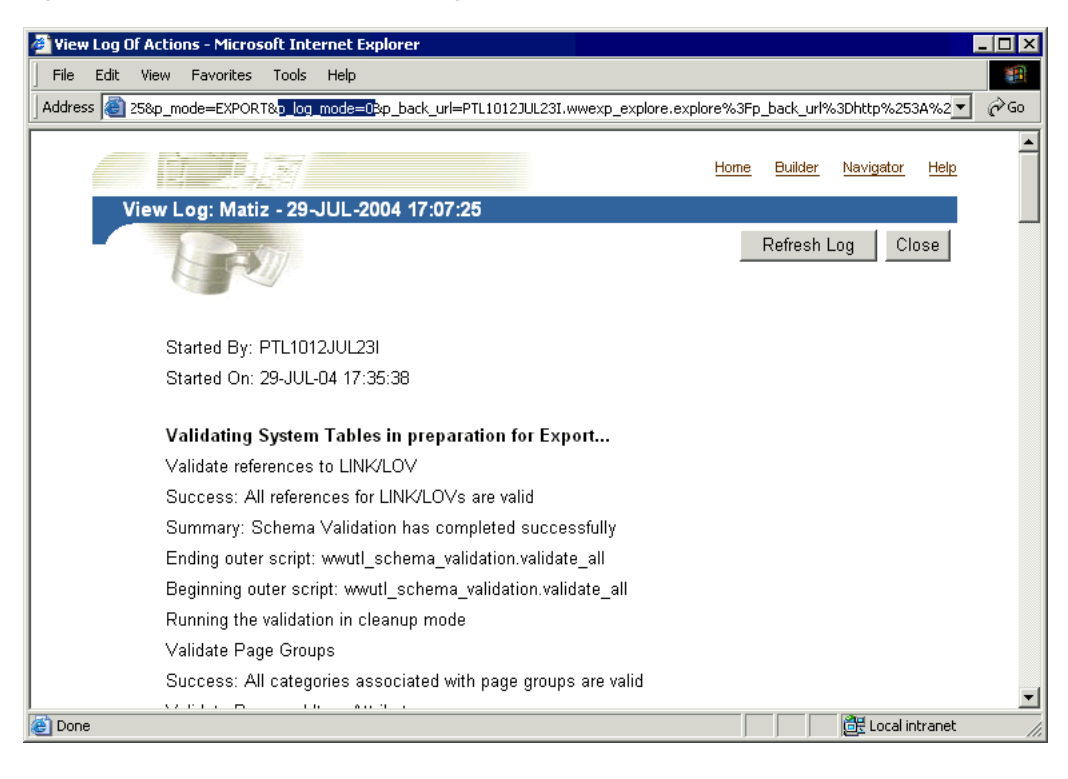

*Figure 10–7 Transport Set Export Log*

**Note:** To view a detailed log of the export process, including debug messages:

- **1.** In the Transport Set Export Log page shown in [Figure 10–7](#page-350-0), go to the Address or Location bar in your browser, and search for the string "p\_ log\_mode=0" in the URL (shown highlighted in the screenshot).
- **2.** Change "p\_log\_mode=0" to "p\_log\_mode=1".
- **3.** Press **Enter**.
- **8.** Choose an appropriate export script based on your operating system. See [Figure 10–8](#page-351-0).

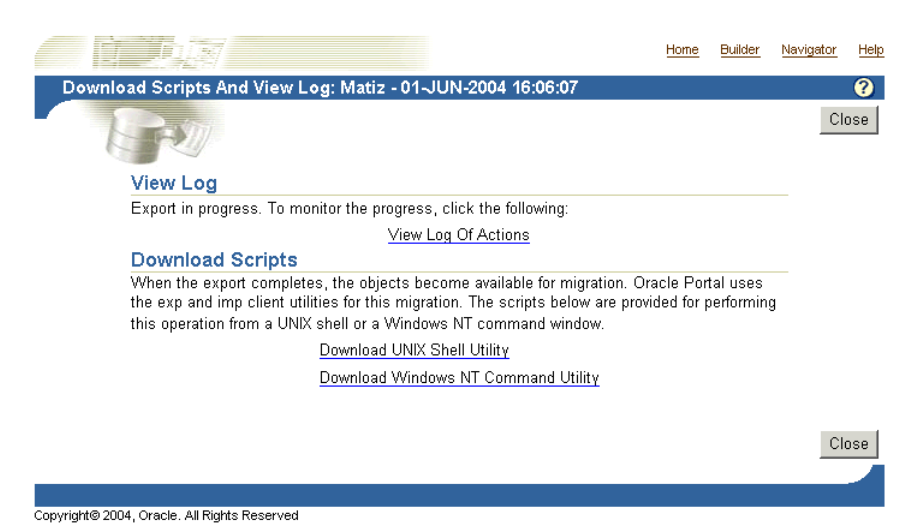

### <span id="page-351-0"></span>*Figure 10–8 Portal Migration Scripts*

For Netscape users:

- **1.** Click the selected script, then click **Save Target As**.
- **2.** Change the name and remember to include the correct filename extension, .csh for UNIX or .cmd for NT, for example, MyScript.csh.
- **3.** Save the file to the directory on your file system where you will want to run the export script (generally this directory should be where your export portal resides).

**Note:** UNIX users should save the file to a local directory and move the script to the middle-tier machine where the IMP utilities reside to create the dump file. Ensure that you do not edit the script.

For Internet Explorer users:

- **1.** Right-click the selected script, then click **Save Target As**.
- **2.** Change the name and remember to include the correct filename extension, .csh for UNIX or .cmd for NT, for example, MyScript.csh.
- **3.** Save the file to the directory on your file system where you will want to run the export script (generally this directory should be where your export portal resides).

**Note:** This location must have access to the database. On some systems, the downloaded UNIX script requires you to set the execute permissions correctly before running it. Ensure that you do not edit the export script.

### **Running Your Script to Create an Export Dump File**

The next steps in the export process are to create a transport set dump file using the script you just created in the last section, and then transfer your export data to your target system.

To create a dump file:

**1.** Run a script with the parameters shown in the subsequent example. The example assumes that the name of the script is MyScript.csh. The parameters in bold are only applicable for export and are mandatory.

```
%MyScript.csh
Usage: MyScript.csh <-mode export_or_import> <-s portal_schema>
<-p portal_password> <-pu portal_username> <-pp portal_userpassword>
<-company company_name> <-c connect_string> <-d dump_file_name(s)>
<-automatic_merge>
```
#### **Notes:**

- Remember to set the infrastructure Oracle home (*ORACLE\_HOME*) when trying to run the export script.
- The value for the company\_name parameter is the company name you see in the login page when working in a hosted portal. When working in a non-hosted portal, the value for the parameter should be 'none'. If you're running the script in interactive mode no value should be passed. Ensure that you do not edit the export script.

The following table provides a description of the parameters you can use in this process.

| <b>Parameters</b>       | <b>Description</b>                                                                                                    |  |  |  |
|-------------------------|----------------------------------------------------------------------------------------------------|--|--|--|
| -mode                   | Mode for invoking the Export Import Command Line Utility                                                                                                    |  |  |  |
|                         | EXPORT mode: Exports content to dump files using Oracle<br>EXP utility                                                                                                    |  |  |  |
|                         | IMPORT mode: Imports content from dump files using Oracle<br>IMP utility                                                                                                    |  |  |  |
| -s portal_schema        | Oracle Database account for portal                                                                                                    |  |  |  |
| -p portal_password      | Oracle Database password for portal                                                                                                    |  |  |  |
| -pu portal_username     | Lightweight username for logging in to portal                                                                                                    |  |  |  |
| -pp portal_userpassword | Lightweight user password for logging in to portal                                                                                                    |  |  |  |
| -company company_name   | Company name (for example, ORACLE)                                                                                                    |  |  |  |
| -c connect_string       | TNS Connection Information to remote database                                                                                                    |  |  |  |
| -d dump_file_name(s)    | Name(s) of files for Oracle export or import utilities to write to<br>or read from. If multiple filenames are specified, they must be<br>separated by commas.                   |  |  |  |
|                         | For example: FILE1.DMP,FILE2.DMP                                                                                                    |  |  |  |
|                         | Note: If multiple file names are not specified, export or import<br>utilities will automatically prompt for another file name<br>during the export/import process, if required. |  |  |  |
| -automatic_merge        | Automatically import contents of dump file.                                                                                                    |  |  |  |

*Table 10–4 Parameter Descriptions*

**2.** Transfer your export data. To do this:

**a.** Run the script using -mode export as the option.

%MyScript.csh -mode export

This prompts you for information such as schema name (source), password, dump file name(s), and so on. It also creates a dump file upon completion.

**b.** Finally, using FTP, transfer your dump file and export/import script to the machine where your target OracleAS Portal schema resides.

### <span id="page-353-0"></span>**10.2.3.1.3 Exporting Large Page Groups**

You can use the opeasst.csh (Oracle Portal Export Assistant) script to export large page groups, which time out in the browser while calculating the page group dependencies. These timeout issues are due to the Dependency Manager and the pre-check routines that are run as foreground processes. The actual data extraction and the data merge are performed in the background.

The script can be found in the /portal/admin/plsql/wwu directory. An example of the script follows:

```
%opeasst.csh
Usage: opeasst.csh <-s portal_schema> <-p portal_password> <-c connect_string> 
<-ts transportset_name> <-pgrps pgrp_names> <[-export_acls]>
```
The following table provides a description of the parameters used in this process.

| <b>Parameters</b>        | <b>Description</b>                                                            |  |  |
|--------------------------|-------------------------------------------------------------------------------|--|--|
| -s portal schema         | Oracle Database account for portal.                                           |  |  |
| -p portal password       | Oracle Database password for portal.                                          |  |  |
| -c connect string        | TNS Connection Information for the source database.                           |  |  |
| -ts transportset<br>name | Name of the transport set to be created.                                      |  |  |
| -pgrps pgrp_names        | Comma-delimited list of Page groups for export.                               |  |  |
|                          | <b>Note:</b> Export of seeded page groups using the script is not<br>allowed. |  |  |
| -export acls             | Export object level privileges.                                               |  |  |

*Table 10–5 OPEASST.CSH Parameter Descriptions*

Perform the export from the command line, then:

- **1.** Check the log in your transport set manager for any errors by clicking the **Status** link. See [Section 10.2.3.3, "How Do I Manage My Transport Sets?"](#page-361-0) for details on how to edit and browse the transport sets currently on the system.
- **2.** When the export is complete browse your transport sets and select the appropriate script for your operating system. See [Section 10.2.3.1.2, "Exporting Your Data"](#page-347-0) for details.
- **3.** Run the script using -mode export as the option.

%MyScript.csh -mode export

This prompts you for information such as schema name (source), password, dump file name(s), and so on. It also creates a dump file upon completion.

**4.** Finally, using FTP, transfer your dump file and export/import script to the machine where your target OracleAS Portal schema resides.

**5.** To import your objects, the contents of the transport set dump file must first be imported to the transport set tables on the target system. See [Section 10.2.3.2.2,](#page-356-0)  ["Importing Your Data".](#page-356-0)

The following features and limitations currently exist:

- The script supports only exporting page groups.
- Multiple page groups can be exported at once using comma-delimited values.
- Dependency Manager logs are available after export. These logs help identify data inconsistencies in the source. For example, missing dependencies.
- **Export Access Control Lists feature is supported.**
- There is no import mode option available, that is, Replace on Import or Reuse.
- Exporting database providers is not supported.
- If the Dependency Manager results in some external objects for the page group being exported, all the external objects are automatically promoted by the script without any user intervention. Those objects that are promotable are recursively promoted to become part of the transport set until there are no remaining external objects in the transport set.
- The script name cannot be changed.

### **Note:**

- Remember to set the infrastructure Oracle home (*ORACLE HOME*) when trying to connect to the database to run the opeasst.csh script.
- To run shell script tools on the Windows operating system, you need one of the following UNIX emulation utilities:
	- Cygwin 1.3.2.2-1 or later. Visit: http://sources.redhat.com
	- MKS Toolkit 6.1. Visit: http://www.datafocus.com/

### <span id="page-354-1"></span>**10.2.3.2 How Does Import Work?**

This section describes the import process and the steps required to successfully move content to the target portal system, including:

- [Running Your Script on Your Target System](#page-354-0)
- **[Importing Your Data](#page-356-0)**

<span id="page-354-0"></span>**10.2.3.2.1 Running Your Script on Your Target System** To import your objects, the contents of the transport set dump file must first be imported to the transport set tables on the target system. This is done by calling the same script (used in the export) with -mode set to import. The parameters in bold are only applicable for import and are mandatory.

```
%MyScript.csh
Usage: MyScript.csh <-mode export_or_import> <-s portal_schema>
<-p portal_password> <-pu portal_username> <-pp portal_userpassword>
<-company company_name> <-c connect_string> <-d dump_file_name(s)>
<-automatic_merge>
```
To perform the entire import from the command line, which initiates a background process, you must include the portal username and password parameters. This is required to validate your role on the target portal instance.

### **Notes:**

- Remember to set the infrastructure Oracle home (*ORACLE\_ HOME*) when trying to run the import script.
- The value for the **company\_name** parameter is the company name you see in the login page when working in a hosted portal. When working in a non hosted portal the value for the parameter should be 'none'. If you are running the script in interactive mode, no value should be passed.

The contents of the dump files are imported and the transport set is made available from the UI for merging on the target portal system. [Figure 10–9](#page-355-0) illustrates how the import process works.

### *Figure 10–9 Import Process*

<span id="page-355-0"></span>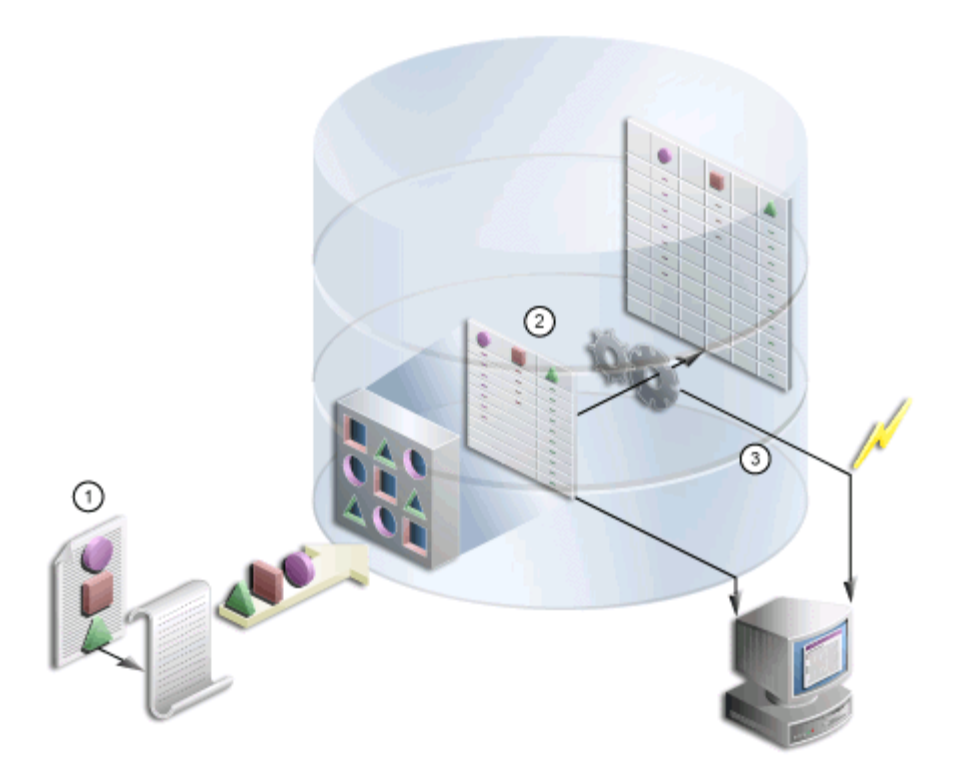

- **1.** You import the contents of the transport set dump file to the transport set tables utilizing the same script used in the export.
- **2.** A background job is submitted to initiate the import and log information is generated.
- **3.** Once the import is complete, you can access the transport set from the User Interface.

**Notes:** To preserve data integrity, avoid:

- Importing an object, changing its name then re-importing it.
- Importing an object, promoting (moving it to shared objects) then re-importing it.
- Importing an object, then moving it from one hierarchy to another.

<span id="page-356-0"></span>**10.2.3.2.2 Importing Your Data** To import an object, the contents of the transport set must first be imported to the target system. When you select a transport set for import, a pre-check process determines if the objects already exist on the target.

To import your content:

**1.** Locate the **Export/Import Transport Set** portlet, installed by default on the **Administer** tab.

> **Note:** When you import a transport set and click the **Browse Transport Sets** link, you will see the newly imported transport set with a status of 'Export Complete' and links to the export scripts.

Selecting a transport set on the target for **Reuse** resets the transport set. This makes the transport unusable because it was not exported from the target instance and therefore no objects exist that match the objects in the transport set.

**2.** Select the imported transport set; click **Import.** The **Objects** page of the Import Manager is displayed, as shown in [Figure 10–10.](#page-356-1) The **Objects** page shows the list of objects included for import.

<span id="page-356-1"></span>*Figure 10–10 Transport Set Manager Import Objects* 

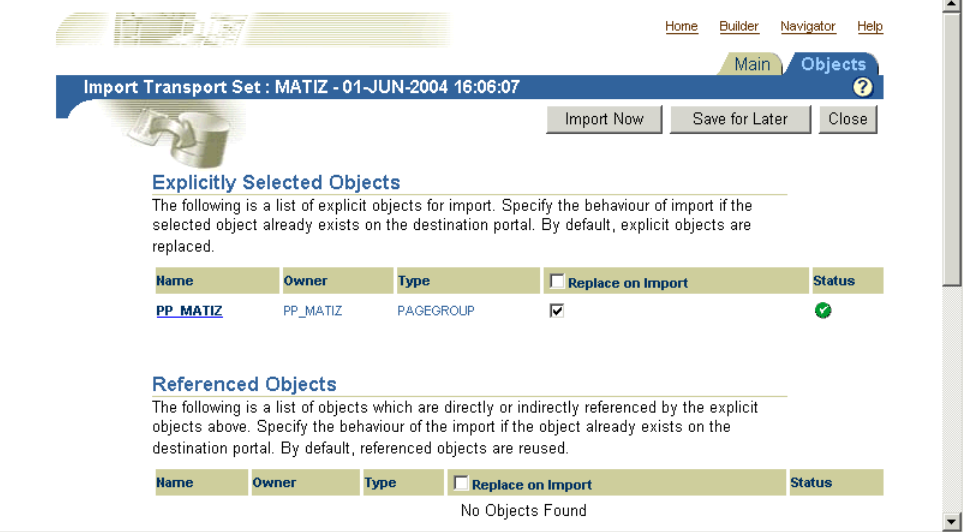

**3.** If you select **Replace on Import**, the object is replaced if it is found in the target portal.

**Note: Replace on Import mode** is the default mode for explicitly selected objects; **Reuse** is the default mode for referenced objects. The import modes are not applicable to the external objects until they are "promoted" to explicitly selected objects.

**4.** To view the log output, click the **Status** icon. The following table provides a description of each status type.

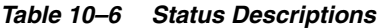

| <b>Status</b> | <b>Description</b>  |
|---------------|---------------------|
| (V            | Pass.               |
| <b>x</b>      | Fail.               |
|               | Pass with warnings. |

*Figure 10–11 Transport Set Manager Import Log*

<span id="page-357-0"></span>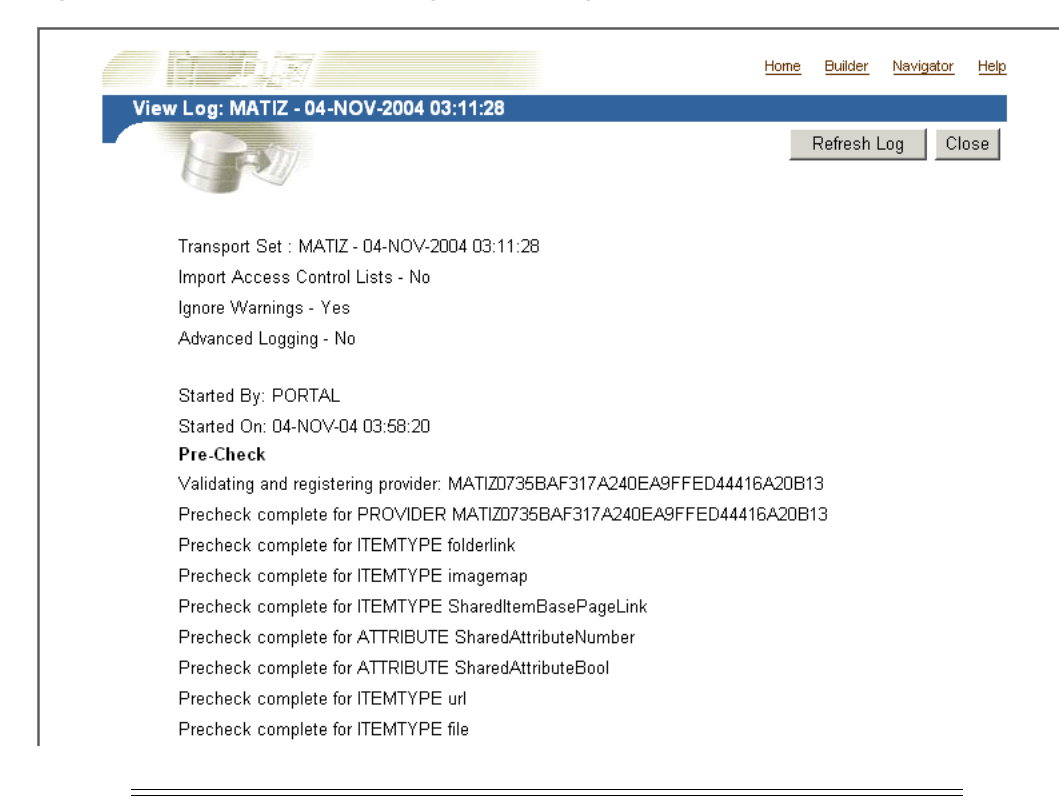

**Note:** To view a detailed log of the import process, including debug messages:

- **1.** In the Transport Set Import Log page shown in [Figure 10–11](#page-357-0), go to the Address or Location bar in your browser, and search for the string "p\_ log\_mode=0" in the URL (shown highlighted in the screenshot).
- **2.** Change "p\_log\_mode=0" to "p\_log\_mode=1".
- **3.** Press **Enter**.
- **5.** Click **Close** to return to the **Objects** page.

**6.** Select the **Main** tab.

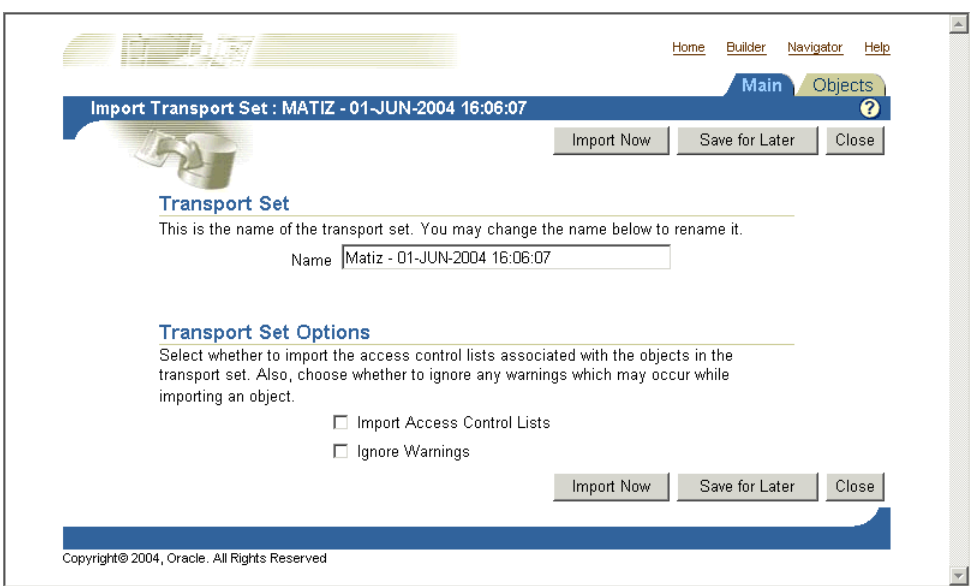

*Figure 10–12 Import Transport Set Page*

**7.** Check the **Import Access Control Lists** option under Transport Set Options.

**Note:** The **Import Access Control Lists** option cannot be selected if you chose not to select it during the export process.

The **Import Access Control Lists** option includes the Access Control Lists associated with the objects in the transport set.

- **–** User and group profiles get created only if they do not exist on the target.
- **–** User and group profiles do not get updated upon subsequent imports. Default groups of users are not imported.
- **–** If a user exists on the target, the user's default group is populated from Oracle Internet Directory.
- **8.** Select either, **Import Now** if you are finished or **Save for Later**.

When you select **Import Now**, the exported objects are imported in the background. Clicking **Save for Later** saves changes to the transport set for later resolution and import.

**9.** Check the log for errors.

To ensure that everything has been imported correctly:

**–** In the Navigator, verify that the content in each portal page group that you have imported has been imported correctly. Specifically, for each portal page, verify that the appropriate portlets all appear in each region of your portal page. When these portlets (navigation pages, pages exposed as portlets, DB provider components, or Web portlets) occur as external dependencies and they do not exist on the target, then the portlet entry is deleted from the page. **Note:** During import, a two-step pre-check process is performed. Clicking **View Log** shows both the first stage of the process and the pre-check as complete. This is done prior to the actual import and prior to data populating the portal tables.

Clicking **Refresh Log** will show both the second stage of the process and the pre-check with a different timestamp.

### **Warnings and Failures During Import**

Objects that are being imported can be classified into two types:

- Warning Types Objects that, on failure cascade warnings to explicitly selected objects.
- Failure Types Objects that, on failure cascade failures to explicitly selected objects.

A warning type will raise warnings and the explicitly selected objects will be imported. A failure type object will not be imported.

If an explicitly selected object has two dependencies, a warning type and a failure type and if both the dependencies fail the pre-check process, then the failure type will dominate and the explicitly selected object will also fail.

A warning type impacts explicitly selected objects more than any other kind of object. Referenced and external objects raise failure/warnings for the explicitly selected object based on their type. [Table 10–7](#page-359-0) describes the expected warning or failure behavior for each object.

| Object        | Type    | <b>Expected Behavior</b>                                                          |
|---------------|---------|-----------------------------------------------------------------------------------|
| Attribute     | Failure | The explicitly selected object will fail when<br>the dependent attribute fails.   |
| Itemtype      | Failure | The explicitly selected object will fail when<br>the dependent itemtype fails.    |
| Pagetype      | Failure | The explicitly selected object will fail when<br>the dependent pagetype fails.    |
| Style         | Warning | The style will default to the main style of the<br>page group that it belongs to. |
| Category      | Warning | The category is set to 'none'.                                                    |
| Perspective   | Warning | The perspective associated with an<br>item/page is removed.                       |
| Page Template | Failure | The explicitly selected object will fail when<br>the dependent template fails.    |

<span id="page-359-0"></span>*Table 10–7 Warning/Failure Types*
| Object                                                     | Type    | <b>Expected Behavior</b>                                                                                                    |  |
|------------------------------------------------------------|---------|----------------------------------------------------------------------------------------------------|--|
| Page                                                       | Warning | There can be three possible outcomes when a<br>page is a dependent of another object:                                                                                                    |  |
|                                                            |         | <b>Page exposed as a portlet.</b> The portlet<br>entry is removed from the region that<br>contained the page portlet.                                                                                     |  |
|                                                            |         | <b>Page link pointing to a page.</b> The page<br>٠<br>link item is removed from the region,<br>since the page to which the link is<br>pointing to has failed.                                             |  |
|                                                            |         | <b>Page Parameters and Events</b><br>Dependency. The link that was pointing<br>to the page that failed, is reset to point<br>to the same page in which the Page<br>Parameters and Events link is located. |  |
| Navigation Page                                            | Warning | The navigation page portlet is removed from<br>the page. You can associate the page with<br>another navigation page after import.                                                                         |  |
| Color, Font, JavaScript,<br>Application Template,<br>Image | Warning | Set to default at runtime.                                                                                                    |  |
| DB Provider Component                                      | Warning | The portlet entry where the component is<br>placed is deleted from the page.                                                                                                    |  |

*Table 10–7 (Cont.) Warning/Failure Types*

When the container objects listed subsequently appear as an external dependency, because their child objects have been selected for export and they do not exist on the target, then the explicitly selected object (child object of the container object) will always fail.

- Page group
- Portal DB Provider
- **Category**
- Perspective
- Page

### **Cascade Warning Behavior**

Warnings or failures detected in objects during the pre-check will behave as shown in [Table 10–8.](#page-360-0)

*Table 10–8 Cascade Warning Behavior*

<span id="page-360-0"></span>

| <b>Object</b>              | <b>Warning Status</b>                                                | <b>Failure Status</b>                                          |  |
|----------------------------|----------------------------------------------------------------------|----------------------------------------------------------------|--|
| Contained Object           | Status is cascaded to the<br>container object.                       | Status is cascaded to the<br>container object.                 |  |
| <b>Hierarchical Object</b> | Status is cascaded to all<br>$\blacksquare$<br>parent objects.       | Status is cascaded to all<br>$\blacksquare$<br>child objects.  |  |
|                            | Status is <b>not</b> cascaded to<br>$\blacksquare$<br>child objects. | Status is cascaded to all<br>$\blacksquare$<br>parent objects. |  |
| Referred Object            | Status is <b>not</b> cascaded to all<br>referenced objects.          | Status is cascaded to all<br>referenced objects.               |  |

### **Portlet Cleanup**

Imported portlets are synchronized with the target portlet repository during the import process. If a portlet instance fails during the resolution phase of the import process, it is deleted from the source page.

For example, a page can have a portlet, which could be one of the following:

- Navigation page
- Page exposed as a portlet
- Portal DB Provider component
- Web portlet

When these portlets appear as external dependencies in Reuse mode and do not exist on the target page, the portlet instance is deleted from the page. If these dependencies were promoted and their import failed, the portlet instances would still be deleted.

To summarize, if the imported portlet does not exist in the portlet repository on the target, it gets deleted from the source page.

**Note:** The portlet clean up operation deletes portlet dependencies like Page Parameters and Events, URL, text, and so on. The page structure remains unchanged after the removal of the portlet instance from a source page.

If the navigation page (external dependency) does not exist on the target page, then a page using that Navigation page passes with warnings and the Navigation page portlet gets deleted from the source page.

### **10.2.3.3 How Do I Manage My Transport Sets?**

The Export/Import Transport Set portlet, shown in [Figure 10–13](#page-361-0), is installed by default on the **Administer** tab and enables you to export, import, edit and browse the transport sets currently on the system. This section discusses the following:

- [Editing a Transport Set](#page-362-0)
- **[Browsing Transport Sets](#page-362-1)**

### <span id="page-361-0"></span>*Figure 10–13 Export/Import Transport Set Portlet*

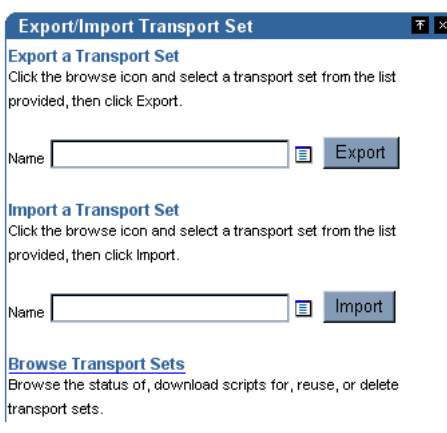

<span id="page-362-0"></span>**10.2.3.3.1 Editing a Transport Set** You can view and edit the list of objects selected for a transport set. Once you have created a new transport set and selected the **Save for Later** option:

- Navigate to the Export/Import Transport Set portlet.
- Select the Transport Set from the export list of values.
- Edit the preferences.

<span id="page-362-1"></span>**10.2.3.3.2 Browsing Transport Sets** You can view all of the transport sets that are on the system and their current status. You can also view the log of actions, referenced objects and download export/import scripts. Additionally, you can delete transport sets from the system or to reuse a transport set, select the transport set and click **Reuse**.

#### **Notes:**

- The **Reuse** option is only valid for transport sets in the source portal with a status of **Export Complete** or **Export Failed**.
- You can import objects with multiple hierarchies, in the same transport set.

#### *Figure 10–14 Browse Transport Sets*

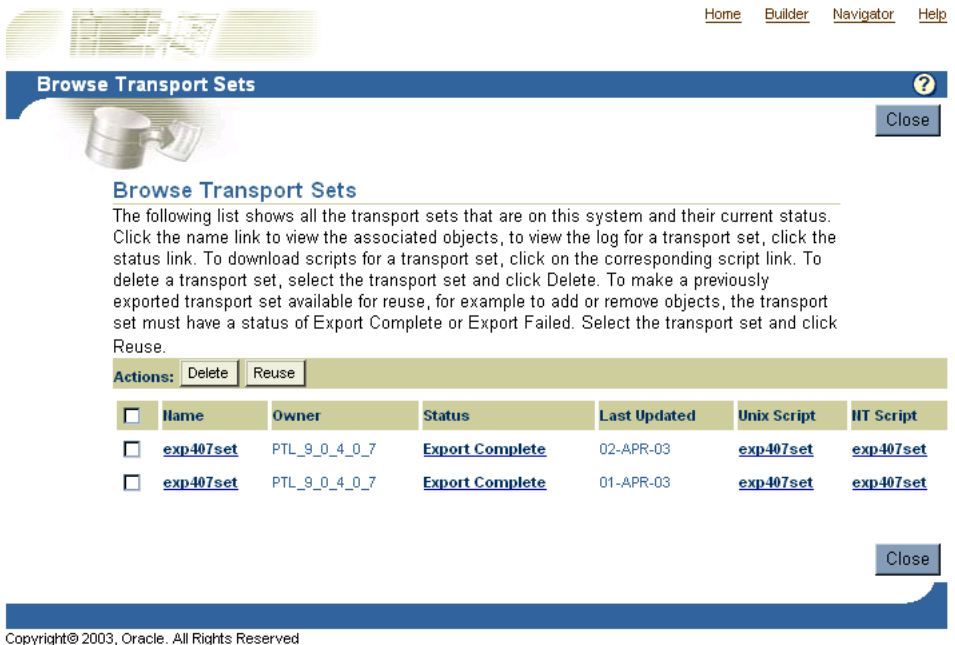

# <span id="page-362-2"></span>**10.2.4 OracleAS Portal Export/Import - Method 2**

This section discusses an alternate method to Export/Import content in OracleAS Portal. This method of exporting and importing content will work only if both source and target OracleAS Portal instances exist in a customer database installation, and not in a product metadata repository.

For the recommended method, see [Section 10.2.3, "OracleAS Portal Export/Import -](#page-343-0)  [Method 1"](#page-343-0).

### <span id="page-363-0"></span>**Migrating Your Portal Across Databases**

Oracle Database EXP and IMP utilities can be useful when deploying identical content across multiple OracleAS Portal instances.

**Note:** In the following steps, the *ORACLE\_HOME* is meant to reference the database Oracle home and not the Oracle Application Server Oracle home. It is important that when running database scripts that the correct version is used from the proper Oracle home corresponding to the actual database instance in which portal is being imported.

The migration is a multi-step process that involves:

**1. Migrating users and groups from Oracle Internet Directory.** Before you start the migration process, you have to migrate the users and groups from Oracle Internet Directory. This step is required if the target portal will not share the same Oracle Internet Directory server.

**See Also:**

- The section ["Migrating Your Portal Across Databases".](#page-363-0)
- *Oracle Internet Directory Administrator's Guide*
- The section on moving Applications, Middle-Tier, and Identity Management in *Oracle Application Server Administrator's Guide*.
- **2. Listing the schemas to be exported**. It is necessary to identify all of the schemas that need to be exported, including the portal schema, the portal "Public" schema, and any schemas used for Database Providers or Portlet Builder components. To list all the schemas run the following query from SQL\*Plus as the Portal schema owner:

```
SELECT USERNAME, DEFAULT_TABLESPACE, TEMPORARY_TABLESPACE FROM DBA_USERS
WHERE USERNAME IN (user, user||'_PUBLIC', user||'_DEMO', user||'_APP')
OR USERNAME IN (SELECT DISTINCT OWNER
FROM WWAPP_APPLICATION$
WHERE NAME != 'WWV_SYSTEM');
```
**Note:** This will only list schemas that are directly related to Database Providers or Portlet Builder components registered in portal. If any of these schemas additionally reference objects in other schemas, then they should be added to the list of schemas to be exported.

**3. Listing the tablespaces in the source database.** To list the tablespaces used in the source database run the following query from SQL\*Plus as the SYS user:

```
SELECT DISTINCT TABLESPACE_NAME FROM DBA_SEGMENTS WHERE OWNER IN (<list of
schemas>)
INTON
SELECT DISTINCT DEFAULT_TABLESPACE FROM DBA_USERS WHERE USERNAME IN (<list of 
schemas>) 
UNION 
SELECT DISTINCT TEMPORARY_TABLESPACE FROM DBA_USERS WHERE USERNAME IN (<list of
schemas>)
```
#### **4. Running the Oracle EXP utility**.

EXP \'sys/<password of sys user>@<Connect String> as sysdba\' FILE=portal.dmp OWNER=<List of Schemas> LOG=portal.log

The export should terminate without any errors. If there are any ORA- 00942 errors reported in this step, run the following script from SQL\*Plus as the SYS user:

ORACLE\_HOME/rdbms/admin/catexp.sql

**Note:** The difference in syntax between Unix and NT platforms, you should omit the '\'. For example, 'sys/<password of sys user>@<Connect String> as sysdba.

- **5. Creating a backup of the target database.** Backup the target database before proceeding to the next step.
- **6. Preparing the target database for import.** Before importing the portal schemas into the target database, it is necessary to ensure that the necessary pre-requisite packages have been installed.

**Note:** The target database must meet the same minimum requirements necessary as a database for an Oracle Application Server Metadata Repository.

- **a.** PTLASST must be run in SYSOBJECTS mode.
- **b.** Run *ORACLE\_HOME*/rdbms/admin/catldap.sql.
- **c.** Recompile all invalid objects by running *ORACLE\_ HOME*/rdbms/admin/utlrp.sql
- **d.** Initialize the portal login trigger for import. Run as SYS
- **e.** *ORACLE\_HOME*/portal/admin/plsql/wwhost/insttrig.sql SYS
- **7. Creating or altering tablespaces in the target database.** Check that the required tablespaces exist in the target database. The tablespaces in the target database must be the same as the source tablespaces.
	- Check that the list of tablespaces identified in Step 2 exists in the target database. To list all the tablespaces on the target, run the following script from SQL\*Plus as the SYS user:

SELECT TABLESPACE NAME FROM DBA TABLESPACES;

To create a new tablespace, use the CREATE TABLESPACE or CREATE TEMPORARY TABLESPACE commands. For example:

CREATE TABLESPACE <tablespace\_name> DATAFILE '<datafile\_location>' SIZE 20M DEFAULT STORAGE (INITIAL 1M NEXT 2M MINEXTENTS 2) AUTOEXTEND ON;

<datafile\_location> is the file location for the dbf file. On UNIX, for example, the location may be: /u02/oracle/data/tbsa01.dbf.

For any tablespaces that already exist in the target database, it is recommended that they be set to autoextend or they must be sized large enough to hold the imported portal schemas. The following script can be used to enable autoextend on all datafiles:

```
SET DEFI OFF
SPOOL DATAFILES.SQL
SELECT 'ALTER DATABASE DATAFILE '''||FILE_NAME||''' AUTOEXTEND ON;' 
FROM DBA DATA FILES ;
SPOOL OFF
@DATAFILES.SQL
```
**8. Creating the portal schema**. Change directories to *ORACLE\_ HOME*/portal/admin/plsql/wwv and run the following script from SQL\*Plus as the SYS user.

```
@wdbisys.sql <Portal Schema> <Portal Default Tablespace> <Portal Temporary 
Tablespace> WDBISYS.LOG
```
This creates the portal schema and grants all of the necessary privileges. Use the results of the query from Step 1 to find the names of the default and temporary tablespaces for the portal schema.

**9. Creating the portal\_public schema**. Change directories to *ORACLE\_ HOME*/portal/admin/plsql/wws run the following script as the SYS user.

@cruser.sql <Portal Schema> <Portal Default Tablespace> <Portal Temporary Tablespace>

This creates the PORTAL\_PUBLIC schema.

**10. Creating placeholders for the schemas**. Check that the list of schemas that will be imported from Step 1. If the schemas already exist in the target database, then it is recommended that they be dropped. Before dropping any schemas, ensure that those schemas are not in use by other applications. To create a new users, use the following syntax:

GRANT CONNECT, RESOURCE TO <user> IDENTIFIED BY <password>;

A user must be created for each user in the list from Step 1. Use the ALTER USER command to adjust any user properties as necessary. For instance, the default and temporary tablespaces should be set to the ones specified by the results from the query in Step 1.

#### **11. Running the Oracle IMP utility**.

IMP \'sys/<password of sys user>@<Connect String> as sysdba\' FROMUSER=<LIST OF SCHEMAS> TOUSER=<LIST OF SCHEMAS> FILE=PORTAL.DMP LOG=PORTAL\_IMP.LOG

The following Import error can be ignored as it is expected:

IMP-00041: Warning: object created with compilation warnings.

- **12. Compiling all the invalid objects**. Compile all the invalid objects in all the imported schemas. Run the *ORACLE\_HOME*/rdbms/admin/utlrp.sql as the SYS user.
- **13. Dropping the temporary login trigger.** Change directories to *ORACLE\_ HOME*/portal/plsql/admin/wwhost and run the following script from SQL\*Plus as the SYS user.

@droptrig.sql.

**14. Granting connect through portal**. Perform the following commands from SQL\*Plus as the portal user:

```
SET HEAD OFF 
SET LINES 4000 
SPOOL DBUSERS.SQL 
SELECT DISTINCT 'ALTER USER '||DB_USER ||' GRANT CONNECT THROUGH '|| WWCTX_
API.GET_PRODUCT_SCHEMA||';' 
FROM WWSEC_PERSON$;
SPOOL OFF
```
Run DBUSERS. SQL in the target portal instance to grant connect through privilege to database users associated with portal users.

**15. Middle-tier association.** The middle-tier reassociation needs to be made to connect the imported Portal schema to the target metadata repository and Identity Management.

# **10.3 Behavior of Objects and Best Practices**

This section contains the following topics:

- [How Do Objects Behave After Migration?](#page-366-0)
- [What Are the Recommended Best Practices?](#page-377-0)

# <span id="page-366-0"></span>**10.3.1 How Do Objects Behave After Migration?**

The following considerations should be made before migrating portal content from a source to a target instance using OracleAS Portal export/import. This section discusses the behavior of portal objects after migration.

### **Import of Translations**

Import of translations in Overwrite mode will not be a strict overwrite, and will behave like the translations are being merged. Any unwanted translations on the target, which do not exist on the source, are not removed when the page group is imported in Overwrite mode. You can remove the unwanted translations after import. However, new translations brought from the source will be imported. This behavior is true for translations of all relevant objects in the subsequent tables.

*Table 10–9 Behavior of Objects*

| <b>Object Type</b> | <b>Behavior</b>                                                                                                    |  |  |  |
|--------------------|----------------------------------------------------------------------------------------------------|--|--|--|
| Page Groups        | On the first export/import, if a page group doesn't exist, it is<br>created on your target system. Any settings at page group level are<br>replicated on the target system. On the second import, depending<br>on the mode selected:                                                                                                    |  |  |  |
|                    | Replace on Import mode. The page group properties from the<br>source replace those on the target. All objects within the page<br>group are created/updated depending on whether they existed or<br>not.                                                                                                    |  |  |  |
|                    | <b>Reuse mode.</b> When page groups already exist on the target the<br>properties are reused and not updated. New objects within the<br>page group are created, existing objects are reused.                                                                                                    |  |  |  |
|                    | Notes:                                                                                                    |  |  |  |
|                    | New pages are currently not created when page groups are<br>imported using Reuse mode.                                                                                                    |  |  |  |
|                    | The order of visible objects (in the <b>Configure</b> tab) may differ<br>п<br>between the source and target portal. This will result in the<br>drop-down lists (when selecting an item, category, and so on)<br>to look different in the target portal. You can manually re-order<br>the visible objects in the target.                                                                                                    |  |  |  |
|                    | All configurable settings of a page group are reused and<br>п<br>overwritten appropriately in the Configure tab (found when<br>you click Properties for a page group).                                                                                                    |  |  |  |
|                    | If a page group is imported with a different name, a new page<br>group is created on the target.                                                                                                    |  |  |  |
| Attributes         | On the first export/import, the attributes are created on the target<br>system. The second import, depending on the mode selected for<br>your target:                                                                                                    |  |  |  |
|                    | <b>Replace on Import mode.</b> The properties of the attribute are<br>updated.                                                                                                    |  |  |  |
|                    | <b>Reuse mode.</b> When the attribute already exists on the target it is<br>reused and not updated.                                                                                                    |  |  |  |
|                    | Notes:                                                                                                    |  |  |  |
|                    | Attributes that are marked as external cannot be created on the<br>$\blacksquare$<br>target even with Any Transport Set - Manage privilege.                                                                                                    |  |  |  |
|                    | Attributes on the source and the target can only be considered<br>п<br>the same when they have the same name, are the same type<br>and have the same unique internal identifier. If the two<br>attributes have the same unique internal identifier but<br>different names then they can be only imported in Replace on<br>Import mode. If the name and the type are the same but the<br>unique internal identifier is different then the attribute import<br>will fail and cascade to any other related objects. |  |  |  |
| Approvals          | To view the approvers, Access Control Lists must be exported and<br>imported along with the page group or page that has an approval<br>defined on them.                                                                                                    |  |  |  |
|                    | <b>Replace on Import mode</b> . The Approval process can be established<br>for a page or page group. If a page group or a page is marked for<br>either insert or update, then the approval object will be processed<br>in Replace on Import mode. All the information in the target will be<br>deleted and re-created.                                                                                                    |  |  |  |
|                    | <b>Reuse mode.</b> No action is performed.                                                                                                    |  |  |  |

| <b>Object Type</b> | <b>Behavior</b>                                                                                                    |  |  |  |
|--------------------|----------------------------------------------------------------------------------------------------|--|--|--|
| Items              | Item information comes as a part of page export. They follow the<br>import mode of the page.                                                                                                    |  |  |  |
|                    | <b>Replace on Import mode.</b> When a page is imported in Replace on<br>Import mode, items in page regions from the source are copied to<br>the target. Any items found only on the target are removed, items<br>that exist on both the source and target are updated, and items that<br>exist only on the source are created.                                                                                                    |  |  |  |
|                    | <b>Reuse Mode.</b> No items are imported from the source. The page<br>from the source is only used as a reference, and will determine the<br>import mode of items.                                                                                                    |  |  |  |
|                    | Notes:                                                                                                    |  |  |  |
|                    | The schema associated with a PL/SQL item, page, or attribute,<br>is extracted only if it is not a Public schema or a Creator<br>schema. Such a schema is marked as an external object. The<br>schema needs to be present on the target database to avoid a<br>pre-check failure. However, you can proceed with the import.<br>The logs will show appropriate messages indicating that it will<br>result in runtime errors that can be corrected by bringing in the<br>schema later and re-associating it. |  |  |  |
|                    | The list of object items will show differently between source<br>and target unless you migrate those referenced objects (pages,<br>categories, and perspectives) within the same transport set as<br>the list of objects. Note that the Dependency Manager will not<br>mark the objects referenced in the list of objects for export. For<br>this reason, you need to explicitly mark those referenced<br>objects for export, or ensure that they are already in the<br>transport set.                    |  |  |  |
|                    | If portlet instance items are moved from one region to another<br>between subsequent imports of the same page, any<br>customizations made by users on those portlet instances are<br>removed.                                                                                                    |  |  |  |
|                    | Items for pages based on a template are synchronized, in<br>п<br>Overwrite mode.                                                                                                    |  |  |  |
|                    | All explicitly checked-out items in active state are made<br>"checked-in" after import.                                                                                                    |  |  |  |
| Pages              | Exports the page and the page type, template, and style it<br>references along with content (item and portlets).                                                                                                    |  |  |  |
|                    | <b>Replace on Import mode</b> . The properties of the page are replaced.<br>For region import behavior see, 'Regions'. For item behavior see,<br>'Items'.                                                                                                    |  |  |  |
|                    | <b>Reuse mode</b> . The original page on the target is reused. Child<br>objects do not get created on the target (if they do not already<br>exist).                                                                                                    |  |  |  |
|                    | Notes:                                                                                                    |  |  |  |
|                    | The current release does not support locking and unlocking<br>п<br>content using WebDAV. Content contributors can lock a file,<br>which in turn will check out the item. On import, no owned<br>locks will be displayed.                                                                                                    |  |  |  |
|                    | When a page exposed as a portlet appears in the external<br>п<br>objects list, make sure to include the page in the transport set.                                                                                                    |  |  |  |

*Table 10–9 (Cont.) Behavior of Objects*

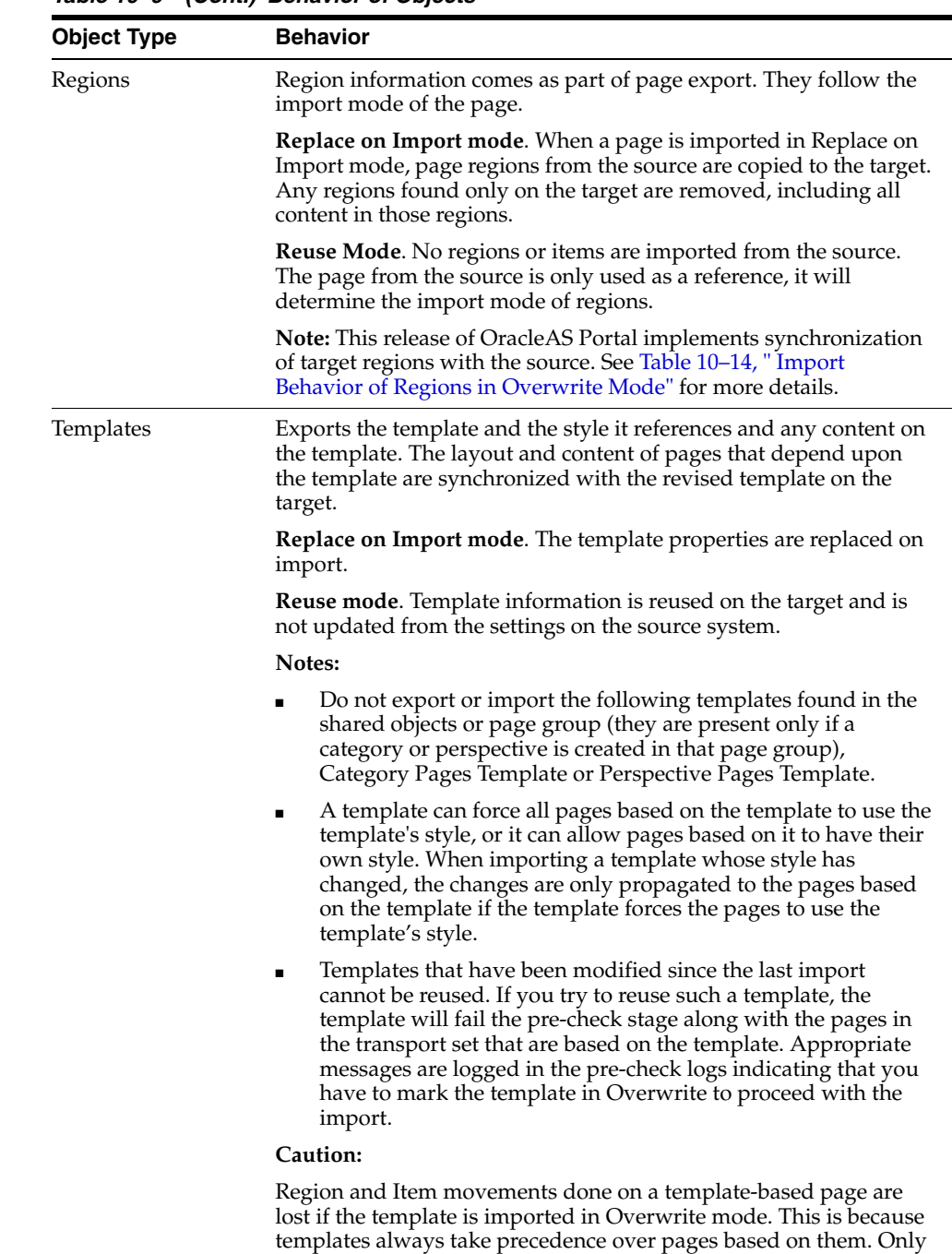

changes that are specific to the page are retained.

*Table 10–9 (Cont.) Behavior of Objects*

| <b>Object Type</b> | <b>Behavior</b>                                                                                                    |  |  |  |
|--------------------|----------------------------------------------------------------------------------------------------|--|--|--|
| Categories         | Exports the category and its sub-categories.                                                                                                    |  |  |  |
|                    | <b>Reuse mode.</b> The original category on the target is reused. Child<br>objects do not get created on the target (if they do not already<br>exist).                                                                                                    |  |  |  |
|                    | Notes:                                                                                                    |  |  |  |
|                    | The category page (the page that appears when a category is<br>clicked) and the category template are not exported. They are<br>created each time on import. The category is always reused,<br>therefore you should make any changes once on the target and<br>it will never be lost during subsequent imports. This applies to<br>the category, the category page and the category template.                              |  |  |  |
|                    | There is no Replace on Import mode. The Replace on Import<br>option will not apply, the category will always be reused.                                                                                                    |  |  |  |
| Perspectives       | Exports the perspective and its sub-perspectives.                                                                                                    |  |  |  |
|                    | <b>Reuse mode.</b> The original perspective on the target is reused. Child<br>objects do not get created on the target (if they do not already<br>exist).                                                                                                    |  |  |  |
|                    | Notes:                                                                                                    |  |  |  |
|                    | There is no Replace on Import mode. The Replace on Import<br>option will not apply, the perspective will always be reused.                                                                                                    |  |  |  |
|                    | The perspective page (the page that appears when a<br>п<br>perspective is clicked) and the perspective template are not<br>exported. They are created each time on import. The<br>perspective is always reused, therefore you should make any<br>changes once on the target and it will never be lost during<br>subsequent imports. This applies to the perspective, the<br>perspective page and the perspective template. |  |  |  |
| Navigation pages   | Exports the navigation page and the style it references and any<br>links on the navigation page.                                                                                                    |  |  |  |
|                    | <b>Replace on Import mode</b> . The properties of the navigation page<br>are replaced.                                                                                                    |  |  |  |
|                    | Reuse mode. The original navigation page on the target is reused.                                                                                                    |  |  |  |
| <b>Styles</b>      | Exports the style.                                                                                                    |  |  |  |
|                    | <b>Replace on Import mode</b> . The properties of the style are replaced.                                                                                                    |  |  |  |
|                    | <b>Reuse mode.</b> The style on the target is reused.                                                                                                    |  |  |  |
|                    | Notes:                                                                                                    |  |  |  |
|                    | Styles on the source and the target can only be considered the<br>same when they have the same name and the same unique<br>internal identifier. If the two styles have the same unique<br>internal identifier but different names then they can be only<br>imported in Replace on Import mode.                                                                                                    |  |  |  |
|                    | Attributes associated with styles are not imported. A local<br>style is associated with all the local attributes of the page<br>group to which the style belongs, and all the shared attributes.<br>A shared style is associated with all the shared attributes.                                                                                                    |  |  |  |
|                    | Sample style will fail pre-check during import of Corporate<br>Pages. The style from the source is not imported, and all<br>imported pages and regions using this style will use the<br>default style.                                                                                                    |  |  |  |

*Table 10–9 (Cont.) Behavior of Objects*

| <b>Object Type</b> | <b>Behavior</b>                                                                                                    |  |  |
|--------------------|----------------------------------------------------------------------------------------------------|--|--|
| Item Types         | Exports the item type and the attributes it references.                                                                                                    |  |  |
|                    | Editable seeded itemtypes present in all portal instances are<br>extracted.                                                                                                    |  |  |
|                    | Notes:                                                                                                    |  |  |
|                    | It is recommend that if you have to modify a seeded item type,<br>that you make a copy of the seeded item type and modify the<br>properties of the copy.                                                                                                    |  |  |
|                    | Item Types on the source and the target can only be considered<br>the same when they have the same name, are the same type<br>and have the same unique internal identifier. If the item types<br>on the source and the target have same unique internal<br>identifier but different names then they can only be imported<br>in Replace on Import mode.                                                                 |  |  |
|                    | Currently, when the attributes associated with the custom<br>$\blacksquare$<br>types (item type, page type) are modified or the functions<br>associated with the custom type are modified between<br>imports, the changes are not always correctly migrated. You<br>should delete and re-create the custom type on the target. This<br>will result in all the items/pages (based on the custom type)<br>being deleted. |  |  |
| Page Types         | Exports the page type and the attributes it references.                                                                                                    |  |  |
|                    | Notes:                                                                                                    |  |  |
|                    | Page Types on the source and the target can only be considered<br>the same when they have the same name, are the same type<br>and have the same unique internal identifier. If the page types<br>on the source and the target have same unique internal<br>identifier but different names then they can only be imported<br>in Replace on Import mode.                                                                 |  |  |
|                    | Currently, when the attributes associated with the custom<br>types (item type, page type) are modified or the functions<br>associated with the custom type are modified between<br>imports, the changes are not always correctly migrated. You<br>should delete and re-create the custom type on the target. This<br>will result in all the items/pages (based on the custom type)<br>being deleted.                   |  |  |

*Table 10–9 (Cont.) Behavior of Objects*

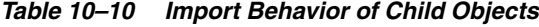

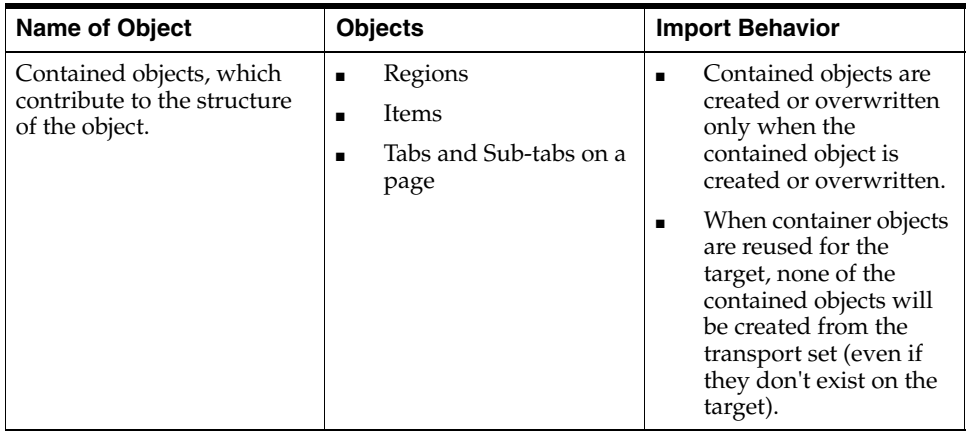

| <b>Name of Object</b>                                                                                                    | <b>Objects</b>                                                                                                    | <b>Import Behavior</b>                                                                                                    |  |
|----------------------------------------------------------------------------------------------------|----------------------------------------------------------------------------------------------------|----------------------------------------------------------------------------------------------------|--|
| Contained objects, which<br>do not contribute to the<br>structure of the object, but<br>merely act as placeholders<br>within a container. | Attribute, Style,<br>$\blacksquare$<br>Category, Perspective,<br>Itemtype, Pagetype,<br>Page, and so on, in a<br>page group.<br>Form, Report, Chart,<br>$\blacksquare$<br>Dynamic Page, and so<br>on, in a Portal DB<br>Provider. | Contained objects will be<br>created only when:<br>the container object<br>$\blacksquare$<br>exists on the target.<br><sub>or</sub><br>created from the<br>$\blacksquare$<br>transport set.<br>When container objects are<br>reused for the target, only<br>new contained objects will<br>be created from the<br>transport set. (All the<br>existing objects will be left<br>untouched on the target.) |  |
| Child objects                                                                                                    | Sub-page<br>$\blacksquare$<br>Sub-category and<br>$\blacksquare$<br>sub-perspective                                                                                                    | Child objects will be created<br>only when:<br>the parent object exists<br>$\blacksquare$<br>on the target.<br><sub>or</sub><br>created from the<br>transport set.                                                                                                    |  |

*Table 10–10 (Cont.) Import Behavior of Child Objects*

*Table 10–11 Behavior of DB Provider Objects*

| <b>Object Type</b> | <b>Behavior</b>                                                                                                    |
|--------------------|----------------------------------------------------------------------------------------------------|
| Seeded DB Provider | When a page with Develop-in-Place portlets is imported, the<br>components related to those portlets get automatically created<br>in the DB schema of the target portal's Develop-in-Place<br>provider.                                                                                                    |
|                    | The name of the Develop-in-Place DB provider is PTL<br>TOOLS_APP. The underlying DB schema for PTL_TOOLS_<br>APP is <portalschema> APP.</portalschema>                                                                                                    |
|                    | For other seeded DB providers, the relevant components being<br>$\blacksquare$<br>brought in from the source portal get automatically created in<br>the DB schema of the target portal's DB provider, if the<br>provider already exists on the target portal.                                                                                         |
|                    | You have to promote the seeded DB provider to make it part of<br>the transport set, if it does not already exist on the target<br>portal. Otherwise, you need not promote it.                                                                                                    |
|                    | Notes:                                                                                                    |
|                    | The Develop-in-Place provider cannot be exported or<br>imported on a standalone basis, that is, the Develop-in-Place<br>portlets have to exist on a page.                                                                                                    |
|                    | The Develop-in-Place provider, unlike other normal DB<br>providers, does not show up as an External Object in the UI<br>manifest.                                                                                                    |
|                    | While migrating any DB provider, if the Develop-in-Place<br>components or components from other DB providers are<br>getting their data from DB objects in a schema other than the<br>underlying schema for the DB provider, then that DB schema<br>should also be exported/imported into the target portal in<br>advance using the Exp/Imp utilities. |

| <b>Object Type</b>                 | <b>Behavior</b>                                                                                                    |  |  |
|------------------------------------|----------------------------------------------------------------------------------------------------|--|--|
| Portal DB Provider                 | On the first export/import, if a Portal DB Provider doesn't exist, it<br>is created on the target system.                                                                                                    |  |  |
|                                    | Portal DB Provider properties will be created on the target.<br>$\blacksquare$                                                                                                    |  |  |
|                                    | Provider registration will be done for the newly created Portal<br>DB Provider.                                                                                                    |  |  |
|                                    | On the second import (depending on the mode selected for the<br>target):                                                                                                    |  |  |
|                                    | Replace on Import mode. The Portal DB Provider properties from<br>the source replace those on the target. All components within the<br>Portal DB Provider are created or updated depending on whether<br>they exist.                                                                                                    |  |  |
|                                    | <b>Reuse mode.</b> When a Portal DB Provider already exists on the<br>target, the properties are reused and not updated. New<br>components within the Portal DB Provider are created, and existing<br>components are reused.                                                                                                    |  |  |
| Portal DB Provider<br>Components   | On the first export/import, the components are created on the<br>target system.                                                                                                    |  |  |
| Menu                               | The first version of the component will be created under the                                                                                                    |  |  |
| Forms                              | nominated Portal DB Provider and this will be the production<br>version.                                                                                                    |  |  |
| Reports                            | A package will be created with the same name as the                                                                                                    |  |  |
| Charts                             | component under the schema associated with the Portal DB<br>Provider.                                                                                                    |  |  |
| Calendars                          | On the second import (depending on the mode selected for the                                                                                                    |  |  |
| List of Values                     | target):                                                                                                    |  |  |
| Link                               | <b>Replace on Import mode.</b> A new version of the component is                                                                                                    |  |  |
| Hierarchies                        | created on top of existing versions and this will be the production<br>version. Existing versions on the target, if any, will be archived. The                                                                                                    |  |  |
| Dynamic Pages<br>■<br>XML/URL<br>■ | package will be regenerated with the information obtained from<br>the production version.                                                                                                    |  |  |
| Components<br>Data<br>▪            | <b>Reuse mode.</b> If the component does not exist on the target, it will<br>be created.                                                                                                    |  |  |
| Components                         | Notes:                                                                                                    |  |  |
|                                    | Components List of Values and Link do not have versions or a<br>$\blacksquare$<br>package associated with them. Therefore, these components<br>are always deleted and re-created on the target, in Overwrite<br>mode.                                                                                                    |  |  |
|                                    | Because the List of Values and Link components cannot render<br>on their own, or they are not in portlet form, there will not be<br>any customizations attached to these components.                                                                                                    |  |  |
|                                    | The List of Values (LOV) appears as an external object, which<br>$\blacksquare$<br>you can choose to promote. If an LOV does not exist on the<br>target, the import will proceed and the logs will indicate that<br>the LOV associated with the attribute has been reset and you<br>could bring in the LOV and re-associate it later. |  |  |

*Table 10–11 (Cont.) Behavior of DB Provider Objects*

| <b>Object Type</b>                                   | <b>Behavior</b>                                                                                                    |  |  |
|------------------------------------------------------|----------------------------------------------------------------------------------------------------|--|--|
| <b>Shared Components</b>                             | On the first export/import, if a shared component does not exist, it<br>is created on the target system.                                                                                                    |  |  |
| Color                                                |                                                                                                    |  |  |
| Font                                                 | On the second import (depending on the mode selected for the<br>target):                                                                                                    |  |  |
| Image                                                | <b>Replace on Import mode.</b> The shared components are always<br>deleted and re-created with the source information.                                                                                            |  |  |
| JavaScript<br>п                                      |                                                                                                    |  |  |
| <b>UI</b> Templates<br>(Structured,<br>Unstructured) | Reuse mode. When a shared component already exists on the<br>target, the properties are reused and not updated. New shared<br>components are created, and existing components are reused.                         |  |  |
|                                                      | Note: System colors/fonts/templates are always reused on the<br>target, and are never exported and imported.                                                                                                    |  |  |
| Registered Database<br>Providers                     | The schema associated with a registered database provider is<br>marked as an external object in the manifest. Note that on import:                                                                                |  |  |
|                                                      | If the provider and the schema do not exist on the target, then<br>$\blacksquare$<br>the schema fails pre-check, which fails the provider, in turn<br>failing the explicit object.                                |  |  |
|                                                      | If the provider exists and the schema differs on the source and<br>$\blacksquare$<br>the target, then the provider is assigned a warning status and<br>the logs will display that a difference in schemas exists. |  |  |
|                                                      | Note: You must ensure that all the objects are valid after you<br>migrate the schema from the source to the target, to avoid database<br>registration errors.                                                     |  |  |

*Table 10–11 (Cont.) Behavior of DB Provider Objects*

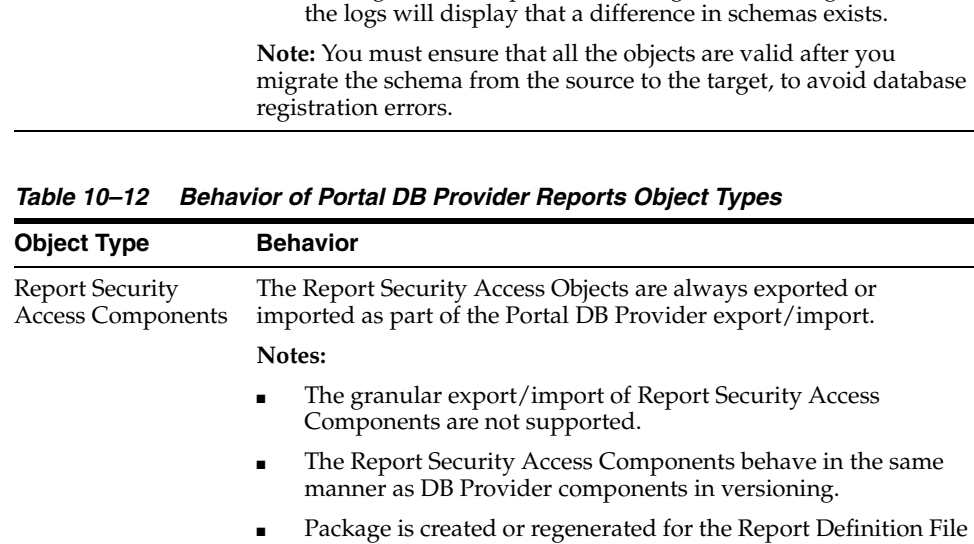

(RDF) access component, similar to DB Provider Components.

*Table 10–13 Behavior of Web Providers*

| <b>Object Type</b>                                   | <b>Behavior</b>                                                                                                    |  |  |  |
|------------------------------------------------------|----------------------------------------------------------------------------------------------------|--|--|--|
| OmniPortlet                                          | OmniPortlet providers, including their default customizations and<br>related information, referenced by your transport set will be<br>exported and imported with the pages automatically.                                                                                                    |  |  |  |
|                                                      | Connection information (for example: database, username,<br>password, URL, HTTP authentication username and password,<br>and so on) associated with an OmniPortlet instance is migrated<br>automatically by default.                                                                                                    |  |  |  |
|                                                      | If you want to disable the export and import of connection<br>information because of security reasons, edit the MID_TIER_<br>ORACLE HOME/j2ee/OC4J<br>Portal/applications/portalTools/omniPortlet/WEB-I<br>NF/providers/omniPortlet/provider.xml file and set the<br>exportConnectionInfo parameter to "false". For example:                                               |  |  |  |
|                                                      | <provider class="oracle.webdb.reformlet.ReformletProvider"><br/><exportconnectioninfo>false</exportconnectioninfo></provider>                                                                                                    |  |  |  |
|                                                      |                                                                                                    |  |  |  |
|                                                      | If the connection information is not migrated, the imported<br>$\blacksquare$<br>OmniPortlet uses the connection information of the same<br>name on the target, if it exists. You can also enter the<br>connection information of the imported OmniPortlet instance<br>from the Edit Defaults page or the Customize page.                                                  |  |  |  |
|                                                      | If the connection information to be imported has the same<br>$\blacksquare$<br>name as an existing connection information of a provider in<br>the target, the source provider's connection information will<br>not be imported unless the Overwrite mode is specified.<br>Messages will be written to the transport log if the import of<br>connection information failed. |  |  |  |
|                                                      | Reuse mode. OmniPortlet providers are always reused.                                                                                                    |  |  |  |
|                                                      | Notes:                                                                                                    |  |  |  |
|                                                      | If the provider registration generates an error due to<br>$\blacksquare$<br>insufficient privileges, then the provider object fails the<br>pre-check stage. This is then cascaded to the explicitly selected<br>objects. A provider failing always fails the explicitly selected<br>objects.                                                                               |  |  |  |
|                                                      | Edit Default customizations are migrated. User customizations<br>$\blacksquare$<br>are preserved on target, if present.                                                                                                    |  |  |  |
| Web Clipping<br>Providers and other<br>Web Providers | Web Clipping and other Web providers referenced by your<br>transport set must either exist already on your target system or be<br>able to be registered successfully during the import on your target<br>system.                                                                                                    |  |  |  |
|                                                      | <b>Reuse mode.</b> Providers are always reused.                                                                                                    |  |  |  |
|                                                      | Note:                                                                                                    |  |  |  |
|                                                      | If the provider registration generates an error due to insufficient<br>privileges, then the provider object fails the pre-check stage. This is<br>then cascaded to the explicitly selected objects. A provider failing<br>always fails the explicitly selected objects.                                                                                                    |  |  |  |

### **Synchronization of Regions**

This release of OracleAS Portal implements synchronization of target regions with the source. When a page is imported in Overwrite mode, the import behavior is as follows:

<span id="page-376-0"></span>

| Case                                                                     | <b>Source</b>             | <b>Target</b>             |                                                                              | import Behavior                                                                                                    |  |
|--------------------------------------------------------------------------|---------------------------|---------------------------|------------------------------------------------------------------------------|----------------------------------------------------------------------------------------------------|--|
| Synchronization of<br>target regions with the<br>source.                 | Region_A                  | Region_A                  | 1.                                                                           | The attributes of                                                                                                    |  |
|                                                                          | Region_B                  | Region_C                  |                                                                              | Region_A and Region_<br>D are updated with the                                                                                                    |  |
|                                                                          | Region_D                  | Region_D                  |                                                                              | properties from the                                                                                                    |  |
|                                                                          |                           | Region_E                  |                                                                              | source.                                                                                                    |  |
|                                                                          |                           |                           | 2.                                                                           | Region_B is not found<br>on the target and will<br>be created.                                                                                                    |  |
|                                                                          |                           |                           | 3.                                                                           | Region_C and Region_<br>E, which exist only on<br>the target, are deleted.                                                                                                    |  |
| Region delete from<br>target.                                            |                           |                           |                                                                              | When a region is deleted<br>from the target, all the<br>items/portlets, including<br>user customizations, are<br>deleted from the target.                                      |  |
| Root region mismatch<br>for a page.                                      | Root region –<br>Region_X | Root region –<br>Region_Y |                                                                              | The entire root Region_Y<br>hierarchy is deleted from                                                                                                    |  |
| Note: A page can only<br>have one root region.                           |                           |                           | the target and re-created<br>with the Region_X hierarchy<br>from the source. |                                                                                                    |  |
| Region type mismatch.                                                    | $Region_X - Type$         | $Region_X - Type$         |                                                                              | When there is a region type                                                                                                    |  |
| Note: Available region<br>types are item, portlet,<br>tab, and sub-page. | A                         | B                         | region.                                                                      | mismatch, all the<br>items/portlets under that<br>region (including user<br>customizations) are<br>removed from the target<br>and re-created with the<br>items from the source |  |
| Region type match.                                                       | $Region_X - Type$<br>А    | Region_X - Type<br>А      |                                                                              | The target items are<br>synchronized with the<br>source items for that region.                                                                                                 |  |

*Table 10–14 Import Behavior of Regions in Overwrite Mode*

| Case                                                                                                    | <b>Source</b>    | <b>Target</b>                        |                                                                                                    | import Behavior                                                                                                    |
|----------------------------------------------------------------------------------------------------|------------------|--------------------------------------|----------------------------------------------------------------------------------------------------|----------------------------------------------------------------------------------------------------|
| Synchronization of<br>target items with<br>source.<br>Note: This happens<br>whenever the source<br>and target region type<br>matches. | Item A<br>Item_B | Item_A (base<br>user)                | 1.                                                                                                    | Item_A (base user) is<br>overwritten.                                                                                   |
|                                                                                                    | Item_D           | Item A<br>(customized for<br>User A) | 2.                                                                                                    | Item_A (User A<br>customization) –<br>preserved on the target.                                                          |
|                                                                                                    |                  | Item_C (base<br>user)                | 3.                                                                                                    | Item_B is created on the<br>target.                                                                                     |
|                                                                                                    |                  | Item_D (base<br>user)                | 4.                                                                                                    | Item_C (base user) is<br>deleted from the source.                                                                       |
|                                                                                                    |                  | Item E<br>(customized for<br>User B) | 5.                                                                                                    | Item_D (base user) is<br>overwritten.                                                                                   |
|                                                                                                    |                  |                                      | 6.                                                                                                    | Item_E (User B<br>customization) -<br>preserved on the target.                                                          |
|                                                                                                    |                  |                                      | Note: Although Item_E does<br>not exist in the source, it is<br>not deleted from the target,<br>because it is a user<br>customization on the target. |                                                                                                    |
|                                                                                                    |                  |                                      |                                                                                                    | Also, only base user item<br>records are part of the<br>structure of a page, and are<br>shown when a page is<br>edited. |

*Table 10–14 (Cont.) Import Behavior of Regions in Overwrite Mode*

# <span id="page-377-0"></span>**10.3.2 What Are the Recommended Best Practices?**

The following is a summary of important recommendations and best practices developed for migrating portal content from a development or test environment to a production instance using OracleAS Portal export/import:

- [Naming Convention for Replicated Tabs](#page-377-1)
- **[Migrating Your Page Groups and Components](#page-378-0)**
- [Migrating Your Portal DB Providers and Components](#page-381-0)
- **[Migrating Your Search Components](#page-382-0)**
- [Migrating Content Between Upgraded OracleAS Portal Instances](#page-383-0)
- [Exporting and Importing in a Hosted Environment](#page-384-0)

### <span id="page-377-1"></span>**10.3.2.1 Naming Convention for Replicated Tabs**

Earlier, the replicated tabs on the target had a different name from that on the source, when tabs were replicated on the pages based on the template. As a result, when you brought in the page at a later time, the tabs on the source did not match the ones on the target and extra tabs were created on the target.

In this release of OracleAS Portal, having a predictable naming convention for replicated template tabs helps avoid duplication of tabs. As a page name has to be unique only in a hierarchy, the replicated tabs assume the same name as the template tab. However, you must ensure that you do not rename the replicated tab.

### <span id="page-378-0"></span>**10.3.2.2 Migrating Your Page Groups and Components**

Page groups and their associated components may be moved from development to production using the export/import utilities described in this document. In addition to page groups as a whole, individual components within page groups such as sub-pages, categories, perspectives and page styles can be moved individually to the target system, only if the entire page group has been imported to the target system earlier.

**Note:** The current release does not support the use of circular references. If you import a page group which contains a circular reference then this will produce an ORA-00001: unique constraint error, however the import should still finish successfully.

- Some considerations and best practices to keep in mind are the following:
	- **–** The first export to your target system should migrate the entire page group from the source portal to the target portal instance. Subsequent transport sets can then export an individual page, or other page group component on the target portal installation.

**Note:** The pre-check process will fail for an object if the page group does not exist on the target. Whenever a page group object is exported, the page group that owns the object is included as an external dependency. You can chose to promote the page group if you do not know if the page group exists on the target and therefore avoid any potential pre-check failures.

The same applies to other objects included in a hierarchy. Categories, perspectives and pages when exported display the parent category, perspective or page as an external dependency in addition to the page group to which they belong. All database provider components display the provider as an external dependent when they are exported by themselves.

The default settings of a page group, for example, the default template, style, navigation page, and so on, are also extracted by the Dependency Manager and classified as either reference or external (that is, local or shared).

- **–** All new or existing content on a page is replaced when a page with the same name is being re-imported to the target.
- **–** You can only move objects within a page group to the same page group of the same name on the target portal.
- **–** A page is migrated along with any sub-pages.
- **–** After an initial import operation to your target system, if you change the name of the page group on the target system, subsequent import attempts to that page group will fail.
- **–** Categories, itemtypes, perspectives and pagetypes that are configured in the source are not automatically configured in the target. You must explicitly configure these objects unless you are doing a page group export.

**Page URL Behavior.** Always use page link item types or direct access URLs when creating links to portal pages. Do NOT use "raw" portal page URLs.

By default, portal page URLs generated by OracleAS Portal contain installation specific ID numbers that change when the object is exported. This causes broken links when pages are imported into a different site.

Here is an example of a URL generated for a page. If the page is imported on another site, this PAGEID will change.

http://my.portal.com/servlet/page?\_pageid=47,49&\_dad=portalr2&\_schema=portal

If you are using such URLs as manually entered links, we recommend instead the use of Direct Access URLs or Page Link item types.

The same page has this direct access URL:

http://my.portal.com/pls/portal/url/PAGE/HRPAGEGROUP/HRHOME/HRBENEFITS

To find the direct access URL for a page, look at the page property sheet. A link to the property sheet can be displayed by adding a Property Sheet Smart Link item to the page.

You can also use a Page Link item type to create a link to a page. The Page Link item type dynamically generates the correct link at runtime.

Page Portlets: When you replace a page, the content as well as the structure is replaced on the target.

**Notes:**

- This release does not support the import/export of the OracleAS Portal Survey components or the Favorites portlet. Any new Favorites or Groups added in the source will not show up in the transport set, nor will they be migrated to the target.
- This release supports the export/import of generic page portlets. A generic page portlet can now be configured to point to any page. The page that the page portlet points to, is marked by the Dependency Manager as *referenced*/*external* depending on whether it belongs to the same page group or not. On import, this information is resolved and stored in the preference store. On import, if the page does not exist on the target, the portlet is reset.
- This release supports the export/import of Web providers and their default customizations. Refer to the section on controlling the export/import of portlet customizations in the *Oracle Application Server Portal Developer's Guide*.

To preserve content in a page (items, portlets) on the target, but import a style, layout or rendering changes from the source then expose your content through the Federated Portal Adapter portlet. The key here is to separate your content from your page structure into two separate page groups. One for content only, exposed through the Federated Portal Adapter, and the other is your 'display' page group. Users can use this to access, view, and customize their portal. Follow these steps:

**1.** On the source system, create a page group that only contains pages that have one region that you will later expose to other pages. This region is to be

populated with either portlets or items. Name this page group "Content Page Group".

- **2.** Export this content page group to the target system.
- **3.** On the target system, register the content page group through the Federated Portal Adapter. Expose these pages as portlets through the Federated Portal Adapter provider on the target system.
- **4.** On the source system, register the same provider (using the same name as the Federated Portal Adapter provider).
- **5.** On the source system, create another page group called "Display Pages". In this page group, construct pages with regions that expose the portlets from the Federated Portal Adapter provider. You can also include tabs, and other portlet regions in this page group if required.
- **6.** Export the "Display Page" group to the target system.
- **7.** From the target system, update, delete, modify, and add new items to the regions, pages in the content page group exposed through the Federated Portal Adapter provider.
- **8.** On the source system, make changes to the page structure (tabs, new regions, and so on) to the "Display Page" page group.
- **9.** Export the latest "Display Page" page group to the target system.
- **10.** Verify that the "Content Page Group" contains the new changes that you made in Step 7, on the target environment.
- **11.** Verify that the target system contains the latest changes to the pages in the "Display Page" page group that you recently changed.

**Note:** When a page containing a portlet from an adapter rendered provider (the loop-back case) is imported and the provider is automatically registered on the new portal, it will have the old URL, referencing the old portal.

When a loop-back provider is required in the new portal, you will have to create one or update the default provider.

Page and Portlet Customizations and Edit Defaults Migration. You can preserve the user customizations on a page or portlet on the target system while replacing or reusing the edit properties of that page or portlet.

**Note:** Customizations for Web portlets are not currently preserved. Migration of Edit Defaults is supported out-of-the-box for OmniPortlet and Web Clipping providers. If other providers implement this feature, their Edit Defaults will also be migrated. See *Oracle Application Server Portal Developer's Guide* for details on how to implement this support.

Base objects that no longer exist on the page in the source portal will be removed from the target page after subsequent imports. This will ensure that all customizations for base portlet regions are also removed. Base objects are regions, portlets/items and tabs that are imported as part of the core definition of the page, defining its structure and content.

Portlets that already exist on a page behave in the following way when the page is imported in Replace on Import mode:

- Edit Defaults will be migrated.
- User Customizations will be preserved.

Properties of the page behave in the following way when the page is imported in Replace on Import mode:

- Edit Properties will be replaced.
- User Customizations will be preserved, subject to the user customizations being valid.

**Note:** You can customize, add, hide/show, delete and move portlets and tabs. The page must have at least one portlet region and one tab (tab related customizations) in that region. The customized objects inherit the properties of the page. When a region is deleted, for example, a second import removes the region or tab from the page, then customized objects will also be deleted.

When you import the page with an increase in the number of portlets on a page, then the source takes precedence even if you have customized the page in the target and deleted a portlet. The next time you import the same page, the deleted portlet is considered to be a new portlet to be added to the structure on the target. This also applies to tabs.

The order of appearance of these portlets (customizations) and the portlets that form the content of the page are determined by the source and mode of import.

- **Replace on Import mode**. The portlets from the source are arranged in the order found in the source followed by the portlets in target (customizations).
- **Reuse Mode**. The customizations are preserved and there will be no changes to the target page.

### <span id="page-381-0"></span>**10.3.2.3 Migrating Your Portal DB Providers and Components**

Portal DB Providers and their associated components can be moved from a development environment to a production environment using the Export/Import utilities described in this chapter. In addition to Portal DB Providers as a whole, individual components within Portal DB Provider such as forms, reports, charts, and calendars can be moved individually to a target system. This is possible only if the entire Portal DB Provider has been imported to the target system earlier.

Some considerations and best practices for migrating Portal DB Provider components are:

- Avoid using the Portal schema for storing Portal DB Provider components, or the database objects that the components reference.
	- **–** In the source environment, create a separate schema (referred to as the *portlets schema*) for the Portal DB Provider components. This is the schema that is referenced in the registration information when the Portal DB Provider is created.

For more information, refer to the section **Creating a Schema in Portal AS** in the document titled **Using the Portlet Builder** on Oracle Technology Network, http://www.oracle.com/technology/.

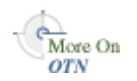

- **–** In the source environment, create a separate schema (referred to as the *database objects schema*) for the database objects that the components reference. If the database objects already exist in a particular schema, make sure that this schema is not referenced when creating the Portal DB Provider. This is the schema that holds database objects such as Tables, Views, or Procedures that are used in the creation of Portlet DB Provider components. For example, when you build a form based on a table, view, or a procedure, the table, view, or procedure is stored in the database objects schema.
- **–** Before importing the Portal DB Provider and its components, ensure that the database objects schema referenced by the components is available in the target environment. The database objects schema must have the same name as in the source environment. Ensure that the database objects and database objects schema have the same grants and privileges as in the source environment. Also ensure that the status of all database objects is valid. The database objects schema can be exported or imported using the database's export or import utilities.
- **–** Before importing the Portal DB Provider and its components, create an empty portlets schema in the target environment with the same name as in the source environment.
- Ensure that the Portal DB Provider does not have any components that are in Edit or Archive mode. All components being exported should have only one valid production version to ensure that the target environment contains valid components after an import.
- If a page group contains portlets from a Portal DB Provider, then the provider has to be explicitly included in the transport set you are exporting. As an alternative, you can also export or import the provider earlier.
- The schema associated with registered Portal DB providers is extracted as external object on the manifest.

**Note:** While importing a database objects schema, you must ensure that the ACLs (roles and privileges) associated with the schema already exist on the target system. This ensures that the generation of components, or the registration of database providers, does not fail during import.

### <span id="page-382-0"></span>**10.3.2.4 Migrating Your Search Components**

There a number of options for adding search components to your pages. You can add a simple Basic Search to match search criteria entered into the Search field; an Advanced Search, and a Custom Search to create an automatically executed search.

**10.3.2.4.1 Basic and Advanced Search Portlets** Basic Search portlets and Advanced Search portlets can be exported and imported. After import, the portlets should appear as they did in the source portal including the user preferences (if the user preferences were being imported).

**10.3.2.4.2 Custom Search Portlets** Custom Search portlets can have many customizations which refer to other objects in the portal, such as page groups to search, attributes to search on, image on submission form, style for results, page for the results, attributes for the results, default values for category, perspective and item type attributes. These can be referred to as dependencies. When a custom search portlet is exported and imported its dependencies are not automatically exported and imported. Therefore, it is possible that a custom search portlet is customized in the source but the dependencies do not exist in the target.

Also, a custom search portlet in the source may have been customized and then the dependency is removed from the portal and the custom search portlet's customizations are not updated. In this case when the custom search portlet is used for a search the missing reference is ignored. When the custom search portlet is re customized and the customizations saved the missing reference is removed.

On export, all the custom search portlets that have been selected for export are checked and any missing references are removed. The customizations are then included in the transport set.

On import, a pre-check will determine if any dependencies are missing in the target after import. Messages are written to the log, for each custom search portlet that has missing dependencies, the log will show the reference path of the custom search portlet and the missing dependencies and what will happen on import.

The page on which the custom search portlet resides will be flagged with a warning. On the actual import the custom search portlet customizations are modified to have the correct ID's of all the same dependencies in the target and the customizations are copied into the target.

**Note:** Search results saved using the Saved Searches portlet are not imported or exported. You should submit the same search in the new target and save the latest set of search results.

### <span id="page-383-0"></span>**10.3.2.5 Migrating Content Between Upgraded OracleAS Portal Instances**

Export/import is not supported between two portals that are upgraded from versions earlier than 9.0.2. For example, assume that you have a source development Portal instance and a target production Portal instance, both of version 3.0.9. You then upgrade both the instances independently to version 9.0.4, and then to version 10.1.2. Exporting and importing content between these two upgraded 10.1.2 development and production instances is not supported.

During an upgrade from a pre-9.0.2 version of OracleAS Portal, objects (styles, attributes, item types, and page types) are given a new Global Unique Identifier (GUID). If the GUIDs do not match between objects in two OracleAS Portal instances, the pre-check for these objects will fail. If, for example, you have a source development instance and a target production instance, you must re-synchronize the OracleAS Portal instances to avoid pre-check failures. To do this, perform the following steps:

- **1.** Create an empty Portal instance that will become the new source development instance.
- **2.** Export the contents of the target production Portal instance.
- **3.** Import the contents into the new source development Portal instance.

You have now exported and imported the contents from your target production Portal instance to the new source development Portal instance.

References to seeded page group objects, such as Corporate Pages, Top Level Pages, and Design Time Pages, will not resolve to the correct GUIDs across two instances. Remove these references from the objects you are exporting. Alternatively, you can create new objects that copy the functionality of the seeded page group objects.

**Caution:** Any new components in the development instance are lost during the re-creation of the development Portal instance. Migrate all the new components from the development instance to the production instance before you upgrade the production instance. If you have partially developed components, you must re-create these after the new development Portal instance is created.

**See Also:** [Section 10.2.4, "OracleAS Portal Export/Import - Method](#page-362-2)  [2"](#page-362-2)

### <span id="page-384-0"></span>**10.3.2.6 Exporting and Importing in a Hosted Environment**

OracleAS Portal Export/Import supports the creation of taxonomic content that can be used for replicating content and structure for new subscriptions. It does this by letting the portal instance set the subscription information during the import of the transport set contents into system tables. This means that in a hosted environment, you can export from any subscription and import into any other subscription. This import is not limited to just one subscription; you can import the contents of the same transport set into multiple subscriptions, as follows:

- **1.** Run the command line utility in import mode.
- **2.** Log in to a subscription.
- **3.** Import the contents of the transport set into the subscription.

[Example 10–1](#page-384-1) shows a scenario where OracleAS Portal Export/Import can be used to import the contents of a transport set into multiple subscriptions.

#### <span id="page-384-1"></span>*Example 10–1 Importing Content Into Multiple Subscriptions*

<span id="page-384-2"></span>**1.** Create a default seed subscription where the objects will be created and managed.

In this subscription, you create a taxonomic content and structure, which could consist of page groups, pages, other page group objects, Portal DB Providers and their components (exposed as portlets in the pages), portlets from Web providers, and so on.

- **2.** Export the content and structure to a transport set, which becomes the **seed** transport set.
- **3.** Export the contents of the transport set to a dump file.
- **4.** Create a new subscription with the same structure and content defined earlier, by performing the following steps:
	- **a.** Create the new subscription.
	- **b.** Import the contents of the dump file into the portal instance.
	- **c.** Log in to the new subscription.
	- **d.** From the **Transport Set** portlet, select the transport set and import it.
	- **e.** Verify that the new subscription now contains the required structure and content.
- **5.** Repeat the previous step for each new subscription that you want to be based on the structure and content created in Step [1.](#page-384-2)

This procedure can be used to create multiple taxonomic categories by creating transport sets for each category, and following the preceding procedure to populate new subscriptions.

**Note:** In a hosted environment with multiple subscribers, you cannot secure transport sets to a specific subscription in OracleAS Portal. If you have created a transport set for import/export, any another user who logs in to Portal will be able to view the contents of the transport set that you have created, in all subscriptions in that Portal.

# **Using the Federated Portal Adapter**

This chapter provides information about the Federated Portal Adapter, previously known as the "PL/SQL HTTP Adapter". It describes how it can be used to share portlets with other OracleAS Portal instances.

This chapter contains the following sections:

- [About the Federated Portal Adapter](#page-386-0)
- [Setting Up the Environment to Use the Federated Portal Adapter](#page-388-0)
- [Registering a Provider Using the Federated Portal Adapter](#page-393-0)
- [Writing Custom Portlets Using the Federated Portal Adapter](#page-394-0)
- [Troubleshooting Federated Portal Adapter](#page-395-0)

# <span id="page-386-0"></span>**11.1 About the Federated Portal Adapter**

In this section, we will describe the following:

- **[Overview](#page-386-1)**
- [Differences Between Database Providers and Web Providers](#page-387-0)
- [Use of the Federated Portal Adapter](#page-387-1)
- **[Security Issues](#page-387-2)**
- [Federated Portal Adapter Related Portlet Modifications](#page-388-1)

# <span id="page-386-1"></span>**11.1.1 Overview**

The Federated Portal Adapter is a component of OracleAS Portal that allows OracleAS Portal instances to share their database portlets through the Web portlet interface. It is a tool that uses SOAP and HTTP to distribute database providers across database servers. The Federated Portal Adapter allows database providers to be accessed as though they were Web providers.

In earlier versions of Oracle Portal all database providers accessed from a portal instance had to be on the same physical database server that contained the portal instance.

In Oracle Portal version 3.0.9, it was possible to distribute database portlets across database servers. To do this the user had to register each portal 'node' with each other which created a database link between the 'nodes'. These portal nodes would not function beyond a firewall. Furthermore the registration of the portal nodes was symmetric, which made the registration of multiple nodes hard to manage

Portal already had the concept of Web providers where the communication between the portal and the provider is done with the open protocols HTTP and SOAP. The PDK-Java services allow users to easily develop providers in Java that receive SOAP messages and respond accordingly.

The Federated Portal Adapter is a module written in the portal instance (in both Java & PL/SQL) that receives the SOAP messages for a Web provider, parses the SOAP and then dispatches the messages to a database provider as PL/SQL procedure calls. In effect, the Federated Portal Adapter makes a database provider behave exactly the same way as a Web provider. This allows users to distribute their database providers across database servers. All remote providers can now be treated as Web providers, hiding their implementation from the user and effectively replacing the distributed Portal installations.

# <span id="page-387-0"></span>**11.1.2 Differences Between Database Providers and Web Providers**

The biggest difference between database providers and Web providers is that typically database providers use a portal session within the code, so that as part of the Federated Portal Adapter a portal session is created on the remote portal instance. The SOAP messages were extended to contain enough information to create a session on the remote portal instance, which means that the user in the remote portal must be the same user as in the local portal. For example, if 'UserA' is running in 'PortalA' and is using a provider on 'PortalB' through the Federated Portal Adapter then a session will be created in 'PortalB' for 'UserA'. Typically this means that 'PortalA' and 'PortalB' would share the same Oracle Application Server Single Sign-On, as partner applications. However an alternative arrangement could be that they have separate OracleAS Single Sign-Ons but the OracleAS Single Sign-Ons share the same name server. An example could be two OracleAS Single Sign-Ons sharing the same Oracle Internet Directory instance.

# <span id="page-387-1"></span>**11.1.3 Use of the Federated Portal Adapter**

The use of the Federated Portal Adapter can be divided into three categories:

| Category                              | <b>Description</b>                                                                                                    |
|---------------------------------------|----------------------------------------------------------------------------------------------------|
| OracleAS Portal Database<br>Providers | Portal Database Providers created within OracleAS Portal will<br>have the necessary code to be run through the Federated Portal<br>Adapter. This means that applications created containing<br>forms, charts, reports, and so on, can be shown on any other<br>portal instance. |
| Pages                                 | Pages exposed as portlets can also be run through the<br>Federated Portal Adapter. Regions within pages can contain<br>portlets or items. Using the Federated Portal Adapter these can<br>now be accessed from any portal instance.                                             |
| <b>User Created Providers</b>         | Users may wish to create their own PL/SQL providers. You<br>will be able to expose these providers through the Federated<br>Portal Adapter as long as they are coded in accordance with<br>the guidelines given in this chapter.                                                |

*Table 11–1 Use of the Federated Portal Adapter*

# <span id="page-387-2"></span>**11.1.4 Security Issues**

The Federated Portal Adapter creates a portal session in the remote portal based on the information passed in an initSession SOAP message. This introduces a security issue since it may be possible to replicate these SOAP messages and create sessions for any user on a portal and then access the portal as that user. To avoid this, an encryption

key is shared between the two portals and part of the SOAP message is encrypted using that key. The requested private portal session can only be created if the previously shared key can decrypt it. Otherwise a PUBLIC session is created. The request to display a portlet is made with a Show message that is protected by the encrypted cookie which is created by the initSession SOAP message. The use of an encryption key means that the Federated Portal Adapter can safely trust the incoming SOAP message and create portal sessions in the portal instance without opening the portal to hackers.

**See Also:** [Section 11.2.2, "Federated Portal Adapter User](#page-390-0)  [Authentication Using HMAC"](#page-390-0)

If it is known that the portal instance will only be accessed through the Federated Portal Adapter from other portal instances, then security can be enhanced by configuring the listener to restrict access from machines other than the known portal instances. This is done by using the 'Allow' directive in the httpd.conf file.

# <span id="page-388-1"></span>**11.1.5 Federated Portal Adapter Related Portlet Modifications**

It should be noted that database providers written before Oracle Application Server will not work when accessed through the Federated Portal Adapter if one of the following conditions is true:

- The portlet contains relative links.
- The portlet is customizable.

All links within a portlet should be absolute links, that is, 'http://host:port/images/foo.gif' rather than relative, '/images/foo.gif' when using the Federated Portal Adapter. This is because the request is processed by the *Parallel Page Engine* on the local portal instance. Relative links will therefore be interpreted as relative to the local portal and not to the portal containing the portlet.

Customization is an issue because the processing of customization is different between database and Web providers. For Web providers the customization form is submitted to the *Parallel Page Engine* of the local portal, which in turn calls the portlet again and the customizations are saved and the page is redirected appropriately. Since database providers accessed through the Federated Portal Adapter are effectively Web providers then this method of customization should be undertaken for these providers. A public API is provided (WWPRO\_API\_ADAPTER) to do this.

Portal Database Portlet Providers developed in previous versions of OracleAS Portal will be upgraded automatically to work with the Federated Portal Adapter. Pages exposed as providers can also be accessed through the Federated Portal Adapter.

# <span id="page-388-0"></span>**11.2 Setting Up the Environment to Use the Federated Portal Adapter**

To use the Federated Portal Adapter there are a few administrative steps that must be undertaken. These steps are:

- [Checking the PlsqlSessionCookieName Value](#page-389-0)
- [Federated Portal Adapter User Authentication Using HMAC](#page-390-0)
- **[Setting the Cookie Domain](#page-391-0)**
- [Sharing an OracleAS Single Sign-On and an Oracle Internet Directory Server](#page-392-0)

### <span id="page-389-0"></span>**11.2.1 Checking the PlsqlSessionCookieName Value**

DADs must have a unique *PlsqlSessionCookieName* value for all the portals accessed by the Federated Portal Adapter.

For example,

- portall can have the schema name portal, the DAD name portal and the PlsqlSessionCookieName value portal1.
- portal2 can have the schema name portal, the DAD name portal, but must have a different PlsqlSessionCookieName value, like portal2.

**Note:** In previous releases of OracleAS Portal, the DAD name had to be the same as the schema name, and the DAD name was always the same as the name of the session cookie created. This is no longer the case. You can now specify the name of the cookie created when portal is accessed by the DAD, and the schema name does not have to be the same as the DAD name.

Oracle Enterprise Manager 10*g* can be used to update the Session Cookie Name. To do this:

**1.** Navigate to the Application Server Control Console.

Typically, http://<host>.<domain.com>:1812. For more information, see [Section 7.2, "Using the Application Server Control Console"](#page-258-0).

- **2.** Navigate to the Application Server instance where you would like to add the DAD.
- **3.** Select **HTTP Server** from the System Components table.
- **4.** Click **Administration**.
- **5.** Click **PL/SQL Properties**.
- **6.** To edit an existing DAD, click the DAD name in the **DADs** section.
- **7.** Click **Document, Alias and Session** in the navigation area on the left.
- **8.** Enter a new value for **Session Cookie Name** in the page, and click **OK**.
- **9.** Restart the Oracle HTTP Server.

You can also manually change the PlsqlSessionCookieName value in the dads.conf file. This file is located under:

*ORACLE\_HOME*/Apache/modplsql/conf/dads.conf

#### A typical entry in this file looks like this:

```
<Location /pls/portal>
    SetHandler pls_handler
    Order allow,deny
    Allow from All
    AllowOverride None
    PlsqlDatabaseUsername portal
    PlsqlDatabasePassword SomePassword
    PlsqlDatabaseConnectString myhost.domain.com:1521:mySID
    PlsqlDefaultPage portal.home
    PlsqlAuthenticationMode SingleSignOn
    PlsqlSessionCookieName portal
    PlsqlMaxRequestsPerSession 500
```

```
 PlsqlDocumentTablename portal.wwdoc_document
    PlsqlDocumentPath docs
    PlsqlDocumentProcedure portal.wwdoc_process.process_download
    PlsqlPathAlias url
    PlsqlPathAliasProcedure portal.wwpth_api_alias.process_download
    PlsqlFetchBufferSize 128
</Location>
```
To edit a DAD entry, change the value of *PlsqlSessionCookieName* to, for example, portal2. After saving the file, update the Oracle HTTP Server configuration and restart the middle-tier as follows:

```
MID_TIER_ORACLE_HOME/dcm/bin/dcmctl updateconfig -ct ohs
MID_TIER_ORACLE_HOME/opmn/bin/opmnctl restartproc type=ohs
```
**See Also:** [Section 4.5.3, "Configuring a Portal DAD"](#page-91-0) for instructions on how to configure a DAD, using Application Server Control Console.

# <span id="page-390-0"></span>**11.2.2 Federated Portal Adapter User Authentication Using HMAC**

Federated Portal Adapter functionality will support the registering of remote Database providers between geographically dispersed portals. Database providers are registered as if they were Web providers residing at a special URL on the remote portal.

**Note:** If you are only rendering public content in the remote portlets, you can ignore this section.

In order that more than just public content can be rendered in the remote portlets we require that in some way we can guarantee that user A on one portal is the same as user A on another portal. This will typically be achieved by using a shared Oracle Application Server Single Sign-On using the *partner application* feature, but may also be achieved with a shared name server (for example, Oracle Internet Directory), synchronized name servers or a manual process.

If this environment can be achieved, then using the *Hash Message Authentication Code* (HMAC) authentication mechanism, private sessions can be initiated on a remote portal to render private content of remote portlets.

### **Setting the HMAC Keys**

If the administrator of portal A wishes to permit users of portal B to create private sessions on portal A, a private 'key' will have to be stored on each portal. This key is used to encode and decode portions of each SOAP request sent between them. If a key is missing or they are different on each portal, only PUBLIC sessions will be created.

A key must be at least 10 characters long, and one administrator should inform the other administrator of its value in a suitably secure way.

SQL scripts are provided to perform the task of maintaining the key store - all are found in the *ORACLE\_HOME*/portal/admin/plsql/wwc directory.

*Table 11–2 SQL Scripts for Maintaining the Key Store*

| <b>Script</b> | <b>Description</b>                                                                                          |
|---------------|----------------------------------------------------------------------------------------------------|
| proadsss.sql  | Sets the key at the sending end (Portal instance on which the<br>page with the remote portlets is created). |

| <b>Script</b> | <b>Description</b>                                                                                             |  |
|---------------|----------------------------------------------------------------------------------------------------|--|
| proadssr.sql  | Sets the key at the receiving end (Portal instance on which the<br>portlets are created).                      |  |
| proadsds.sql  | Removes the key at the sending end (Portal instance on which<br>the page with the remote portlets is created). |  |
| proadsdr.sql  | Removes the key at the receiving end (Portal instance on which<br>the portlets are created).                   |  |

*Table 11–2 (Cont.) SQL Scripts for Maintaining the Key Store*

In each case, *sending* and *receiving* refer to the SOAP message.

#### *Example 11–1 Setting the HMAC Keys:*

In the example mentioned earlier, portal B is the sender (sending SOAP and show requests) and portal A is the receiver of those requests. The portal Administrator of portal B must connect to SQL\*Plus as the portal owner and run:

```
SQL> @proadsss
Enter provider portal PL/SQL Adapter URL:
http://<portalA_hostname>:<port>/adapter/<portalA_DAD>
Enter shared key:<shared key>
exit;
```
The portal Administrator of portal A must connect to SQL\*Plus as the portal owner and run:

```
SQL> @proadssr
Enter provider portal PL/SQL Adapter URL:
http://<portalB_hostname>:<port>/adapter/<portalB_DAD>
Enter shared key: < shared key>
exit;
```
If sharing of providers is required both ways, then this will need to be repeated the other way round, possibly with different shared keys. It should also be noted that a portal can expose its providers to several other portal instances (for example, 'Portal A' exposes providers to 'Portal B' and 'Portal C') and separate keys can be set up between each of the portal instances.

### <span id="page-391-0"></span>**11.2.3 Setting the Cookie Domain**

Normally cookie domains are restricted to a single machine. This can be widened by running a script on each portal, and then selecting the **Web provider in same cookie domain as the portal** option on provider registration. Once this is done, '*deep link*' functionality can be achieved. This means that when you click a link in a portlet rendered by the Federated Portal Adapter, the browser renders the referred page (typically from the remote portal). The session context that has already been established is also maintained.

Cookies received by a browser, or other HTTP client, are sent to servers if the domain of the cookie matches the server's host name. So cookies with the domain '.co.uk' and 'mycompany.co.uk' will be sent with a request to 'http://mycompany.co.uk/pls/etc/etc'. By default the scope of cookies created by portal is restricted to the host name of the middle-tier machine.

Since communication to the portlets is done in the middle-tier by the *Parallel Page Engine* (PPE) and not the browser, the session cookie for the remote portal will, by default, not be sent to the remote portal when links are followed within the portlet. This can be solved by widening the scope of the cookies created by portal and making sure that the cookies received by the PPE are sent back to the browser Widening the scope of the cookies created by portal is achieved by running the SQL script ctxckupd.sql in the *ORACLE\_HOME*/portal/admin/plsql/wwc directory.

For example, there are two portals:

- http://myhost1.mycompany.co.uk:3000/pls/portalA
- http://myhost2.mycompany.co.uk:4000/pls/portalB

and a provider is registered from 'Portal B' on 'Portal A'.

When showing a page on 'Portal A' that contained a portlet from 'Portal B' by default a portal session cookie for 'Portal B' whose domain is

'myhost2.mycompany.co.uk:4000' would be created, and sent to the PPE. If the '*Web provider in same cookie domain as the portal*' property is checked on the provider registration page then this cookie will be sent back to the browser, but the domain of the cookie will then be 'myhost1.mycompany.co.uk:3000' because that is where it is being sent from, because the PPE is at 'myhost1.mycompany.co.uk:3000').

If a link is followed from within the portlet the cookie is not sent with the request, because the domain of the cookie does not match with that of the host of the request.

To solve this, connect to SQL\*Plus as the portal owner of each portal and run *ORACLE\_ HOME*/portal/admin/plsql/wwc/ctxckupd.sql and broaden the scope of the domain's cookies created by OracleAS Portal so each portal is in the same domain. Once this is done, the scope of the cookie domains created by any of the portals will be broad enough to be sent back to the browser. Links within the portlet will then work correctly.

**See Also:** [Section C.5, "Configuring the Portal Session Cookie"](#page-430-0)

### <span id="page-392-0"></span>**11.2.4 Sharing an OracleAS Single Sign-On and an Oracle Internet Directory Server**

The benefits of single sign-on can be maximized, by utilizing a common Identity Management server. Portal session information is passed to the remote portal, which uses the Federated Portal Adapter to create a session. It is recommended that all portals on which you want to create private sessions, share the same Oracle Internet Directory server and the same OracleAS Single Sign-On.

For example, if a user 'JSMITH' displays a page on one portal and a portlet on that page is being sourced from the Federated Portal Adapter on a remote portal, then a session is created on the remote portal for user 'JSMITH'. If the two portals do not share OracleAS Single Sign-On then 'JSMITH' may be the username for 'John Smith' on one portal and 'Jane Smith' on the other. To avoid this sort of problem, ensure that all the portals participating in the Federated Portal are configured to use a single Oracle Identity Management. They should all use the same OracleAS Single Sign-On for authentication. However, if the portlets being shown are 'public' then there is no need to share the OracleAS Single Sign-On and a public portal session will be created at the remote portal instance.

If you currently have two portals using distinct OracleAS Single Sign-On servers, you may first need to consolidate the OracleAS Single Sign-On servers. To do this, refer to the information on consolidating multiple servers in the *Oracle Application Server Single Sign-On Administrator's Guide*.

Consolidating the servers means that you will be decommissioning one of the servers and identifying the other as the common server for both portals to use. Then you'll need to configure the portal that was configured to use the decommissioned OracleAS Single Sign-On to the consolidated one. To do this, you have to update the Portal

Dependency Settings File (iasconfig.xml) and run the Portal Dependency Settings Tool (ptlconfig), as shown in [Example 11–2.](#page-393-1)

### <span id="page-393-1"></span>*Example 11–2 Sharing an OracleAS Single Sign-On and an Oracle Internet Directory Server*

You have two portals, portal1 and portal2. You decide to decommission the SSO server for portal2 and configure portal2 to use the SSO server for portal1. To do this, perform the following steps:

**1.** Update the iasconfig.xml file and change the OIDDependency element for portal2 to point to the same OIDComponent that portal1 refers to, as shown in the following sample iasconfig.xml file:

```
<IASConfig XSDVersion="1.0">
    <IASInstance Name="iAS-1" Host="abc.company.com">
       <WebCacheComponent AdminPort="3001" ListenPort="3002" 
InvalidationPort="3003" InvalidationUsername="invalidator" 
InvalidationPassword="welcome1" SSLEnabled="false"/>
       <EMComponent ConsoleHTTPPort="1814" SSLEnabled="false"/>
    </IASInstance>
    <IASInstance Name="iAS-2" Host="xyz.company.com">
       <OIDComponent AdminPassword="welcome1" AdminDN="cn=orcladmin" 
SSLEnabled="false" LDAPPort="3002"/>
    </IASInstance>
    <PortalInstance DADLocation="/pls/portal1" SchemaUsername="portal1" 
SchemaPassword="welcome1" ConnectString="db1">
       <WebCacheDependency ContainerType="IASInstance" Name="iAS-1"/>
       <OIDDependency ContainerType="IASInstance" Name="iAS-2"/>
       <EMDependency ContainerType="IASInstance" Name="iAS-1"/>
    </PortalInstance>
    <PortalInstance DADLocation="/pls/portal2" SchemaUsername="portal2" 
SchemaPassword="welcome1" ConnectString="db2">
       <WebCacheDependency ContainerType="IASInstance" Name="iAS-1"/>
       <OIDDependency ContainerType="IASInstance" Name="iAS-2"/>
       <EMDependency ContainerType="IASInstance" Name="iAS-1"/>
    </PortalInstance>
</IASConfig>
```
You can remove the OIDComponent element that portal2 was earlier using, if it is not being referenced by any other PortalInstance element in the file.

**2.** Run the ptlconfig tool, as shown in the following example:

```
ptlconfig -dad portal2 -oid -sso
```
**Note:** Refer to [Appendix A, "Using the Portal Dependency](#page-400-0)  [Settings Tool and File"](#page-400-0) for more information.

# <span id="page-393-0"></span>**11.3 Registering a Provider Using the Federated Portal Adapter**

Registering a provider through the Federated Portal Adapter is like registering any Web provider. You must perform the following steps:

**1.** On the first page of the **Register Provider** screen enter the **Name**, **Display Name**, **Timeout**, and **Timeout Message** as you would normally. Make sure the **Implementation Style** is set to **Web**. Although the provider is actually written in

PL/SQL, all communication to it is as a Web provider and not a database provider so it is important to set the **Implementation Style** to **Web**.

**2.** On the second page enter the URL of the adapter service. The syntax for the URL should be:

http://*host*:*port*/adapter/*dad*/*schema*

If the DAD and the schema are the same you can just use:

http://*host*:*port*/adapter/*dad*

where the host, port, DAD and schema locate the remote portal instance. You can verify that this is the correct URL by pasting it into a browser.

If the URL is correct you should get to a page with the message "Congratulations you got to the adapter test page"

- **3.** Select the **Web provider in same cookie domain as the portal** option. This will ensure that cookies generated from the provider will be sent back to the browser. Note that it may be necessary to broaden the scope of the cookies created by portal as described earlier.
- **4.** Enter the 'Service Id'. This should be in the form 'urn: <provider name>'. Where provider name is the name of the provider on the remote portal instance, this is case sensitive and will be upper case. This is the information that the Federated Portal Adapter uses to locate the specific provider at the remote portal.

Note that for page groups exposed as providers, the name of the provider will be something like 'MYPAGE970D272EBE9D2D0FE034080020F7DA4B' it is important that you specify this 'Name' rather than the 'Display Name'. The name and display name can be accessed from the **Remote Providers** portlet, available in the **Portlets** sub-tab under the **Administer** tab in Portal. Clicking the **Browse Providers** icon displays the names of all the providers.

**5.** In the **User/Session Information** section, select the **User** radio button and set the **Login Frequency** to be **Once Per User Session**. These settings make sure that information is sent with the request to allow a portal session to be created on the remote portal instance.

# <span id="page-394-0"></span>**11.4 Writing Custom Portlets Using the Federated Portal Adapter**

There are two main areas of code that need special attention when writing database providers that are accessed through the Federated Portal Adapter. They are:

- **[Relative Links](#page-394-1)**
- **[Customization](#page-395-1)**

### <span id="page-394-1"></span>**11.4.1 Relative Links**

Any links within portlets that are accessed through the Federated Portal Adapter should absolute rather than relative. If links are relative then they will not work since they will be relative to the local middle-tier rather than the remote middle-tier. For example, links should be of the form 'http://myhost.mycompany/etc/etc' rather than '/etc/etc'.

# <span id="page-395-1"></span>**11.4.2 Customization**

The way customizations work when accessing portlets through the Federated Portal Adapter is now very similar to the method used by JPDK portlets. There are two main areas of the portlet code that need to be changed to make customization work through the Federated Portal Adapter:

- The show call of the portlet needs additional logic to show the portlet in *edit\_ defaults* mode, or, if the parameter '*p\_mode*' is null, in *customize* mode. If the '*p\_ mode*' is 'OK', 'APPLY' or 'RESET', then the customizations should be saved as appropriate.
- The <FORM> HTML tags generated for the customize page should be created using the procedure *wwpro\_api\_adapter.open\_form*. This will ensure that the action for the form is correct, and that the correct parameters are passed upon page submission. The sequence of events when submitting the customization form is:
	- **1.** The page submits to the 'local' PPE. There are several standard parameters that need to be sent with this submission (for example, *\_providerid*, *\_dad*, *p\_action*, and so on) as well as the parameters that are being customized. The procedure *wwpro\_api\_adapter.open\_form* is supplied to make the generation of this submission as simple as possible.
	- **2.** The PPE then shows the customization page again. However the '*p\_action*' parameter will now be set so that during the *show\_portlet* call of the portlet it will be one of the following settings:

'**OK**' - In this case the customizations should be saved and then there should be a re-direct to the page containing the portlets.

'**APPLY**' - In this case the customizations should be saved and the customization page is shown.

'**RESET**' - In this case the default values for parameters are queried and the customization page is shown.

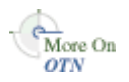

The *database services provider* is a sample provider in the Oracle Application Server Portal Developer Kit (PDK) that works with the Federated Portal Adapter. For more information, see the Portal Developer Kit on Oracle Technology Network, http://www.oracle.com/technology/.

# <span id="page-395-0"></span>**11.5 Troubleshooting Federated Portal Adapter**

There are some known restrictions showing page portlets with the Federated Portal Adapter.

- The **Show Details** mode does not work, that is, the portlet name cannot be displayed as a link that shows additional information about the portlet.
- If the page portlet contains tabs, then clicking a tab is a 'deep link' and the rendered page takes over the whole page, that is, it is not shown within the original page as a portlet.
- The rendering of navigation pages, which includes the page banner, does not work properly when pages are displayed through the Federated Portal Adapter. For example, the **Customize** link in a *regular page portlet* displays customization options for the container page, but this is not the case in a *remote page portlet*. Also, page portlets shown through the Federated Portal Adapter do not display the banner of the container page, whereas the banner is displayed in the case of *regular page portlets*.
■ If the page portlet has a navigation page portlet that has a sub page region in it, the sub page region will not be displayed on the page portlet when it gets rendered through the Federated Portal Adapter. For a non-remote page portlet, the region shows the sub pages of the container page holding the portlet.

# **Part IV Appendixes**

Part four contains the following appendixes and the Index:

- [Appendix A, "Using the Portal Dependency Settings Tool and File"](#page-400-0)
- Appendix B, "Configuring and Managing an Upgraded Oracle Application Server [Portal Instance"](#page-416-0)
- [Appendix C, "Using OracleAS Portal Installation and Configuration Scripts"](#page-426-0)
- [Appendix D, "Configuring the Parallel Page Engine"](#page-444-0)
- [Appendix E, "Using Oracle Application Server Configuration Files"](#page-454-0)
- [Appendix F, "Integrating JavaServer Pages with OracleAS Portal"](#page-458-0)
- [Appendix G, "Using the wwv\\_context APIs"](#page-466-0)
- [Appendix H, "Using TEXTTEST to Check Oracle Text Installation"](#page-476-0)
- [Appendix I, "Administering Web Clipping"](#page-490-0)
- [Appendix J, "Setting Up and Maintaining a Virtual Private Portal"](#page-500-0)
- [Appendix K, "Troubleshooting OracleAS Portal"](#page-520-0)

<span id="page-400-0"></span>**A**

# **Using the Portal Dependency Settings Tool and File**

OracleAS Portal is dependent on other Oracle Application Server components, such as OracleAS Web Cache and Oracle Internet Directory and it can be configured to work with load balancing routers and reverse proxy servers. OracleAS Portal's *Portal Dependency Settings File* (iasconfig.xml) file stores configuration data about dependent components in a central place. You can use iasconfig.  $xml$  to check and edit settings used by an OracleAS Portal instance. If you make changes in the iasconfig.xml file, you must use the *Portal Dependency Settings Tool* (ptlconfig) to update in the Portal schema in the Oracle Application Server Metadata Repository.

**Note:** The ptlasst command line utility has been removed in this release. All of the functionality that was provided by ptlasst in the previous release is now available through the Portal Dependency Settings tool and file ptlconfig and iasconfig.xml.

This appendix discusses the Portal Dependency Settings, and the Portal Dependency Settings tool in the following two sections:

- [Portal Dependency Settings Tool](#page-400-1)
- [Portal Dependency Settings File](#page-404-0)

# <span id="page-400-1"></span>**A.1 Portal Dependency Settings Tool**

There are two ways to update the OracleAS Metadata Repository with any configuration changes:

- Using the Oracle Enterprise Manager 10g Application Server Control Console. See [Chapter 7, "Monitoring and Administering OracleAS Portal"](#page-252-0) for more information. If you make configuration changes using the Application Server Control Console, the iasconfig.xml and the Portal schema in the OracleAS Metadata Repository will be updated for you automatically.
- Editing the iasconfig.xml file and running the script ptlconfig.

The ptlconfig script can:

- Update the Portal schema in the OracleAS Metadata Repository for a *specific* Portal instance defined in the Portal Dependency Settings file.
- Encrypt all plain text passwords in the Portal Dependency Settings file.
- Update OracleAS Web Cache, Oracle Internet Directory, Oracle Enterprise Manager 10*g*, and OracleAS Portal site data, as defined in the Portal Dependency Settings file.
- Update the Portal Dependency Settings file based on configuration information stored in the Portal schema. This is useful for creating entries for migrated portals, and also to restore settings if the Portal Dependency Settings file becomes corrupt.
- Create or delete provisioning profiles in Oracle Internet Directory of an OracleAS Portal instance. Refer to [Section 6.1.7.3, "Relationship Between OracleAS Portal](#page-186-0)  [and Oracle Directory Integration Platform"](#page-186-0) for more information about provisioning profiles.

OracleAS Portal uses a provisioning profile to receive notifications when user or group privilege information in Oracle Internet Directory changes. This enables OracleAS Portal to keep its authorization information synchronized with the information stored in Oracle Internet Directory. By default, this provisioning profile is enabled.

The configuration script file is named ptlconfig (on UNIX) and ptlconfig.bat (on Windows). It is located in *ORACLE\_HOME*/portal/conf, where *ORACLE\_HOME* is the OracleAS Portal and OracleAS Wireless middle-tier home.

You can use this script as follows:

```
ptlconfig -dad <dad> -pw <portal schema password or OID password> [-em] [-oid] [-site] [-wc] 
[-dipreg] [-dipunreg] [-sso [-host <host name> -port <port number> [-ssl]] ]
  -encrypt |
```
-load -schema <schema username> -pw <schema password> -conn <connect string> [-lp ldap\_ssl\_port] |

When you run ptlconfig, the log file ptlconfig.log is created in the directory *ORACLE\_HOME*/portal/logs. If an error displays while running ptlconfig, refer to the full message text in the log file to resolve the error.

ptlconfig can be run in the following three modes:

- **[Configuration Mode](#page-401-0)**
- **[Encryption Mode](#page-403-0)**
- **[Load Mode](#page-403-1)**

### <span id="page-401-0"></span>**A.1.1 Configuration Mode**

Updates a specific OracleAS Portal instance from the Portal Dependency Settings file.

| <b>Parameter</b> | <b>Description</b>                                                                                                    | <b>Example</b>                        |
|------------------|----------------------------------------------------------------------------------------------------|---------------------------------------|
| -dad             | Updates a specific OracleAS Portal<br>instance from the Portal<br>Dependency Settings file. This is the<br>Portal DAD name.          | ptlconfig -dad portal                 |
| -pw              | Portal schema password or Oracle<br>Internet Directory administrator<br>password.                                                    | ptlconfig -dad portal -pw<br>welcome1 |
|                  | Note:                                                                                                    |                                       |
|                  | You can provide either the Portal<br>schema password or the Oracle<br>Internet Directory administrator<br>password, to authenticate. |                                       |

*Table A–1 Configuration Mode*

| <b>Parameter</b> | <b>Description</b>                                                                                                    | <b>Example</b>                     |
|------------------|----------------------------------------------------------------------------------------------------|------------------------------------|
| -em              | Updates Oracle Enterprise Manager<br>10g data as defined in the Portal<br>Dependency Settings file.                                                                                                    | ptlconfig -dad portal -em          |
| -oid             | Updates Oracle Internet Directory<br>data as defined in the Portal<br>Dependency Settings file.                                                                                                    | ptlconfig -dad portal -oid         |
| -site            | Configures OracleAS Portal to work<br>with the Oracle HTTP Server when<br>configuration changes are required<br>in OracleAS Portal due to changes<br>in the Oracle HTTP Server<br>component. For example, changes<br>in the HTTP server host, port, or<br>protocol. It also configures<br>OracleAS Portal as a partner<br>application for OracleAS Single<br>Sign-On as defined in the Portal<br>Dependency Settings file. | ptlconfig -dad portal<br>-site     |
|                  | Note:<br>The file iasconfig. xml does not<br>model OracleAS Single Sign-On<br>components. The ptlconfig tool<br>gets the SSO details (for example,<br>the schema name and password)<br>from the Oracle Internet Directory<br>instance that the portal instance is<br>configured to use.                                                                                                    |                                    |
| -wc              | Updates OracleAS Web Cache data<br>for a specific Portal instance, as<br>defined in the Portal Dependency<br>Settings file.                                                                                                    | ptlconfig -dad portal -wc          |
| -dipreg          | Used to create the provisioning<br>profiles in Oracle Internet Directory.<br>Note:                                                                                                    | ptlconfig -dad portal<br>-dipreg   |
|                  | In this release, running DIPREG to<br>register provisioning profiles<br>actually updates any existing<br>profile.                                                                                                    |                                    |
|                  | In previous releases, you had to first<br>run DIPUNREG and then DIPREG<br>again, which could result in a minor<br>loss of changes. The new behavior<br>ensures that there are no lost<br>changes.                                                                                                    |                                    |
| -dipunreg        | Used to delete the provisioning<br>profiles in Oracle Internet Directory<br>of the OracleAS Portal instance.                                                                                                    | ptlconfig -dad portal<br>-dipunreg |

*Table A–1 (Cont.) Configuration Mode*

| <b>Parameter</b>                                                                                                    | <b>Description</b>                                                                                                    | <b>Example</b>                                                        |  |
|----------------------------------------------------------------------------------------------------|----------------------------------------------------------------------------------------------------|-----------------------------------------------------------------------|--|
| -SSO                                                                                                    | Creates partner application entries<br>in OracleAS Single Sign-On.                                                                                         | ptlconfig -dad portal -sso                                            |  |
|                                                                                                    | When run without any additional<br>parameters, partner application<br>details are updated using the details<br>from iasconfig.xml.                         |                                                                       |  |
|                                                                                                    | See the section in Section 5.4.3,<br>"Register OracleAS Portal with<br>OracleAS Single Sign-On" for more<br>details on when you can use this<br>parameter. |                                                                       |  |
| -host                                                                                                    | Name of the host that you want to<br>register as a partner application<br>with OracleAS Single Sign-On.                                                    | ptlconfig -dad portal -sso<br>-host abc.company.com<br>$-port$ $7778$ |  |
|                                                                                                    | This parameter is used with the<br>-sso parameter.                                                                                                    |                                                                       |  |
| -port                                                                                                    | Port that is used for registration.                                                                                                    | ptlconfig -dad portal -sso                                            |  |
|                                                                                                    | This parameter is used with the<br>-sso parameter.                                                                                                    | -host abc.company.com<br>$-port$ $7778$                               |  |
| -ssl                                                                                                    | Indicates that the port is HTTPS.                                                                                                    | ptlconfig -dad portal -sso                                            |  |
| Used with the -sso, -host and<br>-port properties. If not specified<br>with -host and -port, it is<br>assumed that it is an HTTP port. |                                                                                                    | -host abc.company.com<br>-port 7778 -ssl                              |  |

*Table A–1 (Cont.) Configuration Mode*

**Note:** Running ptlconfig in the –sso and -site modes updates the OracleAS Single Sign-On Query Path URL with the URL prefix of OracleAS Single Sign-On. If this URL is using the HTTPS protocol, the URL must be updated to use the HTTP protocol instead. Refer to the sub-section ["Setting the OracleAS Single Sign-On Query Path URL"](#page-216-0) under section [Section 6.3.2.1.2, "SSL to OracleAS Single Sign-On"](#page-214-0), for information on updating the OracleAS Single Sign-On Query Path URL.

# <span id="page-403-0"></span>**A.1.2 Encryption Mode**

Encrypts any plain text passwords in the Portal Dependency Settings file. For example:

ptlconfig -encrypt

# <span id="page-403-1"></span>**A.1.3 Load Mode**

Creates and updates entries in iasconfig.xml with the configuration settings of a specific Portal schema.

| <b>Parameter</b> | <b>Description</b>                                                                                                    | <b>Example</b>                                                                                            |
|------------------|----------------------------------------------------------------------------------------------------|----------------------------------------------------------------------------------------------------|
| -schema          | Name of the Portal schema.                                                                                                    | ptlconfig -load -schema<br>portal30 -pw welcome1<br>$-conn$<br>abc.company.com:1521:s901d<br>ev3          |
| -pw              | Portal schema password.                                                                                                    | ptlconfig -load -schema<br>portal30 -pw welcome1<br>$-conn$<br>abc.company.com:1521:s901d<br>ev3          |
| -conn            | Connect string to the Portal<br>repository.                                                                                                    | ptlconfig -load -schema<br>portal30 -pw welcome1<br>$-conn$<br>$abc$ .company.com: $1521$ :s901d<br>ev3   |
| -lp              | Used to connect to Oracle Internet<br>Directory for getting OracleAS<br>Single Sign-On information. This is<br>the LDAP SSL port of Oracle<br>Internet Directory.              | ptlconfig -load -schema<br>portal30 -pw welcome1<br>$-conn$<br>abc.company.com:1521:s901d<br>ev3 -lp 4889 |
|                  | See the section "Updating<br>iasconfig.xml" in Section B.1,<br>"Configuring and Managing the<br>Portal Instance" for more details on<br>when you should use this<br>parameter. |                                                                                                    |

*Table A–2 Load Mode*

# <span id="page-404-2"></span><span id="page-404-0"></span>**A.2 Portal Dependency Settings File**

The following sections describe the Portal Dependency Settings file in more detail:

- [Name and Location](#page-404-1)
- [Configuration Elements](#page-405-0)
- [Sample Portal Dependency Settings File](#page-409-1)
- [Updating the Portal Dependency Settings File](#page-409-0)
- [Post-Installation Mapping in the Portal Dependency Setting File](#page-411-0)
- [Common Configuration Mapping in the Portal Dependency Settings File](#page-412-0)

# <span id="page-404-1"></span>**A.2.1 Name and Location**

The name of the Portal Dependency Settings file is iasconfig.xml, and is located by default in *ORACLE\_HOME*/portal/conf, where *ORACLE\_HOME* is the OracleAS Portal and Oracle Application Server Wireless middle-tier home.

When using any of the tools that access the Portal Dependency Settings file, you can override the default location of the file by setting the environment variable IASCONFIG\_LOC to the directory in which your file is stored, for example:

```
set IASCONFIG_LOC=/usr/local/ias904
```
# <span id="page-405-0"></span>**A.2.2 Configuration Elements**

The Portal Dependency Settings file is an XML file, that is made up of a number of elements that describe the settings of specific Oracle Application Server components and the dependencies Portal instances have on them. [Figure A–1](#page-405-1) shows all the elements that can be modeled in the Portal Dependency Settings file. The Portal Dependency Settings file definition is modeled in the schema file iasconfig.xsd, which is located in *ORACLE\_HOME*/portal/conf.

<span id="page-405-1"></span>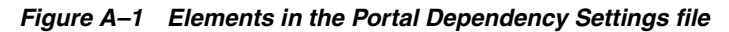

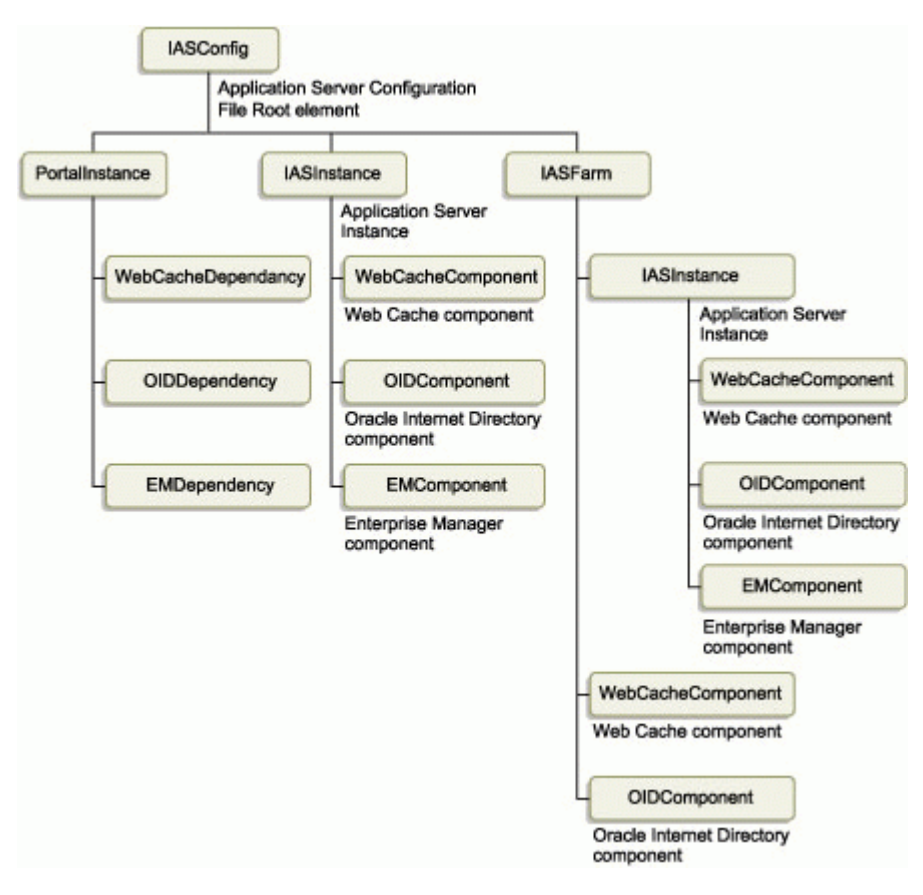

The individual elements are:

- [IASFarm](#page-406-0)
- **[IASInstance](#page-406-1)**
- **[PortalInstance](#page-406-2)**
- [WebCacheComponent](#page-406-3)
- [OIDComponent](#page-407-0)
- **[EMComponent](#page-407-1)**
- [WebCacheDependency](#page-408-0)
- **[OIDDependency](#page-408-1)**
- **[EMDependency](#page-408-2)**

#### <span id="page-406-0"></span>**IASFarm**

The *IASFarm* element represents a logical farm of Oracle Application Server instances, commonly used when modeling a multiple middle-tier scenario front-ended by a load balancing router (LBR). See [Section 5.3, "Configuring Multiple Middle-Tiers with a](#page-113-0)  [Load Balancing Router"](#page-113-0) for more information.

*Table A–3 Element IASFarm*

| <b>Attribute Name</b> | Type   | <b>Description</b>                                                                             |
|-----------------------|--------|------------------------------------------------------------------------------------------------|
| <b>Name</b>           | String | Unique farm name                                                                               |
| Host                  | String | Published host name that users will enter<br>in their Web browser to access OracleAS<br>Portal |

#### <span id="page-406-1"></span>**IASInstance**

The *IASInstance* element represents a specific Oracle Application Server instance, which usually maps to an Oracle home.

*Table A–4 Element IASInstance*

| <b>Attribute Name</b> | Type   | <b>Description</b>                                                           |
|-----------------------|--------|------------------------------------------------------------------------------|
| Name                  | String | Oracle Application Server instance name<br>(for example, ias904.host.domain) |
| <b>Host</b>           | String | Host machine                                                                 |
|                       |        |                                                                              |

#### <span id="page-406-2"></span>**PortalInstance**

These are the OracleAS Portal instance settings.

*Table A–5 Element PortalInstance*

| <b>Attribute Name</b> | Type    | <b>Description</b>                                                              |
|-----------------------|---------|---------------------------------------------------------------------------------|
| <b>DADLocation</b>    | String  | The name and location of the OracleAS<br>Portal DAD (for example, /pls/portal). |
| ConnectString         | String  | OracleAS Metadata Repository connect<br>string                                  |
| SchemaUsername        | Integer | OracleAS Portal schema username                                                 |
| <b>SchemaPassword</b> | String  | OracleAS Portal schema password                                                 |

#### <span id="page-406-3"></span>**WebCacheComponent**

These are the OracleAS Web Cache settings.

*Table A–6 Element WebCacheComponent*

| <b>Attribute Name</b>       | <b>Type</b> | <b>Description</b>    |
|-----------------------------|-------------|-----------------------|
| <b>ListenPort</b>           | Integer     | Listening port        |
| <b>AdminPort</b>            | Integer     | Administration port   |
| <b>InvalidationPort</b>     | Integer     | Invalidation port     |
| InvalidationUsername        | String      | Invalidation username |
| <b>InvalidationPassword</b> | String      | Invalidation password |

| <b>Attribute Name</b> | Tvpe   | <b>Description</b>                                                                                       |
|-----------------------|--------|----------------------------------------------------------------------------------------------------|
| <b>SSLEnabled</b>     | String | Flag to indicate whether the listening port<br>is SSL enabled. The value can either be<br>TRUE OT FALSE. |

*Table A–6 (Cont.) Element WebCacheComponent*

#### <span id="page-407-0"></span>**OIDComponent**

These are the Oracle Internet Directory settings.

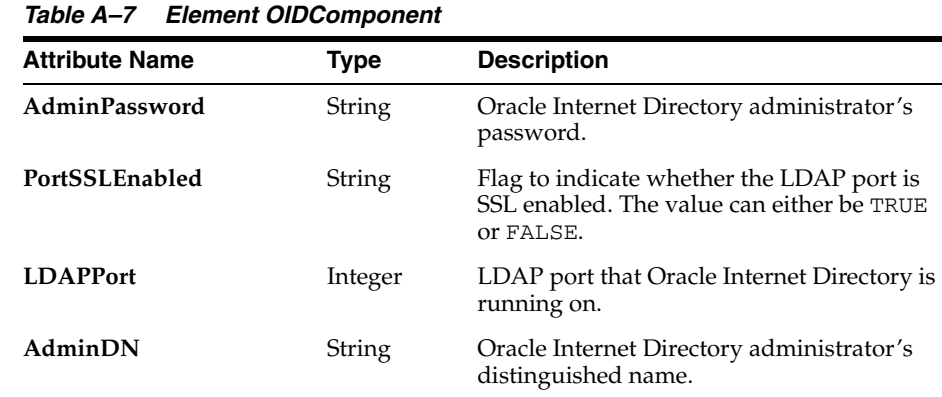

**Note:** The orclSizeLimit attribute, in the root node of the Oracle Internet Directory server, is a system operational attribute used to specify the maximum number of entries that can be returned by a search. The value of this attribute comes into effect when configuring OracleAS Portal with the Oracle Internet Directory server. All the groups, which belong to an identity management realm, are searched in the Oracle Internet Directory server to synchronize their profiles in the OracleAS Portal schema.

The value of the orclSizeLimit attribute must be configured such that it is large enough to accommodate the maximum number of groups for any single identity management realm in the Oracle Internet Directory server. This change is required only while configuring the Oracle Internet Directory server, following which the value of this attribute can be restored to an appropriate value.

You can view and set some of the operational attributes for each Oracle Directory server to which you are connected by using the Oracle Directory Manager. Refer to the section on Setting System Operational Attributes by Using Oracle Directory Manager in the *Oracle Internet Directory Administrator's Guide* for more details.

#### <span id="page-407-1"></span>**EMComponent**

These are the Oracle Enterprise Manager 10*g* Application Server Control Console settings.

*Table A–8 Element EMComponent*

| <b>Attribute Name</b>  | Type    | <b>Description</b> |
|------------------------|---------|--------------------|
| <b>ConsoleHTTPPort</b> | Integer | Listening port     |

| <b>Attribute Name</b> | Type   | <b>Description</b>                                                                                       |
|-----------------------|--------|----------------------------------------------------------------------------------------------------|
| SSLEnabled            | String | Flag to indicate whether the listening port<br>is SSL enabled. The value can either be<br>TRUE OT FALSE. |

*Table A–8 (Cont.) Element EMComponent*

#### <span id="page-408-0"></span>**WebCacheDependency**

This is the OracleAS Portal instance reference to the OracleAS Web Cache it is using.

| <b>Attribute Name</b> | <b>Type</b> | <b>Description</b>                                                                                                    |
|-----------------------|-------------|----------------------------------------------------------------------------------------------------|
| ContainerType         | String      | The type of the container the OracleAS Web<br>Cache component is running under. This<br>can be either <i>IASInstance</i> or <i>IASFarm</i> .                              |
| Name                  | String      | <i>IASInstance</i> name or the unique <i>IASFarm</i><br>name, depending on ContainerType.                                                                                 |
| InvalidationHost      | String      | This attribute should be set if the OracleAS<br>Web Cache host is different from the<br>published host that a user enters to access<br>OracleAS Portal.                   |
|                       |             | Note:                                                                                                    |
|                       |             | This is an optional attribute. See<br>Section 5.6.3, "Specify the OracleAS Portal<br>Published Address and Protocol" for the<br>scenario in which this attribute is used. |

*Table A–9 Element WebCacheDependency*

#### <span id="page-408-1"></span>**OIDDependency**

This is the OracleAS Portal instance reference to the Oracle Internet Directory it is using.

| <b>Attribute Name</b> | <b>Type</b> | <b>Description</b>                                                                                                    |
|-----------------------|-------------|----------------------------------------------------------------------------------------------------|
| ContainerType         | String      | The type of the container the Oracle<br>Internet Directory component is running<br>under. This can be either <i>IASInstance</i> or<br>IASFarm.                                                                                                    |
| Name                  | String      | <i>IASInstance</i> name or the unique <i>IASFarm</i><br>name, depending on ContainerType.                                                                                                    |
| <b>LDAPSSLPort</b>    | String      | LDAP SSL port value - Used to configure<br>OracleAS Single Sign-On details for<br>upgraded OracleAS Portal instances. See<br>the section "Updating iasconfig.xml" in<br>Appendix B, "Configuring and Managing<br>an Upgraded Oracle Application Server<br>Portal Instance" for more information. |

*Table A–10 Element OIDDependency*

#### <span id="page-408-2"></span>**EMDependency**

This is the Oracle Enterprise Manager 10*g* Application Server Control Console managing this OracleAS Portal instance.

|                       | Table A−11 Element EMDependency |                                                                                                    |  |
|-----------------------|---------------------------------|----------------------------------------------------------------------------------------------------|--|
| <b>Attribute Name</b> | Type                            | <b>Description</b>                                                                                                    |  |
| ContainerType         | <b>String</b>                   | The type of the container the Oracle<br>Enterprise Manager 10g Application<br>Server Control Console is being managed<br>by. This should be set to IASInstance. |  |
| Name                  | String                          | <i>IASInstance</i> name                                                                                                    |  |

*Table A–11 Element EMDependency*

# <span id="page-409-2"></span><span id="page-409-1"></span>**A.2.3 Sample Portal Dependency Settings File**

The XML in [Example A–1](#page-409-2) represents the contents of a sample Portal Dependency Settings file.

#### *Example A–1 Sample Portal Dependency Settings file*

```
<IASConfig XSDVersion="1.0">
    <IASInstance Name="iAS-1.abc.company.com" Host="abc.company.com">
       <WebCacheComponent AdminPort="3001" ListenPort="3002" 
InvalidationPort="3003" InvalidationUsername="invalidator" 
InvalidationPassword="welcome1" SSLEnabled="false"/>
    </IASInstance>
    <IASInstance Name="iAS-2.abc.company.com" Host="xyz.company.com">
      <OIDComponent AdminPassword="welcome1" PortSSLEnabled="false" 
LDAPPort="3002" AdminDN="cn=orcladmin"/>
      <EMComponent ConsoleHTTPPort="1814" SSLEnabled="false"/>
    </IASInstance>
    <PortalInstance DADLocation="/pls/portal" SchemaUsername="portal" 
SchemaPassword="welcome1" ConnectString="xyz.company.com:1521:s901dev3">
      <WebCacheDependency ContainerType="IASInstance" 
Name="iAS-1.abc.company.com"/>
       <OIDDependency ContainerType="IASInstance" Name="iAS-2.abc.company.com"/>
       <EMDependency ContainerType="IASInstance" Name="iAS-1.abc.company.com"/>
    </PortalInstance>
```

```
</IASConfig>
```
In this example, the OracleAS Portal instance is:

- Accessed from the Database Access Descriptor (DAD) /pls/portal.
- Dependent on:
	- OracleAS Web Cache component running in Oracle Application Server instance **iAS-1**
	- Oracle Internet Directory component running in Oracle Application Server instance **iAS-2**
	- Oracle Enterprise Manager 10*g* Application Server Control Console component running in Oracle Application Server instance **iAS-1**

# <span id="page-409-0"></span>**A.2.4 Updating the Portal Dependency Settings File**

If the Portal Dependency Settings file is accessible over a network file system, you can share the file across multiple hosts, avoiding the need to manually replicate it every

time the file is modified. If the installation is running on an operating system which supports symbolic links, it is recommended that you use this mechanism to reference a shared file, instead of setting the IASCONFIG\_LOC environment variable.

If, however, the Portal Dependency Settings file is not accessible over the network, you must ensure that the file is kept up-to-date with changes to your site topology. The Portal Dependency Settings file is used to configure the Portal schema with details of OracleAS Web Cache, Oracle Internet Directory, and Oracle Enterprise Manager 10*g* that it is using. It is not required that it is copied into each individual middle-tier in your site, but you must ensure that any changes to the components modeled in the file that affect OracleAS Portal configuration are updated in the file.

To demonstrate how the Portal Dependency Settings file is kept up-to-date, let's use the configuration defined in [Section 5.3, "Configuring Multiple Middle-Tiers with a](#page-113-0)  [Load Balancing Router"](#page-113-0).

**1.** The Portal Dependency Settings file gets first created in [Section 5.3.1, "Step 1:](#page-116-0)  [Install a Single Portal and Wireless Middle-Tier \(M1\)"](#page-116-0), during the installation. It looks like [Example 5–1, "iasconfig.xml After the First Middle-Tier Installation".](#page-117-0)

This file will be located on machine m1.abc.com, typically in *ORACLE\_ HOME*/portal/conf of the middle-tier that has just been installed.

**2.** In [Step 1: Install a Single Portal and Wireless Middle-Tier \(M1\)](#page-116-0), the Portal Dependency Settings file is manually changed as shown in [Example 5–2,](#page-120-0)  ["iasconfig.xml File Edited to Include Farm Element".](#page-120-0)

This file will be on machine m1.abc.com, typically in *ORACLE\_ HOME*/portal/conf of the middle-tier installed in Step 1. You use the ptlconfig tool as shown in [Section A.1, "Portal Dependency Settings Tool"](#page-400-1), after you make changes to the file. For example:

ptlconfig -dad <portal\_dadname> -wc -site

Any future changes to the OracleAS Web Cache, Oracle Internet Directory, or Oracle Enterprise Manager 10*g* settings in iasconfig.xml should be made using the Application Server Control Console, or by hand on  $m1$ .abc.com. You must also use the ptlconfig tool again after you make changes.

**Note:** Changes to OracleAS Portal's OracleAS Web Cache settings can also be made on the **Portal Web Cache Settings** page, as described in [Section 7.3.3, "Portal Web Cache Settings"](#page-262-0).

Typically, the hostname and port number, by which OracleAS Portal is addressed, uses the OracleAS Web Cache hostname and port number. This is because, in a simple configuration, browser requests go directly to OracleAS Web Cache. However, in a configuration that has a load balancing router (LBR), or reverse proxy server front-ending OracleAS Web Cache, the hostname and port number defined on this page may need to reflect that of the LBR, or reverse proxy server.

In this configuration, you want OracleAS Web Cache invalidation messages to be sent directly to the OracleAS Web Cache host, as opposed to the LBR, or reverse proxy server. In the scenario where your published hostname is different from the hostname used for OracleAS Web Cache invalidation, you can use the Portal Dependency Settings file iasconfig.xml to establish these settings. See steps 1 and 2 in [Section 5.6.3, "Specify the OracleAS](#page-146-0)  [Portal Published Address and Protocol"](#page-146-0) for more information.

**3.** In [Step 5: Configure the New Middle-Tier \(M2\) to Run Your Existing Portal,](#page-125-0) the Portal Dependency Settings file on m2.abc.com needs to be updated manually with the settings defined in the iasconfig.xml file on m2.abc.com.

# <span id="page-411-0"></span>**A.2.5 Post-Installation Mapping in the Portal Dependency Setting File**

When OracleAS Portal is installed, appropriate entries are created in the Portal Dependency Settings file, based on what is installed.

In an Application Server installation, the dependencies of OracleAS Portal on Oracle Application Server Web Cache and Oracle Internet Directory are added to the Portal Dependency Settings file. Existing information is not updated if duplicate entries are encountered during the installation. Instead, a warning is output to the installation log file that the entries already exist.

**See Also:** [Chapter 3, "Installing OracleAS Portal"](#page-68-0) for more information about the different installation types.

**Note:** By default, the Portal Dependency Settings file is accessed from *ORACLE\_HOME*/portal/conf, where *ORACLE\_HOME* is the OracleAS Portal and Oracle Application Server Wireless middle-tier home. However, if the IASCONFIG\_LOC environment variable is set, the location defined by this variable is used.

In a single machine OracleAS Portal and OracleAS Wireless installation, where OracleAS Web Cache and Oracle Internet Directory instances already reside on the same machine, entries to the Portal Dependency Settings file are created as shown in [Example A–2](#page-411-1):

#### <span id="page-411-1"></span>*Example A–2 Single Machine OracleAS Portal and OracleAS Wireless Installation*

<IASConfig XSDVersion="1.0">

```
 <IASInstance Name="iAS-1.abc.company.com" Host="abc.company.com">
      <OIDComponent AdminPassword="welcome1" PortSSLEnabled="false" 
LDAPPort="3002" AdminDN="cn=orcladmin"/>
    </IASInstance>
    <IASInstance Name="iAS-2.abc.company.com" Host="abc.company.com">
       <WebCacheComponent AdminPort="3001" ListenPort="3002" 
InvalidationPort="3003" InvalidationUsername="invalidator" 
InvalidationPassword="welcome1" SSLEnabled="false"/>
       <EMComponent ConsoleHTTPPort="1814" SSLEnabled="false"/>
    </IASInstance>
    <PortalInstance DADLocation="/pls/portal" SchemaUsername="portal" 
SchemaPassword="welcome1" ConnectString="xyz.company.com:1521:s901dev3">
      <WebCacheDependency ContainerType="IASInstance" 
Name="iAS-2.abc.company.com"/>
      <OIDDependency ContainerType="IASInstance" Name="iAS-1.abc.company.com"/>
       <EMDependency ContainerType="IASInstance" Name="iAS-2.abc.company.com"/>
    </PortalInstance>
</IASConfig>
```
### <span id="page-412-0"></span>**A.2.6 Common Configuration Mapping in the Portal Dependency Settings File**

This section shows what the Portal Dependency Settings file looks like in the recommended topologies.

#### **OracleAS Portal and OracleAS Wireless Developer Configuration: Medium Sized Machines**

The topology for this common configuration is seen in [Figure A–2.](#page-412-1)

<span id="page-412-1"></span>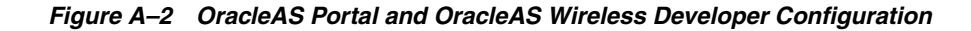

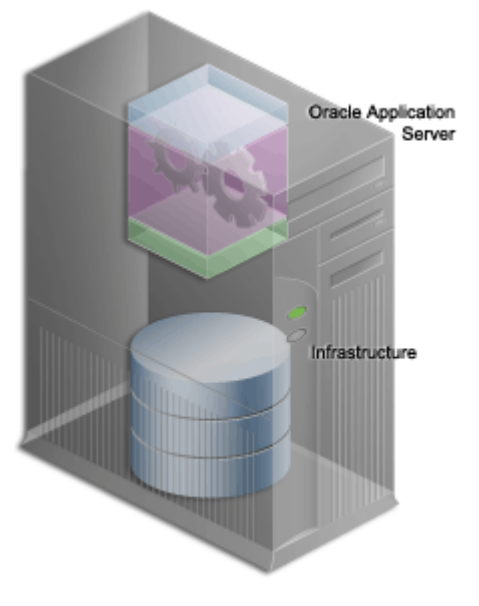

This configuration assumes that both the application server and the infrastructure are installed on the same machine, called **Host 1**.

When you install OracleAS Portal and OracleAS Wireless on **Host 1** in ias.host1.xyz.com, referencing the Oracle Internet Directory instance in infra.host1.xyz.com, the Portal Dependency Settings file looks like [Example A–3:](#page-413-1)

#### <span id="page-413-1"></span>*Example A–3 OracleAS Portal and OracleAS Wireless Developer Configuration*

```
<IASConfig XSDVersion="1.0">
    <IASInstance Name="ias.host1.xyz.com" Host="host1.xyz.com">
       <WebCacheComponent AdminPort="3001" ListenPort="7778" 
InvalidationPort="3003" InvalidationUsername="invalidator" 
InvalidationPassword="welcome1" SSLEnabled="false"/>
       <EMComponent ConsoleHTTPPort="1814" SSLEnabled="false"/>
    </IASInstance>
    <IASInstance Name="infra.host1.xyz.com" Host="host1.xyz.com">
       <OIDComponent AdminPassword="welcome1" PortSSLEnabled="false" 
LDAPPort="3002" AdminDN="cn=orcladmin"/>
    </IASInstance>
    <PortalInstance DADLocation="/pls/portal" SchemaUsername="portal" 
SchemaPassword="welcome1" ConnectString="host1.xyz.com:1521:iasdb">
       <WebCacheDependency ContainerType="IASInstance" Name="ias.host1.xyz.com"/>
       <OIDDependency ContainerType="IASInstance" Name="infra.host1.xyz.com"/>
       <EMDependency ContainerType="IASInstance" Name="ias.host1.xyz.com"/>
    </PortalInstance>
```
</IASConfig>

#### **Enterprise Data Center Configuration: Multiple Departments Sharing the Same Data Center**

The topology for this common configuration is seen in [Figure A–3.](#page-413-0)

<span id="page-413-0"></span>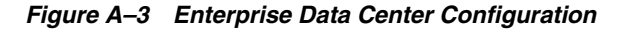

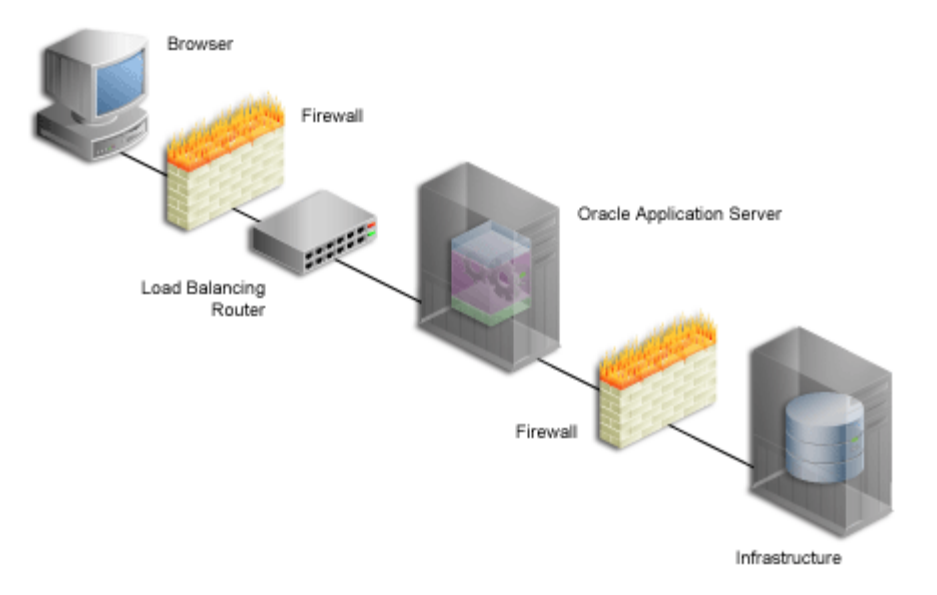

This configuration assumes that the application server and the infrastructure are installed on different machines.

As shown in [Figure A–3,](#page-413-0) the OracleAS Web Cache cluster front-ending OracleAS Portal is not yet known. When you install the application server (Portal and Wireless installation) on host **Host 1**, referencing the Oracle Internet Directory on host **Host 2**, the configuration will look like [Example A–4:](#page-414-0)

#### <span id="page-414-0"></span>*Example A–4 Enterprise Data Center Configuration*

```
<IASConfig XSDVersion="1.0">
    <IASInstance Name="infra.host2.xyz.com" Host="host2.xyz.com">
       <OIDComponent AdminPassword="welcome1" PortSSLEnabled="false" 
LDAPPort="3002" AdminDN="cn=orcladmin"/>
    </IASInstance>
    <IASInstance Name="ias.host1.xyz.com" Host="host1.xyz.com">
       <WebCacheComponent AdminPort="3001" ListenPort="7778" 
InvalidationPort="3003" InvalidationUsername="invalidator" 
InvalidationPassword="welcome1" SSLEnabled="false"/>
       <EMComponent ConsoleHTTPPort="1814" SSLEnabled="false"/>
    </IASInstance>
    <PortalInstance DADLocation="/pls/portal" SchemaUsername="portal" 
SchemaPassword="welcome1" ConnectString="host1.xyz.com:1521:iasdb">
       <WebCacheDependency ContainerType="IASInstance" Name="ias.host1.xyz.com"/>
       <OIDDependency ContainerType="IASInstance" Name="infra.host2.xyz.com"/>
       <EMDependency ContainerType="IASInstance" Name="ias.host1.xyz.com"/>
    </PortalInstance>
```

```
</IASConfig>
```
If you want the application server on **Host 1** to be front-ended by OracleAS Web Cache, you need to manually edit the Portal Dependency Settings file. First, remove the existing OracleAS Web Cache entry and then create an OracleAS Web Cache entry that belongs to a farm. The modified Portal Dependency Settings file will now look like [Example A–5:](#page-414-1)

#### <span id="page-414-1"></span>*Example A–5 Enterprise Data Center Configuration - Front-Ended by OracleAS Web Cache*

```
<IASConfig xmlns="http://www.oracle.com/iAS/iASConfigFile" XSDVersion="1.0">
    <IASInstance Name="infra.host2.xyz.com" Host="host2.xyz.com">
       <OIDComponent AdminPassword="welcome1" PortSSLEnabled="false" 
LDAPPPort="3002" AdminDN="cn=orcladmin"/>
    </IASInstance>
    <IASFarm name="Farm_1" host="frontend.xyz.com">
       <WebCacheComponent AdminPort="3001" ListenPort="7778" 
InvalidationPort="3003" InvalidationUsername="invalidator" 
InvalidationPassword="welcome1" SSLEnabled="false"/>
       <EMComponent ConsoleHTTPPort="1814" SSLEnabled="false"/>
    </IASFarm>
    <PortalInstance DADLocation="/pls/portal" SchemaUsername="portal" 
SchemaPassword="welcome1" ConnectString="host1.xyz.com:1521:iasdb">
       <WebCacheDependency ContainerType="IASFarm" Name="Farm_1"/>
       <OIDDependency ContainerType="IASInstance" Name="infra.host2.xyz.com"/>
       <EMDependency ContainerType="IASInstance" Name="Farm_1"/>
    </PortalInstance>
```
#### </IASConfig>

The OracleAS Portal instance now references the virtual OracleAS Web Cache front-ending it.

# **Configuring and Managing an Upgraded Oracle Application Server Portal Instance**

<span id="page-416-0"></span>Components of Oracle Application Server 10*g* Release 2 (10.1.2) are, by default, only aware of a Portal Schema in the Oracle Application Server Metadata Repository. The Portal Schema, in which Oracle Application Server Portal metadata is stored, is an indivisible component of the OracleAS Metadata Repository in a default installation of Oracle Application Server, or in a customer database installation performed by using the Oracle Application Server Metadata Repository Creation Assistant (OracleAS Metadata Repository Creation Assistant).

However, if you have a Portal Schema that has been upgraded from an earlier release and is not located in an OracleAS Metadata Repository, you will not be able to take advantage of some of the new management services for Oracle Application Server 10*g* Release 2 (10.1.2). Instead, you must perform some manual configuration steps. These limitations, however, do not affect the runtime of the portal, they only affect the manner in which you administer and change the configuration of the portal. This appendix discusses how to configure such a portal.

The following illustration shows a typical deployment topology in which an Oracle Application Server 10*g* Release 2 (10.1.2) middle-tier uses the services of a Portal schema, which is in turn configured to use the services of Oracle Identity Management.

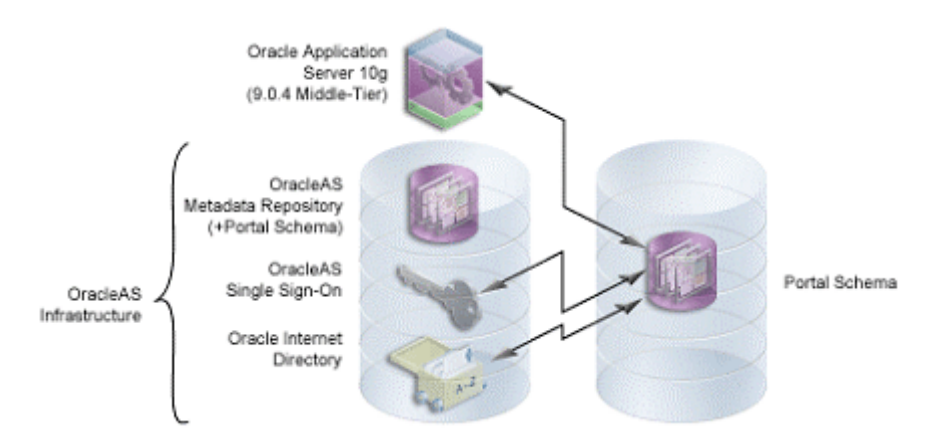

#### *Figure B–1 Typical Deployment Topology*

The database on the left contains the OracleAS Metadata Repository, which contains an empty default Portal schema. The database on the right contains another Portal schema, which is not contained in an OracleAS Metadata Repository. It is the management of the latter schema that is discussed in this appendix.

This situation is typically the result of either upgrading a Portal 3.0.9 to Oracle Application Server 10*g* Release 2 (10.1.2), or the upgrade of Oracle9*i*AS Portal (9.0.2) that has been installed in a customer database and then upgraded to Oracle Application Server 10*g* Release 2 (10.1.2). In many cases the Database Access Descriptor (DAD) name of the portal is not "portal", which is the default DAD name for OracleAS Portal installed in an OracleAS Metadata Repository.

**Note:** To maintain forward compatibility when creating a portal in a customer database, you must now use OracleAS Metadata Repository Creation Assistant. In doing so, your schema will be part of an OracleAS Metadata Repository.

# <span id="page-417-1"></span>**B.1 Configuring and Managing the Portal Instance**

The following sections detail the additional steps that are required to manage your Oracle Application Server Portal instance when its schema resides outside the OracleAS Metadata Repository. The areas where additional configuration is required are:

- [Changing the OracleAS Portal Schema Password](#page-418-0)
- [Changing Oracle Identity Management Services](#page-420-0)
- [Monitoring OracleAS Portal with Oracle Enterprise Manager 10g](#page-420-1)
- Updating iasconfig.xml When the Database Containing the Portal Schema Has [Been Reconfigured](#page-423-0)
- [Performing Advanced Configurations with ptlconfig](#page-424-0)

**WARNING: Before you perform any of the configuration tasks in the preceding list, you must update the Portal Dependency Settings file iasconfig.xml with information about your portal by following the instructions in the section [Updating iasconfig.xml](#page-417-2).**

#### <span id="page-417-2"></span><span id="page-417-0"></span>**Updating iasconfig.xml**

To enable the use of the ptlconfig tool and the Application Server Control for managing an OracleAS Portal instance, you have to create an entry for the upgraded portal in Portal dependency settings file iasconfig.xml. To do this, perform the following steps:

Normally, configuring the OracleAS Single Sign-On data using the ptlconfig tool, to get the OracleAS Single Sign-On information, involves the use of OracleAS Metadata Repository . This works well for portals that are installed out-of-the-box. However, upgraded portals are not registered with the OracleAS Metadata Repository. In such a case, the OracleAS Single Sign-On information will have to be obtained from the OracleAS Single Sign-On server by querying the LDAP directory. To do this, the Oracle Internet Directory SSL port is required to make a connection to the LDAP store.

Perform the following steps to update the iasconfig.xml file with the Port information:

**1.** Run the ptlconfig tool as follows:

```
ptlconfig -load -schema <schema username> -pw <schema password> -conn <connect 
string> [-lp ldap_ssl_port]
```
For a description of the parameters used in the preceding script, refer to [Table B–1,](#page-418-2)  [" ptlconfig Parameters".](#page-418-2)

<span id="page-418-2"></span>

| <b>Parameter</b> | <b>Description</b>                                                                                             |  |
|------------------|----------------------------------------------------------------------------------------------------|--|
| -load            | Creates and updates entries in iasconfig. xml with<br>the configuration settings for a specific Portal schema. |  |
| -schema          | Name of the Portal schema.                                                                                     |  |
| -pw              | Portal schema password.                                                                                        |  |
| -conn            | Connect string to the Portal schema.                                                                           |  |

*Table B–1 ptlconfig Parameters*

The iasconfig.xml file has an optional property named LDAPSSLPort for the OIDDependency element, as shown in [Example B–1](#page-418-1) . This property contains the LDAP SSL port value, which is used to configure OracleAS Single Sign-On details for upgraded OracleAS Portal instances.

#### <span id="page-418-1"></span>*Example B–1 Example LDAPSSLPort Entry*

```
<PortalInstance DADLocation="/pls/portal30" SchemaUsername="portal30" 
SchemaPassword="welcome1" connectString="dbserver.company.com:1521:orcl">
      <WebCacheDependency ContainerType="IASInstance" 
Name="midtier.abc.company.com"/>
      <OIDDependency ContainerType="IASInstance" LDAPSSLPort="4339" 
Name="infra.xyz.company.com"/>
      <EMDependency ContainerType="IASInstance" 
Name="midtier.abc.company.com"/>
</PortalInstance>
...
<IASConfig>
```
- **2.** Open the iasconfig.xml file located by default in *ORACLE\_ HOME*/portal/conf, where *ORACLE\_HOME* is the OracleAS Portal and Oracle Application Server Portal and Wireless middle-tier home.
- **3.** Update the LDAPSSLPort property with the correct Oracle Internet Directory SSL port information.

#### <span id="page-418-0"></span>**B.1.1 Changing the OracleAS Portal Schema Password**

Normally, you use Application Server Control to change the Portal schema password, but in the case of the portal instance whose schema resides outside the OracleAS Metadata Repository, you have to change the Portal schema password using SQL\*Plus.

Follow these steps to change schema passwords directly in the database:

- **1.** Connect to the database as a user with SYSDBA privileges
- **2.** Enter the following command:

SQL> ALTER USER <schema> IDENTIFIED BY <new\_password>;

For example, to change the PORTAL30 schema password to "abc123":

SQL> ALTER USER PORTAL30 IDENTIFIED BY abc123;

Next, update the schema password in the Portal Dependency Settings file, iasconfig.xml as follows:

**1.** Locate the file iasconfig.xml. By default, it is located in the following directory:

*MID\_TIER\_ORACLE\_HOME*/portal/conf

**Note:** The environment variable IASCONFIG LOC is sometimes used to specify another directory for the location of this file.

**2.** Edit the iasconfig.xml file, by changing the value specified for the SchemaPassword attribute to your new password. The following example shows the changes made to the PortalInstance element in bold text:

```
<PortalInstance DADLocation="/pls/portal" 
SchemaUsername="portal" SchemaPassword="abc123"
connectString="dbserver.company.com:1521:orcl">
    <WebCacheDependency ContainerType="IASInstance" 
Name="midtier.abc.company.com"/>
    <OIDDependency ContainerType="IASInstance" 
Name="infra.xyz.company.com"/>
   <EMDependency ContainerType="IASInstance" 
Name="midtier.abc.company.com"/>
</PortalInstance>
```
**3.** Encrypt the plain text password that you added in iasconfig. xml by running the following command:

```
ptlconfig -encrypt
```
**Note:** You do not have to run ptlconfig in another mode at this time.

After this, you have to update the Database Access Descriptor (DAD) with the new password. Follow these steps to update the DAD:

**1.** Using a Web browser, navigate to the Application Server Control, typically located at:

```
http://<host>.<domain>:1812
```
- **2.** Navigate to the Application Server instance in which you want to update the DAD.
- **3.** Select **HTTP Server** from the System Components table.
- **4.** Click **Administration**.
- **5.** Click **PL/SQL Properties**.
- **6.** In the DADs section, select the DAD you want to update.
- **7.** In the Database Connectivity Information section, change the password in the Password field.
- **8.** Click OK.
- **9.** Restart the Oracle HTTP Server.
- **10.** Restart the OC4J\_Portal instance.

To do this, navigate to the Application Server instance, select the **OC4J\_Portal** check box, and click **Restart**.

This will update the dads.conf and the oradav.conf files.

#### <span id="page-420-0"></span>**B.1.2 Changing Oracle Identity Management Services**

If your portal is using the Oracle Identity Management services from the Oracle Application Server Infrastructure that is registered with the Oracle Application Server middle-tier, then additional steps need to be performed whenever changes are made to the Oracle Identity Management services.

You may, for example, need to change the configuration if the administrative password of Oracle Internet Directory changes.

Normally, you make these changes using the Application Server Control, but in this case, you have to modify iasconfig.xml manually.

Perform the following steps to update iasconfig.xml with a new Oracle Internet Directory host name or port number:

**1.** Locate the file iasconfig.xml. By default it is located in the following directory:

MIDDLE\_TIER\_ORACLE\_HOME/portal/conf

**Note:** To maintain forward compatibility when creating a portal in a customer database, you must now use OracleAS Metadata Repository Creation Assistant. In doing so, your schema will be part of an OracleAS Metadata Repository.

**2.** Edit the iasconfig.xml file, by changing the values specified for the OIDComponent attributes in the IASInstance element. The following example shows the changes made to the IASInstance element in bold text:

```
<IASInstance Name="infra.xyz.company.com" Host="xyz.company.com" 
Version="10.1.2">
      <OIDComponent AdminPassword="welcome9" PortSSLEnabled="false" 
LDAPPort="3002" AdminDN="cn=orcladmin"/>
      <EMComponent ConsoleHTTPPort="1814" SSLEnabled="false"/>
</IASInstance>
```
**3.** Encrypt any plain text passwords in iasconfig.xml by running the following command:

ptlconfig -encypt

**4.** Update the Portal Schema with the new configuration settings in iasconfig.xml, by running the following command:

ptlconfig -dad <portal\_dad\_name> -site -oid

Where portal\_dad\_name is your portal DAD name.

For example:

ptlconfig -dad portal30 -site -oid

#### <span id="page-420-1"></span>**B.1.3 Monitoring OracleAS Portal with Oracle Enterprise Manager 10***g*

OracleAS Portal can be monitored using either the Oracle Enterprise Manager 10*g* Application Server Control or the Oracle Enterprise Manager 10*g* Grid Control.

The Application Server Control is included when you install Oracle Application Server. From OracleAS Portal's perspective, this is an administration console for Oracle Application Server.

The Grid Control provides full enterprise management and extensive notification and alerting services.

Application Server Control and Grid Control each use information stored in their own targets.xml file to manage and monitor their targets. To manage and monitor your portal instance you must edit the targets.xml file manually. To do this, perform the following steps for the Application Server Control and then repeat these steps for the Grid Control if you have installed it.

**1.** Locate the targets.xml file.

For the **Application Server** Control, it is located in the Oracle home of the Application Server middle-tier:

```
MID_TIER_ORACLE_HOME/sysman/emd/targets.xml
```
For the Grid Control, it is located in the Oracle home containing the Grid Control Central Agent:

*ORACLE\_HOME*/sysman/emd/targets.xml

**Note:** You cannot use the Target Creation UI in Grid Control to create a portal target.

- **2.** Make a backup copy of the targets. xml file before you modify it.
- **3.** Copy and paste the following template for the new target entry in the targets.xml file is:

```
<Target TYPE="oracle_portal" NAME="%Name%" 
DISPLAY_NAME="%DisplayName%" VERSION="1.0">
  <Property NAME="version" VALUE="%Version%" />
  <Property NAME="OracleHome" VALUE="%OracleHome%" />
  <Property NAME="PortalListeningHostPort" 
VALUE="%PortalListeningHostPort%" />
  <Property NAME="HTTPMachine" VALUE="%HTTPMachine%" />
  <Property NAME="HTTPPort" VALUE="%HTTPPort%" />
  <Property NAME='HTTPProtocol' VALUE="%protocol%" />
  <Property NAME="portal_DAD" VALUE="%portal_DAD%" />
  <Property NAME="OidRepSchemaName" VALUE="%portal_DAD_schema%" />
<Property NAME="startComponent" 
VALUE="%iasName%.%machine%_OC4J_Portal"/>
  <Property NAME='PPESuccessfulResponsesCriticalThreshold' 
VALUE='80' />
 <Property NAME='PPESuccessfulResponsesWarningThreshold' VALUE='90' 
/ <Property NAME='modplsqlSuccessfulResponsesCriticalThreshold' 
VALUE='80' />
  <Property NAME='modplsqlSuccessfulResponsesWarningThreshold' 
VALUE='90' />
  <Property NAME='portletResponseCriticalThreshold' VALUE='4500' />
  <Property NAME='portletResponseWarningThreshold' VALUE='4000' />
  <CompositeMembership>
    <MemberOf TYPE="oracle_ias" 
NAME="%iasName%.%machine%.%domain%"/>
  </CompositeMembership>
</Target>
```
**4.** Edit the properties in the portal target and add your instance-specific property values. The following table lists the relevant targets.xml properties and their descriptions:

| <b>Attribute</b>        | <b>Description</b>                                                               | <b>Example</b>                               |
|-------------------------|----------------------------------------------------------------------------------|----------------------------------------------|
| <b>NAME</b>             | The target name, using the<br>following format:                                  | my1012PW.machine1.abc.com<br>Portal:portal30 |
|                         | %iasName%.%machine<br>name%. Portal:%DAD<br>name%                                |                                              |
| <b>DISPLAY_NAME</b>     | The target display name<br>visible in the UI. Format:                            | Portal: portal30                             |
|                         | Portal: %DAD name%                                                               |                                              |
| version                 | The Portal version<br>number.                                                    | 10.1.2                                       |
| OracleHome              | The Oracle home path.                                                            | /u01/app/oracle/product/m<br>y1012PW         |
| PortalListeningHostPort | The entry point to the<br>portal excluding the DAD<br>information.               | machine1.abc.com:7778                        |
| <b>HTTPMachine</b>      | The machine name of the<br>middle-tier machine<br>running Oracle HTTP<br>Server. | machine1.abc.com                             |
| <b>HTTPPort</b>         | Oracle HTTP Server port.                                                         | 7778                                         |
| <b>HTTPProtocol</b>     | Oracle HTTP Server<br>protocol.                                                  | http or https                                |
| portal_DAD              | The Portal DAD.                                                                  | portal30                                     |
| OidRepSchemaName        | The database schema<br>name of the Portal<br>instance.                           | portal30                                     |

*Table B–2 Relevant targets.xml Properties*

Suppose you have an existing target portal and you now want to add a portal called "portal30". You must add the template and then make the changes shown in bold text:

```
<Target TYPE="oracle_portal" 
NAME="my1012PW.machine1.abc.com_Portal:portal30" 
DISPLAY_NAME="Portal:portal30" VERSION="1.0">
 <Property NAME="version" VALUE="10.1.2"/>
 <Property NAME="OracleHome" VALUE="/u01/app/oracle/product/my1012PW"/>
 <Property NAME="PortalListeningHostPort" VALUE="machine1.abc.com:7778"/>
 <Property NAME="HTTPMachine" 
VALUE="machine1.abc.com"/>
 <Property NAME="HTTPPort" VALUE="7778"/>
<Property NAME="HTTPProtocol" VALUE="http"/>
 <Property NAME="portal_DAD" VALUE="portal30"/>
 <Property NAME="OidRepSchemaName" VALUE="portal30"/>
 <Property NAME="startComponent" 
VALUE="my1012PW.machine1.abc.com_OC4J_Portal"/>
  <Property NAME="PPESuccessfulResponsesCriticalThreshold" VALUE="80"/>
  <Property NAME="PPESuccessfulResponsesWarningThreshold" VALUE="90"/>
```

```
 <Property NAME="portletResponseCriticalThreshold" VALUE="4500"/>
  <Property NAME="portletResponseWarningThreshold" VALUE="4000"/>
  <Property NAME="modplsqlSuccessfulResponsesCriticalThreshold" 
VATJIF = "80"/>
  <Property NAME="modplsqlSuccessfulResponsesWarningThreshold" VALUE="90"/>
  <CompositeMembership>
   <MemberOf TYPE="oracle_ias" NAME="my1012PW.machine1.abc.com"/>
 </CompositeMembership>
</Target>
```
**5.** Navigate to the *ORACLE\_HOME*/bin directory of the Application Server Control or the Grid Control of which you have just edited the targets.xml file and run the following command:

emctl reload

**6.** Verify that your target now shows up in the Application Server Control (or Grid Control). Using a Web browser, navigate to the Application Server Control, typically located at:

```
http://<host>.<domain>:1812
```
The new portal instance should appear in the list of System Components.

# <span id="page-423-0"></span>**B.1.4 Updating iasconfig.xml When the Database Containing the Portal Schema Has Been Reconfigured**

If you have reconfigured the database containing the portal schema such that the connection details for the database (for example, the server location, TNS port, or SID) have changed then you will need to edit the entry for the reconfigured portal in Portal dependency settings file iasconfig.xml. To do this, perform the following steps:

**1.** Locate the targets.xml file.

For the Application Server Control, it is located in the Oracle home of the Application Server middle-tier:

*MID\_TIER\_ORACLE\_HOME*/sysman/emd/targets.xml

For the Grid Control, it is located in the Oracle home containing the Grid Control Central Agent:

*ORACLE\_HOME*/sysman/emd/targets.xml

**Note:** You cannot use the Target Creation UI in Grid Control to create a portal target.

**2.** Edit the iasconfig.xml file and change the connectString for the Portal instance to be reconfigured. The following example shows an updated entry:

```
<PortalInstance DADLocation="/pls/portal30" 
SchemaUsername="portal30" SchemaPassword="welcome1"
connectString="abc.company.com:1521:db901dev">
    <WebCacheDependency ContainerType="IASInstance" 
Name="midtier.abc.company.com"/>
    <OIDDependency ContainerType="IASInstance" 
Name="infra.xyz.company.com"/>
   <EMDependency ContainerType="IASInstance" 
Name="midtier.abc.company.com"/>
</PortalInstance>
```
**3.** Update the OracleAS Metadata Repository with the new configuration settings in iasconfig.xml, by running the following command:

ptlconfig -dad <dad\_name> -wc -oid -em -site

Where dad\_name is the name of the portal DAD.

**Note:** You cannot use the instructions for changing the Metadata Repository used by a middle-tier instance described in the *Oracle Application Server Administrator's Guide*, since the Portal schema is not contained in an OracleAS Metadata Repository.

#### <span id="page-424-0"></span>**B.1.5 Performing Advanced Configurations with ptlconfig**

When making advanced configuration changes by using the ptlconfig command the documentation examples in this guide often use the default DAD name portal. For example, you may be instructed to run the ptlconfig tool as follows:

ptlconfig -dad portal

Remember to always substitute your actual DAD name if it is not "portal" (For example, portal30).

#### **B.1.6 Conclusion**

Upgraded OracleAS Portal instances whose schema resides outside of an OracleAS Metadata Repository require manual steps to perform a few configuration changes that an OracleAS Metadata Repository contained portal instance is able to complete by using the graphical user interface of Oracle Enterprise Manager 10*g*. The additional steps outlined in this appendix can be performed with a minimum of additional effort to achieve the same configuration and management operations.

# <span id="page-426-0"></span>**Using OracleAS Portal Installation and Configuration Scripts**

After installing OracleAS Portal as part of the Oracle Application Server installation, several scripts are available for post-installation configuration.

The specific topics covered in this appendix include:

- Managing the Invalidation Message Processing Job Using cachisub.sql
- [Disabling the IP Check of Cookie Validation](#page-427-0)
- [Using the secupoid.sql Script](#page-428-0)
- [Using the secjsdom.sql Script](#page-429-0)
- [Configuring the Portal Session Cookie](#page-430-0)
- [Managing the Session Cleanup Job](#page-432-0)
- **[Timing and Caching Statistics](#page-435-0)**
- [Using the cfgiasw Script to Configure Mobile Settings](#page-440-0)
- [Using the ptlinvsw.sql Script to Invalidate Portal Container Pages](#page-441-0)
- [Using the Category and Perspective Scripts](#page-441-1)

# <span id="page-426-1"></span>**C.1 Managing the Invalidation Message Processing Job Using cachjsub.sql**

OracleAS Portal uses caching to improve its performance. One type of caching it uses is the invalidation-based caching. In invalidation-based caching, OracleAS Portal caches various objects (pages, portlets, and so on) for a set amount of time. When these objects are requested, they are retrieved from the cache, if available; otherwise they are regenerated from the Oracle Application Server Metadata Repository. The cache for these objects will expire when the *maxcache* time has been reached, or when the objects are explicitly invalidated (expired) by invalidation messages.

OracleAS Portal uses invalidation messages when it needs to expire objects in the cache. Invalidation messages are categorized as hard and soft invalidations. Hard invalidations take effect immediately, that is, the objects that they intend to invalidate expire from cache immediately. Soft invalidations take effect when they are processed by the invalidation processing job. The frequency by which the invalidation job executes is configurable. This is done using the cachjsub.sql script.

To change the execution frequency of the invalidation processing job:

**1.** Locate the following directory:

*ORACLE\_HOME*/portal/admin/plsql/wwc

**2.** On the database where the Portal schema is installed, log on to SQL\*Plus with the appropriate user name and password for that schema.

For example:

sqlplus portal/portal

**3.** Enter the following command to update the execution frequency of the invalidation job:

SQL> @cachjsub.sql <start\_time> <start\_time\_fmt> <interval\_mins>

cachjsub.sql takes three parameters:

- *start\_time* is either when the first job should be run or START.
- start\_time\_fmt is the Oracle date format model to be applied to the value of *start\_time*. Refer to the database documentation library for more information about the Oracle date format model.
- *interval\_mins* is how many minutes each run is scheduled apart.

**Note:** If START is provided for the first parameter, the second parameter is ignored, and it will default the start time to the current time.

#### Example 1:

SQL> @cachjsub.sql START null 120

#### Example 2:

SQL> @cachjsub.sql '02-22-2005 7:30' 'MM-DD-YYYY HH:MI' 1440

Example 3:

SQL> @cachjsub.sql '06-14-2005 15:30' 'MM-DD-YYYY HH24:MI' 60

**Note:** Example 3 shows time in the 24-hour format.

# <span id="page-427-0"></span>**C.2 Disabling the IP Check of Cookie Validation**

As part of the process of validating the session cookie of a user's request (even if that user is PUBLIC), Portal performs a comparison between the IP address stored in the cookie with the IP address of the current client. Only if the two values are the same will OracleAS Portal consider the request legitimate.

When a proxy exists between the user's client and the portal, the IP address stored in the session cookie is that of the proxy, and not that of the client.

Some proxy systems make use of multiple servers, each with different IP addresses. In these circumstances, it is conceivable that the original request from a user's client (the request that causes the session cookie to be created) is routed through one proxy server and that a subsequent request is routed through another, separate, proxy server. In these cases, the IP addresses compared by OracleAS Portal will differ. The request will raise a security violation during the IP checking step. And access to the page will be denied.

Depending on the network configuration into which the Oracle Application Server is installed, it may be necessary to disable IP checking in cookie validation.

To change the state of IP checking in cookie validation, you must use SQL\*Plus to update data in both the portal schema and the SSO schema as detailed in [Table C–1.](#page-428-1)

<span id="page-428-1"></span>

|                               | <b>Portal Schema</b>                   | <b>SSO Schema</b>                        |
|-------------------------------|----------------------------------------|------------------------------------------|
| Enable<br>IP Checking         | update wwsec_enabler_<br>config_info\$ | update wwsec_enabler_<br>config info\$   |
|                               | set url_cookie_ip_check =<br>'Y' :     | set url_cookie_ip_check<br>$=$ 'Y' :     |
|                               | commit;                                | update wwsso_ls_<br>configuration info\$ |
|                               |                                        | set cookie ip check = $'Y'$ ;            |
|                               |                                        | commit;                                  |
| <b>Disable</b><br>IP Checking | update wwsec_enabler_<br>config_info\$ | update wwsec_enabler_<br>config_info\$   |
|                               | set url_cookie_ip_check =<br>'N';      | set url_cookie_ip_check<br>$=$ 'N' :     |
|                               | commit;                                | update wwsso_ls_<br>configuration_info\$ |
|                               |                                        | $set cookie\_ip\_check = 'N';$           |
|                               |                                        | commit;                                  |

*Table C–1 Enabling and Disabling the IP Check*

# <span id="page-428-0"></span>**C.3 Using the secupoid.sql Script**

By default, OracleAS Portal connects to Oracle Internet Directory using LDAP without SSL. If the Oracle Internet Directory server is configured for an SSL port, though, OracleAS Portal can be configured to use LDAP over SSL, also known as LDAPS.

**See Also:** *Oracle Internet Directory Administrator's Guide*

To configure OracleAS Portal to use SSL to connect to Oracle Internet Directory, you must run the secupoid.sql script. This script enables you to change the following OracleAS Portal configuration parameters related to Oracle Internet Directory:

- Oracle Internet Directory host name
- Oracle Internet Directory port
- application Oracle Internet Directory password
- SSL setting

When you install OracleAS Portal, it is automatically configured to use an Oracle Internet Directory server. However, you may want to change some settings, such as whether to use SSL, after installation. To change to an SSL connection for Oracle Internet Directory, simply run the *ORACLE\_*

*HOME*/portal/admin/plsql/wwc/secupoid.sql script in the PORTAL schema to specify the LDAPS port instead of the LDAP port, and indicate that you want to use SSL.

#### **Running the secupoid.sql Script**

This section illustrates a sample execution of secupoid.sql from SQL\*Plus.

In the example, Oracle Internet Directory was initially configured to run LDAP on port 389. Later, an LDAPS port was activated on 636. Since the server name does not change, we retain the old value, update the port, and indicate that we want to use SSL by setting the Use SSL? value to Y. When you run the script, it displays the current configuration and lets you replace any of the configurable settings. The script also enables you to update OracleAS Portal's Oracle Internet Directory cache after running it. Since activating SSL does not change any of the Oracle Internet Directory information cached by OracleAS Portal, it is not usually necessary to refresh the cache in this case.

SQL> @secupoid Current Configuration -------------------- OID Host: oid.domain.com OID Port: 389 Application DN: orclApplicationCommonName=PORTAL.040820.123756.096286000,cn=Portal,cn=Products,cn=OracleContext Application Password: 3E8C2D1B87CB61011757239C5AA9B390 Use SSL? N PL/SQL procedure successfully completed.

Updating OID Configuration Entries Press [Enter] to retain the current value for each parameter For SSL Connection to LDAP, specify "Y"es or "N"o ------------------------------------------------

Enter value for oid\_host: Enter value for oid\_port: 636

Enter value for app\_password: Enter value for use\_ssl\_to\_connect\_to\_ldap: Y Enter value for refresh with new settings: N

PL/SQL procedure successfully completed.

No errors.

After executing the script, OracleAS Portal is configured for LDAPS access of Oracle Internet Directory.

When secupoid.sql is run, it can change the port number of Oracle Internet Directory stored in the Portal schema of the OracleAS Metadata Repository. Running secupoid, however, does not change the values stored in iasconfig.xml. You must manually update the **LDAPPort** and **PortSSLEnabled** attributes in the **OIDComponent** element in iasconfig.xml so that subsequent runs of ptlconfig will not reverse the new settings. Refer to [Section A.2, "Portal Dependency Settings](#page-404-2)  [File"](#page-404-2) for more information on the Portal Dependency Settings File.

**See Also:** *Oracle Application Server Security Guide*

# <span id="page-429-0"></span>**C.4 Using the secjsdom.sql Script**

If you have your Oracle Internet Directory and OracleAS Portal servers residing in different domains, you must explicitly set the JavaScript domain for OracleAS Portal such that it can resolve user and group lists of values. To do this, you must use the secjsdom.sql script located in the directory *ORACLE\_ HOME*/portal/admin/plsql/wwc.

Suppose your installation has OracleAS Portal configured to use an Oracle HTTP Server other than Oracle Delegated Administration Services. In this situation, you must have a common domain, so that the values can be transferred from the list of values displayed by Oracle Delegated Administration Services to the page displayed by OracleAS Portal.

To create a common domain for this scenario, follow the steps in [Example C–1:](#page-430-2)

#### <span id="page-430-2"></span>*Example C–1 Creating a Common Domain*

- **1.** Log in to SQL\*Plus as PORTAL.
- **2.** Run the following SQL script:

SQL> @secjsdom.sql <domain\_name>

If, in [Example C–1](#page-430-2), the Oracle Delegated Administration Services servlet is running on a machine infra.abc.com and OracleAS Portal is running on a machine portal.abc.com, then the secjsdom.sql script should be invoked like this:

@ SQL> @secjsdom.sql abc.com

Performing this procedure enables you to run Oracle Internet Directory lists of values from OracleAS Portal in either Netscape, or Internet Explorer. When using lists of values, a transit window is displayed in addition to the list of values itself. The transit window is required to pass values to OracleAS Portal without forcing pages to reset their domain.

To reset a common domain that was defined, run the secjsdom.sql script as shown in [Example C–2:](#page-430-1)

#### <span id="page-430-1"></span>*Example C–2 Resetting a Previously Defined Common Domain Using secjsdom.sql*

**1.** From your operating system command prompt, go to the following directory:

*DESTINATION\_MID\_TIER\_ORACLE\_HOME*/portal/admin/plsql/wwc

**2.** Using SQL\*Plus, connect to the OracleAS Portal schema as the owner and run the following commands:

@secjsdom '' commit;

**See Also:** *Oracle Application Server Security Guide*

# <span id="page-430-0"></span>**C.5 Configuring the Portal Session Cookie**

OracleAS Portal uses a session cookie to maintain session state for portal applications. For portal to work correctly, the client browser must be configured to accept cookies from the server. Upon installation, the portal session cookie has a default name, scope, and security that are set appropriately for most installations. This section describes these defaults, and how they can be changed if needed.

#### **C.5.1 Configuring the Cookie Name**

By default the portal's session cookie is named portal after the default Database Access Descriptor (DAD) used to access the Portal schema. You can use Oracle Enterprise Manager 10*g* to change the cookie name, if it needs to explicitly be set to something else. To do this, you must access the **DAD Edit** page in the Oracle Enterprise Manager 10*g* Application Server Control Console. This page is located under **mod\_plsql services** of the OracleAS Portal middle-tier component. The cookie name can be set on the **Document Alias and Session Parameter** page. To change the name of the cookie, provide the desired name in the **Session Cookie Name** field of the Session Cookie section.

#### **C.5.2 Configuring the Scope of the Cookie**

In cases where you want access to the same portal from two middle-tiers at the same time, or if you want to open the portal cookie domain as required by the PL/SQL Adapter functionality, you must define the scope of the OracleAS Portal session cookie to be sent to all the middle-tier servers involved in the architecture. By default, the session cookie's domain is scoped to the host from which it was generated. The path for the cookie is set to "/".

**Note:** You should make these changes when there is no traffic on the portal, otherwise existing sessions will experience session errors (ORA-20000) after you change the session cookie name.

For example, if the cookie was generated from www.company.com, then the cookie domain is www.company.com. However, let's say that another server, portal.company.com is also a middle-tier server that needs access to that session cookie. Then the cookie domain would need to be widened so that the portal.company.com server can also see the cookie.

Follow these steps to modify the scope of the portal session cookie:

**1.** Locate the following directory:

*ORACLE\_HOME*/portal/admin/plsql/wwc

**2.** On the database where your OracleAS Portal schema is installed, log on to SQL\*Plus as the portal schema. For example:

sqlplus portal/portal\_pwd

**3.** Enter the following command:

```
SQL> @ctxckupd
OracleAS Portal
Current Settings for Portal Session Cookie:
Cookie Domain : Only send cookie back to originating host:port
Set Cookie as Secure: Y
Enter the domain for the session cookie: .company.com
Should cookie be flagged as secure for HTTPS sessions? (Y/N): N
Settings changed to
Cookie Domain : .company.com
Do not set cookie as secure. (N)
SQL>
```
This enables you to set the cookie domain for the session cookie. In this example, the cookie domain is set to .company.com.
**Note:** If you want to use different listeners or keep the session cookie throughout different domains, specify a Cookie Domain to be the host name only. For example, if you access OracleAS Portal from two machines:

- machine1.us.company.com:3000
- machine2.us.company.com:4000

When running ctxckupd.sql, set the cookie domain to .us.company.com.

**Note:** The cookie domain also determines the scope of the NLS\_ LANGUAGE cookie, which is a persistent cookie that determines the user's preferred language. This NLS\_LANGUAGE cookie is set when selecting languages in the set language portlet.

### **C.5.3 Securing the Cookie**

In this release of OracleAS Portal, the script ctxckupd.sql contains an additional option, *Set Cookie as Secure*.

The default location for this script is *ORACLE\_HOME*/portal/admin/plsql/wwc. When you run this script, you see the following output:

```
SQL> @ctxckupd
OracleAS Portal
Current Settings for Portal Session Cookie:
Cookie Domain : Only send cookie back to originating host:port
Set Cookie as Secure: Y
Enter the domain for the session cookie...
Leave blank to scope to originating host:
Should cookie be flagged as secure for HTTPS sessions? (Y/N): N
Settings changed to
Cookie Domain : Only send cookie back to originating host:port
Do not set cookie as secure. (N)
SQL>
```
*Set Cookie as Secure* indicates that the cookie should be sent back to the server if the request is over an HTTPS connection only. This setting ensures that the session cookie is not transmitted over an insecure connection when it needs to be protected. By default, this option is set to *Yes* and is sufficient for most deployments.

In some cases, you may need to set the **Set Cookie as Secure** option to **No**. For example, if your portal is accessed over both HTTP and HTTPS and you want the session cookie to be shared across both protocols (possible if they are running on the default ports 80 (HTTP) and 443 (HTTPS)). In this instance, when **Set Cookie as Secure** is set to **No**, the same cookie produced over an HTTPSrequest, is sent over any subsequent HTTP requests.

# **C.6 Managing the Session Cleanup Job**

OracleAS Portal and OracleAS Single Sign-On perform session management similar to other Web-based applications. Sessions are tracked with cookies. Session information is stored in a table in the Portal and OracleAS Single Sign-On schema. When a user

logs out, the session information is marked inactive. A DBMS job subsequently cleans up the inactive rows.

The session table accumulates a number of rows that are flagged as active. When a user shuts down the browser instead of logging out, the row is "active", even though it is not actually in use. The cleanup job cleans up the active rows that are older than a specified duration.

When OracleAS Portal is installed, a DBMS job is installed to perform session cleanup of the session table, WWCTX\_SSO\_SESSION\$. The cleanup job is set to run every 24 hours. The first scheduled cleanup occurs 24 hours after the installation of the job.

When the job runs, it deletes all inactive sessions and all sessions marked active (WWCTX\_SSO\_SESSION\$.ACTIVE = 1), that are older than 7 days (WWCTX\_SSO\_ SESSION\$.SESSION\_START\_TIME < sysdate - 7).

These default settings can be modified by running some job management scripts in the Portal schema to manage Portal sessions, or in the OracleAS Single Sign-On schema to manage OracleAS Single Sign-On sessions. They utilize the same session management infrastructure.

Follow these steps to obtain the current cleanup job information:

**1.** Locate the following directory:

*ORACLE\_HOME*/portal/admin/plsql/wwc

**2.** On the database where the Portal or OracleAS Single Sign-On schema is installed, log on to SQL\*Plus with the appropriate user name and password for that schema.

For example:

sqlplus portal/portal

**3.** Enter the following command to get the current job information:

SQL> @ctxjget

The command results in the display of the currently installed job information, as returned by the DBMS\_JOB package:

```
The session cleanup job is job ID 7381
dbms_job.isubmit(job=>7381,what=>'begin execute immediate''begin
wwctx_sso.cleanup_sessions(p_hours_old => 168); end;''; exception when
others then null; end;',next_date=>to_date('2001-04-17:14:07:20',
'YYYY-MM-DD:HH24:MI:SS'),interval=>'SYSDATE + 24/24',no_parse=>TRUE);
```
PL/SQL procedure successfully completed.

The results indicate which procedure is executed, what parameters are passed to it, and when the next invocation is to occur. This particular example indicates that the job is to cleanup active sessions that are a week old (168 hours). It also indicates that the next scheduled job execution is on 4/17/2001 at 5:14 pm, and the job should run every 24 hours thereafter.

If the job execution must be modified, either to adjust the age of sessions that should be deleted, or to increase or decrease the frequency of cleanup, you can run the ctxjsub.sql script to submit modified execution parameters.

Follow these steps to submit modified job execution parameters:

**1.** Locate the following directory:

*ORACLE\_HOME*/portal/admin/plsql/wwc

**2.** On the database where the Portal or OracleAS Single Sign-On schema is installed, log on to SQL\*Plus with the appropriate user name and password for that schema. For example:

sqlplus portal/portal

**3.** Enter the following command to submit new cleanup job information:

@ctxjsub <hours\_old> <start\_time> <time\_format> <interval\_hours>

[Table C–2](#page-434-0) lists the ctxjsub parameters.

<span id="page-434-0"></span>*Table C–2 ctxjsub Parameters*

| <b>Parameter</b> | <b>Description</b>                                                    |
|------------------|-----------------------------------------------------------------------|
| hours old        | The age of an active session that should be deleted.                  |
| start time       | The time that the next job should run.                                |
| time format      | The time format string that specifies how start_time is<br>formatted. |
| interval hours   | The amount of time, in hours, between runs of the cleanup job.        |

#### For example:

SQL> @ctxjsub 200 '04/17/2001 10:00' 'MM/DD/YYYY HH24:MI' 12

The job information is displayed, similar to:

```
Created path for job id.
DBMS_JOB id = 7381
Cleanup job updated. Job ID = 7381
```
PL/SQL procedure successfully completed.

The cleanup job submission script can be run any number of times to modify the execution parameters. Each invocation updates the job information associated with the job ID for the cleanup job. This job ID is maintained in the preference store so that the job information is updated instead of submitting multiple jobs.

You can also specify a start\_time of START, in which case, the time\_format parameter is ignored, but you still need to pass it a value (such as NOW). The result is to run the job <interval\_hours> hours from now:

SQL> @ctxjsub 168 START NOW 24

This submits the job as it does in the installation.

If you want the cleanup job to execute immediately, then obtain the job ID by calling ctxjget.sql. Once you know the job ID, you can execute the job by issuing the following command in the product schema:

```
SQL> exec dbms_job.run(7381);
```
In the preceding example, 7381 is the job ID returned by the call to  $\text{ctxjget.sql.}$ When you execute a job in this manner, the next automated invocation of the job occurs at interval\_hours after this manual invocation. To run the job on the original schedule, resubmit the start\_time desired using ctxjsub.sql.

# <span id="page-435-1"></span>**C.7 Timing and Caching Statistics**

All OracleAS Portal pages can be run in a special mode in which timing and caching information is displayed. If you want to see this debug information on every page you can set the Parallel Page Engine Parameter showPageDebug to true in the web.xml file.

**See Also:** [Appendix D, "Configuring the Parallel Page Engine"](#page-444-0).

If you want to see the debug information for just a few select pages and portlets, you can control the logging level by the \_debug URL parameter. For example, to see the timing statistics for the following OracleAS Portal page:

http://abc.com/servlet/page?\_pageid=21

You can manually insert & \_debug=3

To make:

http://abc.com/servlet/page?\_pageid=21&\_debug=3

Possible values for \_debug are *0*, *1*, *2*, *3*, *4*, and *5*.

Values greater than *1* will potentially raise the **logmode** value for the duration of the request, and trigger all request log messages to be echoed into the page response.

**Note:** All values greater than 0 cause \_debug=1 to be propagated in back end requests.

Table C-3 shows the results of \_debug values:

<span id="page-435-0"></span>

| Value          | Timing and<br>Caching<br><b>Statistics?</b> | Flag<br><b>Forwarded to</b><br>Providers? (as<br>value 1) | logmode<br>Raised to a<br>Minimum of | Log Messages<br><b>Written to Page</b><br>Response? |
|----------------|---------------------------------------------|-----------------------------------------------------------|--------------------------------------|-----------------------------------------------------|
| $\mathbf{0}$   | Yes                                         |                                                           |                                      |                                                     |
|                | Yes                                         | Yes                                                       |                                      |                                                     |
| $\mathcal{P}$  | Yes                                         | Yes                                                       | debug                                | Yes                                                 |
| 3              | Yes                                         | Yes                                                       | request                              | Yes                                                 |
| $\overline{4}$ | Yes                                         | Yes                                                       | content                              | Yes                                                 |
| 5              | Yes                                         | Yes                                                       | parsing                              | Yes                                                 |

*Table C–3 \_debug Values for Timing and Caching Statistics*

urlDebugMode and urlDebugUsers are additional parameters that can be used to restrict the use of \_debug on a URL. See [Appendix D, "Configuring the Parallel Page](#page-444-0)  [Engine"](#page-444-0) for more information.

The following statistics are available when the portal page is run in debug mode:

- **[Portlet Statistics](#page-436-0)**
- **[Page Statistics](#page-439-0)**
- **[Additional Summary Statistics](#page-439-1)**

The following image shows a page that is running in the  $\text{\_}$ debug=0 mode:

| <b>Recent Objects</b>                                                                 | Customize $\overline{f}$ $\times$ | <b>Page Groups</b><br>不下                                                                                                    |
|---------------------------------------------------------------------------------------|-----------------------------------|----------------------------------------------------------------------------------------------------|
| testtemplat                                                                           | Page                              | Create<br>Edit<br>View<br>圁<br>Page Group                                                                                                    |
| <b>HR Policies</b>                                                                    | Page                              |                                                                                                    |
| testtype                                                                              | Item Type                         | Select the page group with which you want to work. You can then view the page group, edit its                                                 |
| <b>Deliverable</b>                                                                    | Page                              | properties, or click one of the links below to create a page, style, or template in the page group.                                           |
| <b>PortalCenter</b>                                                                   | Page                              | <b>Create a Style</b>                                                                                                    |
| <b>Information for Portlet 6,256</b>                                                  |                                   | <b>Create a Page</b><br>Use a step-by-step wizard to create a<br>Use a step-by-step wizard to create a new page in the                        |
| Portlet Timing: 161 msecs                                                             |                                   | new style that can later be used to build<br>page group selected above. Pages let you aggregate<br>pages. The style is created in the page    |
| $(wait=26)$                                                                           |                                   | content from a multitude of sources.<br>group selected above.                                                                                 |
| <b>Timing Status:</b>                                                                 |                                   |                                                                                                    |
| XSLT Timing: null msecs                                                               |                                   | <b>Edit Page</b><br><b>Create Page Template</b>                                                                                               |
| Caching information of portlet:                                                       |                                   | To view or edit a page, click the browse icon and select<br>Use a step-by-step wizard to create a<br>new page template that can later be used |
| Portlet Cache status: Web                                                             |                                   | from the list provided.<br>to build different pages. The template is                                                                          |
| Cache:- MISS,NON-                                                                     |                                   | Edit.<br>圓<br>View<br>created in the page group selected above.<br>Name                                                                       |
| CACHEABLE [N], File System                                                            |                                   |                                                                                                    |
| Cache: HIT.PING                                                                       |                                   | <b>Mobile Enabling your Pages</b><br>Learn about designing and using your portal with mobile devices.                                         |
| From Cache: Web Cache: -. File                                                        |                                   |                                                                                                    |
| System Cache: - Cache Key:                                                            |                                   |                                                                                                    |
| 2002:05:08:614130[1]5, Cache                                                          |                                   | <b>Information for Portlet 6.260</b>                                                                                                    |
| Level USER                                                                            |                                   | <b>Portlet Timing:</b> 460 msecs (wait=34)                                                                                                    |
| From Portlet: Ping Success                                                            |                                   | <b>Timing Status:</b>                                                                                                    |
|                                                                                       |                                   | XSLT Timing: null msecs                                                                                                    |
|                                                                                       |                                   | Caching information of portlet:                                                                                                    |
| <b>Developer News</b>                                                                 | Customize $F \times$              | Portlet Cache status: Web Cache: MISS, NON-CACHEABLE [N], File                                                                                |
| This portlet is designed to pull news and                                             |                                   | System Cache:- HIT.PING                                                                                                    |
| announcements from the Oracle9iAS Portal                                              |                                   | From Cache: Web Cache: -, File System Cache: - Cache Key: ADMIN USER,                                                                         |
| Studio site. You can enable this feature by                                           |                                   | Cache Level: USER                                                                                                    |
| setting your proxy server under Proxy<br>Settings on the Administer tab. This version |                                   | <b>From Portlet: Ping Success</b>                                                                                                    |
| requires a proxy server be set                                                        |                                   |                                                                                                    |

<span id="page-436-1"></span>*Figure C–1 Portal Page Running in Debug Mode*

# <span id="page-436-0"></span>**C.7.1 Portlet Statistics**

In [Figure C–1,](#page-436-1) you can see a number of Portlet related statistics listed under each portlet. Each Portlet has a unique internal reference identification number. This number is used in the "Information for Portlet" summary. For the portlet in the top left corner of [Figure C–1](#page-436-1), you can see that this number is 6256.

For each portlet the following statistics are listed:

### **C.7.1.1 Portlet Timing Information**

**Portlet Timing** (msecs) (wait msecs)

Indicates how many milliseconds it took to retrieve the portlet, and how long the request was queued, also in milliseconds.

■ **Timing Status**

This is deprecated and no longer in use.

■ **XSLT Timing** (msecs)

Displays the number of milliseconds that were needed to retrieve the XSL style sheet, in case the portlet is an XML portlet.

### **C.7.1.2 Portlet Caching Information**

**Portlet Cache status** Web Cache (values) File System Cache (values)

This is the Cache status from both OracleAS Web Cache and the mod\_plsql file cache.

Valid values for OracleAS Web Cache are:

MISS, or NEW [M] indicating a cache miss in OracleAS Web Cache and that the content that is generated by the portlet is new.

- MISS, or STALE [G] indicating a cache miss, due to stale content in OracleAS Web Cache.
- HIT [H] indicating an OracleAS Web Cache hit.

Valid values for File System Cache are:

- HIT\_PING indicating a cache hit for a validation-based portlet.
- HIT\_EXPIRES indicating a cache hit for an expiry-based portlet.
- MISS STALE indicating a cache miss due to stale content in the Cache. This applies to both expiry, as well as validation-based portlets.
- MISS\_NEW indicating a cache miss and that the content that is generated by the portlet is new. This applies to both expiry, as well as validation-based portlets.

If a portlet uses the File System Cache, then the information mentioned in the preceding text will be listed. Otherwise it will be null.

If there is a hit on OracleAS Web Cache, no details about File System Cache will be displayed because the content is served directly out of OracleAS Web Cache. Additionally, if a portlet does not use OracleAS Web Cache, then no Web Cache information will be printed.

**From Cache:Web Cache** Cache Expires (seconds), Age in Cache (secs), File System Cache (values).

Information from both OracleAS Web Cache and File System Cache will be printed here based on the type of caching that the portlet uses.

**See Also:** *Oracle Application Server Web Cache Administrator's Guide* 

"Cache Expires" lists the number of seconds after which the portlet content in OracleAS Web Cache will expire.

"Age in Cache" lists the number of seconds that the portlet content has been Cached in OracleAS Web Cache.

"File System Cache" displays the information obtained from the File System Cache about Cache Key, Cache Expiry and about the Cache Level in case of a cache hit, with the Cache Status of either HIT\_PING, or HIT\_EXPIRES.

In case of a cache hit, the Cache Key and Cache Level (for Validation-based portlets) and Cache Expires and Cache Level (for expiry-based portlets) are displayed, with the Cache Status value of either HIT\_PING or HIT\_EXPIRES.

For Validation-based and Expires-based portlets, "None" is printed when there is a cache miss due to the portlet content being new. (Cache Status: MISS\_NEW) The portlet is contacted to get the new Cache Key, Cache Expiry and Cache Level.

For Validation-based portlets, if the content in the Cache has become stale resulting in a cache miss, the current values in the cache for Cache Key and Cache Level are displayed. In this case, the portlet is contacted to get the updated Cache Key and the level (Cache Status: MISS\_STALE).

For Expires-based portlets, when the content in the cache has become stale resulting in a cache miss, a value of INVALID in the Expires field and Cache Level are displayed. In this case, the portlet is contacted to get the updated Cache Expiry and Cache Level (Cache Status: MISS\_STALE).

**From Portlet:** (Cache Key) (Cache Level)

This is the information obtained from the portlet about File System Cache Key, Cache Expiry, and Cache Level when there is a cache miss and when portlet is contacted for the updated, or new values (Cache Status: MISS\_NEW, or MISS\_ STALE). Note that there is no OracleAS Web Cache related information displayed in this section.

For Validation-based portlets, when there is a cache hit and if the ping is successful, meaning the content in the Cache is still valid, then the portlet does not return a new Cache Key and Cache Level; instead it will indicate that the cache is still valid. In this case, "Ping Success" is displayed (Cache Status: HIT\_PING).

For Expires-based portlets, when there is a cache hit and if the content has not expired, then the portlet is not contacted for the content. In this case, "Not contacted" is displayed (Cache Status: HIT\_EXPIRES).

Following are a few examples that show different caching scenarios and the resulting output. Note that the other page and portlet related output is not shown here.

#### **Example Caching Information Debug Output 1**

■ **Portlet Cache:** File System Cache, **Caching Type:** Validation-based, **Status:**  MISS, STALE.

**Caching information for portlet:** Portlet Cache status: File System Cache: - MISS, STALE **From Cache:** File System Cache:- Cache Key: 42, Cache Level: USER **From Portlet:** Cache Key: 44, Cache Level: USER

#### **Example Caching Information Debug Output 2**

■ **Portlet Cache:** File System Cache, **Caching Type:** Expires-based, **Status:** MISS, NEW.

**Caching information for portlet: Portlet Cache status:**File System Cache:- MISS,NEW **From Cache:** File System Cache:-None **From Portlet:** Cache Expires: 1, Cache Level: USER

#### **Example Caching Information Debug Output 3**

■ **Portlet Cache:** File System Cache, Web Cache, **Caching Type:** Validation and Invalidation-based, **Status:** MISS, NEW in File System Cache and Web Cache.

**Caching information for portlet: Portlet Cache status:** Web Cache:- MISS,NEW [M], File System Cache:- MISS, NEW **From Cache:** Web Cache:- Cache Expires: 86400 secs, Age in Cache: 0 secs , File System Cache:- None **From Portlet:** Cache Key: 9.0.2.2.1502:04:18:09:19:56, Cache Level: SYSTEM

#### **Example Caching Information Debug Output 4**

■ **Portlet Cache:** Web Cache, **Caching Type:** Invalidation-based, **Status:** HIT in Web Cache.

**Caching information for portlet: Portlet Cache status:** Web Cache:- HIT [H] **From Cache:** Web Cache:- Cache Expires: 86400 secs, Age in Cache: 58 secs **From Portlet:** -

# <span id="page-439-0"></span>**C.7.2 Page Statistics**

Every page has a unique internal reference identification number, similar to the portlets on the page, shown in [Figure C–1](#page-436-1).

For the page, the following statistics are listed:

■ **Elapsed Time** (msecs)

This is the total amount of time required to generate the page calculated in the Parallel Page Engine (PPE). The actual generation time in the browser can be higher, due to network overhead.

Elapsed time is made up of page meta WAIT time and Stream time. Page meta WAIT time is the time taken to wait on content through an HTTP connection. Stream time is the time taken streaming and assembling the content pieces. Stream time is in turn composed of the following elements:

- Page meta time
- Time waiting for portlets to complete
- Time taken streaming content to the browser

Effectively, elapsed time is the total amount of time (in milliseconds) that it takes to put the page together, from the time the request was received to the last byte being written to the browser.

**Page meta-time** (msecs) (wait = msecs)

Displays the time that it takes to retrieve the page meta data. The wait time (msecs) represents how long the request was queued.

**Page meta Cache Status** (Web Cache values), (Cache Expires msecs), (Age in Cache msecs), (File System Cache values)

Represents the cache status from both OracleAS Web Cache and mod\_plsql file cache. Valid values for OracleAS Web Cache are MISS, or NEW and HIT. Valid values for file Cache are HIT, or PING, and MISS, or STALE. The Web Cache Expires value and the Age in Cache are both measured in milliseconds.

Login meta-time (msecs) (wait msecs)

Displays the time (in milliseconds) that it takes to retrieve the login meta data. The wait time represents the total amount of time (in milliseconds) that the request spends in the request queue.

■ **Login meta Cache Status** 

Similar to **Page meta Cache Status** mentioned earlier, represents the cache status for the login meta data from both Web Cache and mod\_plsql file cache.

# <span id="page-439-1"></span>**C.7.3 Additional Summary Statistics**

**Stream info** (msecs)

Represents (in milliseconds) how long it takes for the page to stream to the browser.

■ **processing** (msecs)

Processing time (in milliseconds) for streaming.

**write** (msecs)

The write lines can repeat several times. The lines represent each physical buffer write to the stream itself. This are one set for each buffer write.

■ **flush** (msecs)

The flush logs indicate that the writing stream was flushed. This is logged to keep track of the number of network round trips.

# **C.8 Using the cfgiasw Script to Configure Mobile Settings**

If you want to change Portal's references to OracleAS Portal or Oracle Application Server Wireless' Portal service URLs, you need to use the script cfgiasw.csh (UNIX) or cfgiasw.cmd (Windows) to manually update the references. The script files are located here:

```
ORACLE_HOME/assistants/opca/
```
Running the script without parameters will print its usage to the screen, which is shown next:

Usage:

```
cfgiasw.csh -s portal_schema -sp portal_schema_password 
      -w ias wireless url 
      -h portal home page url 
      -c connect_string
```

| <b>Parameter</b> | <b>Description</b>                                                                                                    |
|------------------|----------------------------------------------------------------------------------------------------|
| $-S$             | Oracle Database schema for OracleAS Portal database objects.                                                                                                    |
|                  | $Default = PORTAL$                                                                                                    |
| -sp              | Password for the OracleAS Portal schema.                                                                                                    |
|                  | Default = portal schema                                                                                                    |
| $-W$             | The URL of the Oracle Application Server Wireless gateway for<br>mobile requests to OracleAS Portal. This parameter is not mandatory<br>(no default).                                                                                                    |
| -h               | The URL of the OracleAS Portal home page. This is used within<br>Portal to determine the character set of the OracleAS Portal<br>middle-tier. This information is required when creating an Oracle<br>Application Server Wireless service This parameter is not mandatory<br>(no default). |
| -C               | Connect string for database (no default).                                                                                                    |

*Table C–4 Oracle Application Server Wireless Configuration Parameters*

For non-hosted Portals, the Oracle Application Server Wireless' Portal service URL reference can be set in the **Mobile** tab of the **Global Settings** page, except the URL of the OracleAS Portal home page, which can only be set using the cfgiasw script.

This script is used to set references to both the Oracle Application Server Wireless Portal Service URL and the OracleAS Portal home page URL, in OracleAS Portal. It can be used in a hosted environment to set the URL references, and will affect all subscribers, because this information is not configured separately for each subscriber.

For example:

```
cfgiasw.csh -s portal -c portal_db -w 
'http://iaswhost:port/ptg/rm?PAoid=%%wireless_service_id%%'
```
In the preceding example, if a mobile device makes a request to the OracleAS Portal directly without being mediated by an Oracle Application Server Wireless server, OracleAS Portal redirects the client to the URL specified here. This URL should be the OracleAS Portal's service URL on the Oracle Application Server Wireless server, in the form:

http://<host>:<port>/ptg/rm?PAoid=<service\_id>

If this setting is blank, then mobile client requests made directly to OracleAS Portal receive an HTTP status indicating that their request is not supported.

For configuring other mobile settings in OracleAS Portal, see [Section 4.6, "Configuring](#page-94-0)  [Mobile Support in OracleAS Portal".](#page-94-0)

# **C.9 Using the ptlinvsw.sql Script to Invalidate Portal Container Pages**

If a user navigates to a sub-page within a page portlet and edits it, the changes are not visible immediately unless the page containing the portlet is invalidated by other means.

Session store lookup helps solve this issue. When a page is edited, the session store is first looked up to determine all the pages that have a portlet which is currently displaying the edited page, and then those pages are invalidated.

Since the session store lookup affects performance, this feature is not enabled by default.

To enable Portal container page invalidation:

- **1.** On the database where the Portal schema is installed, navigate to the *ORACLE\_ HOME*/portal/admin/plsql/wws directory.
- **2.** Log on to SQL\*Plus with the appropriate user name and password for the Portal schema.

For example:

sqlplus portal/portal

**3.** Enter the following command:

SQL> @ptlinvsw.sql TRUE

To disable this invalidation option, enter the following command:

```
SQL> @ptlinvsw.sql FALSE
```
# **C.10 Using the Category and Perspective Scripts**

To ensure that all new category/perspective pages are created without errors and that all existing category/perspective pages display their associated items and pages as expected, you should run the category and perspective scripts.

#### The scripts required are:

```
ORACLE_HOME/portal/admin/plsql/wws/pstdefin.sql
ORACLE_HOME/portal/admin/plsql/wws/pstpgshw.sql
ORACLE_HOME/portal/admin/plsql/wws/pstundef.sql
ORACLE_HOME/portal/admin/plsql/wws/pstpgcre.sql
ORACLE_HOME/portal/admin/plsql/wws/pstprcpg.sql
```
To run these scripts:

- **1.** Delete the current category or perspective templates.
- **2.** Connect to OracleAS Portal using SQL\*Plus as the Portal schema user.
- **3.** Configure the pstdefin.sql file with:
	- Page group information. You can re-create the pages in a single page group, several page groups or all page groups.
	- Page information. You can re-create category pages only, perspective pages only, or both.

Descriptions for these settings are in the pstdefin.sql file.

- If necessary, use the script pstpgshw.sql to retrieve information from OracleAS Portal to configure the pstdefin.sql file.
- Run the script pstpgcre.  $sq1$  to apply the changes. For example:

SQL> @pstpgcre.sql

When the new pages are created, if the template exists in the page group, new category/perspective pages will be created based on the template. If the user deletes the template in the page group before running the scripts, or if the template is missing, then a new template will be created in the page group and the new pages will be based on this template.

# <span id="page-444-0"></span>**Configuring the Parallel Page Engine**

The Oracle Application Server Portal architecture is designed around a three-tier architecture that allows any browser to connect to it. This flexible architecture allows each component (browser, Oracle HTTP Server listener, Oracle Database 10*g*, and OracleAS Portal) to be upgraded individually as required.

A part of the OracleAS Portal middle-tier, the Parallel Page Engine (PPE) is a shared server process servlet engine that runs in the Oracle Application Server Containers for J2EE and services page requests. The PPE reads page metadata, calls providers for portlet content, accepts provider responses, and assembles the requested page in the specified page layout.

# **D.1 Configuring Parallel Page Engine Parameters**

When a page is requested from OracleAS Portal, the request is made from the browser to the Oracle HTTP Server listener. The returned page is comprised of many types of portlets. A portlet is an area on a portal page that contains data from a particular data source.

The Parallel Page Engine (PPE) obtains the page metadata from the Oracle Application Server Metadata Repository and is responsible for assembling the portlets on the page.

## **D.1.1 Setting PPE Configuration Parameters**

With the release of Oracle9*i*AS version 9.0.2 and later, all of the servlets are installed under OC4J, based upon the application deployment. All of the configuration parameters for PPE are entered in the web.xml file, in a section related to the PPE Deployment. In the default installation, this file can be found at the following location:

*MID\_TIER\_ORACLE\_HOME*/j2ee/OC4J\_Portal/applications/portal/portal/WEB-INF/

# **D.1.2 Parallel Page Engine Configuration Settings**

The following table describes each of the different configuration parameters available for use with the Parallel Page Engine (PPE). Each parameter affects the operation of the PPE in a different manner. Some are simply for logging, while others can affect the performance of the engine or OracleAS Portal itself. In most cases, the default values should be sufficient; however, there may be configurations where this is not the case. Each parameter is described with its syntax, description, and default.

| <b>PPE Setting</b> | <b>Syntax</b>                                                                                                    | <b>Description</b>                                                                                                    | <b>Default</b><br>Value |
|--------------------|----------------------------------------------------------------------------------------------------|----------------------------------------------------------------------------------------------------|-------------------------|
| poolSize           | <init-param><br/><param-name>poolSize</param-name><br/><param-value>25</param-value><br/></init-param>                     | This represents the number<br>of connections that the<br>Parallel Page Engine is<br>capable of making at any one<br>time. This value can be raised<br>or lowered based upon<br>performance needs. Setting<br>the number higher makes<br>more threads and<br>connections available for use;<br>however, this uses more<br>resources.                                                                                                    | 25                      |
| requesttime        | <init-param><br/><param-name>requesttime<math>\geq</math><br/><param-value>30</param-value><br/></param-name></init-param> | This is the default time out<br>assigned to portlet requests<br>that do not have their own<br>time out value specified. It is<br>applied as the amount of<br>time (in seconds) allowed<br>before response headers are<br>returned by the server. Time<br>outs are weighted by where<br>they originate. If the portlet<br>sets its own time out value,<br>then that is the time out that<br>is used. If no portlet time out<br>is available, then the<br>provider registration time<br>out is used. If neither of these<br>is present, then the<br>requesttime is used.<br>Note that the upper limit of<br>this parameter should be set<br>to a response time acceptable<br>by a Web user (typically a<br>few seconds). | 30 <sub>sec</sub>       |
| minTimeout         | <init-param><br/><param-name>minTimeout</param-name><br/><param-value>5</param-value><br/></init-param>                    | This is the minimum timeout<br>allowed to be used by a<br>Portlet. Thus, if the<br>minTimeout is set to 5, and<br>a portlet sends a timeout of<br>2, the minTimeout value of<br>5 would be applied to that<br>portlet.                                                                                                    | 5 sec                   |

*Table D–1 Parallel Page Engine (PPE) Parameters*

| <b>PPE Setting</b>                 | <b>Syntax</b>                                                                                                    | <b>Description</b>                                                                                                    | <b>Default</b><br><b>Value</b> |
|------------------------------------|----------------------------------------------------------------------------------------------------|----------------------------------------------------------------------------------------------------|--------------------------------|
| stall                              | <init-param><br/><param-name>stall</param-name><br/><param-value>120</param-value><br/></init-param>                                                                                                    | If the response headers are<br>returned, but the data itself<br>lags behind, then a stall<br>comes into affect. This value<br>keeps the Parallel Page<br>Engine from holding on to<br>connections forever. Once the<br>response headers are<br>received, the PPE makes<br>every effort to wait as long as<br>is feasible to retrieve all of<br>the data. Set this value<br>appropriately if the portlets<br>being requested are large, or<br>running over a slow<br>network.<br>Note that the upper limit of<br>this parameter should be set<br>to a response time acceptable<br>by a Web user (typically a<br>few seconds). | 120 <sub>sec</sub>             |
| prefix                             | <init-param><br/><param-name>prefix</param-name><br/><param-value>/pls</param-value><br/></init-param>                                                                                                    | The string used to indicate to<br>where mod_plsql is located.<br>The default matches the<br>default Oracle Application<br>Server installation<br>configuration, but it must be<br>changed if the Oracle<br><b>Application Server</b><br>configuration has changed.                                                                                                    | $/\text{pls}$                  |
| proxyHost<br>proxyPort             | <init-param><br/><param-name>proxyHost</param-name><br/><param-value>ph.comp.comue&gt;<br/></param-value></init-param><br><init-param><br/><param-name>proxyPort</param-name><br/><param-value>8888</param-value><br/></init-param>                                                               | This is the host name and<br>port number of a proxy<br>server that may be required<br>to request data from the<br>Oracle Application Server.<br>These parameters are only<br>required if a proxy server is<br>in use between PPE and the<br><b>Oracle Application Server</b><br>listener.                                                                                                    | N/a                            |
| offlinePathHtml<br>offlinePathMxml | <init-param><br/><param-name>offlinePath<math>\geq</math><br/><param-value>/path/offline.htmlram-value&gt;<br/></param-value></param-name></init-param><br><init-param><br/>-param-name&gt;offlinePathMxmlname&gt;<br/><param-value>/path/offline.xmlam-value&gt;<br/></param-value></init-param> | By setting either of these, the<br>PPE is set to display the<br>desired off-line message.<br>There are two available<br>messages: one for an HTML<br>browser and one for a mobile<br>enabled device.                                                                                                    | null                           |

*Table D–1 (Cont.) Parallel Page Engine (PPE) Parameters*

| <b>PPE Setting</b>            | <b>Syntax</b>                                                                                                    | <b>Description</b>                                                                                                    | <b>Default</b><br>Value          |
|-------------------------------|----------------------------------------------------------------------------------------------------|----------------------------------------------------------------------------------------------------|----------------------------------|
| showError                     | <init-param><br/><param-name>showError</param-name><br/><param-value>true</param-value><br/></init-param>                                        | When a portlet times out, or<br>something within the Parallel<br>Page Engine goes wrong<br>with a particular portlet<br>request, an error is displayed<br>to the user. The messages<br>tend to be generic, but do<br>give the user some<br>information and an<br>indication that the page did<br>not display as expected. If<br>you set this to false, no<br>messages are displayed to<br>the user.                                       | true                             |
| cacheBuffer                   | <init-param><br/><param-name>cacheBuffer<math display="inline">\,&gt;</math><br/><param-value>32768</param-value><br/></param-name></init-param> | This parameter sets the<br>number of bytes to use for<br>buffering when reading a<br>completed page from the<br>cache. By determining the<br>size of pages generally used<br>in a portal, this value can be<br>adjusted to fit the portal<br>configuration. By setting the<br>value higher, a larger page<br>can be read quickly, but more<br>resources are needed. If the<br>value is set low, then reading<br>the cache file is slower. | 32768 Bytes                      |
| cacheEncryptionKey            | <init-param><br/><param-name>cacheEncryptionKeyam-name&gt;<br/><param-value>KEY</param-value><br/></param-name></init-param>                     | This key is used to obscure<br>the headers used for caching<br>using OracleAS Web Cache.<br>This allows for a more secure<br>cache key, and makes<br>retrieving a cached object<br>more difficult for unwanted<br>requests.                                                                                                    | Server<br>Context<br>information |
| enableWebCacheStaticR<br>ules | <init-param><br/><param-name>enableWebCacheStaticRul<br/>es</param-name><br/><param-value>false</param-value><br/></init-param>                  | If set to false, PPE includes<br>the no-store directive in<br>the surrogate control<br>response header of an<br>assembled page. This<br>overrides any static<br>cacheability rule defined in<br>OracleAS Web Cache, and<br>ensures that the assembled<br>page is not cached in the Web<br>Cache.<br>If set to true, PPE does not<br>include the no-store                                                                                  | false                            |
|                               |                                                                                                    | directive in the surrogate<br>control response header of an<br>assembled page. This allows<br>the use of static cacheability<br>rules for caching the<br>assembled page in OracleAS<br>Web Cache.                                                                                                    |                                  |

*Table D–1 (Cont.) Parallel Page Engine (PPE) Parameters*

| <b>PPE Setting</b> | <b>Syntax</b>                                                                                                    | <b>Description</b>                                                                                                    | <b>Default</b><br><b>Value</b> |
|--------------------|----------------------------------------------------------------------------------------------------|----------------------------------------------------------------------------------------------------|--------------------------------|
| showPageDebug      | <init-param><br/><param-name>showPageDebugme<sub>2</sub><br/><param-value>false</param-value><br/></param-name></init-param> | If you set showPageDebug<br>to true, the Page timing<br>information is shown on<br>every request.<br>Refer to Section C.7, "Timing<br>and Caching Statistics" for a<br>description of the timing and<br>caching statistics.                                                                                                    | false                          |
| dmsLogging         | <init-param><br/><param-name>dmsLogging</param-name><br/><param-value>false</param-value><br/></init-param>                  | If you set dmsLogging to<br>true, the PPE outputs data<br>for DMS Logging.                                                                                                    | true                           |
| queueTimeout       | <init-param><br/><param-name>queueTimeoute<br/><param-value>10</param-value><br/></param-name></init-param>                  | The amount of time a request<br>should stay in the queue<br>before being timed out. This<br>parameter can be used if<br>requests for portlets are<br>timing out, but the requests<br>are never being sent.<br>Although this points to other<br>performance problems that<br>could be solved by<br>alternative configurations,<br>this option is available to<br>allow requests to stay in the<br>queue for longer or shorter<br>periods of time. | 10 <sub>sec</sub>              |

*Table D–1 (Cont.) Parallel Page Engine (PPE) Parameters*

| <b>PPE Setting</b> | <b>Syntax</b>                                                                                                    | <b>Description</b>                                                                                                    | <b>Default</b><br><b>Value</b>    |
|--------------------|----------------------------------------------------------------------------------------------------|----------------------------------------------------------------------------------------------------|-----------------------------------|
| cacheDir           | <init-param><br/><param-name>cacheDir</param-name><br/><param-value>c:\iAS904\Apache\modpl<br/>sql\cache\</param-value><br/></init-param> | The cacheDir parameter<br>value points to a directory in<br>the file system where cache<br>files are stored and retrieved.<br>The PPE caches portlet<br>contents and fully assembled<br>page contents into this<br>directory.                                                                                                    | Default<br>deployment<br>location |
|                    |                                                                                                    | Note that if this is not<br>specified, it will default to<br>the default deployment<br>location:                                                                                                    |                                   |
|                    |                                                                                                    | <i>ORACLE</i><br>HOME/Apache/modplsql/<br>cache                                                                                                    |                                   |
|                    |                                                                                                    | If a value is specified, it<br>should be an absolute path<br>rather than the relative path.                                                                                                    |                                   |
|                    |                                                                                                    | Since this directory is shared<br>by mod_plsql and the PPE,<br>make sure that the directory<br>has adequate privileges for<br>the Oracle HTTP Server and<br>OC4J processes to write into<br>it.                                                                                                    |                                   |
|                    |                                                                                                    | If you want to change the<br>location of the cache files, it<br>is recommended that you use<br>symbolic links so that the<br>location of the cache<br>directory is still ORACLE<br>HOME/Apache/modplsql/<br>cache. If your operating<br>system does not support<br>symbolic links, make sure<br>that corresponding changes<br>are done to the mod_plsql<br>cache configuration file<br>(ORACLE_<br>HOME/Apache/modplsql/<br>conf/cache.conf). |                                   |
| jspRoot            | <init-param><br/><param-name>jspRoot</param-name><br/><param-value>/JSP<br/>PATH/</param-value><br/></init-param>                         | The relative path where JSP<br>files for JSP Pages can be<br>found.                                                                                                    | jsp                               |
| jspSrcAlias        | <init-param><br/><param-name>jspSrcAlias<math>\mathbf{L}</math><br/><param-value>/PATH</param-value><br/></param-name></init-param>       | The Alias for the jsp engine,<br>like /portal/jsporsome<br>other path.                                                                                                    | $\frac{1}{3}$                     |

*Table D–1 (Cont.) Parallel Page Engine (PPE) Parameters*

| <b>PPE Setting</b> | Syntax                                                                                                    | <b>Description</b>                                                                                                    | <b>Default</b><br>Value                                              |
|--------------------|----------------------------------------------------------------------------------------------------|----------------------------------------------------------------------------------------------------|----------------------------------------------------------------------|
| urlDebugMode       | <init-param><br/><param-name>urlDebugModee &gt;<br/><param-value>1</param-value><br/></param-name></init-param>                                                                          | Specifies the highest value of<br>the _debug URL parameter<br>that the PPE should honor.<br>Possible values for <i>_debug</i><br>are:                                                                                                    | $\mathbf 1$                                                          |
|                    |                                                                                                    | none, 0, 1, 2, 3, 4, and 5                                                                                                    |                                                                      |
|                    |                                                                                                    | If a value higher than that<br>allowed is received by the<br>PPE, it is reduced to the<br>highest value permitted, or<br>ignored if no value is<br>allowed.                                                                                                    |                                                                      |
|                    |                                                                                                    | The values build<br>incrementally. For example,<br>at debug value 2, values for<br>debug level 1 and 0 are also<br>recorded.                                                                                                    |                                                                      |
| urlDebugUsers      | <init-param><br/><param-name>urlDebugUsersme<br/><param-value>fred, bill, benalue&gt;<br/></param-value></param-name></init-param>                                                       | This is specified to indicate<br>the list of users allowed to<br>use the <i>_debug</i> URL<br>parameter, subject to the<br>value restriction in the<br>urlDebugMode parameter. If<br>this is not specified, all users<br>can use it subject to the value<br>restriction.<br>The format is a | none<br>required                                                     |
|                    |                                                                                                    | comma-delimited list of<br>portal user names, with<br>leading and trailing spaces<br>being ignored.                                                                                                    |                                                                      |
| useWebCache        | <init-param><br/><param-name>useWebCache<math>\mathbf{L}</math><br/><param-value>true</param-value><br/></param-name></init-param>                                                       | Indicates whether Web Cache<br>is being used with the PPE.<br>Allowed values are true<br>and false.                                                                                                    | true                                                                 |
| dadFilePath        | <init-param><br/><param-name>dadFilePath<math display="inline">\,&gt;</math><br/><param-value>c:\iAS904\Apache\modpl<br/>sql\conf\dads.conf</param-value><br/></param-name></init-param> | The absolute filename and<br>path of the dads.conf file<br>used by mod_plsql and read<br>by the PPE. If not specified, it<br>defaults to:<br>ORACLE<br>HOME/Apache/modplsql/<br>conf/dads.conf                                                                                              | <i>ORACLE</i><br>HOME/Apa<br>che/modp<br>lsql/con<br>f/dads.c<br>onf |

*Table D–1 (Cont.) Parallel Page Engine (PPE) Parameters*

| <b>PPE Setting</b>  | <b>Syntax</b>                                                                                                    | <b>Description</b>                                                                                                    | <b>Default</b><br><b>Value</b> |
|---------------------|----------------------------------------------------------------------------------------------------|----------------------------------------------------------------------------------------------------|--------------------------------|
| logmode             | <init-param><br/><param-name>logmode</param-name><br/><param-value>debug</param-value><br/></init-param>                      | Enables the Parallel Page<br>Engine to run in debug<br>mode. This mode writes<br>debug information to the<br>Parallel Page Engine log file.<br>This mode does cause some<br>degradation in performance<br>because large amounts of<br>information are being written<br>to disk. The Parallel Page<br>Engine log file<br>$(\text{application.log})$ by<br>default is located at: | none - no<br>debug<br>messages |
|                     |                                                                                                    | <i>ORACLE</i><br>HOME/j2ee/OC4J_<br>Portal/application-de<br>ployments/portal/                                                                                                    |                                |
|                     |                                                                                                    | Allowed values are:                                                                                                    |                                |
|                     |                                                                                                    | none - No debug messages                                                                                                    |                                |
|                     |                                                                                                    | perf - Performance<br>messages only                                                                                                    |                                |
|                     |                                                                                                    | debug - General debug<br>messages                                                                                                    |                                |
|                     |                                                                                                    | request - Details of<br>requests made by the PPE                                                                                                    |                                |
|                     |                                                                                                    | content - Details of the<br>content of requests made by<br>the PPE                                                                                                    |                                |
|                     |                                                                                                    | parsing - Details of<br>metadata parsing                                                                                                    |                                |
|                     |                                                                                                    | a11 - All debug messages                                                                                                    |                                |
|                     |                                                                                                    | The values build<br>incrementally. For example,<br>at logging level request,<br>the output for logging levels<br>debug and perf will also be<br>recorded.                                                                                                    |                                |
| maxParallelPortlets | <init-param><br/><param-name>maxParallelPortletsram-name&gt;<br/><param-value>20</param-value><br/></param-name></init-param> | Used to specify the<br>maximum number of portlet<br>requests for a given page,<br>that should be allowed, to<br>execute at the same time.<br>Allowed values are:                                                                                                    | 20                             |
|                     |                                                                                                    | 0 - Indicates no restriction<br>(beyond the number of<br>fetchers available).                                                                                                    |                                |
|                     |                                                                                                    | Any positive integer -<br>Indicates a restriction on<br>simultaneous requests.                                                                                                    |                                |

*Table D–1 (Cont.) Parallel Page Engine (PPE) Parameters*

| <b>PPE Setting</b> | <b>Syntax</b>                                                                                                 | <b>Description</b>                                                                                                    | <b>Default</b><br><b>Value</b> |
|--------------------|----------------------------------------------------------------------------------------------------|----------------------------------------------------------------------------------------------------|--------------------------------|
| httpsports         | <init-param><br/><param-name>httpsports</param-name><br/><param-value>433:444</param-value><br/></init-param> | This is a colon (':') separated<br>list of ports on which the PPE<br>should use SSL to<br>communicate with the Portlet<br>Repository.                                                                                                    | null                           |
|                    |                                                                                                    | The <b>Event</b> servlet, which is<br>also configured through<br>web.xml, has the httpsports<br>setting that should be set to<br>the same value as the<br>httpsports parameter in<br>PPE. This is the only<br>configuration for the Event<br>servlet, and is only<br>applicable if SSL is being<br>used. |                                |
|                    |                                                                                                    | If you change the parameter<br>in the PPE settings, you must<br>make the same change in the<br>httpsports setting of the<br>Event servlet.                                                                                                    |                                |

*Table D–1 (Cont.) Parallel Page Engine (PPE) Parameters*

| <b>PPE Setting</b> | <b>Syntax</b>                                                                                                    | <b>Description</b>                                                                                                    | <b>Default</b><br>Value       |
|--------------------|----------------------------------------------------------------------------------------------------|----------------------------------------------------------------------------------------------------|-------------------------------|
| useScheme          | <init-param><br/><param-name>useScheme</param-name><br/><param-value>http</param-value><br/></init-param>                                      | Overrides the scheme (HTTP<br>or https) used when the PPE<br>makes requests to the portal.<br>The default, if not specified,<br>is to always use the page<br>request scheme. Note that<br>you must set the useScheme<br>and usePort parameters.                                                                                                    | Use page<br>request<br>scheme |
|                    |                                                                                                    | You need to specify these in<br>scenarios where public access<br>is through https on port A,<br>and you want to set PPE<br>requests to use a faster http<br>connection on port B.                                                                                                    |                               |
| usePort            | <init-param><br/><param-name>usePort</param-name><br/><param-value>8888</param-value><br/></init-param>                                        | Overrides the port used<br>when the PPE makes<br>requests to the portal. The<br>default, if not specified, is to<br>always use the page request<br>port. Note that you must set<br>the useScheme and<br>usePort parameters.                                                                                                    | Use page<br>request port      |
|                    |                                                                                                    | You need to specify these in<br>scenarios where public access<br>is through <b>https</b> on <b>port A</b> ,<br>and you want to set PPE<br>requests to use a faster http<br>connection on port B.                                                                                                    |                               |
| x509certfile       | <init-param><br/><param-name>x509certfilee<br/><param-value>c:\certificates\truste<br/>dcerts.txt</param-value><br/></param-name></init-param> | Specifies a file containing a<br>list of certificates to be<br>implicitly trusted by<br>HTTPClient. These<br>certificates are added as trust<br>points to all connections<br>made by HTTPClient using<br>SSL. Once this setting is in<br>use, all SSL connections must<br>be trusted. Otherwise,<br>HTTPClient will throw an<br>exception in the PPE. | trust points<br>not used      |
|                    |                                                                                                    | Note that SSL connections<br>are made from the PPE for<br>two reasons, and this<br>configuration affects both:                                                                                                    |                               |
|                    |                                                                                                    | loopback requests to the<br>portal, for example, for PMD.                                                                                                    |                               |
|                    |                                                                                                    | show calls to Providers.                                                                                                    |                               |
|                    |                                                                                                    | Note that the file specified<br>here can be obtained from a<br>wallet by exporting all<br>trusted certificates, but the<br>comments in the resultant file<br>must be removed.<br>Alternatively, it can be<br>created manually.                                                                                                    |                               |

*Table D–1 (Cont.) Parallel Page Engine (PPE) Parameters*

**E**

# **Using Oracle Application Server Configuration Files**

This appendix provides information about the configuration files and tables that can affect the connection to and the behavior of the Oracle Application Server and its components in the middle-tier as well as on other machines to which it is connecting.

Specific topics covered include:

- [Oracle HTTP Server Configuration File \(httpd.conf\)](#page-454-0)
- [Oracle Database Connection File \(tnsnames.ora\)](#page-454-1)
- [Web Cache Configuration Files](#page-455-0)
- [OracleAS Single Sign-On Configuration Table](#page-455-1)
- [OracleAS Single Sign-On's Partner Application Table](#page-456-0)
- [Local HOSTS File](#page-456-1)
- [Using Oracle Enterprise Manager 10g](#page-456-2)

# <span id="page-454-0"></span>**E.1 Oracle HTTP Server Configuration File (httpd.conf)**

The Oracle HTTP Server configuration file, httpd.conf, contains configuration information for running the Oracle HTTP Server. The content of this file includes information about listening ports, server names, virtual hosts, proxy configurations, and the like. This file also configures Secure Sockets Layer (SSL) support by defining information such as certificates and other HTTPS configuration directives.

*ORACLE\_HOME*/Apache/Apache/conf/httpd.conf

# <span id="page-454-1"></span>**E.2 Oracle Database Connection File (tnsnames.ora)**

The tnsnames.ora file defines the entries that can be used as connect strings in the DADs.

Also, the tnsnames.ora file in the Oracle home location containing your Oracle Application Server must have a connect string entry pointing to the database where your Oracle Portal installation is located.

In the C shell, for example, enter the following at a command line prompt:

setenv TNS\_ADMIN path

path points to the tnsnames.ora file. This command differs depending on the shell used.

# <span id="page-455-0"></span>**E.3 Web Cache Configuration Files**

The following OracleAS Web Cache configuration files can be found in the *ORACLE\_ HOME*/webcache directory:

- webcache.xml
- internal.xml
- internal admin.xml

**See Also:** *Oracle Application Server Web Cache Administrator's Guide* 

# <span id="page-455-1"></span>**E.4 OracleAS Single Sign-On Configuration Table**

The WWSEC\_ENABLER\_CONFIG\_INFO\$ table is the configuration table for the Single Sign-On enabler stack. Typically, modifications to this table are handled by running the Portal Dependency Settings tool (ptlconfig), in the case of advanced configurations. This section is provided for additional information about the SSO configuration table. Modifications are not to be made directly, but instead by using the Portal Dependency Settings tool, (ptlconfig) described in [Appendix A, "Using the](#page-400-0)  [Portal Dependency Settings Tool and File".](#page-400-0)

Each partner application to the OracleAS Single Sign-On has such a table for configuration information. One such table exists in the OracleAS Portal schema as well as the OracleAS Single Sign-On schema, since the OracleAS Single Sign-On application is also a partner application. This table defines the login URL for the OracleAS Single Sign-On that this partner Application is configured to use.

It is important to understand how the LSNR\_TOKEN is used in the enabler configuration table, to help you plan what entries are required depending on your configuration.

This table may have more than one entry. There is one entry for each way the application's server is addressed. Understanding this requires a review of the authentication sequence. For the purpose of this discussion, the main flows include:

- Initial request to the requested URL
- Redirect to the OracleAS Single Sign-On for authentication
- Redirect to OracleAS Portal's success URL (wwsec\_app\_priv.process\_ signon)
- Redirect back to the requested URL

The OracleAS Single Sign-On (SSO) partner enabler APIs read the WWSEC\_ENABLER\_ CONFIG\_INFO\$ table for configuration information. Similarly, in the OracleAS Single Sign-On, the OracleAS Single Sign-On's private APIs read the WWSSO\_PAPP\_ CONFIGURATION\_INFO\$ table. In the latter table, the URL should be redirected to each partner application.

Since each partner application's success URL is stored in the OracleAS Single Sign-On's partner application configuration table, to support multiple host names for the partner application, each distinct host name requires its own partner application entry on the OracleAS Single Sign-On. This is so that each one can specify a success URL that has the same hostname as the partner application, so that the session cookie can be scoped appropriately. Furthermore, the domain to which cookies are scoped

includes the server name (ServerName) and port, so server.domain.com:80 is treated as a different cookie domain from server.domain.com:8080.

Each entry in the enabler configuration table is then selected based on the host name and port that was used by the partner application.

For example, let's say that you wanted OracleAS Portal to be accessible from http://www.xyz.com as well as http://www.abc.com. In this case, two partner applications must be registered in the OracleAS Single Sign-On. One is defined for the www.xyz.com host and the other for the www.abc.com host. Each one specifies a success URL that is appropriate:

- http://www.xyz.com/pls/portal/portal.wwsec\_app\_priv.process\_ signon for the www.xyz.com partner
- http://www.abc.com/pls/portal/portal.wwsec\_app\_priv.process\_ signon for the www.abc.com application

Each of these partner application entries on the OracleAS Single Sign-On would have a distinct site ID, site token, and encryption key. OracleAS Portal's enabler configuration table has one row for each partner application, for example:

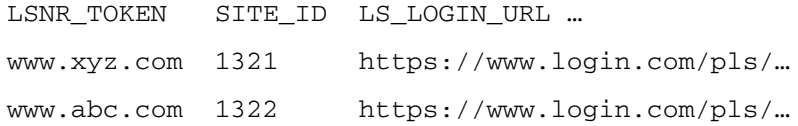

# <span id="page-456-0"></span>**E.5 OracleAS Single Sign-On's Partner Application Table**

The configuration table on the OracleAS Single Sign-On's side is the partner application Table, WWSSO\_PAPP\_CONFIGURATION\_INFO\$. Maintenance of this table is typically done using the OracleAS Single Sign-On application's user interface for adding or editing partner applications.

For an initial installation on a single database instance, running the Portal Dependency Settings Tool, ptlconfig, populates both the OracleAS Single Sign-On's partner configuration table as well as OracleAS Portal's enabler configuration table. For example:

ptlconfig -dad portal -sso

# <span id="page-456-1"></span>**E.6 Local HOSTS File**

The HOSTS file on a network host defines mappings of IP names to IP addresses. Normally, a Domain Name Server (DNS) provides the mapping of IP name to IP address. In some of the configurations described in [Chapter 4, "Performing Basic](#page-74-0)  [Configuration and Administration"](#page-74-0), a host may need to be addressed in an internal network with a domain name that is not defined within the internal network. In these cases, the server's HOSTS file can provide the necessary name resolution.

# <span id="page-456-2"></span>**E.7 Using Oracle Enterprise Manager 10***g*

You can use Oracle Enterprise Manager 10*g* Application Server Control Console for administering OracleAS Portal. Application Server Control Console is a Web-based tool that enables you to perform some of the management tasks described in this book. Refer to [Chapter 7, "Monitoring and Administering OracleAS Portal"](#page-252-0) for more information about using Oracle Enterprise Manager 10*g*.

**See Also:** *Oracle Application Server Administrator's Guide*

**F**

# **Integrating JavaServer Pages with OracleAS Portal**

OracleAS Portal gives you the ability to create various kinds of Web pages. You can supplement this ability with JavaServer Pages (JSPs).

This appendix describes how you can secure OracleAS Portal to allow access to only approved JSPs, and prevent unauthorized access by JSPs to portlet content. It also describes the steps required to allow access for protected external JSPs that require login.

The following topics are covered in this appendix:

- [Using the JavaServer Page Configuration File](#page-458-0)
- [Setting Up a JAZN File for External Communication](#page-462-0)

# <span id="page-458-0"></span>**F.1 Using the JavaServer Page Configuration File**

Because almost any JSP using the tag library can request OracleAS Portal portlet content, there is a need for a secure way to ensure that only approved JSPs obtain access. You can control this through two mechanisms:

- The  $<$ portal:usePortal> tag in the JSP
- An external JSP configuration file

The configuration file identifies the OracleAS Portal instances, and page groups within those instances, to which an external JSP is allowed access.

The specific coding requirements of the configuration file are explained in [Section F.1.1, "Contents of Your JavaServer Page Configuration File".](#page-458-1)

Your completed configuration file must then be identified to OracleAS Portal. This step is explained in [Section F.1.3, "Location of Your JavaServer Page Configuration File"](#page-462-1).

This section contains the following sub-sections:

- [Contents of Your JavaServer Page Configuration File](#page-458-1)
- [Example JavaServer Page Configuration File](#page-461-0)
- [Location of Your JavaServer Page Configuration File](#page-462-1)
- [External JavaServer Page Login](#page-462-2)

### <span id="page-458-1"></span>**F.1.1 Contents of Your JavaServer Page Configuration File**

The required tags are:

- <jps>
- <portal>
- <database>
- <url>
- <cookie>
- <pageGroups>
- <pageGroup>

### **F.1.1.1 The <jps> Tag**

The <jps> tag is a container tag that provides a list of OracleAS Portal instances to which external JSPs can have access.

#### **Opening tag**

```
<jps version="1.0">
```
Version must be set to 1.0 for the current OracleAS Portal release.

#### **Closing tag**

</jps>

### **F.1.1.2 The <portal> Tag**

The <portal> tag describes an individual OracleAS Portal instance.

#### **Opening tag**

<portal name="MyPortal" default="true">

#### **Closing tag**

</portal>

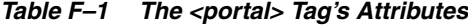

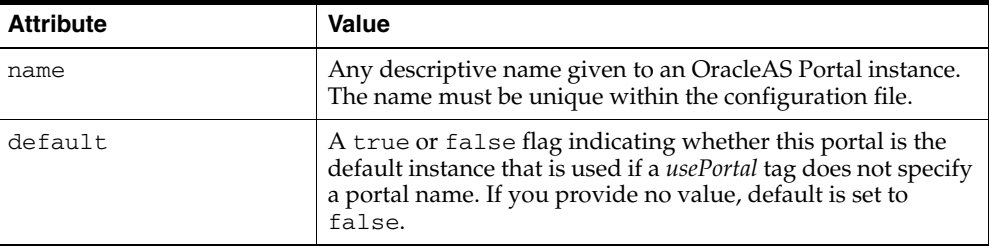

Only **one** default portal is allowed for each configuration file.

### **F.1.1.3 The <database> Tag**

The <database> tag provides database connection information about a given OracleAS Portal instance. For example:

```
<database data-source="jdbc/MyPortal"/>
```
The data-source attribute value is the name of the data source, which must be specified in the data-sources.xml file located in the *J2EE\_HOME*/config directory.

Here is an example of a data-source definition:

<data-source class="com.evermind.sql.DriverManagerDataSource"

```
 name="MyPortal"
   location="jdbc/MyPortal"
   xa-location="jdbc/xa/MyPortal"
   ejb-location="jdbc/MyPortal"
   connection-driver="oracle.jdbc.driver.OracleDriver"
   username="portal_app"
   password="portal_app"
   url="jdbc:oracle:thin:@xyz.oracle.com:1521:orcl"
   inactivity-timeout="30"
/>
```
The username and password attributes must be set to the OracleAS Portal application schema user name and password.

### **F.1.1.4 The <url> Tag**

The <url> tag provides connection information to the OracleAS Portal instance. For example:

```
<url protocol="http" host="defg.oracle.com" port="7500" path="/pls/portal"/>
```
*Table F–2 The <url> Tag's Attributes*

| <b>Attribute</b> | Value                                                                                                    |
|------------------|----------------------------------------------------------------------------------------------------|
| protocol         | The name of the protocol used to connect to the OracleAS<br>Portal instance. Currently, only HTTP and HTTPS protocols<br>are supported. If you do not specify a protocol attribute, the<br>default will be http. |
| host             | The machine name for the OracleAS Portal middle-tier.                                                                                                    |
| port             | Port number. If no port is specified, the default number will<br>be 80.                                                                                                    |
| path             | For this release, path must be set to<br>/pls/ <portal-dad-name>.</portal-dad-name>                                                                                                    |

#### **F.1.1.5 The <cookie> Tag**

The <cookie> tag describes the OracleAS Portal cookie. For example:

<cookie name="portal" maxAge="-1" path="/" domain=".oracle.com"/>

*Table F–3 The <cookie> Tag's Attributes*

| <b>Attribute</b> | Value                                                                                                    |
|------------------|----------------------------------------------------------------------------------------------------|
| name             | The name of the cookie. This must be the same as the<br>OracleAS Portal instance cookie name. <i>name</i> is a required<br>attribute of the cookie tag.                                           |
| maxAge           | The maximum age of the cookie, specified in seconds.<br>Specify a value of $-1$ if you want the cookie to persist until<br>browser shutdown. maxAge is a required attribute of the<br>cookie tag. |
| path             | The path on the server to which the browser returns this<br>cookie. path is a required attribute of the cookie tag.                                                                               |
| domain           | This attribute should be specified only if changes were made<br>to the SSO portlet cookie configuration. See the SSO<br>documentation.                                                            |

#### **F.1.1.6 The <pageGroups> Tag**

The <pageGroups> tag forms a container for the pageGroup tags. This tag has no attributes.

#### **Opening tag**

<pageGroups>

#### **Closing tag**

</pageGroups>

### **F.1.1.7 The <pageGroup> Tag**

The <pageGroup> tag describes each individual page group's properties. For example:

<pageGroup name="JPSDemo" key="welcome" default="true"/>

| <b>Attribute</b> | Value                                                                                                    |
|------------------|----------------------------------------------------------------------------------------------------|
| name             | The page group name. This must be the name given to the<br>page group when it was created in OracleAS Portal.                                                                                                    |
| key              | The page group's key. The value must match the Access Key<br>value that was assigned to the page group in OracleAS<br>Portal. (Note that a page group identified here must have JSP<br>Access enabled.)                                                                                                    |
| default          | A flag set to true or false indicating whether or not this<br>page group is the default page group within this OracleAS<br>Portal instance. A default page group is the one used in the<br>usePortal tag if no page group name is supplied. If no value<br>provided for default in this pageGroup tag, it will be set to<br>false. |

*Table F–4 The <pageGroup> Tag's Attributes*

Only **one** default page group is allowed for each portal instance.

### <span id="page-461-0"></span>**F.1.2 Example JavaServer Page Configuration File**

The following is an example of a JSP configuration file:

*Example F–1 Example JavaServer Page Configuration File*

```
<jps version="1.0">
   <portal name="MyPortal" default="true">
      <database data-source="jdbc/MyPortal"/>
      <url host="xyz.oracle.com" port="7500" path="/pls/portal"/>
       <cookie name="portal" maxAge="-1" path="/" />
       <pageGroups>
         <pageGroup name="JPSDemo" key="welcome" default="true"/>
          <pageGroup name="JPSDemo2" key="welcome" default="false"/>
      </pageGroups>
   </portal>
    <portal name="AnotherPortal">
      <database data-source="jdbc/AnotherPortal"/>
      <url protocol="http" host="abc.oracle.com" port="8888"
         path="/pls/portal90"/>
       <cookie name="portal90" maxAge="-1" path="/" />
       <pageGroups>
          <pageGroup name="JPSDemo" key="welcome"/>
```

```
 <pageGroup name="JPSDemo1" key="welcome1"/>
          <pageGroup name="JPSDemo2" key="welcome2"/>
          <pageGroup name="JPSDemo3" key="welcome3"/>
          <pageGroup name="JPSDemo4" key="welcome4"/>
       </pageGroups>
    </portal>
</jps>
```
## <span id="page-462-1"></span>**F.1.3 Location of Your JavaServer Page Configuration File**

By default, the name of the configuration file is assumed to be  $wwjps$ .  $xm1$ , and the default location of the file is:

```
J2EE_HOME/applications/portal/portal/WEB-INF
```
However, your configuration file can have any other name, and can be located anywhere in the file system.

You specify the location using a context parameter in the web. xml file, which is located in the directory *J2EE\_HOME*/applications/portal/portal/WEB-INF.

The context parameter in the web.xml file is:

```
<context-param>
   <param-name>oracle.webdb.service.ConfigLoader</param-name>
   <param-value>/WEB-INF/wwjps.xml</param-value>
       <description>This parameter specifies the location of the JPS
         configuration file</description>
</context-param>
```
### <span id="page-462-2"></span>**F.1.4 External JavaServer Page Login**

External JSPs can be categorized by their login requirements:

- Public JSPs, which do not require login (or to which users log in through the OracleAS Portal login link)
- Protected JSPs, which do require login

Protected external JSPs have additional setup requirements. These are explained in the next section.

# <span id="page-462-0"></span>**F.2 Setting Up a JAZN File for External Communication**

The following steps are required only for protected external JSPs. That is, external JSPs that require login.

In the external JSPs, if you need to log in to the portal, you need to use the following tag syntax:

<portal:usePortal id="AnyPortal" pagegroup="AnyPageGroup" login="true" />

When you execute this JSP, you will be redirected to OracleAS Single Sign-On if you are not already logged on. To make this work, look at the following sections:

- [Setting Up mod\\_osso](#page-463-0) (if not already set up)
- [Setting Up JAZN with LDAP](#page-464-0)

# <span id="page-463-0"></span>**F.2.1 Setting Up mod\_osso**

By default, your Oracle HTTP Server is registered with OracleAS Single Sign-On. The following steps are given here only if that has been changed, and re-registration is necessary.

### **F.2.1.1 Register Oracle HTTP Server with OracleAS Single Sign-On**

You need to register your Oracle HTTP Server with OracleAS Single Sign-On as a partner application. To do so:

**1.** Go to your OracleAS Single Sign-On home and login, for example:

http://abc.company.com:3000/pls/portal\_sso/

- **2.** Go to **SSO Server administration**: **Administer Partner applications**: **Add Partner Application**.
- **3.** Enter the following at the prompts.
	- Name: Oracle HTTP Server (any name)
	- Home URL: http://abc.company.com:3000/
	- Success URL: http://abc.company.com:3000/osso\_login\_success
	- Logout URL: http://abc.company.com:3000/osso\_logout\_success
- **4.** Click **Apply**. Keep a record of the values that are displayed. You will need these values in the next step.

### **F.2.1.2 Create a Directory File**

Create a file (for example,  $portal.c1r$ ) based on [Example F–2.](#page-463-1) Replace the values in this example file with the values you got in the previous step (when you registered your application).

#### <span id="page-463-1"></span>*Example F–2 Example Directory File*

```
sso_server_version=v1.2
cipher_key=95CFC0004E594CB3
site id=1325
site_token=NCZ4UZMV1325
login_url=http://abc.company.com:3000/pls/portal_sso/portal_sso.wwsso_a
pp_admin.ls_login
logout_url=http://abc.company..com:3000/pls/portal_sso/portal_sso.wwsso_app_
admin.ls_logout
cancel_url=http://abc.company..com:3000/pls/portal_sso/
```
After making your changes in the file, place the file in the following directory:

<Oracle HTTPhome>/Oracle HTTP/Oracle HTTP/conf/osso/

### **F.2.1.3 Run Oracle HTTP osso.conf**

Go to <Oracle HTTPhome>/Oracle HTTP/Oracle HTTP/conf/osso/ and run:

<Oracle HTTPhome>/Oracle HTTP/Oracle HTTP/bin/apobfuscate portal.clr osso.conf

### **F.2.1.4 Remove Comments from the httpd.conf File**

In your httpd.conf file, make sure the following line is not commented out:

include "<Oracle HTTPhome>/Oracle HTTP/Oracle HTTP/conf/mod\_osso.conf"

**See Also:** *Oracle Application Server Single Sign-On Administrator's Guide*

### **F.2.1.5 Restart the Oracle HTTP Server**

After completing the earlier steps, restart the Oracle HTTP Server.

## <span id="page-464-0"></span>**F.2.2 Setting Up JAZN with LDAP**

JAZN is the internal name for a Java Authentication and Authorization Service (JAAS) provider. JAAS is a Java package that enables applications to authenticate and enforce access controls upon users. The use of JAZN in OracleAS Portal is limited to the authentication of external JSPs.

Confirm that the JAZN is working with the LDAP. (You can use the demo provided by the JAZN.)

Do the following additional step:

Go to *J2EE HOME*/application-deployments/portal/orion-application.xml and add the following:

```
<jazn provider="LDAP" location="ldap://<OIDHOST>:389" default-realm="oracle">
<jazn-web-app auth-method="SSO" />
```
</jazn>

Port number 389 is a default port for LDAP servers. However, any other port can be assigned. Contact your Oracle Internet Directory Administrator to obtain <host>and <port> information.

**See Also:** For more information:

- Section F.2, "Setting Up a JAZN File for External [Communication"](#page-462-0)
- *Oracle Application Server Containers for J2EE Services Guide*

**G**

# **Using the wwv\_context APIs**

The wwv\_context package contains procedures to create and maintain Oracle Text indexes used by OracleAS Portal. This appendix describes the content of this package in the following sections:

- **[Procedures](#page-466-0)**
- **[Functions](#page-472-1)**
- **[Constants](#page-474-0)**
- **[Exceptions](#page-475-0)**

**Note:** For more information about Oracle Text indexes and their use in OracleAS Portal, see [Chapter 8, "Configuring the Search](#page-280-0)  [Features in OracleAS Portal".](#page-280-0)

# <span id="page-466-0"></span>**G.1 Procedures**

The wwv\_context package contains these procedures:

[add\\_attribute\\_section](#page-467-0) [create\\_index](#page-467-1) [create\\_missing\\_indexes](#page-467-2) [create\\_prefs](#page-468-0) [createindex](#page-468-1) [drop\\_all\\_indexes](#page-469-0) [drop\\_index](#page-469-1) [drop\\_invalid\\_indexes](#page-469-2) [drop\\_prefs](#page-469-3) [dropindex](#page-470-0) [optimize](#page-470-1) [set\\_use\\_doc\\_index](#page-470-2) [set\\_use\\_url\\_index](#page-471-2) [sync](#page-471-0) [touch\\_index\(p\\_indexes wwsbr\\_array\)](#page-471-1) [touch\\_index](#page-472-0)

#### [update\\_index\\_prefs](#page-472-2)

### <span id="page-467-0"></span>**G.1.1 add\_attribute\_section**

```
procedure add_attribute_section(
    p_attributeid in number,
    p_attributesiteid in number
)
```
Adds a new section to the section groups used by the Item and Page indexes. The section group corresponds to an attribute. This changes the index metadata only, it does not update the index data itself. The new sections can be searched but the indexes themselves are not changed.

The indexes are only changed if they exist, that is, if they do not exist this procedure does not do anything.

#### **Parameters:**

p\_attributeId - ID of the attribute section to add.

p\_attributeSiteId - Site ID of the attribute section to add.

### <span id="page-467-1"></span>**G.1.2 create\_index**

```
procedure create_index(
    p_index in varchar2
)
```
Creates a specific, named Oracle Text index. For more information, see [Section 8.3.3,](#page-298-0)  ["Oracle Text Indexes"](#page-298-0).

Use this procedure for troubleshooting purposes only. Under normal circumstances, use [create\\_missing\\_indexes](#page-467-2) to create *all* of the indexes that are absent, or [createindex](#page-468-1) to drop invalid indexes and then re-create the preferences and missing indexes.

For this procedure, use one of the following [Constants](#page-474-0) to name the index:

- Page index wwv\_context.PAGE\_TEXT\_INDEX
- **Document index** wwv\_context.DOC\_TEXT\_INDEX
- **Perspective index** wwv\_context.PERSPECTIVE\_TEXT\_INDEX
- **Item index** wwv\_context.ITEM\_TEXT\_INDEX
- **Category index -** wwv\_context.CATEGPRY\_TEXT\_INDEX
- **URL content index -** wwv\_context.URL\_TEXT\_INDEX

#### **Parameters:**

p\_index - The name of the index to create, that is, one of the constants listed earlier.

#### **Exceptions:**

INVALID\_INDEX - The name of the index was not recognized.

### <span id="page-467-2"></span>**G.1.3 create\_missing\_indexes**

```
procedure create_missing_indexes(
     p_indexes out wwsbr_array
)
```
Creates all of the Oracle Text indexes that are absent. An index is considered to be present if it exists according to the view ctx\_user\_indexes.

This procedure does not check to see if the existing indexes are valid. Use the procedure [drop\\_invalid\\_indexes](#page-469-0) to drop any indexes that are not entirely valid.

This procedure creates empty indexes. To populate the indexes, you must first mark them as 'requiring re-indexing' and then you must synchronize the indexes. To do this, use the procedure [touch\\_index\(p\\_indexes wwsbr\\_array\)](#page-471-0).

This procedure does not create Oracle Text preferences as these must already exist. Use the procedure [create\\_prefs](#page-468-0) to create the preferences, if they do not exist.

#### **Parameters:**

p\_indexes - returns an array containing the list of indexes created.

### <span id="page-468-0"></span>**G.1.4 create\_prefs**

procedure create\_prefs

Creates the Oracle Text preferences, which are used when creating Oracle Text indexes, that is, both Datastore and Filter preferences. For more information, see [Section 8.3.3.2,](#page-299-0)  ["Oracle Text Index Preferences"](#page-299-0).

This procedure does not create any of the Lexer preferences. Use the script sbrimtlx.sql located in the directory *ORACLE\_HOME*/portal/admin/plsql/wws to create Lexer preferences. For more information, see [Section 8.3.3.5, "Multilingual](#page-301-0)  [Functionality \(Multilexer\)".](#page-301-0)

### **G.1.5 createindex**

```
procedure createindex(
     p_language in varchar2 default wwnls_api.nls_default_language,
     p_message out varchar2
\lambda
```
Creates Oracle Text indexes used by OracleAS Portal. For more information, see [Section 8.3.3, "Oracle Text Indexes"](#page-298-0).

This high level procedure performs the following tasks:

- Drops all existing preference objects.
- Drops any invalid indexes.
- Re-creates Oracle Text preferences.
- Creates indexes that are missing (initially empty).
- Marks all indexable OracleAS Portal content as requiring re-indexing, for all new indexes.
- Synchronizes indexes, that is, first populates and then optimizes the indexes.

This procedure is logically equivalent to:

```
wwv_context.drop_prefs;
wwv_context.drop_invalid_indexes;
wwv_context.create_prefs;
wwv_context.create_missing_indexes(l_indexes);
wwv_context.touch_index(l_indexes);
wwv_context.sync;
wwv_context.optimize;
```
# **G.1.6 drop\_all\_indexes**

procedure drop\_all\_indexes

Drops *all* the Oracle Text indexes used by OracleAS Portal.

This procedure does not drop the Oracle Text preferences. Use the procedure [drop\\_](#page-469-1) [prefs](#page-469-1) to do this.

### **G.1.7 drop\_index**

```
procedure drop_index(
    p_index in varchar2
)
```
Drops a specific, named Oracle Text index. This procedure does not validate that the index exists.

Use one of the following [Constants](#page-474-0) to name the index:

- Page index wwv\_context.PAGE\_TEXT\_INDEX
- **Document index** wwv\_context.DOC\_TEXT\_INDEX
- **Perspective index** wwv\_context.PERSPECTIVE\_TEXT\_INDEX
- **Item index** wwv\_context.ITEM\_TEXT\_INDEX
- **Category index -** wwv\_context.CATEGORY\_TEXT\_INDEX
- **URL content index -** wwv\_context.URL\_TEXT\_INDEX

#### **Parameters:**

p\_index - The name of the index to drop, that is, one of the constants listed earlier.

#### **Exceptions:**

INVALID\_INDEX - The name of the index was not recognized.

### <span id="page-469-0"></span>**G.1.8 drop\_invalid\_indexes**

procedure drop\_invalid\_indexes

Drops invalid Oracle Text indexes only, that is, valid Oracle Text indexes are not dropped.

An index is considered to be valid, if the following status columns, in the following views, are all set to 'VALID':

- user\_indexes.status
- user\_indexes.domidx\_status
- user\_indexes.domidx\_optstatus
- ctx\_user\_indexes.idx\_status

If any status column is not valid or, if the index does not have an entry in both views, it is considered to be invalid and will be dropped. For more information, see [Section 8.3.8, "Viewing the Status of Oracle Text Indexes"](#page-312-0).

# <span id="page-469-1"></span>**G.1.9 drop\_prefs**

procedure drop\_prefs

Drops the Oracle Text datastore and filter preferences. For more information, see [Section 8.3.3.2, "Oracle Text Index Preferences".](#page-299-0)

Datastore and Filter preferences are used when creating the Oracle Text indexes. This procedure does not drop any of the Lexer preferences that are created using the script sbrimtlx.sql. The script is located in the directory *ORACLE\_ HOME*/portal/admin/plsql/wws.

### **G.1.10 dropindex**

```
procedure dropindex(
     p_language in varchar2 default wwnls_api.nls_default_language,
     p_message out varchar2
\lambda
```
Drops all existing Oracle Text indexes used by OracleAS Portal. For more information, see [Section 8.3.3, "Oracle Text Indexes".](#page-298-0)

This procedure is equivalent to:

```
wwv_context.drop_prefs;
wwv_context.drop_all_indexes;
```
### **G.1.11 optimize**

```
procedure optimize(
     p_optlevel in varchar2 default ctx_ddl.optlevel_full,
     p_maxtime in number default null,
     p_token in varchar2 default null
\lambda
```
Optimizes all *existing* Oracle Text indexes used by OracleAS Portal. Each index is optimized by calling the Oracle Text procedure ctx\_ddl.optimize\_index().

Indexes are only optimized if they are sufficiently fragmented to make optimization worthwhile. This is measured by the average number of times that a token occurs more than once. If this value is greater than 10, the index is optimized. For more information, see [Section 8.3.5.5, "Optimizing Oracle Text Indexes"](#page-306-0).

The parameters for this procedure are the same as those required by the Oracle Text procedure ctx\_ddl.optimize\_index.

#### **Parameters:**

p\_optlevel - Optimization level, one of 'FULL','FAST' or 'TOKEN'.

p\_maxtime - Maximum time for full optimization, in minutes.

p\_token - Token to optimize (when doing TOKEN optimization).

You'll find additional information in the Oracle Text Reference documentation on the Oracle Technology Network,

http://www.oracle.com/technology/products/text/index.html.

### **G.1.12 set\_use\_doc\_index**

 $\frac{C}{C}$ More On **OTN** 

> procedure set\_use\_doc\_index( p\_value in boolean )

Specifies whether the Document index is required. See also [Section 8.3.7.1, "Disabling](#page-311-0)  [Document and URL Indexing".](#page-311-0) Values are cached for the duration of the session to avoid repeated database calls.

#### **Parameters:**

p\_value - Either 'true' or 'false'. When set to true, the Document index is required.

# **G.1.13 set\_use\_url\_index**

procedure set\_use\_url\_index( p\_value in boolean )

Specifies whether the URL index is required. See also [Section 8.3.7.1, "Disabling](#page-311-0)  [Document and URL Indexing".](#page-311-0) Values are cached for the duration of the session to avoid repeated database calls.

#### **Parameters:**

p\_value - Either 'true' or 'false'. When set to true, the URL index is required.

# <span id="page-471-1"></span>**G.1.14 sync**

procedure sync

Synchronizes *all* Oracle Text indexes used by OracleAS Portal. Each index is synchronized by calling the Oracle Text procedure  $\text{ctx\_ddl.sync\_index}()$ . This procedure re-indexes any rows that have been updated since the last synchronization. After synchronization, newly added or updated content can be searched. For more information, see [Section 8.3.5.1, "Synchronizing Oracle Text Indexes".](#page-305-0)

Before synchronization, the pending queue is updated for the table wwsbr\_url\$ which contains all URLs attribute values stored in OracleAS Portal. Rows from this queue are removed when the URL value is equal to the value of the constant wwv\_ context\_util.g\_noindex. These rows are set to this value to indicate that the original URL was not indexable by Oracle Text, for example, URLs such as those beginning with https:// or javascript:.

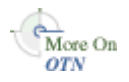

You'll find additional information on ctx\_ddl.sync\_index in Oracle Text Reference documentation on the Oracle Technology Network, http://www.oracle.com/technology/products/text/index.html.

# <span id="page-471-0"></span>**G.1.15 touch\_index(p\_indexes wwsbr\_array)**

```
procedure touch_index(
     p_indexes in wwsbr_array
)
```
Touches content for one or more indexes, that is, marks all index content (or indexes) as requiring synchronization by updating the column on which the index is created for every row in the table. For more information, see [Section 8.3.5.4, "Synchronizing All](#page-306-1)  [the Index Content"](#page-306-1).

Once index content is marked in this way, use the procedure [sync](#page-471-1) to re index the marked content.

Note that this procedure operates across multiple virtual private portal subscribers, it is not confined to the current subscriber. The procedure switches to each subscriber in turn and returns back to the original subscriber when complete.

#### **Parameters:**

p\_indexes - An array containing index names to touch.

### **G.1.16 touch\_index**

```
procedure touch_index(
    p_index in varchar2 default null
)
```
Touches content for a single index, or for all indexes. This procedure is a convenient way to touch a single, named index. Alternatively, it can be used to touch all indexes, by passing the value *null*.

This procedure calls [touch\\_index\(p\\_indexes wwsbr\\_array\)](#page-471-0) mentioned earlier.

For more information, see [Section 8.3.5.4, "Synchronizing All the Index Content"](#page-306-1).

#### **Parameters:**

p\_index - The name of the index to touch, or null to touch all indexes.

For more information, refer to [touch\\_index\(p\\_indexes wwsbr\\_array\)](#page-471-0)described in [Section G.1.15](#page-471-0).

# **G.1.17 update\_index\_prefs**

procedure update\_index\_prefs

Updates the current Oracle Text index *datastore* preferences. This procedure has an effect when running on an Oracle Database 10*g* or higher.

If datastore preferences are modified after the indexes have been created, the changes are not applied to the indexes automatically. Use this procedure to apply datastore preference changes to Oracle Text indexes.

If one or more indexes are missing, no action is taken for the missing indexes.

# **G.2 Functions**

The wwv\_context package contains these functions:

[checkindex](#page-472-0)

[get\\_use\\_doc\\_index](#page-473-0)

[get\\_use\\_url\\_index](#page-473-1)

[valid\\_doc\\_index](#page-473-2)

[valid\\_url\\_index](#page-474-1)

# <span id="page-472-0"></span>**G.2.1 checkindex**

```
function checkindex(
    p_force in boolean default false
) return boolean
```
Checks whether all *required* Oracle Text indexes exist. The Document and URL indexes are optional, so the presence and validity of these indexes are determined by calls to [valid\\_doc\\_index](#page-473-2) and [valid\\_url\\_index](#page-474-1). See also [Section 8.3.7.1, "Disabling Document](#page-311-0)  [and URL Indexing".](#page-311-0)

The value returned by checkindex is cached for the duration of the session. Whenever a 'true' value is passed to  $p\_force$ , the status of Oracle Text indexes is re-evaluated, regardless of any previously cached value.

#### **Parameters:**

p\_force - Either 'true' or 'false'. When set to true, Oracle Text indexes are checked.

#### **Returns:**

Returns true if all required indexes exist and are valid.

### <span id="page-473-0"></span>**G.2.2 get\_use\_doc\_index**

function get\_use\_doc\_index return boolean

Determines whether the Document index is required. See also [Section 8.3.7.1,](#page-311-0)  ["Disabling Document and URL Indexing"](#page-311-0).

The value retuned is cached for the duration of the session to avoid repeated requests for this information.

#### **Returns:**

Returns true if the Document index is required.

### <span id="page-473-1"></span>**G.2.3 get\_use\_url\_index**

function get use url index return boolean

Determines whether the URL index is required. See also [Section 8.3.7.1, "Disabling](#page-311-0)  [Document and URL Indexing".](#page-311-0)

The value retuned is cached for the duration of the session to avoid repeated requests for this information.

#### **Returns:**

Returns true if the URL index is required.

### <span id="page-473-2"></span>**G.2.4 valid\_doc\_index**

function valid\_doc\_index return boolean

Determines whether the Document index is in a valid, usable state. See also [Section 8.3.7.1, "Disabling Document and URL Indexing"](#page-311-0). Function [checkindex](#page-472-0) is called, if it has not yet been called.

The value retuned is cached for the duration of the session to avoid repeated requests for this information.

#### **Returns:**

Returns true if the Document index exists and is valid.

# <span id="page-474-1"></span>**G.2.5 valid\_url\_index**

function valid\_url\_index return boolean

Determines whether the URL index is in a valid, usable state. See also [Section 8.3.7.1,](#page-311-0)  ["Disabling Document and URL Indexing"](#page-311-0). Function [checkindex](#page-472-0) is called, if it has not yet been called.

The value retuned is cached for the duration of the session to avoid repeated requests for this information.

#### **Returns:**

Returns true if the URL index exists and is valid.

# <span id="page-474-0"></span>**G.3 Constants**

This section provide information on Constants.

# **G.3.1 Index Name Constants**

The following constants can be used in to specify the six Oracle Text indexes used by OracleAS Portal:

- **Page index** wwv\_context.PAGE\_TEXT\_INDEX
- **Document index** wwv\_context.DOC\_TEXT\_INDEX
- **Perspective index** wwv\_context.PERSPECTIVE\_TEXT\_INDEX
- **Item index wwv\_context.ITEM\_TEXT\_INDEX**
- **Category index -** wwv\_context.CATEGORY\_TEXT\_INDEX
- **URL content index -** wwv\_context.URL\_TEXT\_INDEX

#### **PAGE\_TEXT\_INDEX**

PAGE\_TEXT\_INDEX constant varchar2(30) := 'WWSBR\_CORNER\_CTX\_INDX'

#### **DOC\_TEXT\_INDEX**

DOC\_TEXT\_INDEX constant varchar2(30) := 'WWSBR\_DOC\_CTX\_INDX'

#### **PERSPECTIVE\_TEXT\_INDEX**

PERSPECTIVE\_TEXT\_INDEX constant varchar2(30) := 'WWSBR\_PERSP\_CTX\_INDX'

#### **ITEM\_TEXT\_INDEX**

ITEM\_TEXT\_INDEX constant varchar2(30) := 'WWSBR\_THING\_CTX\_INDX'

#### **CATEGORY\_TEXT\_INDEX**

CATEGORY TEXT INDEX constant varchar2(30) := 'WWSBR TOPIC CTX INDX'

#### **URL\_TEXT\_INDEX**

URL\_TEXT\_INDEX constant varchar2(30) := 'WWSBR\_URL\_CTX\_INDX'

# **G.3.2 URL Unsuitable for Indexing Constant**

The absolute URL value used to indicate that a row should not be indexed. The URL index is created on the wwsbr\_url.absolute\_url column and this column is populated by a trigger.

If a URL is not suitable for indexing, such as URLs beginning with javascript:, this constant value is used. For more information, see [Section 8.3.6.2, "Unsupported URLs"](#page-309-0).

# **G\_NOINDEX**

G\_NOINDEX constant varchar2(15) := 'wwsbr\_noindex'

# **G.4 Exceptions**

# **INVALID\_INDEX**

The name of the index was not recognized.

INVALID\_INDEX exception

# **Using TEXTTEST to Check Oracle Text Installation**

OracleAS Portal uses the Oracle Text functionality to extend its search capabilities. If you want to check that Oracle Text functionality is working correctly, you can use the utility TEXTTEST. This utility is located at *MID\_TIER\_ORACLE\_ HOME*/portal/admin/texttest/textest.

This appendix contains the following sections:

- [When to Use TEXTTEST](#page-476-0)
- **[Before Running TEXTTEST](#page-476-1)**
- **[Running TEXTTEST](#page-477-0)**
- [Understanding TEXTTEST Results](#page-478-0)
- [Configuring TEXTTEST](#page-479-0)
- [Descriptions of TEXTTEST Tests](#page-481-0)

**Note:** This utility only checks Oracle Text functionality that is specifically required by OracleAS Portal.

# <span id="page-476-0"></span>**H.1 When to Use TEXTTEST**

Oracle Text functionality is now enabled in OracleAS Portal by default and therefore all new OracleAS Portal installations expect Oracle Text to be present and functioning correctly. The TEXTTEST utility is useful if you want to:

- Check that Oracle Text functionality is working correctly prior to installing an Oracle Text enabled portal.
- Determine whether a problem with Oracle Text searching functionality within OracleAS Portal is due to an Oracle Text installation issues.

If you choose to disable Oracle Text searching functionality in OracleAS Portal, you do not need to run this utility.

# <span id="page-476-1"></span>**H.2 Before Running TEXTTEST**

- **1.** You need to run the TEXTTEST utility from an Oracle Application Server Oracle home and it requires access to:
	- A working Perl installation (TEXTTEST has been tested with Perl 5.6.1).

■ Perl DBI and DBD::Oracle modules. The DBD::Oracle modules themselves require the Oracle Database client libraries.

To ensure access, set the path PATH \$ORACLE\_HOME/perl/bin:\$PATH and set the Perl library path setenv PATH \$ORACLE\_ HOME/perl/lib/5.6.1:\$PATH.

All of these are found in an Oracle Application Server Oracle home.

- **2.** Ensure the correct Oracle home is selected.
	- For UNIX platforms, ensure the ORACLE\_HOME environment variable is set and that the library path used by ld includes *ORACLE\_HOME*/ctx/lib. The library path environment variable for the different UNIX platforms are as follows:

Solaris, Tru64 UNIX, Linux: \$LD\_LIBRARY\_PATH

HP/UX: \$SHLIB\_PATH and \$LD\_LIBRARY\_PATH

IBM AIX: \$LIBPATH

For more, detailed information, see *About Inso Filtering Technology* in the *Oracle Text Reference*.

On Windows, use the Oracle home selector to choose the correct Oracle home.

This is necessary so that the Perl DBD::Oracle module can find the correct Oracle client libraries. TEXTTEST also makes reference to the Oracle home environment variable. The Oracle home selected must be the Oracle Application Server Oracle home from where you intend to run the TEXTTEST utility.

**3.** Ensure that Perl can resolve the Perl module Portal::Text::Test.

This module resides at:

*ORACLE\_HOME*/perl/lib/site\_perl/5.6.1/Portal/Text/Test.pm

If you are using the Perl installation from the Oracle Application Server Oracle home, this is automatically included on the @INC path and no action is necessary. However, if you are using another Perl installation to run the utility, you may need to take steps to ensure that this location is included in the @INC path before running TEXTTEST. One way to do this, is to set the PERL5LIB environment variable to include:

```
ORACLE_HOME/perl/lib/site_perl/5.6.1
ORACLE_HOME/perl/lib/5.6.1:$PERL5LIB
```
**4.** If necessary, configure some of the tests that TEXTTEST will run.

For example, if your Oracle Application Server installation is behind a firewall and you perform URL tests that access content on the Internet. See [Section H.5,](#page-479-0)  ["Configuring TEXTTEST".](#page-479-0)

# <span id="page-477-0"></span>**H.3 Running TEXTTEST**

The TEXTTEST utility is located at *MID\_TIER\_ORACLE\_ HOME*/portal/admin/texttest/textest. The default document directory is *ORACLE\_HOME*/Portal/admin/texttest/doc.

You can run the TEXTTEST utility from the command line or DOS prompt. If you run the utility with no arguments, usage information is displayed. The command line arguments are detailed subsequently:

*ORACLE\_HOME*/perl/bin/perl texttest -c sys\_connect\_string [-v] [-k] [-d document\_ directory] [-t textcase\_schema] [-p proxy] [-n noproxy]

| <b>Parameter</b> | <b>Description</b>                                                                                                    |
|------------------|----------------------------------------------------------------------------------------------------|
| $-c$             | Connect string for the schema to connect with DBA privileges<br>to create the test schema. For example, sys/change_on_<br>install@orcl as sysdba                                                                                                    |
| $-v$             | Show verbose output.                                                                                                    |
| $-k$             | Keep test schema after tests.                                                                                                    |
| -9               | Document directory containing documents to upload. The<br>document indexing tests use these uploaded documents. If not<br>specified, TEXTTEST looks for a directory called 'doc' in the<br>same location as this script.                                                                                                    |
| $-t$             | Name of the test schema. This is the schema that is created and<br>in which the tests are run. Default is TEXTCASE. The password<br>will be the same as the schema name. If it already exists, the<br>existing schema will be used. However without the $-k$ option<br>it will still be dropped at the end of the test, so be careful. |
| -p               | Proxy to use for the URL indexing tests, For example,<br>global.uk.mycompany.com:80. The port is optional. The<br>same proxy is used for both HTTP and FTP URLs.                                                                                                    |
| -n               | No proxy domains, comma separated list of up to 16 domains<br>that the proxy will not be used for. For example,<br>uk.mycompany.com,us.mycompany.com                                                                                                    |
| -u               | URL indexing test datafile location.                                                                                                    |

*Table H–1 TEXTTEST Parameters*

The only mandatory argument is  $-c$  (the database connection information) and this must be a SQL\*Plus style connect string. The schema specified is the one that is used to connect to the database. A separate schema will be created for running the tests.

The schema specified in the  $-c$  argument is not the schema used to run the tests. This schema needs DBA privileges. If you need to connect with a particular role, such as SYSDBA, when connecting to the SYS schema, specify this in the normal SQL\*Plus format.

Note that if the  $-c$  argument contains spaces, you must add quotes. For example,

texttest -c 'sys/change\_on\_install@orcl as sysdba'

The -t argument specifies the name of the schema in which the tests are run. The default schema name is TEXTCASE. This schema is created in the early stages of the tests and is normally dropped at the end of the tests. You must ensure that this schema does not already exist in the database. If the test schema already exists, it is used but is dropped at the end of the testing.

# <span id="page-478-0"></span>**H.4 Understanding TEXTTEST Results**

By default, the output of the TEXTTEST is a simple statement of whether each test passed or failed, that is, OK or Not OK. For more detailed information about the tests and what causes them to fail, run TEXTTEST in verbose mode, that is, specifying the -v command line flag. The information displayed when the verbose mode is enabled is shown in more detail later.

For details on why a test fails, see [Section H.6, "Descriptions of TEXTTEST Tests"](#page-481-0). Remember that if some of the tests fail, it may cause other tests to fail later on. For example, if the first connect to the database fails, then all subsequent tests also fail. Therefore, it is recommended that you investigate failures in the order they occur.

# <span id="page-479-0"></span>**H.5 Configuring TEXTTEST**

Use the file *ORACLE\_HOME*/perl/lib/site\_

perl/5.6.1/Portal/Text/Config.pm to customize the default behavior of TEXTTEST. This file contains a Perl hash definition which itself contains definitions for various default values.

In most cases these values can be overridden by specifying command line arguments, as described in [Section H.3, "Running TEXTTEST"](#page-477-0). If there is a default value defined in Config.pm and no command line value is specified, then the value from Config.pm is used.

Edit Config.pm if you want to change the default values permanently. This may be useful, for example, you always want to have proxy settings defined and you don't want to specify them every time on the command line. However, it is possible to successfully run TEXTTEST without modifying this configuration file.

# <span id="page-479-1"></span>**H.5.1 Configuring Document Tests**

OracleAS Portal uses Oracle Text functionality to search document content that is uploaded into the portal. When content is uploaded it is stored within OracleAS Portal database tables. Before it can be searched, the content must be indexed. During the indexing process Oracle Text processes each of the uploaded documents in turn. If the document is in a binary format (for example, a Word Document, or a Powerpoint document) it must be filtered and converted to plain text before it is indexed.

To test this functionality TEXTTEST creates a document table, uploads a number of files and attempts to filter them. The files that are uploaded are taken from a document directory. The default location is configured in Config.pm as *ORACLE\_ HOME*/Portal/admin/texttest/doc.

Oracle Text cannot filter all documents. Therefore, some documents that are expected to fail the indexing test can be placed into the document directory, with a specific error reported. Since the error is expected, the test should still pass when the error occurs.

To test this behavior, you can configure a list of expected exceptions in an exceptions file. This file lists the filename and the expected error. You must enter one file name in each line followed by the expected error, separated by a space. If the filename contains a space, it should be escaped using  $\setminus$  as an escape character.

The error is treated as a Perl regular expression so it does not need to contain the whole error message. At the simplest level, you can specify part of the error string and this will match. This enables you to specify just the error code, for example. More complicated Perl regular expressions are also permissible. Refer to perldoc (on perlre page) for more information on Perl regular expressions. If the expected error is simply \*, any exception is expected, and no failure whilst indexing this document will cause a test failure.

For example, the file might contain these four lines:

```
searchnotes.zip DRG-11207: user filter command exited with status 1 
# The following PDF has security and cannot be filtered
my\ secured\ pdf.pdf DRG-11207 
search.jar *
```
The first line includes the entire error. The second line is a comment that is ignored. The third line treats any DRG-11207 error as a expected. The fourth line can fail with any error and the test still passes.

By default, the document indexing exceptions file is called index\_exceptions and it is located in the document indexing directory (configured in Config.pm). If the location is specified as a relative path, it is relative to the document directory.

Note that due to limitations in the Perl DBD::Oracle module it's not possible to stream the documents from the file system to the database. Instead the entire document is loaded into memory before being uploaded to the database. This means that it is necessary to have enough memory to contain the entire document. Only enough space for each document at a time is required.

### <span id="page-480-0"></span>**H.5.2 Configuring URL Tests**

OracleAS Portal uses Oracle Text functionality to fetch URLs that are listed as URL attributes, either on URL items, other items or pages. Once the fetched content is indexed and becomes searchable.

TEXTTEST tests this functionality by creating a similar URL index. The test data for URL testing consists of a list of URLs. TEXTTEST loads the URLs from a URL datafile. Each line in the data file contains a URL to attempt to index. It may also optionally contain an error message. If that error is found while indexing the corresponding URL, it is accepted as an expected error and does not cause the test to fail.

The expected error message is taken as a Perl regular expression that is matched against the error obtained from indexing. You must separate the expected error from the URL by a space character. If the expected error is specified as \* then any error is treated as expected and does not cause the test to fail. For example:

```
http://www.oracle.com
http://www.google.com DRG-11614: URL store: communication with host specified in 
http://www.google.com timed out
http://www.imaginaryurl.com DRG-11612: URL store: unknown host specified in 
http://www.imaginaryurl.com
http://www.anotherimaginaryurl.com DRG-11612
http://www.expectederror.com *
```
The first URL is expected to be found. An error is reported if it cannot be indexed.

http://www.google.com is expected to timeout (perhaps because the portal is behind a firewall and no proxies are specified). If this failure occurs the test will still pass.

http://www.imaginaryurl.com is expected to fail with an unknown host error.

http://www.anotherimaginaryurl.com is also expected to fail with an unknown host error. Note that it's not necessary to specify the whole error string. Because it's treated as a regular expression just the error code will match. If it fails with this error the test will still pass.

http://www.expectederror.com will never cause the test to fail. We have said that regardless of any errors that occur, we should still pass the test.

[Section 8.3.10, "Viewing Indexing Errors"](#page-315-0) describes some of the most common Oracle Text URL error messages.

Expected and unexpected errors are reported when TEXTTEST is run in verbose mode  $(-v \text{ command line flag)}$ . When TEXTTEST is run it opens the URL data file and uses it to populate the URL test table. This enables you to amend and augment the list of URLs used for testing by changing the contents of the file.

The default location for the URL datafile is specified in the file Config.pm. Alternatively you can specify a URL test datafile using the -u command line argument when running TEXTTEST. For example:

```
texttest -c 'sys/change_on_install@orcl as sysdba' -u ORACLE_
HOME/Portal/texttest/url
```
*ORACLE\_HOME*/Portal/texttest/url is the default location for the URL datafile, within the Oracle Application Server Oracle home.

You may change the URL details if you think a specific URL is causing problems in your portal installation. Or perhaps, your Oracle Application Server installation resides behind a firewall and you wish to change the URL test data to include URLs that are local to your intranet, rather than public URLs on the Internet.

# **H.5.3 URL Tests and Proxies**

If your Portal installation resides behind a firewall it may be necessary to configure Oracle Text to use a proxy before it can fetch URLs that reside beyond the firewall.

If you run TEXTTEST in these circumstances without setting proxies, the URL indexing tests fail. In this case you have three choices:

- Remove the failing URLs from the test dataset. Simply remove the line from the URL data file.
- Mark the offending tests as expected to fail. Do this by placing the URL followed by the expected error message in the URL data file.
- Specify a proxy to use. See Section H.5.4, "Specifying Proxies for Use with URL [Indexing Tests"](#page-481-1).

# <span id="page-481-1"></span>**H.5.4 Specifying Proxies for Use with URL Indexing Tests**

You can specify a proxy to use in two locations:

- In the file Config.pm that contains separate settings for *ftp\_proxy* and *http\_proxy*.
- Using the  $-p$  parameter for the TEXTTEST script. In this case, the same proxy is used for both HTTP and FTP proxies.

In both cases the form of the proxy should be <hostname>.<domain>:<port>>>>>. The port is optional. For example,

```
www-proxy.us.abc.com:80
emeacache.abc.com
```
The -n command line argument and the no\_proxy Config.pm setting can both be used to specify a list of domains for which the proxy should not be used. The list should be comma separated. For example,

uk.abc.com,us.abc.com,abc.com

# <span id="page-481-0"></span>**H.6 Descriptions of TEXTTEST Tests**

This section describes each of the tests that TEXTTEST performs and outlines some of the common causes for failure of each test.

# **H.6.1 Connect to Database as User sys**

#### **Description:**

Connects to the database as the privileged user used to create the test schema. This is referred to the *sys* user or the *sys* schema. However, it does not have to be the user *sys,* any sufficiently privileged user will suffice.

#### **Possible cause of failure:**

- Incorrect schema name or password.
- If the user, such as *sys*, needs to connect with a specific role then the roles must be specified in the in the connect string in the usual format, that is, sys/change\_ on\_install as sysdba.

When this test fails, it causes other tests to fail.

# **H.6.2 Create textcase Schema**

#### **Description:**

Creates the schema into which test objects are installed. By default, this schema is called textcase and it is referred to as the *test* schema.

#### **Possible cause of failure:**

- The user with which TEXTTEST is connected, does not have privileges to create other users.
- There are several other reasons why it might not be possible to create a new schema, for example, there may be insufficient space in the database.

When this test fails, it causes other tests to fail.

# **H.6.3 Grant DBA Role to textcase Schema**

#### **Description:**

Grants the DBA role to the test schema. This allows it to directly create and remove objects from the ctxsys schema.

#### **Possible cause of failure:**

The user with which TEXTTEST is connected, does not have the necessary privileges to grant the DBA role to another user. It must have the DBA role itself to do this.

# **H.6.4 Grant CTXAPP Role to textcase Schema**

#### **Description:**

Grants the CTXAPP role to the *test* schema. This is required when using Oracle Text features.

#### **Possible cause of failure:**

The user with which TEXTTEST is connected, does not have the necessary privileges to grant CTXAPP to another user. It must have the DBA role itself to do this.

The CTXAPP role is missing. This indicates an incomplete, corrupt or missing Oracle Text installation.

# **H.6.5 Disconnect From sys**

### **Description:**

TEXTTEST disconnects from the *sys* schema to reconnect to the *test* schema.

### **Possible cause of failure:**

■ No obvious cause of failure.

# **H.6.6 Connect to textcase Schema**

### **Description:**

TEXTTEST reconnects to the *test* schema to begin creating schema objects and running Oracle Text tests.

### **Possible cause of failure:**

No obvious cause of failure.

# **H.6.7 Create textcase Item Related Tables**

### **Description:**

Creates the tables used for testing item indexing with a user datastore.

# **Possible causes of failure:**

- No obvious cause of failure.
- General database problems such as insufficient free tablespace to complete the operation.

# **H.6.8 Populate Item Tables**

### **Description:**

Populates the tables used for item indexing tests. They are populated using data held within the TEXTTEST script itself.

# **Possible cause of failure:**

No obvious cause of failure.

# **H.6.9 Create Document Table**

### **Description:**

Creates the table used for document filtering and indexing tests.

### **Possible cause of failure:**

No obvious cause of failure.

# **H.6.10 Populate Document Table**

#### **Description:**

Populates the document table from a specified document directory.

#### **Possible cause of failure:**

- The specified document directory cannot be found or is not readable. The files within the document directory must be readable.
- Insufficient memory on the machine where TEXTTEST is running to hold any one of the documents in memory.

# <span id="page-484-0"></span>**H.6.11 Create URL Table**

#### **Description:**

Creates the table used for URL indexing tests.

#### **Possible cause of failure:**

No obvious cause of failure.

# **H.6.12 Populate URL Table**

#### **Description:**

Populates the tables used for URL indexing tests. They are populated from the URL datafile. See [Section H.6.11, "Create URL Table".](#page-484-0)

#### **Possible cause of failure:**

- The URL indexing datafile cannot be found, or is not readable.
- Data within the URL datafile is in an incorrect format.

# **H.6.13 Create Oracle Text Datastore Procedure**

#### **Description:**

Creates a datastore procedure in the ctxsys schema. The *test* user has DBA privileges and this procedure is created or replaced, so if the ctxsys schema is installed, there should not be a problem.

#### **Possible cause of failure:**

The ctxsys schema is not present, which also implies that Oracle Text is not installed in the database.

# **H.6.14 Create Oracle Text Preferences**

#### **Description:**

Creates the Oracle Text preferences (not including the Lexer preferences). Any existing preferences are dropped to avoid clashes.

#### **Possible cause of failure:**

Problems with the Oracle Text installation.

Problems with the compatibility of the preferences that TEXTTEST is attempting to create with this Oracle Text version, that is, preference version is not as expected.

# **H.6.15 Create Lexer Preferences**

### **Description:**

Creates the Oracle Text lexer preferences. Any existing preferences are dropped to avoid clashes.

### **Possible cause of failure:**

- Problems with the Oracle Text installation.
- Problems with the compatibility of the preferences that TEXTTEST is attempting to create with this Oracle Text version, that is, preference version is not as expected.

# **H.6.16 Create Section Group and Zone Sections**

### **Description:**

Creates the section groups and zone sections for the item indexing tests.

### **Possible cause of failure:**

- No obvious cause of failure.
- Possibly a problem with the Oracle Text installation, or one of the previous test having failed.

# **H.6.17 Create Oracle Text Item Index**

# **Description:**

Creates the Oracle Text index for testing item indexing with a user datastore. This test does **not** populate the index.

### **Possible cause of failure:**

- No obvious cause of failure.
- Possibly a problem with the Oracle Text installation, or one of the previous test having failed.

# **H.6.18 Create Oracle Text Document Index**

### **Description:**

Creates the Oracle Text index for testing document indexing. This test does **not** populate the index.

# **Possible cause of failure:**

- No obvious cause of failure.
- Possibly a problem with the Oracle Text installation, or one of the previous test having failed.

# **H.6.19 Create Oracle Text URL Index**

#### **Description:**

Creates the Oracle Text index for testing URL indexing. This test does **not** populate the index.

#### **Possible cause of failure:**

- No obvious cause of failure.
- Possibly a problem with the Oracle Text installation, or one of the previous test having failed.

# **H.6.20 Touch All Item Content So That Pending**

#### **Description:**

Updates all of the rows in the items test table so that they are placed in the Oracle Text pending queue.

#### **Possible cause of failure:**

- No obvious cause of failure.
- Possibly a problem with the Oracle Text installation, or one of the previous test having failed.

# **H.6.21 Touch All Document Content So That Pending**

#### **Description:**

Updates all of the rows in the document test table so that they are placed in the Oracle Text pending queue.

#### **Possible cause of failure:**

- No obvious cause of failure.
- Possibly a problem with the Oracle Text installation, or one of the previous test having failed.

# **H.6.22 Touch All URL Content So That Pending**

#### **Description:**

Updates all of the rows in the URL test table so that they are placed in the Oracle Text pending queue.

#### **Possible cause of failure:**

- No obvious cause of failure.
- Possibly a problem with the Oracle Text installation, or one of the previous test having failed.

# **H.6.23 Synchronize Item Index**

### **Description:**

Synchronizes the Oracle Text index on the item indexing test tables. This causes the content to be indexed.

Since the dataset used for the item indexing is controlled and internal to the TEXTTEST script, this test is always expected to pass.

#### **Possible cause of failure:**

- A previous test has failed.
- Possibly a problem with the Oracle Text installation. Verify the Oracle Text installation and reinstall if necessary. Ensure that you complete *all* manual steps for any database upgrades, as these often contain Oracle Text related steps.

# **H.6.24 Synchronize Document Index**

### **Description:**

Synchronizes the Oracle Text index on the document indexing test table. This causes the content to be indexed.

### **Possible cause of failure:**

One of the documents uploaded for the test could not be filtered. This is not necessarily a problem as the document might not be in one of the formats that are filterable by Oracle Text.

Consult the *Oracle Text Reference* (see chapter on supported formats). Either remove the document, or mark it as an expected failure (see [Section H.5.1, "Configuring](#page-479-1)  [Document Tests"](#page-479-1)).

An unexpected indexing failure, either caused by a bug in the filtering software or by incorrect configuration.

Consult the *Oracle Text Reference* and [Chapter 8, "Configuring the Search Features](#page-280-0)  [in OracleAS Portal".](#page-280-0) If the Oracle Text installation is configured correctly and the document format is a supported one but it still cannot be filtered, please contact Oracle Support.

# **H.6.25 Synchronize URL Index**

### **Description:**

Synchronizes the Oracle Text index on the URL indexing test tables. This causes the content to be indexed.

### **Possible cause of failure:**

- One of the URLs specified in the URL indexing test data may not be returning HTML or plain text that can be indexed by Oracle Text. This can happen for a number of reasons. The URL may be incorrect or the site might be unavailable.
- If the database instance is behind a firewall and the URL is beyond the firewall, then it might be necessary to configure the tests to use a proxy server. See [Section H.5.2, "Configuring URL Tests".](#page-480-0) If the URL is expected to fail, you can marked it as such in the URL test data so that this test will pass.

# **H.6.26 Drop Datastore Procedure from ctxsys**

#### **Description:**

Drops the datastore procedure created in the ctxsys schema.

This test is not carried out if the -k option is used to keep the *test* schema once the tests are completed. See [Section H.3, "Running TEXTTEST".](#page-477-0)

#### **Possible cause of failure:**

■ No obvious cause of failure.

# **H.6.27 Disconnect From textcase Schema**

#### **Description:**

Disconnects from the *test* schema.

#### **Possible cause of failure:**

No obvious cause of failure.

# **H.6.28 Connect As User sys**

#### **Description:**

Reconnects to the sys schema to drop the test schema.

This test is not carried out if the -k option is used to keep the *test* schema once the tests are completed. See [Section H.3, "Running TEXTTEST".](#page-477-0)

#### **Possible cause of failure:**

No obvious cause of failure.

# **H.6.29 Drop textcase Schema**

#### **Description:**

Drops the *test* schema.

This test is not carried out if the -k option is used to keep the *test* schema once the tests are completed. See [Section H.3, "Running TEXTTEST".](#page-477-0)

#### **Possible cause of failure:**

No obvious cause of failure.

### **H.6.30 Disconnect From Database**

#### **Description:**

Disconnects from the sys schema.

#### **Possible cause of failure:**

No obvious cause of failure.

**I**

# **Administering Web Clipping**

Web Clipping is a browser-based declarative tool that enables you to integrate any Web application with OracleAS Portal. It is designed to give you quick integration by leveraging the Web application's existing user interface. Web Clipping has been implemented as a Web provider using the Java Portal Developers Kit, which is a component of OracleAS Portal.

With Web Clipping, you can collect Web content into portlets in a single centralized Web page. You can use Web Clipping to consolidate content from Web sites scattered throughout a large organization.

Before you use Web Clipping, you must perform some administrative tasks, including:

- [Configuring the Web Clipping Repository](#page-490-0)
- [Configuring HTTP or HTTPS Proxy Settings](#page-492-0)
- [Configuring Caching](#page-496-0)
- [Adding Certificates for Trusted Sites](#page-208-0)

[Section 6.1.10.1](#page-208-0) in [Chapter 6, "Securing OracleAS Portal"](#page-158-0) describes how to configure or extend the trusted certificate file. A trusted server certificate file, ca-bundle.crt, generated from Oracle Wallet Manager is shipped with OracleAS Portal. This file contains an initial list of trusted server certificates that might be used for navigating to some secure servers using HTTPS. However, because it is not a complete list of all possible server certificates that exist on the Web, this file must be configured or extended to recognize any additional trusted server certificates for any new trusted sites that are visited. [Section 6.1.10.1](#page-208-0) provides information about how to configure or extend this trusted certificate file.

■ [Configuring Oracle Advanced Security for the Web Clipping Provider](#page-209-0)

[Section 6.1.10.2](#page-209-0) in [Chapter 6, "Securing OracleAS Portal"](#page-158-0) describes configuring Oracle Advanced Security Option (ASO) to secure and encrypt the channel between itself (at the middle-tier) and the database, which hosts the Web Clipping Repository.

# <span id="page-490-0"></span>**I.1 Configuring the Web Clipping Repository**

Web clippings have definitions that must be stored persistently in the Web Clipping Repository hosted by an Oracle Database server. The Web Clipping Provider Test Page automatically detects whether or not the Web Clipping provider is configured to access a database. If not, the **Status** column for the Web Clipping Repository displays **Not Configured.**

As Portal Administrator, you can configure the Web Clipping Repository using the Provider Test Page: Web Clipping page at:

http://<host>:<port>/portalTools/webClipping/providers/webClipping

The Provider Test Page: Web Clipping page automatically detects whether or not the Web Clipping provider is configured to access the database. If it is not, the **Status** column for the Web Clipping Repository displays **Not Configured**. The **Edit** link in the **Actions** column enables you to configure the database connection parameters in the Edit Provider Page. The following figure shows the Provider Test Page: Web Clipping page:

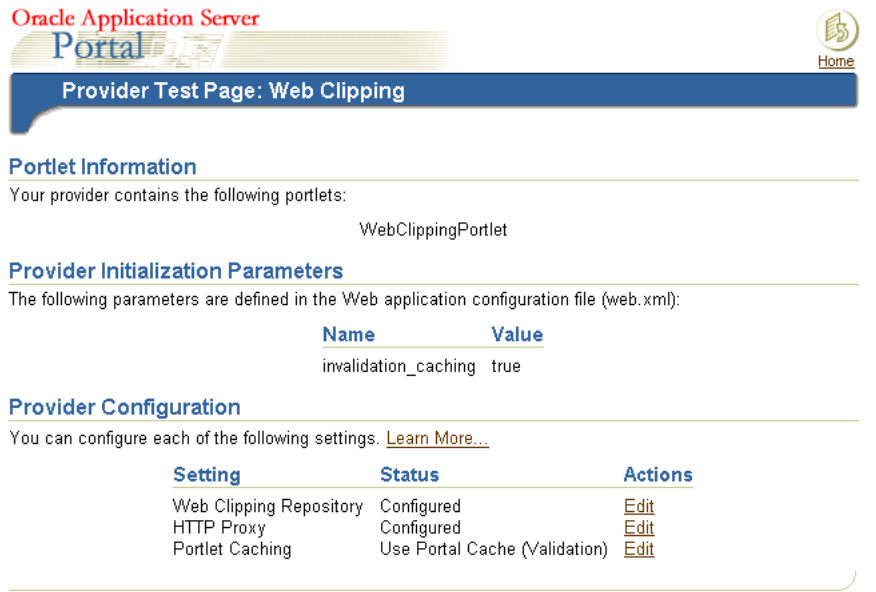

If this is the first time you are installing the Web Clipping provider, you need to obtain a database user account from your database administrator before you begin configuring. For more information, click **Learn More** in the **Provider Configuration** section of the Provider Test Page. Review the information in the **Web Clipping Provider Test Page** section.

To configure the repository settings:

- **1.** In the **Provider Configuration** section, the **Setting** column contains the field **Web Clipping Repository.** Click its corresponding **Edit** link in the **Actions** column.
- **2.** In the **Repository Settings** section of the **Edit Provider: webClipping** page, you specify the database connection information for the Web Clipping provider. Select one of the following choices for the **Repository Target** database:
	- **OracleAS Infrastructure Database (default):** If you select this option, no other connection parameters need be specified.
	- **Other Oracle9***i* (or later) Database: If you select this option, specify the following connection parameters:
		- **Server Host:** The name of the database server
		- **Listener Port:** The listener port for the database server
		- **SID:** The database SID
		- **Username:** The database user name
- **Password:** The password for the database user
- **3.** If you require a secure database connection, in the **Advanced Security Option** field, select **enabled (secure database connection).** See [Section 6.1.10.2,](#page-209-0)  ["Configuring Oracle Advanced Security for the Web Clipping Provider"](#page-209-0) for more information about configuring the Advanced Security Option.

The following figure shows the **Repository Settings** section of the Edit Provider page:

#### **Repository Settings**

Select the Web Clipping Repository Target accordingly, and specify connection information when applicable. Enable the Advanced Security Option to allow for secure connections between the Provider and the Repository. Note: Use caution when changing the Repository Target. See Help for more details.

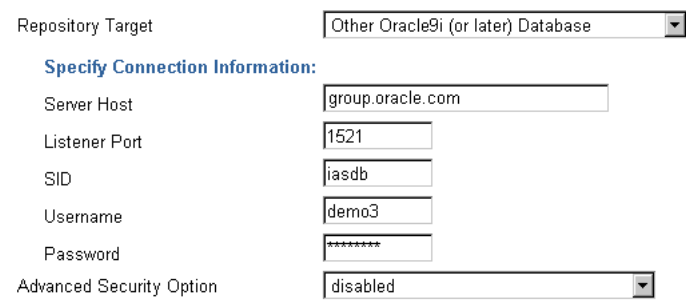

**4.** Click **OK** to save the settings and return to the Provider Test Page.

If you have specified the same database for your Repository Target as the one used for a PDK 9.0.2.4.0 installation, as part of your upgrade, you will be notified that a Repository Upgrade also needs to take place. The Web Clipping Provider Test Page will contain a **Upgrade (from 9.0.2.4.0)** link that enables you to do a one-click upgrade for installing new tables as well as migrating existing Clipping Definitions to the latest versions.

**Note:** After the upgrade, the Clipping Definitions stored in the Web Clipping Repository will no longer work with PDK 9.0.2.4.0.

For more information, click **Learn More** in the **Provider Configuration** section of the Web Clipping Provider test page.

In the **Proxy Settings** section of this page, you specify proxy information, if necessary. See [Section I.3.1, "Configuring Caching Using the Web Clipping Provider Test Page"](#page-497-0) for more information.

# <span id="page-492-0"></span>**I.2 Configuring HTTP or HTTPS Proxy Settings**

Your HTTP or HTTPS proxy settings must be set to allow the Web Clipping Studio to connect to Web sites outside of your firewall. You can specify the settings in the following ways:

- Using the Web Clipping Provider Test Page (see [Section I.2.1](#page-493-0))
- Manually editing the provider. xml file (see [Section I.2.2\)](#page-494-0)

# <span id="page-493-0"></span>**I.2.1 Configuring Proxy Settings Using the Web Clipping Provider Test Page**

As Portal Administrator, you can configure proxy settings using the Web Clipping Provider Test Page at:

http://<host>:<port>/portalTools/webClipping/providers/webClipping

To configure proxy settings using the test page:

- **1.** In the **Provider Configuration** section, the **Setting** column contains the field **HTTP Proxy.** Click its corresponding **Edit** link in the **Actions** column.
- **2.** In the **Proxy Settings** section of the Edit Provider: webClipping page, enter the proxy settings for the Web Clipping provider:
	- **HTTP Proxy:** Enter the name of a proxy server if one is required for the provider to access the Web site being clipped. A proxy server provides access to content from servers outside a firewall.
	- **Port:** Enter the port number for the HTTP Proxy server. If you specify an HTTP Proxy server, but not a port, the HTTP Proxy port is set to default port number 80.
	- **No Proxy for:** Enter the name of any domain to which you can directly connect, bypassing a proxy server. Domain names are the part of a URL that contain the names of a business, or organization, or government agency, for example:

\*.company.com, \*.companycorp.com, \*.us.company.com

You can also use this field to specify a list of host names to restrict content, as described in [Section I.2.3](#page-495-0).

- **Requires Authentication:** Select this check box for proxy servers that require authentication before access. Then, enter information in the following fields:
	- **Type:** Choose the type of proxy server this provider will use: **Basic** or **Digest.**
	- **Realm:** Enter the name of the realm of the proxy server that will be accessed by the user. If you do not know the name of the realm, contact the administrator of the proxy server.
	- **Login Scheme:** Choose one of the following three options:

**Use login below for all users:** By choosing this option, the login information you enter in the **Username** or **Password** fields will be used for all users. Users will not see the Proxy Authentication section on the Edit Defaults and the Customize page.

**Require login for all users:** By choosing this option, you do not enter any information in the **Username** or **Password** fields. The page designer must log in using the Proxy Authentication section on the Edit Defaults page when they define the portlet. The end user must log in using the Proxy Authentication section on the Customize page.

**Require login for all users - use login below for public users:** By choosing this option, the login information you enter in the **Username** or **Password** fields will be used for all public users only. If the user is not public, they must log in using the Proxy Authentication section on the Customize page.

**– Username:** Enter the user name to log in to the proxy server.

**– Password:** Enter the password for the specified user name.

If you select the **Requires Authentication** check box and require users to log in (that is, you choose either **Use login below for all users** or **Require login for all users**), you must configure the Web Clipping repository. To configure the repository, go to the Web Clipping Provider Test page. In the **Provider Configuration** section, click the **Edit** link that corresponds to **Web Clipping Repository.**

The following figure shows the **Proxy Settings** section of the Edit Provider page:

#### **Proxy Settings**

Specify information about the proxy host name and port number. If HTTP Proxy Port is not specified, it will be set to default port number 80. You can also specify a list of host domains for which the proxy will be bypassed.

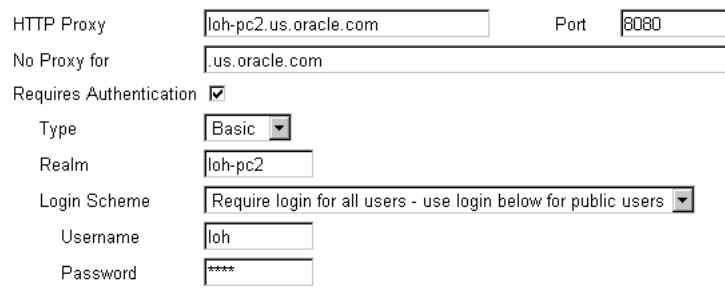

**3.** Click **OK** to save the settings and return to the Web Clipping Provider test page.

For more information, click **Learn More** in the **Provider Configuration** section of the Web Clipping Provider test page.

# <span id="page-494-0"></span>**I.2.2 Setting Proxy Settings Manually**

As the Portal Administrator, you can set proxy settings manually according to your HTTP or HTTPS configuration. Edit the appropriate entries in the provider.  $x$ ml file located in the following directory:

On UNIX:

*ORACLE\_HOME*/j2ee/OC4J\_Portal/applications/ portalTools/webClipping/WEB-INF/providers/webClipping

#### On Windows:

*ORACLE\_HOME*\j2ee\OC4J\_Portal\applications\ portalTools\webClipping\WEB-INF\providers\webClipping

The following example shows the relevant portion of provider.xml:

```
<proxyInfo class="oracle.portal.provider.v2.ProxyInformation">
<httpProxyHost>proxy_hostname</httpProxyHost>
<httpProxyPort>proxy_portnum</httpProxyPort>
<dontProxyFor>list_of_proxies</dontProxyFor>
<proxyUser>proxy_username</proxyUser>
<proxyPassword>proxy_password</proxyPassword>
<proxyType>basic_or_digest</proxyType>
<proxyUseAuth>true_or_false</proxyUseAuth>
<proxyUseGlobal>true_or_false</proxyUseGlobal>
<proxyRealm>realm_name</proxyRealm>
</proxyInfo>
```
The elements have the following meanings and values:

- httpProxyHost: The name of a proxy server if one is required to make a URL connection with the provider, for example, when OracleAS Portal requests one of the provider's portlets. A proxy server provides access to content from servers outside a firewall.
- httpProxyPort: The port number for the proxy server. If you specify an httpProxyHost, but not a port, httpProxyPort is set to default port number 80.
- dontProxyFor: The name of any domain to which you can directly connect, bypassing a proxy server. Domain names are the part of a URL that contain the names of a business, or organization, or government agency, for example:

\*.company.com, \*.companycorp.com, \*.us.company.com

You can also use this element to specify a list of host names to restrict content, as described in [Section I.2.3](#page-495-0).

- proxyUser: The user name to log in to the proxy server.
- proxyPassword: The password for the specified user name.
- proxyType: The type of proxy server this provider will use. Valid values are Basic or Digest.
- proxyUseAuth: Whether or not login information is required to access this proxy server. A value of true specifies that login information is required. A value of false indicates that login information is not required.
- proxyUseGlobal: Whether or not the user name and password are required for public users or all users and how the user name and password are used:
	- **–** If the value is true, the *proxy\_username* specified in proxyUser and the *proxy\_password* specified in proxyPassword are used for all users. The proxyUser and proxyPassword elements must be present in the file and must contain a user name and password. Users will not see the Proxy Authentication section on the Edit Defaults and Customize page.
	- **–** If the value is false and the proxyUser and proxyPassword elements are present in the file, the specified *proxy\_username* and *proxy\_password* are used for public users only. If the user is not public, they must log in using the Proxy Authentication section on the Customize page.
	- **–** If the value is false and the proxyUser and proxyPassword elements are *not* present in the file, all users must log in. The page designer must log in using the Proxy Authentication section on the Edit Defaults page when they define the portlet. The end user must log in using the Proxy Authentication section on the Customize page.

If the value is false, regardless of whether or not the proxyUser and proxyPassword elements are present in the file, you must configure the Web Clipping repository. To configure the repository, go to the Web Clipping Provider Test page. In the **Provider Configuration** section, click the **Edit** link that corresponds to **Web Clipping Repository.**

proxyRealm: The name of the realm of the proxy server that will be accessed by the user. If you do not know the name of the realm, contact the administrator of the proxy server.

# <span id="page-495-0"></span>**I.2.3 Restricting Users from Clipping Content from Unauthorized External Web Sites**

To restrict users from clipping content from unauthorized external Web sites, Web Clipping uses the proxy exception list. This is available only for environments that utilize a proxy server to reach external Web sites. (Usually, you use the proxy exception list to specify any domain to which you can directly connect, bypassing a proxy server.)

To add an external Web site to the proxy exception list:

- **1.** Go to the Edit Provider: webClipping page, as described in [Section I.2.1](#page-493-0).
- **2.** In the **Proxy Settings** section, for the **No proxy for** field, enter the Web sites which you want to restrict.
- **3.** Click **OK** to save the settings and return to the Web Clipping Provider test page.

Users attempting to reach a Web site in one of the listed domains, from the Web Clipping Studio, will receive an HTTP timeout error.

# <span id="page-496-0"></span>**I.3 Configuring Caching**

By default, validation-based caching is used through OracleAS Portal for all Web Clipping portlets. With **validation-based caching**, the Parallel Page Engine (PPE) contacts the OracleAS Portal provider to determine if the cached item is still valid.

If you have Oracle Application Server Web Cache installed, you can elect to use **invalidation-based caching** through OracleAS Web Cache. Note that each type of caching is mutually exclusive; that is, you can use only one or the other, but not both.

With invalidation-based caching, an item remains in the cache until the cache receives notification that the item needs to be refreshed. For example, if the Web Clipping portlet contains content that is updated on a regular basis, the cache will be invalidated. Invalidation-based caching, as shown in [Figure I–1,](#page-496-1) decreases the number of requests the Web Clipping provider must entertain while maintaining the same network traffic for each round trip involving PPE. Depending on your deployment scenario, you may prefer using one caching method over the other.

*Figure I–1 Invalidation-Based Caching Provided by OracleAS Web Cache*

<span id="page-496-1"></span>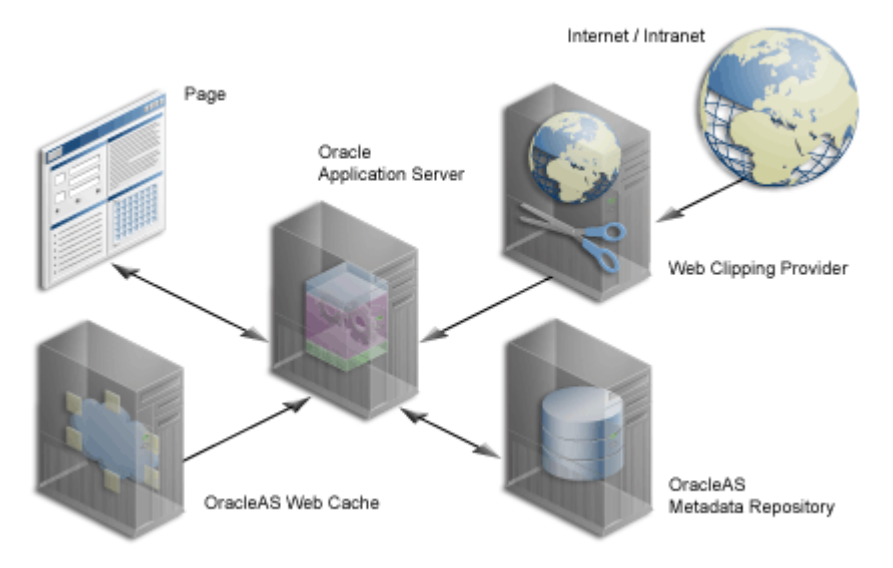

See [Section 1.3, "Understanding Caching in OracleAS Portal"](#page-48-0) and [Section 5.7,](#page-148-0)  ["Configuring OracleAS Web Cache Caching in OracleAS Portal"](#page-148-0) for more information about caching.

By default, the Web Clipping provider uses Portal caching (validation-based caching). To use OracleAS Web Cache (invalidation-based caching), see one of the following sections to configure caching:

- [Section I.3.1, "Configuring Caching Using the Web Clipping Provider Test Page"](#page-497-0)
- [Section I.3.2, "Configuring Caching Manually"](#page-498-0)

If you decide to use OracleAS Web Cache to cache Web clipping content, as a final step, you must use the Portal Navigator and change the connect string for the provider URL to point to a URL with the OracleAS Web Cache port (portalTools/builder/providerui/Navigator?event=init). Usually, the

OracleAS Web Cache port is 7778. Check the Oracle Application Server port usage page to verify this value. See *Oracle Application Server Administrator's Guide* for a list of default port numbers used by Oracle Application Server components and services.

In this configuration, OracleAS Web Cache caches Web clipping content between the OracleAS Portal instance and the Web Clipping provider.

# <span id="page-497-0"></span>**I.3.1 Configuring Caching Using the Web Clipping Provider Test Page**

As Portal Administrator, you can configure caching using the Web Clipping Provider Test Page at:

http://<host>:<port>/portalTools/webClipping/providers/webClipping

To configure caching:

- **1.** In the **Provider Configuration** section, the **Setting** column contains the field **Portlet Caching**. Click its corresponding **Edit** link in the **Actions** column.
- **2.** In the **Time out settings** section of the Web Clipping Portlet page, enter the number of seconds OracleAS Portal should try to connect to Web Clipping portlets before displaying a timeout message.
- **3.** In the **Caching Parameters** section, specify a cache expires value in the **Cache Expires** field. The default value is 30 minutes.
- **4.** In the **Caching Scheme** field, select the caching scheme (either **validation** or **invalidation (requires OracleAS Web Cache).**)

The following figure shows the Web Clipping Portlet page:

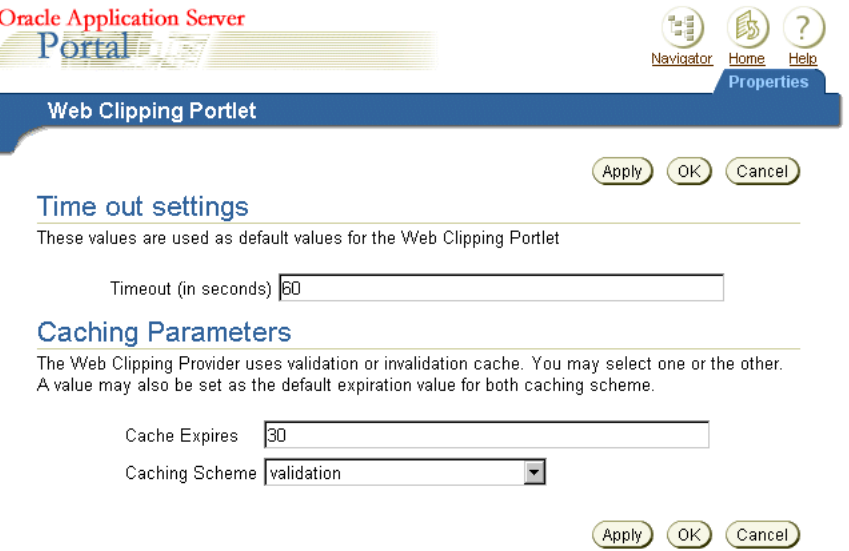

**5.** Click **OK** to save the settings and return to Web Clipping Provider Test Page.

For more information, click **Learn More** in the **Provider Configuration** section of the Web Clipping Provider test page.

# <span id="page-498-0"></span>**I.3.2 Configuring Caching Manually**

To manually enable caching with OracleAS Web Cache, take the following steps:

**1.** Check the cache.xml file in the following directory to verify the accurate values of the invalidation host and port number:

On UNIX:

*ORACLE\_HOME*/portal/conf

#### On Windows:

*ORACLE\_HOME*\portal\conf

**2.** Edit the provider.xml file located in the following directory:

#### On UNIX:

*ORACLE\_HOME*/j2ee/OC4J\_Portal/applications/ portalTools/webClipping/WEB-INF/providers/webClipping

#### On Windows:

*ORACLE\_HOME*\j2ee\OC4J\_Portal\applications\ portalTools\webClipping\WEB-INF\providers\webClipping

In the provider.xml file:

- **a.** Search for the **useInvalidationCaching** tag and set its value to true to enable OracleAS Web Cache invalidation-based caching.
- **b.** Search for the **cacheExpires** tag and set a default value if you wish to modify that value. This value is in minutes.

**J**

# **Setting Up and Maintaining a Virtual Private Portal**

This appendix walks you through the steps for setting up and maintaining a virtual private portal (VPP). It works through a case study to demonstrate the various tasks involved in setting up and maintaining a virtual private portal (hosted portal).

The following topics are covered in this appendix:

- **[Overview of Hosting](#page-500-0)**
- [Overview of Steps to Perform for Virtual Private Portals](#page-502-0)
- [Enabling Hosting on an Out-of-the-Box Portal](#page-504-0)
- [ASP Users And Groups](#page-506-0)
- [Adding Subscribers](#page-509-0)
- [Advanced Operations on a Virtual Private Portal](#page-510-0)
- **[Restrictions](#page-515-0)**
- [Parameters for the Scripts](#page-515-1)

# <span id="page-500-0"></span>**J.1 Overview of Hosting**

Before reviewing the tasks, let us look at why hosting features are beneficial and what some of the known limitations are.

# **J.1.1 Why Use Hosting?**

Consider an Application Service Provider (ASP), Acme, that wants to provide portal services for its customers. Acme wants to give its customers the flexibility to build and customize cost-effective and secure portals. They want customers to create and manage their own users, information, and portal pages securely.

Dedicated portal or database instances for each customer would provide the security they require. Traditionally, implementing fully isolated portal environments for multiple organizations within a company required a dedicated database instance for each organization. This proved expensive in terms of hardware and manpower resources, especially when the number of organizations was large. Manpower and hardware costs fast increased as their customer base grew. A single shared instance is obviously more manageable, but will not provide the level of isolation required to host multiple organizations securely.

A single instance is cheaper and easier to manage, but a traditional portal solution requires complex security rules to be written into the application. What Acme needs is

the best of both worlds. VPP provides a platform for ASPs a more manageable way for large Enterprise IT departments to host departmental intranet or extranet portal sites. Oracle Application Server Portal introduces a more cost-effective and manageable solution for hosting multiple organizations and provides the benefits of a shared instance model with complete security. When using VPP you are required to add subscribers. A Subscriber is a company that signs up with an ASP (Application Service Provider) and receives a stripe on a hosted Oracle Application Server Portal.

# **J.1.2 Known Limitations**

Although a shared instance model has many benefits, there are several things to consider before implementing a VPP environment.

Hosted technology will completely isolate each subscriber or identity realm. The VPP will prompt each user to enter their company ID and name, or set a particular context before portal retrieves any content. The scope of the content and data is limited to the subscriber's context. The portal is secured at the subscriber level and does not allow sharing of any data between one subscriber and another. Sharing of data is not allowed for security reasons. For example, VPP should not be used if Company A and Company B need to share documents.

Making repetitive changes to all subscribers is also more complex. From an administrative perspective, UI manipulation of the portal must be done for each subscriber.

### *Example J–1 Scenario 1 - Administering Many Subscribers*

Company A, Company B, and Company C have identical portal pages 1, 2, and 3. When an administrator logs in to Company A to change the layout of page 1, it only affects that particular subscriber. To change page 1 on Company B, the administrator for Company B would need to perform the same changes using the portal UI. Logging in to each subscriber is easy, as long as the number of subscribers is small. When administering lots of subscribers, the best way to manage many portal sites is to update the pages by using portal APIs, or through an automated testing tool to make the changes on each site. This makes managing a large number of subscribers very complex.

### *Example J–2 Scenario 2 - Upgrading*

Another area of consideration is upgrading. When performing portal repository upgrades, every subscriber's data must be upgraded. If Acme hosts 1000 subscribers, the portal repository upgrade must go through every subscriber's data before successful completion.

Assume that an average single repository upgrade takes 10 minutes. Since it is not possible to split the upgrade process on a single instance, VPP portal repository upgrade will loop through all existing subscribers. So in this example, it would take 10 minutes for a single upgrade multiplied by the number of subscribers: 10 times 1000 will be 10000 minutes. This has huge downtime implications.

Therefore, small manageable deployments of VPP with about 50 subscribers for each instance is recommended. In cases where you must exceed the recommended maximum number, consider deploying multiple VPP instances. To choose a reasonable set of downtime windows to apply changes and upgrades, it is also recommended that you segment on a time zone basis. You can configure multiple portal repositories that could be upgraded individually. So, you can upgrade 50 subscribers on an instance without affecting all the 1000 subscribers at the same time.

**Note:** For clarity, the terms Subscribers and Identity Realm are used interchangeably in this document.

# <span id="page-502-0"></span>**J.2 Overview of Steps to Perform for Virtual Private Portals**

The following subsections outline the tasks involved in setting up and managing your hosted installation.

- **[Enabling Hosting](#page-502-1)**
- **[Setting Up Users and Groups](#page-502-2)**
- [Adding Subscribers](#page-502-3)
- **[Removing Subscribers](#page-502-4)**
- **[Advanced Features](#page-502-5)**
- [Pre-Installation Checklist](#page-503-0)
- [Using Oracle Directory Manager](#page-503-1)

# <span id="page-502-1"></span>**J.2.1 Enabling Hosting**

- Enable hosting on OracleAS Portal and the OracleAS Single Sign-On (SSO) server.
- Create a basic structure on Oracle Internet Directory (OID) for ASP user/group support.

# <span id="page-502-2"></span>**J.2.2 Setting Up Users and Groups**

Set up the virtual private portal with a support and administration infrastructure and users. The ASP uses these to administer the virtual private portal on behalf of their customers.

# <span id="page-502-3"></span>**J.2.3 Adding Subscribers**

- Create a new subscriber stripe in the OracleAS Portal and SSO schemas. This step includes copying objects like page groups, pages, portlet and providers information so that the default environment and pages can be pre-defined.
- Create a new OID subscriber tree, and establish required Portal entries in Oracle Internet Directory (for example, seeded groups, users, and privileges).
- Copy ASP groups/users for the new subscriber in Oracle Internet Directory (for example, creating mirror entries, assigning privileges, and so on).

# <span id="page-502-4"></span>**J.2.4 Removing Subscribers**

- Remove a subscriber's data in OracleAS Portal and SSO schema.
- Delete the whole subscriber sub tree in Oracle Internet Directory.

# <span id="page-502-5"></span>**J.2.5 Advanced Features**

WebDAV enables you to use a URL address as a transparent read and write medium where content can be checked out, edited, and checked in.

Oracle Ultra Search provides uniform search-and-locate capabilities over multiple repositories, such as Oracle databases, IMAP servers, Web pages, disk files, and Portal page groups.

# <span id="page-503-2"></span><span id="page-503-0"></span>**J.2.6 Pre-Installation Checklist**

Before running the scripts to enable virtual private portals, first gather the information to run them. [Table J–1](#page-503-2) lists and describes the parameters.

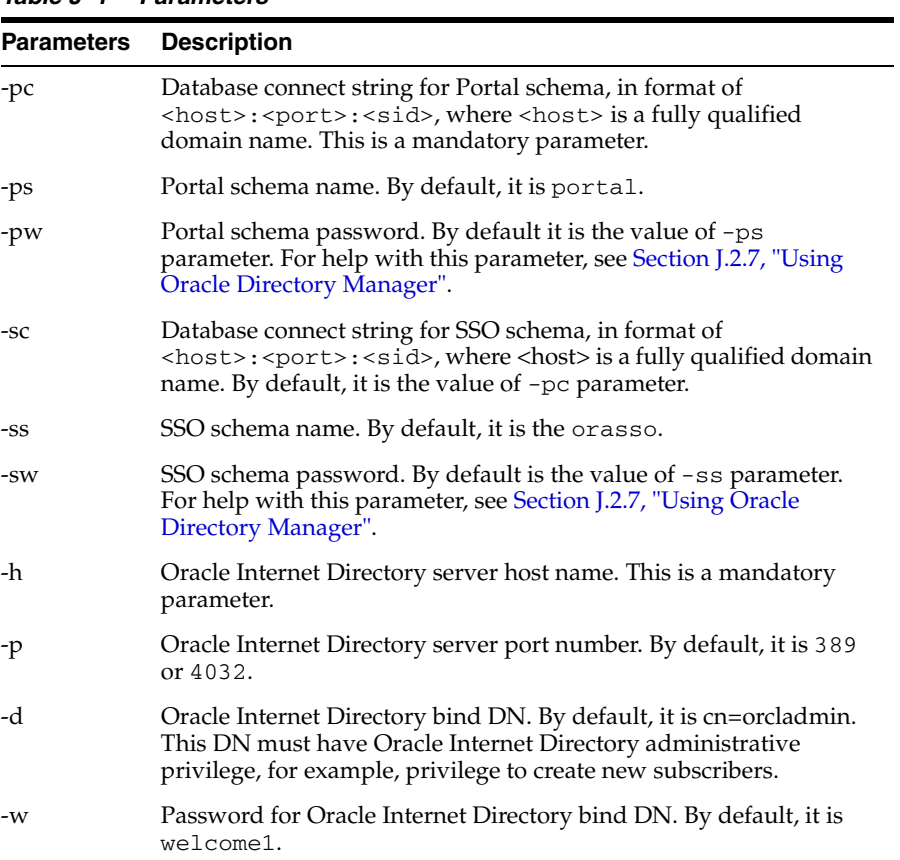

### *Table J–1 Parameters*

# <span id="page-503-1"></span>**J.2.7 Using Oracle Directory Manager**

To begin the process, use the Oracle Directory Manager (ODM). The ODM is a GUI tool to help you administer Oracle Internet Directory. To obtain the passwords for portal and orasso users:

- **1.** Launch the Oracle Directory Manager.
	- In the first field, provide the Oracle Internet Directory bind DN (parameter –d). By default, it is cn=orcladmin. This DN must have Oracle Internet Directory admin privilege, for example, privilege to create new subscribers.
	- In the second field, provide the password for Oracle Internet Directory bind DN (parameter  $-w$ ). By default, it is welcome1.
	- In the third field, select your Oracle Internet Directory instance. If you have not defined your Oracle Internet Directory instance, click the icon to right of the field and give the server host name (parameter  $-h$ ) and port number (parameter –p) that Oracle Internet Directory is running on. By default, the port is 389 or 4032.
**2.** Once you have logged into Oracle Internet Directory, navigate through the menu tree. Entry Management > cn=OracleContext > cn=Products > cn=IAS.

Cn=IAS Infrastructure Databases > orclReferenceName=name of Oracle Internet Directory database.

- **3.** Continue to navigate the tree.
- **4.** Click the orasso user name.
- **5.** In the right pane, find the section called **orclpasswordattribute**. This is the password for the orasso user (parameter –sw).
- **6.** Click the portal user name.
- **7.** In the right pane, there is a section called **orclpasswordattribute**. This is the password for the portal user (parameter –pw).

# **J.3 Enabling Hosting on an Out-of-the-Box Portal**

To begin an out-of-the-box OracleAS Portal installation, enable hosting on the Portal. A C-shell script is provided, that:

- Enables hosting on OracleAS Portal and the OracleAS Single Sign-On server.
- Creates a basic structure on Oracle Internet Directory for ASP user/group support

To illustrate how the script works, here is what the OID tree looks like before running the script:

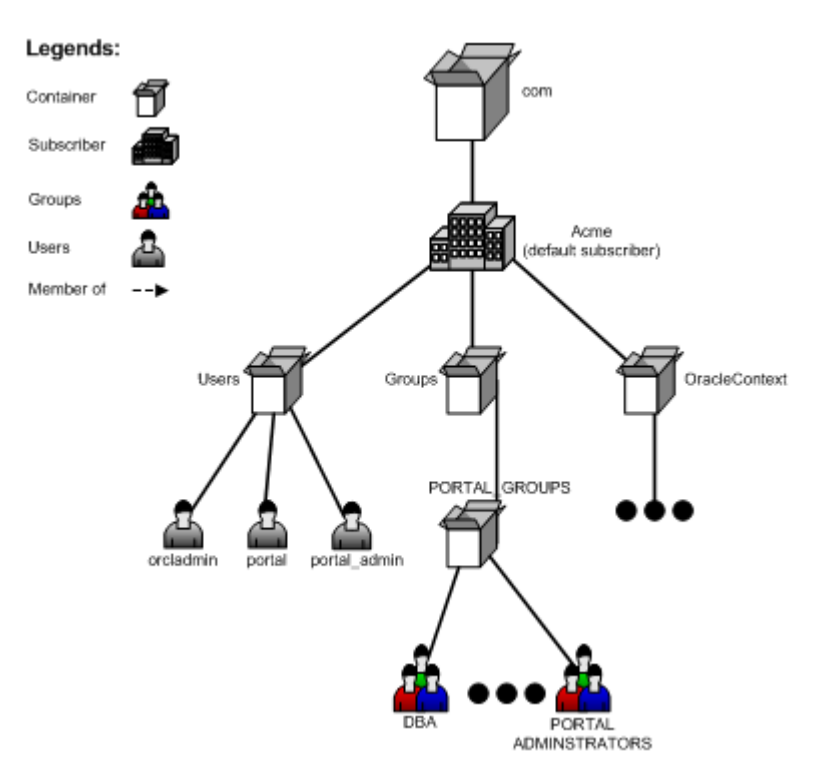

*Figure J–1 OID Tree Before Running the Script*

To run the script, type the following at the UNIX command line:

cd ORACLE\_HOME/portal/admin/plsql/wwhost ./enblhstg.csh -pc portaldb.acme.com:1521:portaldb -ps portal -pw ky8T5sr3 -sc portaldb.acme.com:1521:portaldb -ss orasso -sw hA6fHjE2 -h oid.acme.com -p 389 -d "cn=orcladmin" -w welcome1

Update the sample login page with the multiple-realm version of the page, by editing the login.jsp page located at *ORACLE\_HOME*/j2ee/OC4J\_ SECURITY/applications/sso/web/jsp.

**Note:** In a distributed deployment, this file is located on the Single Sign-On middle-tier.

After making a backup copy of the file, remove comments from this section:

```
<!-- UNCOMMENT TO ENABLE MULTIPLE REALM SUPPORT
<tr>
<label>
<th id="c6"><font
class="OraFieldText"><%=msgBundle.getString(ServerMsgID.COMPANY_
LBL)%></font></th>
<td headers="c6"> <INPUT TYPE="text" SIZE="30" MAXLENGTH="50"
NAME="subscribername" value=""></td>
</label>
\langletr>
--&
```
Stop and start the Single Sign-On middle-tier.

For a detailed explanation of parameters, see [Section J.8, "Parameters for the Scripts".](#page-515-0)

After running the script, the OID tree looks like [Figure J–2](#page-505-0):

*Figure J–2 OID Tree After Running the Script*

<span id="page-505-0"></span>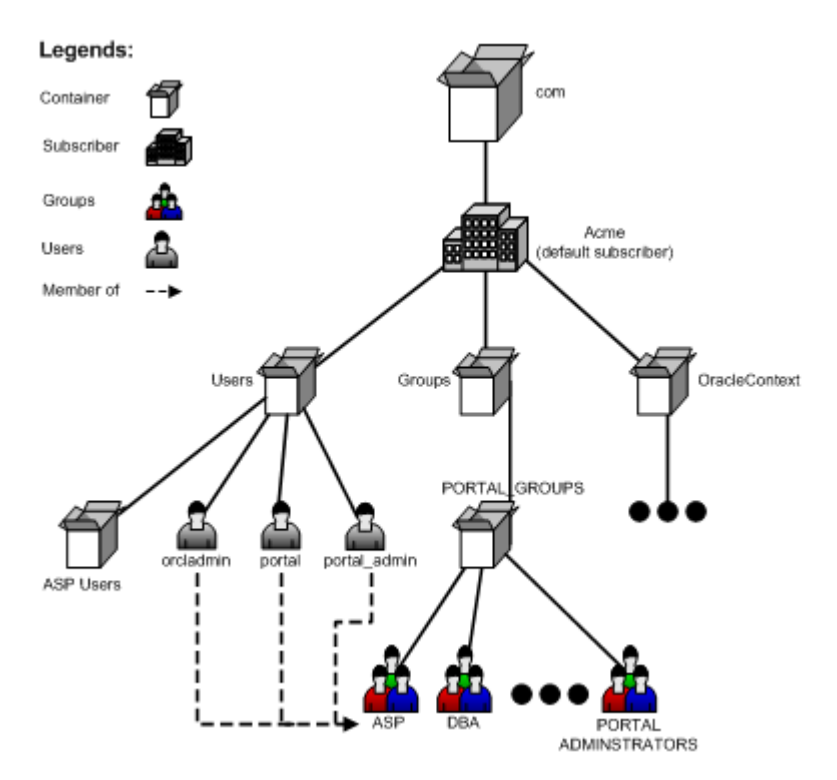

Now the Portal instance is hosting enabled. If you go to the Portal login screen, you see three input fields (Username, Password, and Company). To login as the default subscriber, you can type acme in the Company field, or leave it blank.

The default subscriber is reserved for the ASP for administrative purposes. For each of its customers, a new subscriber must be created before people can login and use it.

# **J.4 ASP Users And Groups**

Since Acme is the ASP it needs to have a support and administration infrastructure that administers the virtual private portal on behalf of the customers. The virtual private portal provides support for ASP users and groups such that administration of multiple subscriber portals is simple.

These ASP users and groups can have different levels of administrative access into the virtual private portals of the subscribers (customers) of Acme. ASP users can be split into groups according to the privileges they need. For example, Alice needs privileges to manage user accounts; Bob and Joe need privileges to manage page contents. These privilege groups are ASP groups.

These ASP users and groups allow an ASP user to log in to multiple subscribers using a single set of credentials (username/password), and have the same set of pre-defined privileges in all subscribers. This is achieved by creating mirror entries of ASP users and groups across all subscribers. The user and group entries can then be kept in sync through pre-supplied scripts (see ASP Sync Script section). Note: The synchronization (script or automatic) only synchronizes the users and groups, not the portal privileges.

The following sections show how to set up the virtual private portal with ASP user/group support for Acme, as well as some other tasks you may want to perform:

- [Setting Up ASP Users and Groups](#page-506-0)
- **[Restrictions](#page-508-0)**

# <span id="page-506-0"></span>**J.4.1 Setting Up ASP Users and Groups**

The master entry for ASP Users and groups resides under the default subscriber. Since these users and groups will have additional access (not all users in the default subscriber can log in to all subscribers) you must set up ASP users/groups explicitly.

When you enabled hosting on your portal, the script creates a group called ASP under the default subscriber's OID sub-tree, which is a placeholder for ASP user/group support. You need this to set up ASP users/groups. From now on, this placeholder group will be referred to as the ASP group. Let's look at some examples where Acme could use ASP users and groups:

- Alice needs to manage user accounts for all subscribers.
- Bob and Joe need to manage pages for all subscribers.
- Tom needs to log in to all subscribers but only have normal authenticated user privileges.

To accomplish this, do the following:

- Create users asp\_alice, asp\_bob, asp\_joe and asp\_tom in default subscriber.
- Create group asp\_UserAdm in default subscriber and assign it privileges to manage user accounts; and also create group asp\_PageAdm in default subscriber and assign it privileges to manage pages.
- Add asp\_alice as member of asp\_UserAdm group.
- Add asp\_bob and asp\_joe as members of asp\_PageAdm group.
- Add asp\_UserAdm and asp\_PageAdm as members of the ASP group.
- Add user asp\_tom as member of the ASP group.

Now you have set up ASP users and groups. The OID tree looks like [Figure J–3:](#page-507-0)

*Figure J–3 OID Tree with Users and Groups*

<span id="page-507-0"></span>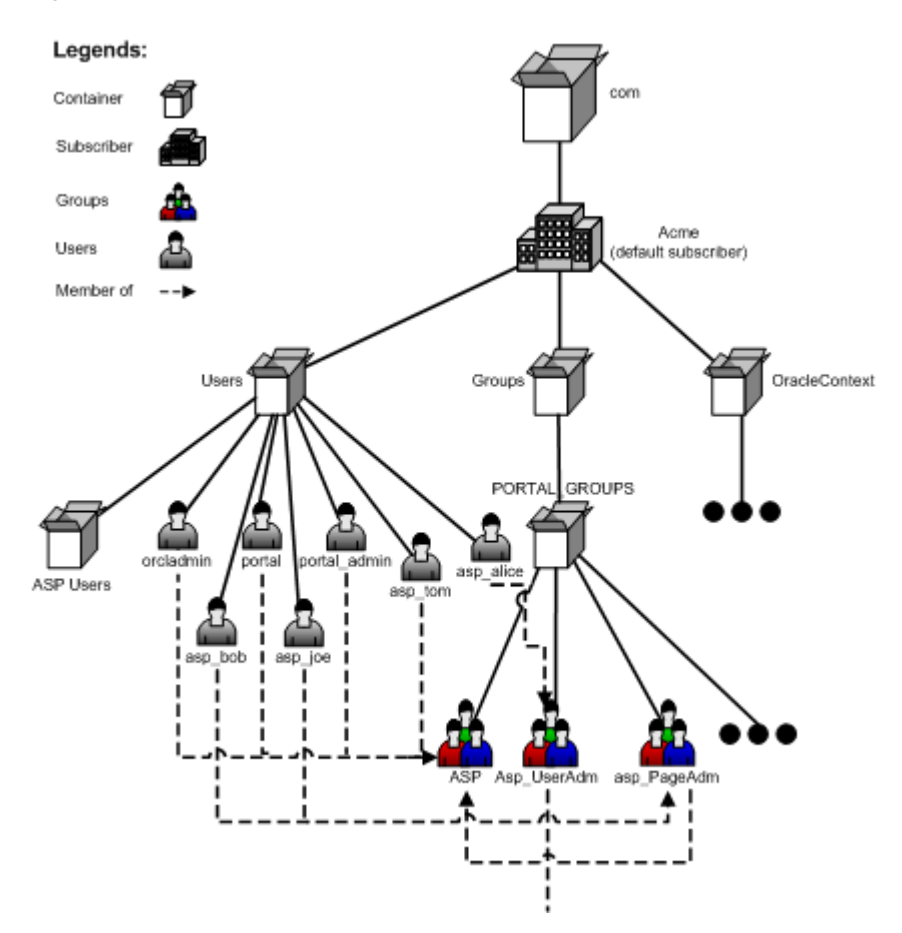

More precisely, ASP users/groups are defined as follows:

- ASP groups are either the ASP group itself or its direct group members.
- ASP users that are a direct user member of any ASP group.

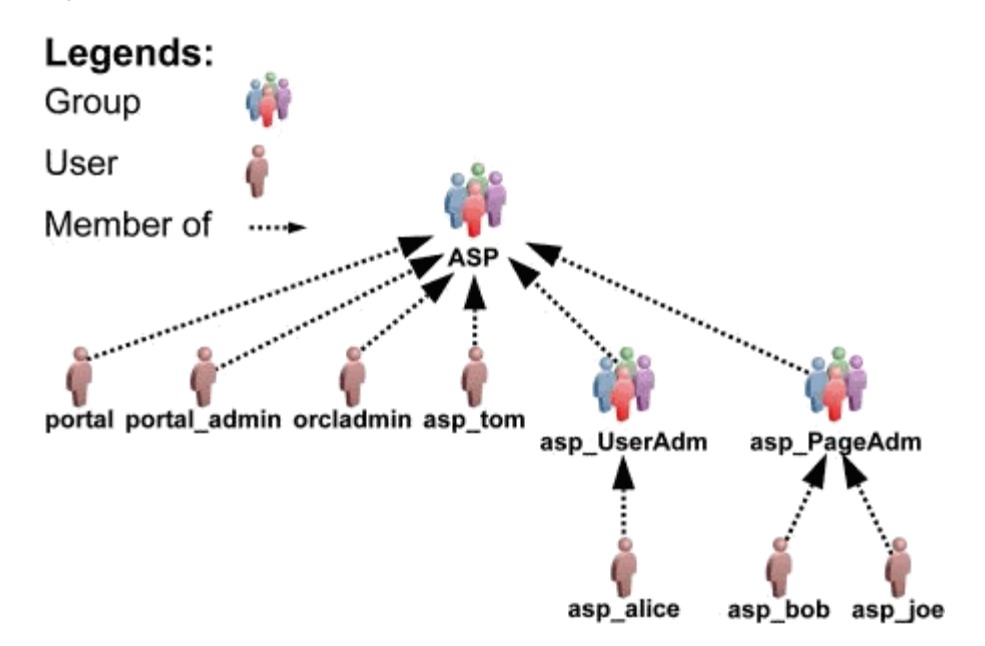

*Figure J–4 Membership Structure of Acme Users and Groups*

By default, the portal bootstrap users are members of the ASP group, which means that they are by default ASP users. For more information on portal bootstrap users portal, portal\_admin, and orcladmin, see the *Oracle Application Server Administrator's Guide* and the *Oracle Application Server Portal User's Guide*.

When you add a new subscriber, the portal Add Subscriber script automatically creates mirror entries for those ASP users/groups in the new subscriber. Then those users can login and have the corresponding privileges.

# <span id="page-508-0"></span>**J.4.2 Restrictions**

There are some restrictions on ASP users/groups set up:

- ASP users and groups can be no more than two levels deep. That is, groups that are not direct members of the ASP group or users that are not direct members of any ASP groups are ignored during mirror entry creation.
- Oracle Internet Directory mandates that usernames must be unique (case insensitive) within each subscriber, including those of ASP users. For example, you cannot have two users in subscriber CompanyA called Bob or bob. Since ASP users have mirror entries in every subscriber, use special names for ASP users to prevent username collisions. This is reflected throughout this document with names such as asp\_bob, asp\_joe, and the like.
- For similar reasons, use special names for ASP groups, for example, asp PageAdmin, asp\_UserAdmin, and the like. Since hosting scripts handle ASP groups dynamically, do not make a portal seeded group into an ASP group. If you need an ASP group with similar privileges, create a new group and make it a member of the seeded group.
- Manage nondefault subscribers' ASP users and groups only with hosting scripts. Do not manually modify those users, or groups, or both.
- The ASP group is only a placeholder for all ASP users and groups, and is not designed for privilege purposes. Do not assign privileges to the ASP group. Those privileges are not propagated to other subscribers.

# **J.5 Adding Subscribers**

Acme has now set up its ASP users and groups and has enabled the portal for hosting. The next step is to add the customers as subscribers of the virtual private portal. For each of Acme's customers (CompanyA, CompanyB), you will create a new subscriber in the portal. A C-shell script is provided, that:

- Creates a new stripe in the OracleAS Portal and SSO schemas. This step copies objects like page groups, pages, portlet and providers information, and the like.
- Creates a new OID subscriber tree and establishes required Portal entries in Oracle Internet Directory (for example, seeded groups, users, and privileges).
- Copies ASP groups/users to the new subscriber in Oracle Internet Directory (for example, creating mirror entries, assigning privileges, and so on).

To add subscriber CompanyA, enter the following commands at the UNIX command line:

```
> cd ORACLE_HOME/portal/admin/plsql/wwhost
>./addsub.csh -name CompanyA -id 1001 -type all -pc 
portaldb.acme.com:1521:portaldb -pp change_on_install -ps portal -pw ky8T5sr3 -sc 
portaldb.acme.com:1521:portaldb -sp change_on_install -ss orasso -sw hA6fHjE2 –a 
portal.portaldb.portaldb.acme.com -h oid.acme.com -p 389 -d "cn=orcladmin" -w 
welcome1 -rc "cn=OracleContext" -sd acme -tp ORACLE_HOME/ldap/schema/oid/
```
For an explanation of parameters, see [Section J.8, "Parameters for the Scripts"](#page-515-0).

Check the output, and contact Oracle technical support if there is any error. After running the script, subscriber CompanyA exists in both Portal and Oracle Internet Directory. The OID tree looks like [Figure J–5:](#page-510-0)

<span id="page-510-0"></span>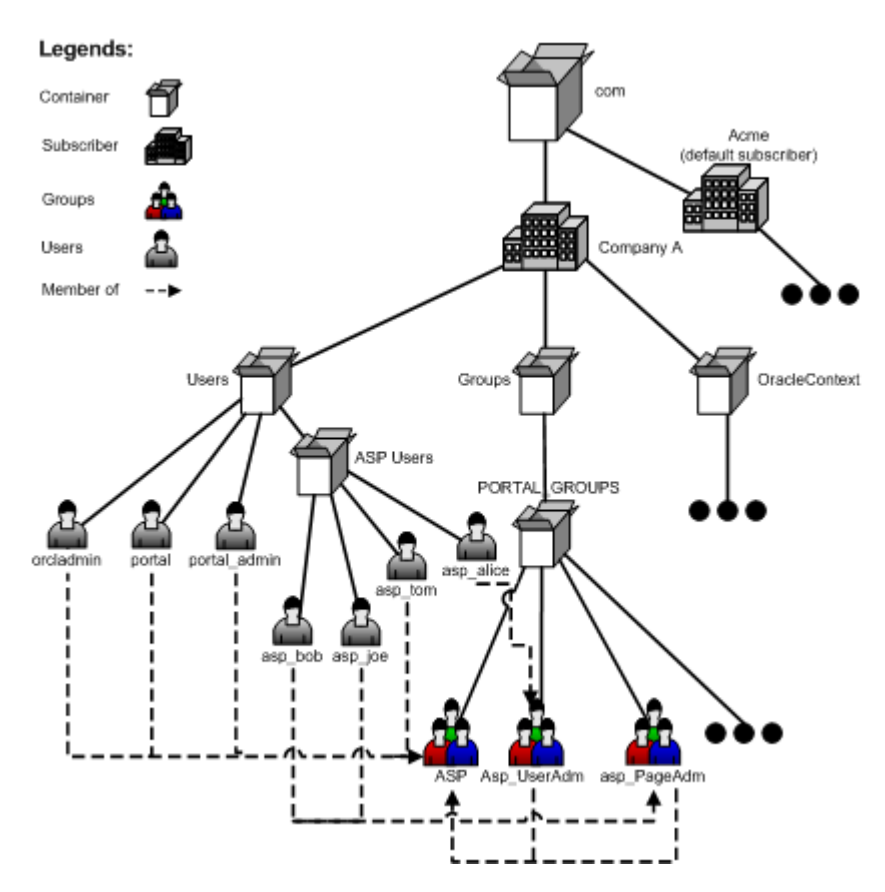

*Figure J–5 CompanyA in Both Portal and Oracle Internet Directory*

Run the same script to create subscriber CompanyB.

Now you have set up a virtual private portal with two subscribers. To try the ASP users, log in to CompanyA as user asp\_alice using the same password as when you created it in default subscriber. Alice should have privileges to do user management tasks.

# **J.6 Advanced Operations on a Virtual Private Portal**

Specific topics covered in this section include:

- [Managing ASP Users and Groups](#page-510-1)
- **[Removing Subscribers](#page-512-0)**
- [Using WebDAV in the Virtual Private Portal](#page-512-1)
- [Using UltraSearch with the Virtual Private Portal](#page-512-2)
- [Setting Up Directory Integration Platform for the Virtual Private Portal](#page-513-0)
- [Partially Prepare \(Pre-Cook\) Subscribers](#page-514-0)

# <span id="page-510-1"></span>**J.6.1 Managing ASP Users and Groups**

After you have set up all the subscribers, there could be several types of changes to the ASP users/groups structure. For example:

Bob changed his password in default subscriber, and you must synchronize the new password in all other subscribers.

- Joe left Acme and should no longer be able to login as an ASP user.
- The service contract changed and the ASP is no longer responsible for user account problems. So, the asp\_UserAdm group is no longer needed.
- When ASP users/groups are changed in the default subscriber, you must use a provided script to synchronize the changes in all other subscribers.

The synchronization script has three options:

- [Password Sync](#page-511-0)
- [Delta \(Structure Changes\) Sync](#page-511-1)
- [Complete Sync](#page-511-2)

#### <span id="page-511-0"></span>**J.6.1.1 Password Sync**

If you use password sync, the script updates passwords for all the ASP user's mirror entries using the password in the default subscriber.

For the first example in the preceding text, you can synchronize Bob's new password using the following commands at the UNIX command line:

> cd ORACLE\_HOME/portal/admin/plsql/wwhost

```
>./syncasp.csh -pc portaldb.acme.com:1521:portaldb -ps portal -pw ky8T5sr3 -h 
oid.acme.com -p 389 -d "cn=orcladmin" -w welcome1 -type pwd -u asp_bob
```
Alternatively, if you have enabled the Directory Integration Platform, it synchronizes ASP user password changes automatically so that you do not need to run this script.

#### <span id="page-511-1"></span>**J.6.1.2 Delta (Structure Changes) Sync**

If you use delta sync, the script searches for users/groups that have been changed in the default subscriber and applies the changes to all other subscribers.

For departing employees or service contract changes, you can synchronize the new ASP structure using the following commands at the UNIX command line:

```
> cd ORACLE_HOME/portal/admin/plsql/wwhost
```

```
>./syncasp.csh -pc portaldb.acme.com:1521:portaldb -ps portal -pw ky8T5sr3 -h 
oid.acme.com -p 389 -d "cn=orcladmin" -w welcome1 -type dif
```
Delta sync assumes consistency and integrity of old ASP structures. That is, if the old ASP structure in each subscriber is consistent and correct, then delta sync does the job correctly. Otherwise, you could use the Complete Sync option, which is slower than the delta sync.

#### <span id="page-511-2"></span>**J.6.1.3 Complete Sync**

The script takes the ASP structure of default subscriber and overwrites the structures of all other subscribers. If delta sync failed to synchronize the ASP structure, consider using this option.

For departing employees or service contract changes, you can synchronize the new ASP structure using the following commands at the UNIX command line:

> cd ORACLE\_HOME/portal/admin/plsql/wwhost

```
>./syncasp.csh -pc portaldb.acme.com:1521:portaldb -ps portal -pw ky8T5sr3 -h 
oid.acme.com -p 389 -d "cn=orcladmin" -w welcome1 -type all
```
Complete sync is slower than delta sync, so use only when necessary.

# <span id="page-512-0"></span>**J.6.2 Removing Subscribers**

If a subscriber in a portal is no longer needed, or errors occurred during the subscriber creation, you can permanently remove a subscriber using a provided script. The script does the following:

- Removes the subscriber's data in Oracle Portal and SSO schema.
- Deletes the whole subscriber sub tree in Oracle Internet Directory.

For example, to remove a subscriber called *nowhere*, type the following command at the UNIX command line. However, once you remove a subscriber, there is no way to restore it except from any backups taken of the Oracle Database on which the virtual private portal instance has been installed.

> cd ORACLE\_HOME/portal/admin/plsql/wwhost

>./rmsub.csh -name nowhere -pc portaldb.acme.com:1521:portaldb -pp change\_on\_ install -ps portal -sc portaldb.acme.com:1521:portaldb -sp change\_on\_install -ss orasso –a portal.portaldb.portaldb.acme.com -h oid.acme.com -p 389 -d "cn=orcladmin" -w welcome1 -cs 1000

For an explanation of parameters, see [Section J.8, "Parameters for the Scripts"](#page-515-0).

# <span id="page-512-1"></span>**J.6.3 Using WebDAV in the Virtual Private Portal**

WebDAV is a protocol that supports distributed authoring and versioning. With WebDAV the Internet becomes a transparent read and write medium where content can be checked out, edited, and checked in to a URL address. For details about how WebDAV works with OracleAS Portal and how to set up WebDAV, see *Oracle Application Server Portal User's Guide*.

Setting up WebDAV in a virtual private portal is the same as setting up WebDAV in an out-of-the-box portal.

Connecting to WebDAV in a virtual private portal is similar to that in an out-of-the-box portal. The only difference is that, when connecting to WebDAV in a virtual private portal, you use:

"<username>@<subscriber\_name>" as the username, instead of just ... "<username>" as required in an out-of-the-box portal.

For example, to connect to WebDAV using user Joe in subscriber CompanyA, use joe@CompanyA as the username and Joe's password as the password.

When different subscribers use the same URL for WebDAV connection, the client side operating system may cache the connection. For example, if you connected to WebDAV using user portal\_admin@acme on a Windows 2000 PC, you may not be able to connect to WebDAV in subscriber CompanyA as user joe@CompanyA because of the operating system cache. For details about how to clear an operating system cache and stored username/password, see your operating system documents.

# <span id="page-512-2"></span>**J.6.4 Using UltraSearch with the Virtual Private Portal**

Oracle UltraSearch provides uniform search-and-locate capabilities over multiple repositories (Oracle databases, IMAP servers, Web pages, disk files, and Portal page groups). To use UltraSearch in a virtual private portal, do the following:

Set up branded URL for different subscribers.

Enable hosting on you UltraSearch instance.

To enable hosting on your UltraSearch instance, run the following commands in the UNIX command line:

> cd ORACLE\_HOME/ultrasearch/admin > sqlplus /nolog @wk0host.sql [schema\_name] [schema\_password] [connect\_string] E

where:

[schema\_name] - UltraSearch schema name

[schema\_password] - UltraSearch schema password

[connect\_string] - Database connect string of your UltraSearch instance

E – Enables hosting for an UltraSearch instance

Currently, UltraSearch does not support ASP users/groups.

# <span id="page-513-0"></span>**J.6.5 Setting Up Directory Integration Platform for the Virtual Private Portal**

The Directory Integration Platform is a comprehensive framework that performs synchronization between various directories and directory-enabled applications. One of the services it provides is Provisioning Integration, which can send notifications about directory events to Directory Enabled Applications.

**See Also:** *Oracle Internet Directory Administrator's Guide*

In an out-of-the-box OracleAS Portal installation, the Directory Integration Platform is enabled. If you have disabled Directory Integration Platform for a virtual private portal, do the following to re-enable Directory Integration Platform:

**1.** Run the provided script that enables Directory Integration Platform on existing subscribers.

For example, for UNIX:

enbldip.csh -pc portaldb.acme.com:1521:portaldb -pp change\_on\_install -ps portal -h oid.acme.com -p 389 -d "cn=orcladmin" -w welcome -enable

**2.** Uncomment the calls to oidprovtool in the addsub.csh and rmsub.csh, so that those two scripts take care of Directory Integration Platform profile entries when you add/remove subscribers.

To do this:

- **a.** Open the two files in your editor.
- **b.** Search for lines with the oidprovtool string.
- **c.** Uncomment those lines.

Also, you can do the following to disable Directory Integration Platform on all subscribers in your portal:

**1.** Run the provided script in at the UNIX command line as follows:

enbldip.csh -pc portaldb.acme.com:1521:portaldb -pp change\_on\_install -ps portal -h oid.acme.com -p 389 -d "cn=orcladmin" -w welcome -disable

**2.** Comment out the calls to oidprovtool in addsub.csh and rmsub.csh, so that those two scripts ignore Directory Integration Platform profile entries when you add or remove subscribers.

To do this:

- **a.** Open the two files in your editor.
- **b.** Search for lines with oidprovtool.
- **c.** Comment these lines out.

# <span id="page-514-0"></span>**J.6.6 Partially Prepare (Pre-Cook) Subscribers**

Creating a new subscriber by running the addsub.csh script can take a few minutes based on how the machine where OracleAS Portal, Oracle Internet Directory, and OracleAS Single Sign-On are installed is configured. Along with the data operations that occur when a new subscriber is created, most ASPs have some administrative provisioning and subscriber-specific customizations that they perform when a subscriber is created.

To expedite subscriber registration, the virtual private portal allows ASPs to partially prepare the subscribers. This is done so that when an ASP is registered, the subscriber need only perform post registration customizations and directly assign a virtual private portal stripe to that subscriber. The virtual private portal provides a database-only mode in the addsub.csh script where the data copying is performed on the portal and SSO databases. When the ASP is ready to assign a stripe to a subscriber, it can complete the subscriber creation by running the addsub.csh script using the LDAP mode.

To partially prepare a subscriber in portal and SSO databases, use the  $-$ type parameter in addsub.csh. For example, type the following at the UNIX command line:

```
> cd ORACLE_HOME/portal/admin/plsql/wwhost
>./addsub.csh -name TEMP_COMPANY -id 1003 -type db -pc 
portaldb.acme.com:1521:portaldb -pp change_on_install -ps portal -pw ky8T5sr3 -sc 
portaldb.acme.com:1521:portaldb -sp change_on_install -ss orasso -sw hA6fHjE2 -h 
oid.acme.com -p 389 -d "cn=orcladmin" -w welcome1 -rc "cn=OracleContext" -sd acme
```
You can use a temporary name for company name, like (TEMP\_COMPANY) as used in the preceding example. Later, when a customer (example, CompanyC) comes, you can run the following command at the UNIX command line:

```
> cd ORACLE_HOME/portal/admin/plsql/wwhost
>./addsub.csh -name CompanyC -id 1003 -type ldap -pc 
portaldb.acme.com:1521:portaldb -pp change_on_install -ps portal -pw ky8T5sr3 -sc 
portaldb.acme.com:1521:portaldb -sp change_on_install -ss orasso -sw hA6fHjE2 -a 
portal.portaldb.portaldb.acme.com -h oid.acme.com -p 389 -d "cn=orcladmin" -w 
welcome1 -rc "cn=OracleContext" -sd acme -tp ORACLE_HOME/ldap/schema/oid/
```
You must use the same subscriber ID when you partially prepare the subscriber, and give the real name of your customer (CompanyC). The new name will replace the old name (TEMP\_COMPANY in the preceding example). The script will create an OID subscriber tree for CompanyC and synchronize the Oracle Internet Directory settings to portal schema, which takes less time than creating the subscriber from scratch.

You do have to partially prepare (using  $-$ type db option) the subscriber before you can use run addsub.csh with -type ldap option.

### **OracleAS Portal Middle-Tier Installation on the Virtual Private Portal**

You can run OracleAS Portal middle-tier installation by following the steps in [Chapter 3, "Installing OracleAS Portal"](#page-68-0). Then, you have to use the ptlconfig tool to reconfigure your OracleAS Portal middle-tier settings. For details on using the

ptlconfig tool, see [Appendix A, "Using the Portal Dependency Settings Tool and](#page-400-0)  [File".](#page-400-0)

The OracleAS Portal middle-tier installation can be run against a virtual private portal.

# **J.7 Restrictions**

The following subsections provide summaries of the restrictions on the different virtual private portal scripts and operations:

- **[Scripts](#page-515-1)**
- [ASP Users/Groups Support](#page-515-2)
- **[Add Subscriber](#page-515-3)**
- [Remove Subscriber](#page-515-4)
- **[Upgrade](#page-515-5)**

# <span id="page-515-1"></span>**J.7.1 Scripts**

The virtual private portal configuration and provisioning scripts currently only run on a UNIX C-shell environment.

# <span id="page-515-2"></span>**J.7.2 ASP Users/Groups Support**

- The top level ASP group must not have any Oracle Internet Directory privileges assigned to it. Privileges are not copies or synchronized across subscribers. Privileges of the sub-groups of the ASP group are synchronized and copied.
- Any modifications to the ASP user and group structure in Oracle Internet Directory that are performed on any other subscriber other than the default subscriber are not preserved when the subscriber synchronization scripts are run.
- Portal seeded groups should not be designated as ASP groups.

# <span id="page-515-3"></span>**J.7.3 Add Subscriber**

Names of new subscribers must be unique within Oracle Internet Directory.

# <span id="page-515-4"></span>**J.7.4 Remove Subscriber**

This script cannot be used to remove the default subscriber. To do that, use the Portal Dependency Settings Tool, ptlconfig. For details about using the ptlconfig tool, see [Section A.1, "Portal Dependency Settings Tool"](#page-400-1).

# <span id="page-515-5"></span>**J.7.5 Upgrade**

When performing an upgrade from OracleAS Portal version 9.0.2.*x* to 9.0.4.*x*, the Oracle Text indexes need to be re-created. See [Section 8.3.4.1, "Creating All Oracle Text](#page-302-0)  [Indexes Using ctxcrind.sql"](#page-302-0) for information on running the ctxcrind.sql script to re-create all the Oracle Text indexes.

# <span id="page-515-0"></span>**J.8 Parameters for the Scripts**

[Table J–2](#page-516-0) through [Table J–6](#page-519-0) list and describe all the parameters for the scripts provided for administering a virtual private portal. These scripts can be found in the *ORACLE\_ HOME*/portal/admin/plsql/wwhost directory.

**Note:** To produce a list of the parameters for any of the scripts, run the script in your UNIX shell without any parameters. If you want the output of the scripts to be saved to a  $\log$  file, type  $\mid \kappa \mid$  tee <log\_filename> at the end of the command, replacing <log\_ filename> with the name of your log file.

*Table J–2 enblhstg.csh*

<span id="page-516-0"></span>

| <b>Parameter</b> | <b>Description</b>                                                                                                    |
|------------------|----------------------------------------------------------------------------------------------------|
| $-pc$            | Database connect string for Portal schema, in format of<br><host>:<port>:<sid>, where <host> is a fully qualified<br/>domain name. This is a mandatory parameter.</host></sid></port></host>             |
| $-ps$            | Portal schema name. By default, it is portal.                                                                                                    |
| $-pw$            | Portal schema password. By default it is the value of -ps<br>parameter.                                                                                                    |
| $-SC$            | Database connect string for SSO schema, in format of<br><host>:<port>:<sid>, where <host> is a fully qualified<br/>domain name. By default, it is the value of -pc parameter.</host></sid></port></host> |
| $-SS$            | SSO schema name. By default, it is the orasso                                                                                                    |
| $-SW$            | SSO schema password. By default, it is the value of -ss<br>parameter.                                                                                                    |
| -h               | Oracle Internet Directory server host name. This is a<br>mandatory parameter.                                                                                                    |
| $-p$             | Oracle Internet Directory server port number. By default, it is<br>389.                                                                                                    |
| -d               | Oracle Internet Directory bind DN. By default, it is<br>cn=orcladmin. This DN should have Oracle Internet<br>Directory admin privilege, for example, privilege to create new<br>subscribers.             |
| $-w$             | Password for Oracle Internet Directory bind DN. By default, it<br>is welcome1.                                                                                                    |

*Table J–3 addsub.csh*

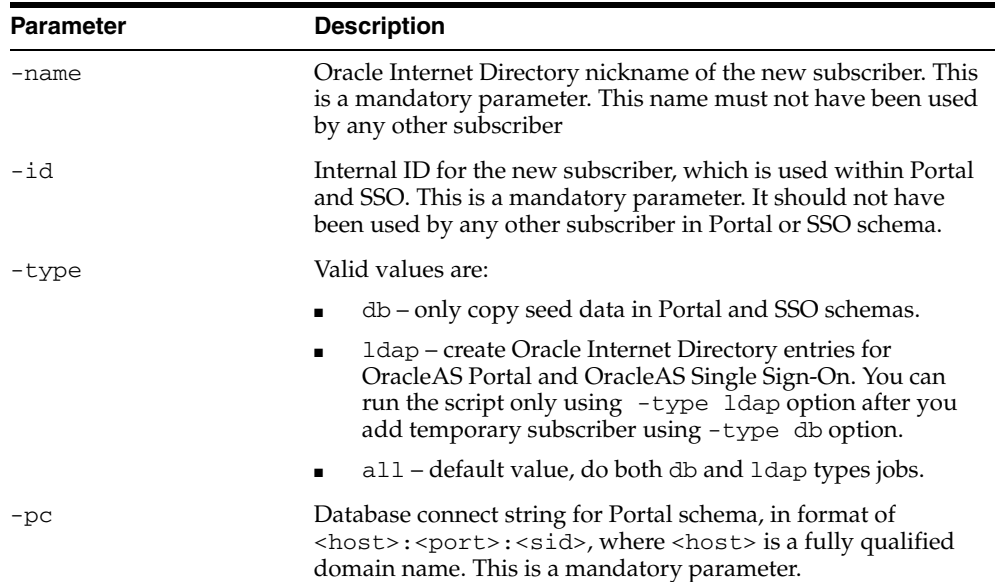

| <b>Parameter</b> | <b>Description</b>                                                                                                    |
|------------------|----------------------------------------------------------------------------------------------------|
| $-pp$            | SYS user password of Portal instance. By default, change_on_<br>install.                                                                                                    |
| -ps              | Portal schema name. By default, portal.                                                                                                    |
| -pw              | Portal schema password. By default it is the value of -ps<br>parameter.                                                                                                    |
| $-SC$            | Database connect string for SSO schema, in format of<br><host>:<port>:<sid>, where <host> is a fully qualified<br/>domain name. By default, it is the value of -pc parameter.</host></sid></port></host>                    |
| $-$ sp           | SYS user password of SSO instance. By default, if SSO and<br>Portal are on different database instances, it is change on<br>install; if SSO and Portal use the same database instance, it<br>is the value of -pp parameter. |
| -ss              | SSO schema name. By default, it is orasso.                                                                                                    |
| $-SW$            | SSO schema password. By default is the value of -ss<br>parameter.                                                                                                    |
| -a               | Portal Application name. By default, it is <portal_<br>schema&gt;.<sid>.<dbhost></dbhost></sid></portal_<br>                                                                                                    |
| -h               | Oracle Internet Directory server host name. This is a<br>mandatory parameter.                                                                                                    |
| -p               | Oracle Internet Directory server port number. By default, it is<br>389.                                                                                                    |
| -d               | Oracle Internet Directory bind DN. By default, it is<br>cn=orcladmin. This DN must have Oracle Internet Directory<br>admin privilege, for example, privilege to create new<br>subscribers.                                  |
| $-w$             | Password for Oracle Internet Directory bind DN. By default, it<br>is welcome1.                                                                                                    |
| $-rc$            | Oracle Internet Directory root context DN. By default, it is<br>cn=OracleContext                                                                                                    |
| -sd              | Oracle Internet Directory nickname of the template subscriber.<br>By default, it is the nickname of the Portal default subscriber.                                                                                          |
| -tp              | File system path of template files for Oracle Internet Directory<br>subscriber creation. By default, it is ORACLE_<br>HOME/ldap/schema/oid/.                                                                                |

*Table J–3 (Cont.) addsub.csh*

### *Table J–4 rmsub.csh*

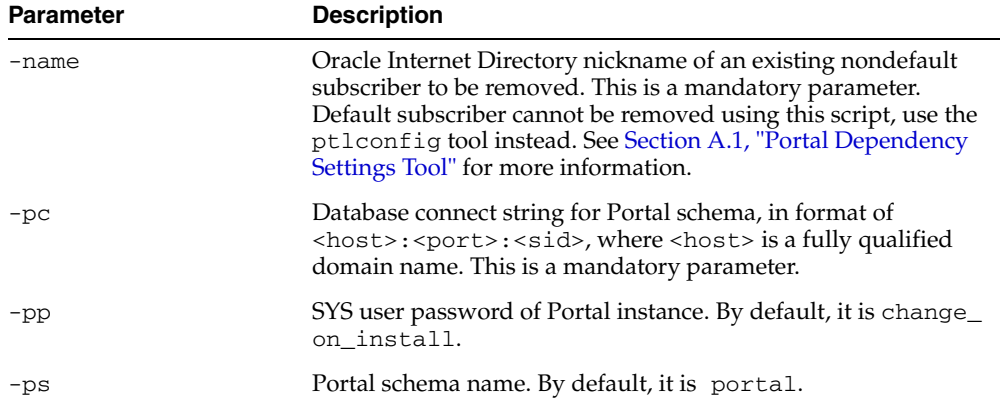

| <b>Parameter</b> | <b>Description</b>                                                                                                    |
|------------------|----------------------------------------------------------------------------------------------------|
| $-SC$            | Database connect string for SSO schema, in format of<br><host>:<port>:<sid>, where <host> is a fully qualified<br/>domain name. By default, it is the value of -pc parameter.</host></sid></port></host>                     |
| $-$ sp           | SYS user password of SSO instance. By default, if SSO and<br>Portal are on different database instances, it is change_on_<br>install; if SSO and Portal use the same database instance, it<br>is the value of -pp parameter. |
| $-SS$            | SSO schema name. By default, it is orasso.                                                                                                    |
| -a               | Portal Application name. By default, it is <portal_<br>schema&gt;.<sid>.<dbhost>.</dbhost></sid></portal_<br>                                                                                                    |
| -h               | Oracle Internet Directory server host name. This is a<br>mandatory parameter.                                                                                                    |
| -p               | Oracle Internet Directory server port number. By default, it is<br>389.                                                                                                    |
| $-d$             | Oracle Internet Directory bind DN. By default, it is<br>cn=orcladmin. This DN must have Oracle Internet Directory<br>admin privilege, for example, privilege to create new<br>subscribers.                                   |
| -w               | Password for Oracle Internet Directory bind DN. By default, it<br>is welcome1.                                                                                                    |
| $-cs$            | Commit size, specifying the number of rows that can be<br>deleted before a mandatory database commit. By default, it is<br>1000.                                                                                             |

*Table J–4 (Cont.) rmsub.csh*

*Table J–5 syncasp.csh*

| <b>Parameter</b> | <b>Description</b>                                                                                                    |
|------------------|----------------------------------------------------------------------------------------------------|
| -mode            | This is a mandatory parameter. Valid values are:                                                                                                    |
|                  | pwd – Synchronize password for one ASP user.                                                                                                    |
|                  | dif – Synchronize ASP structure changes since last<br>synchronization.                                                                                                    |
|                  | a11 - Do a complete synchronization of ASP structure.<br>$\blacksquare$                                                                                                    |
| $-pc$            | Database connect string for Portal schema, in format of<br><host>:<port>:<sid>, where <host> is a fully qualified<br/>domain name. This is a mandatory parameter.</host></sid></port></host> |
| $-ps$            | Portal schema name. By default, portal.                                                                                                    |
| $-pw$            | Portal schema password. By default it is the value of $-ps$<br>parameter.                                                                                                    |
| -h               | Oracle Internet Directory server host name. This is a<br>mandatory parameter.                                                                                                    |
| -p               | Oracle Internet Directory server port number. By default, it is<br>389.                                                                                                    |
| -d               | Oracle Internet Directory bind DN. By default, it is<br>cn=orcladmin. This DN must have Oracle Internet Directory<br>admin privilege, for example, privilege to create new<br>subscribers.   |
| $-w$             | Password for Oracle Internet Directory bind DN. By default, it<br>is welcome1.                                                                                                    |

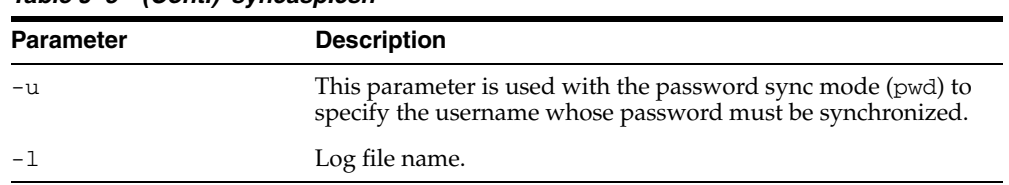

### *Table J–5 (Cont.) syncasp.csh*

# <span id="page-519-0"></span>*Table J–6 embldip.csh*

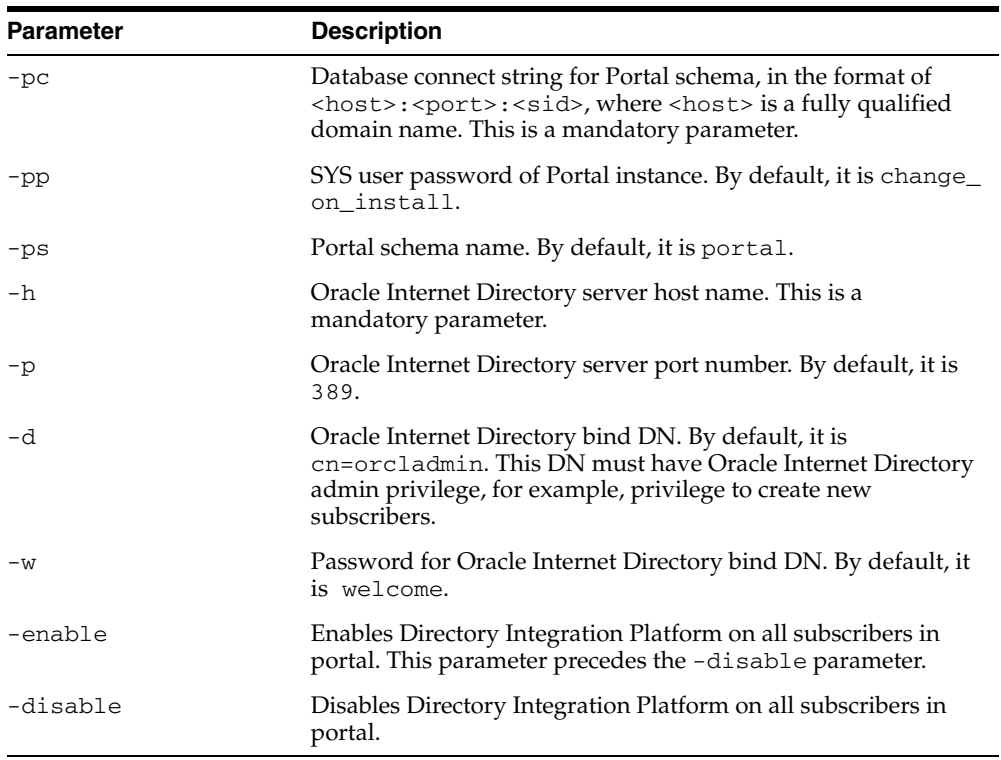

# **Troubleshooting OracleAS Portal**

This appendix describes common problems that you might encounter when using OracleAS Portal and explains how to solve them. It also gives detailed instructions on how to diagnose OracleAS Portal problems. It contains the following topics:

- **[Problems and Solutions](#page-520-0)**
- [Diagnosing OracleAS Portal Problems](#page-543-0)
- [Need More Help?](#page-563-0)

# <span id="page-520-0"></span>**K.1 Problems and Solutions**

This section describes common problems and solutions. It contains the following topics:

- [Unable to Access OracleAS Portal](#page-521-0)
- [Unable to Log In to OracleAS Portal](#page-523-0)
- [Problems with Oracle Application Server Integration Configuration](#page-527-0)
- [Problems Creating Category/Perspective Pages](#page-528-0)
- [Problems with Network Address Translation \(NAT\) Setup](#page-528-1)
- User and Group Information in OracleAS Portal and Oracle Internet Directory [Does Not Match](#page-529-0)
- [Problems with OracleAS Portal Performance](#page-532-0)
- **[Error When Creating Web Folders](#page-535-0)**
- [Create New Users and Create New Groups Portlets Do not Show Up](#page-536-0)
- [ORA-2000x Errors in the error\\_log File](#page-537-0)
- [Remote Web Providers Time Out in a Dynamic DNS Environment](#page-539-0)
- **[Memory Intense Operations Cause Problems](#page-540-0)**
- [Problems with Oracle Text Installation](#page-541-0)
- [Unable to Create Oracle Text indexes](#page-541-1)
- [Problems with Multi-Language Support for Help](#page-542-0)
- [Problems Selecting Images for the Custom Search Portlet](#page-542-2)
- [No Search Results If Search Term Includes Double Quotes](#page-542-3)
- [Stale Stylesheet Data Displays On Portal Pages](#page-542-1)

# <span id="page-521-0"></span>**K.1.1 Unable to Access OracleAS Portal**

You cannot access your portal instance. For example, pages are not displayed, or you get an "HTTP 503 Service Unavailable" error when you try to access OracleAS Portal.

OracleAS Portal requires Oracle Application Server components, such as Oracle HTTP Server, OracleAS Web Cache, mod\_plsql, OracleAS Metadata Repository, and OC4J\_ Portal to be up and running. One or more of these components may be down.

# **Problem 1**

Oracle HTTP Server is down.

# **Solution 1**

Display the portal's target page in the Application Server Control Console. See [Section 7.2, "Using the Application Server Control Console"](#page-258-0).

Check if Oracle HTTP Server is up. The Oracle HTTP Server status is displayed in the portal's Component Status table.

- If **'Up'**, continue to next step
- If 'Down', start Oracle HTTP Server using the Application Server Control Console

To access Oracle HTTP Server monitoring and administration pages in the Application Server Control Console, click the **HTTP Server** link in the:

- Portal's Component Status table, or
- Application Server's Component table.

If Oracle HTTP Server starts successfully, see if your portal is now accessible.

If Oracle HTTP Server fails to start, investigate the Oracle HTTP Server error log files and try to determine the problem. See [Section K.2.3, "Using Application Server Control](#page-559-0)  [Console Log Viewer".](#page-559-0) If you are not using Log Viewer, check the relevant error log files in the following directories:

- *ORACLE\_HOME*/opmn/logs
- *ORACLE\_HOME*/Apache/Apache/logs/error\_log

# **Problem 2**

OracleAS Web Cache is down.

# **Solution 2**

Navigate to the Oracle Enterprise Manager 10*g* Application Server Control Console of the *ORACLE\_HOME* running the OracleAS Web Cache process. For details, refer to the section on Starting and Stopping Oracle Application Server Web Cache in *Oracle Enterprise Manager Advanced Configuration*.

Check if OracleAS Web Cache is up. The OracleAS Web Cache status is displayed in the Oracle Application Server page's Component Status table.

- If  $'Up'$ , continue to next step.
- If 'Down', start OracleAS Web Cache using the Application Server Control Console.

To access OracleAS Web Cache monitoring and administration pages in the Application Server Control Console, click the **Web Cache** link in the Application Server's Component table.

If OracleAS Web Cache starts successfully, see if your portal is now accessible.

If OracleAS Web Cache fails to start, investigate the OracleAS Web Cache error log files and try to determine the problem. See [Section K.2.3, "Using Application Server Control](#page-559-0)  [Console Log Viewer".](#page-559-0) If you are not using Log Viewer, check the relevant error log files in *ORACLE\_HOME*/opmn/logs and *ORACLE\_HOME*/webcache/logs.

### **Problem 3**

The mod\_plsql service is not running.

### **Solution 3**

Display the portal's target page in the Application Server Control Console. See [Section 7.2, "Using the Application Server Control Console"](#page-258-0).

Check the status and configuration of the portal DAD using the DADs table, displayed on the **mod\_plsql Services** page. Click the **mod\_plsql Services** link in the portal's Component Status table to access this page. See also [Section 4.5.3, "Configuring a](#page-91-0)  [Portal DAD"](#page-91-0).

- If **'Up'**, continue to next step.
- If **'Down'**, click the name of the DAD in the DADs table and verify that all properties are set correctly. Save any changes and restart Oracle HTTP Server for any change to take effect.

**Note:** The connection details can be verified by using SQL\*Plus in the *ORACLE\_HOME* associated with the Oracle Application Server target you navigated to, from the **mod\_plsql** DAD wizard. The DAD wizard displays the password in an encrypted form, forcing you to re-enter the password, thereby ensuring this is not the problem.

Check if your portal is now accessible.

### **Problem 4**

OracleAS Metadata Repository is down.

# **Solution 4**

Display the portal's target page in the Application Server Control Console. See [Section 7.2, "Using the Application Server Control Console"](#page-258-0).

Look under the section 'OracleAS Metadata Repository Used By Portal'.

- If **'Up'**, continue to next step
- If '**Down**', start the database

If the database starts successfully, see if your portal is now accessible.

# **Problem 5**

The OC4J\_Portal service is down.

### **Solution 5**

Display the portal's target page in the Application Server Control Console. See [Section 7.2, "Using the Application Server Control Console"](#page-258-0).

The OC4J\_Portal status is displayed in the portal's Component Status table.

- If  $'Up'$ , continue to next step.
- If 'Down', start OC4J\_Portal using the Application Server Control Console.

To access OC4J\_Portal monitoring and administration pages in the Application Server Control Console, click the **OC4J\_Portal** link in the:

- Parallel Page Engine Services page (available from the portal's Component Status table), or
- Application Server's Component table.

If OC4J\_Portal starts successfully, see if your portal is now accessible.

If OC4J\_Portal fails to start, investigate OC4J\_Portal error log files and try to determine the problem. See [Section K.2.3, "Using Application Server Control Console Log](#page-559-0)  [Viewer"](#page-559-0).

For additional analysis, you can also review metric information for OC4J in the Oracle Enterprise Manager 10*g* Grid Control Console, by clicking the **All Metrics** link in the OracleAS Single Sign-On target page.

# **Problem 6**

SQL\* Net Listener is down, or misconfigured.

# **Solution 6**

Check that the SQL\*NET TNS listener, on the host where the Metadata repository is installed, is up and running. Log in to the machine containing the Database, change to *ORACLE\_HOME*/bin, if currently not in the \$PATH, and execute the following to determine the status of the TNS listener:

lsnrctl status

If the service is not running, start it using:

lsnrctl start

If the service is already up and running, refer to the *Oracle Database Net Services Administrator's Guide* in the Oracle Database 10*g* documentation library, for information on how to troubleshoot Oracle Net Services.

# <span id="page-523-0"></span>**K.1.2 Unable to Log In to OracleAS Portal**

You are able to access the public home page, but unable to log in. Common symptoms of this problem are:

- The login page does not appear after you click the login button.
- You get an error after entering your credentials on the OracleAS Single Sign-On login page.
- You get errors on OracleAS Portal pages after you have been successfully authenticated.

# **Problem**

You may not be able to log in to OracleAS Portal due to problems encountered during the process of logging in to OracleAS Portal.

The process of logging in to OracleAS Portal can be logically broken down into three distinct parts:

Communication between OracleAS Portal and OracleAS Single Sign-On

- Communication between OracleAS Portal and Oracle Internet Directory
- Assignment of the Home Page

### **Solution**

To help diagnose the cause of this problem, we will look at solution areas centred around each part of the login process.

### <span id="page-524-0"></span>**OracleAS Portal to OracleAS Single Sign-On and Back**

To understand the first part of the process of logging in to OracleAS Portal, let us assume that OracleAS Portal is accessed at the URL

http://www.company.com/pls/portal/. If you click **Login** on the public home page, you get redirected to the OracleAS Single Sign-On page. The URL will change to, for example, http://login.company.com:4443/pls/orasso. If you enter the username and password, provided by your administrator, and click **Login**, OracleAS Single Sign-On sends the user information back to OracleAS Portal.

To help diagnose the cause of the problem, encountered in the first part of the login process, follow these steps:

**1. Display the OracleAS Single Sign-On's target page in the Oracle Enterprise Manager 10***g* **Application Server Control Console.** The OracleAS Single Sign-On target is displayed in the target page for the Infrastructure Home's instance.

See the section on Interpreting and Using the Home Page on the Standalone Console in the *Oracle Application Server Single Sign-On Administrator's Guide*.

### **2. Check if Oracle HTTP Server is up.**

Click the **HTTP Server** link, displayed in the **Related** Links section.

- If  $'Up'$ , continue to next step.
- If 'Down', start Oracle HTTP Server using the Application Server Control Console, or the command line.

To access Oracle HTTP Server monitoring and administration pages in the Application Server Control Console, click the **HTTP Server** link in the:

- OracleAS Single Sign-On target page, or
- Application Server's Component table.

If Oracle HTTP Server starts successfully, see if you can now log in.

If Oracle HTTP Server fails to start, investigate the Oracle HTTP Server error log files and try to determine the problem. See [Section K.2.3, "Using Application](#page-559-0)  [Server Control Console Log Viewer"](#page-559-0). If you are not using Log Viewer, check the relevant error log files in the following directories:

- *ORACLE\_HOME*/opmn/logs
- *ORACLE\_HOME*/Apache/Apache/logs/error\_log

### **3. Check the status and configuration of the OracleAS Single Sign-On DAD.**

Check the DAD status by performing the following steps:

**a.** Navigate to the Application Server Control Console.

Typically, http://<host>.<domain.com>:1812. For more information, see [Section 7.2, "Using the Application Server Control Console".](#page-258-0)

**b.** Navigate to the Application Server instance where you would like to check the DAD status and properties.

- **c.** Select **HTTP Server** from the System Components table.
- **d.** Click **Administration**.
- **e.** Click **PL/SQL Properties**.
- If **'Up'**, continue to next step.
- If 'Down', click the name of the DAD in the DADs table and verify that all properties are set correctly. Save any changes and restart Oracle HTTP Server for any change to take effect.

Check if you can now log in.

# **4. Check if the database containing the OracleAS Single Sign-On schema is running.**

Database information is displayed on the OracleAS Single Sign-On's target page in the Oracle Enterprise Manager 10*g* Application Server Control Console. Drill down for further information.

- If **'Up'**, continue to next step
- If '**Down**', start the database

If the database starts successfully, see if your OracleAS Single Sign-On is now accessible.

### **5. Check the status and configuration of the SQL\* Net Listener**.

Check that the SQL\*NET TNS listener, on the host where the Identity Management repository is installed, is up and running. Log in to the machine containing the Database, change to *ORACLE\_HOME*/bin, if currently not in the \$PATH, and execute the following to determine the status of the TNS listener:

lsnrctl status

If the service is not running, start it using:

lsnrctl start

If the service is already up and running, refer to the *Oracle Database Net Services Administrator's Guide* in the Oracle Database 10*g* documentation library, for the specific error number returned, and take suitable action.

# **6. Check if the OC4J\_Security service is up.**

The OC4J\_Security status is displayed in the Application Server Control Console.

- If **'Up'**, continue to next step.
- If '**Down**', start OC4J\_Security using the Application Server Control Console, or the command line.

To access OC4J\_Security monitoring and administration pages in the Application Server Control Console, click the **OC4J\_Security** link in the Application Server's Component table.

If OC4J\_Security starts successfully, see if your OracleAS Single Sign-On is now accessible.

If OC4J\_Security fails to start, investigate OC4J\_Security error log files and try to determine the problem. See [Section K.2.3, "Using Application Server Control](#page-559-0)  [Console Log Viewer".](#page-559-0)

# **7. Check the OracleAS Portal and OracleAS Single Sign-On connection configuration**

Check the connection configuration of OracleAS Portal and OracleAS Single Sign-On. There can be a problem with the connection configuration, if you see any of the error messages listed subsequently:

- "WWC-41453: The cookie version specified in the authentication message is not supported by this configuration". Please notify your administrator."
- "WWC-41454: The decryption of the authentication information was unsuccessful". This may be caused by corruption of the data, an incorrect encryption key in this application's configuration, or an illegal access attempt. Please notify your administrator.
- "WWC-41439: You cannot login because there is no configuration information stored in the enabler configuration table."

If you find there is a problem with the OracleAS Portal and OracleAS Single Sign-On connection configuration, fix the Host in the IASInstance element and ListenPort in the WebCacheComponent element in iasconfig.xml and run the ptlconfig tool as follows:

ptlconfig -dad <dad name> -site

For additional analysis, you can also review metric information for OracleAS Single Sign-On in the Oracle Enterprise Manager 10*g* Grid Control Console, by clicking the **All Metrics** link in the OracleAS Single Sign-On target page.

### <span id="page-526-0"></span>**OracleAS Portal to Oracle Internet Directory and Back**

After the steps listed in the section ["OracleAS Portal to OracleAS Single Sign-On and](#page-524-0)  [Back",](#page-524-0) in the second part of the process of logging in to OracleAS Portal, the credentials provided by OracleAS Single Sign-On are used by OracleAS Portal to get Group membership information from Oracle Internet Directory.

To help diagnose the cause of problems encountered in the second part of the login process, you need to check if Oracle Internet Directory service is up. Oracle Internet Directory status is displayed in Application Server's page.

- If **'Up'**, continue to next step.
- If 'Down', start Oracle Internet Directory using the Application Server Control Console, or the command line.

To access Oracle Internet Directory monitoring and administration pages in the Application Server Control Console, click the **OID** link in the Application Server's Component table.

If Oracle Internet Directory starts successfully, see if you can now log in.

If Oracle Internet Directory fails to start, investigate the Oracle Internet Directory error log files and try to determine the problem. See [Section K.2.3, "Using Application](#page-559-0)  [Server Control Console Log Viewer"](#page-559-0). It is also likely that this is a problem with OracleAS Portal and Oracle Internet Directory connection configuration. The solution is to fix the values in the OIDComponent element in iasconfig.xml and run the ptlconfig tool as follows:

ptlconfig -dad <dad> -oid

### **Assignment of the Home Page**

After the steps listed in the section ["OracleAS Portal to Oracle Internet Directory and](#page-526-0)  [Back",](#page-526-0) in the third part of the process of logging in to OracleAS Portal, the user is redirected to the appropriate home page based on their group membership. The home page preference can be set at the System, Group or User level. If a home page has been specified for an user, that home page is rendered when the user logs in. If no home page has been specified for the user, but the user has a default group, and a home page has been specified for the user's default group then that page is rendered. If no home page has been specified at the user level and the user either does not have a default group or no home page has been specified for the default group, then the system level default home page is rendered.

To help diagnose the cause of the problem, check if you have VIEW privileges for the home page, at the User or Group or System level.

When a home page is being rendered, the user must have privilege to view the page. The privilege can be granted to one of the following:

- the user
- a group that the user is a member of
- public

If the user does not have privilege to view the page through one of the options in the preceding list, they will receive error "WWC-44131: You do not have permission to perform this operation."

At the Group or System level, verify with an administrator that the group you are part of has appropriate privileges to view the page.

A Portal administrator should use the following steps to determine what the user's home page is:

- Edit the user's profile to find out the default home page and the default group for the user.
- If a default home page has been specified for the user then stop here. Otherwise, edit the group profile for the default group and check if a default home page has been specified.
- If a default home page has been specified for the default group then stop here. Otherwise check the default home page from the **Global Settings** page.

Once the home page for the user has been established, the next step is to find out what privileges have been granted on the page. Edit the page and click the **access** link. Check whether or not the page can be viewed by **public**. Also, look at the list of grantees. Check if the user or any group that the user belongs to has been given view or higher privileges on the page. Grant the appropriate privileges if needed. If the privilege has been granted to a group that the user is a member of, make sure that the name of the user appears in the list of members.

# <span id="page-527-0"></span>**K.1.3 Problems with Oracle Application Server Integration Configuration**

Oracle Enterprise Manager, authentication, caching, or URLs are not working correctly with OracleAS Portal.

### **Problem**

OracleAS Portal is not configured correctly to connect to the other Oracle Application Server components. The iasconfig.xml file does not have the correct information for connecting to other Oracle Application Server components.

### **Solution**

For details on verifying the contents of the Portal Dependency Settings file, iasconfig.xml, see [Section K.2.5, "Verifying the Portal Dependency Settings File"](#page-562-0).

# <span id="page-528-0"></span>**K.1.4 Problems Creating Category/Perspective Pages**

When you create category/perspective pages, you see any one of these errors:

- WWS-32022: The category has been created but it was not possible to place the search portlets onto the category page. The category page will not show the items or pages in the category.
- WWS-32023:The perspective has been created but it was not possible to place the search portlets onto the perspective page. The perspective page will not show the items or pages in the perspective.

#### **Problem**

When you create a category in a page group, a category page is created based on the category template. Similarly, when you create a perspective, a perspective page is created based on the perspective template. If changes are made to the underlying category/perspective templates, you may see one of the preceding messages when you create a new category/perspective:

#### **Solution**

If either of these errors is displayed, you must first delete the current category/perspective template and then run scripts to:

- Replace the current category/perspective template with the original version.
- Re-create category/perspective pages that are based on current template. You can do this either across all page groups, or for specific page groups.

This ensures that all new category/perspective pages are created without errors and that all existing category/perspective pages display their associated items and pages as expected.

For more information on where to look for these scripts, and how to run them, see [Section C.10, "Using the Category and Perspective Scripts".](#page-441-0)

# <span id="page-528-1"></span>**K.1.5 Problems with Network Address Translation (NAT) Setup**

After following the steps in [Section 5.3, "Configuring Multiple Middle-Tiers with a](#page-113-0)  [Load Balancing Router"](#page-113-0), you encounter the following error:

Timeout occurred while retrieving page metadata

### **Problem**

If a NAT bounce back rule is not set up correctly on the LBR when configuring multiple middle-tiers, the response to loopback requests will be dropped causing OracleAS Portal pages to time out.

#### **Solution**

NAT bounce back is set up differently on individual LBRs. Consult your LBR's configuration guide on how to set this up. For a detailed description on why the LBR needs additional configuration to make loopback communication successful, refer to [Section 5.3, "Configuring Multiple Middle-Tiers with a Load Balancing Router"](#page-113-0).

# <span id="page-529-0"></span>**K.1.6 User and Group Information in OracleAS Portal and Oracle Internet Directory Does Not Match**

User and Group information in OracleAS Portal appears to be out of sync with the information in Oracle Internet Directory.

# **Problem**

Changes from Oracle Internet Directory are not propagated to OracleAS Portal. OracleAS Portal uses a provisioning profile to receive notifications when user or group privilege information changes. This enables OracleAS Portal to keep its authorization information synchronized with the information stored in Oracle Internet Directory. By default, this provisioning profile is enabled.

### **Solution**

Follow these steps to help diagnose the cause of this problem:

**1. Check if provisioning is enabled.**

Perform the following steps to check if provisioning is enabled:

- **a.** Log in to OracleAS Portal. Click the **Administer** tab. On the Portal Builder page, click **Global Settings** under **Services**.
- **b.** Click the **SSO/OID** tab and scroll down to the **Directory Synchronization** section. This section enables you to specify whether directory synchronization should be enabled. **Enable directory Synchronization** should be checked, and by default **Send event notifications every n seconds** will be set to 300.
- **c.** If the **Directory Synchronization** section is not visible or the check box against **Enable directory Synchronization** is not checked, then the provisioning profile is not enabled. Enable the provisioning profile by checking the check box **Enable Directory Synchronization** and then clicking on **OK** or **Apply**.

If you encounter an error, you must re-create the provisioning profile. The solution is to run ptlconfig as follows:

ptlconfig -dad <dad> -dipreg

**2. Check if Oracle Directory Integration Platform is up and running.**

Perform the following steps to check if Oracle Directory Integration Platform is up and running:

- **a.** Display the portal's target page in the Oracle Enterprise Manager 10*g* Application Server Control Console. See [Section 7.2, "Using the Application](#page-258-0)  [Server Control Console"](#page-258-0) for more information. Navigate to the Application Server Control Console of the Infrastructure home associated with your portal.
- **b.** Oracle Internet Directory status is displayed in Application Server's page.
	- **–** If 'Up', continue to next step
	- **–** If 'Down', start Oracle Internet Directory using the Application Server Control Console.

To access the Oracle Internet Directory monitoring and administration pages in the Application Server Control Console, click the **OID** link in the Application Server's Component table.

If Oracle Internet Directory starts successfully, continue to next step.

If Oracle Internet Directory fails to start, investigate Oracle Internet Directory error log files and try to determine the problem. See [Section K.2.3, "Using](#page-559-0)  [Application Server Control Console Log Viewer"](#page-559-0).

**c.** Check if the Oracle Directory Integration Platform is up.

 Click the **OID** link in the Application Server's Component table. On the page that follows, click the **Directory Integration** link, displayed in the **Status** section

- **–** If 'Up', continue to next step.
- **–** If 'Down', start the Oracle Directory Integration Platform Server using the Oracle Enterprise Manager 10*g* Application Server Control Console.

### **See Also:**

- The section on Managing the Oracle Directory Integration and Provisioning Server in the *Oracle Identity Management Integration Guide*.
- The section on Troubleshooting the Oracle Directory Integration and Provisioning Server in the *Oracle Identity Management Integration Guide*.

#### **3. Check the contents of the Trace and Audit log files.**

When changes are propagated, results are written to trace and audit files. Checking the contents of these files can give you additional information about propagation failures. Perform the following steps to check the contents of the trace and audit log files:

**a.** Log in to the machine that has the Oracle Directory Integration Platform Server running.

Typically, the machine that has Oracle Internet Directory installed has the Oracle Directory Integration Platform Server.

**b.** Check for the Trace and Audit Log Files.

Navigate to *ORACLE\_HOME*/ldap/odi/log/directory

For each provisioning profile, there are two associated files in the log directory:  $\star$  .  $\text{trc}$  (trace) and  $\star$  . aud (audit) files.

By default, the trace file will have entries that are generated every 300 seconds, because the default value for **Send event notifications every n seconds** is 300. It contains the log of recent information logged by the Oracle Directory Integration Platform and also contains any errors that may have been encountered. The trace file gets recycled after some time.

The audit file contains a history of all the changes that have been propagated to the provisioning profile.

Here is an example of a message found in the audit file:

Tue Jun 19 17:07:30 GMT 2004 - Audit Log Start ----------------------------------------------------- Group Exists Check - DN : cn=super\_users,cn=ASDB.COMPANY.US.COM,cn=Database Instances,cn=UltraSearch,cn=Portal,cn=Products,cn=OracleContext,dc=us,dc=co mpany,dc=com ,GUID (CE0D473B93B521FAE0340003BA109AC2) - Response : 1 ==============Event ID : 2320 - (GROUP\_MODIFY) =============

```
Source : orclapplicationcommonname= ASDB.COMPANY.COM,cn=database 
instances,cn=ultrasearch,cn=portal,cn=products,cn=oraclecontext
Time : 20031209170036z
Object Name: super_users
Object GUID: CE0D473B93B521FAE0340003BA109AC2
Object DN : cn=super_users,cn= ASDB.COMPANY.COM,cn=Database 
Instances,cn=UltraSearch,cn=Portal,cn=Products,cn=OracleContext,dc=us,dc=co
mpany,dc=com
AttrName - OpType - Value
-------------------------------------------
uniquemember - ADD
cn=portal,cn=users,dc=us,dc=company,dc=com
EVENT_NTFY Response : 1
2320 : Success : 2 : cn=super_users,cn= ASDB.COMPANY.COM,cn=Database 
Instances,cn=UltraSearch,cn=Portal,cn=Products,cn=OracleContext,dc=us,dc=co
mpany,dc=com
-----------------------------------------------------
```
The propagation information gets written to the trace files, and is periodically added to the audit files. If changes are propagated properly, the timestamp in the trace file will have been updated:

- If changes are propagated properly, but are not reflected in OracleAS Portal, continue to the section ["Are Changes Propagated Properly?"](#page-531-0)
- If you do not find the trace and audit log files, check if a provisioning profile exists by performing the following steps:
- **1.** Log in to OracleAS Portal. Click the **Administer** tab. On the Portal Builder page, click **Global Settings** under **Services**.
- **2.** Click the **SSO/OID** tab and scroll down to the **Directory Synchronization** section. This section enables you to indicate whether directory synchronization is enabled. **Enable directory Synchronization** should be checked, and **Send event notifications every 300 seconds** set by default.
- **3.** If these values are not set, you must create a provisioning profile, as detailed in the following section.

In the event that you do not find the trace and audit log files in the *ORACLE\_ HOME*/ldap/odi/log/ directory, chances are that the provisioning profile has been deleted. To re-create a provisioning profile, run ptlconfig as follows:

ptlconfig -dad <dad> -dipreg

### <span id="page-531-0"></span>**Are Changes Propagated Properly?**

Follow these steps to help diagnose whether changes are propagated properly:

- **1.** Create, delete, and re-create a user through Portal (in Oracle Internet Directory). To do this, perform the following steps:
	- **–** Click the **Administer** tab.
	- **–** Click the **Create New Users** link, under **User**
	- **–** Edit the User's profile
- **2.** Delete the User.
- **3.** Re-create the User using the same name.

Wait for the interval period (the time specified for **Send event notification** of messages). To minimize your wait time, you can reset this value to <300 seconds. After this login as the newly created user. If you receive Error "WWC-41742:There is a conflict with your assigned user name. There is a user entry with this name, but with a different globally unique identifier, which must be resolved before you can log on with this name. Please inform your administrator.", while logging in, propagation is not working. If nothing has been propagated, OracleAS Portal will throw this error because it has the same username, with a different GUID, stored.

If changes are not propagated properly, then it is likely that there is a problem in either Oracle Directory Integration Platform or OracleAS Portal configuration with Oracle Directory Integration Platform. If it is an OracleAS Portal configuration problem, run ptlconfig as follows:

ptlconfig -dad <dad> -dipreg

# <span id="page-532-0"></span>**K.1.7 Problems with OracleAS Portal Performance**

Sometimes, you will experience performance issues with OracleAS Portal. Typically, pages will load slowly.

There could be multiple reasons why your portal is slow. Some of these problems are described here.

### **Problem 1**

Caching is disabled.

### **Solution 1**

- Set the PlsqlCacheEnable parameter to "On" in the *ORACLE\_ HOME*/Apache/modplsql/conf/cache.conf file.
- Ensure that the PlsqlCacheDirectory parameter is not misconfigured in the *ORACLE\_HOME*/Apache/modplsql/conf/cache.conf file.
- Ensure that the *MID\_TIER\_ORACLE\_HOME*/lib/libwwjcache.so file is not missing.

**See Also:** *Oracle Application Server mod\_plsql User's Guide*

## **Problem 2**

Oracle Application Server Containers for J2EE unable to handle load.

# **Solution 2**

If you are getting repeated error messages like the example shown next, it is possible that the load being experienced by OC4J\_Portal is exceeding the capacity of either your hardware or configuration settings.

```
application.log file contains [example]
04/28/04 5:47 PM portal: Fetcher content-fetcher12 shut down.
04/28/04 5:47 PM portal: UncaughtException in thread name=content-fetcher12, 
java.lang.RuntimeException: Fetcher
content-fetcher12 shut down. at orac content-fetcher12 shut down. at 
oracle.webdb.page.ContentFetcher.run(Unknown Source)
```
Upgrade your hardware suitably, to handle load by doing any or all of the following:

■ **Additional hardware or LBR**: For details, refer to the white paper titled "How To Effectively Size Hardware for Your Portal Implementation" located on Oracle Technology Network,

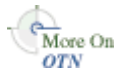

### http://www.oracle.com/technology/products/ias/portal/administ ration.html.

- **Removing -xingc**: this was a default setting in Oracle9*i*AS Portal (9.0.2), required for the Wireless element of OC4J\_Portal. -xingc is the flag that turns on incremental garbage collection for the JVM. Garbage collection in OracleAS Portal occur when –mx (maximum heap size) is reached, and does not necessarily require -xingc. By removing -xingc , you will not see regular CPU spikes that occurs during the garbage collection process. The CPU spiking for incremental garbage collection can be a problem on a CPU bound system. If xingc is removed, garbage collection will occur at the time that –mx is reached.
- **Increasing**  $-\text{ms}$  **&**  $-\text{ms}$ **: these are initial (ms) and maximum (mx) heap sizes** specified for each instance of OC4J\_Portal, usually specified in Mb.
- **Increasing numProcs**: numProcs is the number of default instances of an OC4J that will be instantiated at startup. The default value of numProcs is 1. This can be set in Oracle Enterprise Manager by viewing the advanced properties for the instance, and setting it to a number greater than 1. Prior to Oracle9*i*AS Portal (9.0.4), this could also be set by editing the application configuration file where the default instances of the numProcs setting is stored.

The numprocs setting provides an element of scalability and redundancy. The Parallel Page Engine (PPE) has a concept of fetcher threads internally, which are used to respond to requests for content. By default each PPE has 25 fetcher threads available for use. When a thread is busy the available number is reduced. In a high load situation when no threads are available, the incoming requests will be queued. This can be alleviated by increasing the fetcher threads number in the PPE configuration file. While this will provide you with an increased number of available threads, there will be no redundancy.

By setting numProcs to 2 you will have two instances of OC4J\_Portal and therefore 2\*25 fetcher threads. If one of the instances should fail for any reason, you will still have 25 threads, while OPMN restarts the instance that has died.

### **Problem 3**

Low or no reuse of connection pool.

### **Solution 3**

Set the PlsqlMaxRequestsPerSession parameter to "1000" in the dads.conf file. On UNIX systems, this file is in the *ORACLE\_HOME*/Apache/modplsql/conf directory. On Windows systems, this file is in the *ORACLE\_ HOME*\Apache\modplsql\conf directory. Ensure that the PlsqlMaxRequestsPerSession parameter is not set to "1". Doing so will disable connection pooling.

**See Also:** *Oracle Application Server mod\_plsql User's Guide*

#### **Problem 4**

Processes start up or shut down frequently.

### **Solution 4**

Tune the Oracle HTTP Server parameters MaxSpareServers and MinSpareServers, in the *ORACLE\_HOME*/Apache/Apache/conf/httpd.conf file. The default value for the MaxSpareServers parameter is "10", and the default value for the MinSpareServers parameter is "5".

**Note:** It is important to note that tuning of both the MaxSpareServers and MinSpareServers parameters should only be necessary on very busy sites. Setting this parameter to a large number is almost always a bad idea. For more information refer to the *Oracle HTTP Server Administrator's Guide*

# **Problem 5**

Disk I/O not distributed.

# **Solution 5**

Many components access disks all the time, such as:

- Oracle HTTP Server access and error logs
- Portal cached content
- Web content service
- Other local applications

All these components compete for the resources of the file system. To reduce I/O bottlenecks, ensure that you have a good distribution across physical disks.

# **Problem 6**

Too many network hops. Typical problems can be:

- PPE loopbacks are not configured on clustered Oracle HTTP Server environments.
- Servlet engine (Oracle Application Server Containers for J2EE) are running on a machine other than Oracle HTTP Server/mod\_oc4j.
- Infrastructure components are running across wide networks with multiple routers.

# **Solution 6**

Try to reduce the number of network hops by avoiding or working around the listed problems.

# **Problem 7**

Use of HTTPS protocol for serving content.

You may have configured your portal to use HTTPS for ordinary content that does not need to be secure.

# **Solution 7**

Avoid the unnecessary use of HTTPS. HTTP will work well in most cases. If you really need an HTTPS environment, use reverse proxy hardware that will manage HTTPS and SSL. For more information, see [Section 6.3.2.1, "Configuring SSL for OracleAS](#page-214-0)  [Portal"](#page-214-0) and [Section 5.6, "Configuring Reverse Proxy Servers".](#page-144-0)

# **Problem 8**

After performing all the tasks in the solutions provided, OracleAS Portal is still slow.

# **Solution 8**

**Review metric information for OracleAS Portal, its host and other relevant components.**

If all the components required by OracleAS Portal are up and running as expected, the next step is to review metric information in the Oracle Enterprise Manager 10*g* Grid Control Console. Reviewing this information can help you identify the problem.

Click the **All Metrics** link in the portal's target page to review metric information. Repeat this on target pages for other relevant components (OracleAS Web Cache, Oracle HTTP Server, OC4J, mod\_plsql, and so on).

#### **Run the OracleAS Portal Diagnostic Assistant.**

You can diagnose portal-related issues by reviewing the report generated from the OracleAS Portal Diagnostic Assistant. See also [Section K.2.4, "Using the OracleAS](#page-560-0)  [Portal Diagnostics Assistant".](#page-560-0)

#### **See Also:**

■ The following papers on Oracle Technology Network, http://www.oracle.com/technology/

- White paper titled "Tips and Techniques for Deploying a Scalable Portal".

- Technical note titled "Sizing OracleAS Portal : Frequently Asked Questions".

- Technical note titled "Portal Performance Monitoring in Oracle Application Server Portal".

- Zip File: Performance Monitoring Scripts, http://www.oracle.com/technology/products/ias/portal/f iles/perf.zip

- *Oracle Application Server Performance Guide*
- *Oracle Application Server mod\_plsql User's Guide*

# <span id="page-535-0"></span>**K.1.8 Error When Creating Web Folders**

When you try to create Web folders in OracleAS Portal, you get an ORA-20504 error, in the Web server's error log file.

### **Problem**

The tables wwdav\$path and wwdav\$asl are corrupt.

### **Solution**

To repopulate the tables, you have to run the DAV Loader (wwdav\_loader) utility. You can run the DAV Loader utility by executing the following procedure from SQL\*Plus:

```
set serveroutput on size 1000000
begin
     wwdav_loader.create_dav_content;
```
end;

This re-creates all the DAV data. To get more debugging information, you can also use:

```
set serveroutput on size 1000000
begin
     wwdav_loader.create_dav_content(
         p_debug_mode => true);
end;
```
Running the DAV Loader removes any temporary documents, and any locks on documents, from the DAV tables. Items submitted for approval will no longer appear in DAV until they are accepted or rejected.

# <span id="page-536-0"></span>**K.1.9 Create New Users and Create New Groups Portlets Do not Show Up**

The Create New Users and Create New Groups portlets are displayed based on user privileges. The portlets may not appear for a variety of reasons.

# **Problem 1**

You do not have sufficient privileges.

# **Solution 1**

Use the Delegated Administration Service Self-Service Console to verify if you can administer users and groups. If you do not have the required privileges, request the administrator to grant you the appropriate privileges. However, if you can successfully perform these operations from the Self-Service Console, then it is most likely related to the subsequent two problems. Inform the administrator about the issue.

# **Problem 2**

Oracle Internet Directory is down or the group information in Oracle Internet Directory is incorrect.

# **Solution 2**

If the Group membership information in Oracle Internet Directory is incorrect, or if the Oracle Internet Directory is not up and running, follow these steps to help diagnose the cause of this problem:

**1.** Display the portal's target page in the Oracle Enterprise Manager 10*g* Application Server Control Console. See [Section 7.2, "Using the Application Server Control](#page-258-0)  [Console"](#page-258-0). Navigate to the Application Server Control Console of the Infrastructure home associated with your portal.

Check if Oracle Internet Directory is up.

Oracle Internet Directory status is displayed in the application Server's page.

- If  $'Up'$ , continue to next step.
- If 'Down', start Oracle Internet Directory using the Application Server Control Console, or the command line.

To access Oracle Internet Directory monitoring and administration pages in the Application Server Control Console, click the **Oracle Internet Directory** link in the Application Server's Component table.

If Oracle Internet Directory starts successfully, see if the Create New Users and Create New Groups portlets are displayed.

If Oracle Internet Directory fails to start, investigate Oracle Internet Directory error log files and try to determine the problem. See [Section K.2.3, "Using](#page-559-0)  [Application Server Control Console Log Viewer"](#page-559-0).

# **Problem 3**

OracleAS Portal and Oracle Internet Directory connection configuration is incorrect.

### **Solution 3**

Fix the values in the OIDComponent element in iasconfig.xml and use ptlconfig to reconfigure your Oracle Internet Directory and OracleAS Portal configuration as follows:

ptlconfig -dad <dad> -oid

**Note:** When you run the ptlconfig -dad <dad> -oid command, it configures Oracle Internet Directory with OracleAS Portal with the following types of seeded entries:

- Application Entry
- **Group Container Entry**
- Groups in the Container
- User Entries
- Membership in privileged groups

If you have previously removed any of the preceding seeded entries, you must remember that they will be re-created when you reconfigure OracleAS Portal with Oracle Internet Directory.

# <span id="page-537-0"></span>**K.1.10 ORA-2000x Errors in the error\_log File**

When you attempt to log in to OracleAS Portal, you see one of these errors in the error\_log file, located in the directory, *MID\_TIER\_ORACLE\_ HOME*/Apache/Apache/logs: ORA-20000, ORA-20001, ORA-20005, ORA-20006.

**Note:** It is important to understand that some of these errors are expected. Report the problem to Oracle support, only if an unusual number of exceptions are encountered. See [Section K.3, "Need More](#page-563-0)  [Help?"](#page-563-0)for more information.

- **ORA-20000**: The ORA-20000 "An attempt was made to access the session context without a valid session" error denotes that the OracleAS Portal session associated with that particular browser session is missing, or that the session cookie itself is missing.
- **ORA-20001**: The ORA-20001 "The session cookie is corrupt unable to obtain session information. Please close your browser and reconnect." error indicates that a corrupt or otherwise invalid session cookie.
- **ORA-20005**: The ORA-20005 "The session context could not be restored because the session is marked as inactive" error is raised when the session cookie points to an inactive session. The cookie sent by the browser matches the cookie stored in the session, but the session is not active.
- **ORA-20006**: The ORA-20006 "The session context could not be restored because the cookie value does not match the value stored in the session repository" error indicates that there is a mismatch between the cookie sent by the browser and the cookie stored in the session.

The following is a discussion about each of the errors listed in the preceding text:

# **ORA-20000 "An attempt was made to access the session context without a valid session"**

The ORA-20000 error can be caused by any of the following problems:

### **Session Row is Missing**

Each session cookie has a corresponding session stored in the OracleAS Portal repository that contains information about the session cookie's corresponding session. The data stored in the session includes the session ID, username, session start time, whether the user is logged on or not, what time the user logged on, whether the session is active or marked for cleanup. The ORA-20000 error is raised if the session ID specified in the cookie does not exist in the sessions stored in the OracleAS Portal repository.

### **Session Has Been Cleaned Up**

A background job runs frequently to cleanup old sessions from the OracleAS Portal repository. By default, this job is configured to cleanup sessions that are older than 7 days. An attempt to access a session that has been cleaned up by the background job will result in an ORA-20000 error. See [Section C.6, "Managing the Session Cleanup Job"](#page-432-0) for more details.

### **Session Cookie is Missing**

If there is more than one DAD configured for use with an OracleAS Portal repository, and the cookie name specified in those DADs is not the same, it will result in the cookie\_name value in the **wwctx\_cookie\_info\$** table switching values every time a new session creation request is received through one of the DADs. This will result in an ORA-20000 error.

# **ORA-20001 "The session cookie is corrupt - unable to obtain session information. Please close your browser and reconnect."**

The ORA-20001 error can be caused by any of the following problems:

# **The Cookie Has Been Truncated**

If the user clicks the **Stop** button on the browser during the transmission of the request, the cookie may be truncated. The next time the user accesses the browser, the server is unable to properly decrypt the cookie. This may also happen if an older version of modplsql is in use. Older versions of mod\_plsql did not handle a large enough buffer size for receiving the request.

### **Cookie from Another Server is Received**

If the user has recently accessed another OracleAS Portal, configured with a domain-wide cookie scope, then an ORA-20001 error may be raised. If the cookie name of that Portal is the same as your Portal's cookie name, then OracleAS Portal will try to use that cookie. However, since each Portal's cookies are encrypted using Portal-specific keys, it will not be able to decrypt the cookie, and will raise an ORA-20001 assuming that the cookie is corrupted.

To avoid this namespace collision issue, you will need to determine from where you are obtaining the cookies. Closing the browser will clear all the session cookies. You can debug the problem by starting up the browser with cookie warnings turned on, to see from where the cookies are obtained.

### **Cookie Encryption Key Was Changed**

The cookies are encrypted using DES3 encryption. The encryption key is stored in the OracleAS Portal repository. Its value is typically set during OracleAS Portal installation and does not change thereafter. If this value is changed after installation, it will not be possible to decrypt any of the outstanding session cookies. Also, any other values that have been encrypted with this key cannot be decrypted. Note that this value should not be changed.

### **ORA-20005 "The session context could not be restored because the session is marked as inactive."**

The ORA-20005 error results when the session cookie points to an inactive session. The cookie sent by the browser matches the cookie stored in the session, but the session is not active. It indicates that the user made a logout request, but another request (for example, the user makes a request to change the language from the Language portlet) was sent before the cookie was reset in the browser.

### **Session is Marked Inactive**

When a user logs out, it is possible that the session stored in the OracleAS Portal repository gets updated to an inactive state. However, if you click the browser's **Stop** button, the cookie does not get cleared from the user's browser. If this happens, the browser will send the old cookie, causing OracleAS Portal to try to locate the inactive session. When this happens, an ORA-20000 will be raised.

# **ORA-20006 "The session context could not be restored because the cookie value does not match the value stored in the session repository"**

The ORA-20006 error indicates that there is a mismatch between the cookie sent by the browser and the cookie that is stored in the session. This could happen if the cookie changes based on one request, but the user sends another request before the cookie is actually updated in the browser. For example, the user makes a request to change the language from the Language portlet, but sends another request before the first request is complete. This is similar to the ORA-20005 error, with the difference that the cookie itself contains a mismatch between the client and the server.

# **Timestamp Does Not Match**

The cookie may be decrypted properly, but if the timestamp in the cookie does not match the timestamp in the associated session row, it is considered to be corrupt. This mismatch in timestamp may occur if the user invokes the login twice, if there are network configuration issues, or bugs in the session creation logic, or by a malicious session attack.

# <span id="page-539-0"></span>**K.1.11 Remote Web Providers Time Out in a Dynamic DNS Environment**

A remote Web provider that is located on a different machine from OracleAS Portal's Application Server middle-tier, works when the OC4J\_Portal service is first started, but stops working after some time. After a long timeout, the message Error: the portlet could not be contacted is shown in the place of each portlet from the same provider. Portlet timeout errors are also found in the OC4J\_Portal application.log. After restarting OC4J\_Portal, the Web provider works again, but only for a limited period of time.

### **Problem**

The possible cause for this problem can be that the Web provider is using dynamic DNS (DDNS) for its *Domain Name to IP Address* mapping. This means that the IP
address that the Web provider's domain name resolves to, changes over time. Java's default caching policy caches IP addresses forever, once it has resolved them, which means it keeps using an outdated IP address of the Web provider if the IP address of the Web provider has changed because it is using DDNS.

#### **Solution**

To resolve this problem, you need to perform additional configuration in OC4J\_Portal to prevent remote Web providers from timing out. You must change the sun.net.inetaddr.ttl system property for OC4J\_Portal. On JDK 1.3 and later, the sun.net.inetaddr.ttl system property can be used to specify the "time to live" (TTL) in seconds for cached IP addresses.

**Note:** It is important that this system property is passed as a command line option to Oracle Application Server Containers for J2EE (OC4J). Setting the property in oc4j.properties will not help because the system property is read first before OC4J reads this file. Therefore, it is best to modify the <java-option> line in the OC4J\_Portal section of *ORACLE\_ HOME*/opmn/conf/opmn.xml.

#### **Usage Example**

**1.** Edit opmn.xml as follows:

<java-option value="-server -Xincgc -Xnoclassgc -Xms256m -Xmx512m -Dsun.net.inetaddr.ttl=120"/>

**2.** Shut down **opmn** and all its sub-processes and restart it for the latest configuration changes to take effect.

To do this, run the following commands:

*ORACLE\_HOME*/opmn/bin/opmnctl stopall *ORACLE\_HOME*/opmn/bin/opmnctl startall

### **K.1.12 Memory Intense Operations Cause Problems**

You see the error "ORA-04031: unable to allocate 30192 bytes of shared memory."

#### <span id="page-540-0"></span>**Problem**

By default, the *shared\_pool\_size* value in Oracle Application Server is 32 MB. This can cause problems if you are performing memory intense operations such as:

- Export/Import
- Creating Portal Forms/Reports

#### **Solution**

To facilitate memory intense operations, you must increase the value of the *shared\_ pool\_size* parameter.

To change the value of the *shared\_pool\_size* parameter:

**1.** Edit the *shared\_pool\_size* parameter in the init.ora file for the database instance. The init.ora file can be found in your database's *ORACLE\_HOME*.

**Note:** This can be done only after the Infrastructure database is installed.

- **2.** Increase the value depending on your configuration.
- **3.** Restart the database for the changes to reflect.

**Note:** As an optional step, it is suggested that you run the OracleAS Portal Diagnostic Assistant to view a report of the existing and recommended values of the database. See ["Running the OracleAS](#page-561-0)  [Portal Diagnostic Assistant"](#page-561-0) for more details.

# <span id="page-541-1"></span>**K.1.13 Problems with Oracle Text Installation**

You are facing issues with the installation of Oracle Text.

#### <span id="page-541-0"></span>**Problem**

Experiencing Oracle Text-related problems.

#### **Solution**

Use the TEXTTEST utility to check that Oracle Text functionality is installed and setup correctly. See [Appendix H, "Using TEXTTEST to Check Oracle Text Installation"](#page-476-0).

# **K.1.14 Unable to Create Oracle Text indexes**

When trying to create Oracle Text indexes, you see any of the following errors:

- Cannot grant CTXAPP Role to portal
- ERROR: Creating datastore procedures in CTXSYS
- ERROR: Setting up Oracle Text data stores
- An unexpected error has occurred (WWS-32100)

#### **Problem**

Experiencing problems when trying to create Oracle Text indexes.

#### **Solution**

Oracle Text must be installed in the same Oracle home as the OracleAS Portal Repository database. See [Section 8.3.2, "Oracle Text Prerequisites"](#page-297-0), for more details.

Choose one of the following options to resolve this issue:

- Access the database server and log in as the OracleAS Portal schema owner. Start SQL\*Plus and execute the inctxgrn.sql script. This script is located in *ORACLE\_HOME*\portal\admin\plsql\wws. Running this script creates the Oracle Text datastore procedures and also grants the CTXAPP role to the OracleAS Portal schema.
- If you have access to the database server, but you do not have a copy of the sbrimtlx.sql script, connect to the database, using SQL\*Plus as the schema owner, and run the following commands:

```
set serveroutput on size 10000
begin
```

```
 wwv_context_util.grantCtxRole(user);
end;
@@sbrimtlx
```
Replace (user) with the OracleAS Portal schema owner, for example, portal.

For more information, refer to [Appendix H, "Using TEXTTEST to Check Oracle Text](#page-476-0)  [Installation".](#page-476-0)

# **K.1.15 Problems with Multi-Language Support for Help**

Only a subset of the online help appears to be translated in OracleAS Portal.

#### **Problem**

In OracleAS Portal, there is multi-language support for the online help. However, only a subset of the context-sensitive Help topics is translated for languages other than Japanese.

#### **Solution**

This is expected behavior.

# **K.1.16 Problems Selecting Images for the Custom Search Portlet**

When choosing an image for a search form (Custom Search Portlet: Edit Defaults: Search Form tab), you see the error "Item %1 from page group %2 is not a valid image. (WWS-30071)".

### **Problem**

The image you selected belongs to a page group with an underscore in its name. For example, 'my\_pagegroup'.

### **Solution**

Move the required image into a page group which does not have an underscore in its name.

# **K.1.17 No Search Results If Search Term Includes Double Quotes**

When you enclose a search term or phrase with double quotes, such as "find my search term", no search results are returned.

### **Problem**

You should not use double quotes (") when entering search terms, or searching for phrases.

### **Solution**

- To search for multiple words, separate each word with a space, for example: weights aerobics.
- To search for a phrase, enclose the phrase in single quotes, for example: 'weight lifting'.

# **K.1.18 Stale Stylesheet Data Displays On Portal Pages**

When editing stylesheets, you see stale stylesheet data when previewing or viewing the stylesheet in the context of a Portal page.

#### **Problem**

Changes to stylesheets are not reflected on Portal pages. This is because the Greenwich Meridian Time (GMT) is appended to the numeric value, which generates the Last-Modified header, without correcting for the time zone. If the time zone of the origin server precedes GMT, then the generated Last-Modified header is actually a future date.

#### **Solution**

Perform the diagnostic steps described in the *Oracle Application Server Portal Error Messages Guide* for the following errors:

```
WWC-40018: General invalidation message processing exception: %1
WWC-40019: Could not open web cache connection
```
If the problem is not resolved by the preceding steps, then verify that the date, time, and time zone have been set to the current values on the Web Cache host(s) and the database host. Also, verify that the database time zone has been set to match the database host time zone. The database time zone can be determined by executing the following query:

```
SQL> SELECT DBTIMEZONE FROM DUAL;
```
If the database time zone differs from the database host time zone then set the database time zone to the database host time zone using the ALTER DATABASE SET TIME\_ZONE command then restart the database.

For example:

```
SOL> ALTER DATABASE SET TIME ZONE = '-05:00';
```
The change will not take effect until the database is restarted.

# **K.2 Diagnosing OracleAS Portal Problems**

<span id="page-543-1"></span>OracleAS Portal consists of middle and database tiers each of which consist of numerous components. Not only can components be distributed across many machines, but they may also handle a large number of requests simultaneously.

You can also use diagnostic tools on OracleAS Portal to analyze and resolve issues with the working of OracleAS Portal.

This section contains the following topics:

- [Enabling ECID Logging](#page-543-0)
- [Viewing the Diagnostic Output of Components](#page-544-0)
- [Using Application Server Control Console Log Viewer](#page-559-0)
- [Using the OracleAS Portal Diagnostics Assistant](#page-560-0)
- [Verifying the Portal Dependency Settings File](#page-562-0)

# <span id="page-543-0"></span>**K.2.1 Enabling ECID Logging**

To facilitate diagnosis, components can record information relating to the requests they receive, in log files. This section details how to configure and use various log files to diagnose problems. We will also see how an individual request can be traced from start to finish, using the Execution Context Identifier (ECID).

### **Execution Context Identifier**

Because OracleAS Portal can satisfy a large number of requests simultaneously, tracing a single request through the various OracleAS Portal components can be difficult, as information relating to these requests is intermingled.

OracleAS Portal makes use of an ECID, a unique number that is assigned to a request and attached to information recorded for that request. As a request is passed from one component to another, the ECID can be incremented to form a sequence. This means that an individual request can be tracked through any number of components by following this ECID sequence.

An ECID is generated by the first Oracle Application Server component to receive a request without an ECID. We can observe this generation and propagation in [Figure K–1](#page-544-1), where a dotted arrow depicts a request with an ECID.

<span id="page-544-1"></span>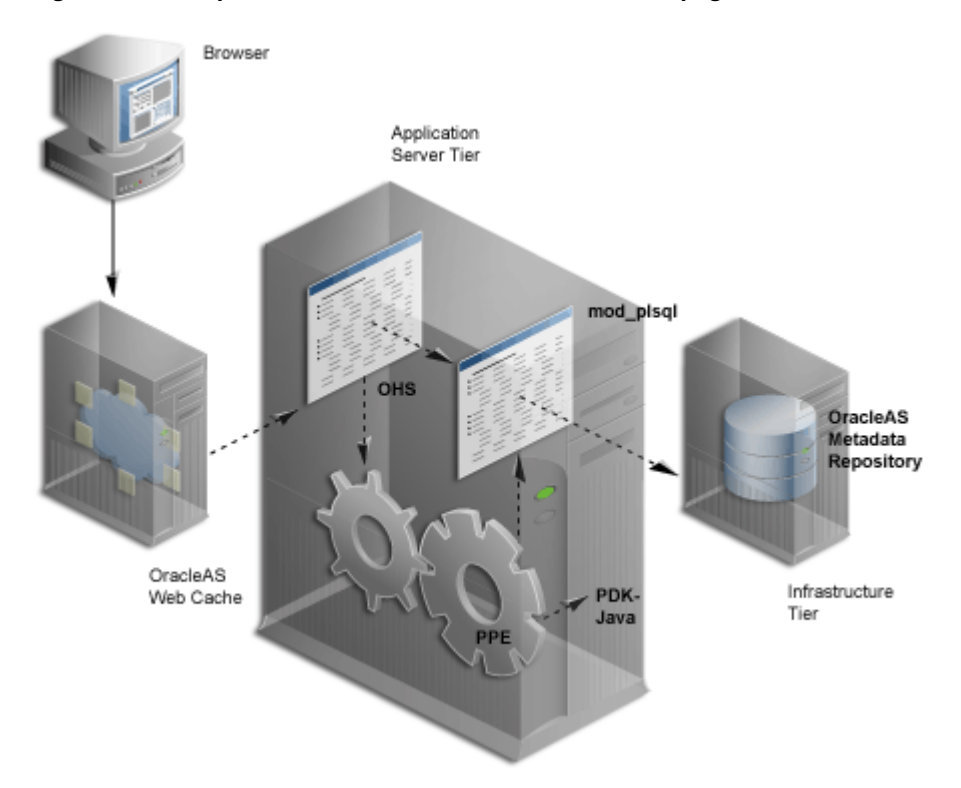

*Figure K–1 Request Flow with ECID Generation and Propagation*

ECID generation is present in OracleAS Web Cache, Oracle HTTP Server and the Parallel Page Engine (PPE). An ECID is only generated if not already present.

<span id="page-544-2"></span>Oracle Application Server Containers for J2EE (OC4J) can include the ECID with each log entry it writes and this can be useful for debugging purposes. For more information about ECIDs and how they can help you to correlate messages from application server components, refer to the *Oracle Application Server Administrator's Guide*.

# <span id="page-544-0"></span>**K.2.2 Viewing the Diagnostic Output of Components**

The various OracleAS Portal components can have their diagnostic output configured. The following are the components:

[Java Portal Developers Kit](#page-545-0)

- [mod\\_plsql](#page-546-0)
- [Parallel Page Engine](#page-547-0)
- [Oracle Application Server Portal Developer Kit](#page-550-0)
- [OracleAS Metadata Repository](#page-552-0)
- [OracleAS Web Cache](#page-559-1)

### <span id="page-545-2"></span><span id="page-545-0"></span>**K.2.2.1 Java Portal Developers Kit**

The Java Portal Developers Kit (JPDK) provides a framework for the construction of Java-based portlets and portlet providers. A Java-based provider or Web provider is one that is written as a Web application. The JPDK includes a logging mechanism that is controlled based on each *Provider Adapter*.

The acceptable logging level values range from **1** to **7** and build incrementally. For example, at logging level **3**, the output for logging levels **1** and **2** are also recorded.

| <b>Logging Level</b> | <b>Description</b>   |  |
|----------------------|----------------------|--|
| 1                    | Configuration        |  |
| $\mathfrak{D}$       | <b>Severe Errors</b> |  |
| 3                    | Warnings             |  |
| 4                    | Exceptions           |  |
| 5                    | Performance          |  |
| 6                    | Information          |  |
| 7                    | Debug                |  |
|                      |                      |  |

*Table K–1 Logging Levels*

#### <span id="page-545-1"></span>**JPDK Log File Contents**

A Provider Adapter's diagnostic information is recorded in the servlet context log file named application.log.

There are two types of JPDK messages:

- Standard JPDK Messages
- Performance JPDK Messages

#### <span id="page-545-3"></span>**Standard JPDK Messages**

Here is an example of a standard JPDK message that you might find in a Provider Adapter's application.log file:

```
03/12/31 02:58:59 jpdk: [instance=1926_EXPIRESSAMPLE_886361, 
id=1024597399815ApplicationServerThread-12,4] Beginning rendering of portlet: 
1926_EXPIRESSAMPLE_886361
```
Its content is as follows:

**03/12/31 02:58:59** - Date and time

**jpdk:** - Web application

**id=1024597399815ApplicationServerThread-12,4:** - ECID, sequence number

**instance=1926\_EXPIRESSAMPLE\_886361:** - Portlet instance identifier

### **Beginning rendering of portlet: 1926\_EXPIRESSAMPLE\_886361:** - Message

The portlet instance identifier, identifies a specific portlet instance on a specific page and can be broken down as follows:

**1926: -** Internal sequence number **EXPIRESSAMPLE: -** Portlet name

**886361: -** Provider identifier

Additional details relating to some of these values are shown in [Table K–2](#page-546-1).

<span id="page-546-1"></span>*Table K–2 JPDK Standard Message Attributes*

| Value                       | <b>Detail</b>                                                                                                    |
|-----------------------------|----------------------------------------------------------------------------------------------------|
| <b>ECID</b>                 | Some messages carry null ECID and portlet instance<br>identifier values. These are typically SOAP messages from<br>the repository.                                                                                                    |
| Portlet instance identifier | Some messages carry null ECID and portlet instance<br>identifier values. These are typically SOAP messages from<br>the repository. The portlet instance identifier is null in this<br>case, because the message does not relate to a particular<br>portlet instance. |

# <span id="page-546-2"></span><span id="page-546-0"></span>**K.2.2.2 mod\_plsql**

mod\_plsql is an Oracle HTTP Server module that enables a user to invoke PL/SQL applications over HTTP. Because mod\_plsql is an Oracle HTTP Server module, its logging is performed through the Oracle HTTP Server.

Logging is controlled by the LogLevel parameter found in the configuration file httpd.conf, usually located at:

*ORACLE\_HOME*/Apache/Apache/conf

The values for LogLevel are:

- emerg
- alert
- crit
- error
- warn
- notice
- info
- debug

The values build incrementally. For example, if LogLevel is set to **notice**, then **notice**, **warn**, **error**, **crit**, **alert** and **emerg** messages are recorded.

If the value of LogLevel is altered, the Oracle HTTP Server must be restarted for this change to take effect.

### **mod\_plsql Log File Contents**

The location of mod\_plsql's diagnostic information is dictated by the Oracle HTTP Server parameter ErrorLog found in the file httpd.conf. While this parameter is called ErrorLog, the file it describes can contain more than just error messages. A typical value for the Oracle HTTP Server parameter ErrorLog is:

*ORACLE\_HOME*/Apache/Apache/logs/error\_log

Two types of mod\_plsql messages appear in the Oracle HTTP Server error log:

- Standard mod\_plsql Messages
- Performance mod\_plsql Messages

#### **Standard mod\_plsql Messages**

Here is an example of a standard mod\_plsql message found in the Oracle HTTP Server error log:

```
[Thu Aug 22 08:34:20 2002] [warn] mod_plsql: 'PlsqlCacheCleanupSize' is 
deprecated.
```
The content is as follows:

**Thu Aug 22 08:34:20 2002: -** Date and time **warn: -** Message level

**mod\_plsql: -** Indicates this message comes from mod\_plsql

```
'PlsqlCacheCleanupSize' is deprecated.: - Message text
```
#### <span id="page-547-1"></span><span id="page-547-0"></span>**K.2.2.3 Parallel Page Engine**

The Parallel Page Engine (PPE) is a shared server process servlet that accepts data representing a page layout and then converts this data into a page containing portlets.

PPE logging can be controlled at the servlet and request level. If a request logging level is not specified then the servlet level is used for the request. If both servlet and request logging levels are specified, then the higher of the two is used for the request.

#### **Servlet Level Logging**

PPE servlet level logging is controlled by the logmode servlet initialization argument. The values for logmode are:

- none
- perf
- debug
- request
- content
- parsing
- all

The values build incrementally. For example, if logmode is set to **content,** then **content**, **request**, **debug** and **perf** messages are also recorded. The default value is **none**. A value of **all** allows every logging message to be included.

As the PPE is a servlet, configuration varies with the Servlet container on which it is deployed. Under OracleAS Portal, the servlet container is OC4J and logmode can be found in the portal's web. xml file. This XML file contains properties for more than just the PPE and, consequently, logmode can appear more than once. It is important to modify the correct logmode value:

```
<init-param>
     <param-name>logmode</param-name>
      <param-value>perf</param-value>
</init-param>
```
This can be found inside the **page** servlet clause:

```
<servlet>
```

```
<servlet-name>page</servlet-name>
     <servlet-class>oracle.webdb.page.ParallelServlet</servlet-class>
 .
 .
     <init-param>
          <param-name>logmode</param-name>
          <param-value>perf</param-value>
     </init-param>
 .
 . .
</servlet>
```
If the value of logmode is altered, OC4J must be restarted for this change to take effect. The web.xml file can be found at:

*ORACLE\_HOME*/j2ee/OC4J\_Portal/applications/portal/portal/WEB-INF

### **Request Level Logging**

PPE request level logging is controlled by the **\_debug** URL parameter. For example, to specify request level logging for the following URL:

http://myserver.myplace.com:3000/portal/page?\_pageid=111&\_dad=myDAD&\_ schema=mySchema

You must manually insert:

&\_debug=3

To make:

http://myserver.myplace.com:3000/portal/page?\_pageid=111&\_dad=myDAD&\_ schema=mySchema&\_debug=3

The values for **\_debug** are shown in [Table K–3.](#page-548-0)

<span id="page-548-0"></span>

| Value | <b>Detail</b>                                               |
|-------|-------------------------------------------------------------|
|       | Activates page-debugging information.                       |
|       | Activates page-debugging information.                       |
|       | Log to page and set the request logmode to <b>debug</b> .   |
|       | Log to page and set the request logmode to request.         |
|       | Log to page and set the request logmode to <b>content</b> . |
|       | Log to page and set the request logmode to <b>parsing</b> . |

*Table K–3 PPE Request Log Levels*

#### **Page Logging**

With **\_debug** set to **2**, **3**, **4**, or **5**, page logging is activated. This means that messages logged for the request are recorded in the PPE's log file as well as in the page returned.

Page logging is a simple means by which to obtain detailed information relating to a request. As a result, it is also a security issue, for which the urlDebugMode servlet initialization argument is provided.

urlDebugMode can be found alongside logmode in the portal's web. xml file:

```
<init-param>
     <param-name>urlDebugMode</param-name>
      <param-value>4</param-value>
</init-param>
```
Both urlDebugMode and logmode can be found inside the **page** servlet clause:

```
<servlet>
     <servlet-name>page</servlet-name>
     <servlet-class>oracle.webdb.page.ParallelServlet</servlet-class>
 .
 .
     <init-param>
          <param-name>urlDebugMode</param-name>
          <param-value>4</param-value>
     </init-param>
 .
 . .
</servlet>
```
The values for urlDebugMode are shown in Table K-4.

| Value          | <b>Detail</b>                                           |
|----------------|---------------------------------------------------------|
| None           | Ignore the <b>_debug</b> URL parameter.                 |
| $\Omega$       | Only allow <b>_debug</b> to be <b>0</b> .               |
| $\mathbf{1}$   | Only allow $\Delta$ debug to be 0 or 1.                 |
| $\mathcal{D}$  | Only allow $\Delta$ debug to be 0, 1, or 2.             |
| 3              | Only allow $\_\_\_\_\_\_\_\$ to be 0, 1, 2, or 3.       |
| $\overline{4}$ | Only allow $\Delta$ debug to be 0, 1, 2, 3, or 4.       |
| 5              | Only allow $\_\_\_\_\_\_\_\$ to be 0, 1, 2, 3, 4, or 5. |

<span id="page-549-0"></span>*Table K–4 PPE urlDebugMode Levels*

#### **PPE Log File Contents**

PPE diagnostic messages are recorded in the servlet context application.log file. This file can be found at:

*ORACLE\_HOME*/j2ee/OC4J\_ Portal/application-deployments/portal/<island>/application.log

There are two types of PPE messages:

- Standard PPE Messages
- Performance PPE Messages

#### **Standard PPE Messages**

Here is an example of a standard PPE message found in its log file:

03/12/31 11:54:35 portal: id=22020914339,0 DEBUG: active=53 ContentFetcher Unexpected Exception Request Failed:java.lang.IllegalArgumentException

name=content-fetcher52 label=dbPortlet url=https://abc.company.com:5001/pls/ptl\_9\_ 0\_4\_0\_87/!PTL\_9\_0\_4\_0\_87.wwpro\_app\_provider.execute\_portlet/391497559/4 time=38975ms timeout=15000ms process=ResponseHeaders

The content is as follows:

**03/12/31 11:54:35:** - Date and time

**portal:** - Web application

**DEBUG:** - logmode flag

**active=53:** - Active count

**id=22020914339, 0:** - ECID

#### **ContentFetcher Unexpected Exception Request Failed:** - Message

Additional details relating to some of these values are shown in [Table K–5](#page-550-1).

*Table K–5 PPE Standard Message Attributes*

<span id="page-550-1"></span>

| Value        | Detail                                                                                                    |
|--------------|----------------------------------------------------------------------------------------------------|
| logmode flag | Indicates that logmode is <b>debug</b> or higher. If logmode is set to<br>perf and is therefore lower than debug, the logmode flag is<br>not included in the message.                                                         |
| Active count | The number of threads in the PPE's thread group. If logmode<br>is set to <b>perf</b> and is therefore lower than <b>debug</b> , the active<br>count is not included in the message.                                           |
| ECID         | The ECID value can be null. A message with such a value<br>relates to a PPE background task (such as clearing pooled<br>objects). Background tasks do not relate to a request and<br>therefore do not have an ECID specified. |

#### <span id="page-550-2"></span><span id="page-550-0"></span>**K.2.2.4 Oracle Application Server Portal Developer Kit**

The Oracle Application Server Portal Developer Kit (PDK) provides a framework for the construction of portlets and portlet providers in a variety of Web languages including Java, Web Services, XML, ASP, PERL and PL/SQL. The PDK therefore encompasses the JPDK.

The PDK provides a core logging mechanism, which is augmented by logging in specific Developers Kits. PDK logging is controlled through a Web-based user interface as shown in [Figure K–2](#page-551-0).

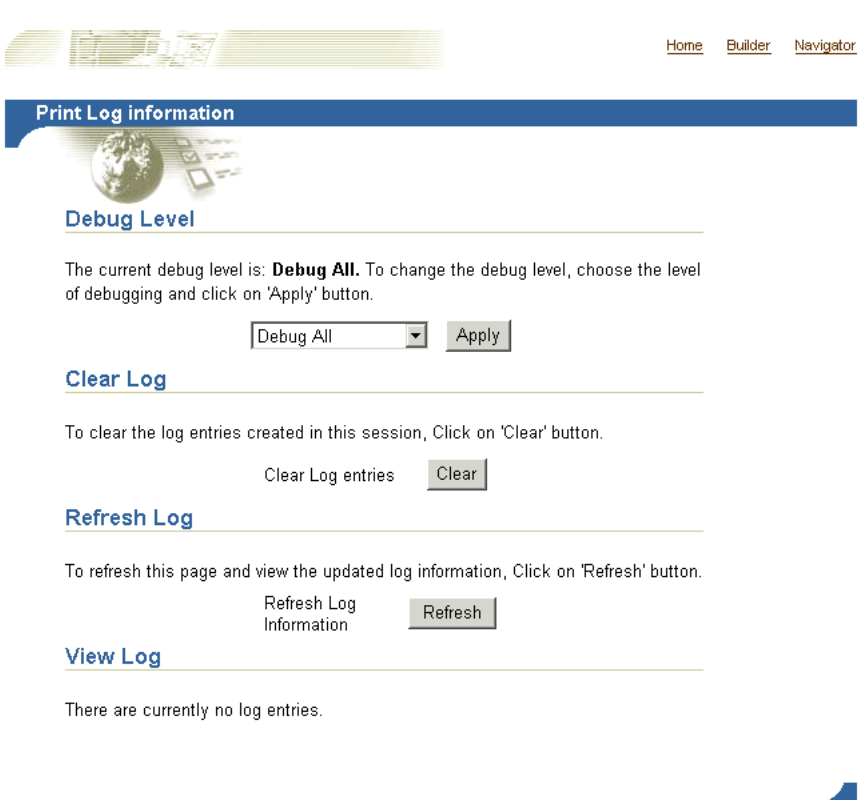

### <span id="page-551-0"></span>*Figure K–2 PDK Logging Page*

#### This can be found at:

http://<host>:<port>/pls/<dad>/<schema>.wwpro\_log.render

# For example:

http://myserver.myplace.com:3000/pls/portal/PORTAL.wwpro\_log.render

From this page you can apply the following logging levels:

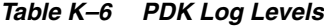

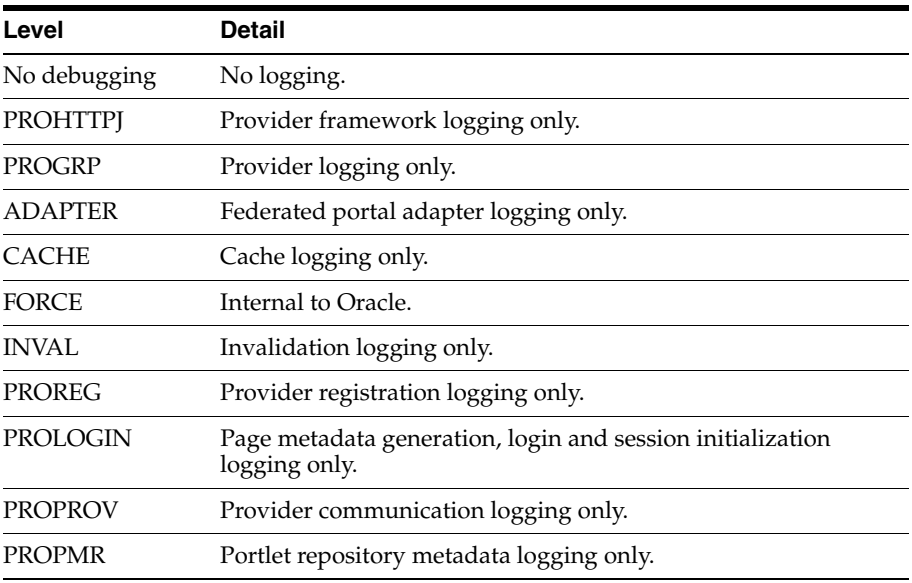

*Table K–6 (Cont.) PDK Log Levels*

| Level          | Detail                               |
|----------------|--------------------------------------|
| <b>PROHTTP</b> | Web provider framework logging only. |
|                | Every logging level is activated.    |

#### **PDK Log File Contents**

You can view PDK log entries from the same page used to configure PDK logs, as shown in [Figure K–3.](#page-552-1)

#### <span id="page-552-1"></span>*Figure K–3 Log Entries in the PDK Logging Page*

**View Log** 

The following table lists the log entries that were created.

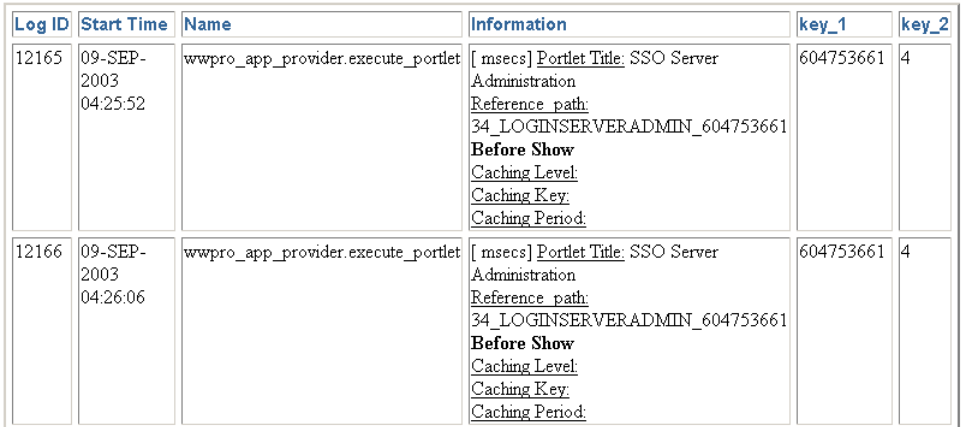

#### <span id="page-552-3"></span><span id="page-552-2"></span><span id="page-552-0"></span>**K.2.2.5 OracleAS Metadata Repository**

The OracleAS Metadata Repository consists of all the metadata, portal content, and PL/SQL code that reside in the OracleAS Portal database schema. The PL/SQL code that executes in the OracleAS Portal schema also generates diagnostic output that can be correlated with diagnostics output generated from the other components of OracleAS Portal.

Since the log file is output from the OracleAS Metadata Repository, the database running OracleAS Portal needs to be configured to allow this. To do this, you must use the CREATE DIRECTORY statement to create a directory object.

A directory object specifies an alias for a directory on the server file system where external files and external table data are located.

> **Note:** All directories are created in a single namespace and are not owned by an individual schema. You can secure access to the files stored within the directory structure by granting object privileges on the directories to specific users.

To use the CREATE DIRECTORY statement, you must have the CREATE ANY DIRECTORY system privilege. When you create a directory, you are automatically granted the READ and WRITE object privileges on that directory. You, or the database administrator, can in turn grant these privileges to other users and roles.

**Note:** WRITE privileges on a directory are useful in connection with external tables. They let the grantee determine whether the external table agent can write a log file or a bad file to the directory.

You must also create a corresponding operating system directory for file storage. Your system or database administrator must ensure that the operating system directory has the correct READ and WRITE permissions for Oracle Database processes

Privileges granted for the directory are created independently of the permissions defined for the operating system directory, and the two may, or may not, correspond exactly. For example, an error occurs if a sample user hr is granted READ privilege on the directory object, but the corresponding operating system directory does not have READ permission defined for the Oracle Database processes.

To create a directory object use the following syntax:

CREATE [OR REPLACE] DIRECTORY AS 'path\_name';

[Table K–7](#page-553-0) describes the parameters used in the preceding syntax.

*Table K–7 CREATE DIRECTORY Parameters*

<span id="page-553-0"></span>

| <b>Semantics</b> | <b>Description</b>                                                                                                    |
|------------------|----------------------------------------------------------------------------------------------------|
| OR REPLACE       | Specify OR REPLACE to re-create the directory database object<br>if it already exists. You can use this clause to change the<br>definition of an existing directory without dropping,<br>re-creating, and regranting database object privileges<br>previously granted on the directory.                                                                                           |
|                  | Users who had previously been granted privileges on a<br>redefined directory can still access the directory without being<br>granted the privileges again.                                                                                                    |
| directory        | Specify the name of the directory object to be created. The<br>maximum length of directory is 30 bytes. You cannot qualify<br>a directory object with a schema name.                                                                                                    |
|                  | Oracle Database does not verify that the directory you specify<br>actually exists. Therefore, take care that you specify a valid<br>directory in your operating system. In addition, if your<br>operating system uses case-sensitive path names, be sure to<br>specify the directory in the correct format. You need not include<br>a trailing slash at the end of the path name. |
| path name        | Specify the full path name of the operating system directory of<br>the server where the files are located. The single quotes are<br>required, with the result that the path name is case sensitive.                                                                                                    |

For example, the following statement creates a directory database object that points to a directory on the server:

CREATE DIRECTORY admin AS 'oracle/admin';

The following statement redefines directory database object bfile\_dir to enable access to files stored in the operating system directory /private1/lob/files:

CREATE OR REPLACE DIRECTORY bfile\_dir AS '/private1/LOB/files';

In the case of Oracle Database versions, older than 9.2, for the PL/SQL code to generate diagnostics output, update the database's init.ora file, adding the following line:

UTL\_FILE\_DIR=<directory where you want to write the log file>

There can be many **UTL\_FILE\_DIR** entries, so if the directory you wish to write to is already defined, there is no need to modify this file.

#### **Notes:**

- On installation of OracleAS Metadata Repository, if the database you are installing into has the UTL\_FILE\_DIR parameter set, the OracleAS Portal installer will configure the OracleAS Metadata Repository such that it uses the first directory defined by the database parameter as the location for the OracleAS Metadata Repository log file. If UTL\_FILE\_DIR is not configured, OracleAS Metadata Repository logging is not set up on installation.
- If you update the init.ora file, you must also create an **SPFILE** and restart the database. Refer to the Oracle Database 10*g* documentation library for more information.

<span id="page-554-1"></span>OracleAS Metadata Repository logging is performed through a logging package. This logging package is controlled using the script  $logcfg.sq1$  which you must run from SQL\*Plus.

The script logcfg.sql can be found at:

*ORACLE\_HOME*/portal/admin/plsql/wwc

The logcfg.sql script can take five parameters in the following order: **log\_level**, **log\_state\_level**, **log\_format**, **log\_file**, and **log\_directory**. If less than five parameters are supplied, then one or more values are requested. If no value is received in response to this request, the current value is maintained.

Table K-8 details logcfg.sql parameters.

Parameter Detail log\_level Describes the level of messages recorded. The values are: 0 - None ■ 1 - Error ■ 2 - Warning ■ 3 - Information ■ 4 - Trace ■ 5 - Debug The values build incrementally. The default value is 1.

<span id="page-554-0"></span>*Table K–8 Repository Logging Package Parameters*

| <b>Parameter</b> | <b>Detail</b>                                                                                                    |
|------------------|----------------------------------------------------------------------------------------------------|
| log_state_level  | Describes the level of messages for which state information<br>will automatically be logged. The values are:                                                 |
|                  | $0 - None$                                                                                                    |
|                  | 1 - Error                                                                                                    |
|                  | 2 - Warning                                                                                                    |
|                  | 3 - Information                                                                                                    |
|                  | 4 - Trace                                                                                                    |
|                  | 5 - Debug                                                                                                    |
|                  | The values build incrementally.                                                                                                    |
| log_format       | Describes the format that automatically recorded context<br>information, which is different from state information. The<br>values are:                       |
|                  | 0 - Simple                                                                                                    |
|                  | 1 - Detailed                                                                                                    |
| log_file         | The name of the log file to write to. An attempt is made to<br>create this file if it does not already exist.                                                |
| log_directory    | The directory in which the log_file exists. This directory must<br>be defined in the init.ora database file under the UTL<br>FILE_DIR property. For example: |
|                  | utl_file_dir=/export/home/oracle/iAS904/dblogs                                                                                                    |
|                  | If the init.ora file is modified, the database must be<br>restarted for this change to take effect.                                                          |

*Table K–8 (Cont.) Repository Logging Package Parameters*

For example, you can run the script  $logcfg.sq1$  from SQL\*Plus as follows:

@logcfg.sql 3 3 1 portal.log /export/home/oracle/iAS904/logs

On running logcfg.sql, the usage is displayed:

```
Configure Portal diagnostics
usage:
logcfg.sql <log_level> <log_state_level> <log_format> <log_file> <log_directory>
If for any of the params a null value is specified the existing value will be 
maintained.
Log levels:
0 - None (turn diagnostics off)
1 - Error
2 - Warning
3 - Information
4 - Trace
5 - Debug
Log formats:
0 - Simple
1 - Detailed
The current values are also displayed:
Current settings:
```
Log level: 3 Log state level: 3 Log format: 1 Log file: portal.log Log directory: /export/home/oracle/iAS904/dblogs To truncate the OracleAS Metadata Repository diagnostics log file, run the SQL script logtrunc.sql located at:

*ORACLE\_HOME*/portal/admin/plsql/wwc

#### **Repository Log File Contents**

The location of the OracleAS Metadata Repository's diagnostic information is dictated by the Repository diagnostic package parameters **log\_file** and **log\_directory**.

Here is an example of a message found in the OracleAS Metadata Repository's log file:

```
[06-AUG-2002 15:02:15] [ERROR] id=(102733434) ctx=wwsrc_simple_edit.render_simple_
edit_prefs user=PORTAL subscriberId=1 language=us userAgent="Mozilla/5.0" 
ip=192.0.0.1
ORA-30625: method dispatch on NULL SELF
[START-CALL-STACK]
----- PL/SQL Call Stack -----
object line object
handle number name
81b35e6c 350 package body PORTAL.WWLOG_API_DIAG
81b35e6c 443 package body PORTAL.WWLOG_API_DIAG
81b35e6c 526 package body PORTAL.WWLOG_API_DIAG
86765ac8 259 package body PORTAL.WWSRC_SIMPLE_EDIT
86765ac8 334 package body PORTAL.WWSRC_SIMPLE_EDIT
84317130 19 package body PORTAL.WWSBR_BASIC_SEARCH
88857980 713 package body PORTAL.WWSBR_SITEBUILDER_PROVIDER
8323ad18 1 anonymous block
87e53d5c 648 package body PORTAL.WWPRO_API_PROVIDER
81ae1e50 2644 package body PORTAL.WWPOB_PAGE
877a0d9c 12 anonymous block
[END-CALL-STACK]
[START-ERROR-STACK]
ORA-30625: method dispatch on NULL SELF
[END-ERROR-STACK]
[START-QUERY-STRING]
_providerid=102274117
_portletid=14
_mode=5
_title=Basic%20Search
_referencepath=1875_BASICSEARCH_102274117
_back_url=http%3A%2F%2Fmyserver.myplace.com%3A3000%2Fpls%2Fportal%
_portlet_reference=33_31293_33_1_1
[END-QUERY-STRING]
```
Its content is as follows:

**ORA-30625: method dispatch on NULL SELF: -** The message itself.

Along with its context and state information.

#### **Context Information**

Context information is produced in one of two formats, detailed or simple, as specified by **log\_format**. In the given example, the format is detailed:

**06-AUG-2002 15:02:15: -** Date and time

**ERROR: -** Message level

**id=(102733434, 1):** - ECID

**ctx=wwsrc\_simple\_edit.render\_simple\_edit\_prefs:** - Message context

**user=PORTAL:** - Database user

**subscriberId=1: -** Subscriber identifier

**language=us: -** Globalization Support language

**userAgent="Mozilla/5.0":** - User agent

**ip=192.0.0.1: -** Client IP address

The simple format is a subset of the detailed format and includes the following information:

**06-AUG-2002 15:02:15: -** Date and time

**ERROR:** - Message level

```
ctx=wwsrc_simple_edit.render_simple_edit_prefs: - Message context
```
Additional details relating to some of these values are included in [Table K–9.](#page-557-0)

*Table K–9 Repository Context Attributes*

<span id="page-557-0"></span>

| <b>Value</b>          | <b>Detail</b>                                                                                                    |
|-----------------------|----------------------------------------------------------------------------------------------------|
| Client IP address     | Typically, this is the IP address of the client browser or HTTP<br>proxy in use. Since the OracleAS Portal page assembly process<br>makes use of loop back calls, the IP address can also represent<br>the middle-tier itself. |
| Subscriber identifier | Identifies which subscriber has been accessed.                                                                                                    |
| User agent            | A description of the browser in use.                                                                                                    |

#### **State Information**

State information consists of the call stack:

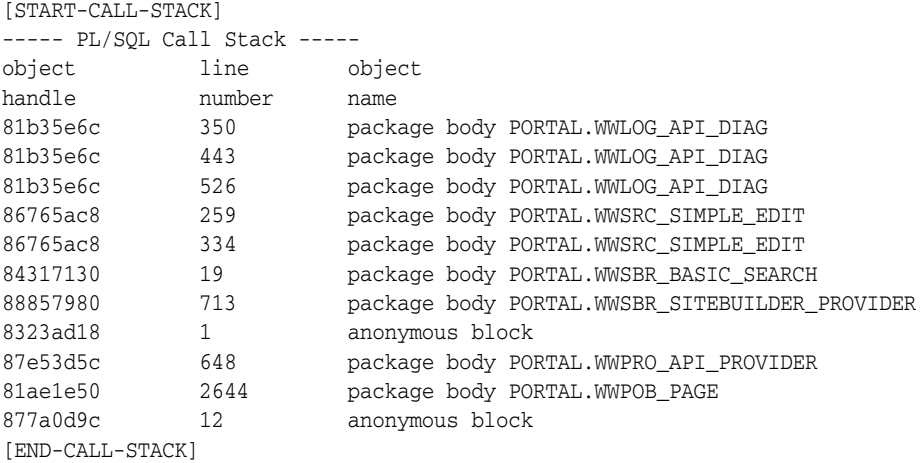

#### Error stack:

[START-ERROR-STACK] ORA-30625: method dispatch on NULL SELF [END-ERROR-STACK]

#### And query string:

[START-QUERY-STRING] \_providerid=102274117

```
_portletid=14
_mode=5
_title=Basic%20Search
_referencepath=1875_BASICSEARCH_102274117
_back_url=http%3A%2F%2Fmyserver.myplace.com%3A3000%2Fpls%2Fportal%
_portlet_reference=33_31293_33_1_1
[END-QUERY-STRING]
```
#### <span id="page-558-0"></span>**Repository Diagnostics Log File Registration**

Oracle Enterprise Manager 10*g* provides a Log Reader and Log Viewer. The Log Reader allows administrators to upload log files to a file-based log repository. The Log Viewer allows administrators to view and query log entries loaded into the repository. For more information, see [Section K.2.3, "Using Application Server Control Console](#page-559-0)  [Log Viewer".](#page-559-0)

To load and view the Repository Diagnostics log file entries, you must first register the log file with Oracle Enterprise Manager 10*g*. To do this, edit the following file:

*ORACLE\_HOME*/diagnostics/config/registration/PORTAL.xml

In this file, there is a template entry that you can copy and expand to reflect details of your log file. The template is as follows:

```
<logs xmlns="http://www.oracle.com/iAS/EMComponent/ojdl" helpIDLogs="psm_cs_xml_
log_info">
<! -<log path="<PATH>" componentId="PORTAL"> 
<logreader type="SimpleTextLog"> 
    <property name="ComponentId" value="PORTAL"/>
```

```
 <property name="ModuleId" value="Portal:<INSTANCE>"/> 
     <property name="TimestampFormat" value="[dd-MMM-yyyy HH:mm:ss]"/> 
     <property name="TimestampLocale" value="en_US"/> 
</logreader> 
<logviewer ComponentName="ID_VLOGS_PORTAL_REP@ResourceBundle" 
            LogType="ERROR" 
            LogName="Diagnostics for Portal instance <INSTANCE>"/> 
\langlelog>
-->
```
</logs>

Modify the following information in the copied template entry:

<PATH> - The absolute path and filename of the log file.

<INSTANCE> - The name of the OracleAS Portal target in Oracle Enterprise Manager 10*g*, if one is defined. If there is no corresponding OracleAS Portal target in Oracle Enterprise Manager 10*g*, use the name of the OracleAS Portal instance and database details. For example, <portal schema name>-<db service name>. This value is used to distinguish this log entry in the Log Viewer from other OracleAS Portal instance log entries.

Once you have saved the new PORTAL.xml entry, the Log Reader starts uploading the log file periodically, and you can use the Log Viewer to view and query this log file.

Since the OracleAS Metadata Repository can be accessed through many middle-tiers, you need to:

- Register the Repository diagnostics log file with one of the Oracle Enterprise Manager 10*g* Application Server Control Console instances that is monitoring an OracleAS Portal middle-tier.
- Ensure that the log file is accessible over a network file system, if the OracleAS Portal database is on a machine other than the OracleAS Portal middle-tier.
- To perform log correlation in a multi middle-tier environment, you need to register the Repository diagnostics log file with each Oracle Enterprise Manager 10*g* instance monitoring an OracleAS Portal middle-tier.

**Note:** On changing the Infrastructure services that are used. using Oracle Enterprise Manager 10*g*, you have to update the location of the Repository diagnostics log file in the PORTAL.xml file located at *ORACLE\_HOME*/diagnostics/config/registration/.

# <span id="page-559-3"></span><span id="page-559-1"></span>**K.2.2.6 OracleAS Web Cache**

Oracle Application Server Web Cache events and errors are stored in an *event log*. The event log can help you determine which documents or objects have been inserted into the cache. It can also identify listening port conflicts or startup and shutdown issues. By default, the event log has a file name of event\_log and is stored in *ORACLE\_ HOME*/webcache/logs on UNIX and *ORACLE\_HOME*\webcache\logs on Windows.

**See Also:** *Oracle Application Server Web Cache Administrator's Guide*

# <span id="page-559-0"></span>**K.2.3 Using Application Server Control Console Log Viewer**

<span id="page-559-2"></span>You can use the Oracle Enterprise Manager 10*g* Application Server Control Console to view and query entries from the following Oracle Application Server log files to diagnose issues relating to OracleAS Portal. The relevant Oracle Application Server component log files include:

- **Portal:<instance>** displays a single, diagnostic error log file for each Portal instance named *<customer\_specified\_log\_name>*. This log file is generated by the relevant OracleAS Metadata Repository.
- **HTTP\_Server** displays multiple error/access log files named error\_log and access\_log. This log file contains all relevant mod\_plsql logging information.
- **OC4J\_Portal** displays multiple application log files named application.log. This log file contains all relevant PPE logging information.
- **JPDK** For the JPDK sample providers in a standalone OC4J, the location is j2ee/home/application-deployments/jpdk/application.log. In an Oracle Application Server middle-tier, the location is similar with the addition of a directory for the default island.
- Web Cache displays an error and access log files name event\_log and access\_log.

<span id="page-559-4"></span>Before you can use the OracleAS Metadata Repository log file with the Application Server Control Console Log Viewer, you must complete a registration process. For instructions, see the section ["Repository Diagnostics Log File Registration" on](#page-558-0)  [page K-39](#page-558-0).

If your JPDK OC4J instance is *not* located in the OracleAS Portal middle-tier Oracle home, then its log file may only be viewed through the local Application Server Control Console instance. If you want to perform diagnostic correlation (see

subsequently), you will need to follow a similar remote registration process to that described for the OracleAS Metadata Repository log file when it is remotely located.

In addition to viewing the log file entries with the Application Server Control Console Log Viewer, you can also perform advanced diagnostics by correlating entries across log files using the ECID value discussed in [Section K.2.1, "Enabling ECID Logging".](#page-543-0) This drill-down correlation is automatically provided by the Application Server Control Console Log Viewer.

To view log file entries, click the **Logs** link in the Application Server Control Console. This link is located at the top and bottom of every Application Server Control Console component home page.

**See Also:** For detailed instructions on how to use the Log Viewer, refer to the *Oracle Application Server Administrator's Guide*. It describes how to perform advanced queries for diagnostic log file information, search through diagnostic messages (collected from selected Oracle Application Server components) in the Log Repository and correlate messages across log files and components.

[Figure K–4](#page-560-1) shows an example of Oracle Application Server components selected in the View Logs page.

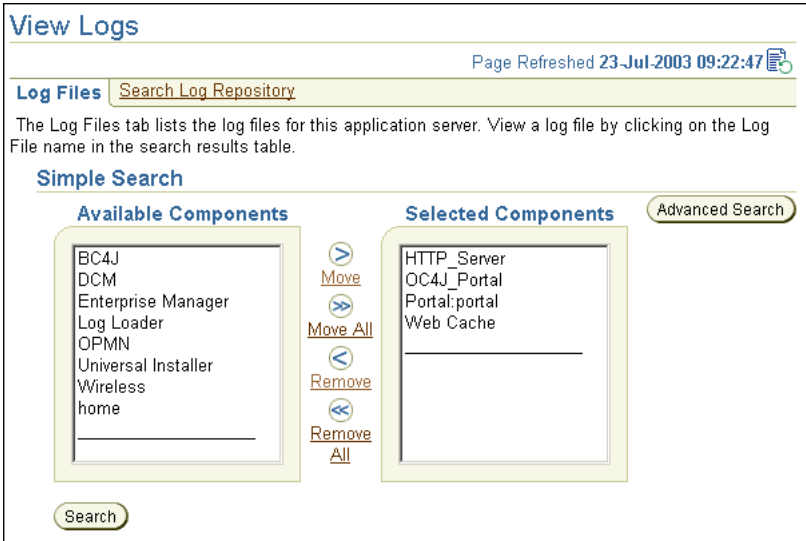

<span id="page-560-1"></span>*Figure K–4 Application Server Control Console View Logs Page*

# <span id="page-560-0"></span>**K.2.4 Using the OracleAS Portal Diagnostics Assistant**

<span id="page-560-2"></span> Use the OracleAS Portal Diagnostic Assistant to gather information if you are troubleshooting issues after OracleAS Portal installation. Problems can vary from accessing the OracleAS Portal, to users getting errors at different levels within OracleAS Portal.

You can diagnose issues by reviewing the results from the OracleAS Portal Diagnostic Assistant. Alternatively, you can upload the results to Oracle Support so they can assist in troubleshooting the problem for you.

<span id="page-560-3"></span>The generated report includes the following:

OracleAS Portal Repository database information

- OracleAS Single Sign-On database information
- Oracle Internet Directory diagnostics report
- Oracle Text diagnostic report
- Apache error log file analysis

In addition, all OracleAS Portal-related configuration files and log files are collected and zipped for your convenience. For a detailed description of all the information collected, refer to the readme file located in the directory *ORACLE\_ HOME*/portal/admin/utils/tshoot.

Each time you run the OracleAS Portal Diagnostic Assistant a new directory is created for the generated files, under the directory *ORACLE\_*

*HOME*/portal/admin/utils/tshoot. The directory names have a timestamp format, for example, 040623132344 which means:

year - 04

month - 06

day - 23

hour - 13

minutes -23

seconds - 44

After running the OracleAS Portal Diagnostic Assistant, locate the appropriate directory and open the HTML report named pda.htm in a Browser window. You can use the links provided to navigate through the report and review the diagnostic information.

If you want Oracle Support to assist you in troubleshooting the problem, upload the generated ZIP file named PDA<directory\_name>.zip, for example, PDA040623132344.zip.

Refer to readme.htm in the *ORACLE\_HOME*/portal/admin/utils/tshoot directory for detailed information on using the OracleAS Portal Diagnostic Assistant.

#### <span id="page-561-1"></span><span id="page-561-0"></span>**Running the OracleAS Portal Diagnostic Assistant**

To generate diagnostics information using the OracleAS Portal Diagnostic Assistant, follow these steps:

**1.** Check the **Support/Upgrade** section on Oracle Technology Network, http://www.oracle.com/technology/ for the latest update/patch information for the OracleAS Portal Diagnostic Assistant.

Download the latest OracleAS Portal Diagnostic Assistant script. The **Support/Upgrade** link is located in the **Product Information** section.

**2.** Ensure that the ORACLE\_HOME environment variable is set to the correct OracleAS Portal middle-tier Oracle home directory.

If you try to run the OracleAS Portal Diagnostic Assistant from a database *ORACLE\_HOME* it fails and no diagnostics information is collected.

**3.** Go to the directory *ORACLE\_HOME*/portal/admin/utils/tshoot and run the Perl script ptshoot.pl as follows:

*ORACLE\_HOME*/perl/bin/perl ptshoot.pl

Run ptlshoot.pl without any arguments to get help information.

The following is an example of a Unix C-shell script that could be used to run OracleAS Portal Diagnostic Assistant:

```
#!/bin/csh -f
#
# Set the environment
#
setenv ORACLE_HOME /oracle/productsAS
setenv PATH ${PATH}:$ORACLE_HOME/bin
setenv CLASSPATH $ORACLE_HOME/rdbms/jlib/xsu12.jar:$ORACLE_
HOME/jdbc/lib/classes12.zip:$ORACLE_HOME/lib/xmlparserv2.jar
setenv PERL5LIB $ORACLE_HOME/perl/lib/site_perl/5.6.1/sun4-solaris:$ORACLE_
HOME/perl/lib:$ORACLE_HOME/perl/lib/5.6.1
#
# Run PDA
#
$ORACLE_HOME/perl/bin/perl ptshoot.pl \
-schema portal \
-password <portal_password> \
-connect abc.oracle.com:1521:orcl1 \
-ssoSchema orasso \
-ssoPassword <orasso_password> \
-ssoConnect defg.oracle.com:1521:orcl2
```
To run the OracleAS Portal Diagnostic Assistant on Windows, follow these steps:

- On the Windows desktop, right-click the My Computer icon and select **Properties**.
- Click the **Advanced** tab.
- Click **Environment Variables**. Under **System Variables**, look for, or create, the variable: PERL5LIB

```
PERL5LIB=c:\oracle\midtier\perl\5.6.1;c:\oracle\midtier\perl\5.6.1\bin;c:\o
racle\midtier\perl\5.6.1\lib;c:\oracle\midtier\perl\5.6.1\bin\MSWin32-x86
```
- Click **OK**, and ensure that this is updated in the **System Variables**.
- Start up a command prompt, and set the environment:

```
SET ORACLE_HOME=c:\oracle\midtier
SET PATH=%PATH%;ORACLE_HOME/bin;ORACLE_
HOME/jdk/bin;c:\oracle\midtier\perl\5.6.1\bin\MSWin32-x86
SET CLASSPATH=CLASSPATH%;ORACLE_HOME/rdbms/jlib/xsu12.jar;ORACLE_
HOME/jdbc/lib/classes12.zip;ORACLE_HOME/lib/xmlparserv2.jar
```
- Navigate to the location where you downloaded and unzipped the OracleAS Portal Diagnostic Assistant.
- From the command prompt window, execute the following: per 1 ptshoot.pl
- **4.** Open the latest HTML report (pda.htm) in a Browser window and use the information to help diagnose what is wrong with OracleAS Portal.

# <span id="page-562-0"></span>**K.2.5 Verifying the Portal Dependency Settings File**

When troubleshooting OracleAS Portal, one of the first things to do is to review the contents of the Portal Dependency Settings file iasconfig.xml. This file stores configuration data from all the dependent components in a central place and the content of the file is updated when there are configuration changes. Therefore, the file should reflect the current configuration of OracleAS Portal with OracleAS Web Cache, Oracle Internet Directory, and Oracle Enterprise Manager 10*g*. If the file does not accurately reflect your configuration settings, you must update the file and run the Portal Dependency Settings tool ptlconfig to update the Oracle Application Server Metadata Repository.

Refer to [Appendix A, "Using the Portal Dependency Settings Tool and File"](#page-400-0) for more information about the Portal Dependency Settings file, and examples of the iasconfig.xml file.

# **K.3 Need More Help?**

<span id="page-563-0"></span>You can find more solutions on Oracle *MetaLink*, http://metalink.oracle.com. If you do not find a solution for your problem, log a service request.

To help Oracle Support troubleshoot the problem, perform the following steps:

**1.** Run the OracleAS Portal Diagnostic Assistant.

You can diagnose portal-related issues by reviewing the report generated from the OracleAS Portal Diagnostic Assistant. See also [Section K.2.4, "Using the OracleAS](#page-560-0)  [Portal Diagnostics Assistant".](#page-560-0)

**2.** Contact Oracle Support.

If you are unable to establish why your portal is not accessible, contact Oracle Support. To help Oracle Support troubleshoot the problem, provide the following information:

- ZIP file generated by the OracleAS Portal Diagnostic Assistant.
- Details of any command line scripts you have run (for example,  $ptlconfig$ ) including the full parameters used.
- A rough network diagram, showing how your Oracle Application Server components are configured.

### **See Also:**

- *Oracle Application Server Release Notes,* available on the Oracle Technology Network: http://www.oracle.com/technology/documentation/in dex.html
- *Oracle Application Server Portal Error Messages Guide*

# **Index**

# **A**

access [enforcement, 6-19](#page-176-0) [model, 6-19](#page-176-1) [access control lists, 6-42,](#page-199-0) [6-46](#page-203-0) accessing [port information, 7-26](#page-277-0) [ACLs, 6-46](#page-203-0) [activity log views, 7-26](#page-277-1) [activity reports, 7-24](#page-275-0) adding [subscribers, J-3,](#page-502-0) [J-10](#page-509-0) [addsub.csh, J-17](#page-516-0) administering Web clipping [configuring proxy settings, I-4](#page-493-0) configuring security [adding certificates for trusted sites, 6-51](#page-208-0) [advanced security option \(ASO\), 6-52](#page-209-0) [configuring Web clipping portlet, I-1](#page-490-0) [configuring Web clipping repository, I-1](#page-490-1) [manually configuring caching, I-9](#page-498-0) [manually setting proxy settings, I-5](#page-494-0) [restricting clipping from unauthorized external](#page-495-0)  Web sites, I-6 [setting advanced security option \(ASO\)](#page-209-1)  parameters, 6-52 [using Web clipping provider test page, I-2](#page-491-0) [advanced security option \(ASO\), 6-52](#page-209-2) [configuring caching, I-8](#page-497-0) [configuring proxy settings, I-4](#page-493-0) administration [access to, 6-90](#page-247-0) [global privileges, 6-11](#page-168-0) [single sign-on privileges, 6-55](#page-212-0) [administrative tools, 4-5](#page-78-0) administrator role [example, 6-36](#page-193-0) [Advanced Search link, 8-10](#page-289-0) [Advanced Search portlet, 8-1](#page-280-0) [Internet search engine link, 8-11](#page-290-0) [search result page, 8-9](#page-288-0) agent [Directory Synchronized Provisioning, 6-27](#page-184-0) aliases [site for OracleAS Web Cache and SSL, 6-65](#page-222-0)

[application entity, 6-23](#page-180-0) [password, 6-93](#page-250-0) Application Server Control [accessing, 7-8](#page-259-0) [accessing from OracleAS Portal, 7-8,](#page-259-1) [7-9](#page-260-0) [configuring OracleAS Portal with, 7-9](#page-260-1) [logging in to, 7-3](#page-254-0) [monitoring OracleAS Portal, 7-7](#page-258-0) [using, 7-7](#page-258-1) [viewing log files, K-40](#page-559-2) [viewing port information, 7-26](#page-277-0) [application service provider, J-1](#page-500-0) [application.log, K-26](#page-545-1) applications [mod\\_osso, 6-45](#page-202-0) [security, 6-43](#page-200-0) [security for external, 6-45](#page-202-1) architecture [security, 6-2,](#page-159-0) [6-21](#page-178-0) [ASP, J-1](#page-500-0) [users and groups, J-7](#page-506-0) [audience, xxvii](#page-26-0) [AUTHENTICATED\\_USERS group, 6-5](#page-162-0) authentication [model, 6-19](#page-176-1) [Web Clipping and, I-4,](#page-493-1) [I-6](#page-495-1) [authorization, 6-19](#page-176-0) [model, 6-19](#page-176-1)

### **B**

basic page administration [changing page group quota, 4-12](#page-85-0) [creating personal pages, 4-10](#page-83-0) [removing the context-sensitive help link, 4-14](#page-87-0) [setting a default home page, 4-7](#page-80-0) [setting maximum file size for uploaded files, 4-12](#page-85-1) [setting the page users see when they log out, 4-14](#page-87-1) [setting the system default style, 4-9](#page-82-0) [setting total space allocated for uploaded](#page-84-0)  files, 4-11 [specifying an error message page, 4-13](#page-86-0) Basic Search Box [search result page, 8-9](#page-288-0) [Basic Search portlet, 8-1](#page-280-0) [advanced search link, 8-10](#page-289-0)

[search result page, 8-9](#page-288-0) behavior [Web Clipping, 10-40](#page-375-0) browsers [accessing OracleAS Portal, 4-6](#page-79-0)

# **C**

[CA, 1-5,](#page-40-0) [6-49,](#page-206-0) [6-61,](#page-218-0) [6-62](#page-219-0) cache [mod\\_plsql, 7-14](#page-265-0) [Oracle Internet Directory, 6-27](#page-184-1) [OracleAS Web Cache, 7-11](#page-262-0) [cache.conf, 1-16](#page-51-0) cache.xml file [invalidation settings and, 7-11](#page-262-1) [Web Clipping and, I-9](#page-498-1) caching [configuring, I-8](#page-497-0) [Web Clipping and, I-9](#page-498-0) [to improve performance, C-1](#page-426-0) [Web Clipping and, I-7](#page-496-0) [cachjsub.sql, C-1](#page-426-1) case study [virtual private portal, J-1](#page-500-1) [category pages, K-9](#page-528-0) certificate [change trusted, 6-63](#page-220-0) [creating a wallet, 6-61](#page-218-1) [export request, 6-63](#page-220-1) [import server user, 6-64](#page-221-0) [import trusted, 6-63](#page-220-2) [Oracle Wallet Manager, 6-62](#page-219-1) [request, 6-61](#page-218-2) [trusted, 6-63](#page-220-3) [certificate authority, 1-5,](#page-40-0) [6-49,](#page-206-0) [6-61,](#page-218-0) [6-62](#page-219-0) [certificate file, 6-78](#page-235-0) changing [page group quota, 4-12](#page-85-0) [common domain, C-5](#page-430-0) [resetting, C-5](#page-430-0) communication security [for providers, 6-42](#page-199-1) complete [sync, J-12](#page-511-0) components [migrating, 10-46](#page-381-0) configuration [OracleAS Single Sign-On, 6-21](#page-178-1) [SSL, 6-57](#page-214-0) [configuration mode, A-2](#page-401-0) Configure Component [Application Server Control, 7-9](#page-260-2) [configuring Web clipping portlet, I-1](#page-490-0) [configuring Web clipping repository, I-2](#page-491-0) container [group, 6-22](#page-179-0) content [migration, 10-48](#page-383-0) [content cache, 1-15](#page-50-0)

[context-sensitive help link, 4-14](#page-87-0) [removing, 4-14](#page-87-0) cookie [expiration for OraDAV, 6-54](#page-211-0) cookie domains [modifying the scope to send to all middle-tier](#page-431-0)  servers, C-6 [Corporate Pages, 10-35,](#page-370-0) [10-48](#page-383-1) creating [category pages, K-9](#page-528-0) [personal page for an existing user, 4-10](#page-83-1) [personal page for new users automatically, 4-10](#page-83-2) [personal pages, 4-10](#page-83-0) [perspective pages, K-9](#page-528-0) [ctxcrind.sql, 8-23,](#page-302-0) [J-16](#page-515-0) [ctxdrind.sql, 8-24](#page-303-0) [CTXSYS schema, 8-18](#page-297-1) [Custom Search portlet, 8-1](#page-280-0) [advanced search link, 8-10](#page-289-0) [Internet search engine link, 8-11](#page-290-0) [search result page, 8-9](#page-288-0)

# **D**

DAD [configuring, 4-18](#page-91-0) [maintaining DAD information, 7-15](#page-266-0) DAD entry [creating new, 11-5](#page-390-0) dads.conf [updating the DAD name, 11-4](#page-389-0) data [export, 10-8](#page-343-0) [import, 10-19](#page-354-0) Database Access Descriptor (DAD) [relationship with database, 9-5](#page-332-0) [see DAD, 7-15](#page-266-0) [database objects schema, 10-47](#page-382-0) [database Providers, 11-2](#page-387-0) database providers [monitoring performance, 7-16](#page-267-0) [data-sources.xml, 8-17](#page-296-0) [DBA group, 6-5](#page-162-1) [default home page, 4-7](#page-80-0) [group, 4-8](#page-81-0) [setting, 4-7](#page-80-0) [system, 4-7](#page-80-1) [user, 4-8](#page-81-1) [default schemas, 6-56](#page-213-0) [PORTAL, 6-56](#page-213-1) [PORTAL\\_APP, 6-56](#page-213-2) [PORTAL\\_DEMO, 6-56](#page-213-3) [PORTAL\\_PUBLIC, 6-56](#page-213-4) [Delegated Administration Services, 6-31](#page-188-0) [mod\\_osso and OracleAS Single Sign-On, 6-31](#page-188-1) delta [sync, J-12](#page-511-1) [demilitarized zone, 5-33](#page-144-0) [Design Time Pages, 10-48](#page-383-2) [development instance, 10-48](#page-383-3)

[diagnostic reporting, K-41](#page-560-2) [Directory Integration Platform, J-14](#page-513-0) [global settings, 6-87](#page-244-0) [virtual private portal, J-14](#page-513-0) directory synchronization subscription [Oracle Internet Directory entry, 6-23](#page-180-1) Directory Synchronized Provisioning [agent, 6-27](#page-184-0) [directory synchronized provisioning, 6-29](#page-186-0) DIT structure [for groups, 6-26](#page-183-0) [for users, 6-24](#page-181-0) [nickname attribute, 6-55](#page-212-1) [DMZ, 5-33](#page-144-1) [document index, 8-19](#page-298-0) [customizing by MIME type, 8-33](#page-312-0) [disabling, 8-32](#page-311-0)

# **E**

**ECID** [see Execution Context Identifier, K-24](#page-543-1) [ECID logging, K-25](#page-544-2) [embldip.csh, J-20](#page-519-0) [emulation utilities, 10-19](#page-354-1) enabling [hosting, J-3,](#page-502-1) [J-5](#page-504-0) [locales, 4-30](#page-103-0) [territories, 4-30](#page-103-0) enabling virtual private portal [pre-installation checklist, J-4](#page-503-0) [enblhstg.csh, J-17](#page-516-1) [encryption mode, A-4](#page-403-0) Enterprise Manager [see Oracle Enterprise Manager, 7-1](#page-252-0) error message page [specifying, 4-13](#page-86-0) errors [Oracle Text indexes, 8-36](#page-315-0) [Oracle Text is not installed, 8-13](#page-292-0) [troubleshooting, K-1](#page-520-0) [event logging, 7-24](#page-275-1) Event servlet [SSL, 6-75](#page-232-0) event log, K-40 events [directory synchronized, 6-30](#page-187-0) [Example, B-3](#page-418-0) [Execution Context Identifier \(ECID\), K-24](#page-543-1) [export, 10-8](#page-343-0) [data, 10-8](#page-343-0) export and import [How Does Export and Import Work?, 10-1](#page-336-0) [manifest, 10-1](#page-336-1) [middle-tier versions, 10-3](#page-338-0) [opeasst.csh, 10-18,](#page-353-0) [10-19](#page-354-2) [transport sets, 10-1](#page-336-2)

# **F**

Federated Portal Adapter [configuring SSL, 6-76](#page-233-0) [security, 6-53](#page-210-0) [finding information about OracleAS Portal, 4-6](#page-79-1)

# **G**

getting started [OracleAS Portal, 4-1](#page-74-0) [gists in Oracle Text, 8-13,](#page-292-1) [8-33](#page-312-1) [global privileges, 6-7](#page-164-0) [global settings, 6-87](#page-244-1) [Directory Integration Platform](#page-244-0)  synchronization, 6-87 [group creation base DN, 6-88](#page-245-0) [group search base DN, 6-88](#page-245-1) [refresh Oracle Internet Directory cache, 6-87](#page-244-2) [Global Unique Identifiers, 10-48](#page-383-4) [glossary, xxx](#page-29-0) Grid Control Console [comparing Portal metrics, 7-5](#page-256-0) [monitoring application performance, 7-7](#page-258-2) [monitoring historical trends, 7-4](#page-255-0) [setting up metric notifications, 7-6](#page-257-0) [setting up metric thresholds, 7-6](#page-257-1) [using, 7-1](#page-252-1) [viewing alerts, 7-7](#page-258-3) group [default home page, 4-8](#page-81-0) group privileges [global privileges, 6-11](#page-168-1) [group's default home page, 4-8](#page-81-0) [setting, 4-8](#page-81-0) groupofNames [subscription profile for groups based on, 6-30](#page-187-1) groupOfNames object class [attributes, 6-27](#page-184-2) [groupOfUniqueNames object class, 6-26](#page-183-1) [attributes, 6-27](#page-184-2) groups [assigning privileges to, 6-38](#page-195-0) [attributes in Oracle Internet Directory, 6-26](#page-183-2) AUTHENTICATED USERS, 6-5 [change events, 6-29](#page-186-1) [container in Oracle Internet Directory, 6-22](#page-179-0) [create, 6-36](#page-193-1) [creation base DN, 6-88](#page-245-0) [DBA, 6-5](#page-162-1) [default, 6-5](#page-162-2) [DIT structure, 6-26](#page-183-0) [enabling as roles, 6-39](#page-196-0) [Group portlet, 6-34](#page-191-0) [in Oracle Internet Directory, 6-23](#page-180-2) [list of values, 6-27](#page-184-3) [Portal Group profile, 6-35](#page-192-0) [PORTAL\\_ADMINISTRATORS, 6-6](#page-163-0) [PORTAL\\_DEVELOPERS, 6-6](#page-163-1) [portlet access, 6-31](#page-188-2) [PORTLET\\_PUBLISHERS, 6-6](#page-163-2)

[public, 6-35](#page-192-1) [search base DN, 6-88](#page-245-1) [seeded, 6-5](#page-162-2) [updating subscription profile, 6-30](#page-187-1) [GUID, 10-48](#page-383-5) [guides, xxvii](#page-26-0)

# **H**

HMAC keys [setting the, 11-5](#page-390-1) host name [defining for site, 6-72](#page-229-0) hosting enabling, I-3 HTTP Server [see Oracle HTTP Server, 7-13](#page-264-0) [httpd.conf, 9-5,](#page-332-1) [K-27](#page-546-2) [definition, E-1](#page-454-0) [included oradav.conf file, 4-32](#page-105-0) **HTTPS** [certificate request, 6-61](#page-218-2) [communication with providers, 6-49](#page-206-1) [complete, 6-69](#page-226-0) [configuration overview, 6-57](#page-214-1) [configuring with load balancing router, 6-79](#page-236-0) [creating a wallet, 6-61](#page-218-1) [Event servlet, 6-75](#page-232-0) [Federated Portal Adapter, 6-76](#page-233-0) [for Oracle Internet Directory network](#page-243-0)  connection, 6-86 [LDAPS, 6-91](#page-248-0) [OracleAS Single Sign-On, 6-57](#page-214-2) [OracleAS Web Cache, 6-61](#page-218-3) [with load balancing router, 6-78](#page-235-1)

# **I**

ias admin [password, 3-3](#page-70-0) [ias\\_admin password, 3-3](#page-70-0) [IASCONFIG\\_LOC, 5-13,](#page-124-0) [5-15,](#page-126-0) [A-5,](#page-404-0) [A-12](#page-411-0) [iasconfig.xml, 7-11,](#page-262-2) [A-1](#page-400-1) [IETF\(RFC 2798\), 6-24,](#page-181-1) [6-26](#page-183-1) [import, 10-19](#page-354-0) [data, 10-19](#page-354-0) [inctxgrn.sql, 8-21](#page-300-0) indexes [customizing document indexing, 8-33](#page-312-0) [Oracle Text, 8-22,](#page-301-0) [8-29,](#page-308-0) [8-33,](#page-312-2) [8-34,](#page-313-0) [8-36](#page-315-0) [inetOrgPerson object class, 6-24](#page-181-1) [attributes, 6-25](#page-182-0) [INFRA\\_ORACLE\\_HOME, 1-6](#page-41-0) [init.ora, K-33](#page-552-2) [INSO filter, 8-18,](#page-297-2) [8-20](#page-299-0) [customizing, 8-33](#page-312-0) [preventing from hanging, 8-43](#page-322-0) installation [default groups, 6-5](#page-162-2) [default schemas, 6-56](#page-213-0)

[default users, 6-4](#page-161-0) [Internet search engine link, 8-11](#page-290-0) [invalidation based caching, C-1](#page-426-2) invalidation job [configuring, C-1](#page-426-3) [invalidation messages, C-1](#page-426-4) invalidation-based caching [Web Clipping and, I-7](#page-496-1) invalidations [hard and soft, C-1](#page-426-5)

# **J**

[Java Portal Developers Kit \(JPDK\), K-26](#page-545-2) [JAZN, 6-21](#page-178-2) [JPDK, K-26](#page-545-3) [JPDK messages, K-26](#page-545-3)

# **K**

[key store, 11-5](#page-390-2) [SQL scripts for maintenance, 11-5](#page-390-3)

# **L**

languages [Configuring Language Support, 4-27](#page-100-0) [multilexers in Oracle Text, 8-22](#page-301-1) [Set Language portlet, 4-27](#page-100-1) LDAPS [for Oracle Internet Directory, 6-91](#page-248-0) [LDAPSSLPort, B-3](#page-418-0) [libwwjcache.so, K-13](#page-532-0) list of values [users and groups, 6-27](#page-184-3) load balancing router [accepting and forwarding requests, 5-7](#page-118-0) [configuring Network Address Translation bounce](#page-119-0)  back, 5-8 [configuring OracleAS Portal to be accessed](#page-117-0)  through, 5-6 [configuring SSL, 6-79](#page-236-0) [handling invalidation requests, 5-8](#page-119-1) [setting up multiple middle-tiers with, 5-2](#page-113-0) [SSL, 6-78](#page-235-1) [load mode, A-4](#page-403-1) [locales, 4-30](#page-103-0) [enabling the use of, 4-30](#page-103-0) locally hosted Web providers [configuring, 5-36](#page-147-0) [logcfg.sql, K-35](#page-554-1) login portlet [SSL, 6-91](#page-248-1) [login.jsp, J-6](#page-505-0) logs [diagnostic log files, 7-19](#page-270-0) [global privileges, 6-12](#page-169-0) [Java Portal Developers Kit \(JPDK\), K-26](#page-545-2) [mod\\_plsql, K-27](#page-546-2) [OracleAS Metadata Repository, K-33](#page-552-2) [OracleAS Portal Developer Kit, K-31](#page-550-2)

[OracleAS Web Cache, K-40](#page-559-3) [Parallel Page Engine, K-28](#page-547-1) [portal activity log files, 7-24](#page-275-0) [using Log Viewer, K-40](#page-559-2) [LSNR\\_TOKEN, E-2](#page-455-0)

### **M**

[management, 7-1](#page-252-0) managing [ASP users and groups, J-11](#page-510-0) [max cache, C-1](#page-426-6) [MaxClients, 9-5](#page-332-2) [maximum file size for uploaded files, 4-12](#page-85-1) [MaxSpareServers, K-14](#page-533-0) [memory related issues, K-21](#page-540-0) message authentication [for provider security, 6-48](#page-205-0) message encryption [for provider security, 6-43](#page-200-1) messages [JPDK, K-26](#page-545-3) [METADATA\\_REP\\_ORACLE\\_HOME, 1-6](#page-41-1) [MetaLink, K-44](#page-563-0) [MID\\_TIER\\_ORACLE\\_HOME, 1-6](#page-41-2) middle-tiers [adding additional, 3-4](#page-71-0) [migrating content, 10-48](#page-383-0) [migrating Portal DB Providers, 10-46](#page-381-0) [MIME type filtering, 8-33](#page-312-0) [MinSpareServers, K-14](#page-533-1) mobile support [configuring, 4-22](#page-95-0) [enabling mobile access, 4-22](#page-95-0) [enabling mobile page design, 4-23](#page-96-0) [installed by default, 4-22](#page-95-1) [logging responses, 4-23](#page-96-0) [manually reconfiguring, 4-25](#page-98-0) [mod\\_dav, 4-32](#page-105-1) [mod\\_oradav module, 4-32](#page-105-2) mod\_osso [Delegated Administration Services and OracleAS](#page-188-1)  Single Sign-On, 6-31 [for partner applications, 6-45](#page-202-0) mod\_plsql Services [cache settings, 7-14](#page-265-0) [DADs, 7-15](#page-266-0) [logs, K-27](#page-546-2) [monitoring and managing, 7-13](#page-264-1) [performance logs, 7-23](#page-274-0) [status information, 7-14](#page-265-1) mod\_plsql settings [configure for security, 6-88](#page-245-2) monitoring [OracleAS Portal components, 7-1](#page-252-0) [protect packages, 6-91](#page-248-2) multilexer [supported in Oracle Text, 8-22](#page-301-1)

### **N**

[Network Address Translation \(NAT\) bounce](#page-119-2)  back, 5-8 network connection [to Oracle Internet Directory, 6-86](#page-243-0) [nickname attribute, 6-55](#page-212-1) [N-Tier authentication, 6-56](#page-213-5)

# **O**

[object privileges, 6-12,](#page-169-1) [B-3,](#page-418-1) [B-7](#page-422-0) [ODM, J-4](#page-503-1) [using, J-4](#page-503-1) OmniPortlet [configuring, 5-36](#page-147-1) [export and import, 10-40](#page-375-1) [security, 6-51](#page-208-1) [online help system, 4-32](#page-105-3) [opmn.xml, K-20](#page-539-0) optimization [Oracle Text index, 8-25](#page-304-0) Oracle Application Server [configuration files, E-1 to](#page-454-1) [E-3](#page-456-0) [viewing port information, 7-26](#page-277-0) [Oracle Application Server Repository Creation](#page-417-0)  [Assistant, B-2,](#page-417-0) [B-4,](#page-419-0) [B-5,](#page-420-0) [B-6](#page-421-0) Oracle Delegated Administration Services [list of values, 6-27](#page-184-3) [privileges, 6-31](#page-188-2) [public roles, 6-35](#page-192-1) [Oracle Directory Integration Platform, 6-29](#page-186-1) [requirements, 6-30](#page-187-2) [Oracle Directory Manager, J-4](#page-503-2) [using, J-4](#page-503-2) [Oracle Enterprise Manager, 7-1](#page-252-0) [using the Application Server Control, 7-7](#page-258-0) [using the Grid Control Console, 7-1](#page-252-1) [Oracle Help for the Web, 4-32](#page-105-4) Oracle HTTP Server [logs, K-27](#page-546-2) [monitoring and managing, 7-13](#page-264-0) [start mode for SSL, 6-71](#page-228-0) Oracle HTTP Sever [SSL, 6-70](#page-227-0) [Oracle Internet Directory, 6-22](#page-179-1) [application entity, 6-23](#page-180-0) [cache, 6-27](#page-184-1) [configuring SSL for network connection, 6-86](#page-243-0) [default user accounts, 6-22](#page-179-2) [directory synchronization subscription](#page-180-1)  entry, 6-23 [entries, 6-22](#page-179-3) [group attributes, 6-26](#page-183-2) [group container, 6-22](#page-179-0) [group DIT structure, 6-26](#page-183-0) [groupOfUniqueNames, 6-26](#page-183-1) [groups, 6-23](#page-180-2) [inetOrgPerson, 6-24](#page-181-1) [LDAPS, 6-91](#page-248-0) [nickname attribute, 6-55](#page-212-1)

[orclGroup, 6-26](#page-183-3) [orclUser, 6-24](#page-181-2) [orclUserV2, 6-24](#page-181-2) [privileges for updating information, 6-31](#page-188-2) [refresh cached parameters, 6-87](#page-244-2) [user and group list of values, 6-27](#page-184-3) [user attributes, 6-24](#page-181-3) [user DIT structure, 6-24](#page-181-0) [Oracle MetaLink, K-44](#page-563-0) Oracle Text [configuring proxy settings, 8-14](#page-293-0) [configuring the base URL, 8-14](#page-293-1) [enabling and disabling, 8-13](#page-292-2) [indexes, 8-22,](#page-301-0) [8-29,](#page-308-0) [8-33,](#page-312-2) [8-34,](#page-313-0) [8-36](#page-315-0) [overview, 8-17](#page-296-1) [prerequisites, 8-18](#page-297-3) [setting result options, 8-13](#page-292-1) [themes and gists, 8-13](#page-292-1) [troubleshooting, 8-44,](#page-323-0) [K-22](#page-541-0) [troubleshooting with TEXTTEST, H-1](#page-476-1) [wwv\\_context APIs, G-1](#page-466-0) Oracle Text indexes [creating and dropping, 8-22](#page-301-0) [customizing, 8-32](#page-311-1) [errors, 8-36,](#page-315-0) [8-38](#page-317-0) [maintenance APIs, G-1](#page-466-0) [monitoring, 8-34](#page-313-0) [optimizing, 8-27](#page-306-0) [re-creating, J-16](#page-515-1) [searching URL content, 8-29](#page-308-0) [status, 8-33](#page-312-2) [synchronizing, 8-26](#page-305-0) [troubleshooting, 8-39](#page-318-0) Oracle Ultra Search [accessing administration tool, 7-17](#page-268-0) [administration tool, 8-47](#page-326-0) [configuring in OracleAS Portal, 8-14](#page-293-2) [overview, 8-44](#page-323-1) [portlet, 8-45,](#page-324-0) [8-47](#page-326-1) [portlet sample files, 8-48](#page-327-0) [restrictions, 8-48](#page-327-1) [searching public data, 8-48](#page-327-2) [Oracle Wallet Manager, 6-62](#page-219-1) [ORACLE\\_HOME, 1-6](#page-41-3) [conventions, 1-6](#page-41-4) [distinguishing between, 1-6](#page-41-5) OracleAS Cache [configuring with Web Clipping, I-8,](#page-497-1) [I-9](#page-498-2) [Web Clipping and, I-7](#page-496-1) [OracleAS Certificate Authority, 1-5,](#page-40-0) [6-49,](#page-206-0) [6-61,](#page-218-0) [6-62](#page-219-0) [OracleAS Metadata Repository, 1-5,](#page-40-1) [1-8,](#page-43-0) [2-5,](#page-58-0) [3-1,](#page-68-0) [3-2,](#page-69-0)  [3-4,](#page-71-1) [4-4,](#page-77-0) [4-19,](#page-92-0) [4-29,](#page-102-0) [5-8,](#page-119-3) [5-30,](#page-141-0) [5-45,](#page-156-0) [7-9,](#page-260-3) [7-24,](#page-275-2) [A-1,](#page-400-2)  [A-7,](#page-406-0) [B-1,](#page-416-0) [B-9,](#page-424-0) [K-2,](#page-521-0) [K-33,](#page-552-3) [K-40](#page-559-4) [logcfg.sql, K-35](#page-554-1) [logs, K-33](#page-552-2) [OracleAS Metadata Repository information, 7-10](#page-261-0) OracleAS Portal [accessing in browser, 4-6](#page-79-0) [creating users and groups, 6-21](#page-178-3) [finding information, 4-6](#page-79-1)

[getting started, 4-1](#page-74-0) [monitoring in Enterprise Manager, 7-1](#page-252-0) [performance reporting, 7-23](#page-274-0) [PlsqlExclusionList directive, 6-91](#page-248-3) [troubleshooting, K-1](#page-520-0) [upgrade, 3-1](#page-68-1) [user and group lists of values, 6-27](#page-184-4) [Web Cache settings, 7-11](#page-262-0) OracleAS Portal Developer Kit [logs, K-31](#page-550-2) OracleAS Portal Diagnostic Assistant [reports, K-41](#page-560-3) [running after installation, 3-3](#page-70-1) [using, K-41](#page-560-2) [OracleAS Portal Log Registry, 7-24](#page-275-3) OracleAS Single SIgn-On [Delegated Administration Services and mod\\_](#page-188-1) osso, 6-31 [OracleAS Single Sign-On, 6-21](#page-178-4) [configuration, 6-21](#page-178-1) [SSL, 6-57](#page-214-2) [ssoreg, 6-60,](#page-217-0) [6-67,](#page-224-0) [6-76,](#page-233-1) [6-86](#page-243-1) [OracleAS Single Sign-On, corresponding language](#page-105-5)  installation, 4-32 OracleAS Web Cache [configuring OracleAS Portal to use a different](#page-264-2)  host, 7-13 [configuring SSL port, 6-64,](#page-221-1) [6-72](#page-229-1) [defining a site, 6-65](#page-222-1) [logs, K-40](#page-559-3) [monitoring performance, 7-15](#page-266-1) [setting for OracleAS Portal, 7-11](#page-262-0) [specifying published address and protocol for](#page-224-1)  [SSL, 6-67,](#page-224-1) [6-75](#page-232-1) [SSL, 6-61](#page-218-3) OraDAV [security, 6-53](#page-210-1) [session cookie expiration, 6-54](#page-211-0) [SSL, 6-54](#page-211-1) [OraDAV implementation, 4-32](#page-105-6) oradav.conf [DAV configuration file, 4-32](#page-105-7) [ORCLADMIN user, 6-5](#page-162-3) [orclGroup object class, 6-26](#page-183-3) [attributes, 6-27](#page-184-5) [orclUser object class, 6-24](#page-181-2) [orclUserV2 object class, 6-24](#page-181-2) [attributes, 6-25](#page-182-1) origin server [SSL, 6-72](#page-229-2) [OUI, B-1](#page-416-1) [out-of-the-box portal, J-5](#page-504-1) overview [virtual private portal, J-3](#page-502-2)

### **P**

page group [export, 10-8](#page-343-0) [page group quota, 4-12](#page-85-0)

[changing, 4-12](#page-85-0) page groups [global privileges, 6-8](#page-165-0) pages [global privileges, 6-9](#page-166-0) Parallel Page Engine [configuring SSL partially, 6-66](#page-223-0) [full SSL, 6-74](#page-231-0) [logs, K-28](#page-547-1) [monitoring performance, 7-15](#page-266-2) partner applications [in Login Server configuration table, E-2](#page-455-1) [secured through mod\\_osso, 6-45](#page-202-0) [security, 6-43](#page-200-2) [success URL, E-2](#page-455-2) Password [changing, 5-46](#page-157-0) password [application entity, 6-93](#page-250-0) [ias\\_admin, 3-3](#page-70-0) [portal, 3-3](#page-70-0) [schema, 6-40](#page-197-0) [sync, J-12](#page-511-2) passwords [safeguard, 6-89](#page-246-0) PDA [verifying the installation, 3-4](#page-71-2) PDK [Preference Store Migration/Upgrade Utility, 5-18](#page-129-0) [see OracleAS Portal Developer Kit, K-31](#page-550-2) [PDK-Java, 5-18](#page-129-1) [performance issues, K-13](#page-532-1) [performance reporting, 7-23](#page-274-0) personal page [automatically creating for new users, 4-10](#page-83-2) [creating for a new user, 4-10](#page-83-1) [personal pages, 4-10](#page-83-0) [creating, 4-10](#page-83-0) [perspective pages, K-9](#page-528-0) [PL/SQL HTTP Adapter, 11-1](#page-386-0) [Overview, 11-1](#page-386-1) [PlsqlCacheDirectory, K-13](#page-532-2) [PlsqlCacheEnable, K-13](#page-532-3) [PlsqlExclusionList directive, 6-91](#page-248-3) [PlsqlMaxRequestsPerSession, K-14](#page-533-2) PlsqlSessionCookieName [changing the value, 11-5](#page-390-4) port [changing the default, 5-1](#page-112-0) [defining SSL for site, 6-72](#page-229-0) [viewing information, 7-26](#page-277-0) PORTAL [schema password, 6-40](#page-197-0) [single sign-on administration privileges, 6-55](#page-212-0) portal [logging in, 3-3](#page-70-0) [out-of-the-box, J-5](#page-504-1) [password, 3-3](#page-70-0) [upgrade, 3-1](#page-68-1) portal cache

[content cache, 1-15](#page-50-1) [increasing the performance of, 1-16](#page-51-1) [session cache, 1-16](#page-51-2) [understanding, 1-15](#page-50-2) Portal DB Providers [global privileges, 6-10](#page-167-0) Portal DB providers [migrating, 10-46](#page-381-0) Portal Dependency Settings [Web Cache, 7-11](#page-262-2) [Portal Dependency Settings file, A-5](#page-404-1) [Portal Dependency Settings tool, A-1](#page-400-3) [portal password, 3-3](#page-70-0) [PORTAL schema, 6-56](#page-213-1) [Portal Service Monitoring, 7-8,](#page-259-1) [7-9](#page-260-0) [PORTAL user, 6-5](#page-162-4) [PORTAL\\_ADMIN user, 6-5](#page-162-5) [PORTAL\\_ADMINISTRATORS group, 6-6](#page-163-0) [PORTAL\\_APP schema, 6-56](#page-213-2) [PORTAL\\_DEMO schema, 6-56](#page-213-3) [PORTAL\\_DEVELOPERS group, 6-6](#page-163-1) [PORTAL\\_PUBLIC schema, 6-56](#page-213-4) [portalRegistrar, 5-45](#page-156-1) [PORTLET\\_PUBLISHERS group, 6-6](#page-163-2) portlets [application security, 6-43](#page-200-0) [Group, 6-34](#page-191-0) [login, 6-91](#page-248-1) [Portal Group Profile, 6-35](#page-192-0) [Portal User Profile, 6-34](#page-191-1) [privileges, 6-10](#page-167-1) [programmatic security, 6-47](#page-204-0) [provider privileges, 6-16](#page-173-0) [security, 6-41](#page-198-0) [User, 6-33](#page-190-0) [portlets schema, 10-46](#page-381-1) ports [used to access OracleAS Portal, 4-6](#page-79-0) post-installation [security checklist, 6-88](#page-245-3) PPE [see Parallel Page Engine, 7-15](#page-266-2) pre-check [failures, 10-48](#page-383-6) pre-cook [subscribers, J-15](#page-514-0) [Preference Store Migration/Upgrade Utility, 5-18](#page-129-0) privileges [assigning to a group, 6-38](#page-195-0) [control for objects, 6-12,](#page-169-1) [B-3,](#page-418-1) [B-7](#page-422-0) [for single sign-on administration, 6-55](#page-212-0) [global, 6-7](#page-164-0) [global administration, 6-11](#page-168-0) [global page group, 6-8](#page-165-1) [hiding assignment section on Create Users](#page-197-1)  page, 6-40 [OmniPortlet, 6-51](#page-208-1) [on all group privileges, 6-11](#page-168-1) [on all logs, 6-12](#page-169-0) [on all page groups, 6-8](#page-165-0)

[on all pages, 6-9](#page-166-0) [on all Portal DB Providers, 6-10](#page-167-0) [on all portlets, 6-10](#page-167-1) [on all providers, 6-10](#page-167-2) [on all schemas, 6-12](#page-169-2) [on all shared components, 6-11](#page-168-2) [on all styles, 6-9](#page-166-1) [on all transport sets, 6-12](#page-169-3) [on all user profiles, 6-11](#page-168-3) [provider, 6-16](#page-173-0) [seeded, 6-89](#page-246-1) [simple parameter form, 6-51](#page-208-1) [production instance, 10-48](#page-383-7) [protected resources, 6-7](#page-164-1) provider [privileges, 6-16](#page-173-0) provider group [privileges, 6-16](#page-173-0) provider groups [global privilege codes for, 6-17](#page-174-0) [object privilege codes for, 6-18](#page-175-0) providers [communication security, 6-42](#page-199-1) [database providers and web providers, 11-2](#page-387-1) [global privilege codes for, 6-17](#page-174-0) [global privileges, 6-10](#page-167-2) [HTTPS communication with, 6-49](#page-206-1) [message authentication, 6-48](#page-205-0) [message encryption, 6-43](#page-200-1) [monitoring performance, 7-16](#page-267-0) [object privilege codes for, 6-18](#page-175-0) [revoke public access to components, 6-90](#page-247-1) [server authentication, 6-48](#page-205-1) [SSL, 6-50](#page-207-0) [provideruiacls.xml, 6-16](#page-173-1) provider.xml file [Web Clipping and, I-5,](#page-494-1) [I-9](#page-498-3) provisioning [events, 6-29](#page-186-2) [profile entry in Oracle Internet Directory, 6-23](#page-180-1) [user and group change events, 6-29](#page-186-0) [proxy server, 5-33,](#page-144-2) [5-35](#page-146-0) [configuring OracleAS Portal to use a, 5-32](#page-143-0) [configuring Web Clipping for, I-4,](#page-493-2) [I-5](#page-494-2) [domains, 5-32](#page-143-1) [use by Oracle Text, 8-14](#page-293-0) proxy settings [Web clipping and, I-4,](#page-493-0) [I-5](#page-494-0) [ptlconfig, A-1](#page-400-4) [configuration mode, A-2](#page-401-0) [encryption mode, A-4](#page-403-0) [load mode, A-4](#page-403-1) [ptshoot.pl script, K-42](#page-561-1) [public roles, 6-35](#page-192-1) [example, 6-36](#page-193-0) [PUBLIC user, 6-4](#page-161-1)

### **R**

redirect

**Index-8**

[simplifying OracleAS Portal URL, 4-17](#page-90-0) removing [context-sensitive help link, 4-14](#page-87-0) [subscribers, J-3,](#page-502-3) [J-13](#page-512-0) reports [performance, 7-23](#page-274-0) [portal activity, 7-24](#page-275-0) repository [see OracleAS Metadata Repository, 7-10](#page-261-0) resources [protected, 6-7](#page-164-1) reverse proxy server [configuring, 5-33](#page-144-3) [configuring SSL, 6-79](#page-236-0) [rmsub.csh, J-18](#page-517-0) roles [enabling groups as roles, 6-39](#page-196-0) [example, 6-36](#page-193-0) [public, 6-35](#page-192-1) routers [configuring load-balancing, 5-2](#page-113-1)

# **S**

[Saved Searches portlet, 8-1](#page-280-0) schema [password, 6-40](#page-197-0) Schema Password [changing, 5-46](#page-157-0) schemas [default, 6-56](#page-213-0) [global privileges, 6-12](#page-169-2) [PORTAL, 6-56](#page-213-1) [PORTAL\\_APP, 6-56](#page-213-2) [PORTAL\\_DEMO, 6-56](#page-213-3) [PORTAL\\_PUBLIC, 6-56](#page-213-4) script [cachjsub.sql, C-1](#page-426-1) [portalRegistrar, 5-45](#page-156-1) scripts [virtual private portal, J-16](#page-515-2) [search options, 8-1](#page-280-1) [configuring Oracle Text search portlets, 8-12](#page-291-0) [configuring Oracle Ultra Search, 8-14](#page-293-2) [configuring OracleAS Portal search portlets, 8-9](#page-288-1) [deciding how to configure, 8-6](#page-285-0) [default functionality, 8-3](#page-282-0) [Oracle Text, 8-2](#page-281-0) [Oracle Ultra Search, 8-3](#page-282-1) [OracleAS Portal search, 8-1](#page-280-0) search results [choosing search result pages, 8-9](#page-288-0) [limiting results in every page, 8-10](#page-289-1) secjsdom.sql [resetting common domain, C-5](#page-430-0) [secupoid.sql, 6-92,](#page-249-0) [6-93,](#page-250-1) [C-3](#page-428-0) [configuring SSL to connect to Oracle Internet](#page-428-1)  Directory, C-3 [running, 6-92](#page-249-1) [security, 6-1](#page-158-0)

[about, 6-1](#page-158-1) [access control lists, 6-46](#page-203-0) [access enforcement, 6-19](#page-176-0) [access to administration pages, 6-90](#page-247-0) [application entity password, 6-93](#page-250-0) [architecture, 6-2,](#page-159-0) [6-21](#page-178-0) [AUTHENTICATED\\_USERS group, 6-5](#page-162-0) [authorization, 6-19](#page-176-0) [communication for providers, 6-42](#page-199-1) [DBA group, 6-5](#page-162-1) [default groups, 6-5](#page-162-2) [default user accounts, 6-4](#page-161-0) [Delegated Administration Service, 6-31](#page-188-0) [directory synchronized events, 6-30](#page-187-0) [directory synchronized provisioning, 6-29](#page-186-0) [Directory Synchronized Provisioning agent, 6-27](#page-184-0) [DIT structure, 6-24](#page-181-0) [external application, 6-45](#page-202-1) [Federated Portal Adapter, 6-53](#page-210-0) [global administration privileges, 6-11](#page-168-0) [global page group privileges, 6-8](#page-165-1) [global privileges, 6-7](#page-164-0) [global settings, 6-87](#page-244-1) [group attributes in Oracle Internet](#page-183-2)  Directory, 6-26 [GROUP DELETE event, 6-30,](#page-187-3) [6-62](#page-219-2) [GROUP MODIFY event, 6-30,](#page-187-4) [6-62](#page-219-3) [Group portlet, 6-34](#page-191-0) [groupOfUniqueNames object class, 6-26](#page-183-1) [HTTPS communication with providers, 6-49](#page-206-1) [inetOrgPerson object class, 6-24](#page-181-1) [leveraging OracleAS Security Services, 6-20](#page-177-0) [login portlet, 6-91](#page-248-1) [mod\\_plsql settings, 6-88](#page-245-2) [model, 6-2](#page-159-1) [monitoring packages, 6-91](#page-248-2) [object privileges, 6-12](#page-169-4) [OmniPortlet, 6-51](#page-208-1) [Oracle Directory Integration Platform, 6-29](#page-186-1) [Oracle Internet Directory, 6-22](#page-179-1) [Oracle Internet Directory cache, 6-27](#page-184-1) [OracleAS Single Sign-On, 6-21](#page-178-4) [OraDAV security, 6-53](#page-210-1) [ORCLADMIN user, 6-5](#page-162-3) [orclGroup object class, 6-26](#page-183-3) [orclUser object class, 6-24](#page-181-2) [orclUserV2 object class, 6-24](#page-181-2) [overview, 6-2](#page-159-1) [partner application, 6-43](#page-200-2) [Portal Group Profile portlet, 6-35](#page-192-0) [PORTAL user, 6-5](#page-162-4) [Portal User Profile portlet, 6-34](#page-191-1) [PORTAL\\_ADMIN user, 6-5](#page-162-5) [PORTAL\\_ADMINISTRATORS group, 6-6](#page-163-0) [PORTAL\\_DEVELOPERS group, 6-6](#page-163-1) [PORTLET\\_PUBLISHERS group, 6-6](#page-163-2) [portlets, 6-41](#page-198-0) [post-installation checklist, 6-88](#page-245-3) [privileges, 6-4](#page-161-2) [programmatic for portlets, 6-47](#page-204-0)

[provider message authentication, 6-48](#page-205-0) [public access to provider components, 6-90](#page-247-1) [PUBLIC user, 6-4](#page-161-1) [refresh cache for Oracle Internet Directory](#page-244-2)  parameters, 6-87 [remove unnecessary objects, 6-89](#page-246-2) [resources protected, 6-7](#page-164-1) [safeguard passwords, 6-89](#page-246-0) [seeded privileges, 6-89](#page-246-1) [server authentication, 6-48](#page-205-1) [session cookie expiration for OraDAV, 6-54](#page-211-0) [simple parameter form, 6-51](#page-208-1) [SSL for providers, 6-50](#page-207-0) [user attributes in Oracle Internet Directory, 6-24](#page-181-3) [USER DELETE event, 6-30,](#page-187-5) [6-62](#page-219-4) [USER MODIFY event, 6-30,](#page-187-6) [6-62](#page-219-5) [User portlet, 6-33](#page-190-0) [users, 6-4](#page-161-2) [WWSEC\\_FLAT\\$ table, 6-30,](#page-187-7) [6-62](#page-219-6) seeded providers [configuring, 5-36](#page-147-2) Select Component [Application Server Control, 7-9](#page-260-4) server authentication [for provider security, 6-48](#page-205-1) [ServerName, E-3](#page-456-1) servers [proxy, 5-33](#page-144-2) session [expiration for OraDAV, 6-54](#page-211-0) session binding [enabling in OracleAS Web Cache, 5-24](#page-135-0) [session cache, 1-16](#page-51-2) sessions [cookie, C-6](#page-431-1) [determining number, 9-5](#page-332-3) setting [default home page, 4-7](#page-80-0) [group's default home page, 4-8](#page-81-0) [maximum file size for uploaded files, 4-12](#page-85-1) [page users see when they log out, 4-14](#page-87-1) [system default home page, 4-7](#page-80-1) [system default style, 4-9](#page-82-0) [total space allocated for uploaded files, 4-11](#page-84-0) [user's default home page, 4-8](#page-81-1) [setting the page users see when they log out, 4-14](#page-87-1) setting up ASP users and groups, I-7 [users and groups, J-3](#page-502-4) shared components [global privileges, 6-11](#page-168-2) [shared\\_pool\\_size parameter, K-21](#page-540-0) shell script [tools, 10-19](#page-354-1) simple parameter form [security, 6-51](#page-208-1) [single sign-on, 6-21](#page-178-4) [authentication for applications, 6-43](#page-200-0) site [aliases, 6-65](#page-222-0)

[defining for OracleAS Web Cache in SSL](#page-222-1)  environment, 6-65 [defining SSL host name and port, 6-72](#page-229-0) [to server mappings, 6-66,](#page-223-1) [6-73](#page-230-0) specifying [error message page, 4-13](#page-86-0) [specifying an error message page, 4-13](#page-86-0) SSL [certificate request, 6-61](#page-218-2) [complete, 6-69](#page-226-0) [configuration overview, 6-57](#page-214-1) [configuring SSL port, 6-72](#page-229-1) [configuring SSL port for OracleAS Web](#page-221-1)  Cache, 6-64 [configuring with load balancing router, 6-79](#page-236-0) [creating a wallet, 6-61](#page-218-1) [encryption, 6-20](#page-177-1) [Event servlet, 6-75](#page-232-0) [Federated Portal Adapter, 6-76](#page-233-0) [for Oracle Internet Directory network](#page-243-0)  connection, 6-86 [for providers, 6-50](#page-207-0) [LDAPS, 6-91](#page-248-0) [Oracle HTTP Server, 6-70](#page-227-0) [OracleAS Single Sign-On, 6-57](#page-214-2) [OracleAS Web Cache, 6-61](#page-218-3) [OraDAV, 6-54](#page-211-1) [origin server, 6-72](#page-229-2) [Parallel Page Engine, partial, 6-66](#page-223-0) [specifying published address and protocol, 6-67,](#page-224-1)  [6-75](#page-232-1) [with load balancing router, 6-78](#page-235-1) [with providers, 6-49](#page-206-1) [SSL configuration, 6-57](#page-214-0) [ssl.conf, 6-70](#page-227-1) [wallet entries, 6-71](#page-228-1) [ssoreg, 6-60,](#page-217-0) [6-67,](#page-224-0) [6-76,](#page-233-1) [6-86](#page-243-1) [status information, 7-10,](#page-261-1) [7-13](#page-264-3) [severity level thresholds, 7-17](#page-268-1) [STEM searching, 8-22](#page-301-2) styles [global privileges, 6-9](#page-166-1) [subscribers, J-3](#page-502-0) [adding, J-3,](#page-502-0) [J-10](#page-509-0) [pre-cook, J-15](#page-514-0) [removing, J-3,](#page-502-3) [J-13](#page-512-0) subscription profile [updating, 6-30](#page-187-1) sync [complete, J-12](#page-511-0) [delta, J-12](#page-511-1) [password, J-12](#page-511-2) [syncasp.csh, J-19](#page-518-0) [synchronization, 8-25](#page-304-0) [Directory Synchronized Provisioning agent, 6-27](#page-184-0) [entry in Oracle Internet Directory, 6-23](#page-180-1) [user and group change events, 6-29](#page-186-1) system [default home page, 4-7](#page-80-1) [system default home page, 4-7](#page-80-1)

[setting, 4-7](#page-80-1) [system default style, 4-9](#page-82-0) [setting, 4-9](#page-82-0)

# **T**

[targets.xml, 7-17](#page-268-1) [TCP/IP, 5-30](#page-141-1) [territories, 4-30](#page-103-0) [enabling the use of, 4-30](#page-103-0) [TESTTEXT utility, H-1](#page-476-1) [TEXTTEST utility, 8-44,](#page-323-0) [K-22](#page-541-0) themes and gists [disabling, 8-33](#page-312-1) [enabling for Oracle Text, 8-14](#page-293-3) [tnsnames.ora, E-1](#page-454-2) [tools, 4-5](#page-78-0) [shell script, 10-19](#page-354-1) [Top Level Pages, 10-48](#page-383-8) [topology viewer, 7-19](#page-270-1) [total space allocated for uploaded files, 4-11](#page-84-0) transport sets [global privileges, 6-12](#page-169-3) [troubleshooting, K-1](#page-520-0) [Federated Portal Adapter, 11-10](#page-395-0) [Oracle Text, K-22](#page-541-1) [trusted certificate, 6-78](#page-235-0) [change, 6-63](#page-220-0) [import, 6-63](#page-220-2) trusted certificates [managing, 6-63](#page-220-3)

# **U**

Ultra Search [overview, 8-44](#page-323-2) [see Oracle Ultra Search, 8-44](#page-323-3) UltraSearch [virtual private portal, J-13](#page-512-1) UNIX [emulation utilities, 10-19](#page-354-1) [upgrade, 10-48,](#page-383-9) [J-16](#page-515-3) [portal, 3-1](#page-68-1) uploaded files [total space allocated for, 4-11](#page-84-0) URL [partner applications stored in Login Server, E-2](#page-455-3) [URL index, 8-19](#page-298-0) [disabling, 8-32](#page-311-0) [URL searching, 8-29](#page-308-0) user [default home page, 4-8](#page-81-1) [ORCLADMIN, 6-5](#page-162-3) [PORTAL, 6-5](#page-162-4) [PORTAL\\_ADMIN, 6-5](#page-162-5) [PUBLIC, 6-4](#page-161-1) user accounts [seeded, 6-4](#page-161-0) user certificate [import, 6-64](#page-221-0)

user profiles [global privileges, 6-11](#page-168-3) [user's default home page, 4-8](#page-81-1) [setting, 4-8](#page-81-1) users [attributes in Oracle Internet Directory, 6-24](#page-181-3) [change events, 6-29](#page-186-1) [default, 6-4](#page-161-0) [hiding assignment section on Create Users](#page-197-1)  page, 6-40 [list of values, 6-27](#page-184-3) [Portal User Profile portlet, 6-34](#page-191-1) [portlet access, 6-31](#page-188-2) [safeguard passwords, 6-89](#page-246-0) [User portlet, 6-33](#page-190-0) users and groups [ASP, J-7](#page-506-0) [setting up, J-3](#page-502-4) using [ODM, J-4](#page-503-1) [Oracle Directory Manager, J-4](#page-503-2) utility [Preference Store Migration/Upgrade, 5-18](#page-129-0) [UTL\\_FILE\\_DIR parameter, K-33](#page-552-2)

# **V**

validation-based caching [Web Clipping and, I-7](#page-496-0) viewing [port information, 7-26](#page-277-0) virtual hosts [configuring, 5-25](#page-136-0) [configuring OracleAS Web Cache with, 5-30](#page-141-2) [creating entries, 5-27](#page-138-0) [register OracleAS Portal with OracleAS Single](#page-141-3)  Sign-On, 5-30 [virtual private portal, J-1](#page-500-2) [advanced features, J-3](#page-502-5) [advanced operations, J-11](#page-510-1) [case study, J-1](#page-500-3) [Directory Integration Platform, J-14](#page-513-0) [overview, J-3](#page-502-2) [scripts, J-16](#page-515-2) [UltraSearch, J-13](#page-512-1) [WebDAV, J-13](#page-512-2) [VPP, J-1](#page-500-4)

### **W**

wallet [creating, 6-61](#page-218-1) [entries in ssl.conf, 6-71](#page-228-1) [Oracle Wallet Manager, 6-62](#page-219-1) [save, 6-64](#page-221-2) Web Cache [see OracleAS Web Cache, 7-11,](#page-262-0) [7-15](#page-266-1) [settings for OracleAS Portal, 7-11](#page-262-0) Web Clipping [behavior, 10-40](#page-375-0)

Web clipping administration [configuring, I-1](#page-490-0) configuring security [adding certificates for trusted sites, 6-51](#page-208-0) [advanced security option \(ASO\), 6-52](#page-209-0) [configuring Web clipping repository, I-1](#page-490-1) [manually configuring caching, I-9](#page-498-0) [manually setting proxy settings, I-5](#page-494-0) [restricting clipping from unauthorized external](#page-495-0)  Web sites, I-6 [setting advanced security option \(ASO\)](#page-209-1)  parameters, 6-52 using Web clipping provider test page [advanced security option \(ASO\), 6-52](#page-209-2) [configuring caching, I-8](#page-497-0) [configuring Web clipping repository, I-2](#page-491-0) Web clipping repository [configuring, I-1](#page-490-1) [Web clipping test page, I-2](#page-491-0) [Web Providers, 11-2](#page-387-2) Web providers [avoiding timeout errors, K-20](#page-539-0) [monitoring performance, 7-16](#page-267-0) [privileges, 6-16](#page-173-0) WebClipping [configuring, 5-36](#page-147-3) WebDAV [Portal access parameter, 4-33](#page-106-0) [virtual private portal, J-13](#page-512-2) web.xml [logmode, K-28](#page-547-1) [wwsec\\_app\\_priv.process\\_signon, E-2](#page-455-4) [WWSEC\\_ENABLER\\_CONFIG\\_INFO\\$, E-2](#page-455-5) [WWSSO\\_PAPP\\_CONFIGURATION\\_INFO\\$, E-3](#page-456-2) wwv\_context APIs [constants, G-9](#page-474-0) [exceptions, G-10](#page-475-0) [maintaining Oracle Text indexes, G-1](#page-466-0) [procedures, G-1,](#page-466-1) [G-7](#page-472-0)